# **HP** Diagnostics

for the Windows®, Unix and Linux operating systems

Software Version: 9.20

# Installation and Configuration Guide

Document Release Date: May 2012 Software Release Date: May 2012

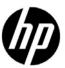

# Legal Notices

#### Warranty

The only warranties for HP products and services are set forth in the express warranty statements accompanying such products and services. Nothing herein should be construed as constituting an additional warranty. HP shall not be liable for technical or editorial errors or omissions contained herein.

The information contained herein is subject to change without notice.

#### Restricted Rights Legend

Confidential computer software. Valid license from HP required for possession, use or copying. Consistent with FAR 12.211 and 12.212, Commercial Computer Software, Computer Software Documentation, and Technical Data for Commercial Items are licensed to the U.S. Government under vendor's standard commercial license.

#### Copyright Notices

© 2004 - 2012 Hewlett-Packard Development Company, L.P.

#### Trademark Notices

Java is a registered trademark of Oracle and/or its affiliates.

Adobe® and Acrobat® are trademarks of Adobe Systems Incorporated.

Microsoft®, Windows®, Windows® NT, Windows® XP and Windows Vista® are U.S. registered trademarks of Microsoft Corporation.

 $Oracle \hbox{$\mathbb{R}$ is a registered trademark of Oracle and/or its affiliates}.$ 

UNIX® is a registered trademark of The Open Group.

### Acknowledgements

This product includes software developed by the Apache Software Foundation (http://www.apache.org/).

 $This \ product \ includes \ software \ developed \ by \ the \ Spice \ Group \ (http://spice.codehaus.org).$ 

For information about open source and third-party license agreements, see the Documentation directory on the product installation media.

## **Documentation Updates**

The title page of this document contains the following identifying information:

- Software Version number, which indicates the software version.
- Document Release Date, which changes each time the document is updated.
- Software Release Date, which indicates the release date of this version of the software.

To check for recent updates, or to verify that you are using the most recent edition of a document, go to:

#### http://h20230.www2.hp.com/selfsolve/manuals

This site requires that you register for an HP Passport and sign-in. To register for an HP Passport ID, go to:

#### http://h20229.www2.hp.com/passport-registration.html

Or click the New users - please register link on the HP Passport login page.

You will also receive updated or new editions if you subscribe to the appropriate product support service. Contact your HP sales representative for details.

## Support

Visit the HP Software Support web site at:

#### http://www.hp.com/go/hpsoftwaresupport

This web site provides contact information and details about the products, services, and support that HP Software offers.

HP Software online support provides customer self-solve capabilities. It provides a fast and efficient way to access interactive technical support tools needed to manage your business. As a valued support customer, you can benefit by using the support web site to:

- · Search for knowledge documents of interest
- Submit and track support cases and enhancement requests
- Download software patches
- Manage support contracts
- Look up HP support contacts
- Review information about available services
- Enter into discussions with other software customers
- Research and register for software training

Most of the support areas require that you register as an HP Passport user and sign in. Many also require a support contract. To register for an HP Passport ID, go to:

#### http://h20229.www2.hp.com/passport-registration.html

To find more information about access levels, go to:

 $http:\!//h20230.www2.hp.com/new\_access\_levels.jsp$ 

# **Table of Contents**

|           | Welcome To This Guide                               | 17 |
|-----------|-----------------------------------------------------|----|
|           | How This Guide Is Organized                         | 17 |
|           | HP Diagnostics Online Documentation                 |    |
|           | Additional Online Resources                         |    |
|           | Documentation Updates                               |    |
| PART I: F | PREPARING TO INSTALL                                |    |
|           | Chapter 1: Preparing to Install HP Diagnostics      | 25 |
|           | HP Diagnostics Components and Data Flow             | 26 |
|           | Supported Application Servers and Environments      |    |
|           | System Requirements for the Diagnostics Components  |    |
|           | Information Required for Installation               |    |
|           | Pre-installation Considerations                     |    |
|           | Recommended Order of Installation                   |    |
|           | Licensing HP Diagnostics                            |    |
|           | Upgrading from Earlier Versions of Diagnostics      |    |
|           | INSTALLATION OF THE DIAGNOSTICS SERVER              |    |
|           | Chapter 2: Installing the Diagnostics Server        | 51 |
|           | Installing Diagnostics Servers                      | 52 |
|           | Verifying the Diagnostics Server Installation       |    |
|           | Silent Installation of the Diagnostics Server       |    |
|           | Starting and Stopping the Diagnostics Server        |    |
|           | Licensing Your Diagnostics Software                 |    |
|           | More Information on Configuring Diagnostics Servers |    |
|           | Determining the Version of the Diagnostics Server   |    |
|           | Uninstalling the Diagnostics Server                 |    |
|           | Manual Installation of OM Agent and IAPA Components |    |
|           | Manual Uninstall of OM Agent and IAPA Components    |    |

| Chapter 3: Licensing HP Diagnostics                              | 77  |
|------------------------------------------------------------------|-----|
| About HP Diagnostics Licensing                                   |     |
| Types of Licenses                                                | 78  |
| Licensing the Diagnostics Server in Commander Mode               | 79  |
| View License Information                                         |     |
| Licensing the Other Diagnostics Components                       | 87  |
| Chapter 4: Installing Diagnostics Collectors                     | 89  |
| About Installing the Diagnostics Collector                       | 90  |
| Accessing the Collector Installer                                | 91  |
| Installing the Collector                                         | 92  |
| Silent Installation of the Diagnostics Collector                 | 101 |
| Installing the Diagnostics Collector Using the Generic Installer | 102 |
| How to Manually Add Another Collection Type After                |     |
| Installing the Collector                                         | 103 |
| Configuring the Active System Property Files                     | 104 |
| Configuration for SAP NetWeaver-ABAP                             |     |
| Configuration for Oracle                                         | 108 |
| Configuration for SQL Server                                     | 111 |
| Configuration for MQ                                             | 115 |
| Configuration for TIBCO EMS                                      | 118 |
| Configuration for webMethods Broker                              | 119 |
| Configuration for VMware                                         | 121 |
| Password Obfuscation                                             | 123 |
| Verifying the Diagnostics Collector Installation                 | 125 |
| Starting and Stopping the Diagnostics Collector                  | 126 |
| Determining the Version of the Diagnostics Collector             |     |
| Uninstalling the Diagnostics Collector                           | 128 |

| PART III: INSTALLATION AND SETUP OF THE JAVA AND .NET AGEI     | NT  |
|----------------------------------------------------------------|-----|
| Chapter 5: Installing Java Agents                              | 131 |
| Overview of the Java Agent Installation                        |     |
| Accessing the Java Agent Installer                             | 133 |
| Installing the Java Agent                                      | 135 |
| Running the Java Agent Setup Module                            |     |
| About Preparing the Application Server for Monitoring          | 148 |
| Register the Agent with the Diagnostics Servers                |     |
| Verifying the Java Agent Installation                          |     |
| About Additional Configuration and Custom Instrumentation      |     |
| Installing the Java Agent on a z/OS Mainframe                  |     |
| Installing the Java Agent Using the Generic Installer          |     |
| Silent Installation of the Java Agent                          |     |
| Setting File Permissions (UNIX Only)                           |     |
| Determining the Version of the Java Agent                      |     |
| Uninstalling the Java Agent                                    | 158 |
| Chapter 6: Preparing Application Servers for Monitoring with   |     |
| the Java Agent                                                 |     |
| About Preparing Application Servers for Monitoring             |     |
| Examples for Configuring Application Servers                   |     |
| About the JRE Instrumenter and Different Options to Invoke     |     |
| Other Configuration Options                                    | 229 |
| Chapter 7: Preparing Application Servers for Client Monitoring |     |
| with the Java Agent                                            | 243 |
| About Client Monitoring                                        | 243 |
| Enabling Client Monitoring                                     | 244 |
| Configuring and Disabling Client Monitoring                    |     |
| Manually Instrumenting HTML/JSP Pages for Client Monitoring:   | 247 |

| Chapter 8: Installing .NET Agents                                | 249      |
|------------------------------------------------------------------|----------|
| Overview of the .NET Agent Installation                          |          |
| Accessing the .NET Agent Installer                               |          |
| Installing the .NET Agent                                        |          |
| Post Install Tasks                                               |          |
| Verifying the .NET Agent Installation                            |          |
| For a SaaS Environment - Import Certificates                     |          |
| About Configuration of the .NET Agent for Diagnostics            |          |
| About Configuration of the .NET Agent for TransactionVision.     |          |
| Discovery and Standard Instrumentation                           |          |
| Probe Aggregator Service                                         |          |
| Monitoring NET Applications Deployed in Azure Cloud              |          |
| Determining the Version of the .NET Agent                        |          |
| Enabling and Disabling the Diagnostics Agent for .NET            |          |
| Disabling Logging                                                |          |
| Enabling and Disabling Standard Instrumentation for              | 200      |
| Applications                                                     | 289      |
| Troubleshooting .NET Web Applications Not Discovered             |          |
| Other .NET Agent Troubleshooting Tips                            |          |
| Uninstalling the .NET Agent                                      |          |
| PART IV: CUSTOM INSTRUMENTATION FOR MONITORING JAVA APPLICATIONS | AND .NET |
| Chapter 9: Custom Instrumentation for Java Applications          | 297      |
| About Instrumentation and Capture Points Files                   |          |
| Coding Points in the Capture Points File                         |          |
| Defining Points With Code Snippets                               |          |
| Controlling Class Map Capture                                    |          |
| Instrumentation Examples                                         |          |
| Understanding the Overhead of Custom Instrumentation             |          |
| Instrumentation Control on a Per Layer Basis                     |          |
| Advanced Instrumentation Examples                                |          |
| Configuring Cross VM Correlations for New or Custom              | 0 10     |
| Technologies                                                     | 358      |
| Tutorial for Configuring Cross VM Correlation for Custom         |          |
| Technologies                                                     | 363      |
| Maintaining Instrumentation from the Java Profiler UI            |          |
| Default Layers Defined for Typical Java Classes and Methods      |          |

|          | Chapter 10: Custom Instrumentation for .NET Applications               | 387      |
|----------|------------------------------------------------------------------------|----------|
|          | About Instrumentation and Capture Points Files                         |          |
|          | Locating the .NET Capture Points Files                                 |          |
|          | Coding Points in the Capture Points File                               |          |
|          | Instrumentation Examples                                               |          |
|          | Understanding the Overhead of Custom Instrumentation                   |          |
|          | Default Layers for Typical .NET Applications                           |          |
|          | OVANCED CONFIGURATION OF THE DIAGNOSTICS SEI                           | RVER ANI |
| THE JAVA | AND .NET AGENTS  Chapter 11: Advanced Diagnostics Server Configuration | 425      |
|          | Synchronizing Time Between Diagnostics Components                      |          |
|          | Configuring the Diagnostics Server for a Large Installation            |          |
|          | Overriding the Default Diagnostics Server Host Name                    |          |
|          | Changing the Default Diagnostics Server Port                           |          |
|          | Migrating Diagnostics Server from One Host to Another                  |          |
|          | Configuring the Diagnostics Server for Multi-Homed                     | 100      |
|          | Environments                                                           | 438      |
|          | Reducing Diagnostics Server Memory Usage                               |          |
|          | Configuring Server Request Name Based Trimming                         |          |
|          | Automating Composite Application Discovery in HP Diagnostic            |          |
|          | Preparing a High Availability Diagnostics Server                       |          |
|          | Configuring Diagnostics for HP ServiceGuard (HA solution)              |          |
|          | Diagnostics Server Assignments (LoadRunner/Performance                 |          |
|          | Center Runs)                                                           | 450      |
|          | Configuring the Diagnostics Server for LoadRunner                      |          |
|          | Offline Analysis File Size                                             | 451      |
|          | Configuring Business Service Management Sample Queue                   |          |
|          | Size and Web Services CI Frequency                                     | 454      |
|          | Configuring Diagnostics Using the Diagnostics Server                   |          |
|          | Configuration Pages                                                    | 455      |
|          | Optimizing the Diagnostics Server in Production to Handle              |          |
|          | More Probes                                                            | 155      |

| Chapter 12: Advanced Java Agent and Application                 |     |
|-----------------------------------------------------------------|-----|
| Server Configuration                                            | 457 |
| Advanced Configuration Overview                                 | 458 |
| Disabling the Java Diagnostics Profiler                         |     |
| Controlling Probe Logging                                       | 460 |
| Setting the Probe's Host Machine Name                           | 461 |
| Specifying a Different Probe IP Address                         | 463 |
| Set the Active Products Mode                                    |     |
| Controlling Automatic Method Trimming on the Agent              | 466 |
| Configuring URI Truncation, Mapping and Trimming                | 468 |
| Configuring an Agent for a Proxy Server                         | 469 |
| Time Synchronization for Probes Running on VMware               | 470 |
| Limiting Exception Tree Data                                    | 470 |
| Diagnostics Probe Administration Page                           | 473 |
| Authentication and Authorization for Diagnostics Java Profilers | 476 |
| Configuring Collection of CPU Time Metrics                      | 479 |
| Configuring Consumer IDs                                        | 482 |
| Configuring SOAP Fault Payload Data                             | 493 |
| Configuring REST Services                                       | 495 |
| Customizing Grouping JMS Temporary Queue/Topics                 | 495 |
| Configuring SQL Query Parsing                                   | 495 |
| Configuring Display of Application Name for Server Requests     | 496 |
| Maintaining Probe Settings from the Java Profiler UI            | 497 |
| Generating Performance Reports for JUnit Tests                  | 505 |
| Chapter 13: Understanding the .NET Agent Configuration File     |     |
| Understanding the .NET Agent Configuration File                 |     |
| .NET Agent Configuration Elements                               | 510 |

| Chapter 14: Advanced .NET Agent Configuration                                                    | 585     |
|--------------------------------------------------------------------------------------------------|---------|
| Time Synchronization for .NET Agents Running on VMware                                           |         |
| Customizing the Instrumentation for ASP.NET Applications                                         |         |
| Discovering the Classes and Methods in an Application                                            | 592     |
| Controlling Which HP Software Products the Agent can                                             |         |
| Work With                                                                                        | 595     |
| Configuring Support for MSMQ Based Communication                                                 | 599     |
| Configuring Latency Trimming and Throttling                                                      | 599     |
| Configuring Depth Trimming                                                                       |         |
| Configuring URI Truncation and Mapping                                                           |         |
| Configuring the .NET Agent for Lightweight                                                       |         |
| Memory Diagnostics                                                                               | 607     |
| Limiting Exception Stack Trace Data                                                              | 610     |
| Disabling Logging                                                                                |         |
| Overriding the Default Probe Host Machine Name                                                   |         |
| Listing the Probes Running on a Host                                                             |         |
| Authentication and Authorization for .NET Profilers                                              |         |
| Configuring Consumer IDs                                                                         | 618     |
| Configuring SOAP Fault Data                                                                      |         |
| Collecting Additional Probe Metrics or Modifying Probe Metric                                    |         |
| CONFIGURING COMMUNICATIONS THROUGH AND FIREWALLS Chapter 15: Configuring Diagnostics Servers and |         |
| Agents for HTTP Proxy                                                                            | 629     |
| Enabling HTTP Proxy Communications for the                                                       |         |
| Diagnostics Servers                                                                              | 630     |
| Enabling HTTP Proxy Communications for the Java Agent                                            |         |
| Enabling HTTP Proxy Communications for a .NET Agent                                              |         |
|                                                                                                  |         |
| Chapter 16: Configuring Diagnostics to Work in a                                                 | <b></b> |
| Firewall Environment                                                                             |         |
| Overview of Configuring Diagnostics for a Firewall                                               |         |
| Collating Offline Analysis Files over a Firewall                                                 |         |
| Installing and Configuring the MI Listener                                                       | 638     |
| Configuring the Diagnostics mediator server                                                      | 620     |
| to Work with a Firewall                                                                          | 639     |
| Configuring LoadRunner and Performance Center                                                    | c 4.5   |
| to Work with Diagnostics Firewalls                                                               | 645     |

#### PART VII: CONFIGURING DIAGNOSTICS METRICS COLLECTORS

| Chapter 17: .NET System Metrics Agent - Systems          |     |
|----------------------------------------------------------|-----|
| Metrics Capture                                          | 649 |
| About the .NET System Metrics Agent                      | 649 |
| System Metrics Captured by Default                       | 650 |
| Configuring .NET System Metrics Capture                  |     |
| Adding System Metrics Using the Windows Performance      |     |
| Monitor                                                  | 654 |
| Default Entries in the .NET Agent metrics.config File    | 656 |
| Keywords in the metrics.config File                      | 657 |
| Chapter 18: Java Agent Metrics Collectors                | 661 |
| About Metrics Capture                                    | 661 |
| What Metrics are Being Collected by the Java Agent       | 663 |
| Understanding Metric Collector Entries                   |     |
| About Collecting Additional Probe Metrics                |     |
| Modifying Probe Metrics Already Being Captured           |     |
| Stopping Capture of a Metric                             | 666 |
| Using Customized metrics.config Files for Multiple JVM   |     |
| Applications on a System                                 | 667 |
| Chapter 19: Java Agent - System Metrics Capture          | 669 |
| About System Metrics                                     |     |
| System Metrics Captured by Default                       | 670 |
| Configuring the System Metrics Collector                 |     |
| Capturing Additional Custom System Metrics               |     |
| Enabling z/OS System Metrics Capture                     | 679 |
| Chapter 20: Java Agent - JMX Metrics Capture             | 681 |
| About JMX Metrics                                        | 681 |
| About Configuring JMX Metric Collectors                  | 682 |
| Additional Custom JMX Metrics                            | 683 |
| Getting a List of Available JMX or WebSphere PMI Metrics | 683 |
| Creating New JMX or WebSphere PMI Metrics Entries        | 686 |

# PART VIII: SETTING UP INTEGRATION WITH OTHER HP SOFTWARE PRODUCTS

| Chapter 21: Setting Up the Integration Between Business Service    |
|--------------------------------------------------------------------|
| Management and Diagnostics695                                      |
| About Setting Up the Integration Between                           |
| Business Service Management and Diagnostics697                     |
| Registering the Diagnostics Server in                              |
| Business Service Management698                                     |
| Removing the Diagnostics Registration705                           |
| Understanding the Diagnostics Admin Page705                        |
| Assigning Permissions for Diagnostics Users in                     |
| Business Service Management706                                     |
| Password for Data Collectors to Access RTSM708                     |
| Accessing the Diagnostics Pages in Windows 2003709                 |
| Accessing the Diagnostics Application from                         |
| Business Service Management709                                     |
| Data Samples Sent to Business Service Management710                |
| Diagnostics Populates CIs and Models in                            |
| Business Service Management711                                     |
| Synchronize CIs Between Diagnostics and                            |
| Business Service Management711                                     |
| Diagnostics Provides KPI/HI Coloring to                            |
| Business Service Management712                                     |
| Enabling Diagnostics Integration with BSM's Service Health         |
| Analyzer713                                                        |
| Diagnostics and OM Server Co-existence714                          |
| Configuration of Separate BSM Servers for DPS and Gateway718       |
| Additional Information on Integration720                           |
| Ü                                                                  |
| Chapter 22: Installing the LoadRunner Diagnostics Add-in723        |
| Before Installing the LoadRunner Diagnostics Add-in                |
| Installing the LoadRunner Diagnostics Add-in724                    |
| Chapter 23: Setting Up HP LoadRunner and                           |
| HP Diagnostics Integration727                                      |
| How You Can Use HP Diagnostics with LoadRunner728                  |
| About Setting Up LoadRunner to Integrate with HP Diagnostics731    |
| Configuring LoadRunner Scenarios to use HP Diagnostics             |
| Selecting Probe Metrics to Include in the Offline Analysis File732 |
| Improving Transfer of Large Offline Analysis Files735              |
| Out of Memory Issue in LoadRunner Controller's Diagnostics UI735   |

| Chapter 24: Setting Up Performance Center to Use Diagno  | stics737 |
|----------------------------------------------------------|----------|
| How You Can Use HP Diagnostics with Performance Cente    | r738     |
| About Setting Up Performance Center to Use Diagnostics   | 740      |
| Configuring Performance Center Load Tests to Use Diagnos | stics741 |
| Managing Performance Center Offline Files                |          |
| PART IX: APPENDIXES                                      |          |
| Appendix A: Diagnostics Administration UI                | 745      |
| Accessing the Diagnostics Administration UI              |          |
| Using the Diagnostics Administration UI                  |          |
| Appendix B: User Authentication and Authorization        | 755      |
| About User Authentication and Authorization              | 756      |
| Understanding User Privileges                            | 757      |
| Understanding Roles                                      | 758      |
| Accessing Diagnostics Using Default User Names           | 759      |
| Understanding the Diagnostics Server Permissions Page    | 760      |
| Creating, Editing and Deleting Users                     |          |
| Assigning Privileges Across the Diagnostics Deployment   |          |
| Assigning Privileges for Probe Groups                    | 771      |
| Authentication and Authorization for Users of Integrated |          |
| HP Software Products                                     |          |
| Tracking User Administration Activity                    |          |
| List of Active Users                                     |          |
| Configuring Diagnostics to use JAAS                      |          |
| Appendix C: Enabling HTTPS Between Components            | 797      |
| About Configuring HTTPS Communications                   |          |
| Filtering Encryption Cipher Suites                       |          |
| HTTPS Checklist per Diagnostics Component                | 799      |
| Enabling Incoming HTTPS Communication for                |          |
| Diagnostics Components                                   | 801      |
| Generate Client Certificate                              | 801      |
| Enabling Outgoing HTTPS Communication from               |          |
| Diagnostics Components                                   | 811      |
| Enabling HTTPS Communications for the                    |          |
| Business Service Management Server                       | 818      |
| Appendix D: Using System Views for Administrators        | 821      |
| System Views for Diagnostics' Administrators             |          |
| System Health View Description                           | 823      |
| System Capacity View Description                         | 824      |

| Appendix E: Diagnostics Data Management                     | .825 |
|-------------------------------------------------------------|------|
| About Diagnostics Data                                      | .826 |
| Custom View Data                                            | .826 |
| Performance History Data                                    | .828 |
| Data Retention                                              | .834 |
| Disk Space Issues on the Server                             | .840 |
| Pre-Installation Data Management Considerations             | .840 |
| Backing Up Diagnostics Data                                 | .841 |
| Handling Diagnostics Data when Upgrading Diagnostics        | .846 |
| Appendix F: Diagnostics Technical Diagrams                  |      |
| Communications with Business Service Management             |      |
| Communications with LoadRunner and Performance Center       |      |
| .NET Probe Aggregator Data Flow                             | .850 |
| Appendix G: Upgrade and Patch Install Instructions          | .851 |
| Before You Begin                                            | .852 |
| Diagnostics Compatibility with Earlier Diagnostics Versions | .852 |
| Upgrade or Patch Install Instructions for Diagnostics       |      |
| Components                                                  |      |
| Diagnostics Compatibility with Other HP Software Products   | .865 |
| Appendix H: Troubleshooting HP Diagnostics                  | .867 |
| Component Installation Interrupted on a Solaris Machine     |      |
| Java Agent Fails to Operate Properly                        |      |
| Error During WAS Startup with Diagnostics Profiler for Java |      |
| Missing Server-Side Transactions                            |      |
| Event Capture Buffer Full Warning                           |      |
| Java Agent Support Collector                                |      |
| Event Based Health Indicator Status Troubleshooting Flow    |      |
| OM Agent Troubleshooting                                    | .875 |
| Troubleshooting Registration of OMi Between the             |      |
| BSM Gateway Server and Data Processing Server               | .878 |
| Appendix I: General Reference Information                   | .881 |
| Using UNIX Commands                                         |      |
| Using Regular Expressions                                   | .882 |
| Multi-Lingual User Interface Support                        | .890 |

#### **Table of Contents**

| Appendix J: Data Exporting                              | .893 |
|---------------------------------------------------------|------|
| Task 1: Prepare the target database                     | .894 |
| Task 2: Determine which metrics you want to export      | .895 |
| Task 3: Determine the frequency and the recovery period | .898 |
| Task 4: Modify the data export configuration file       | .899 |
| Task 5: Monitor the data export operation               | .903 |
| Task 6: Verify the results                              | .905 |
| Task 7: Select the data from the target database        | .906 |
| Sample Queries                                          | .906 |
| Index                                                   | .909 |

# **Welcome To This Guide**

Welcome to the *HP Diagnostics Installation and Configuration Guide*. This guide describes how to install and configure the HP Diagnostics components. This guide also gives an overview of the integrations with other HP Software products.

## **How This Guide Is Organized**

This guide contains the following parts:

#### Part I Preparing to Install

Provides the information and instructions to plan and prepare for the installation and configuration of the Diagnostics components.

## Part II Installation of the Diagnostics Server and Collectors

Describes how to install and configure the HP Diagnostics Servers and the HP Diagnostics Collectors.

### Part III Installation and Setup of the Java and .NET Agent

Describes the processes for installing and configuring the Diagnostics Agents.

### Part IV Custom Instrumentation for Monitoring Java and .NET Applications

Describes how to control the instrumentation HP Diagnostics applies to the classes and methods of monitored applications to enable it to gather performance metrics.

# Part V Advanced Configuration of the Diagnostics Server and the Java and .NET Agents

Describes advanced configuration of the Diagnostics Server and the Diagnostics .NET and Java Agents.

#### Part VI Configuring Communications through Proxies and Firewalls

Describes how to set up your Diagnostics deployment using different communication channels.

#### **Part VII Configuring Diagnostics Metrics Collectors**

Describes metrics capture and how to configure the metric collectors for the .NET Agent and the Java Agent.

#### Part VIII Setting Up Integration with Other HP Software Products

Gives an overview of how to set up LoadRunner, Performance Center and Business Service Management for integration with HP Diagnostics.

### Part IX Appendixes

Describes administrative tasks for the Diagnostics Administrator such as the following and provides technical data flow diagrams:

- ➤ Using the Admin UI to configure and manage Diagnostics
- ➤ Setting up users, permissions, authorization and authentication
- ➤ Enabling HTTPS secure communications between components
- ➤ Using System Health UI
- ➤ Managing data as well as doing backup and recovery
- ➤ Upgrading Diagnostics and installing patch updates
- ➤ Using the Data Export feature
- ➤ Troubleshooting and finding additional reference information

## **HP Diagnostics Online Documentation**

Your HP Diagnostics application comes with the following documentation:

- ➤ Diagnostics User's Guide and Online Help. Explains how to use HP Diagnostics to analyze the performance of your enterprise applications. You access the online help for Using HP Diagnostics from the Help button in the Diagnostics UI or from the help menu in the integrated HP Software product. You access the PDF version of the User's Guide from the Diagnostics online help Home page, or from the Windows Start menu (Start > Programs > HP Diagnostics Server > User Guide), or from the Documentation directory on the HP Diagnostics installation disk, or from the Diagnostics Server installation directory.
- ➤ Diagnostics Installation and Configuration Guide. Explains how to install and configure the Diagnostics components and how to configure Diagnostics for integration with other HP Software products. You access the PDF of this guide from the Diagnostics online help Home page, or from the Documentation directory on the Diagnostics installation disk, or from the Diagnostics Server installation directory, or from the Windows Start menu (Start > Programs > HP Diagnostics Server > Install Guide).
- ➤ **Diagnostics Frequently Asked Questions.** Gives answers to frequently asked questions. You can access the pdf from the Diagnostics online help.
- ➤ Diagnostics Data Model and Query API. Describes the Diagnostics data model and the query API you can use to access the data. You can access the pdf from the Diagnostics online help.
- ➤ **Readme.** Provides last-minute technical and troubleshooting information about HP Diagnostics. The file is located in the HP Diagnostics installation disk root directory. There is also an Upgrade and Patch Install Instructions document with details for installing an upgrade or patch release.
- ➤ Diagnostics Java Agent Guide. Describes how to install, configure, and use the Diagnostics Java Agent and the Diagnostics Profiler for Java. You access the PDF of this guide on the agent system in the \docs directory, or from the Java Diagnostics Profiler UI online Help link, or in the Documentation directory on the HP Diagnostics installation disk.

➤ Diagnostics .NET Agent Guide. Describes how to install, configure, and use the Diagnostics .NET Agent and Diagnostics Profiler for .NET. You access the PDF of this guide on the agent system in the \docs directory, or from the .NET Diagnostics Profiler UI online Help link, or in the Documentation directory on the HP Diagnostics installation disk.

**Note:** The information in the Diagnostics Agent guides is based on information in the **Diagnostics Installation and Configuration Guide** and the **Diagnostics User's Guide**.

### **Additional Online Resources**

**HP Software Web site** accesses the HP Software Web site. This site provides you with the most up-to-date information on HP Software products. This includes new software releases, seminars and trade shows, customer support, and more. Choose **Help > HP Software Web site**. The URL for this Web site is <a href="https://www.hp.com/go/software">www.hp.com/go/software</a>.

**HP Software Support** accesses the HP Software Support Web site. This site enables you to browse the Self-solve knowledge base. You can also post to and search user discussion forums, submit support requests, download patches and updated documentation, and more. Choose **Help > HP Software Support**. The URL for this Web site is <a href="https://www.hp.com/go/hpsoftwaresupport">www.hp.com/go/hpsoftwaresupport</a>.

Most of the support areas require that you register as an HP Passport user and sign in. Many also require a support contract.

To find more information about access levels, go to:

http://h20230.www2.hp.com/new access levels.jsp

To register for an HP Passport user ID, go to:

http://h20229.www2.hp.com/passport-registration.html

## **Documentation Updates**

HP Software is continually updating its product documentation with new information.

To check for recent updates, or to verify that you are using the most recent edition of a document, go to the HP Software Product Manuals Web site (http://h20230.www2.hp.com/selfsolve/manuals).

Welcome to This Guide

# Part I

# **Preparing to Install**

This section includes:

➤ Preparing to Install HP Diagnostics

# **Preparing to Install HP Diagnostics**

Before you install HP Diagnostics, read the following information and instructions that will help you plan and prepare for the installation and configuration of the Diagnostics components.

#### This chapter includes:

- ➤ HP Diagnostics Components and Data Flow on page 26
- ➤ Supported Application Servers and Environments on page 28
- ➤ System Requirements for the Diagnostics Components on page 29
- ➤ Information Required for Installation on page 37
- ➤ Pre-installation Considerations on page 44
- ➤ Recommended Order of Installation on page 45
- ➤ Licensing HP Diagnostics on page 47
- ➤ Upgrading from Earlier Versions of Diagnostics on page 47

## **HP Diagnostics Components and Data Flow**

The following diagram illustrates the data flow among Diagnostics components and integrations with other HP Software products.

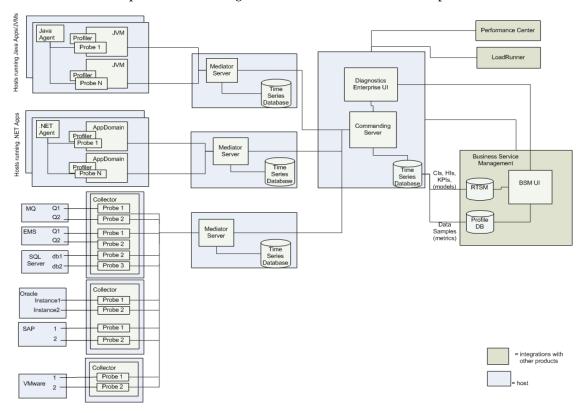

HP Diagnostics consists of the following components:

➤ **Diagnostics Agents.** Capture events from your J2EE and .NET applications such as method invocations, the beginning and end of business transactions and server requests and then aggregates performance metrics to be sent to a Diagnostics Server.

The Diagnostics Agent software is installed on the systems to be monitored. With the Java Agent you instrument the application server(s) for monitoring. With the .NET Agent you instrument the application domains for monitoring.

Each instrumented application server or application domain results in an agent instance represented by a probe entity. You control the data collection settings for these probe entities using a number of different configuration files in the agent installation folder.

- ➤ Diagnostics Collectors. Responsible for collecting data from external environments including Oracle Databases, SQL Server systems, IBM WebSphere MQ messaging systems, TIBCO Enterprise Message Service, Software AG webMethods Broker, VMware vCenter or VMware ESX servers and SAP NetWeaver ABAP systems. You install the Diagnostics Collector and define specific instances of these systems to be monitored. Each monitored instance is represented as a probe entity in the Diagnostics user interface.
- ➤ Diagnostics Servers. Responsible for working with the agents, collectors and with other HP Software products to capture, process, and present the performance metrics for your applications.

The Diagnostics Server processes and further aggregates the data that it receives, and formats the information so that it can be displayed in the views of the user interface.

A Diagnostics deployment may consist of one or many Diagnostics servers. If there is only one Diagnostics server in your deployment, it is configured as the Diagnostics commander server and must perform both the commander and mediator roles. If there is more than one Diagnostics server in a deployment, one must be configured as the Diagnostics commander server, with all the rest running as (distributed) mediators.

In a typical deployment there is a Diagnostics commander server connected to a one or more servers running as mediators. Each Diagnostics Mediator Server is configured to receive data from systems where the agents and collectors are installed. The Diagnostics Mediator Server then filters and aggregates the events it receives. This information is sent to the Diagnostics commander server, which displays the processed metrics in the UI.

The Diagnostics commander server is responsible for the command and control functions between the various Diagnostics components and the components of the other products with which Diagnostics is working.

The commander server keeps track of the location and status of the other Diagnostics components, and is the communication hub between the other components.

The commander server is also responsible for displaying the performance information for the monitored applications in the Diagnostics user interfaces.

**User Interfaces.** The main Diagnostics user interface (Diagnostics Enterprise UI) displays performance data in charts and graphs for use in monitoring performance, isolating problems and analyzing causes to solve complex performance problems.

If you are using Diagnostics with other HP Software products you can also access the Diagnostics Enterprise UI from the user interface of the other products. For example you can access the Diagnostics Enterprise UI from HP Business Service Management. And in pre-production, during a load test, you can access the Diagnostics Enterprise UI from HP LoadRunner or HP Performance Center.

Diagnostics also provides Java and .NET profilers displayed in separate user interfaces (Diagnostics Profiler UIs) available directly on the agent systems or as a drill down from the main Diagnostics user interface.

- ➤ Integrations. Diagnostics has integrations with the following other HP Software products. See Part VIII, "Setting Up Integration with Other HP Software Products" for more information. Also see the Online Help or User's Guide section on "Integrations with Other HP Software Products".
  - ➤ HP Business Service Management
  - ➤ HP LoadRunner
  - ➤ HP Performance Center
  - ➤ HP Sitescope
  - ➤ HP Continuous Delivery Automation (CDA)

## **Supported Application Servers and Environments**

HP Diagnostics supports the monitoring of:

- ➤ Java EE-based application servers. Including WebLogic, WebSphere, Oracle, Sun Java Enterprise Server, JBoss, and more.
- ➤ .NET-based application servers. HP Diagnostics supports the Microsoft IIS .NET Framework.

- ➤ SAP NetWeaver-ABAP systems.
- ➤ Oracle databases.
- ➤ SQL Server databases.
- ➤ IBM WebSphere MQ systems.
- ➤ TIBCO Enterprise Message Service (EMS) systems.
- ➤ VMware vCenter or VMware ESX servers.
- ➤ Software AG webMethods Broker

For the most recent information on supported environments, see the Diagnostics Support Matrix at http://support.openview.hp.com/sc/support\_matrices.jsp.

## **System Requirements for the Diagnostics Components**

The following section describes the recommended system configurations for hosting the components of HP Diagnostics. See the deployment diagram in the previous section to understand the component hosts described in this section.

When you select the machines that will host the Diagnostics components, make sure that the system configuration of the machines supports the processing load and the number of applications you will be monitoring.

This section includes the following:

- ➤ "Supported Environments for the Diagnostics Components" on page 30
- ➤ "Requirements for the Diagnostics Enterprise UI" on page 30
- ➤ "Requirements for the Diagnostics Server Host" on page 30
- ➤ "Scalability Information" on page 32
- ➤ "Requirements for the Diagnostics Java Agent Host" on page 34
- ➤ "Requirements for the Host of the Diagnostics Java Profiler User Interface" on page 35
- ➤ "Requirements for the Diagnostics .NET Agent Host" on page 36

- ➤ "Requirements for the Host of the Diagnostics .NET Profiler User Interface" on page 37
- ➤ "Requirements for the Diagnostics Collector Host" on page 37

### **Supported Environments for the Diagnostics Components**

For the most recent information on supported environments for the Diagnostics components, see the Diagnostics Support Matrix at http://support.openview.hp.com/sc/support\_matrices.jsp.

Diagnostics Servers and Diagnostics Collectors use the Java 1.6 JVM.

**Important:** For Diagnostics Linux installers (both 32 and 64 bit for servers, agents and collectors) the 64-bit Linux system must have the patch libXtst-1.0.1-3.1 installed in order to run the installers in graphical mode.

## Requirements for the Diagnostics Enterprise UI

The Diagnostics Enterprise UI is presented in a web browser using a Java applet that requires JRE 1.6, minimally to be installed on the client systems that access the UI. Supported browsers include Microsoft Internet Explorer 7, 8, 9 and Mozilla Firefox 3.5, 3.6, 5, 6. For the most recent information on supported browsers, see the Diagnostics Support Matrix at http://support.openview.hp.com/sc/support\_matrices.jsp.

## Requirements for the Diagnostics Server Host

The system configuration requirements for the host of a Diagnostics Server depend upon the number of probes and mediator servers that are reporting to it. When a server is designated as the Diagnostics commander server, the probe data is generally stored on each mediator server that reports to it.

If installing the Diagnostics Server on a SAN storage device the SAN must have adequate read and write speed comparable with a mid to high end drive (see "Scalability Information" on page 32).

**Note:** The requirements in the tables are guidelines that are based on tests run with probes monitoring applications with an average number of server requests and server request depths. The actual system requirements that you need and the actual number of supported probes are affected by several characteristics of the monitored environment including number of server requests, server request depth (methods in the call profile), number of trended methods, and number of out-bound calls. The type of server request also affects the requirements. For example, Web services require more resources and trimming does not apply to them.

The following table lists the desired system requirements for the host of a Diagnostics server (typically a mediator server) receiving data from Java probes.

| Platform | Item      | Up to 50 Java<br>Probes | Up to 100 Java<br>Probes | Up to 200 Java<br>Probes |
|----------|-----------|-------------------------|--------------------------|--------------------------|
| Windows  | CPU       | 2x 2.4 GHz              | 2x 2.8 GHz               | 2x 3.4 GHz               |
| Windows  | Memory    | 4 GB                    | 4 GB                     | 4 GB                     |
| Solaris  | CPU       | 2x Ultra Sparc 3        | 2x Ultra Sparc 4         | 2x Ultra Sparc 4         |
| Solaris  | RAM       | 4 GB                    | 4 GB                     | 4 GB                     |
| Linux    | CPU       | 2x 2.0 GHz              | 2x 2.4 GHz               | 2x 2.8 GHz               |
| Linux    | Memory    | 2 GB                    | 4 GB                     | 4 GB                     |
| All      | Heap Size | 512 M                   | 750 M                    | 1280 M                   |
| All      | Disk      |                         | 4 GB per probe           |                          |

### Notes regarding the test environment

- ➤ Call profile (depth of method calls) for each Server Request: 5
- ➤ Number of unique Server Requests per probe: 23

#### **Chapter 1 • Preparing to Install HP Diagnostics**

The following table lists the desired system requirements for the host of a Diagnostics server (typically a mediator server) receiving data from .NET probes.

| Platform | Item      | Up to 10 .NET<br>Probes | Up to 20 .NET<br>Probes | Up to 50 .NET<br>Probes |
|----------|-----------|-------------------------|-------------------------|-------------------------|
| Windows  | CPU       | 1x 1.0 GHz              | 1x 2.0 GHz              | 2x 2.4 GHz              |
| Windows  | Memory    | 768 MB                  | 1 GB                    | 3 GB                    |
| Solaris  | CPU       | 1x Ultra Sparc 2        | 2x Ultra Sparc 2        | 2x Ultra Sparc 3        |
| Solaris  | RAM       | 1 GB                    | 1.5 GB                  | 3 GB                    |
| Linux    | CPU       | 1x 1.0 GHz              | 1x 2.0 GHz              | 2x 2.4 GHz              |
| Linux    | Memory    | 768 MB                  | 1 GB                    | 3 GB                    |
| All      | Heap Size | 350 M                   | 700 M                   | 1400 M                  |
| All      | Disk      |                         | 3 GB per probe          |                         |

## **Scalability Information**

The following scalability numbers are derived from the following reference hardware configuration:

**Platform:** Windows

Operating System: Windows Server 2008, 64-bit

**CPU:** Intel Xeon 5160 @ 3.00Ghz (quad core)

Memory: 8 GB

**Disk I/O:** Smart Array P400i, 2SCSI drives in RAID 0 (136 GB)

[130 MB/S, sequential read and write]

**Java Heap:** 5.9 GB (-Xmx6096m); 64-bit JVM

**Disk Space:** 2-4 GB per probe (overall disk space can be adjusted by

changing retention intervals)

Network: 1 Gbps

**Note:** A 64-bit OS and JVM is recommended for use with Diagnostics for optimal performance.

Scalability numbers for the previously referenced hardware.

**Up to 100 Java probes:** 100 Server Requests per probe, 78 methods per

Call Profile pulled every 45s (default)

**Up to 400 Java probes:** 25 Server Requests per probe, 78 methods per Call

Profile pulled every 45s (default)

**Up to 150 Java probes:** 150 Server Requests per probe, 25 methods per

Call Profile pulled every 240s

**Up to 230 Java probes:** 100 Server Requests per probe, 25 methods per

Call Profile pulled every 240s

**Up to 40 Java probes:** 75 Web Service Operations, 10 unique consumers

per Web Service Operation, 25 methods per Call

Profile pulled every 45s (default)

Note, this load configuration requires 7 GB disk

space per probe.

See also "Configuring the Diagnostics Server for a Large Installation" on page 430.

#### Notes:

- ➤ For environments with many probes, better performance can be achieved by having two or more instances of the Diagnostics server and distributing the probes among each server instance.
- ➤ For configuration considerations related to the Diagnostics performance data that is stored on the host for the Diagnostics commander server, see "Pre-Installation Data Management Considerations" on page 840.
- ➤ For information on how to optimize a Diagnostics server to handle more probes, see "Optimizing the Diagnostics Server in Production to Handle More Probes" on page 455.

## **Requirements for the Diagnostics Java Agent Host**

The overhead that the Diagnostics Java Agent imposes on the system being monitored is extremely low. The following are the recommendations for memory and disk space that support the agent's processing:

| Platform:             | All Platforms                                                                                                    |
|-----------------------|----------------------------------------------------------------------------------------------------|
| Memory:               | 50MB Additional RAM                                                                                                    |
| Free Hard Disk Space: | 200MB free disk space is required for the intial Java probe install. More space might be required during runtime due to the creation of logfiles and classmap. For large applications, it is recommended to have an additional 200MB available per probe for logfiles and classmap data. |

**Note:** The additional memory must be allocated to the max heap for the JVM by adding **–Xmx???m** to the java settings in the application's startup script.

**Adjusting heap size.** For information on setting the max heap for the Java Agent, see "Adjusting the Heap Size for the Java Agent in the Application Server" on page 234.

**Adjusting permgen size.** Typically any increase in permgen size as a result of adding the Diagnostics agent is small. However, in some cases the application, without the agent, uses almost all its permgen limit. In such cases you will need to adjust it. For example you could increase it by the existing limit \* 1.05 +5MB. To adjust permgen for Hotspot JVM, use -XX:MaxPermSize option, for example: -XX:MaxPermSize=240m.

# Requirements for the Host of the Diagnostics Java Profiler User Interface

The user interface for the Diagnostics Profiler for Java is presented in a web browser using a Java applet that requires JRE 1.6 or above to be installed on the client system that accesses the UI. This machine must be able to access the Diagnostics Profiler URL: <a href="http://<probe-host>:cprobeport>/profiler</a>. By default, the probes are assigned to the first available port beginning at 35000. Supported browsers include Microsoft Internet Explorer 7, 8, 9 and Mozilla Firefox 3.5, 3.6, 5, 6. For the most recent information on supported browsers, see the Diagnostics Support Matrix at <a href="http://support.openview.hp.com/sc/support\_matrices.jsp.">http://support.openview.hp.com/sc/support\_matrices.jsp.</a>

## Requirements for the Diagnostics .NET Agent Host

The overhead that the .NET agent imposes on the system being monitored is extremely low. The following are the recommendations for memory and disk space that support the agent's processing:

| Platform             | All Supported Platforms |
|----------------------|-------------------------|
| Memory               | 60 MB Additional RAM    |
| Free Hard Disk Space | 200 MB Additional Space |
| .NET Framework       | 2.0 or later            |

**Important:** If you must support .NET Framework 1.1, use an earlier version of the .NET Agent (8.x) which will continue to be supported and updated via patches.

**WCF Requirements and Limitations:** Monitoring .NET Windows Communication Foundation (WCF) services requires .NET Framework 3.0 SP1 or greater. Only the following bindings are supported:

- ➤ BasicHttpBinding
- ➤ WSHttpBinding
- ➤ NetTcpBinding

If your application uses a binding that is not supported, the .NET probe only creates a generic server request for each WCF method. It will not be a web Service and there will be no XVM correlation.

# Requirements for the Host of the Diagnostics .NET Profiler User Interface

The user interface for the .NET Diagnostics Profiler is presented using DHTML/XML/XSLT/JScript technology that requires Internet Explorer 7 or later. The machine that is to be used to present the UI must be able to access the .NET Diagnostics Profiler URL: <a href="http://<probehost>:<probeport>/profiler">http://<probehost>:<probeport>/profiler</a>. The probes are assigned to the first available port within the range defined during the Probe installation. The default port range is 35000 - 35100.

### **Requirements for the Diagnostics Collector Host**

The Collector can be installed on supported systems that can interact with the host machines of the SAP NetWeaver–ABAP, Oracle, SQL Server, IBM WebSphere MQ, TIBCO EMS, Software AG webMethods Broker or VMware application from which it is collecting data.

350MB free disk space is required for the Collector install. More space might be required during runtime due to the creation of logfiles or for large environments.

For the most recent information on supported environments for the Diagnostics components, see the Diagnostics Support Matrix at http://support.openview.hp.com/sc/support\_matrices.jsp.

# **Information Required for Installation**

Before installing the Diagnostics components, you should carefully plan the configuration of the Diagnostics components and the machines that host them. You should also consider the location of the component hosts within your network topography.

### **Chapter 1 • Preparing to Install HP Diagnostics**

The tables in the following sections can help you gather the information required during the installation of the Diagnostics components.

**Note:** When you are installing Business Service Management with Diagnostics, when entering the names for the hosts of the Diagnostics components it is strongly recommended that you use fully qualified host names; that is, the machine name and the domain name.

### **Diagnostics Server**

| Information Required                                                                                                    | Description                                                                                                    |
|----------------------------------------------------------------------------------------------------|----------------------------------------------------------------------------------------------------|
| Will you have a commander server and one or more mediators?                                                                                          | During planning for the Diagnostics deployment this will be determined based on the size and complexity of the monitored environment.                 |
| For a Diagnostics commander server,<br>the location of the HP Diagnostics<br>license that was generated for the<br>machine that will host the server | Contact your HP Software support person to request a license and place it in a folder where it can be accessed from the Diagnostics Server installer. |
| For a Diagnostics mediator server,<br>the URL for the Diagnostics<br>commander server                                                                | After the Diagnostics commander server has been installed, the URL is available to open Diagnostics views is available.                               |
| Will Diagnostics by used in a SaaS environment?                                                                                                    | If you are deploying Diagnostics in a SaaS (HP hosted) environment different installer options will be presented.                                     |
| Will Diagnostics be integrated in a Business Service Management environment?                                                                         | If you are deploying Diagnostics into a Business Service Management environment you'll need to select this option in the installer.                   |

# **Java Agent**

### ➤ HP Software Product and Diagnostics Server Information

| Information Required          | Where to find it                                                                                                    | Value                                                                                                    |
|-------------------------------|----------------------------------------------------------------------------------------------------|----------------------------------------------------------------------------------------------------|
| Mode for installing the agent | Choose according to product license.                                                                                                    | <ul> <li>▶ Profiler only (no connection to server)</li> <li>▶ Used only with LoadRunner/ Performance Center (AD license)</li> <li>▶ Enterprise mode (AM license) for use with one of the following or both:</li> <li>▶ Diagnostics</li> <li>▶ TransactionVision</li> </ul>                  |
| Diagnostics Server Name       | Fully qualified host<br>name or IP address of the<br>host of the Diagnostics<br>Server.<br>This is not required for<br>using the Java<br>Diagnostics Profiler in a<br>standalone mode. | If there is only one Diagnostics Server in the deployment where the agent will run, this is the Diagnostics commander server.  In a distributed environment with a commander server and mediator servers, this is the Diagnostics mediator server that is to receive events from the agent. |
| Diagnostics Server Port       | Use the default 2006 or<br>the port you configure<br>for accessing Diagnostics.<br>This is not required for<br>using the Java<br>Diagnostics Profiler in a<br>standalone mode.         | Default value: 2006                                                                                                    |

### ➤ Instrumented Application Server and Agent Information

| Information Required                                                | Where to find it                                                                                                    | Value                                |
|---------------------------------------------------------------------|----------------------------------------------------------------------------------------------------|--------------------------------------|
| Java agent name                                                     | A <i>unique</i> string;<br>Created by user.                                                                                                    | For example:<br>WebLogic_MedRec_java |
|                                                                     | The agent name is assigned as the default probe entity name.                                                                                                    |                                      |
|                                                                     | The name of the agent should indicate the application you plan to monitor and the type of probe instrumentation, to help you distinguish between the different applications and types of probes. |                                      |
|                                                                     | There can be multiple probes using a single Java Agent configuration. In this case you can later configure unique probe names for each monitored application.                                    |                                      |
| Java agent group                                                    | This is user-defined at the time that the agent is installed.                                                                                                    | Default value:<br>Default            |
|                                                                     | The agent group name you enter is used as the probe group name.                                                                                                    |                                      |
|                                                                     | Probe groups are logical groupings of probes that report to the same Diagnostics Server.                                                                                                    |                                      |
| Type of application server that will be instrumented for monitoring | The host system administrator.                                                                                                    |                                      |

**Chapter 1 • Preparing to Install HP Diagnostics** 

| Information Required                        | Where to find it                                                                                                    | Value |
|---------------------------------------------|----------------------------------------------------------------------------------------------------|-------|
| Application Server configuration properties | The host system administrator.                                                                                                    |       |
|                                             | The details vary according to the application server you are monitoring.                                                                           |       |
| Location of the JRE executable              | The host system administrator.                                                                                                    |       |
|                                             | Depends on the type of application server you plan to monitor. See "Preparing Application Servers for Monitoring with the Java Agent" on page 161. |       |

# .NET Agent

### ➤ Diagnostics Server Information

| Information Required          | Where to find it                                                                                                    | Value                                                                                                    |
|-------------------------------|----------------------------------------------------------------------------------------------------|----------------------------------------------------------------------------------------------------|
| Mode for installing the agent | Choose according to product license.                                                                                                    | <ul> <li>▶ Profiler only (no connection to server)</li> <li>▶ Used only with LoadRunner/ Performance Center (AD license)</li> <li>▶ Enterprise mode (AM license) for use with one of the following or both:</li> <li>▶ Diagnostics</li> <li>▶ TransactionVision</li> </ul>                      |
| Diagnostics Server Name       | Fully qualified host name or IP address of the host of the Diagnostics Server.  This is not required for using the .NET Diagnostics Profiler in a standalone mode.            | If there is only one Diagnostics Server in the deployment where the agent will run, this is the Diagnostics commander server.  In a distributed environment with a commander server and mediator servers, this is the Diagnostics mediator server that is to receive the events from the agent. |
| Diagnostics Server Port       | Use the default 2006 or<br>the port you configure<br>for accessing Diagnostics.<br>This is not required for<br>using the.NET<br>Diagnostics Profiler in a<br>standalone mode. | Default value: 2612                                                                                                    |

### ➤ Agent and Port Information

| Information Required | Where to find it                                                                                   | Value                     |
|----------------------|----------------------------------------------------------------------------------------------------|---------------------------|
| agent group          | This is user defined at the time that the agent is installed.                                      | Default value:<br>Default |
|                      | The agent group name you enter is used as the probe group name                                     |                           |
|                      | Probe groups are logical groupings of probes that report to the same Diagnostics Server.           |                           |
| Web Port Min         | System Administrator. The lowest port number in a range of ports on the                            | Default value: 35000      |
|                      | agent system that can be assigned to the probe.                                                    |                           |
| Web Port Max         | System Administrator.                                                                              | Default value: 35100      |
|                      | The highest port number in a range of ports on the agent system that can be assigned to the probe. |                           |

### **Pre-installation Considerations**

**Note:** Before you install any of the Diagnostics components on a Windows machine, make sure that the **Services** window, accessible from Administrative Tools, is not open.

### **Diagnostics Server**

➤ The performance metrics for HP Diagnostics cannot be displayed until the Diagnostics commander server has been licensed with a valid license. For more information on obtaining a license and other licensing issues, see Chapter 3, "Licensing HP Diagnostics."

**Note:** For optimal display of the Diagnostics views, your screen resolution should be at least 1024x768.

### **Diagnostics Java Agent**

- ➤ The Java Agent must be installed on the same system as the Java application under test.
- ➤ The Diagnostics Profiler for Java operates in an unlicensed mode with load restrictions until it is able to connect to a Diagnostics commander server that is properly licensed. For more information on obtaining a license and other licensing issues, see Chapter 3, "Licensing HP Diagnostics."
- ➤ Diagnostics does not support localization of agent names.

### **Diagnostics .NET Agent**

- ➤ The .NET Agent must be installed on the same system as the .NET application under test.
- ➤ The Diagnostics Profiler for .NET operates in an unlicensed mode with load restrictions until it is able to connect to a Diagnostics commander server that is properly licensed. For more information on obtaining a license and other licensing issues, see Chapter 3, "Licensing HP Diagnostics."
- ➤ Diagnostics does not support localization of agent names.

#### **LoadRunner and Performance Center Host Machines**

- ➤ If LoadRunner is already installed, make sure that the Controller and main LoadRunner window are closed before you install the LoadRunner Diagnostics Add-in.
- ➤ The LoadRunner Diagnostics Add-in is not required for Performance Center.
- ➤ The time and time-zone settings of the host machines for the Diagnostics components must be consistent. You will encounter time-difference problems if the time is not properly set.

### **Recommended Order of Installation**

Careful planning and preparation for installing the components of HP Diagnostics can help you to avoid complications and errors, and enable you to complete the installation and configuration steps quickly.

**Note:** The following order of the installation is recommended for the products and components. Deviating from it could increase the complexity of the installation process and produce unpredictable results.

Before you start, review the following information to get an overview of the entire installation and configuration process.

#### Recommended order of installation:

1 Check the system requirements and installation considerations.

See "System Requirements for the Diagnostics Components" on page 29.

2 Install the Diagnostics Server.

For more information, see Chapter 2, "Installing the Diagnostics Server" and Chapter 3, "Licensing HP Diagnostics."

3 Install the Diagnostics Agents and Collectors.

For a Java environment, see Chapter 5, "Installing Java Agents."

For a .NET environment, see Chapter 8, "Installing .NET Agents."

For Oracle Database, SAP NetWeaver-ABAP, SQL Server Database, VMware vCenter or VMware ESX servers, WebSphere MQ, TIBCO EMS and Software AG webMethods Broker environments, see Chapter 4, "Installing Diagnostics Collectors."

4 For Java agents, instrument the application servers for monitoring by Diagnostics (this results in agent instances which are represented as probe entities in Diagnostics).

For more information, see Chapter 6, "Preparing Application Servers for Monitoring with the Java Agent."

For more information, see Chapter 6, "Preparing Application Servers for Monitoring with the Java Agent."

**5** Customize the instrumentation and control the data collection settings using a number of different configuration files in the agent installation folder.

For more information, see the sections on "Custom Instrumentation for Monitoring Java and .NET Applications" and "Advanced Configuration of the Diagnostics Server and the Java and .NET Agents"

6 If HP Diagnostics is integrated with LoadRunner, Performance Center, or Business Service Management, each of these products requires configuration in order to use HP Diagnostics.

For Business Service Management, see Chapter 21, "Setting Up the Integration Between Business Service Management and Diagnostics."

For LoadRunner integration, install the LoadRunner Diagnostics Add-in (see Chapter 22, "Installing the LoadRunner Diagnostics Add-in") and set up LoadRunner to use Diagnostics (see Chapter 23, "Setting Up HP LoadRunner and HP Diagnostics Integration").

For Performance Center, see Chapter 24, "Setting Up Performance Center to Use Diagnostics."

# **Licensing HP Diagnostics**

To be able to see the metrics for applications in the Diagnostics views, you must obtain a valid license for the Diagnostics commander server. For more information on obtaining a license and other licensing issues, see Chapter 3, "Licensing HP Diagnostics."

# **Upgrading from Earlier Versions of Diagnostics**

If you are installing HP Diagnostics in an environment where a previous version of the product was installed, or where other HP Software products need to be upgraded so that the features of Diagnostics can be accessed, follow the instructions in Appendix G, "Upgrade and Patch Install Instructions." These instructions guide you to the appropriate instructions for upgrading your current HP Software products and the Diagnostics components.

**Chapter 1 • Preparing to Install HP Diagnostics** 

# **Part II**

# Installation of the Diagnostics Server and Collectors

### This section includes:

- ➤ Installing the Diagnostics Server
- ➤ Licensing HP Diagnostics
- ➤ Installing Diagnostics Collectors

# **Installing the Diagnostics Server**

This section explains how to install the Diagnostics Server on Windows and UNIX machines.

### This chapter includes:

- ➤ Installing Diagnostics Servers on page 52
- ➤ Verifying the Diagnostics Server Installation on page 65
- ➤ Silent Installation of the Diagnostics Server on page 66
- ➤ Starting and Stopping the Diagnostics Server on page 68
- ➤ Licensing Your Diagnostics Software on page 70
- ➤ More Information on Configuring Diagnostics Servers on page 70
- ➤ Determining the Version of the Diagnostics Server on page 70
- ➤ Uninstalling the Diagnostics Server on page 71
- ➤ Manual Installation of OM Agent and IAPA Components on page 72
- ➤ Manual Uninstall of OM Agent and IAPA Components on page 74

# **Installing Diagnostics Servers**

This chapter provides detailed instructions for installing the Diagnostics Server and applies to:

- ➤ A Windows environment
- ➤ Most UNIX environments using a graphical installer. You can also install on UNIX using the console mode command line interface.

For the most recent information on supported platforms, see the Diagnostics Support Matrix at

http://support.openview.hp.com/sc/support\_matrices.jsp. Contact HP Support for installation assistance for additional platforms not listed in the support matrix.

**Note:** If an earlier version of the Diagnostics Server is installed on your machine, see Appendix G, "Upgrade and Patch Install Instructions."

**Root Access Requirement.** If the Diagnostics commander server will be integrated with Business Service Management 9.00 or later, root access is required during the Diagnostics Server installation. Root access is required for the installation of the OM Agent and IAPA component.

If you need to install the Diagnostics Server without root access you can chose to not install the OM Agent and the IAPA component and install them later manually. When you see the dialog box: OM Agent and IAPA component installations leave the box unchecked and install later (see "Manual Installation of OM Agent and IAPA Components" on page 72).

Root privileges are also required on Solaris and Linux systems to setup the server to auto-start at boot.

HP Software-as-a-Service (SaaS). HP Diagnostics can be deployed into an HP Software-as-a-Service (SaaS) environment. In a SaaS deployment the Diagnostics Java Agents are installed in your company's IT environment and the Diagnostics Commander Server and Mediator Servers are installed by HP on a SaaS system on-premises at HP. So for customers using Diagnostics in a SaaS environment you would typically not install any Diagnostics servers on your company's systems and can ignore this chapter. In a SaaS deployment, customers would just be installing Java Agents that connect to the Servers set up by HP SaaS administrators on HP premises. Contact your SaaS administrator for more information.

This section includes:

- ➤ "Launching the Diagnostics Server Installer" on page 53
- ➤ "Running the Installation" on page 56

### **Launching the Diagnostics Server Installer**

Depending on your environment, launch either the Windows installer or the UNIX installer. See also "Silent Installation of the Diagnostics Server" on page 66.

**Note:** Allow approximately 400MB of free space in the temp directory.

#### To access the Windows installer:

- 1 From the Diagnostics DVD (Autorun.exe) the installation menu page is displayed. From the menu, select **Diagnostics Server 32-bit** to install the 32-bit Windows version of the Diagnostics Server. And select **Diagnostics Server 64-bit** to install the 64-bit version of the Diagnostics Server.
- **2** Or you can run the appropriate installer directly by double-clicking the executable file **HPDiagServer\_<release number>\_win32.exe** (32-bit) or **HPDiagServer\_<release number>\_win64.exe** (64-bit that runs with a 64-bit JVM) in the **Diagnostics\_Servers** directory.

Continue with "Running the Installation" on page 56.

#### To access the UNIX installer:

- **1** From the Diagnostics installation location access the **Diagnostics\_Servers** directory. Copy the appropriate installer **HPDiagServer\_<release number>\_<plaintent plagnostics** Server is to be installed.
- **2** Change the mode of the installer file to make it executable.
- **3** Run the installer.
  - ➤ To run the installer in the graphical mode, enter the installer HPDiagServer\_<release number>\_<platform>.bin filename at the UNIX command prompt; for example:

```
./HPDiagServer_9.00_linux.bin
```

➤ To run the installer in console mode enter the installer HPDiagServer\_<release number>\_<platform>.bin filename with the -console option, at the UNIX command prompt; for example:

```
./HPDiagServer_9.00_linux.bin -console
```

Continue with "Running the Installation" on page 56.

#### To download the installer from the HP Software Download Center:

- **1** Go to the HP Software web site's Software Download Center.
- **2** Locate the **Diagnostics** information and choose the appropriate link for downloading the Diagnostics Server software.
- **3** Follow the download instructions on the web site.
  - Continue with "Running the Installation" on page 56.

# To download the installer from the Business Service Management Diagnostics downloads page:

- 1 In Business Service Management select Admin > Diagnostics from the top menu and click the **Downloads** tab.
- **2** On the Downloads page, click the link to download the appropriate Diagnostics Server installer.

**Note:** The Java Agent installers are available in Business Service Management only if they are placed into a directory that Business Service Management can access. You can enable this during the installation of the Diagnostic Server, or you can copy the server installers manually from the installation disk to the required location.

Continue with "Running the Installation" on page 56

### **Running the Installation**

An overview of the Diagnostics Server installation steps is shown in the diagram below; refer to the rest of this section for details on each step.

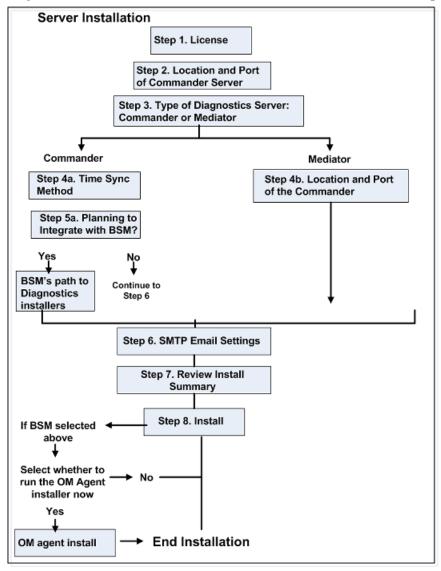

Note that additional steps are required by the HP SaaS administrator for a SaaS deployment of servers on HP premises (HP internal documentation).

**Important:** If there is a pre-existing installation of the Java Agent on the host machine, you must follow the instructions for upgrading the agent system instead of these install instructions see "Upgrade and Patch Install Instructions" on page 851.

After you launch the installer, the software license agreement opens.

On Ubuntu or CentOS Linux, if the self-extracting archive (install file) fails, you need to install the 32-bit glibc library.

To install the 32-bit glibc package in RHEL 6/CentOS 6, run this command: yum install glibc.i686.

To install the 32-bit glibc package in Ubuntu 11, run this command: sudo apt-get install libc6-i386.

Then try to run the install again.

To begin the installation and select the installation location and mode:

### 1 Accept the software license agreement.

The software license agreement is displayed.

Read the agreement and accept the terms of the agreement.

Select **Next** to continue.

**Note:** For the UNIX console mode installer, you can press ENTER as you read to move to the next page of text, or type q to jump to the end of the license agreement.

### **2** Specify the location where the Diagnostics Server is to be installed.

Accept the default installation directory or type the path to a different location. In the Windows installer (or UNIX graphical mode installer), click **Browse** to navigate to another directory.

Select **Next** to continue.

**Note:** In the UNIX console mode installer, press 1 to select Next, 2 for Previous, 3 to Cancel, or 4 to Re-display the screen.

# 3 Indicate the Diagnostics Server mode for the Diagnostics Server that you are installing.

The Diagnostics deployment you are setting up can consist of one or many Diagnostics Servers. If there is only one Diagnostics Server in your deployment, it is installed in Commander mode and can perform both commander and mediator roles. When there is more than one Diagnostics Server in a deployment, one is configured in Commander mode and all the rest in Mediator mode reporting to the Commander Server.

- ➤ If this is the only Diagnostics Server in your deployment, select Commander Mode.
- ➤ If there is more than one Diagnostics Server in your deployment, and the one you are currently installing is to be configured in Commander mode, select **Commander Mode**. Otherwise, select **Mediator Mode**.

Ignore the **This Server is to be used in an HP Software-as-a-Service (SaaS) environment** checkbox as this is to be used by an HP SaaS administrator installing a Diagnostics Server (either Commander or Mediator) on HP premises.

At this stage, the installation differs according to whether you are installing the Diagnostics Server in Commander or Mediator mode.

- ➤ To install the Diagnostics commander server, continue with "Installing the Diagnostics Server in Commander Mode" on page 59.
- ➤ To install a Diagnostics mediator server, continue with "Installing the Diagnostics Server in Mediator Mode" on page 63.

### **Installing the Diagnostics Server in Commander Mode**

If you are installing the Diagnostics Server in Commander Mode, continue as follows:

**4** Select a time synchronization method.

For diagnostics data to be correlated properly, all the components in the Diagnostics deployment must be time-synchronized. Select one of the following time synchronization methods:

- ➤ Synchronize with an NTP server. This option applies only if the Diagnostics Server can access an NTP Server outside the firewall. This is the default method.
- > Synchronize with the registered Business Service Management server. If the Diagnostics Server is to work in a Business Service Management environment, select this option to synchronize with the Business Service Management server.
- ➤ **Synchronize with system time.** Select this option if the Diagnostics Server is to work in an environment other than Business Service Management and there is no access to an NTP server.

Select **Next** to continue.

5 Select optional configurations for the Diagnostics Server.

This Server is to be used with HP Business Service Management (BSM). Check this box if the Diagnostics commander server will be integrated with Business Service Management.

If integrating with Business Service Management 9.00 or later, checking this option means additional OM agent and IAPA components are installed for use in sending Health Indicators to Business Service Management. IAPA is the Integration Adapter Policy Activation component of the OMi agent that Diagnostics uses to communicate with Business Service Management.

You will be prompted towards the end of this Diagnostics Commander Server installation to confirm if you want to install these components. See "Setting Up the Integration Between Business Service Management and Diagnostics" on page 695 for additional post install configuration required to integrate with BSM. Also, if you need to set up reporting to an OM Server as well as BSM Servers see "Diagnostics and OM Server Co-existence" on page 714 for instructions.

Select the option that applies to this Diagnostics Server, and then select **Next** to continue.

If you selected the HP Business Service Management option then an additional dialog is displayed where you **Provide the path to the directory on the HP Diagnostics Installation DVD where the Diagnostics installers are located**.

Note: You must have the Diagnostics installation disk available for this step.

To be able to download the Diagnostics Agent and Collector installers from the Diagnostics Configuration page in Business Service Management, you must specify the path to the directory on the Diagnostics installation disk where these installers are located (\Diagnostics\_Installers).

Enter the path to the Diagnostics installers on the Diagnostics installation disk, and select **Next** to continue.

The installers are automatically copied to the Diagnostics Server installation directory, which Business Service Management can access. The \Diagnostics\_Installers directory is approximately 1.85 GB, so the copy operation can take several minutes to complete.

**Note:** You can skip this step and always access the Agent and Collector installers directly from the Diagnostics installation disk. Alternatively, you can perform this step manually at a later stage, by copying the Agent and Collector installers from the Diagnostics installation disk (/**Diagnostics\_Installers**) to the Diagnostics Server installation directory (<**diagnostics\_server\_install\_dir>/html/opal/downloads**) for Business Service Management to access.

### **6** Indicate the SMTP setting for email alerts (optional).

These SMTP settings are *optional* during the installation. You configure SMTP settings in order to have email alerts sent when there are problems with the Diagnostics servers. If you want to configure this later (or modify these settings later) you can skip this dialog and configure these setting using the Diagnostics Server's alert properties page (see the *HP Diagnostics User's Guide* section on Alerts for more information).

- ➤ **SMTP Server.** Host name or IP address of the SMTP server.
- > **SMTP Port.** Port number for the SMTP server.
- ➤ From Email Address. The email address to send the email messages from.
- ➤ Admin Alert Email Addresses. If you want the Diagnostics administrator to receive email alerts when there are problems with this Diagnostics server then specify a comma-separated list of email addresses for the administrator. Alerts can be issued for problems such as probes generating large number of server requests to the server, disk space issues on the server or from the Commander Server license checking alerts.

The thresholds that determine these types of alerts for the Diagnostics administrator are factory configured in the server's **server.properties** file. For more details see the comments in this file for the various **watchdog** properties. Also see "Disk Space Issues on the Server" on page 840.

### 7 Review the pre-installation summary information.

The installation settings you selected are displayed. Review the information for accuracy.

**Note:** The estimated total size of the Diagnostics Server in Commander mode installation does not include the size of the Agent installers, if they were made available for Business Service Management.

You can change your settings by going back to previous installation steps. For Windows, click **Back**. For UNIX, select **Previous**.

To start the installation of the Diagnostics Server, select **Next**.

#### 8 Installation begins.

The server installation is started. When the installation is complete you will see the post-installation summary information or, if you selected integration with Business Service Management in step 5a above, an additional dialog is displayed.

Check the post-installation summary and select **Finish** to exit the installation or continue on to the next step if integrating with BSM.

### **9** OM Agent and IAPA component installations checkbox.

If you selected that the Diagnostics commander server was to be used with Business Service Management you will see an additional dialog box for OM Agent and IAPA component installations. Check the box to install these components. Note you can leave the box unchecked and install these components later manually. See "Manual Installation of OM Agent and IAPA Components" on page 72 for details.

When integrating Diagnostics with Business Service Management 9.00 or later, the OM Agent and IAPA components must be installed on the Diagnostics Commander Server. These components are used by Diagnostics to send Health Indicator status events to the Business Service Management Gateway Server. If you are integrating with an earlier version of Business Availability Center you do not need to install these components.

Errors are reported in the **<Diagnostics\_install\_dir>/server/log.txt** file. See "OM Agent Troubleshooting" on page 875 if you have any problems with the installation.

**Root access** is required for the installation of the OM Agent and IAPA component. If you need to install the Diagnostics Server without root access you can chose to not install these two components and install them later manually.

If the OM agent is already installed on the system then these installers will update the OM agent components if they are an older version.

On Windows systems these components take a while to install.

You can leave the box unchecked to skip the installation of the OM Agent and IAPA component and them install later.

The installer bits are always laid down whether you check this box or not-so you can install the components later when needed from <Diagnostics\_install\_dir>/server/setup/ovo-agent and /ovoiapa. See "Manual Installation of OM Agent and IAPA Components" on page 72 for

Additional configuration steps are required in Business Service Management after installing these components. See "Registering the Diagnostics Server in Business Service Management" on page 698 for more information.

When the installation is complete, review the post-installation summary information to make sure that the installation completed successfully.

Select **Finish** to exit the installation.

details.

**Note:** On Windows machines, the Diagnostics Server attempts to start automatically. The Diagnostics Server does not start if any other applications are using the default Diagnostics Server ports. For instructions on starting the Diagnostics Server manually, see "Starting and Stopping the Diagnostics Server" on page 68.

### **Installing the Diagnostics Server in Mediator Mode**

If you are installing the Diagnostics mediator server, continue the installation as follows.

If you are installing the Diagnostics Server in mediator mode, continue as follows:

**4** Provide the location of the Diagnostics Server in Commander mode.

Provide the information that enables the Diagnostics mediator server to connect to the Diagnostics commander server.

- ➤ Enter the host name or IP address for the Diagnostics commander server.
- ➤ Enter the port for the Diagnostics commander server.

The default port for the Diagnostics commander server is **2006**. If you changed the port since the Diagnostics Server was installed, specify that port number here instead of the default. For information on changing the Diagnostics Server port, see "Changing the Default Diagnostics Server Port" on page 435.

➤ To allow the installer to check the connectivity to the host and port that you specified, select Check the Connectivity to the Diagnostics Server.

If you do not want to check for connectivity problems at this stage, clear the **Check the connectivity to the Diagnostics Server** option so that the installation can proceed.

Select **Next** to continue.

If you instructed the installer to perform the test for connectivity, it tests the connectivity at this point. If there are negative results, it reports these before proceeding with the next installation step.

### **5** Indicate the SMTP setting for email alerts (optional).

These SMTP settings are *optional* during the installation. You configure SMTP settings in order to have email alerts sent when there are problems with the Diagnostics servers. If you want to configure this later (or modify these settings later) you can skip this dialog and configure these setting using the Diagnostics Server's alert properties page (see the *HP Diagnostics User's Guide* section on Alerts for more information).

- ➤ **SMTP Server**. Host name or IP address of the SMTP server.
- ➤ **SMTP Port.** Port number for the SMTP server.
- ➤ From Email Address. The email address to send the email messages from.
- ➤ Admin Alert Email Addresses. If you want the Diagnostics administrator to receive email alerts when there are problems with this Diagnostics server then specify a comma-separated list of email addresses for the administrator. Alerts can be issued for problems such as probes generating large number of server requests to the server, disk space issues on the server or from the Commander Server license checking alerts.

The thresholds that determine these types of alerts for the Diagnostics administrator are factory configured in the server's **server.properties** file. For more details see the comments in this file for the various **watchdog** properties. Also see "Disk Space Issues on the Server" on page 840.

#### **6** Review the pre-installation summary information.

The installation settings you selected are displayed. Review the information for accuracy.

You can change your settings by going back to previous installation steps. For Windows, click **Back**. For UNIX, select **Previous**.

To start the installation of the Diagnostics Server, select **Next**.

### 7 Installation begins.

When the installation is complete, review the post-installation summary information to make sure that the installation completed successfully.

Select **Finish** to exit the installation.

**Note:** On Windows machines, the Diagnostics Server attempts to start automatically. The Diagnostics Server does not start if any other applications are using the default Diagnostics Server ports. For instructions on starting the Diagnostics Server manually, see "Starting and Stopping the Diagnostics Server" on page 68.

# **Verifying the Diagnostics Server Installation**

To verify that a Diagnostics Server was installed correctly you can check the <**Diagnostics\_server\_install\_dir>/log/server.log** file for errors and warnings.

You can also launch the Diagnostics Enterprise UI to verify that the server is running. Go to http://<Diagnostics\_commander\_server>:2006/. For now you can use the default user/password of admin/admin or the login you were given if a different one has been set up for you. But note that as Diagnostics is deployed within your enterprise the admin/admin default login should be changed (see Appendix B, "User Authentication and Authorization" when you are ready to configure users, roles, permissions and authentication).

Note that in order to see data from agents in the UI you will also need to install and configure Diagnostics agent and/or collector software to collect and report performance data to the server for display in the UI.

You can also check the System Health view to find information about the Diagnostics servers and the machines that host them.

### To access the System Views:

- 1 Open the Diagnostics UI as the Mercury System customer from <a href="http://<Diagnostics Commanding Server Name">http://<Diagnostics Commanding Server Name</a>>:2006/query/.
- **2** In the query page locate the Mercury System customer in the list and select the link to Open Diagnostics.
- **3** Log in to Diagnostics and on the Applications window select Entire Enterprise and select any link to open the Diagnostics Views.
- **4** In the Views pane you'll see the System Views view group. Open the view group and select either the System Health view or System Capacity view.

# Silent Installation of the Diagnostics Server

A *silent installation* is performed automatically, without the need for user interaction. In place of user input, the silent installation accepts input from a response file for each install step.

For example, a system administrator who needs to deploy a component on multiple machines can create a response file that contains all the prerequisite configuration information, and then perform a silent installation on multiple machines. This eliminates the need to provide any manual input during the installation procedure.

Before you perform silent installations on multiple machines, you must generate a response file that will provide input during the installation procedure. This response file can be used in all silent installations that require the same input during installation.

**Important:** With each new release of Diagnostics you should re-record the Diagnostics Server silent install response files prior to performing silent installation on multiple machines.

The response file has the suffix .rsp. You can edit the response file with a standard text editor.

### To generate a response file:

➤ Perform a regular installation with the following command line option:

<installer> -options-record <responseFileName>

This creates a response file that includes all the information submitted during the installation.

### To perform a silent installation:

➤ Perform a silent installation using the relevant response file.

Perform the silent installation with the **-silent** command line option as follows:

<installer> -silent -options <responseFileName>

When performing a silent installation you can specify the following two additional options after the response file name.

- ➤ You can create a log file by specifying the -is:log <logfilepath> option.
- ➤ You can change the temp directory to a user-specified directory by specifying the -is:tempdir <tempDirPath> option.

# **Starting and Stopping the Diagnostics Server**

Diagnostics servers are started automatically. But if you need to manually start or stop a Diagnostics server follow the instructions below.

### **Instructions for a Windows Machine**

To start the Diagnostics Server on a Windows machine:

Select Start > All Programs > HP Diagnostics Server > Start HP Diagnostics Server.

To stop the Diagnostics Server on a Windows machine:

Select Start > All Programs > HP Diagnostics Server > Stop HP Diagnostics Server.

# Instructions for Solaris or Linux Machines (using the Nanny)

The *nanny* is a process that runs as a daemon to ensure that the Diagnostics Server is always running. The nanny also starts a LoadRunner agent to allow offline data collation for LoadRunner or Performance Center.

The following procedures start and stop the Diagnostics Server using the nanny.

But note that, the m\_daemon\_setup script does not configure the server to restart automatically after a system boot. To support this the startup will need to be integrated with the boot sequence or manually executed after each system boot.

### To start the Diagnostics Server on a Solaris or Linux machine:

**1** Make sure that the **M\_LROOT** environment variable is defined as the root directory of the Diagnostics Server nanny. For example, in *ksh*, you could enter the following:

export M\_LROOT=<diagnostics\_server\_install\_dir>/nanny/<platform>

In the example, <platform> is solaris, linux, or hpux. If the M\_LROOT environment variable is not defined as the root directory, the following error is displayed:

Warning: MDRV: cannot find Irun root directory. Please check your M\_LROOT Unable to format message id [-10791] m\_agent\_daemon ( is down )

- **2** Change directories to \$M\_LROOT/bin.
- **3** Run m\_daemon\_setup with the -install option; for example:

```
cd $M_LROOT/bin $./m_daemon_setup -install
```

On Linux, if you encounter an error you might need to install the libstdc++.so.5 shared library.

To stop the Diagnostics Server on a UNIX or Linux machine:

- **1** Change directories to **\$M\_LROOT/bin**.
- **2** Run **m\_daemon\_setup** with the **-remove** option; for example:

```
cd $M_LROOT/bin
$./m_daemon_setup -remove
```

# Instructions for Solaris or Linux Machines (without using the Nanny)

The following procedures start and stop the Diagnostics Server without using the nanny.

To start the Diagnostics Server on a Solaris or Linux machine:

 $Run < \!\! \textbf{diagnostics\_server\_install\_dir} \!\! > \!\! / \textbf{bin/server.sh}.$ 

To stop the Diagnostics Server on a Solaris or Linux machine:

Terminate the process using a utility such as kill.

# **Licensing Your Diagnostics Software**

Your Diagnostics software comes with an instant-on license so you can start using it right away. But eventually you will need to install your permanent license key; which is done on the Diagnostics Commander Server. For instructions on requesting a license file and uploading it, see Chapter 3, "Licensing HP Diagnostics."

# **More Information on Configuring Diagnostics Servers**

The Diagnostics Server is installed with a default configuration that enables it to begin working right away.

However you could encounter situations where changing the configuration enables better Diagnostics Server performance or allows it to work in unusual or complex situations. For information about advanced configuration of the Diagnostics Servers, see Chapter 11, "Advanced Diagnostics Server Configuration."

See "Setting Up Integration with Other HP Software Products" on page 693 for additional post install configuration required to integrate with BSM. Also, if you need to set up reporting to an OM Server as well as BSM Servers see "Diagnostics and OM Server Co-existence" on page 714 for instructions.

# **Determining the Version of the Diagnostics Server**

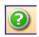

When you request support, you must know the version of the Diagnostics Server. In the Diagnostics Enterprise UI the About dialog box shows you the version of the Diagnostics server. Access the About dialog box by selecting **About HP Diagnostics** from the Help menu in the Diagnostics Enterprise UI toolbar.

# **Uninstalling the Diagnostics Server**

The following section contains instructions for uninstalling the Diagnostics Server.

**Important:** Note that the OM agent is not uninstalled with the Diagnostics Server in case it is used by other products. If you want to uninstall the OM agent and IAPA components they must be uninstalled before you uninstall the server because the uninstaller for these components is under the server directory.

### To uninstall the Diagnostics Server From a Windows Machine:

- 1 Uninstall the Diagnostics Server by selecting Start > All Programs > HP Diagnostics Server > Uninstall HP Diagnostics Server.
  - Alternatively, you can run uninstaller.exe, which is located in the <diagnostics\_server\_install\_dir>\\_uninst directory.
- **2** During the uninstallation process, a message asks if you want to remove specific files. Do the following:
  - ➤ To completely uninstall the Diagnostics Server as well as any property settings, click **Yes** or **Yes to All**.
  - ➤ If you plan on reinstalling the Diagnostics Server, and want to keep the custom property settings of the Diagnostics Server you are uninstalling, back up the property files located in the **etc** directory to a new location.
    - If you backed up these files, click Yes or Yes to All.

If you did not back up these files, select No or No to All.

### To uninstall the Diagnostics Server From a UNIX Machine:

You can uninstall the Diagnostics Server in console mode or graphical mode.

- **1** Stop the Diagnostics Server. For instructions, see "Starting and Stopping the Diagnostics Server" on page 68.
- **2** Change the directory to the root directory.
- **3** Enter the following at the UNIX command prompt:
  - ➤ In console mode:

```
<diagnostics_server_install_dir>/Server/_uninst/uninstaller.bin -console
```

### ➤ In graphical mode:

Export your display before running in graphical mode.

export DISPLAY=<hostname>.0.0

<diagnostics\_server\_install\_dir>/Server/\_uninst/uninstaller.bin

# **Manual Installation of OM Agent and IAPA Components**

The installer for the Diagnostics commander server includes installation of the OM agent and IAPA components used for sending Health Indicator status events to Business Service Management 9.00 or later. (If you are integrating with an earlier version of Business Availability Center you do not need to install these components).

The OM Agent and IAPA component installation on Windows can take a while. You can choose to skip installing these components during the Diagnostics Server installation and install the components manually on the Diagnostics commander server at a later time as described below.

See "OM Agent Troubleshooting" on page 875 if you have any problems with the installation.

**Note:** The OM agent installer and IAPA installer bits are laid down during the Diagnostics server installation whether it is a commander server or mediating server and even if you elect to install these components later.

#### To manually install OM agent on a Windows systems:

- 1 For Windows systems, change directory to <Diagnostics\_install\_dir>/server/setup/ovo-agent/<platform> where <platform> is either win32 or win64.
- **2** From the command line in this directory execute

cscript.exe opc\_inst.vbs

#### To manually install OM agent on Linux or Solaris systems:

- 1 For Linux or Solaris systems, change directory to <Diagnostics\_install\_dir>/ server/setup/ovo-agent/<platform> where <platform> is either Linux32 or Linux64 or solaris.
- **2** As root user, from the command line in this directory execute ./opc\_inst

#### To manually install the IAPA component on Windows systems:

- 1 For Windows systems, change directory to <Diagnostics\_install\_dir>/server/setup/ovo-iapa/<platform> where <platform> is either win32 or win64.
- **2** From the command line in the win32 directory execute

cscript.exe <install\_dir>/server/bin/install\_ovo\_iapa.vbs /i HPOprIAPA-09.00.111-WinNT4.0-release.msi <log file>

Where <log file> is a file where the results of the install are logged, path is optional.

Or from the command line in the win64 directory execute

cscript.exe <install\_dir>/server/bin/install\_ovo\_iapa.vbs /i HPOprIAPA-09.00.111-Win5.2\_64-release.msi <log file>

Where <log file> is a file where the results of the install are logged, path is optional.

#### To manually install the IAPA component on Linux or Solaris systems:

- 1 For Linux or Solaris systems, change directory to <Diagnostics\_install\_dir>/ server/setup/ovo-iapa/<platform> where <platform> is either Linux32 or Linux64 or solaris.
- **2** As root user, from the command line in the Linux32 directory execute rpm -ivh HPOprIAPA-09.00.111-Linux2.6-release.rpm

Or as root user, from the command line in the Linux32 directory execute

rpm -ivh HPOprIAPA-09.00.111-Linux2.6\_64-release.rpm

Or as root user, from the command line in the solaris directory executes

pkgadd -a ./noask\_pkgadd -d HPOprIAPA-09.00.111-SunOS5.10-release.sparc HPOprIAPA

#### To complete the OM agent installation you must also do the following:

➤ To complete the OM agent configuration you must complete the steps to register Diagnostics with Business Service Management. See "Registering the Diagnostics Server in Business Service Management" on page 698 for details relating to the OM agent.

# **Manual Uninstall of OM Agent and IAPA Components**

The OM agent and IAPA components are not uninstalled when you uninstall the Diagnostics Server. If you want to uninstall the OM agent and IAPA components they must be uninstalled before you uninstall the server because the uninstaller for these components is under the server directory. And the components must be uninstalled in this order: first the IAPA component and then the OM agent.

#### To manually uninstall the IAPA component on Windows systems:

- **1** For Windows systems, change directory to **<Diagnostics\_install\_dir>/server/ setup/ovo-iapa/<platform>** where **<platform>** is either **win32** or **win64**.
- **2** From the command line in the win32 directory execute

cscript.exe <install\_dir>\server\bin\install\_ovo\_iapa.vbs /x HPOprIAPA-09.00.111-WinNT4.0-release.msi uninstall.log

Or from the command line in the win64 directory execute

cscript.exe <install\_dir>\server\bin\install\_ovo\_iapa.vbs /x HPOprIAPA-09.00.111-Win5.2 64-release.msi uninstall.log

#### To manually uninstall the IAPA component on Linux or Solaris systems:

- 1 For Linux or Solaris systems, change directory to <Diagnostics\_install\_dir>/ server/setup/ovo-iapa/<platform> where <platform> is either Linux32 or Linux64 or solaris.
- **2** As root user, from the command line in the Linux32 or Linux 64 directory execute

#### rpm -e HPOprIAPA

Or as root user, from the command line in the solaris directory execute **pkgadd HPOprIAPA** 

#### To manually uninstall OM agent on a Windows systems:

- **1** For Windows systems, change directory to **<Diagnostics\_install\_dir>/server/ setup/ovo-agent/<platform>** where **<platform>** is either **win32** or **win64**.
- **2** From the command line in this directory execute

cscript.exe opc\_inst.vbs -r

#### To manually uninstall OM agent on Linux or Solaris systems:

- 1 For Linux or Solaris systems, change directory to <Diagnostics\_install\_dir>/ server/setup/ovo-agent/<platform> where <platform> is either Linux32 or Linux64 or solaris.
- 2 As root user, from the command line in this directory execute ./opc\_inst -r

**Chapter 2 • Installing the Diagnostics Server** 

# **Licensing HP Diagnostics**

HP Diagnostics requires you to upload valid licenses onto the Diagnostics command server.

#### This chapter includes:

- ➤ About HP Diagnostics Licensing on page 78
- ➤ Types of Licenses on page 78
- ➤ Licensing the Diagnostics Server in Commander Mode on page 79
- ➤ View License Information on page 82
- ➤ Licensing the Other Diagnostics Components on page 87

# **About HP Diagnostics Licensing**

Diagnostics is licensed using a file that you upload to the Diagnostics command server. You request this license file from your HP Software Customer Support representative.

When the Java and .NET Agents and Diagnostics mediator server first connect with the Diagnostics command server they are licensed based on the license installed on the Diagnostics command server.

If you want the Diagnostics administrator to receive license checking alerts then when installing the Commander Server specify a comma-separated list of Admin Alert Email Addresses in the SMTP Settings installation dialog. Or the Admin address can be setup after installation using the Commander Server's Alert Properties page.

# **Types of Licenses**

At installation you are given an **Instant-On license** which is packaged with the product. With the Instant-On license you can install Diagnostics components, begin to monitor applications, and process the performance metrics. The Instant-On license is valid for a fixed period of time from the time of installation or first use of the product.

Within this time period you must obtain a **Permanent license** or request an Evaluation license to extend the evaluation period. Evaluation licenses are available for Diagnostics to provide license keys that are meant to extend a customer's evaluation of the product. The Evaluation license is valid for a fixed period of time.

If the Instant-On license (or the extended Evaluation license) expires before you obtain a permanent license, the Diagnostics Server will issue reminder messages.

**Note:** The full Diagnostics product comes with the Instant-On license. The standalone Diagnostics profilers are load-limited until you provide a valid license file.

Your permanent license will typically be for a specific capacity (see "License Information Based on Currently Connected Probes" on page 83). Once you install the license key, Diagnostics will count usage against this capacity.

For Diagnostics there are two types of LTUs (License to use):

- ➤ AM License When using the product in an application management/ enterprise mode, typically in a production environment. AM licensed agents can also be used with LoadRunner/Performance Center.
- ➤ AD License When using the product in Diagnostics mode for LoadRunner/ Performance Center runs in a pre-production load testing environment.

The Instant-On licenses you receive with Diagnostics have the following time and capacity limits: AM - 60 days and capacity of 50, AD - 14 days and capacity of 50.

You will see reminder messages when limits are exceeded. See "License Information Based on Currently Connected Probes" on page 83 for details on AD and AM licenses.

## **Licensing the Diagnostics Server in Commander Mode**

Obtain your Diagnostics license from your HP Software Customer Support representative. The License Management page described below contains useful information for determining the number of licenses required without having to manually retrieve the information from each system. This information is only available for Diagnostics 8.00 or later probes.

#### **Chapter 3 • Licensing HP Diagnostics**

You will receive a license certificate from HP verifying the terms of the license purchase. License Keys/Passwords are issued after you enter the Sales Order Number associated with their software product purchase, which is unique for every order. This number appears on the license redemption form, as well as on all paperwork associated with the shipment and packaging of the order.

Store the license file in a directory that can be accessed from the License Management page for the Diagnostics command server. Then upload it to the Diagnostics Commander Server as described in the steps below.

**Important:** For customers with licenses for versions prior to Diagnostics 9.10 your old licenses will still work with 9.10 but the following section describes how to use the new licensing process for new purchases of Diagnostics 9.10 or later.

#### To license your Diagnostics deployment:

- **1** Access the License Management page for the Diagnostics command server by accessing the Diagnostics Enterprise UI (http://<Diagnostics\_Server>:2006)
- **2** Enter the login and password. Either use the default or whatever has been created and assigned to you. Default login is admin and default password is admin.
- **3** Select Configure Diagnostics.
- **4** Select the **license** link. The License Management page opens providing the following:
  - ➤ Information about current licenses.
  - ➤ A utility to upload a license received from HP Software Support.
  - ➤ Information on Application Server instance totals in your monitored environment, as well as the number of currently connected probes. You can also find information on usage against Diagnostics AD and AM license capacity.

#### License Management **AD License Information** Attribute Value License: HP Diagnostics AD InstantOn License Start Date: Thursday, January 20, 2011 Expiration: Thursday, February 3, 2011 Duration (days): Days Remaining: 14 Capacity: 50 **AM License Information** Attribute HP Diagnostics AM InstantOn License License: Type: Instant-on Start Date: Thursday, January 20, 2011 Expiration: Monday, March 21, 2011 Duration (days): Days Remaining: 60 Capacity: 50 **Autopass License Upload** Note: The uploaded file will be renamed to "DiagnosticsLicFile.txt". Browse... License File: Upload Server License Upload (Obsolete) Note: You may only upload files ending in ".lic". The uploaded file will be renamed to "DiagnosticsServer.lic". Browse... License File: Upload License information based on currently connected probes Attribute Value Total Application Server Instances: 0 Load Runner/Performance Center (AD License) Application Management/Enterprise Mode (AM License) instances: .NET processes: Java probes: 0 Old .NET probes: 0 Unknown probes: 0 Collector instances: Refresh

**5** When you receive the license file for your Diagnostics deployment, upload the file using the **AutoPass License Upload** section of the License Management page.

The **Server License Upload (Obsolete)** section is obsolete and will only appear when the type of license key Diagnostics previously used (.lic file) is installed or only the Instant-On license is installed on the server. This upload is provided for existing customers who already have a license from a Diagnostics version prior to 9.10 allowing you to upload your old license.

**Note:** Do not attempt to copy the license file directly to the Diagnostics Server installation directory. Always upload the file using the AutoPass License Upload section of the License Management page.

Type the path to the location where you stored the license file or click **Browse** to navigate to the license file location. Click **Upload** to apply the license file to the Diagnostics Server.

If successful (the keys in the license file are valid and are not expired), the licenses are added **DiagnosticsLicFile.txt** by the upload process and stored in the **<Diagnostics\_Install\_Dir>/etc** directory of the Diagnostics Commander Server. With AutoPass licensing you can upload incremental licenses which are added to license file (you can't do this when mixed with the old licenses).

# **View License Information**

Information on your current licenses is reported in the License Management page. You can see the type of license, expiration date, if any, and the maximum number of application server (JVMs and .NET processes) and collector instances covered in the license.

You can also view license information based on currently connected probes. This information includes the number of application server instances, .NET processes, JVM instances and collector instances currently being monitored by Diagnostics.

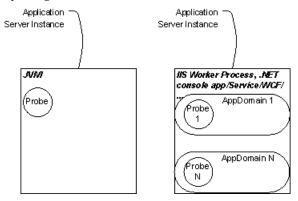

## **License Information Based on Currently Connected Probes**

In the License information section you will see counts based on currently connected probes (see example below). This is useful in determining the number of licenses required without having to manually retrieve the information from each system. This information is only available for Diagnostics 8.00 or later probes.

| License information based on currently connected probes           |                |  |
|-------------------------------------------------------------------|----------------|--|
| Attribute                                                         | Value          |  |
| Total Application Server Instances:                               | 64             |  |
| Load Runner/Performance Center (AD License)<br>instances:         | 21             |  |
| Application Management/Enterprise Mode (AM<br>License) instances: | 43             |  |
| .NET processes:                                                   | 16             |  |
| Java probes:                                                      | 48             |  |
| Old .NET probes:                                                  | 1              |  |
| Unknown probes:                                                   | 0              |  |
| Collector instances:                                              | 0              |  |
|                                                                   | Refresh        |  |
|                                                                   | <u>Details</u> |  |

➤ Total Application Server Instances. An application server instance is a Java Agent instance or a .NET Agent instance. A Java Agent instance = "probe". A .NET Agent instance = .NET worker process. This value is the total of "Load Runner/Performance Center instances" and "Application Management/ Enterprise Mode instances". Your license capacity must cover this total.

**LoadRunner/Performance Center (AD License) instances.** The number of Java probe/.NET process instances configured in AD mode and actively involved in a LoadRunner or Performance Center run. Only active AD mode probes/process are counted against your HP Diagnostics AD license capacity. Those not in a run are not counted.

When you install an agent, you are prompted to specify if the agent will be configured in AD mode for LoadRunner and Performance Center runs. If you select the AD license option then the following values are set in Diagnostics:

For a Java agent - the value of the **active.products** property in the **etc/ probe.properties** file is set to **AD** mode at the time you install the Java Agent (see "Set the Active Products Mode" on page 463). You can change the mode value after installation by modifying this property.

For a .NET agent - the value of the **probe\_config.xml <modes>** element is set to **ad** mode at the time you install the .NET Agent (see "<modes> element" on page 550). You can change the mode value after installation by modifying this element.

The advantage of running a probe in AD mode is that you only need license capacity for the number of probes that are currently in a LoadRunner or Performance Center test run. So for example if you have 20 agents installed on test systems but you will only have 5 probes in test runs at any one time then you would only need an AD license capacity of 5 probes.

➤ Application Management/Enterprise Mode (AM License) instances. The number of Java agent and .NET process instances installed in your production environment and set to Enterprise or AM mode. These are counted against your HP Diagnostics AM license capacity.

When you install an agent, you are prompted to specify if the agent will be configured in Application Management/Enterprise mode (AM License) to work with a Diagnostics Server in a production environment. If you select this mode then the following values are set in Diagnostics:

For a Java agent - the value of the **active.products** property in the **etc/ probe.properties** file is set to **Enterprise** mode at the time you install the Java Agent (see "Set the Active Products Mode" on page 463). You can change the mode value after installation by modifying this property.

For a .NET agent - the value of the **probe\_config.xml <modes>** element is set to **enterprise** mode at the time you install the .NET Agent (see "<modes> element" on page 550). You can change the mode value after installation by modifying this element.

For agents with Enterprise mode set, the probes will be counted against your HP Diagnostics AM license capacity.

- ➤ .NET processes. Any processes (application domains) instrumented for monitoring by one or more .NET probes. For example, IIS worker process or .NET console application/service/WCF. In the license report you may see the number of Old .NET probes which are probes versioned prior to 8.00.
- ➤ Java probes. Monitored java or javaw processes or any other processes embedding the JVM. This is equivalent to a Java probe.
- ➤ Collector instances. The number of collector instances is shown on the license page, but these are not counted against any license. Collector instances include the following:
  - ➤ Oracle An instance in the (executed) Oracle software (Oracle processes) and the memory they use (SGA). A SID identifies an instance. Instances configured for monitoring with a <oracleInstance> entry in oracle-config.xml are included.
  - ➤ SQL Server Instances apply primarily to the database engine and its supporting components. Instances configured for monitoring with a <sqlserverInstance> entry in sqlserver-config.xml are included.
  - ➤ WebSphere MQ Instances configured for monitoring with a <mqInstance> entry in mq-config.xml are included.
  - ➤ TIBCO EMS Instances configured for monitoring with a <emsInstance> entry in tibco-ems-config.xml are included.
  - ➤ WebMethods Broker Instances configured for monitoring an <WmBrokerInstace> entry in wm-broker-config.xml are included.

#### **Chapter 3 •** Licensing HP Diagnostics

- ➤ SAP/ABAP Each discovered Dialog instance (SAP ABAP probes) is included.
- ➤ VMware The number of vSphere servers as specified in the vmware-config.xml file are included.
- ➤ Any probes prior to 8.0x will be listed under Old probes.

#### **License Details**

Selecting the Details link at the bottom of the License page displays detailed information for each .NET probe, Java probe and collector. Details include Probe Name, HostName and port or pid, Run ID (for probes in a LoadRunner/Performance Center load testing run), probe version and product mode.

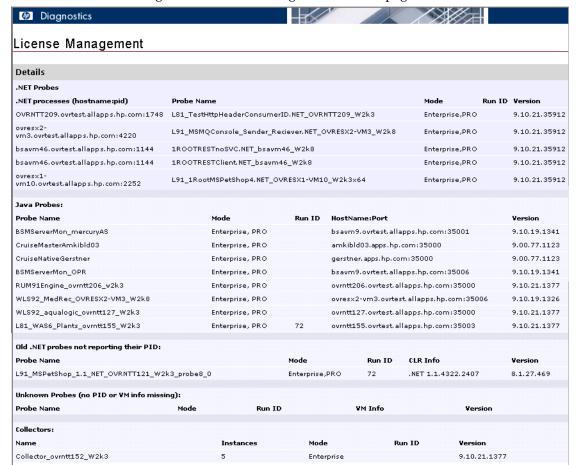

#### Following is the License Management Details page:

## **Licensing the Other Diagnostics Components**

The Diagnostics servers running as mediators and the Diagnostics agents do not have independent licenses. Their license is based on the license of the Diagnostics command server. The first time these components connect to a licensed Diagnostics command server, the Diagnostics Agents and Diagnostics mediator server are automatically licensed.

#### **Chapter 3 •** Licensing HP Diagnostics

When you install the Java or .NET Agent, the Diagnostics Profiler is automatically installed. You view the Diagnostics Profiler in the context of a probe entity. The Diagnostics Profiler is an independent UI that can be accessed either directly on the system where the agent is installed or through the HP Diagnostics UI.

The Diagnostics Profiler operates in an unlicensed mode with load restrictions until a probe is able to connect to a Diagnostics command server that is properly licensed. In unlicensed mode, the Profiler is limited to capturing data from five concurrent threads.

# **Installing Diagnostics Collectors**

You can install Diagnostics Collector on Windows and UNIX machines.

#### This chapter includes:

- ➤ About Installing the Diagnostics Collector on page 90
- ➤ Accessing the Collector Installer on page 91
- ➤ Installing the Collector on page 92
- ➤ Silent Installation of the Diagnostics Collector on page 101
- ➤ Installing the Diagnostics Collector Using the Generic Installer on page 102
- ➤ How to Manually Add Another Collection Type After Installing the Collector on page 103
- ➤ Configuring the Active System Property Files on page 104
- ➤ Configuration for SAP NetWeaver–ABAP on page 104
- ➤ Configuration for Oracle on page 108
- ➤ Configuration for SQL Server on page 111
- ➤ Configuration for MQ on page 115
- ➤ Configuration for TIBCO EMS on page 118
- ➤ Configuration for webMethods Broker on page 119
- ➤ Configuration for VMware on page 121
- ➤ Password Obfuscation on page 123
- ➤ Verifying the Diagnostics Collector Installation on page 125
- ➤ Starting and Stopping the Diagnostics Collector on page 126

- ➤ Determining the Version of the Diagnostics Collector on page 128
- ➤ Uninstalling the Diagnostics Collector on page 128

# **About Installing the Diagnostics Collector**

The Diagnostics Collector gathers data from remote systems. You can configure the Collector to collect performance data from the following types of active systems:

- ➤ SAP NetWeaver-ABAP
- ➤ Oracle Databases (including Oracle RAC)
- ➤ IBM WebSphere MQ
- ➤ TIBCO Enterprise Message Service (EMS)
- ➤ Software AG webMethods Broker
- ➤ SQL Server Databases
- ➤ VMware vCenter or VMware ESX Servers

During the installation of the Collector, you can choose to monitor any of these active systems. After the installation, you define instances of Oracle Databases, SQL Server systems, VMware vCenter or VMware ESX servers, IBM WebSphere MQ messaging systems, TIBCO EMS systems, Software AG webMethods Broker and SAP NetWeaver–ABAP systems to be monitored. Each monitored instance is represented by a probe entity. Multiple probes can be configured for each Collector.

**Note:** The Collector can be installed on any machine. It does not necessarily have to be installed on the host machine of the SAP, Oracle, MQ, Tibco EMS, webMethods Broker, VMware or SQL Server application. For Collector host requirements, see "Requirements for the Diagnostics Collector Host" on page 37.

# **Accessing the Collector Installer**

The installation can be launched from the Diagnostics installation disk, or copy the executable installation file to another location and run it, or select it from the Diagnostics Downloads page in Business Service Management.

#### To access the installer from the Diagnostics installation location:

- ➤ For Windows, from the Diagnostics installation DVD (Autorun.exe) the installation menu page is displayed. From the menu, select **Diagnostics Collector** to launch the installer.
- ➤ Or you can run the appropriate installer by locating the HPDiagCollector\_<release number>\_win.exe file for Windows or the HPDiagCollector\_<release number>\_<platform>.bin files for Unix in the location you install from and copying the file to the new installation location and double-clicking the .exe file or running the .bin installer.

Continue with "Installing the Collector" on page 92.

#### To download the installer from the HP Software Download Center:

- **1** Go to the HP Software web site's Software Download Center.
- **2** Locate the **Diagnostics** downloads and choose the appropriate link for downloading the Diagnostics Collector software.
- **3** Follow the download instructions on the web site. Continue with "Installing the Collector" on page 92.

To download the Installer from the Business Service Management Diagnostics downloads page:

- 1 In Business Service Management, select Admin > Diagnostics from the top menu and click the Downloads tab.
- **2** On the Downloads page, click the appropriate link to download the appropriate Collector installer.

Note: The Collector installer is available in Business Service Management if you put it into the required directory for Business Service Management to access. You can enable this during the installation of the Diagnostic Server by providing the path to the Diagnostics Agent and Collector installers, or you can manually copy files from the installation disk to the <diag\_server\_install\_dir>/html/opal/downloads folder of the Diagnostics Server installation directory. See Step on page 60 of Chapter 2, "Installing the Diagnostics Server."

Continue with "Installing the Collector" that follows.

# **Installing the Collector**

The following steps provide detailed instructions for installing the Collector on Windows or Unix systems.

For information on other types of installation see the following:

- ➤ For instructions on using the generic Unix installer for platforms others than Linux and Solaris see "Installing the Diagnostics Collector Using the Generic Installer" on page 102
- ➤ For information on silent installation see "Silent Installation of the Diagnostics Collector" on page 101.

**Note:** Allow approximately 400MB of free space in the temp directory.

**Note:** If there is a pre-existing installation of the Collector on the host machine, you must follow the instructions for upgrading the Collector instead of these install instruction, see "Upgrade and Patch Install Instructions" on page 851

The Windows installer and the Unix installers in graphical mode display the same screens. If you run the Unix installer in console mode, prompts are displayed instead of screens but the flow is the same as documented in this section.

For Unix installers, where necessary, change the mode of the installer file to make it executable.

➤ To run the Unix installer in graphical mode, enter the <installer> executable at the UNIX command prompt, where <installer> is, for example:

HPDiagCollector\_<release number>\_sol.bin

HPDiagCollector\_<release number>\_linux.bin

The installer displays the same screens that are displayed for the Windows installer.

➤ To run the Unix installer in console mode, enter <installer> -console at the UNIX command prompt.

The following instructions assume an understanding of UNIX console screens and commands. For more information about UNIX screens and commands, see "Using UNIX Commands" on page 881. The installer runs in console mode displaying a series of prompts.

After you launch the installation, the software license agreement opens.

#### To install the Collector:

#### 1 Accept the software license agreement.

Read the agreement and select I accept the terms of the license agreement. In console mode press Enter to continue through the license agreement and when prompted, enter 1 to accept the agreement.

Select **Next** to continue.

#### 2 Specify the location to install the Collector.

In the **Installation Directory Name** box, accept the default directory, **C:\MercuryDiagnostics\Collector** or type the name of the directory where you want to install the Collector. Or click **Browse** to navigate to another directory. In this documentation this is referred to as the <collector\_install\_dir>.

If the directory contains an existing installation of the Collector you want to upgrade, cancel this installation and follow the upgrade procedure for Collectors as described in Appendix G, "Upgrade and Patch Install Instructions."

Select **Next** to continue.

# 3 Assign a unique name to the Collector.

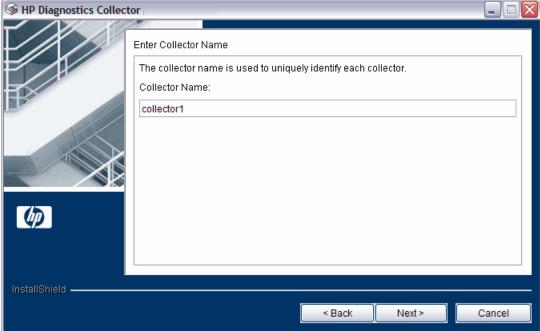

Assign a name to the Collector that uniquely identifies this specific Collector.

You can use - ,  $\_\,$  and all alphanumeric characters in the name.

Select **Next** to continue.

#### 4 Select the environment to monitor.

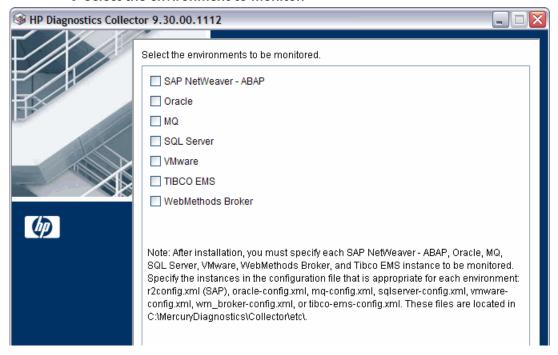

Select the options that apply to this Collector. You can select one or more options.

- ➤ To collect data in an SAP NetWeaver–ABAP environment, select SAP NetWeaver–ABAP.
- ➤ To collect data from an Oracle 10g database server, select **Oracle**.
- ➤ To collect data in an MQ series environment, select MQ.
- ➤ To collect data from an SQL Server database, select **SQL Server**.
- ➤ To collect data from either a VMware vCenter or a VMware ESX server, select VMware.
- ➤ To collect data from a TIBCO EMS environment, select **TIBCO EMS**.
- ➤ To collect data from a webMethods Broker system, select **WebMethods Broker**.

**Important:** After installation, specify each of the SAP NetWeaver–ABAP, Oracle, MQ, TIBCO EMS, SQL Server, webMethods Broker and VMware instances to be monitored. These instances are manually defined in the XML files provided with the installation. For more information, see "Configuring the Active System Property Files" on page 104.

Select **Next** to continue.

#### **5** Provide information about the Diagnostics mediator server.

Provide the details that enables communication with the Diagnostics mediator server.

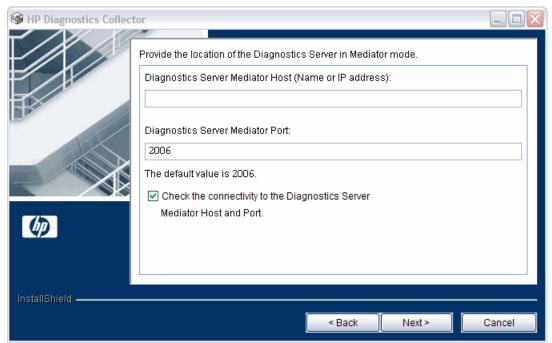

If there is only one Diagnostics Server in the Diagnostics deployment where the Collector will run, enter the host name of the Diagnostics Server and its event port information.

#### **Chapter 4 • Installing Diagnostics Collectors**

If there is more than one Diagnostics Server in the deployment, enter the information for the Diagnostics mediator server that is to receive the events from the Collector.

**a** In the **Diagnostics Server Mediator Host** box, type the host name or IP address of the host for the Diagnostics mediator server.

**Note:** You must specify the fully qualified host name. In a mixed OS environment, where UNIX is one of the systems, this is essential for proper network routing.

- **b** In the **Diagnostics Server Mediator Port** box, type the port number where the Diagnostics Server is listening for Collector communication. The default port number is **2006**. If you changed the port since the Diagnostics Server was installed, specify that port number instead of the default.
- **c** To make sure that the Diagnostics Server is running and accessible from the installation host, select **Check the connectivity to the Diagnostics**Server Mediator Host and Port.

Select **Next** to continue.

If you selected **Check the connectivity to the Diagnostics Server Mediator Host and Port** and encountered connectivity problems, you will see the results of the connectivity check, which the installer provides. If you do not want to address these problems at this stage, clear the **Check the connectivity to the Diagnostics Server Mediator Host and Port** check box, proceed with the installation, and address the problem later.

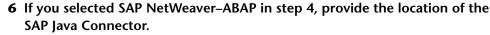

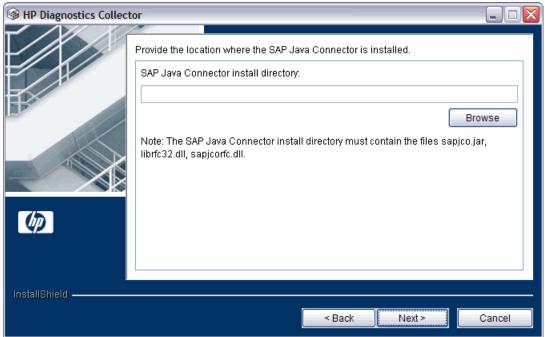

In the **SAP Java Connector install directory** box, enter the path to the directory where the SAP Java Connector is installed. The installer will copy the necessary files to the **<collector\_install\_dir>\lib** directory on the system where the collector is installed.

This directory must contain the following files:

- ➤ sapjco.jar
- ➤ librfc.dll or librfc32.dll or librfccm.so
- ➤ sapjcorfc.dll or libsapjcorfc.so

If you do not know the SAP Java Connector directory name or if any of these files are missing from the directory, contact your SAP representative.

#### 7 Remember to copy required files after installation to the Collector system.

If you selected Tibco EMS you will see a reminder to copy the following third party jars after installation: **tibjms.jar**, **tibjmsadmin.jar**. The files are typically found in your TIBCO EMS installation in the **<Tibco\_EMS>/ems/ <version>/lib** directory and you copy them to the **<collector\_install\_dir>\lib** directory on the system where the Collector is installed.

If you selected webMethods Broker you will see a reminder to copy the following third party jars after installation: wm-brokerclient.jar, wm-g11nutils.jar. The files are typically found in your Software AG installation in the <SoftwareAG>/common/lib directory and you copy them to the <collector\_install\_dir>\lib directory on the system where the Collector is installed.

#### 8 Review the pre-installation summary.

The installation settings you selected are displayed. Review the information for accuracy.

To select different installation settings, click **Back** (or in console mode select Previous).

To begin installation, select **Next**.

#### **9** The installation completes.

When the installation completes, a message is displayed confirming that the Collector is successfully installed. Select **Finish** to exit the installer.

### 10 Configure the XML files for your active systems.

In step 4 you selected the active systems to be monitored. For each of these active systems, you must configure properties that enable the Collector host and the active system host to communicate.

For instructions on configuring the relative active system properties, see "Configuring the Active System Property Files" on page 104.

#### 11 Verify that the Collector was installed properly and is running.

The Collector starts running automatically when the installation is complete. You can verify the Collector installation by checking the **collector.log** file for errors.For details see, "Verifying the Diagnostics Collector Installation" on page 125.

In the Diagnostics UI, each collector instance is represented as a probe entity of the system type: Oracle probe, SAP probe, MQ probe, EMS probe, WM probe or SQL Server probe.

# **Silent Installation of the Diagnostics Collector**

A *silent installation* is performed automatically, without the need for user interaction. In place of user input, the silent installation accepts input from a response file for each install step.

For example, a system administrator who needs to deploy a component on multiple machines can create a response file that contains all the prerequisite configuration information, and then perform a silent installation on multiple machines. This eliminates the need to provide any manual input during the installation procedure.

Before you perform silent installations on multiple machines, you must generate a response file that will provide input during the installation procedure. This response file can be used in all silent installations that require the same input during installation.

**Important:** With each new release of Diagnostics you should re-record the Diagnostics Collector silent install response files prior to performing silent installation on multiple machines.

The response file has the suffix **.rsp**. You can edit the response file with a standard text editor.

#### To generate a response file:

➤ Perform a regular installation with the following command line option:

<installer> -options-record <responseFileName>

This creates a response file that includes all the information submitted during the installation.

#### To perform a silent installation:

➤ Perform a silent installation using the relevant response file.

Perform the silent installation with the **-silent** command line option as follows:

<installer> -silent -options <responseFileName>

When performing a silent installation you can specify two additional options.

- ➤ You can create a log file by specifying the -is:log <logfilepath> option after the response file name.
- ➤ You can change the temp directory to a user-specified directory by specifying the -is:tempdir <tempDirPath> option after the response file name.

# Installing the Diagnostics Collector Using the Generic Installer

The installers for the Diagnostics Collector support installing the Collector on Windows, Linux and Solaris systems. A generic Unix installer is provided on the installation disk to allow you to install the Collector on other platforms such as HP-UX and AIX.

### To install the Diagnostics Collector using the generic installer:

1 Locate HPDiagCollector\_<release version>\_unix.zip from the Diagnostics Installers folder on the HP Diagnostics installation disk.

- **2** Unzip the file on the system where you want the Collector installed.
- **3** Then for each of the active systems you want to monitor, you must configure properties that enable the Collector host and the active system host to communicate. For instructions on configuring the active system properties, see "Configuring the Active System Property Files" on page 104.

# How to Manually Add Another Collection Type After Installing the Collector

During the initial installation of the Collector you select the different collection types or types of active systems you want to monitor such as SAP or Oracle. After installing the Collector you can add another collection type or active system type manually.

#### To manually add another type of active system:

- 1 Manually copy any required files to the <collector\_install\_dir>\lib directory. These files are required for SAP, Tibco EMS and webMethods Broker active systems. See the installation instructions for details on what files are required. Other types of collection such as Oracle or SQL Server do not require this step.
- 2 On the system where you installed the Collector, in the <collector\_install\_dir>\etc\collector.properties file edit the active.systems property to add the additional collection type. Valid values (case insensitive) are SAP\_R3, Oracle, MQ, SQL\_Server, VMWARE, EMS, WM\_BROKER.

# **Configuring the Active System Property Files**

When you install the Collector, you are asked to indicate the types of collection (active systems the Collector will monitor). After installation, you define instances of the active systems to be monitored. These instances are manually defined in the XML files provided with the Collector installation. An instance definition in the XML file is viewed as a probe entity of the active system. Refer to the following sections for configuration instructions:

- ➤ "Configuration for SAP NetWeaver–ABAP" on page 104
- ➤ "Configuration for Oracle" on page 108
- ➤ "Configuration for SQL Server" on page 111
- ➤ "Configuration for MQ" on page 115
- ➤ "Configuration for TIBCO EMS" on page 118
- ➤ "Configuration for webMethods Broker" on page 119
- ➤ "Configuration for VMware" on page 121

# **Configuration for SAP NetWeaver-ABAP**

A SAP NetWeaver–ABAP system deployment can include one or more SAP NetWeaver–ABAP application instances. These instances together form an SAP NetWeaver–ABAP system.

Depending on user permissions, access to the system or application instances on the system might be direct or might require connection through the SAP Message Server. For each SAP NetWeaver–ABAP probe entity, you must know what connection option is used.

You configure the Collector to collect data for each instance of an active SAP NetWeaver–ABAP system to be monitored. You configure SAP NetWeaver-ABAP for monitoring in the <collector\_install\_dir>\etc\r3config.xml file. The layout, elements, and attributes of the xml file are described in <collector\_install\_dir>\etc\r3config.xsd.

#### To configure SAP NetWeaver-ABAP monitoring:

- 1 Open Collector\etc\r3config.xml.
- **2** If you are defining an SAP NetWeaver–ABAP probe entity where access to the SAP NetWeaver–ABAP instance is through the SAP Message Server, locate the section of code preceded by the following comment:

```
<!--
Template to be used with the message server connection option.
-->
```

If you are defining an SAP NetWeaver–ABAP probe entity where access to the SAP NetWeaver–ABAP instance is direct, locate the section of code preceded by the following comment:

```
<!--
Template to be used with the direct connection option.
-->
```

- **3** Make a copy of the comment, together with the template code below the comment, and paste it at the end of the file.
- **4** Comment out the original template code by typing <!-- in an empty line above the template code and --> in an empty line thereafter.
- **5** In the copied code at the end of the file, alter the value of each property as described in the following table and save the file.

| Property      | Description                                                                                                    | Value                                                       |
|---------------|----------------------------------------------------------------------------------------------------|-------------------------------------------------------------|
| r3system name | A logical name for the probe<br>group under which this SAP<br>NetWeaver–ABAP probe entity<br>appears in the Diagnostics UI. | User-defined.                                               |
| systemId      | The ID of the SAP NetWeaver–ABAP system. Consists of 3 characters only.                                                     | Format: [XXX] Obtainable from the SAP system administrator. |

| Property                                                 | Description                                                                                                    | Value                                                                                                 |
|----------------------------------------------------------|----------------------------------------------------------------------------------------------------|----------------------------------------------------------------------------------------------------|
| client                                                   | The client name for the SAP<br>NetWeaver–ABAP system.                                                                                                    | Obtainable from the SAP system administrator.                                                         |
| user                                                     | The name of the user connecting to the SAP NetWeaver–ABAP system.  This user needs to have at least the S_RFC Authorization Object in order to query the Dialog info. The user on the target system must have this object in their authorization profile to be able to use RFC to connect to the target system.  However, for systems R/3 4.7 and earlier this is not sufficient. The workaround is to install the Collector on a machine that is time-synched with the ABAP host and then disable time-synching in the Collector by setting property timesynch.interval.secs = 0 (in Collector\etc\r3.properties). | Obtainable from the SAP system administrator.                                                         |
| password                                                 | The password (plaintext) of the user connecting to the SAP NetWeaver–ABAP system.                                                                                                    | Obtainable from the SAP system administrator.                                                         |
| encrypted-<br>password                                   | The password (encrypted) of<br>the user connecting to the SAP<br>NetWeaver–ABAP system.                                                                                                    | Use the EncryptPassword.jsp utility (see "Password Obfuscation" on page 123) to encrypt the password. |
| messageServerHost<br>(Message Server<br>connection only) | The name of the SAP Message<br>Server host machine.                                                                                                    | Obtainable from the SAP system administrator.                                                         |

**Chapter 4 • Installing Diagnostics Collectors** 

| Property                                      | Description                                                                                                    | Value                                                       |
|-----------------------------------------------|----------------------------------------------------------------------------------------------------|-------------------------------------------------------------|
| r3Name<br>(Message Server<br>connection only) | Consists of 3 characters only.                                                                                                    | Format: [XXX] Obtainable from the SAP system administrator. |
| group<br>(Message Server<br>connection only)  | The group of the SAP application servers.                                                                                                    | Obtainable from the SAP system administrator.               |
| dialogInstance                                | Specify a list of Dialog Instances to be monitored.  By default all Dialog Instances within the ABAP system (cluster) are automatically discovered and monitored.  However, if the Dialog Instances are too many (and too busy) for a single Collector to handle (it may run out of memory), you can use this property to monitor only some of the Dialog Instances and monitor the rest by different Collectors. | SAP Dialog Instances                                        |

# **Configuration for Oracle**

You configure the Collector to collect data for each instance of an active Oracle system to be monitored. You configure Oracle monitoring in the <collector\_install\_dir>\etc\oracle-config.xml file. The layout, elements, and attributes of the xml file are described in <collector install dir>\etc\oracle-config.xsd.

#### To configure Oracle monitoring:

- **1** Open <collector\_install\_dir>\etc\oracle-config.xml.
- **2** Copy the template code enclosed in the comment tags (<!-- and -->) and paste it at the end of the file.

Use the **oracleInstance** element from the template to collect from Oracle 10g and 11g instances. If you want to collect from multiple instances add separate entries of the oracleInstance element.

To collect from Oracle RAC (Real Application Clusters) specify the **oracleRac** element. The oracleRac configurations must come after the oracleInstance configurations in the **oracle-config.xml** file.

**3** In the copied code, alter the value of each property as described in the following table and save the file.

| Properties   | Description                                                                                                    | Value                                                                |
|--------------|----------------------------------------------------------------------------------------------------|----------------------------------------------------------------------|
| hostName     | The name of the Oracle database server host machine. You must use the fully qualified host name.  In an oracleRAC configuration, this will be the cluster alias.   | Obtainable from the Oracle administrator.                            |
| portNumber   | Port where the Oracle database server listens for requests.                                                                                                    | Default value: <b>1521</b>                                           |
| instanceName | Use for the oracleInstance element (does not apply to oracleRAC element). The name given to the Oracle instance during installation of the Oracle database server. | Default value: <b>Orcl</b> Obtainable from the Oracle administrator. |

**Chapter 4 • Installing Diagnostics Collectors** 

| Properties             | Description                                                                                                    | Value                                                                                                 |
|------------------------|----------------------------------------------------------------------------------------------------|----------------------------------------------------------------------------------------------------|
| serviceName            | Use for the oracleRac element (does not apply to oracleInstance element). serviceName along with the cluster alias hostName, isolates clients from changes in the RAC installation. | Obtainable from the Oracle administrator.                                                             |
| userId                 | The ID of the user connecting to the Oracle database server.  Note: The user needs at least CREATE SESSION and SELECT ANY DICTIONARY to collect performance metrics.                | Obtainable from the Oracle administrator.                                                             |
| password               | The password (plaintext) of the user connecting to the Oracle database server.                                                                                                    | Obtainable from the Oracle administrator.                                                             |
| encrypted-<br>password | The password (encrypted) of the user connecting to the Oracle database server.                                                                                                    | Use the EncryptPassword.jsp utility (see "Password Obfuscation" on page 123) to encrypt the password. |

| Properties     | Description                                                                                                    | Value                                                                                                    |
|----------------|----------------------------------------------------------------------------------------------------|----------------------------------------------------------------------------------------------------|
| probeName      | For an oracleInstance. The logical name to represent this Oracle instance in the Diagnostics UI. This name must be unique.                                                                                                    | User-defined. If this value is not defined, the same value given for <b>instanceName</b> is used.                                                       |
|                | In an oracleRac configuration there will be multiple probes so you don't enter a probeName.                                                                                                    | The probe name for each Oracle instance in an Oracle RAC configuration is retrieved at run-time from the INSTANCE_NAME column in the GV\$INSTANCE view. |
| probeGroupName | The logical name of the probe group under which the probe appears in the Diagnostics UI. It can be an existing probe group, or you can define a new one.  Optional for the oracleRac element, if omitted, probe group is set to serviceName. | User-defined; for example: Existing: <b>Default</b> New: <b>Oracle</b>                                                                                  |

#### To enable collection of additional metrics:

- 1 If the Collector encounters a metric it is not configured to collect, a warning containing the unrecognized metric ID and name is logged. If the metric is a count, percent, byte, or centisecond metric, you can optionally collect the metric by adding the metric ID to
  - <collector\_install\_dir\etc\oracle.properties.
- **2** Locate the property name that corresponds to the type of metric you want the Collector to collect and add the metric. The property names are:
  - ➤ oracle.metrics.count
  - ➤ oracle.metrics.percent

- ➤ oracle.metrics.bytes
- ➤ oracle.metrics.centiseconds (the Collector converts to milliseconds)
- **3** Restart the Collector.

# **Configuration for SQL Server**

You configure the Collector to collect data for each instance of an active SQL Server system to be monitored. You configure SQL monitoring in the <collector\_install\_dir>\etc\sqlserver-config.xml file. The layout, elements, and attributes of the xml file are described in <collector\_install\_dir>\etc\sqlserver-config.xsd.

#### To configure SQL Server monitoring:

- 1 Open <collector\_install\_dir>\etc\sqlserver-config.xml.
- **2** Copy the template code and paste it at the end of the file.
- **3** Comment out the template code by typing <!-- in an empty line above the template code and --> in an empty line thereafter.
- **4** In the copied code, alter the value of each property as described in the following table and save the file.

| Properties | Description                                                                                   | Value                                         |
|------------|-----------------------------------------------------------------------------------------------|-----------------------------------------------|
| hostName   | The name of the SQL Server database host machine. You must use the fully qualified host name. | Obtainable from the SQL Server administrator. |
| portNumber | The number of the port where the SQL Server database listens for requests.                    | Default value: 1433                           |

**Chapter 4 • Installing Diagnostics Collectors** 

| Properties   | Description                                                                                                    | Value                                                                       |
|--------------|----------------------------------------------------------------------------------------------------|-----------------------------------------------------------------------------|
| instanceName | The name given to the SQL Server instance during installation of the SQL Server database.  When you specify an instance name, Diagnostics automatically discovers all SQL Server databases in the instance. To exclude some of these databases from collection (for example, system databases), specify a comma-separated list in the exclude.db.list property in the <collector_install_dir>\etc\sqlserver.properties file.</collector_install_dir> | Default value: <b>Default</b> Obtainable from the SQL Server administrator. |

| Properties         | Description                                                                                                    | Value                |
|--------------------|----------------------------------------------------------------------------------------------------|----------------------|
| integratedSecurity | If set to <b>true</b> , no username/ password should be specified. The JDBC driver searches the local computer credential cache for credentials that have been provided at the computer or network logon.                                                                                                    | Default value: false |
|                    | When the Collector is run from the service HP Diagnostics Collector, the Windows user credentials used to connect to SQL Server must be set as the logon property for the service. To do this, run the Windows Services Manager (services.msc from the run dialog, or My Computer > Manage > Services and Applications > Services). Open the Properties dialog for service HP Diagnostics Collector, select the Log On tab, and set Log on as: to the user granted access to your SQL Server instance. This must be the domain account. Restart the service. |                      |
|                    | When using Windows authentication, a domain account (not a local one) needs to be used for making the connection to the SQL Server instance.  If set to false, the username and password must be supplied. If this is not specified, its default value is false.                                                                                                    |                      |

**Chapter 4 • Installing Diagnostics Collectors** 

| Properties             | Description                                                                                                    | Value                                                                                                 |
|------------------------|----------------------------------------------------------------------------------------------------|----------------------------------------------------------------------------------------------------|
| userId                 | The ID of the user connecting to the SQL Server database.  Note: The user needs at least VIEW SERVER STATE to collect performance metrics. | Obtainable from the SQL Server administrator.                                                         |
|                        | Create the user as follows for VIEW SERVER STATE:                                                                                          |                                                                                                    |
|                        | ➤ CREATE LOGIN diag WITH PASSWORD = ' <pwd>';</pwd>                                                                                        |                                                                                                    |
|                        | <ul><li>➤ USE master;</li><li>➤ GRANT VIEW SERVER STATE TO diag;</li></ul>                                                                 |                                                                                                    |
|                        | From the SQL Server Management Studio GUI, you can right-click on the Instance name and select the properties.                             |                                                                                                    |
| password               | The password (plaintext) of the user connecting to the SQL Server database.                                                                | Obtainable from the SQL Server administrator.                                                         |
| encrypted-<br>password | The password (encrypted) of the user connecting to the SQL Server database.                                                                | Use the EncryptPassword.jsp utility (see "Password Obfuscation" on page 123) to encrypt the password. |

| Properties     | Description                                                                                                    | Value                                                                                       |
|----------------|----------------------------------------------------------------------------------------------------|---------------------------------------------------------------------------------------------|
| probeName      | The name to be used to represent this instance as a probe in the HP Diagnostics UI.  When you have <i>n</i> databases in your instance, you actually have <i>n</i> +1 probes: an extra probe for the totals of the instance that includes metrics such as wait events.  The extra probe is shown in the UI as probeName. The probes for each database are shown as probeName_databaseName. | User-defined.  If this value is not defined, the same value given for instanceName is used. |
| probeGroupName | The logical name of the probe group under which this probe entity appears in the Diagnostics UI.  This can be an existing probe group or you can define a new one.                                                                                                    | User-defined; for example: Existing: <b>Default</b> New: <b>SQL Server</b>                  |

# **Configuration for MQ**

You configure the Collector to collect data for each instance of an active MQ system to be monitored. You configure MQ monitoring in the <collector\_install\_dir>\etc\mq-config.xml file. The layout, elements, and attributes of the xml file are described in <collector\_install\_dir>\etc\mq-config.xsd.

The MQ probe requires the following permissions:

setmqaut -m <queue\_manager\_name> -n \*\* -t queue -g <OS\_group\_name> +dsp +get

setmqaut -m <queue\_manager\_name> -n SYSTEM.ADMIN.COMMAND.QUEUE -t queue -g <OS\_group\_name> +dsp +get +put

setmqaut -m <queue\_manager\_name> -n \*\* -t channel -g <OS\_group\_name> +dsp setmqaut -m <queue\_manager\_name> -t qmgr -g <OS\_group\_name> +connect +dsp +inq

#### **Chapter 4 • Installing Diagnostics Collectors**

You can limit the types of queues from which the MQ probe collects metrics to isolate the most interesting metrics for your application. By default, the MQ probe collects metrics only from predefined (or non-dynamic) queues. You specify the queue types to collect or to ignore by setting properties in the <collector\_install\_dir>\etc\mq.properties file.

#### To limit the queues for which metrics are collected:

- **1** Open the **<collector\_install\_dir>\etc\mq.properties** file.
- **2** Locate the property name that corresponds to the MQ Queue definition type from which you do not want the Collector to collect metrics. The following table lists the property names and their corresponding MQ Queue definition types.

| Properties                       | MQ Queue Definition Types |
|----------------------------------|---------------------------|
| collect.predefined.queues        | MQQDT_PREDEFINED          |
| collect.permanent.dynamic.queues | MQQDT_PERMANENT_DYNAMIC   |
| collect.temporary.dynamic.queues | MQQDT_TEMPORARY_DYNAMIC   |
| collect.shared.dynamic.queues    | MQQDT_SHARED_DYNAMIC      |

**3** The **collect.predefined.queues** property is set to true by default. The other three properties are set to false by default. Specify **false** for any type for which you do not want the Collector to gather metrics and then save the **mq.properties** file.

**Note:** These properties are supported for MQ 6.x and later versions only.

MQ jar files are included with the Diagnostics Collector but if you must overwrite these files you can. The MQ jar files provided with the Collector are located in the <collector\_install\_dir>\lib directory and can be overwritten by the MQ jar files provided in your local MQ installation. You can typically find the jar files in you local WebSphere's MQ installation's \lib directory containing the com.ibm.mq.jar file. If you have difficulty locating these files contact your WebSphere MQ administrator.

# To configure MQ monitoring:

- 1 Open <collector\_install\_dir>\etc\mq-config.xml.
- **2** Copy the template code and paste it at the end of the file.
- **3** Comment out the template code by typing <!-- in an empty line above the template code and --> in an empty line thereafter.
- **4** In the copied code, alter the value of each property as described in the following table and save the file.

| Properties       | Description                                                                                                    | Value                                                                |
|------------------|----------------------------------------------------------------------------------------------------|----------------------------------------------------------------------|
| hostName         | The hostName.                                                                                                    | Obtainable from the MQ administrator.                                |
| portNumber       | The number of the port                                                                                                    | (optional).                                                          |
| queueManagerName | The MQ Manager to connect to.                                                                                                    | Obtainable from the MQ administrator.                                |
| channelName      | The channel through which to connect to the Queue Manager.                                                                                                    | Obtainable from the MQ administrator.                                |
| securityExit     | An IBM term for a pluggable security provider (a piece of code that provides a secure interface to MQ.  If you are using one as a gateway to MQ, specify the complete class name as a parameter and ensure your security Exit class is available on the classpath. |                                                                      |
| probeName        | The name to be used to represent this instance as a probe in the HP Diagnostics UI. This name must be unique.                                                                                                    | User-defined. If not defined, it defaults to the Queue Manager name. |
| probeGroupName   | The logical name of the probe group under which this probe entity appears in the Diagnostics UI. This can be an existing probe group, or you can define a new one.                                                                                                 | User-defined; for example: Existing: <b>Default</b> New: <b>MQ</b>   |

# **Configuration for TIBCO EMS**

You configure the Collector to collect data for each instance of an active TIBCO Enterprise Message Service (EMS) system to be monitored.

You configure TIBCO EMS monitoring in the <collector\_install\_dir>\etc\tibco-ems-config.xml file. The layout, elements, and attributes of the xml file are described in <collector\_install\_dir>\etc\tibco-ems-config.xsd.

In addition to the configuration described below, the following TIBCO EMS jar files must be copied from your TIBCO EMS installation's **Tibco\_EMS**>/ **ems**/**<version**>/**lib** directory to the **<collector\_install\_dir**>\**lib** directory on the system where the Collector is installed:

- ➤ tibjms.jar
- ➤ tibjmsadmin.jar

#### To configure TIBCO EMS monitoring:

- **1** Open <collector\_install\_dir>\etc\tibco-ems-config.xml.
- **2** Copy the template code and paste it at the end of the file.
- **3** Comment out the template code by typing <!-- in an empty line above the template code and --> in an empty line thereafter.
- **4** In the copied code, alter the value of each property as described in the following table and save the file.

| Properties   | Description                                                                                                    | Value                               |
|--------------|----------------------------------------------------------------------------------------------------|-------------------------------------|
| emsServerUrl | The EMS Server URL                                                                                              | Default is tcp://<br>localhost:7222 |
| username     | EMS server username. The user<br>must have the following<br>privileges: "view-destination"<br>and "view-server" |                                     |
| password     | EMS server password, plain text                                                                                 |                                     |

| Properties          | Description                                                                                                    | Value                                                                                                 |
|---------------------|----------------------------------------------------------------------------------------------------|----------------------------------------------------------------------------------------------------|
| obfuscated-password | EMS server password obfuscated (optional). This property takes precedence over the plain test password if both are defined. If neither are defined blank is used for the password. | Use the EncryptPassword.jsp utility (see "Password Obfuscation" on page 123) to encrypt the password. |
| probeName           | The name to be used to represent this instance as a probe in the HP Diagnostics UI. This name must be unique.                                                                      | User-defined.                                                                                         |
| probeGroupName      | The logical name of the probe group under which this probe entity appears in the Diagnostics UI.  This can be an existing probe group, or you can define a new one.                | User-defined for example: Existing: Default New: TIBCO                                                |

You can customize TIBCO data collection by setting properties in the <collector\_install\_dir>\etc\tibco-ems.properties file.

- ➤ How often to collect data
- ➤ How often to attempt to reconnect when a connection is not established
- ➤ Enable or disable server-level, queue-level and topic-level metric collection
- ➤ Include or exclude Global, Static or Temporary Queues and Topics
- ➤ Select individual metrics

# **Configuration for webMethods Broker**

You can configure the Collector to collect data for the webMethods Broker system to be monitored.

#### **Chapter 4 • Installing Diagnostics Collectors**

You configure webMethods Broker monitoring in the <collector\_install\_dir>\etc\wm-broker-config.xml file. The layout, elements and attributes of the xml file are described in <collector\_install\_dir>\etc\wm-broker-config.xsd.

In addition to the configuration described below, the following webMethods Broker jar files must be copied from your webMethods Broker installation's <**SoftwareAG>/common/lib** directory to the <**collector\_install\_dir>\lib** directory on the system where the Collector is installed:

- ➤ wm-brokerclient.jar
- ➤ wm-g11nutils.jar

#### To configure webMethods Broker monitoring:

- **1** Open <collector\_install\_dir>\etc\wm-broker-config.xml.
- **2** Copy the template code and paste it at the end of the file.
- **3** Comment out the template code by typing <!-- in an empty line above the template code and --> in an empty line thereafter.
- **4** In the copied code, alter the value of each property as described in the following table and save the file.

| Properties | Description                                                                                                    | Value                             |
|------------|----------------------------------------------------------------------------------------------------|-----------------------------------|
| hostname   | Broker server hostname.                                                                                               | Required. For example: localhost. |
| brokerName | The name of the broker to connect to. If omitted, connects to the default broker as defined within the broker server. | Optional                          |

| Properties     | Description                                                                                                    | Value                                                                      |
|----------------|----------------------------------------------------------------------------------------------------|----------------------------------------------------------------------------|
| clientGroup    | The name of the client group to use. If omitted, connects to the 'admin' client group.                                                                              | Optional                                                                   |
| probeGroupName | The logical name of the probe group under which this probe entity appears in the Diagnostics UI.  This can be an existing probe group, or you can define a new one. | Optional, defaults to <b>Default</b> .  You can enter a user defined name. |

You can customize webMethods data collection by setting properties in the <collector\_install\_dir>\etc\wm-broker.properties file.

- ➤ How often to collect data
- ➤ How often to attempt to reconnect when a connection is not established
- ➤ Enable or disable server-level, queue-level metric collection
- ➤ Select individual metrics

# **Configuration for VMware**

You configure the Collector to collect data for each VMware node to be monitored. You configure VMware monitoring in the <collector\_install\_dir>\etc\vmware-config.xml file. The layout, elements, and attributes of the xml file are described in <collector\_install\_dir>\etc\vmware-config.xsd. Changes to the vmware-config.xml file are picked up dynamically.

The Collector requires a patch be installed on the vCenter server: (see <a href="http://kb.vmware.com/selfservice/microsites/">http://kb.vmware.com/selfservice/microsites/</a> search.do?cmd=displayKC&docType=kc&externalId=1024596&sliceId=1&docTypeID=DT\_KB\_1\_1&dialogID=139216791&stateId=1 0 139218894> for more information).

## **Chapter 4 • Installing Diagnostics Collectors**

You should have the latest VMware Tools installed on the VMware Guest. These tools can be installed using the vSphere Client. The latest tools are required for you to drill down from VMware Guest to Hosts in the Diagnostics UI because the VMware tools make the Guest's FQDN available to the VMware Collector via the vCenter.

The VMware Host/Guests associations are created when the Collector is started. New VMware Hosts and VMware Guests may take up to 15 minutes to show up in Diagnostics. Deleted or migrating VMware Guests may take up to five minutes to show up in Diagnostics.

## To configure VMware monitoring:

- **1** Open <collector\_install\_dir>\etc\vmware-config.xml.
- **2** Copy the template code and paste it at the end of the file.
- **3** Comment out the template code by typing <!-- in an empty line above the template code and --> in an empty line thereafter.
- **4** In the copied code, alter the value of each property as described in the following table and save the file.

| Properties | Description                                                                                                    | Value |
|------------|----------------------------------------------------------------------------------------------------|-------|
| serverURL  | The URL used to connect to the VMware ESX or VCenter server via the VMware infrastructure vSphere Web Services API.  For example: https:// <myvm.myco.com>/sdk</myvm.myco.com> |       |
| userId     | The VMware ESX or vCenter user id.  At a minimum the user must have ReadOnly access and be placed in the Users group.                                                          |       |

| Properties             | Description                                                                                                    | Value    |
|------------------------|----------------------------------------------------------------------------------------------------|----------|
| encrypted-<br>password | The encrypted VMware password corresponding to userId. First checks for an encrypted password and use it if it is non-blank; otherwise use the plaintext password. the plaintext password does not exist or is blank then uses blank for the password. | Optional |
| password               | The plaintext VMware password corresponding to userId.                                                                                                    | Optional |

You can customize VMware data collection by setting properties in the <collector\_install\_dir>\etc\vmware.properties file for the following:

- ➤ You can limit the query interval and reconnection time. The query interval is just a hint to the Collector, because the sampling interval must actually be a multiple of the interval configured on the VMware Server.
- ➤ You can also filter by VMware host (ESX Server) and VMware guest (Virtual Machine). If the VMware Collector is unable to handle the load of an entire vCenter, then the host and guest filters may allow you to use the VMware Collector on the part of the vCenter that is most important to you or to partition the vCenter among multiple VMware Collectors.

# **Password Obfuscation**

Create an obfuscated password using the web application included with Diagnostics. Access the Security page (http://<host name>:2006/security) and select **Encrypt Password** at the bottom of the page. Replace <host name> with the name of the computer on which the Diagnostics server is installed.

The obfuscated password you generate can be used in the following xml files for the different collection types:

➤ r3config.xml file used to configure the SAP NetWeaver–ABAP collector

#### **Chapter 4 • Installing Diagnostics Collectors**

- ➤ oracle-config.xml file used to configure the Oracle collector
- ➤ vmware-config.xml file used to configure the VMware collector
- ➤ tibco-ems-config.xml file used to configure the TIBCO EMS collector
- ➤ **sqlserver-config.xml** file used to configure the SQL Server collector.

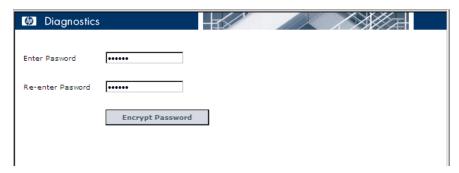

Enter the plaintext password, re-enter the password to confirm, and select the **Encrypt Password** button. The obfuscated password is displayed. Copy the entire obfuscated password from this page, including the OBF: at the beginning, and paste that into the appropriate property file (**r3config.xml**, **oracle-config.xml**, **vmware-config.xml**, **tibco-ems-config.xml** or **sqlserver-config.xml**).

Note: You can continue to use the plaintext password property.

A **security.encrypted-password** property can also be used for the *mercury* user password in the following property files: **collector.properties**, **dispatcher.properties**, **server.properties**. The *mercury* user is used for authentication between the various diagnostics components. The following is a copy of the affected section of these properties files:

```
# Remote Server Authentication Properties
#
# This user name and password is used for communication between Diagnostics
# components (probes, and servers). You may want to change this password
# every so often to keep your system secure inside your enterprise. If you
# do change this password, you must first use
# http://<host name>:2006/security and select Encrypt Password to encrypt the
# password.
# Plaintext passwords can be used by replacing the security.encrypted-password
# with security password. You must also change the encrypted password in the
# <install-dir>/etc/.htaccess file, as well as all the Diagnostics probe, and
# servers, that communicate with each other in your enterprise.
security.username=mercury
security.encrypted-password=OBF:1c431jg81hv41k1d1l161wu81z0d1pyl1wmt1n6h1y
m71n511wnd1pw11z0h1wu61kxw1jyl1hse1jd21c2z
```

# **Verifying the Diagnostics Collector Installation**

The Collector starts running automatically when the installation is complete. You can verify the Collector installation by checking the **collector.log** file for errors.

Once a collector probe instance is started you can launch the Diagnostics Enterprise UI to verify that the probe is working. Go to <a href="http://<Diagnostics\_commander\_server">http://<Diagnostics\_commander\_server</a>>:2006/. For now you can use the default user/password of admin/admin or the login you were given if a different one has been set up for you.

You can also check the System Health view to find information about the Collector deployment and the machine that hosts the collector.

#### To access the System Views:

- **1** Open the Diagnostics UI as the Mercury System customer from http://<Diagnostics\_Commanding\_Server\_Name>:2006/query/.
- **2** In the query page locate the Mercury System customer in the list and select the link to Open Diagnostics.
- **3** Log in to Diagnostics and on the Applications window select Entire Enterprise and select any link to open the Diagnostics Views.
- **4** In the Views pane you'll see the System Views view group. Open the view group and select either the System Health view or System Capacity view.

# **Starting and Stopping the Diagnostics Collector**

#### **Instructions for a Windows Machine**

To start the Collector on a Windows machine:

Select Start > All Programs > HP Diagnostics Collector >
 Start HP Diagnostics Collector. Or enter net start "HP Diagnostics Collector" at the command line.

To stop the Collector on a Windows machine:

➤ Select Start > All Programs > HP Diagnostics Collector > Stop HP Diagnostics Collector. Or enter net stop "HP Diagnostics Collector" at the command line.

# **Instructions for a UNIX Machine (using the Nanny)**

The *nanny* is a process that runs as a daemon to ensure that the Collector is always running. The following procedures start and stop the Collector using the nanny.

#### To start the Collector on a UNIX machine:

**1** Make sure that the **M\_LROOT** environment variable is defined as the root directory of the Collector. For example, in *ksh*, you could enter the following:

```
export M_LROOT=<collector_install_dir>/nanny/solaris
```

If the **M\_LROOT** environment variable is not defined as the root directory, you will see the following error:

```
Warning: MDRV: cannot find Irun root directory. Please check your M_LROOT Unable to format message id [-10791] m_agent_daemon ( is down )
```

- **2** Change directories to **\$M LROOT/bin**.
- **3** Run **m\_daemon\_setup** with the **-install** option, as in the following example:

```
cd $M_LROOT/bin
./m_daemon_setup -install
```

## To stop the Collector on a UNIX machine:

- 1 Change directories to \$M\_LROOT/bin as set in the start procedure above.
- **2** Run **m\_daemon\_setup** with the **-remove** option, as in the following example:

```
cd $M_LROOT/bin
./m daemon setup -remove
```

# Instructions for a UNIX Machine (without using the Nanny)

The following procedures start and stop the Collector without using the nanny.

#### To start the Collector on a UNIX machine:

➤ Run <collector\_install\_dir>/bin/collector.sh.

#### To stop the Collector on a UNIX machine:

➤ Terminate the process using a utility such as **kill**.

# **Determining the Version of the Diagnostics Collector**

When you request support, it is useful to know the version of the Diagnostics Collector. The version number of the Collector can be found in the <collector\_install\_dir>\version.txt file.

# **Uninstalling the Diagnostics Collector**

To uninstall the Collector:

➤ On a Windows machine, choose Start > All Programs > HP Diagnostics Collector > Uninstall Diagnostics Collector.

Or you can run **uninstaller.exe**, which is located in the **<collector\_install\_dir>\\_uninst** directory.

- ➤ On a Linux or Solaris UNIX machine, run uninstall\*, which is located in the <collector\_install\_dir>/\_uninst directory.
- ➤ On other UNIX machines, choose a 1.5 or later JVM and run java -jar <collector\_install\_dir>/\_uninst/uninstall.jar to uninstall the Collector.

# **Part III**

# Installation and Setup of the Java and .NET Agent

#### This section includes:

- ➤ Installing Java Agents
- ➤ Preparing Application Servers for Monitoring with the Java Agent
- ➤ Preparing Application Servers for Client Monitoring with the Java Agent
- ➤ Installing .NET Agents

# **Installing Java Agents**

This section describes how to install a Java Agent and give you information about the setup and configuration of the Java Agent

### This chapter includes:

- ➤ Overview of the Java Agent Installation on page 132
- ➤ Accessing the Java Agent Installer on page 133
- ➤ Installing the Java Agent on page 135
- ➤ Running the Java Agent Setup Module on page 139
- ➤ About Preparing the Application Server for Monitoring on page 148
- ➤ Register the Agent with the Diagnostics Servers on page 148
- ➤ Verifying the Java Agent Installation on page 149
- ➤ About Additional Configuration and Custom Instrumentation on page 150
- ➤ Installing the Java Agent on a z/OS Mainframe on page 152
- ➤ Installing the Java Agent Using the Generic Installer on page 154
- ➤ Silent Installation of the Java Agent on page 155
- ➤ Setting File Permissions (UNIX Only) on page 158
- ➤ Determining the Version of the Java Agent on page 158
- ➤ Uninstalling the Java Agent on page 158

# **Overview of the Java Agent Installation**

The HP Diagnostics/TransactionVision Java Agent installer installs a Java Agent to collect data for either Diagnostics or TransactionVision or both. TransactionVision provides data to the Transaction Management application in Business Service Management. See the *TransactionVision Deployment Guide* in the Business Service Management Documentation Library for more information about setting up the Java Agent for TransactionVision.

The agent is installed on the machine hosting the application you want to monitor.

Before you can use a Java Agent to monitor an application in HP Diagnostics, you must:

- ➤ Install the Java Agent.
- ➤ Run the Java Agent setup module which starts automatically after the installer.
- ➤ The next steps are to instrument the JRE used by your application server and configure your application server JVM parameters to invoke the Java Agent. Depending on your application server, you may use the automatic JRE instrumentation options instead of manually running the JRE Intrumenter utility.

Allow approximately 400MB of free space in the temp directory. For information about the recommended system configurations for hosting the Java Agent, see "Requirements for the Diagnostics Java Agent Host" on page 34. Java Agent installers are provided for Windows and for several UNIX platforms. You can run the installers in graphical mode (which displays install screens like the Windows installer) or using the console mode command line interface. If you are not able to use the regular UNIX installers, you can use the Generic installer as described in "Installing the Java Agent Using the Generic Installer" on page 154.

**Important:** By default, the <probe\_install\_dir>/log directory is set to 777. This ensures that the Java Agent is able to collect metrics from monitored applications being run by any user.

Depending on your organization's security requirements, you could further restrict access to this directory; for example:

chmod 775 /opt/MercuryDiagnostics/JavaAgent/DiagnosticsAgent/log

**Note:** If there is a pre-existing installation of the Java Agent on the host machine, see "Upgrade and Patch Install Instructions" on page 851 for important instructions on how to upgrade the agent systems.

**HP Software-as-a-Service (SaaS).** HP Diagnostics can be deployed into an HP Software-as-a-Service (SaaS) environment. In a SaaS deployment the Diagnostics Java Agents are installed in your company's IT environment and the Diagnostics Commander Server and Mediator Servers are installed by HP on a SaaS system on-premise at HP.

See Accessing the Java Agent Installer to begin.

# **Accessing the Java Agent Installer**

You can install the Java Agent from the Diagnostics installation disk or copy the executable installation file to another location and run it, or select to install the Java Agent from the Diagnostics Downloads page in Business Service Management.

When installing just the Profiler trial software, you launch the installer from the HP Software Web site.

#### To access the Installer from a Diagnostics installation location:

➤ For Windows, from the Diagnostics installation DVD (Autorun.exe) the installation menu page is displayed. From the menu, select **Diagnostics**Agent for Java to launch the installer.

OR

➤ You could run the appropriate installer directly by locating the HPDiagTVJavaAgt\_<release number>\_<platform>.bin files for Unix or HPDiagTVJavaAgt\_<release number>\_win.exe files for Windows in the location you install from and copying the file to the new installation location and then double-clicking the .exe file or running the .bin installer.

Continue with "Installing the Java Agent" on page 135.

#### To download the installer from the HP Software Download Center:

- **1** Go to the HP Software web site's Software Download Center.
- **2** Locate the **Diagnostics** (or TransactionVision) downloads and choose the appropriate link for downloading the Diagnostics Agent software. Note that you could also use the download center to get the Diagnostics profiler trial/evaluation software.
- **3** Follow the download instructions on the web site.

Continue with "Installing the Java Agent" on page 135.

# To download the installer from the Business Service Management's Diagnostics downloads page:

- 1 In Business Service Management select Admin > Diagnostics from the main menu and click the **Downloads** tab.
- **2** On the Downloads page, click the link to download the appropriate Java Agent installer.

**Note:** The Java Agent installers are available in Business Service Management only if they are placed into a directory that Business Service Management can access. You can enable this during the installation of the Diagnostic Server, or you can copy the Java Agent installers manually from the installation disk to the required location.

Continue with Installing the Java Agent.

# **Installing the Java Agent**

This section provides detailed instructions for a *first time* installation of the Java Agent on Windows or UNIX systems.

**Important:** If there is a pre-existing installation of the Java Agent on the host machine, you must follow the instructions for upgrading the agent system instead of these install instructions see "Upgrade and Patch Install Instructions" on page 851.

For information on other types of installation see the following:

- ➤ For z/OS see "Installing the Java Agent on a z/OS Mainframe" on page 152.
- ➤ For information on installation with a generic installer see "Installing the Java Agent Using the Generic Installer" on page 154.

#### **Chapter 5** • Installing Java Agents

- ➤ For information on silent installation see "Silent Installation of the Java Agent" on page 155
- ➤ Where necessary, change the mode of the UNIX installer file to make it executable. For more information about UNIX commands, see "Using UNIX Commands" on page 881.
- ➤ To run the installer in console mode, enter the following at the command prompt:

#### ./<installer> -console

The installer displays the installation prompts in console mode.

➤ To run the installer in graphical mode, enter the following at the command prompt:

#### ./<installer>

The installer displays the same screens that are displayed for the Windows installer.

An overview of the Java Agent installation steps is shown in the diagram below; refer to the rest of this section for details on each step.

# Java Agent Installation

Step 1. License

Step 2. Install Location

Step 3. Summary Information

# Java Agent Setup Module

Step 1. Configuration Options

Profiling Only
with no connection
to Diagnostics or TV
Servers

Diagnostics
Connect agent to
Diagnostics Server
(AD mode or
Enterprise AM mode)

TransactionVision
Connect agent to
TransactionVision
Server (Enterprise
AM mode)

Step 2. Agent name and group

Skip this step if you don't use Diagnostics Servers

Step 3. Diagnostics Sever Information -- TransactionVision Server Information

Enter information if using Diagnostics Servers Enter information if using TransactionVision Servers

Step 4. Setup Summary

Instrument the JRE used by your application servers. Configure your application server JVM parameters to invoke the Java Agent.

Verify the Installation and Setup

Begin the Java Agent installation with "Step 1. End User License Agreement" on page 138.

# **Step 1. End User License Agreement**

Accept the end user license agreement.

Read the agreement and select I accept the terms of the license agreement.

In the console mode interface, press **Enter** to move to the next page of text instead of selecting Next, or type q to jump to the end of the license agreement.

Select **Next** (in console mode **Enter**) to proceed and continue to the next step.

# **Step 2. Specify Install Location**

Specify the location where you want to install the agent.

Accept the default install directory or specify a different location either by typing the path to the installation directory into the **Installation Directory Name** box, or by clicking **Browse** to navigate to the installation directory.

In the console mode interface, at the **Installation Directory Name** prompt, accept the default installation location shown in brackets, or enter the path to a different location.

**Note:** This location becomes the <probe\_install\_dir>. By default, the location is C:\MercuryDiagnostics\JavaAgent\DiagnosticsAgent on Windows and /opt/MercuryDiagnostics/JavaAgent/DiagnosticsAgent on UNIX.

If you encounter an error, check to see if the JavaAgent directory already exists and remove it. This could happen if you installed and uninstalled the Java Agent previously without also removing the JavaAgent sub-directory.

Select **Next** (in console mode **Enter**) to proceed and continue to the next step.

# **Step 3. Review Pre Installation Summary Information**

Review the installation summary information.

The installation directory and size requirement are listed.

If these are acceptable, select **Next** (in console mode **Enter**) to start the installation. The installation can take a few minutes.

When the installation is complete the Java Agent Setup Module starts. Continue on to the next section on Running the Java Agent Setup Module.

# **Running the Java Agent Setup Module**

The Java Agent can be configured as a Profiler without any connection to a Diagnostics Server (or as an agent that works with a Diagnostics Server and/ or TransactionVision Server). When the agent is initially configured as a Profiler only, you can, at a later time, configure the agent to work with a Diagnostics server by re-running the Java Agent Setup Module.

Configure the Java Agent by using the Java Agent Setup Module which starts automatically at the end of the Java Agent installation or you can start it at any time by choosing **Start > All Programs > HP Java Agent > Setup Module**. Or for UNIX you can start it at any time by running **probe\_install\_dir>/bin/setupModule.sh**.

The Java Agent Setup Module includes the following steps, select Step 1. Configuration Options to begin:

- ➤ "Step 1. Configuration Options" on page 140
- ➤ "Step 2. Agent Name and Group" on page 142
- ➤ "Step 3. Diagnostics Server Information" on page 143
- ➤ "Step 4. Post Setup Summary" on page 147

# **Step 1. Configuration Options**

Indicate if the Java Agent is to be installed as a standalone Profiler without any connection to a server (for example if you are installing the Diagnostics Java Profiler trial software), or if you are installing the agent to work with LoadRunner/Performance Center or to work with a Diagnostics and/or TransactionVision Server.

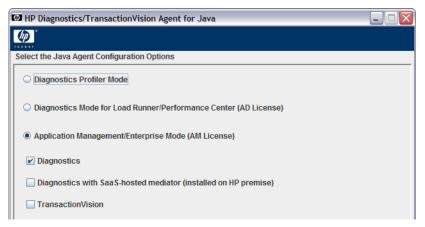

Make the selection that is appropriate for the environment where you will be using the agent.

➤ Application Management/Enterprise Mode (AM License). Select this option to install the agent for use with a Diagnostics Server and/or a TransactionVision Server in an enterprise (or production) environment.

Then indicate which of the following the agent will be configured for:

- ➤ Either a Diagnostics Server (installed locally) OR a Diagnostics Server hosted on an HP SaaS system on-premise at HP
- ➤ A TransactionVision server
- ➤ Both a Diagnostics Server installed locally and a TransactionVision Server

If you select HP SaaS mode then an HP SaaS administrator will provide you with information on connecting the Java agent to an HP SaaS hosted Diagnostics mediator server.

If you select TransactionVision, see the *HP TransactionVision Deployment Guide* in the Business Service Management documentation library for details on setup options specific to TransactionVision.

With the Application Management/Enterprise Mode (AM License) option, the value of the **active.properties property** in the **etc/probe.properties** file is set to **Enterprise** mode if you select the Diagnostics Server. It is set to **TV** mode if you select the TransactionVision server at the time you install the Java Agent (see "Set the Active Products Mode" on page 463).

For those agents with Enterprise mode set, the agent will be counted against your HP Diagnostics AM license capacity.

➤ Select **Diagnostics Profiler Mode** to configure the agent as a Diagnostics Java Profiler without any connection to a Diagnostics server. Diagnostics Profiler mode is typically used when installing the Diagnostics Java Profiler trial software prior to purchasing the HP Diagnostics product.

If you select Diagnostics Profiler Mode the value of the **active.products** property in the **etc/probe.properties** file is set to **PRO** mode at the time you install the Java Agent (see "Set the Active Products Mode" on page 463).

When you select Diagnostics Profiler Mode there are no other configuration options so you can select **Finish** to complete the configuration and the Post Setup Summary dialog is displayed.

➤ Diagnostics Mode for LoadRunner/Performance Center (AD License). Select this option to install the agent for use with a Diagnostics Server in a load testing (or pre-production) environment where probes are used only in LoadRunner or Performance Center runs.

The agent will be installed in AD license mode which means the agent will only be counted against your HP Diagnostics AD license capacity when the agent is in a LoadRunner or Performance Center testing run. See "License Information Based on Currently Connected Probes" on page 83 for more information on AD license capacity.

In AD mode the agent will ONLY capture data during a LoadRunner or Performance Center run and the results will be stored in a specific Diagnostics database for that run, for example, Default Client:21. When the agent is in AD mode it will NOT send any data to the server unless the probe is part of a LoadRunner/Performance Center run.

If you select this AD License option, the value of the **active.properties property** in the **etc/probe.properties** file is set to **AD** mode at the time you install the Java Agent (see "Set the Active Products Mode" on page 463).

The advantage of running a probe in AD mode is that probes in AD mode are only counted against license capacity if they are in a LoadRunner or Performance Center test run. For example if 20 probes are installed in LoadRunner/Performance Center AD mode but only have 5 are in a run at any one time then you would only need an AD license capacity of 5 probes.

In the console mode interface enter an X to select the mode for installation.

Select **Next** (in console mode **Enter**) to proceed and continue to the next step.

# Step 2. Agent Name and Group

Skip this step if the agent won't be reporting to a Diagnostics Server.

Assign a name to the Java Agent and specify the group to which it belongs.

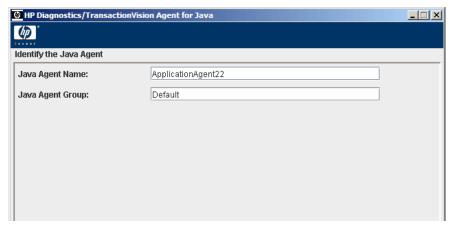

➤ For the Java Agent name, enter a name that uniquely identifies the agent within HP Diagnostics. You can use - , \_ and all alphanumeric characters in the name. The agent name is assigned as the default probe entity name. If you have a single agent installed on a system and plan to monitor multiple application servers or application domains you can later configure unique probe names for each monitored application.

When assigning a name to an agent, choose a name that will help you recognize the application being monitored and the system the agent is installed on (for example if installing on the system ovrserver130 with a WebLogic application server you could use the agent name WL10\_MedRec\_ovrserver130).

➤ For the Java Agent group name, enter a name for an existing group or a new group to be created. The agent group name is case-sensitive. The agent group name is used as the probe group name.

Probe groups are logical groupings of probes that report to the same Diagnostics Server. The performance metrics for a probe group are tracked and can be displayed on many of the Diagnostics views.

For example, you can assign all of the probes for a particular enterprise application to a probe group so that you can monitor both the performance at the group level and the performance based on individual probe entities.

Select **Next** (in console mode **Enter**) to proceed and continue with the next step.

# **Step 3. Diagnostics Server Information**

Skip this step if the agent won't be reporting to a Diagnostics Server.

Enter the configuration information for the Diagnostics Server and additional options.

In the console mode interface for each option enter an **X** for Yes and **O** for No.

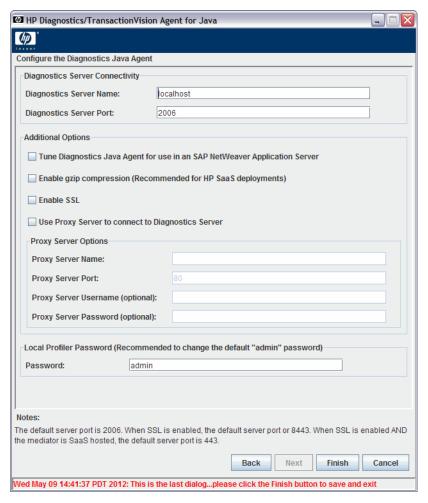

In the **Diagnostics Server Name** box, enter the host name or IP address of the host of the Diagnostics Server this agent should connect to. You should specify the **fully qualified host name** not just the simple host name. In a mixed OS environment, where UNIX is one of the systems, this is essential for proper network routing.

**Commander Server.** If there is only one Diagnostics Server in the Diagnostics deployment where the agent will run, enter the Diagnostics Commander Server host name and port information here.

**Mediator Server.** In a distributed environment with a commander server and mediator servers, enter the information for the Diagnostics Mediator Server that is to receive data from the agent.

If you are using **HP Software-as-a-Service (SaaS)** then the Diagnostics Mediator is installed by HP on an HP SaaS system on-premise at HP. An HP SaaS administrator will provide you with the information on the host name and port to use. Also note that for an HP SaaS environment the Enable gzip option will be checked automatically for you and you will not see the Enable SSL option because it is configured on the Diagnostics Commander/ Mediator on HP premises.

➤ In the **Diagnostics Server Port** box, enter the port number of the Diagnostics Server.

The default port for the Diagnostics Server is **2006**. For SSL communications with the server the port is typically set to **8443** for a locally installed server.

The default port if you are installing the agent for a SaaS environment is **443** (the SaaS administrator will provide you with details).

If the port was changed since the Diagnostics Server was installed, you should specify the new port number here instead of the default.

- ➤ To allow this agent to support a SAP NetWeaver Application Server, set the Tune Diagnostics Java Agent for use in an SAP NetWeaver Application Server check box.
- ➤ If you need to compress the data between the Java Agent and the mediator, set the **Enable gzip compression** check box. This is a tradeoff between bandwidth and probe performance overhead. In an HP SaaS environment you are typically asked to enable gzip compression, see your SaaS administrator for more information.

- ➤ The Java Agent connects to the Diagnostics server via SSL when Enable SSL is checked or the Diagnostics server is SaaS-hosted on HP premises. Checking the **Enable SSL** checkbox instructs the agent to connect to the Diagnostics Server in SSL mode and to attempt to download the required certificate chain from the server. As a result the **server.properties** trusted certificate will then include the certificate. For more information on secure communications see "Enabling HTTPS Between Components" on page 797.
- ➤ If a proxy server is used to communicate with the Diagnostics Mediator Server select Use Proxy Server to connect to Diagnostics Server check box and enter the appropriate options. In an HP SaaS environment if your company requires a proxy to communicate to outside servers then you would select this option. These options can also be set in the dispatcher.properties file on the agent system by setting proxy.enabled to true and entering the other options. See "Configuring Diagnostics Servers and Agents for HTTP Proxy" on page 629.

**Proxy Server Options:** 

- ➤ **Proxy Server Name.** Host name of the proxy server.
- ➤ **Proxy Server Port.** Port of the proxy server.
- ➤ **Proxy Server Username (optional).** The user used to authenticate the proxy server.
- ➤ **Proxy Server Password (optional).** The password used to authenticate the proxy server.
- ➤ It is recommended that you change the **Local Profiler Password** from the default (admin) password.

#### **TransactionVision Information**

If you selected to configure this agent for TransactionVision then you will see additional dialog boxes to configure the agent for TransactionVision. See the *HP TransactionVision Deployment Guide* for details on these installation options.

## **Setup Process Begins**

The Java Agent Setup process begins. In graphical mode a progress bar indicates how the configuration is proceeding.

The connectivity to the Diagnostics Server is tested. If any connectivity problems are encountered, the Set Up Program displays the results of the connectivity check.

Continue with the next step.

#### **Step 4. Post Setup Summary**

Review the Post Setup Summary and click **OK**.

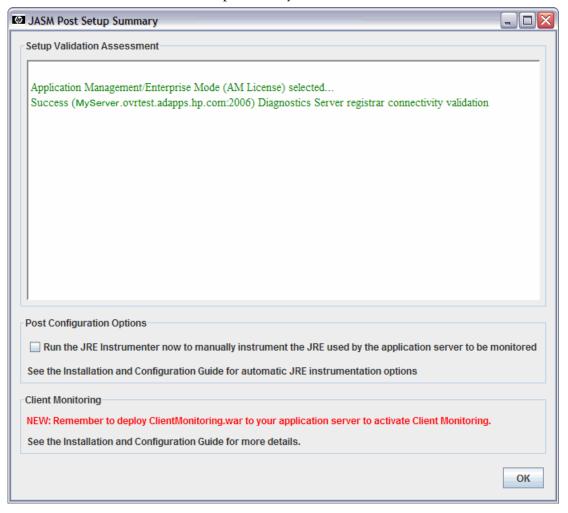

Depending on your application server, you should use the automatic JRE instrumentation options instead of manually running the JRE Intrumenter utility. Therefore the checkbox for running the JRE Instrumenter utility is left blank by default. See the About Preparing the Application Server for Monitoring below to continue.

## **About Preparing the Application Server for Monitoring**

The next steps are to instrument the JRE used by your application server and configure your application server JVM parameters to invoke the Java Agent.

Follow the instructions in "Preparing Application Servers for Monitoring with the Java Agent" on page 161 for how to instrument the JRE used by your application server and how to configure the JVM parameters for specific application servers to invoke the Java Agent.

After you prepare the application server for monitoring by the Java Agent then you restart the application server and the Java Agent will be invoked to begin monitoring the application.

For more information on client monitoring see Chapter 7, "Preparing Application Servers for Client Monitoring with the Java Agent".

## Register the Agent with the Diagnostics Servers

Configure the agent to connect to the Diagnostics Commander Server.

One of the functions of the Diagnostics commander server is to keep track of the Diagnostics components so that it can facilitate communication between them and keep you informed about the status and health of the components.

To configure the agent to register with the Diagnostics Server, set the host name and port using the **registrar.url** property which can be found in the property file: cprobe\_install\_dir>\etc\dispatcher.properties.

Below is an excerpt from **dispatcher.properties** showing the **registrar.url** property:

```
## the URL of the registrar registrar.url=http://host01.company.com:2006/registrar/
```

## **Verifying the Java Agent Installation**

The agent does not register with the Diagnostics Server until a probe is started. The probe is started when the instrumented application server is started. Therefore, you cannot check that the agent is working properly until you instrument the JRE used by your application server and configure your application server JVM parameters to invoke the Java Agent.

Once a Java probe instance is started you can launch the Diagnostics Enterprise UI to verify that the probe is working. Go to <a href="http://<Diagnostics\_commander\_server">http://<Diagnostics\_commander\_server</a>>:2006/. For now you can use the default user/password of admin/admin or the login you were given if a different one has been set up for you.

You can also check the System Health view to find information about the Java agent deployments and the machines that host them.

#### To access the System Views:

- 1 Open the Diagnostics UI as the Mercury System customer from http://<Diagnostics\_Commanding\_Server\_Name>:2006/query/.
- **2** In the query page locate the Mercury System customer in the list and select the link to Open Diagnostics.
- **3** Log in to Diagnostics and on the Applications window select Entire Enterprise and select any link to open the Diagnostics Views.
- **4** In the Views pane you'll see the System Views view group. Open the view group and select either the System Health view or System Capacity view.

You can also check for entries in the

<probe\_install\_dir>\log\<probe\_id>\probe.log file. If there are no entries
in the file, you did not instrument the JRE or did not enter the Java
parameter such as Xbootclasspath correctly. In the probe.log file look for
errors and look for an entry that says "Successfully downloaded first
command" which indicates that the communication between the probe and
the server has been established.

Continue on to the next section for post installation/setup tasks.

# About Additional Configuration and Custom Instrumentation

There is some additional configuration and optional custom instrumentation you can do. See the following:

- ➤ "Configure SOAP Message Handlers" on page 150
- ➤ "Specify Probe Properties as Java System Properties" on page 151
- ➤ "Optional Advanced Configurations" on page 151
- ➤ "Optional Custom Instrumentation" on page 152
- ➤ For information on configuration for environments with proxies see "Configuring Diagnostics Servers and Agents for HTTP Proxy" on page 629, firewalls see "Configuring Diagnostics to Work in a Firewall Environment" on page 633 and for enabling HTTPS see "Enabling HTTPS Between Components" on page 797.

## **Configure SOAP Message Handlers**

The Diagnostics SOAP message handler is required to support the following features:

- ➤ Collect payload for SOAP faults.
- ➤ Determine SOA consumer ID from SOAP header, body, or envelope.

For most application servers, the instrumentation points and code snippets were written to automatically configure the Diagnostics handlers for web services being monitored.

For WebSphere 5 JAX-RPC and Oracle 10g JAX-RPC, manual steps are required to configure the SOAP handler. See "Loading the Diagnostics SOAP Message Handler" on page 236.

## Specify Probe Properties as Java System Properties

All of the probe properties, except for those defined in the **dynamic.properties** property file, can be specified as Java System properties on the startup command line for the application server. This is very useful when there is more than one JVM using a single probe installation.

To specify a property as a Java System property, pre-pend the letter **D** and the first part of the properties file name to the property name. The following examples explain this.

➤ To set the **id** property in **probe.properties** from the startup command, concatenate the **D** and **probe** from the property file name, and then tack on the name of the property you are specifying; that is, **id**, as follows:

```
-Dprobe.id=SomeId
```

➤ To set the active.products property in probe.properties from the startup command, concatenate the **D** and probe from the property file name, and then tack on the name of the property you are specifying; that is, active.products, as follows:

```
-Dprobe.active.products=Enterprise,TV
```

➤ To set the **registrar.url** property in **dispatcher.properties** from the startup command, concatenate the **D** and **dispatcher** from the property file name, and then tack on the name of the property you are specifying; that is, **registrar.url**, as follows:

-Ddispatcher.registrar.url=http:/</host01.company.com>:2006/commander/registrar

## **Optional Advanced Configurations**

Determine which advanced configurations of the probe apply to your environment. See Chapter 12, "Advanced Java Agent and Application Server Configuration."

## **Optional Custom Instrumentation**

You can also configure custom instrumentation if needed. See Chapter 9, "Custom Instrumentation for Java Applications," for details.

## Installing the Java Agent on a z/OS Mainframe

This section provides instructions for installing the Java Agent from the .tgz file that is included on the Diagnostics installation disk.

Consider the following before you install a Java Agent and configure it to be a Java Agent in a z/OS environment:

- ➤ The Diagnostics Java Agent is installed in and makes extensive use of the Unix System Services environment (USS) on z/OS.
- ➤ When installed in a z/OS environment, the Java Agent expects the Diagnostics property files to be in EBCDIC format rather than in ASCII. Use an EBCDIC editor to update the property files and store the updates in that same format.
- ➤ System metrics are not captured for z/OS. The Diagnostics Java Agent can be configured to capture a limited number of system level metrics.

For more information on capturing system metrics in z/OS, see "Enabling z/OS System Metrics Capture" on page 679.

## Installing the Java Agent on z/OS from the Diagnostics Installation Disk

A .tgz file containing the Java Agent files is included on the Diagnostics installation disk and is used to install the Java Agent on a z/OS mainframe.

To install the Java Agent on a z/OS mainframe:

- 1 Upload HPDiagTVJavaAgt\_<release number>\_zos.tgz from the Diagnostics\_Installers folder on the HP Diagnostics installation disk to the directory on the z/OS system where you wish to unzip the installer.
- **2** Unzip **HPDiagTVJavaAgt\_<release number>\_zos.tgz** using gzip as shown in the following example:

```
gzip -d HPDiagTVJavaAgt_9.10_zos.tgz
```

This command creates the unzipped file, **HPDiagTVJavaAgt\_<release** number>\_zos.tar.

**3** To unpack the .tar file, run the tar command as shown in the following example:

```
tar -xfp HPDiagTVJavaAgt_9.10_zos.tar
```

This command creates the unpacked directory, JavaAgent.

**4** Ensure that you have a Java executable on your path, and then run the Java Agent Setup Module to configure the Java Agent as a Profiler only or as a Java Agent to work with a Diagnostics Server and/or a TransactionVision Processing Server. Refer to "Running the Java Agent Setup Module" on page 139 for details. For example (or as appropriate for your shell):

```
setenv PATH /u/Java6 31/J6.0/bin:/bin
```

#### And then:

cprobe\_install\_dir>/bin/setupModule.sh

- **5** After you install the agent and run the Setup Module you must then instrument the JRE used by the application server and configure your application server JVM parameters to invoke the Java Agent see Chapter 6, "Preparing Application Servers for Monitoring with the Java Agent."
- **6** Verify the agent installation as described in "Verifying the Java Agent Installation" on page 149.
- **7** Complete post installation configuration as required. See "About Additional Configuration and Custom Instrumentation" on page 150.

## Installing Java Agents on Multiple z/OS Machines

If you plan to install Java Agents on more than one z/OS machine, you might want to create a pax archive of the agent implementation on the first machine and then use the pax archive to install the agent onto the other machines. Contact your system administrator for more information.

## **Installing the Java Agent Using the Generic Installer**

The installers for the Java Agent were built to support installing the agent on all of the platforms for which the component was certified. However, the agent might work on other platforms that are not yet certified. A generic installer is provided on the product installation disk to allow you to install the agent on these uncertified platforms.

To get the agent to work on the platforms that are not supported by the regular installer, run the generic installer and manually configure the agent as a Java Probe so that it can communicate with the other Diagnostics components and monitor the processing of your application.

To install and configure the Java Agent on an uncertified platform:

- 1 Locate HPDiagTVJavaAgt\_<release number>\_unix.tgz from the Diagnostics\_Installers folder on the HP Diagnostics installation disk.
- **2** Unzip **HPDiagTVJavaAgt\_<release number>\_unix.tgz** using gzip as shown in the following example:

gzip -d HPDiagTVJavaAgt\_9.10\_unix.tgz

When this command completes, the unzipped file is called **HPDiagTVJavaAgt\_<release number>\_unix.tar**.

**3** To unpack the tar file, run the following tar command:

tar -xfp HPDiagTVJavaAgt\_9.10\_unix.tar

This command creates the unpacked **JavaAgent** directory.

**4** Run the Java Agent Setup Module to configure the Java Agent as a Profiler only or as a Java Agent to work with a Diagnostics Server and/or a TransactionVision Processing Server. Refer to "Running the Java Agent Setup Module" on page 139 for details.

cprobe\_install\_dir>/bin/setupModule.sh

- **5** After you install the agent and run the Setup Module then you must instrument the JRE used by your application servers and configure your application server JVM parameters to invoke the Java Agent, see Chapter 6, "Preparing Application Servers for Monitoring with the Java Agent."
- **6** Verify the agent installation as described in "Verifying the Java Agent Installation" on page 149.
- **7** For additional information see "About Additional Configuration and Custom Instrumentation" on page 150.

## Silent Installation of the Java Agent

Silent installation of the Java Agent is supported. A *silent installation* is performed automatically, without the need for user interaction. In place of user input, the silent installation accepts input from a response file for each install step.

Before you perform silent installations on multiple machines, you must generate a response file that will provide input during the installation procedure. This response file can be used in all silent installations that require the same input during installation.

**Important:** With each new release of Diagnostics you should re-record the response files prior to performing silent installation on multiple machines.

The response file has the suffix .rsp. You can edit the response file with a standard text editor.

Silent installation uses two response files: one for the Java Agent installation and one for the Java Agent Setup Module.

#### To generate a response file for the Agent installation:

➤ Perform a regular installation with the following command-line option:

<installer> -options-record <installResponseFileName>

Where <installResponseFileName> is the fully qualified file. This creates a response file that includes all the information submitted during the installation.

#### To generate a response file for the Java Agent Setup Module:

➤ Run the Java Agent Setup Module with the following command-line options.

On Windows:

<probe\_install\_dir>\bin\setupModule.cmd -createBackups -console -recordFile
<JASMResponseFileName>

#### On UNIX:

<probe\_install\_dir>/bin/setupModule.sh -createBackups -console -recordFile <JASMResponseFileName>

Where <JASMReponseFileName> is the fully qualified file. Either command creates a response file that includes all the information submitted during the setup.

#### To perform a silent installation of the Java Agent:

➤ Perform a silent installation using the Java agent install response file. First set an environment variable and then run the installer with the following -silent command-line option:

```
set HP_JAVA_AGENT_SETUP=-DoNotRun
<installer> -silent -options <installResponseFileName>
```

On UNIX systems, use quotes when specifying the environment variable.

```
set HP_JAVA_AGENT_SETUP="-DoNotRun"
```

#### To perform a silent configuration using the Java Agent Setup Module:

➤ Perform a silent installation using the Java agent setup module response file.

Unset the environment variable and then run the Java Agent Setup Module with the following -silent command-line option:

```
set HP_JAVA_AGENT_SETUP=
<setupModule> - silent -createBackups -console -installFile <JASMResponseFileName>
```

On UNIX systems, use empty quotes to unset the environment variable.

```
set HP JAVA AGENT SETUP=""
```

# To specify two additional options after the response file name when preforming a silent installation:

- ➤ You can create a log file by specifying the **is:log <logfilepath>** option.
- ➤ You can change the temp directory to a user-specified directory by specifying the **is:tempdir** < tempDirPath> option.

## **Setting File Permissions (UNIX Only)**

On UNIX only, after installing the Java Agent, make the agent's 'group' the same as the application server's 'group'. Then assign the following permissions to files in the probe install directory for the group:

- ➤ Read access to the <probe\_install\_dir> directory and files.
- ➤ Execute access to the <probe\_install\_dir>/bin directory.
- ➤ Read/Write access to the probe\_install\_dir>/log directory.

Depending on your organization's security requirements, you might want to further restrict access to this directory; for example:

chmod 775 /opt/MercuryDiagnostics/JavaAgent/DiagnosticsAgent/log

## **Determining the Version of the Java Agent**

When you request support, it is useful to know the version of the Diagnostics component you have a question about.

You can find the version of the Java Agent in one of the following ways:

- ➤ Locate the version file <**Probe\_install\_dir**>\version.txt. The file contains the four-digit version number, as well as the build number.
- ➤ The version number is available in the probe log file (<Probe\_install\_dir>/ log/<probe\_id>/probe.log).
- ➤ And the version number is available in the System Health view in the Diagnostics UI (see Appendix D, "Using System Views for Administrators").

## **Uninstalling the Java Agent**

To uninstall the Java Agent:

➤ On a Windows machine, choose Start > All Programs > HP Java Agent > Uninstaller.

Or run **uninstaller.exe**, which is located in the **<probe\_install\_dir>\\_uninst** directory.

- ➤ On a Linux or Solaris machine, run uninstaller.bin, which is located in the cprobe\_install\_dir>/\_uninst directory.

Also remember to remove the Java Agent parameter you added to your application server startup.

**Chapter 5** • Installing Java Agents

# Preparing Application Servers for Monitoring with the Java Agent

This chapter describes how to prepare your application servers to allow the HP Diagnostics Java Agent to monitor your applications.

#### This chapter includes:

- ➤ About Preparing Application Servers for Monitoring on page 162
- ➤ Examples for Configuring Application Servers on page 163
- ➤ About the JRE Instrumenter and Different Options to Invoke on page 216
- ➤ Other Configuration Options on page 229

## **About Preparing Application Servers for Monitoring**

Once you install the HP Diagnostics Java Agent you must prepare (instrument) your application servers to allow the Java Agent to monitor your applications. This preparation usually involves **instrumenting the JRE** used by your application servers and **configuring your application server** JVM parameters to invoke the Java Agent.

Diagnostics' JRE instrumentation does not modify the installed JRE, but rather places copies of instrumented classes under the Java Agent installation directory. Then with the proper JVM parameters these instrumented classes will be loaded into the JVM that runs your application server. The instrumentation is done using the Diagnostics JRE Instrumenter utility which can be invoked automatically using various options or manually.

There are two-levels of instrumentation:

#### ➤ Basic instrumentation.

By adding the Java Agent to your application server start up, your application server will be instrumented and monitored. This is done by adding the -javaagent option to your application server JVM parameters.

#### ➤ Recommended instrumentation.

In addition to the basic instrumentation, we recommend that you also instrument the JRE (Java Runtime Environment) used by your application server using the JRE Instrumenter utility provided by the Java Agent. This extra instrumentation will enable the Java Agent to provide advanced features such as the patent-pending Collection Leak Pinpointing (CLP). CLP automatically detects leaking collections and provides a stack trace of where the leak occurs. This helps identify issues early, while there is time to mitigate the issue (such as an eventual out of memory error/server crash), as well as saves developers time by avoiding the tedious task of analyzing heap dumps (see "Configuring Collection Leak Pinpointing" on page 337). And this extra instrumentation also has performance benefits on certain application servers such as WebSphere 6.1.

For general instructions on using the different JRE instrumentation modes see "About the JRE Instrumenter and Different Options to Invoke" on page 216.

For older application servers that use JRE 1.4, such as WebLogic 8.1 and WebSphere 5.1/6.0, the basic instrumentation is not available; you must use the recommended instrumentation on them.

To continue, find your application server in the list below and follow the instructions for instrumenting and configuring.

## **Examples for Configuring Application Servers**

This section provides examples of how to configure various commonly used application servers for monitoring. See the section "About the JRE Instrumenter and Different Options to Invoke" on page 216 for a description of the different ways you can invoke the JRE Instrumenter.

**Important:** Make sure that you understand the structure of the startup scripts, how the property values are set, and the use of environment variables before you make any application server configuration changes. Always create a backup copy of any file that you plan to update before making the changes.

```
"Example 1: Configuring GlassFish" on page 164
```

<sup>&</sup>quot;Example 2: Configuring JBoss" on page 167

<sup>&</sup>quot;Example 3: Configuring Oracle" on page 171

<sup>&</sup>quot;Example 4: Configuring SAP NetWeaver" on page 177

<sup>&</sup>quot;Example 5: Configuring TIBCO ActiveMatrix/BusinessWorks" on page 181

<sup>&</sup>quot;Example 6: Configuring Tomcat" on page 185

<sup>&</sup>quot;Example 7: Configuring WebLogic" on page 190

<sup>&</sup>quot;Example 8: Configuring WebSphere" on page 194

<sup>&</sup>quot;Example 9: Configuring webMethods" on page 209

For the most recent information on what application server versions are supported on what platforms, see the HP Diagnostics Support Matrix at http://support.openview.hp.com/sc/support\_matrices.jsp or contact HP customer support.

#### Note:

- ➤ The script examples shown in this chapter may have line breaks to make it easier to read. The actual scripts do not have line breaks. The text of the commands will wrap on your screen as necessary.
- ➤ Use quotes if there are spaces in the path that you specify.

## **Example 1: Configuring GlassFish**

Configuring a GlassFish application server involves modifying its configuration files to add JVM parameters. Below are the instructions for a generic GlassFish 3.x application server implementation. Your site administrator should be able to use these instructions to guide you in making the changes that are appropriate to your specific environment.

For GlassFish application servers you configure JRE instrumentation using implicit mode (see "Using the JRE Instrumenter in Automatic Implicit Mode" on page 221).

#### To configure a GlassFish application server:

**1** Locate the property **org.osgi.framework.bootdelegation** in the GlassFish configuration files and append **com.mercury.opal.capture.proxy** to its end (also need a comma as a separator).

In GlassFish 3.1.2, this property is located in **GlassFish\_install\_dir**>/ **glassfish/config/osgi.properties**.

In an earlier version of GlassFish, this property may reside in the following two files:

- < GlassFish\_install\_dir >/osgi/equinox/configuration/config.ini
- < GlassFish\_install\_dir >/osgi/felix/conf/config.properties

**2** Log in to the GlassFish Administration Console and go to the **JVM Options** page, by using the following steps:

For GlassFish 3.1.2, in the left-hand tree go to **Configurations** > **{config\_name}** > **JVM Settings**, where {config\_name} is the name of your server configuration (such as., **server-config**). Then select the **JVM Options** tab. See the screenshot below as a reference.

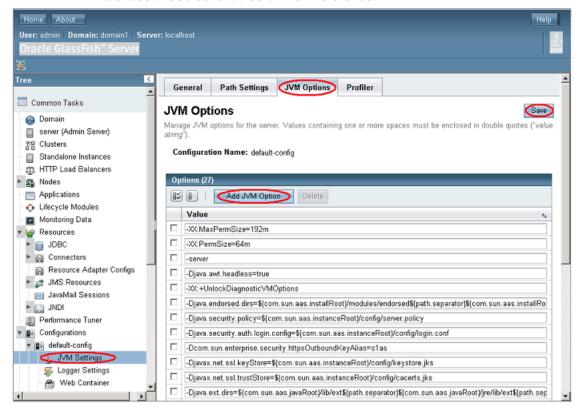

If you are working with an earlier version of GlassFish, click **Application Server** in the left-hand tree and then select the JVM Settings tab at the top. Then select the **JVM Options** tab.

3 Click the Add JVM Option button to add two JVM parameters, one at a time. The first parameter (-javaagent) causes the application server JVM to invoke the Java Agent at start-up. On the first invocation, the second parameter (-Xbootclasspath) causes the application server JRE to be instrumented. In the -Xbootclasspath parameter enter a name to specify the name of the directory for storing the instrumented classes. In the following examples you would substitute a name you choose for MyServer.

Below is an example for a Windows environment:

-javaagent:C:\MercuryDiagnostics\JavaAgent\DiagnosticsAgent\lib\probeagent.jar -Xbootclasspath/p:C:\MercuryDiagnostics\JavaAgent\DiagnosticsAgent\classes\auto\**MyServer**\instr.jre

Below is an example for a UNIX environment:

-javaagent:/opt/MercuryDiagnostics/JavaAgent/DiagnosticsAgent/lib/probeagent.jar -Xbootclasspath/p:/opt/MercuryDiagnostics/JavaAgent/DiagnosticsAgent/classes/auto/MyServer/instr.jre

**Note:** In case of cluster setup, also add the following JVM parameter -Dprobe.id=<ProbeID>\_%0

where <ProbeID> is the probe name that you want to assign to this application server cluster. The "%0" string will be replaced with a unique ID so that you can differentiate different probe instances.

**4** Restart the GlassFish application server.

The Java Agent will be invoked and implicitly run the JRE Instrumenter to instrument the JRE.

If the GlassFish application server does not start, you can check and change the JVM parameters in the **<GlassFish\_install\_dir>/glassfish/domains/ <domain\_name>/config/domain.xml** file to resolve the issue, where **<domain\_name>** is the name of your domain (such as, **domain1**).

If the GlassFish application server takes a long time to initialize and fails to start due to the following error:

Could not load Logmanager "com.sun.enterprise.server.logging.ServerLogManager"

add the following JVM option

- -Ddiag.agent.init.delay.ms=<delay\_ms> where <delay\_ms> is the number of milliseconds (for example, 6000). You can increase the <delay\_ms> until the error is gone.
- **5** To verify that the probe was configured correctly, check for entries in the <JavaAgent\_install\_dir>/DiagnosticsAgent/log/probe\_id>/probe.log file. If there are no entries in the file, you may not have set the JVM parameters correctly. Look for error messages in the GlassFish server log.
- **6** Optionally, restart the application server again so that it will use the instrumented JRE.

**Important:** If you update the JRE used by your application server in the future (such as applying an application server patch), before you start your application server again you must delete the **<JavaAgent\_install\_dir>/ DiagnosticsAgent/classes/auto/MyServer** directory (use your directory name for MyServer) so that the new JRE will be instrumented. Otherwise, your application server may not start. For details see "Using the JRE Instrumenter in Automatic Implicit Mode" on page 221.

## **Example 2: Configuring JBoss**

JBoss application servers are started by shell or command scripts. Therefore, we recommend that you modify the startup scripts to configure the JBoss application server. Because the startup scripts that JBoss provides are frequently customized by the site administrator, it is not possible to provide detailed configuration instructions that apply exactly for each situation. Therefore, the following sections provide instructions with specific examples for the JBoss application server for a generic implementation. Your site administrator should be able to use these instructions to guide you to make these changes in your customized environment.

For JBoss application servers you configure JRE instrumentation using explicit mode (see "Using the JRE Instrumenter in Automatic Explicit Mode" on page 218).

To use Automatic Explicit mode, you need to accomplish two tasks:

- ➤ Modify your application server startup script to run the JRE Instrumenter using the same JRE used by your application server. The output from the JRE Instrumenter will give you the JVM parameters you will need in the next task.
- ➤ Configure your application server JVM parameters found in the output from the JRE Instrumenter.

#### To configure a JBoss application server:

- **1** Locate the startup script that is used to start JBoss for the application. For example:
  - ➤ On JBoss versions earlier than 7.0:

The startup script file is typically located in a path similar to the following:

#### <JBOSS\_HOME>\bin\run.[bat|sh]

where **<JBOSS\_HOME>** is the path to your JBoss installation directory, such as **C:\ jboss-4.2.3.GA or C:\ jboss-6.0.0.Final**.

➤ On JBoss 7.0 or higher:

The startup script file is typically located in a path similar to one of the following:

```
<JBOSS_HOME>\bin\domain.[bat|sh]
```

<JBOSS\_HOME>\bin\standalone.[bat|sh]

where **<JBOSS\_HOME>** is the path to your JBoss installation directory, such as **C:\jboss-as-7.1.0.Final**.

**Note:** If your JBoss application server is started as a Windows service, before you continue with the following steps, make sure that you can start the application server using the startup script, as the startup script will be invoked by the Windows service behind the scene.

- **2** Create a backup copy of the startup script and use your editor to open the startup script.
- **3** Locate the java command line (or code block) that starts the application server.

Below is an example showing the java command line from a .bat file:

```
"%JAVA%" %JAVA_OPTS% ^
-Djava.endorsed.dirs="%JBOSS_ENDORSED_DIRS%" ^
-classpath "%JBOSS_CLASSPATH%" ^ org.jboss.Main %*
```

Below is an example showing the java command line from a .sh file:

```
if [ "x$LAUNCH_JBOSS_IN_BACKGROUND" = "x" ]; then
  # Execute the JVM in the foreground
  "$JAVA" $JAVA_OPTS \
    -Djava.endorsed.dirs="$JBOSS_ENDORSED_DIRS" \
    -classpath "$JBOSS_CLASSPATH" \
    org.jboss.Main "$@"
    JBOSS_STATUS=$?
else
  # Execute the JVM in the background
  "$JAVA" $JAVA_OPTS \
    -Djava.endorsed.dirs="$JBOSS_ENDORSED_DIRS" \
    -classpath "$JBOSS_CLASSPATH" \
    org.jboss.Main "$@" &
    JBOSS_PID=$!
    ......
```

4 Add two lines directly above the java command line (or code block). The first line invokes the java command to run the JRE Instrumenter; the second line adds the required JVM parameters. If you do not know what JVM parameters to use, you can add them later in step 6. In these two lines, you enter a name to specify the directory for storing the automatically instrumented JRE classes. In the following examples you would substitute a name you choose for MyServer.

Below is an example showing the added two lines in a .bat file of a JBoss application server using JRE 5 or higher:

```
"%JAVA%" -jar C:\MercuryDiagnostics\JavaAgent\DiagnosticsAgent\lib\jreinstrumenter.jar -f MyServer
set JAVA_OPTS=%JAVA_OPTS% -Xbootclasspath/
p:C:\MercuryDiagnostics\JavaAgent\DiagnosticsAgent\classes\MyServer\instr.jre
-javaagent:C:\MercuryDiagnostics\JavaAgent\DiagnosticsAgent\lib\probeagent.jar
```

#### Chapter 6 • Preparing Application Servers for Monitoring with the Java Agent

Below is an example showing the added two lines in a .sh file of a JBoss application server that uses JRE 5 or higher:

"\$JAVA" -jar /opt/MercuryDiagnostics/JavaAgent/DiagnosticsAgent/lib/jreinstrumenter.jar -f MyServer

JAVA\_OPTS="\$JAVA\_OPTS -Xbootclasspath/p:/opt/MercuryDiagnostics/JavaAgent/DiagnosticsAgent/classes/ MyServer/instr.jre -javaagent:/opt/MercuryDiagnostics/JavaAgent/DiagnosticsAgent/lib/probeagent.jar"

Below is an example showing the added two lines in a .bat file of a JBoss application server using JRE 1.4:

set JAVA\_OPTS=%JAVA\_OPTS% -Xbootclasspath/p:C:\MercuryDiagnostics\JavaAgent\Diagnostics\JavaAgent\Diagnostics\JavaAgent\DiagnosticsAgent\classes\MyServer\instr.jre;C:\MercuryDiagnostics\JavaAgent\DiagnosticsAgent\classes\boot

**Note:** If your java command line does not use the JAVA\_OPTS variable to define the JVM parameters, you need to change the variable name JAVA\_OPTS shown in these examples to the correct name.

#### Important:

- ➤ For JBoss 6 or higher, add the following JVM parameter to JAVA-OPTS: -Djava.util.logging.manager=org.jboss.logmanager.LogManager
- ➤ For JBoss 7 or higher, add the following JVM parameter to JAVA-OPTS: -Djboss.modules.system.pkgs=org.jboss.byteman,com.mercury.opal
- **5** Save the changes to the startup script and restart the application server using the modified script.

- 6 To help catch errors or typos, execute the starup script, find the output from the JRE Instrumenter (search for Xbootclasspath). If you have added the second line (setting JVM parameters) to the startup script in Step 4, compare it with the JVM parameters from the JRE Instrumenter output. If they are not the same, update the startup script with the correct JVM parameters provided by the JRE Instrumenter and restart the application server. If you have not added the second line (setting JVM parameters) to the startup script in Step 4, add it now and restart the application server. See Step 4 for examples.
- **7** To verify that the probe was configured correctly, check for entries in the <JavaAgent\_install\_dir>\DiagnosticsAgent\log\probe\_id>\probe.log file. If there are no entries in the file, either the JRE instrumentation did not succeed or you did not configure the JVM parameters correctly. For details, see "Using the JRE Instrumenter in Automatic Explicit Mode" on page 218.

## **Example 3: Configuring Oracle**

This section provides instructions for configuring an Oracle 9i or 10g application server.

#### About configuring an Oracle9i application server:

Oracle9i application servers are configured by adding the JVM parameters provided by the JRE Instrumenter to the XML file used to start the application server.

#### To configure an Oracle9i application server:

- 1 Locate the XML file that is used to control the configuration of the application server when the server is started. The file is typically located at <Oracle 9iAS\_Install\_Dir>/opmn/conf/opmn.xml.
- **2** Create a backup copy of the **opmn.xml** file and open the **opmn.xml** file to be edited using your editor.
- **3** Run the JRE Instrumenter manually to instrument the JRE used by your Oracle application server. (See "Using the JRE Instrumenter in Manual Mode" on page 223 for instructions on how to run the JRE Instrumenter manually.)

**4** Add the Java parameters that you copied from the JRE Instrumenter results (such as the **Xbootclasspath** property) to the *java-option value* property.

The following is an example of the **Xbootclasspath** parameter:

```
-Xbootclasspath/p:C:\MercuryDiagnostics\JavaAgent\DiagnosticsAgent\classes\Sun\1.4.2_04\instr.jre; C:\MercuryDiagnostics\JavaAgent\DiagnosticsAgent\classes\boot
```

**Note:** When modifying the **-Xbootclasspath** parameter, use quotes if there are spaces in the path you specify.

The following image is an example of an Oracle 9iAS startup script before adding the **Xbootclasspath** parameter:

```
- <ias-instance xmlns='http://www.oracle.com/ias-instance'>
 - <notification-servers
     <port local='6100" remote="6200" request='6003" />
     <log-file path="/opt/oracle/ora9ias/opmn/logs/ons.log" level="3" />
   </notification-server>
 - cprocess-manager>
   - <ohs gid="HTTP Server" maxRetry="3">
       <start-mode mode="ssl" />
     </phs>
   - <oc4j instanceName="home" numProcs="1" maxRetry="3">
       <config-file path="/opt/oracle/ora9ias/j2ee/home/config/server.xml"/>
<oc4j-option value="-properties"/>
       <port ajp="3000-3100" mi="3101-3200" jms="3201-3300" />

    <environment>

        cprop name='LD_LIBRARY_PATH' value="/opt/oracle/ora9ias/lib" />
       </environment>
     </pc4i>
   - <oc4j instanceName="OC43_Demos" gid="OC43_Demos">
       <config-file path='/opt/oracle/ora9ias/i2ee/OC43_Demos/config/server.xml' />
<java-option value='-Xmx512M' />
<oc4j-option value='-userThreads-properties' />
       <port ajp="3001-3100" mi="3101-3200" jms="3201-3300" />

    - <environment>

         prop name='%LIB_PATH_ENV%" value='%LIB_PATH_VALUE%" />
       </environment>
     </oc4j>
   - <custom gid="dcm-daemon" numProcs='1' noGidWildcard="true">
       <start path="/opt/oracle/ora9ias/dcm/bin/dcmctl daemon -logdir /opt/oracle/ora9ias/dcm/logs/daemon_logs" />
       <stop path="/opt/oracle/ora9ias/dcm/bin/dcmctl shutdowndaemon" />
     <log-file path="/opt/oracle/ora9ias/opmn/logs/ipm.log" level="3" />
   </process-manager>
 instance>
```

The following image is an example of an Oracle 9iAS startup script after adding the **Xbootclasspath** parameter:

```
- <ias-instance xmlns='http://www.oracle.com/ias-instance'>

    enotification-servers

    <port local='6100" remote="6200" request="6003" />
    <log-file path="/opt/oracle/ora9ias/opmn/logs/ons.log" level="3" />
  </notification-server>

    process-manager>

  - <ohs gid="HTTP Server" maxRetry="3">
      <start-mode mode="ssl" />
     </ohs>
   - <oc4j instanceName="home" numProcs="1" maxRetry="3">
      <config-file-path="/upt/oracle/oraylas/jzee/home/config/server.xml"/>
       cjava-option_value="-Xmx512m -Xbootclasspath/p:C:\MercuryDiagnosticsUavaAgent\
       DiagnosticsAgent/classes\Sun\1.42_07\instrijre;C:\MercuryDiagnostics\LavaAgent\DiagnosticsAgent\classes\boot />
       (004) option value="-properties"
      <port ajp="3000-3100' rmi="3101-3200" jms="3201-3300" />
      <environment />
     </004i>
   - <oc4j instanceName="OC4J_Demos" gid="OC4J_Demos">
      <config-file path='/opt/oracle/ora9ias/j2ee/OC43_Demos/config/server.xml' />
      <oc4j-option value='-userThreads -properties' /
      <port ajp="3001-3100" mi="3101-3200" jms="3201-3300" />
     - <environment>
        cprop name='%6LIB_PATH_ENV%6" value='%6LIB_PATH_VALUE%6" />
      </environment>
   - <custom gid="dcm-daemon" numProcs='1' noGidWildcard="true">
      <start path="/opt/oracle/ora9ias/dcm/bin/dcmctl daemon -logdir /opt/oracle/ora9ias/dcm/logs/daemon_logs" />
      <stop path="/opt/oracle/ora9ias/dcm/bin/dcmctl shutdowndaemon"/
    <log-file path="/opt/oracle/ora9ias/opmn/logs/ipm.log" level="3" />
   c/process-managers
 instance>
```

- **5** Save the changes to the XML file and restart the Oracle application server.
- **6** To verify that the probe was configured correctly, check for entries in the <JavaAgent\_install\_dir>\DiagnosticsAgent\log\probe\_id>\probe.log file.

  If there are no entries in the file, you did not run the JRE Instrumenter or did not enter the Java parameter such as Xbootclasspath correctly.

**Important:** If you update the JRE used by your application server in the future (such as applying an application server patch), you must run the JRE Instrumenter again to instrument the new JRE and change the JVM parameters accordingly. Otherwise, your application server may not start. For details, see "Using the JRE Instrumenter in Manual Mode" on page 223.

#### To configure an Oracle 10g application server:

- 1 Run the JRE Instrumenter manually to instrument the JRE used by your Oracle application server. (See "Using the JRE Instrumenter in Manual Mode" on page 223 for details.) The JRE Instrumenter will provide the JVM parameters (such as the -Xbootclasspath parameter) to be used later.
- **2** Open Oracle's **Application Server Control Console**,

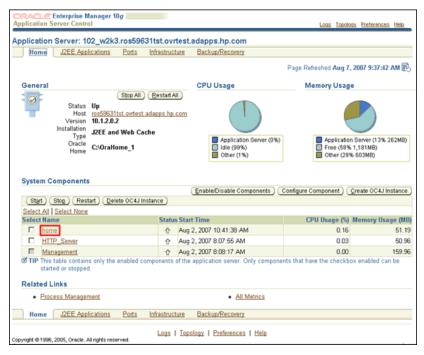

- **3** Click the **home (or MyOC4J)** System Component.
- **4** On the **OC4J**: home page, select **Administration**.

**5** On the Administration page, select **Server Properties**.

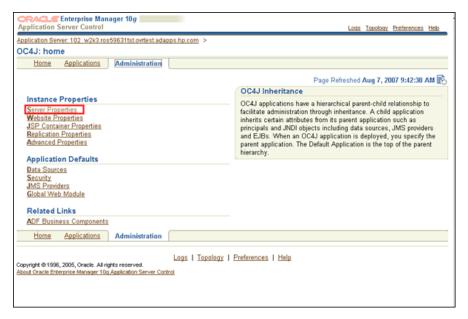

**6** In the Server Properties window, under **Command Line Options**, add the JVM parameters you copied from the JRE Instrumenter results to the **Java Options** box.

**Note:** It is required to add a (^) prior to the /p switch or Oracle will change the (/) switch option to a (\).

The following is an example of the Xbootclasspath parameter with the (^) inserted.

-Xbootclasspath// p:C:\MercuryDiagnostics\JavaAgent\DiagnosticsAgent\classes\Sun\1.4.2\_07\instr.jre; C:\MercuryDiagnostics\JavaAgent\DiagnosticsAgent\classes\boot

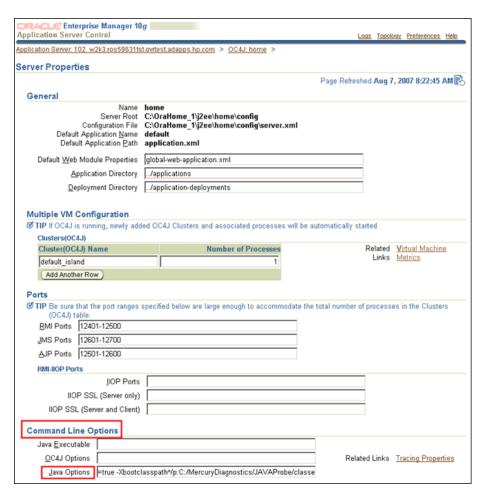

- Apply the changes and restart the Oracle server.

**Important:** If you update the JRE used by your application server in the future (such as applying an application server patch), you must run the JRE Instrumenter again to instrument the new JRE and change the JVM parameters accordingly. Otherwise, your application server may not start. For details, see "Using the JRE Instrumenter in Manual Mode" on page 223.

## **Example 4: Configuring SAP NetWeaver**

Depending on the JRE version used by your SAP NetWeaver application server, the instructions for configuration are different. The following two sections provide instructions for a generic NetWeaver implementation with JRE version 5 and higher and a generic NetWeaver implementation with JRE version 1.4. Your site administrator should be able to use these instructions to guide you through making the changes that are appropriate to your specific environment.

For SAP NetWeaver application servers with JRE version 5 or higher you configure JRE instrumentation using implicit mode (see "Using the JRE Instrumenter in Automatic Implicit Mode" on page 221). For SAP NetWeaver application servers with JRE version 1.4 you run the JRE Instrumenter manually (see "Using the JRE Instrumenter in Manual Mode" on page 223).

# To configure a SAP NetWeaver application server that uses JRE version 5 or higher:

- 1 Run the NetWeaver J2EE Engine configuration tool. The script to run this tool is called **configtool.bat** and is located in the **usr\sap\CR2\JC00\j2ee\configtool** directory, where CR2 is an example of the name of your SAP system.
- 2 In the configuration tool UI, in the left-hand tree, select the server that you want to monitor. For example in the screenshot below, select cluster-data > instance\_ID39260 > server\_ID3926050. Then, at the right-hand side select the General tab and add two JVM parameters into the Java parameters text window.

The first parameter (-javaagent) causes the application server JVM to invoke the Java Agent at start-up. On the first invocation, the second parameter (-Xbootclasspath) causes the application server JRE to be instrumented. In the -Xbootclasspath parameter enter a name to specify the directory for storing the instrumented classes. In the example below the name server\_ID3926050 is used. You would substitute a name you choose for server ID3926050.

```
-javaagent:C:\MercuryDiagnostics\JavaAgent\DiagnosticsAgent\DiagnosticsAge
```

Below is an example of the JVM parameters with a screenshot.

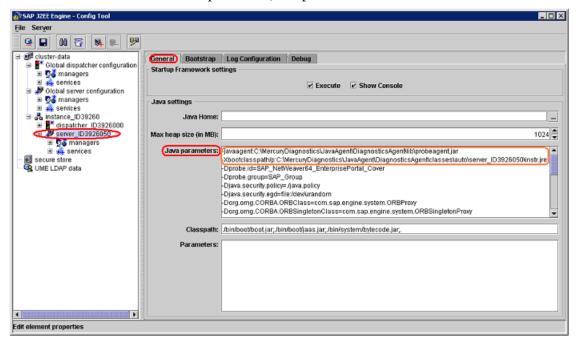

- **3** Save your changes and exit the configuration tool.
- **4** Edit the **<JavaAgent\_install\_dir>\etc\capture.properties** file and assign the following values to these properties:

```
event_buffer.size = 10000
event_buffer.flush.level = 1000
```

**5** Restart the SAP NetWeaver application server.

**6** To verify that the probe was configured correctly, check for entries in the <JavaAgent\_install\_dir>/DiagnosticsAgent/log/<probe\_id>/probe\_log file. If there are no entries in the file, the JRE Instrumentation may have failed or you did not enter the JVM parameters correctly. Check the NetWeaver bootstrap log for error messages.

Important: If you update the JRE used by your application server in the future (such as applying an application server patch), before you start your application server again you must delete the <JavaAgent\_install\_dir>/ DiagnosticsAgent/classes/auto/server\_ID3926050 directory (use your directory name for server\_ID3926050) so that the new JRE will be instrumented. Otherwise, your application server may not start. For details, see "Using the JRE Instrumenter in Automatic Implicit Mode" on page 221.

#### To configure a SAP NetWeaver application server that uses JRE version 1.4:

- **1** Locate the JRE that is used to run the NetWeaver application server.
- **2** Run the JRE Instrumenter to instrument this JRE. The JRE Instrumenter will provide the JVM parameters (such as the **-Xbootclasspath** parameter) to be used later. See "Using the JRE Instrumenter in Manual Mode" on page 223" for how to run the JRE Instrumenter and copy the resulting JVM parameters to the clipboard for use in step 4 below.
- **3** Run the NetWeaver 2EE Engine configuration tool. The script to run this tool is called **configtool.bat** and is located in the **usr\sap\CR2\JC00\j2ee\configtool** directory, where CR2 is an example of the name of your SAP system.

**4** On the configuration tool UI, in the left-hand tree, select the server that you want to monitor, for example, **cluster-data** > **instance\_ID39260** > **server\_ID3926050**. In the General tab, you can find the Java parameters text window. Add the JVM parameter provided by the JRE Instrumenter into the text window. See the screenshot below as a reference.

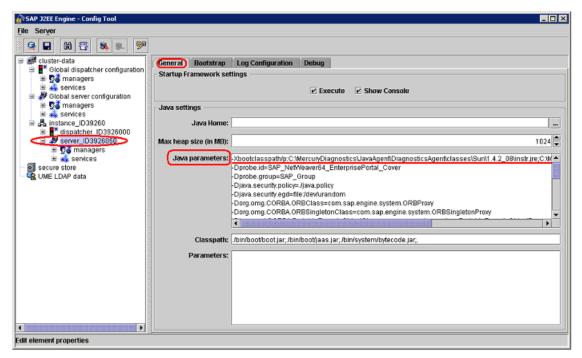

- **5** Save your changes and exit the configuration tool.
- **6** Edit the **<JavaAgent\_install\_dir>\etc\capture.properties** file and assign the following values to these properties

```
event_buffer.size = 10000
event buffer.flush.level = 1000
```

- **7** Restart the NetWeaver application server.
- **8** To verify that the probe was configured correctly, check for entries in the <JavaAgent\_install\_dir>/DiagnosticsAgent/log/<probe\_id>/probe.log file. If there are no entries in the file, you may not have set the JVM parameters correctly. Look for error messages in the NetWeaver bootstrap log.

# Example 5: Configuring TIBCO ActiveMatrix/ BusinessWorks

The following sections describe the steps to configure TIBCO ActiveMatrix and BusinessWorks so that the applications can be monitored.

For TIBCO ActiveMatrix and BusinessWords application servers you configure JRE instrumentation using implicit mode (see "Using the JRE Instrumenter in Automatic Implicit Mode" on page 221).

Important: If you update the JRE used by your application server in the future (such as applying an application server patch), before you start your application server again you must delete the <JavaAgent\_install\_dir>/ DiagnosticsAgent/classes/auto/Tibco\_Node1 directory (use your directory name for Tibco\_Node1) so that the new JRE will be instrumented. Otherwise, your application server may not start.

To instrument TIBCO servers you add two JVM parameters as shown in the following procedures for different TIBCO versions. The first parameter (-javaagent) causes the application server JVM to invoke the Java Agent at start-up. On the first invocation, the second parameter (-Xbootclasspath) causes the application server JRE to be instrumented. In the -Xbootclasspath parameter you enter a name to identify the server. In the following procedures you substitute a name you choose for the example name shown in bold.

# To configure TIBCO BusinessWorks:

For TIBCO BusinessWorks, append the two JVM parameters like the following example to the **java.extended.properties** in one of the following TIBCO BusinessWorks files depending on how you deployed the application and which applications you want to monitor. If **java.extended.properties** is not present, add it. One way of doing this is shown in the example below:

java.extended.properties=-javaagent:C:/MercuryDiagnostics/JavaAgent/DiagnosticsAgent/lib/probeagent.jar -Xbootclasspath/p:C:/MercuryDiagnostics/JavaAgent/DiagnosticsAgent/classes/auto/TIBCO\_BW1/instr.jre

If you want to monitor a previously deployed application or monitor only certain applications in TIBCO BusinessWorks, update <BusinessWorks\_install\_dir>\tra\domain\<Domain\_Name>\application\<A pplication\_Name>\<Application\_Name>.tra with the JVM parameters. The JRE to instrument is specified in the .tra file user property tibco.env.TIB\_JAVA\_HOME.

- ➤ If you deployed the application using TIBCO Administrator. Update **bwengine.tra** with the JVM parameters.
- ➤ If you deployed the application using TIBCO Designer. Update **designer.tra** with the JVM parameters.

#### To configure TIBCO BusinessWorks for JMX Metrics Collection:

For TIBCO BusinessWorks JMX metrics collection, enable JMX access to the Business Works process. This is done by adding the following property to the same Business Works .tra file where the Java Agent instrumentation is configured.

#### ImxEnabled=true

Additional JMX metrics are exposed by certain components used by TIBCO, such as Apache Tomcat and Pramati J2EE server. Some of these metrics are not collected by default (these metrics are commented out in the **metric.config** file). These metrics can be activated by uncommenting them out in the **metrics.config** file. The reason to make them inactive is that the metrics represent mainly performance tuning configuration parameters and should rarely change during the lifetime of an application.

See "Java Agent - JMX Metrics Capture" on page 681 for general information on JMX metrics collection.

#### To configure TIBCO ActiveMatrix Service Bus 2.0 and 2.3:

**1** For TIBCO ActiveMatrix Service Bus (AMSB) 2.0 and 2.3 locate the AMSB .tra file and append JVM parameters to **java.extended.properties**. If java.extended.properties does not exist, add it.

Below is an example on Windows that uses **TIBCO\_Node1** as the name. Note the use of slash (/) instead of backward slash (\).

java.extended.properties=-javaagent:jarC:/MercuryDiagnostics/JavaAgent/DiagnosticsAgent/lib/probeagent.jar -Xbootclasspath/p:C:/MercuryDiagnostics/JavaAgent/DiagnosticsAgent/classes/auto/TIBCO\_Node1/instr.jre

**2** In addition, in order to see outbound JMS web service operations in AMSB, you may need to update **details.conditional.properties** in **etc\inst.properties** with the correct version. Currently, there are 2 versions of AMSB supported, 2.0 and 2.3. Make sure only one version is enabled by setting it to 'true' and setting the other to 'false'. The example below shows the default version, AMSB version 2.3, enabled:

```
details.conditional.properties= \
mercury.enable.SOAPHandler=true, \
mercury.enable.autoLoadSOAPHandler=true, \
mercury.enable.resourcemonitor.jdbcConnection=false, \
mercury.enable.resourcemonitor.jdbcStatement=false, \
mercury.enable.resourcemonitor.jdbcResultSet=false, \
mercury.enable.tibco.amsb2.0=false, \
mercury.enable.tibco.amsb2.3=true
```

#### To configure TIBCO ActiveMatrix Service Bus 3.1.2 Production Environment:

**1** For TIBCO ActiveMatrix Service Bus (AMSB) 3.1.2 in a production environment, locate the following AMSB file:

<tibco\_amx\_configuration\_dir>\data\tibcohost\<EnterpriseName\_ServerName>\ tools\machinemodel\machine.xmi

**2** Update the **runtimes** section of the file **for each node** you want to monitor. For example:

<runtimes xsi:type="machinemodel:OSGiRuntime" name="Node1"</pre>

In the runtimes section for each node locate the **frameworkProperties** key **org.osgi.framework.bootdelegation** and append **com.mercury.\*** to the value of the property.

For example:

<frameworkProperties key="org.osgi.framework.bootdelegation"
value="com.ibm.\*, ....,sun.\*,com.mercury.\*"/>

**3** Then **for each node** locate the .tra file.

<tibco\_amx\_configuration\_dir>\data\tibcohost\<EnterpriseName\_ServerName>\ nodes\<NodeName>\bin\tibams\_<NodeName>.tra

Append the two JVM parameters to the **java.extended.properties** in each file. Below is an example that uses **AMSB\_Node1** as the name.

java.extended.properties=-javaagent:C:/ MercuryDiagnostics/JavaAgent/DiagnosticsAgent/lib/probeagent.jar -Xbootclasspath/p:C:/MercuryDiagnostics/ JavaAgent/DiagnosticsAgent/classes/auto/AMSB\_Node1/instr.jre

# To configure TIBCO ActiveMatrix Service Bus 3.1.2 Development Environment:

**1** For TIBCO ActiveMatrix Service Bus (AMSB) 3.1.2 in a development environment you would update the boot delegation:

<tibco\_amx\_configuration\_dir>\components\shared\1.0.0\plugins\com.tibco.metadata.h
pa.tibcohost.nodetype.integration\_3.1.200.000\META-INF\com.tibco.amf.node.types\co
m.tibco.amf.hpa.tibcohost.node.integration.feature\3.1.200\provisioning.properties

And append **com.mercury.\*** to the end of **org.osgi.framework.bootdelegation**.

For example:

```
# OSGi framework properties org.osgi.framework.bootdelegation=\ ... org.xml.*,\ sun.*,\ com.mercury.*
```

**2** Then update the JVM Options in the **Advance** tab of Run Configuration to add the two JVM parameters.

| Property                        | Value            |
|---------------------------------|------------------|
| HTTP Connectors                 |                  |
| △ Node                          |                  |
| JVM Options                     | -Dprobe.id=TIBCO |
| Log File                        | C:\Temp\node816  |
| Log Level                       | Info             |
| Management Port                 | 5000             |
| OSGi Console Port               | 5001             |
| > Runtime                       |                  |
| Substitution Variable Overrides |                  |

Following is an example, which uses **AMSB\_DevNode** as the name.

-javaagent:C:/MercuryDiagnostics/JavaAgent/DiagnosticsAgent/lib/probeagent.jar -Xbootclasspath/p:C:/MercuryDiagnostics/JavaAgent/DiagnosticsAgent/classes/auto/AMSB\_DevNode/instr.jre

# **Example 6: Configuring Tomcat**

Apache Tomcat is frequently embedded into other applications or servers. As a result, the way to instrument it may vary. The following sections provide instructions on how to configure a Tomcat server in simple scenarios, but it is generic enough to guide you in your particular situation.

If your Tomcat server is started by a shell or Windows command script, it is recommended that you modify the startup script to instrument it, see "Configuring Tomcat Server with a Startup Script" on page 185.

In a Windows environment, if Tomcat is installed as a Windows service and has no scripts, we recommend that you modify its Java Options to instrument it. See "Configuring Tomcat Server without a Startup Script" on page 189.

#### **Configuring Tomcat Server with a Startup Script**

Because the startup scripts that Tomcat provides are frequently customized by other applications or by the site administrator, it is not possible to provide detailed configuration instructions that apply exactly for each situation. Therefore, the following sections provide instructions with specific examples for a generic Tomcat server implementation. Your site administrator should be able to use these instructions to guide you to make these changes in your customized environment.

You use Automatic Explicit instrumentation mode to configure Tomcat server with a startup script (see "Using the JRE Instrumenter in Automatic Explicit Mode" on page 218). This involves two tasks:

- ➤ Modify your application server startup script to run the JRE Instrumenter using the same JRE used by your application server. The output from the JRE Instrumenter will give you the JVM parameters you will need in the next task.
- ➤ Configure your application server JVM parameters found in the output from the JRE Instrumenter.

#### To configure a Tomcat server with a startup script:

1 Locate the startup script that is used to start Tomcat for your application. In some scenarios, the startup script will end up calling the following script to start Tomcat:

#### <Tomcat\_install\_dir>/bin/catalina.[bat|sh]

where **<Tomcat\_install\_dir>** is the path to your Tomcat installation directory, such as **C:\apache-tomcat-7.0.8**.

- **2** Create a backup copy of the startup script and use your editor to open the startup script.
- **3** Locate the **java** command line (or code block) that starts the Tomcat server. Below is an example from the **catalina.bat** file:

```
rem Execute Java with the applicable properties if not "%JPDA%" == "" goto doJpda if not "%SECURITY_POLICY_FILE%" == "" goto doSecurity %_EXECJAVA% %JAVA_OPTS% %CATALINA_OPTS% %DEBUG_OPTS% -Djava.endorsed.dirs="%JAVA_ENDORSED_DIRS%" -classpath "%CLASSPATH%" -Dcatalina.base="%CATALINA_BASE%" -Dcatalina.home="%CATALINA_HOME%" -Djava.io.tmpdir="%CATALINA_TMPDIR%" %MAINCLASS% %CMD_LINE_ARGS% %ACTION% ......
```

Below is an example from the catalina.sh file:

```
if [ "$1" = "-security" ]; then
 if [ $have tty -eq 1 ]; then
  echo "Using Security Manager"
 fi
 shift
 eval \"$_RUNJAVA\" \"$LOGGING_CONFIG\" $JAVA_OPTS $CATALINA_OPTS \
  -Djava.endorsed.dirs=\"$JAVA_ENDORSED_DIRS\" -classpath \"$CLASSPATH\" \
  -Diava.security.manager \
  -Djava.security.policy==\"$CATALINA_BASE/conf/catalina.policy\" \
  -Dcatalina.base=\"$CATALINA_BASE\" \
  -Dcatalina.home=\"$CATALINA HOME\" \
  -Djava.io.tmpdir=\"$CATALINA_TMPDIR\" \
  org.apache.catalina.startup.Bootstrap "$@" start
else
 eval \"$ RUNJAVA\" \"$LOGGING CONFIG\" $JAVA OPTS $CATALINA OPTS \
  -Djava.endorsed.dirs=\"$JAVA_ENDORSED_DIRS\" -classpath \"$CLASSPATH\" \
  -Dcatalina.base=\"$CATALINA_BASE\" \
  -Dcatalina.home=\"$CATALINA_HOME\" \
  -Djava.io.tmpdir=\"$CATALINA_TMPDIR\" \
  org.apache.catalina.startup.Bootstrap "$@" start
fi
```

**4** Add two lines directly above the java command line (or code block). The first line invokes the java command to run the JRE Instrumenter; the second line adds the required JVM parameters. If you do not know what JVM parameters to use, you can add them later in step 6. In these two lines, you enter a name to specify the directory for storing the automatically instrumented JRE classes. In the following examples you would substitute a name you choose for **MyServer**.

Below is an example showing the added two lines in the **catalina.bat** file of a Tomcat server that uses JRE version 5 or higher:

```
%_EXECJAVA% -jar C:\MercuryDiagnostics\JavaAgent\DiagnosticsAgent\lib\jreinstrumenter.jar -f MyServer
set JAVA_OPTS=%JAVA_OPTS% -Xbootclasspath/
p:C:\MercuryDiagnostics\JavaAgent\DiagnosticsAgent\classes\MyServer\instr.jre
-javaagent:C:\MercuryDiagnostics\JavaAgent\DiagnosticsAgent\\DiagnosticsAgent\DiagnosticsAgent\Diagnostics
```

Below is an example of the **catalina.sh** file of a Tomcat server that uses JRE version 5 or higher:

"\$\_RUNJAVA" -jar /opt/MercuryDiagnostics/JavaAgent/DiagnosticsAgent/lib/ jreinstrumenter.jar -f MyServer

JAVA\_OPTS="\$JAVA\_OPTS -Xbootclasspath/p:/opt/MercuryDiagnostics/JavaAgent/ DiagnosticsAgent/classes/ MyServer/instr.jre -javaagent:/opt/MercuryDiagnostics/ JavaAgent/DiagnosticsAgent/lib/probeagent.jar"

Below is an example of the **catalina.bat** file of a Tomcat server that uses JRE 1.4:

%\_EXECJAVA% -jar C:\MercuryDiagnostics\JavaAgent\DiagnosticsAgent\lib\jreinstrumenter.jar -f MyServer

set JAVA\_OPTS=%JAVA\_OPTS% -Xbootclasspath/
p:C:\MercuryDiagnostics\JavaAgent\DiagnosticsAgent\classes\MyServer\instr.jre;C:\MercuryDiagnostics\JavaAgent\DiagnosticsAgent\classes\boot

**Note:** If your java command line does not use the JAVA\_OPTS variable to define the JVM parameters, you need to change the variable name JAVA\_OPTS shown in these examples to the correct name.

- **5** Save the changes and restart the application server.
- 6 In the output from running the startup script, find the output from the JRE Instrumenter (search for Xbootclasspath). If you have added the second line (setting JVM parameters) to the startup script in Step 4, compare it with the JVM parameters from the JRE Instrumenter output. If they are not the same, update the startup script with the correct JVM parameters provided by the JRE Instrumenter and restart the application server. If you have not added the second line (setting JVM parameters) to the startup script in Step 4, add it now and restart the application server. See Step 4 for examples.
- 7 To verify that the probe was configured correctly, check for entries in the <JavaAgent\_install\_dir>\log\<probe\_id>\probe.log file. If there are no entries in the file, either the JRE instrumentation did not succeed or you did not configure the JVM parameters correctly. For details, see "Using the JRE Instrumenter in Automatic Explicit Mode" on page 218.

#### **Configuring Tomcat Server without a Startup Script**

The following instructions describe how to configure a Tomcat server running as a Windows service:

#### To configure a Tomcat server without a startup script:

- 1 From the Windows Task bar, right-click on the Apache Tomcat service icon and then select **Configure**. Alternatively, you can navigate from the Start menu. For example, **Programs > Apache Tomcat 7.0 > Configure Tomcat**.
- **2** In the Apache Tomcat Properties dialog box, select the **Java** tab.
- **3** In the **Java Options** box, add two JVM parameters like the following. The first parameter (-javaagent) causes the application server JVM to invoke the Java Agent at startup. On the first invocation, the second parameter (-Xbootclasspath) causes the application server JRE to be instrumented. In the -Xbootclasspath parameter enter a name to specify the name of the directory for storing the instrumented classes. In the following example you would substitute a name you've chosen instead of **MyServer**.

-javaagent:C:\MercuryDiagnostics\JavaAgent\DiagnosticsAgent\lib\probeagent.jar -Xbootclasspath/p:C:\MercuryDiagnostics\JavaAgent\DiagnosticsAgent\classes\auto\MyServer\instr.jre

**Important:** Each JVM parameter must be on its own line.

**4** Restart the Tomcat service.

The Java Agent will be invoked and implicitly run the JRE Instrumenter to instrument the JRE.

- **5** To verify that the probe was configured correctly, check for entries in the <JavaAgent\_install\_dir>/DiagnosticsAgent/log/<probe\_id>/probe.log file. If there are no entries in the file, you may not have set the JVM parameters correctly. Look for error messages in the <Tomcat\_install\_dir>/logs/catalina.<date>.log file, where <date> is today's date.
- **6** Optionally, restart the application server again so that it will use the instrumented JRE.

**Important:** If you update the JRE used by your Tomcat server in the future, before you start the Tomcat server again, you must delete the <**JavaAgent\_install\_dir>/DiagnosticsAgent/classes/auto/MyServer** directory (use your directory name for MyServer) so that the new JRE will be instrumented. Otherwise, your application server may not start. For general information on the instrumentation mode used see "Using the JRE Instrumenter in Automatic Implicit Mode" on page 221.

# **Example 7: Configuring WebLogic**

WebLogic application servers are started by shell or command scripts. Therefore, we recommend that you modify the startup scripts to instrument them.

Because the startup scripts that WebLogic provides are frequently customized by a site administrator, it is not possible to provide detailed configuration instructions that apply to all situations. Instead, the following section provides general instructions with specific examples for the WebLogic application server for a generic implementation. Your site administrator should be able to use these instructions to show you how to make these changes in your customized environment.

You use Automatic Explicit instrumentation mode to configure WebLogic server (see "Using the JRE Instrumenter in Automatic Explicit Mode" on page 218). This involves two tasks:

- ➤ Modify your application server startup script to run the JRE Instrumenter using the same JRE used by your application server. The output from the JRE Instrumenter will give you the JVM parameters you will need in the next task.
- ➤ Configure your application server JVM parameters found in the output from the JRE Instrumenter.

# To configure a WebLogic application server:

**1** Locate the startup script used to start WebLogic for your domain.

#### ➤ On WebLogic 9.0 or higher:

The startup script file is typically located in a path similar to the following:

#### <DOMAIN\_HOME>\bin\startWebLogic.[cmd|sh]

where <DOMAIN\_HOME> is the path to your domain directory, such as C:\bea\user\_projects\domains\<Domain\_Name>; or C:\bea\wlserver\_10.0\samples\domains\<Domain\_Name> where <Domain Name> is the name of your domain.

For example, if your domain name is **MedRec**, the path would look like the following:

# C:\bea\wlserver\_10.0\samples\domains\medrec\bin\startWebLogic.c md

#### ➤ On WebLogic 8.1:

The startup script file is typically located in a path similar to one of the following:

#### <WLS\_HOME>\server\bin\startWLS.[cmd|sh]

where **<WLS\_HOME>** is the path to your WebLogic installation directory such as **C:\bea\weblogic81** 

#### <DOMAIN\_HOME>\start<Domain\_Name>Server.[cmd|sh]

where <DOMAIN\_HOME> is the path to your domain directory, such as C:\bea\user\_projects\domains\<Domain\_Name> or C:\bea\weblogic81\samples\domains\<Domain\_Name>, where <Domain\_Name> is the name of your domain.

For example, if your domain name is **MedRec**, the path would look like the following:

#### C:\bea\weblogic81\samples\domains\medrec\startMedRecServer.cmd

**2** Create a backup copy of the startup script and use your editor to open the startup script.

**3** Locate the **java** command line that starts the application server. Below is an example from a .cmd file:

```
%JAVA_HOME%\bin\java %JAVA_VM% %MEM_ARGS% %JAVA_OPTIONS% -Dweblogic.Name=%SERVER_NAME% -Djava.security.policy=%WL_HOME%\server\lib\weblogic.policy %PROXY_SETTINGS% %SERVER_CLASS%
```

**4** Add two lines directly above the java command line (or code block). The first line invokes the java command to run the JRE Instrumenter; the second line adds the required JVM parameters. If you do not know what JVM parameters to use, you can add them later in step 6. In these two lines, you enter a name to specify the directory for storing the automatically instrumented JRE classes. In the following examples you would substitute a name you choose for **MedRec**.

Below is an example showing the added two lines in a .cmd file in WebLogic 9.x or higher:

```
%JAVA_HOME%\bin\java -jar C:\MercuryDiagnostics\JavaAgent\DiagnosticsAgent\lib\jreinstrumenter.jar -f MedRec

set JAVA_OPTIONS=%JAVA_OPTIONS% -Xbootclasspath/
p:C:\MercuryDiagnostics\JavaAgent\DiagnosticsAgent\classes\MedRec\instr.jre
-javaagent:C:\MercuryDiagnostics\JavaAgent\DiagnosticsAgent\DiagnosticsAgent\
```

Below is an example showing the added two lines in a .sh file in WebLogic 9.x or higher:

Below is an example showing the added two lines in a .cmd file for WebLogic 8.1:

ent\DiagnosticsAgent\classes\boot

```
%JAVA_HOME%\bin\java -jar C:\MercuryDiagnostics\JavaAgent\DiagnosticsAgent\lib\jreinstrumenter.jar -f MedRec

set JAVA_OPTIONS=%JAVA_OPTIONS% -Xbootclasspath/
p:C:\MercuryDiagnostics\JavaAgent\DiagnosticsAgent\classes\MedRec\instr.jre;C:\MercuryDiagnostics\JavaAgent\Diagnostics\JavaAgent\Diagnostics\JavaAgent\Diagnostics\Diagnostics\Diagnos
```

#### Note:

- ➤ If your java command line does not use the JAVA\_OPTIONS variable to define the JVM parameters, you need to change the variable name JAVA\_OPTIONS shown in these examples to the correct name.
- ➤ On WebLogic 8.1 with the JRockit JRE, add the following JVM parameter to the end of the second line:
  - -Xmanagement:class=com.mercury.opal.capture.proxy.JRockitManagement
- **5** Save the changes to the startup script and restart the application server using the modified script.
- 6 In the output from running the startup script, find the output from the JRE Instrumenter (search for Xbootclasspath). If you have added the second line (setting JVM parameters) to the startup script in Step 4, compare it with the JVM parameters from the JRE Instrumenter output. If they are not the same, update the startup script with the correct JVM parameters provided by the JRE Instrumenter and restart the application server. If you have not added the second line (setting JVM parameters) to the startup script in Step 4, add it now and restart the application server. See Step 4 for examples.

**Note:** If you cannot find the JRE Instrumenter output, or if there are error messages, the JRE may not be properly instrumented. You should check the startup script and resolve any issues.

7 To verify that the probe was configured correctly, check for entries in the <JavaAgent\_install\_dir>\DiagnosticsAgent\log\<probe\_id>\probe.log file. If there are no entries in the file, either the JRE instrumentation did not succeed or you did not configure the JVM parameters correctly. For details, see "Using the JRE Instrumenter in Automatic Explicit Mode" on page 218.

# **Example 8: Configuring WebSphere**

WebSphere application servers are started by a shell script or by a Node Agent on a UNIX environment. In a Windows environment, there may be installed as a Window service, but can also be started by a Windows command script. Therefore, we recommend that you modify the startup script to run the JRE Instrumenter in the Automatic Explicit mode to instrument the JRE used by the application server.

If you cannot modify the startup script, or if your WebSphere application server is running on z/OS, you can manually run the JRE Instrumenter or, if your WebSphere version is 7.0 or higher, you can use the JRE Instrumenter in the Automatic Implicit mode. In the later scenario, you only need to add the JVM parameters. See "Using the JRE Instrumenter in Automatic Implicit Mode" on page 221 for details.

On the other hand, because the WebSphere Application Server JVM parameters are not controlled by the startup scripts, but by configuration files, we recommend that you use the Integrated Solutions Console (also called WebSphere Application Server Administrative Console in older versions) to add the JVM parameters required to invoke the Java Agent and use the instrumented JRE.

The appearance of the Console can differ for different versions of WebSphere. As a result, the following example might not correspond exactly to your WebSphere version but does provide the information needed. Enter the required parameters for monitoring by Diagnostics in the appropriate location in the Console.

Procedures are provided for WebSphere 5.1/6.0 (shown below) and for WebSphere 6.1 or higher (see "To configure WebSphere 6.1 or higher:" on page 202). Also see "To configure WebSphere 6.1/7.0 server for JMX metrics collection:" on page 208.

#### To configure WebSphere 5.1 or 6.0:

**1** Locate the script that is used to start the WebSphere application server.

For example, <WAS\_install\_dir>\bin\startServer.bat

where **<WAS\_install\_dir>** is the path to your WebSphere installation directory, such as **C:\Program Files\IBM\WebSphere\AppServer**.

**Note:** On some systems, you may use the startServer.[bat|sh] script in a profile's bin directory to start a server. However, this script is usually a simple wrapper that calls the **startServer.[bat|sh]** script in the **<WAS\_install\_dir>/bin** directory.

- **2** Create a backup copy of the startup script and use your editor to open the startup script.
- **3** For WebSphere 5.1 or 6.0, locate the java command line that runs the application server launcher. Below is an example from a **startServer.bat** file:

```
"%JAVA_HOME%\bin\java" -Dcmd.properties.file=%TMPJAVAPROPFILE%
%WAS_TRACE% %WAS_DEBUG% %CONSOLE_ENCODING% "%CLIENTSAS%"
"%CLIENTSSL%" %USER_INSTALL_PROP% "-Dwas.install.root=%WAS_HOME%"
com.ibm.ws.bootstrap.WSLauncher
com.ibm.ws.management.tools.WsServerLauncher "%CONFIG_ROOT%"
"%WAS_CELL%" "%WAS_NODE%" %* %WORKSPACE_ROOT_PROP%
```

Above the identified java command line, add a line to invoke the JRE Instrumenter. In this line, you need to specify the name of the directory for storing the instrumented classes. Below is an example for WebSphere 6.0 on Windows. You would substitute a name you've chosen instead of **MyServer**.

```
"%JAVA_HOME%\bin\java" -jar
C:\MercuryDiagnostics\JavaAgent\DiagnosticsAgent\lib\jreinstrumenter.jar -f MyServer
```

- **4** Save the changes and restart the application server using the modified script.
- **5** In the output from running the startup script, find the output from the JRE Instrumenter (search for Xbootclasspath).

Below is an example JRE Instrumenter output (-Xbootclasspath) for WebSphere 6.0 (or 5.1) on Windows using **-f MyServer** to specify the directory for storing the instrumented classes - see step 3 above. You would substitute a name you choose for MyServer.

```
-Xbootclasspath/ p:C:\MercuryDiagnostics\JavaAgent\DiagnosticsAgent\classes\MyServer\instr.jre;C:\MercuryDiagnostics\JavaAgent\DiagnosticsAgent\classes\boot
```

#### Chapter 6 • Preparing Application Servers for Monitoring with the Java Agent

If you cannot find the JRE Instrumenter output, or if there are error messages, the JRE may not be properly instrumented. You should check the startup script and resolve issues. For details, see "Using the JRE Instrumenter in Automatic Explicit Mode" on page 218.

After you get the output from the JRE Instrumenter, you need to add it to the application server JVM parameters.

**6** Use your Web browser to access the WebSphere Application Server Administrative Console for the application server instance to be monitored by the probe:

http://<App\_Server\_Host>:9090/admin

Replace **App\_Server\_Host>** with the machine name for the application server host and possibly 9090 with the correct administrative port number (such as 9060, 9061, and so on).

The Websphere Application Server Administrative Console opens.

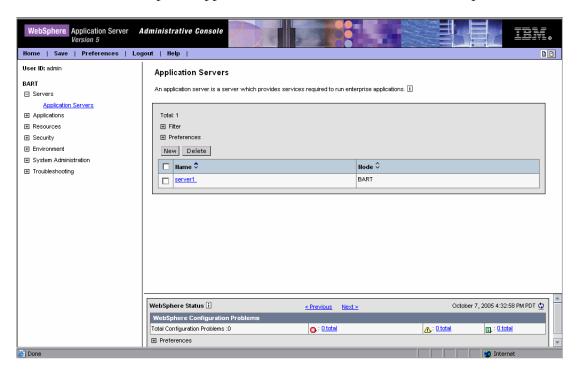

- **7** In the left panel, select **Servers** > **Application Servers**.
- **8** From the list of application servers in the right panel, select the name of the server that you want to configure to be monitored by the probe.

The Configuration tab for the selected application server is displayed.

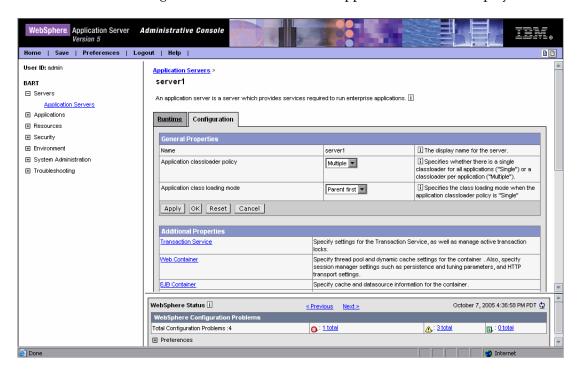

Scroll down in the Configuration tab and, in the **General Properties** column, look for the **Process Definition** property.

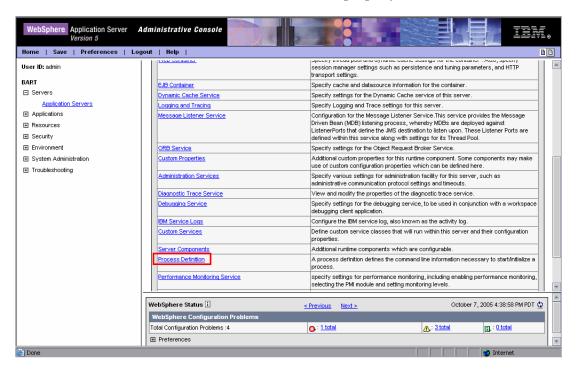

Click Process Definition.

Scroll down in the right panel, and look for Java Virtual Machine.

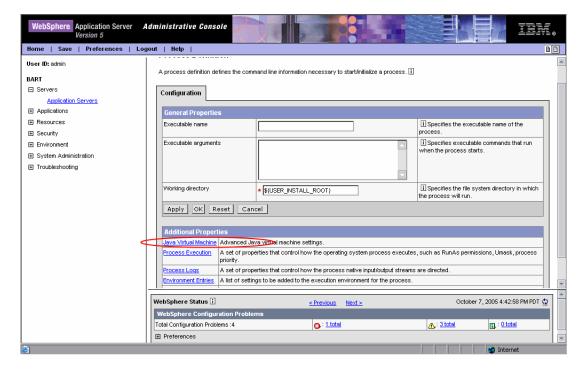

Click Java Virtual Machine.

WebSphere. Application Server Administrative Console Version 5 Home | Save | Preferences | Logout | Help | User ID: admin <u>Application Servers</u> > <u>server1</u> > <u>Process Definition</u> > Java Virtual Machine BART FI Servers Advanced Java virtual machine settings. ii Application Servers Applications Configuration ⊞ Resources ⊞ Environment I Specifies the standard class path in which Classpath ⊞ System Administration i Specifies bootstrap classes and resources Boot Classpath C:\MercuryDiagnostics\JavaAgent\DiagnosticsAgen t\classes\MyServer\instr.jre;C:\MercuryDiagnostics \JavaAgent\DiagnosticsAgent\classes\boot for a JVM. This option is only available for JVMs that support bootstrap classes and resources. You might separate multiple paths by a colon (:) or semi-colon (;), depending on operating system of the node Verbose class loading I Specifies whether to use verbose debug output for class loading. The default is not to enable verbose class loading. Verbose garbage collection i Specifies whether to use verbose debug output for garbage collection. The default is not to enable verbose garbage collection. WebSphere Status October 7, 2005 4:46:59 PM PDT 🗘 < Previous Next > WebSphere Configuration Proble (a): 1 total Total Configuration Problems :4 A: 3 total 0 total ⊞ Preferences

**13** The Configuration tab for the Java Virtual Machine is displayed.

14 In the Boot Classpath box, enter the boot class path from the JVM parameters provided by the JRE Instrumenter (that is, the string after the -Xbootclasspath/p: parameter). The JVM parameters output from the JRE Instrumenter were generated earlier in step 3.

Below is an example for WebSphere 6.0 (or 5.1) that uses **-f MyServer** to specify the name of the directory for storing the instrumented classes:

C:\MercuryDiagnostics\JavaAgent\DiagnosticsAgent\classes\MyServer\instr.jre;C:\MercuryDiagnostics\JavaAgent\DiagnosticsAgent\classes\boot

**Note:** On a 64-bit platform (OS) with 32-bit WebSphere 6.0 JRE, you also need to add **-Xj9** to the **Generic JVM arguments** box, if you used JRE instrumenter in manual mode.

Done

**15** Scroll to the bottom of the Configuration tab until the command buttons are visible.

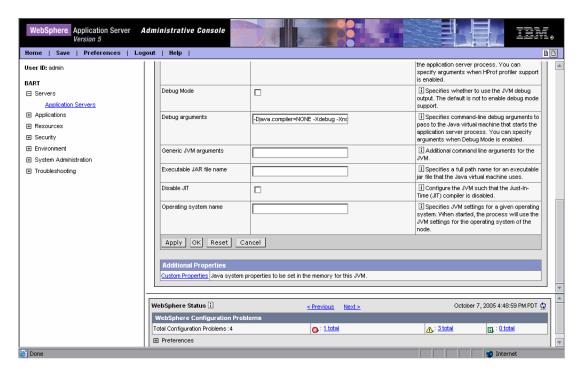

Click Apply.

**16** A message confirms that your changes were applied. In the **Save to Master Configuration** area, click **Save**.

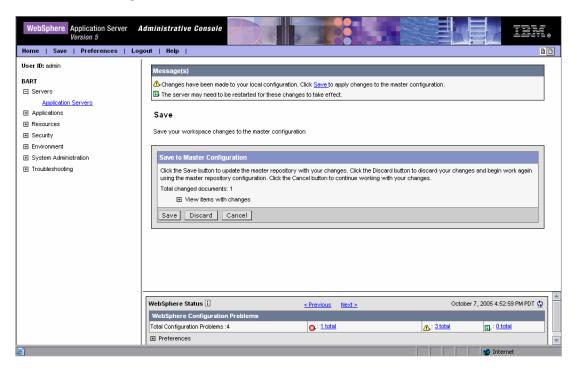

- **17** Click **Save** to apply the changes to the master configuration. If you are prompted for confirmation, click **Save** again.
- **18** Restart the WebSphere application server.
- **19** To verify that the probe was configured correctly, check for entries in the <JavaAgent\_install\_dir>\DiagnosticsAgent\log\probe\_id>\probe.log file. If there are no entries in the file, the Java Agent was not started correctly or you did not run the JRE Instrumenter or you did not enter the Java parameter such as Xbootclasspath correctly. For details, see "About the JRE Instrumenter and Different Options to Invoke" on page 216.

#### To configure WebSphere 6.1 or higher:

**1** Locate the script that is used to start the WebSphere application server. For example, <WAS\_install\_dir>\bin\startServer.bat

where **<WAS\_install\_dir>** is the path to your WebSphere installation directory, such as **C:\Program Files\IBM\WebSphere\AppServer**.

**Note:** On some systems, you may use the startServer.[bat|sh] script in a profile's bin directory to start a server. However, this script is usually a simple wrapper that calls the **startServer.[bat|sh]** script in the **<WAS\_install\_dir>/bin** directory.

- **2** Create a backup copy of the startup script and use your editor to open the startup script.
- **3** For WebSphere 6.1 or higher, locate the code block that defines the JAVA\_EXE variable.

```
if exist "%JAVA_HOME%\bin\java.exe" (
  set JAVA_EXE="%JAVA_HOME%\bin\java"
) else (
  set JAVA_EXE="%JAVA_HOME%\jre\bin\java"
)
```

Below the above code block, add a line to invoke the JRE Instrumenter. In this line, you need to specify the name of the directory for storing the instrumented classes. Below is an example for WebSphere 6.1 on Windows. You would substitute a name you've chosen instead of **MyServer**.

```
%JAVA_EXE% -jar C:\MercuryDiagnostics\JavaAgent\DiagnosticsAgent\lib\jreinstrumenter.jar -f MyServer
```

- **4** Save the changes and restart the application server using the modified script.
- **5** In the output from running the startup script, find the output from the JRE Instrumenter (search for Xbootclasspath).

**WebSphere 6.1.** Below is an example JRE Instrumenter output (-Xbootclasspath) for WebSphere 6.1 on Windows (using **-f MyServer** to specify the directory for storing the instrumented classes - see step 3 above. You would substitute a name you choose for MyServer.

-Xbootclasspath/
p:C:\MercuryDiagnostics\JavaAgent\DiagnosticsAgent\classes\MyServer\instr.jre;C:\MercuryDiagnostics\JavaAgent\DiagnosticsAgent\classes\DiagnosticsAgent\classes\DiagnosticsAgent\classes\DiagnosticsAgent\classes\DiagnosticsAgent\classes\DiagnosticsAgent\classes\DiagnosticsAgent\classes\DiagnosticsAgent\classes\DiagnosticsAgent\classes\Diagnostics\Diagnostics\Di

**WebSphere 7.0 or 8.0.** Below is an example JRE Instrumenter output (-Xbootclasspath) for WebSphere 7.0 (or 8.0) on Windows (using -f **MyServer** to specify the directory for storing the instrumented classes - see step 3 above. You would substitute a name you choose for MyServer.

-Xbootclasspath/p:C:\MercuryDiagnostics\JavaAgent\DiagnosticsAgent\classes\MyServer\instr.jre -javaagent:C:\MercuryDiagnostics\JavaAgent\DiagnosticsAgent\lib\probeagent.jar -Xshareclasses:none

If you cannot find the JRE Instrumenter output, or if there are error messages, the JRE may not be properly instrumented. You should check the startup script and resolve issues. For details, see "Using the JRE Instrumenter in Automatic Explicit Mode" on page 218.

After you get the output from the JRE Instrumenter, you need to add it to the application server JVM parameters.

**6** Open the WebSphere Application Server Administrative Console. For example:

http://<App Server Host>:9060/ibm/console

Replace **App\_Server\_Host>** with the machine name for the application server host and 9060 with the correct administrative port number (such as 9060, 9061, and so on).

**7** Navigate to the Java Virtual Machine page. For example:

For WebSphere 6.1, navigate to: **Servers > Application servers** 

For WebSphere 7.0, navigate to: **Servers > Server Types > WebSphere Application servers** 

Chapter 6 • Preparing Application Servers for Monitoring with the Java Agent

Then click the application server instance name (such as **server1**).

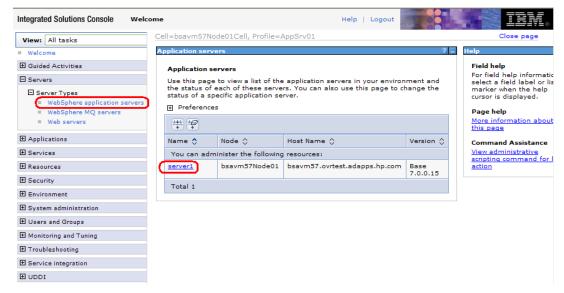

Then, under Server Infrastructure > Java and Process Management, click Process Definition > Java Virtual Machine.

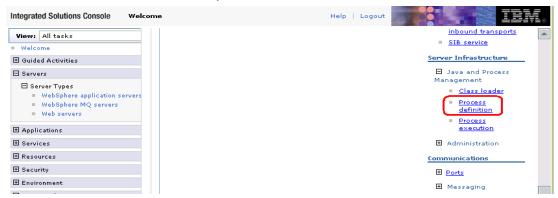

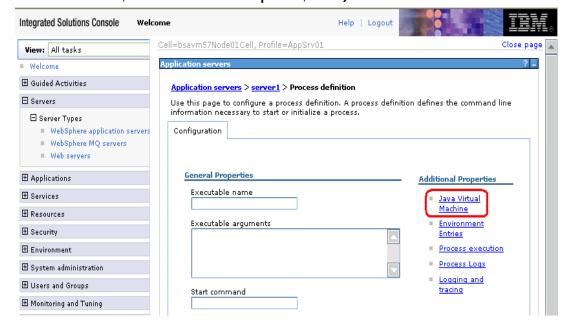

Then, under Additional Properties, click Java Virtual Machine.

**8** On the Java Virtual Machine page, in the **Generic JVM Arguments** box, enter the JVM parameter from the JRE instrumenter. The JVM parameters output from the JRE Instrumenter were generated earlier in step 3.

Below is an example for WebSphere 6.1 that uses **-f MyServer** to specify the name of the directory for storing the instrumented classes:

-Xbootclasspath/p:C:\MercuryDiagnostics\JavaAgent\DiagnosticsAgent\classes\MyServer\instr.jre; C:\MercuryDiagnostics\JavaAgent\DiagnosticsAgent\classes\boot -Xshareclasses:none

Below is an example for WebSphere 6.1 that does not modify the startup script but manually uses the JRE Instrumenter to instrument the JRE.

-Xbootclasspath/p:C:\MercuryDiagnostics\JavaAgent\DiagnosticsAgent\classes\IBM\1.5.0\instr.jre;C:\MercuryDiagnostics\JavaAgent\DiagnosticsAgent\classes\none

Below is an example for WebSphere 7 (or 8) that uses **-f MyServer** as the command-line option to the JRE Instrumenter in the startup script:

-Xbootclasspath/p:C:\MercuryDiagnostics\JavaAgent\DiagnosticsAgent\classes\MyServer\instr.jre -iavaagent:C:\MercuryDiagnostics\JavaAgent\DiagnosticsAgent\lib\probeagent.jar -Xshareclasses:none

Below is an example for WebSphere 7 (or 8) that does not modify the startup script or manually run the JRE Instrumenter (using the JRE Instrumenter in the Automatic Implicit mode):

-Xbootclasspath/p:C:\MercuryDiagnostics\JavaAgent\DiagnosticsAgent\classes\auto\server1\instr.jre -javaagent:C:\MercuryDiagnostics\JavaAgent\DiagnosticsAgent\lib\probeagent.jar -Xshareclasses:none

**9** Apply and save your changes.

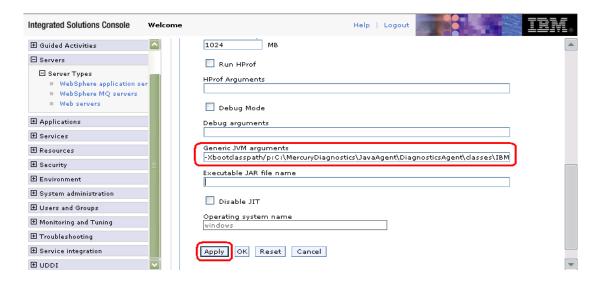

- **10** Restart the WebSphere application server.
- 11 To verify that the probe was configured correctly, check for entries in the <JavaAgent\_install\_dir>/DiagnosticsAgent/log/probe\_id>/probe.log file. If there are no entries in the file, , the Java Agent was not started correctly or you did not run the JRE Instrumenter or you did not enter the Java parameter such as Xbootclasspath correctly. For details, see "About the JRE Instrumenter and Different Options to Invoke" on page 216.

### Running the JRE Instrumenter for WebSphere IDE

If you are using WebSphere IDE, you must run the JRE Instrumenter manually to make sure the correct Java executable for the WSAD IDE was instrumented.

The WSAD IDE has different java.exe executables to choose from. You must instrument the one that is used to run WebSphere.

#### To instrument the correct java.exe:

- **1** Determine the version of WebSphere you are using.
- **2** Determine the location of the appropriate java.exe.
- **3** Run the JRE Instrumenter and add the correct JVM. See "About the JRE Instrumenter and Different Options to Invoke" on page 216 for details.

# **Configuring WebSphere for JMX Metric Collection**

You might need to configure the Performance Monitoring Infrastructure (PMI) service on the WebSphere server to start receiving JMX metrics.

**Important:** If Diagnostics is not able to identify your application server as a WebSphere server, you must enable PMI and add the Jar files to the server.policy file.

# To configure WebSphere 6.1/7.0 server for JMX metrics collection:

- **1** Open the WebSphere Administrative Console.
- **2** In the Console navigation tree, select **Servers > Application Servers**. The console displays a table of the application servers.
- **3** Click the name of the application server you want to configure from the Application Servers Table. The console displays the **Runtime** and the **Configuration** tabs for the selected application server.
- **4** Click the **Configuration** tab.
- **5** In the **Configuration** tab:

- ➤ Under the Performance heading, click Performance Monitoring Infrastructure (PMI).
- ➤ Under the General Properties heading, select the **Enable Performance Monitoring Infrastructure (PMI)** check box.
- ➤ Under the Currently monitored statistic set heading select **Extended**.
- **6** Click **Apply** or **OK**.
- 7 If Java 2 Security is enabled on the application server, open the server policy file (<WebSphere 6.x Installation Directory>/work/tools/ibm-6.0/ websphere/appserver/profiles/default/properties/server.policy or <WebSphere 7.0 Installation Directory>/AppServer/profiles/ <your\_profile\_name>/properties/server.policy) and add the following security permissions to enable JMX collection:

```
grant codeBase "file:/<probe_install_dir>/lib/probe-jmx.jar"
{ permission java.security.AllPermission; }
grant codeBase "file:/<probe_install_dir>/lib/probe-jmx-was6.jar" {
    permission java.security.AllPermission;
};
```

**8** Restart the application server.

# **Example 9: Configuring webMethods**

There are two types of webMethods servers discussed in this example:

- ➤ webMethods Integration Server
- ➤ My webMethods Server

Because the startup scripts that webMethods provides are frequently customized by a site administrator, it is not possible to provide detailed configuration instructions that apply to all situations. Instead, the following section provides general instructions with specific examples for webMethods Integration Server and My webMethods Server. Your site administrator should be able to use these instructions to show you how to make these changes in your customized environment.

#### To configure a webMethods Integration Server:

The webMethods Integration Server is started by shell or command scripts. Therefore, we recommend that you modify the startup scripts to instrument the server.

- **1** Locate the startup script used to start the webMethods Integration Server. There are two options based on how the server is started:
  - ...\IntegrationServer\bin\server.bat
  - ...\profiles\IS\bin\runtime.bat
- **2** Create a backup copy of the startup script and use your editor to open the startup script.
- **3** Update the file as described below.
  - **a** For the **server.bat** file locate the following section where the server is started:

# And directly above this section add the following:

```
%JAVA_HOME%\bin\java -jar C:\MercuryDiagnostics\JavaAgent\DiagnosticsAgent\lib\jreinstrumenter.jar -f MyServer

set JAVA_OPTIONS=%JAVA_OPTIONS%
-Xbootclasspath/p:C:\MercuryDiagnostics\JavaAgent\DiagnosticsAgent\classes\MyServer\instr.jre
-javaagent:C:\MercuryDiagnostics\JavaAgent\DiagnosticsAgent\lib\probeagent.jar
```

The first line invokes the java command to run the JRE Instrumenter; the second line adds the required JVM parameters. If you do not know what JVM parameters to use for the second line, you can add them later in step 5. In these two lines, you enter a name to specify the directory for storing the automatically instrumented JRE classes. In the example above you would substitute a name you choose for **MyServer**.

**b** For the **runtime.bat** file locate the following section where the server is started:

```
%JAVA_RUN% -Xbootclasspath/a:"%OSGI_CLASSPATH%" %JAVA_OPTS% %JAVA_SYSPROPS% -cp "%OSGI_FRAMEWORK_JAR%" org.eclipse.equinox.launcher.Main -configuration %OSGI_CONFIGURATION_AREA% %CMD_ARGS% goto end_start_cmd
```

And directly above this section add the two lines as shown in the example :

```
%JAVA_HOME%\bin\java -jar C:\MercuryDiagnostics\JavaAgent\DiagnosticsAgent\lib\jreinstrumenter.jar -f MyServer
```

set JAVA\_OPTIONS=%JAVA\_OPTIONS%
-Xbootclasspath/p:C:\MercuryDiagnostics\JavaAgent\DiagnosticsAgent\classes\MyServer\instr.jre
-javaagent:C:\MercuryDiagnostics\JavaAgent\DiagnosticsAgent\lib\probeagent.jar

The first line invokes the java command to run the JRE Instrumenter; the second line adds the required JVM parameters. If you do not know what JVM parameters to use for the second line, you can add them later in step 5. In these two lines, you enter a name to specify the directory for storing the automatically instrumented JRE classes. In the example above you would substitute a name you choose for **MyServer**.

- **4** Save the changes to the startup script and restart the application server using the modified script.
- In the output from running the startup script, find the output from the JRE Instrumenter (search for Xbootclasspath). If you have added the second line (setting JVM parameters) to the startup script in Step 3, compare it with the JVM parameters from the JRE Instrumenter output. If they are not the same, update the startup script with the correct JVM parameters provided by the JRE Instrumenter and restart the application server. If you have not added the second line (setting JVM parameters) to the startup script in Step 3, add it now and restart the application server.

**Note:** If you cannot find the JRE Instrumenter output, or if there are error messages, the JRE may not be properly instrumented. You should check the startup script and resolve any issues.

**6** To verify that the probe was configured correctly, check for entries in the <JavaAgent\_install\_dir>\DiagnosticsAgent\log\probe\_id>\probe.log file. If there are no entries in the file, either the JRE instrumentation did not succeed or you did not configure the JVM parameters correctly. For details, see "Using the JRE Instrumenter in Automatic Explicit Mode" on page 218.

#### To configure the My webMethods Server startup script:

The My webMethods Server is started either by script or by a wrapper configuration. Therefore you will either modify the startup script, as in this example, or edit the wrapper configuration file to instrument the server as described in the next procedure.

- **1** Locate the startup script used to start your My webMethods Server. The script file is: ...\MWS\server\bin\mws.bat.
- **2** Create a backup copy of the file and use your editor to open the file.
- **3** Update the file as described below.

For the **mws.bat** file, you locate the definition of RUN\_CMD as highlighted in the following example:

```
set JAVA_OPTIONS=%JAVA_OPTIONS% -Dserver.name=%SERVER_NAME% -Djava.awt.headless=true set PARAMS= set MAIN_CLASS=com.webmethods.portal.system.PortalSystem set RUN_CMD=%JAVA% -cp %CLASSPATH% %JAVA_ARGS% %JAVA_OPTIONS% %ACTION_PARAMS% -Dmain.class=%MAIN_CLASS% 7 %8 %9
```

And above this section add the two lines as shown in the following example:

set JAVA\_OPTIONS=%JAVA\_OPTIONS%

-Xbootclasspath/p:C:\MercuryDiagnostics\JavaAgent\DiagnosticsAgent\lib\probeagent.jar

The first line invokes the java command to run the JRE Instrumenter; the second line adds the required JVM parameters. If you do not know what JVM parameters to use for the second line, you can add them later in step 5. In these two lines, you enter a name to specify the directory for storing the automatically instrumented JRE classes. In the example above you would substitute a name you choose for **MyServer**.

- **4** Save the changes to the startup script and restart the application server using the modified script.
- In the output from running the startup script, find the output from the JRE Instrumenter (search for Xbootclasspath). If you have added the second line (setting JVM parameters) to the startup script in Step 3, compare it with the JVM parameters from the JRE Instrumenter output. If they are not the same, update the startup script with the correct JVM parameters provided by the JRE Instrumenter and restart the application server. If you have not added the second line (setting JVM parameters) to the startup script in Step 3, add it now and restart the application server.

**Note:** If you cannot find the JRE Instrumenter output, or if there are error messages, the JRE may not be properly instrumented. You should check the startup script and resolve any issues.

**6** To verify that the probe was configured correctly, check for entries in the <JavaAgent\_install\_dir>\DiagnosticsAgent\log\probe\_id>\probe.log
file. If there are no entries in the file, either the JRE instrumentation did not succeed or you did not configure the JVM parameters correctly. For details, see "Using the JRE Instrumenter in Automatic Explicit Mode" on page 218.

#### To configure the My webMethods Server configuration wrapper:

The My webMethods Server is started either by script or by a wrapper configuration. Therefore you will either modify the startup script or edit the wrapper configuration file, as in this example, to instrument the server.

- **1** Locate the configuration wrapper used to start your My webMethods Server. The configuration file is:
  - ...MWS\server\<server\_name>\config\wrapper.conf
- **2** Create a backup copy of the file and use your editor to open the file.
- **3** Update the file as described below.

For the **wrapper.conf** file add the following (changing the numbers 270 and 280 depending on your configuration file::

```
wrapper.java.additional.270=-Xbootclasspath/p:
C:\MercuryDiagnostics\JavaAgent\DiagnosticsAgent\classes\auto\MyServer\instr.jre
wrapper.java.additional.280=-javaagent:C:\MercuryDiagnostics\JavaAgent\DiagnosticsAgent\lib\probeagent.jar
```

The first line invokes the java command to run the JRE Instrumenter; the second line adds the required JVM parameters. On the first invocation, the second parameter (-Xbootclasspath) causes the application server JRE to be instrumented. In the -Xbootclasspath parameter enter a name to specify the name of the directory for storing the instrumented classes. In the example above you would substitute a name you choose for **MyServer**.

- **4** Save the changes to the configuration wrapper and restart the application server using the modified wrapper.
  - The Java Agent will be invoked and implicitly run the JRE Instrumenter to instrument the JRE.
- **5** To verify that the probe was configured correctly, check for entries in the <JavaAgent\_install\_dir>/DiagnosticsAgent/log/probe\_id>/probe.log file. If there are no entries in the file, you may not set the JVM parameters correctly.
- **6** Optionally, restart the application server again so that it will use the instrumented JRE.

Important: If you update the JRE used by your My webMethods Server when started with the configuration wrapper in the future, before you start the My webMethods Server again, you must delete the <JavaAgent\_install\_dir>/ DiagnosticsAgent/classes/auto/MyServer directory (use your directory name for MyServer) so that the new JRE will be instrumented. Otherwise, your application server may not start. For general information on the instrumentation mode used see "Using the JRE Instrumenter in Automatic Implicit Mode" on page 221.

# About the JRE Instrumenter and Different Options to Invoke

The JRE Instrumenter is a utility to instrument a JRE so that the Java Agent can provid advanced features such as the patent-pending Collection Leak Pinpointing (CLP). It does not modify the installed JRE in any way, but rather places copies of instrumented classes somewhere under the <JavaAgent\_install\_dir>/DiagnosticsAgent/classes directory. You can use the JRE Instrumenter to instrument multiple JREs if they are installed on your system.

The JRE Instrumenter instruments some standard Java classes used by the application server JVM and applications running on it. It also provides you with the JVM parameters that must be used when the application server is started so that the application server uses the instrumented classes.

With different command-line options, the JRE Instrumenter can be invoked and used in three different ways, each of which has its own advantages and limitations. You will use one of these methods according to the characteristics of your application servers (see "Examples for Configuring Application Servers" on page 163 for examples).

➤ Automatic Explicit Mode. If your application server is or can be started by a script, it is recommended that you use this mode. To use this mode, you add a line to your application server startup script to explicitly and non-interactively run the JRE Instrumenter to instrument the JRE. Your script will continue to start the application server JVM (with additional parameters) using the freshly instrumented JRE. See "Using the JRE Instrumenter in Automatic Explicit Mode" on page 218.

- ➤ Automatic Implicit Mode. With this mode, you do not need to explicitly run the JRE Instrumenter you only need to modify your application server JVM parameters to invoke the Java Agent and ask it to run the JRE Instrumenter as needed. When the Java Agent is used for the first time, it implicitly runs the JRE Instrumenter to instrument the JRE. However, the first time this instrumented JRE will not be used; your application server will be using an uninstrumented JRE. The next time your application server is started, it will use the instrumented JRE. Therefore, if you want to use the full monitoring features of the Java Agent, you need to restart your application server twice after you enable the Java Agent. See "Using the JRE Instrumenter in Automatic Implicit Mode" on page 221.
- ➤ Manual Mode. With this mode, you need to manually and interactively run the JRE Instrumenter, either at the end of the Java Agent installation or at a later time, to instrument the JRE. You then modify your application server JVM parameters according to the parameters provided by the JRE Instrumenter. This method is how the JRE Instrumenter works in earlier versions of HP Diagnostics. See "Using the JRE Instrumenter in Manual Mode" on page 223.

If your JRE is updated (such as, applying an application server patch) or if you update the Java Agent, you may need to instrument the JRE again. This issue will be discussed in each mode.

Below is a table that summarizes the requirements of each of the four different methods of doing instrumentation:

|                                                           |                               | Recommended Instrumentation (Using the JRE Instrumenter) |                                     |                   |
|-----------------------------------------------------------|-------------------------------|----------------------------------------------------------|-------------------------------------|-------------------|
|                                                           | Basic<br>Instrumen-<br>tation | In<br>Automatic<br>Explicit<br>Mode                      | In<br>Automatic<br>Implicit<br>Mode | In Manual<br>Mode |
| Minimum required JRE version                              | 1.5                           | 1.4                                                      | 1.5                                 | 1.4               |
| Requires the application server being started by a script | No                            | Yes                                                      | No                                  | No                |

**Chapter 6 • Preparing Application Servers for Monitoring with the Java Agent** 

|                                                                      |                               | Recommended Instrumentation (Using the JRE Instrumenter) |                                     |                   |
|----------------------------------------------------------------------|-------------------------------|----------------------------------------------------------|-------------------------------------|-------------------|
|                                                                      | Basic<br>Instrumen-<br>tation | In<br>Automatic<br>Explicit<br>Mode                      | In<br>Automatic<br>Implicit<br>Mode | In Manual<br>Mode |
| Requires knowing where the JRE is installed                          | No                            | No                                                       | No                                  | Yes               |
| Requires manually running the JRE Instrumenter                       | No                            | No                                                       | No                                  | Yes               |
| Requires knowing where the JVM parameters can be configured          | Yes*                          | Yes*                                                     | Yes*                                | Yes*              |
| Requires restarting the application server after enabling Java Agent | Yes, once                     | Yes, once or twice                                       | Yes, twice                          | Yes, once         |
| Requires maintenance after JRE upgrade/patch                         | No                            | No                                                       | Yes                                 | Yes               |

<sup>\*</sup> If you cannot find where the JRE invocation parameters can be defined, you may still have the option of using an environment variable such as **JAVA\_OPTIONS** to do that.

### Using the JRE Instrumenter in Automatic Explicit Mode

Using the JRE Instrumenter in the Automatic Explicit Mode is recommended when an application server is started by a script, such as WebLogic and JBoss application servers. It is also recommended for WebSphere application servers if they are or can be started by a script - this is the case for most platforms except z/OS. It is also recommended for Tomcat if it is not installed as a Windows service.

To use Automatic Explicit mode, you need to accomplish two tasks:

- ➤ Modify your application server startup script to run the JRE Instrumenter using the same JRE used by your application server. The output from the JRE Instrumenter will give you the JVM parameters you will need in the next task.
- ➤ Configure your application server JVM parameters found in the output from the JRE Instrumenter.

**Note:** Make sure you understand the structure of the startup script, how the property values are set, and how to use environment variables before you make any configuration changes. Always create a backup copy of any file you plan to modify before making the changes.

In modifying the application server startup script, you first need to identify the line (or lines) in which the JRE is invoked to start the application server JVM. Then, right above this line, you add a line like the following to invoke the JRE Instrumenter using the same JRE used by your application server:

<java\_command> -jar <JavaAgent\_install\_dir>/DiagnosticsAgent/lib/jreinstrumenter.jar
-f <pathname>

The **<java\_command>** must be **exactly** the same java command that is used to start your application server JVM, since it is the JRE that is instrumented by the JRE Instrumenter. You can usually get this java command by copying the beginning portion of the line that starts your application server JVM.

Below is a table showing the java command used by the original startup script of some commonly used application servers. (Note that this table is provided as helpful tips only; your application server startup script may use a different java command.)

| Application Server | Shell Scripts (.sh) | Windows Command Scripts<br>(.bat or .cmd) |
|--------------------|---------------------|-------------------------------------------|
| JBoss              | "\$JAVA"            | "%JAVA%"                                  |
| Tomcat             | \${_RUNJAVA}        | %_RUNJAVA%.                               |

Chapter 6 • Preparing Application Servers for Monitoring with the Java Agent

| Application Server | Shell Scripts (.sh)    | Windows Command Scripts (.bat or .cmd) |
|--------------------|------------------------|----------------------------------------|
| WebLogic           | \${JAVA_HOME}/bin/java | %JAVA_HOME%\bin\java                   |
| WebSphere          | \${JAVA_EXE}           | %JAVA_EXE%                             |

The **<JavaAgent\_install\_dir>** indicates the directory where the Java Agent is installed.

The <pathname> must be relative. The JRE Instrumenter will put the instrumented classes in the <JavaAgent\_install\_dir>/DiagnosticsAgent/classes/<pathname>/instr.jre directory. If you run multiple application servers with Diagnostics, you should give each application server a unique <pathname> (such as the probe name) so that the multiple instances of the JRE Instrumenter do not interfere each other. See also "Configure Monitoring of Multiple Java Processes on an Application Server" on page 230 for details.

After you add the line as described above to the startup script, every time you start your application server using the startup script, the JRE Instrumenter is invoked and instruments the current JRE. It also prints out the JVM parameters that you should use in the next task. You can usually find the output of the JRE Instrumenter among the output from running the startup script.

Below is an example output from the JRE Instrumenter that instruments a typical JRE version 5.0 or higher:

-Xbootclasspath/p:<JavaAgent\_install\_dir>/DiagnosticsAgent/classes/<pathname>/instr.jre -javaagent:<JavaAgent\_install\_dir>/DiagnosticsAgent/lib/probeagent.jar

Below is an example output from the JRE Instrumenter that instruments a typical JRE version 1.4.x:

-Xbootclasspath/p:<JavaAgent\_install\_dir>/DiagnosticsAgent/classes/<pathname>/instr.jre;</JavaAgent\_install\_dir>/DiagnosticsAgent/classes/boot

The second task for using the Automatic Explicit JRE instrumentation is to modify your application server JVM parameters according to the output of the JRE Instrumenter. In many cases, you just need to modify the java command-line options in the startup script to include the JVM parameters provided by the JRE Instrumenter. However, in some scenarios (such as for WebSphere application servers), you may need to modify a configuration file or use an administration console to add these JVM parameters.

Note: To get the output from the JRE Instrumenter, you need to modify the startup script as described in the first task and restart the application server. Then, after you make changes to the application server JVM parameters, you need to restart the application server again (causing you to restart the application server twice). However, for most of the JREs, the actual JVM parameters provided by the JRE Instrumenter will be the same as or will include what is provided in the examples above. Therefore, you can safely add these "default" JVM parameters even before you run the modified script. This approach is used in the instructions for specific application servers. Refer to the example for your application server (JBoss, WebLogic, WebSphere, Tomcat) to see detailed instructions for how to configure using automatic explicit mode.

Alternatively, you can redirect (or pipe) the output from the JRE Instrumenter to the java command-line options, or get the JVM parameters from a difference source to avoid restarting twice.

### Using the JRE Instrumenter in Automatic Implicit Mode

Using the JRE Instrumenter in the Automatic Implicit Mode is recommended when an application server cannot be started by a script, such as GlassFish, NetWeaver, Tomcat installed as a Windows service (no scripts), WebSphere installed on z/OS, and TIBCO ActiveMatrix and BusinessWorks.

To use this mode, you do not need to explicitly invoke the JRE Instrumenter; it is implicitly invoked by the Java Agent. You just configure your application server JVM parameters to invoke the Java Agent and, when the Java Agent sees that the JVM boot class path contains a path pointing to a location matching the following pattern, it enters the automatic instrumentation mode to create the instrumented classes and populates the specified directories with copies of the instrumented classes:

<JavaAgent\_install\_dir>/DiagnosticsAgent /classes/auto/<name>/instr.jre

For example if you add the following JVM parameters:

-Xbootclasspath/p:<JavaAgent\_install\_dir>/DiagnosticsAgent/classes/auto/ServerOne/instr.jre-javaagent:</JavaAgent\_install\_dir>/DiagnosticsAgent/lib/probeagent.jar

Then during the first execution of the application server, the directory <JavaAgent\_install\_dir>/DiagnosticsAgent/classes/auto/ServerOne/instr.jre may not even exist. The Java Agent will create and populate the specified directory with the instrumented classes. And it will use the exact (uninstrumented) JRE that it runs on.

The first execution of the application server will not benefit from the instrumented JRE, but all subsequent executions will use the instrumented classes prepared in the first run.

Important: If you update the JRE used by your application server (such as applying an application server patch) or if you update the Java Agent, before you start the application server again you must delete the <JavaAgent\_install\_dir>/DiagnosticsAgent/classes/auto/ServerOne directory (use your directory name for ServerOne) so that the new JRE will be instrumented. Otherwise, your application server may not start. You can also manually delete this directory when you want the Java Agent to instrument the JRE again.

### **Using the JRE Instrumenter in Manual Mode**

You can manually run the JRE Instrumenter and copy the provided JVM parameters into your application server startup settings. Using the JRE Instrumenter in the Manual Mode is recommended for Oracle application servers.

The JRE Instrumenter performs the following functions:

- ➤ Identifies JREs that are available to be instrumented.
- ➤ Searches for additional JREs in directories you specify.
- ➤ Instruments the JREs you specify and provides the parameter you must add to the startup script for the JRE to point to the location of the instrumented classes.
- ➤ When the Instrumenter is run using the graphical interface or console mode in a Windows or UNIX environment, the Instrumenter places the instrumented classes in a folder under the <JavaAgent\_install\_dir>/ DiagnosticsAgent/classes/<JRE\_vendor>/<JRE\_version> directory.

**Important:** If you update the JRE used by your application server (such as applying an application server patch) or if you update the Java Agent, you must run the JRE Instrumenter again to instrument the new JRE and change the JVM parameters accordingly. Otherwise, your application server may not start.

### Running the JRE Instrumenter Utility in UI Mode

When the JRE Instrumenter is run without any options the Instrumenter displays the dialogs of its graphical user interface.

To start the JRE Instrumenter utility on a Windows system run the cprobe\_install\_dir>\bin\jreinstrumenter.cmd command.

To start the JRE Instrumenter utility on UNIX or Linux run the probe\_install\_dir>\bin\jreinstrumenter.sh command.

The Instrumenter lists the JVMs that were discovered by the Instrumenter and are available for instrumentation. The JVMs that were instrumented are listed with a green square preceding the name of the JVM.

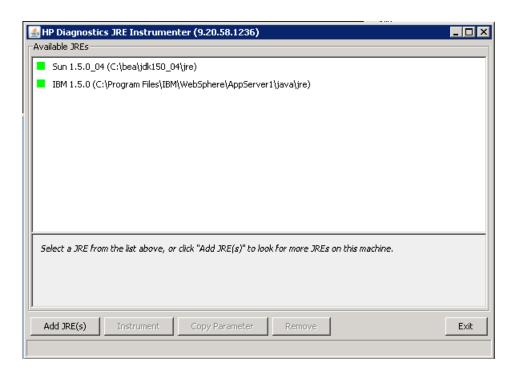

If the **JRE Directory** is not listed on the dialog, click the **Add JRE(s)** button to browse to the JRE. Navigate to the directory location where you want to begin searching for JVMs and then select the file where you want to begin the search and click Search from here. The Instrumenter searches and then lists the JVMs found in the Available JREs list.

Select the JRE to be instrumented and then click **Instrument**.

The JRE Instrumenter instruments some of the classes for the selected JVM and places the instrumented classes in a folder under the probe\_install\_dir> /classes</pr> directory. It also displays the JVM parameter that must be used when the application server is started in the box below the Available JREs list.

When the JRE Instrumenter instruments a JRE, it also creates the JVM parameters you must include in the startup script for the application server to cause your application to use the instrumented classes. When you select an instrumented JRE from the Available JREs list, the JVM parameters are displayed in the box below the list.

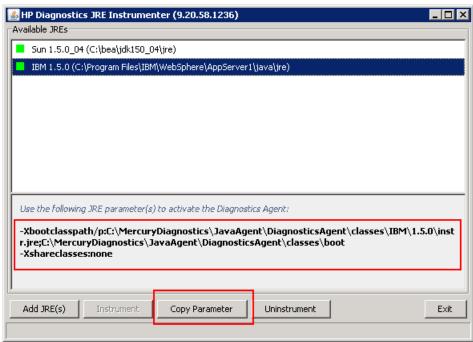

Click **Copy Parameter** to place the corresponding parameter on the clipboard. The JVM parameter is copied to the clipboard so that you can use the JVM parameters in configuring your application server to activate monitoring by the Java Agent.

**Important:** You will use the clipboard contents later in configuring you application server, so be careful to not overwrite the clipboard contents.

Click **Exit** to close the JRE Instrumenter window and continue with configuring your application server JVM parameters.

For general instructions for how to insert the JVM parameter into application server startup scripts see "Including the JVM Parameter in the Application Server's Startup Script" on page 227. For specific examples of how to insert the JVM parameter into startup scripts for different application servers such as JBoss, WebLogic and Tomcat see "Examples for Configuring Application Servers" on page 163.

### Running the JRE Instrumenter in Console Mode

Open cprobe\_install\_dir>\bin to locate the JRE Instrumenter executable.
Run the following command:

./jreinstrumenter.sh -console

When the Instrumenter runs, it displays a list of the processing options that are available. The following table directs you to the documentation for each of the processing options:

| Instrumenter Function                                 | Descritpion                                                                                                    |
|-------------------------------------------------------|----------------------------------------------------------------------------------------------------|
| jreinstrumenter -l                                    | Display a list of the JVMs that are known to the JRE Instrumenter. Displays the JVM vendor, JRE version, and the location where the JRE is located.                                                                                                    |
| jreinstrumenter -i<br><jre_directory></jre_directory> | Select a JRE in a specific directory for instrumentation. Replace <jre_directory> with the path to the folder where the JRE you selected from the Available JVM list is found.</jre_directory>                                                         |
|                                                       | This command instructs the JRE Instrumenter to instrument the classes for the selected JVM and to place the instrumented classes in a folder under the <pre>cprobe_install_dir&gt; /classes/</pre> JVM_vendor>/ <jre_version> directory.</jre_version> |

**Chapter 6 • Preparing Application Servers for Monitoring with the Java Agent** 

| Instrumenter Function                         | Descritpion                                                                                                    |
|-----------------------------------------------|----------------------------------------------------------------------------------------------------|
| jreinstrumenter -a<br><directory></directory> | Search for JVMs within a specific directory and add any JVMs that are found to the list of the JVMs known to the JRE Instrumenter. Replace <directory> with the path to the location where you would like the Instrumenter to begin searching.</directory> |
|                                               | The Instrumenter searches the directories from the location specified including the directories and subdirectories. When it completes its search, it displays the updated list of Available JVMs.                                                          |

Copy the JVM parameter from the output of the JRE Instrumenter so that you can paste it into the location that allows it to be picked up when your application server starts in order to activate monitoring by the Java Agent.

Exit the JRE Instrumenter and continue with configuring your application server JVM parameters.

For General instructions for how to insert the JVM parameter into application server startup scripts see "Including the JVM Parameter in the Application Server's Startup Script" on page 227. For specific examples of how to insert the JVM parameter into startup scripts for different application servers such as JBoss, WebLogic and Tomcat see "Examples for Configuring Application Servers" on page 163.

# Including the JVM Parameter in the Application Server's Startup Script

When the JRE Instrumenter instruments a JVM, it also creates the JVM parameter you must include in the startup script for the application server in order to cause your application to use the instrumented classes. When the Instrumenter finishes instrumenting the JVM, it displays the JVM parameter.

Copy the JVM parameter to the clipboard and paste it into the location that allows it to be picked up when your application server starts. General instructions are provided below.

See "Examples for Configuring Application Servers" on page 163 for specific examples of how to insert the JVM parameter for application servers such as WebLogic, WebSphere, JBoss and others.

#### To update the application server configuration:

- **1** Locate the application server startup script or the file where the JVM parameters are set.
- **2** Create a backup copy of the application server startup script before you make any changes to the script.
- **3** Use an editor or the application server console to open the startup script.
- **4** Add the Java parameter from the JRE Instrumenter to the java command line that starts the application server, for example:

```
-Xbootclasspath/p:<probe_install_dir>\classes\Sun\1.4.2_04\instr.jre; <probe_install_dir>\classes\boot
```

In this instance, <probe\_install\_dir> is the path to the directory where the Java Agent was installed.

This connects the probe to the application.

The following is an example of a WebLogic java command line in a startup script before adding the Java parameter:

- "%JAVA\_HOME%\bin\java" -hotspot -ms64m -mx64m -classpath "%CLASSPATH%"
- -Dweblogic.Domain=petstore -Dweblogic.Name=petstoreServer -Dbea.home="C:\\bea"
- -Dweblogic.management.password=%WLS\_PW%
- -Dweblogic.ProductionModeEnabled=%STARTMODE%
- -Dcloudscape.system.home=./samples/eval/cloudscape/data
- -Djava.security.policy="C:\bea\wlserver6.1/lib/weblogic.policy" weblogic.Server

The following is an example of a WebLogic java command line in a startup script after adding the Java parameter:

- "%JAVA\_HOME%\bin\java" -hotspot -ms64m -mx64m
- -Xbootclasspath/p:<probe\_install\_dir>\classes\Sun\1.5.0\_17\instr.jre;
- -javaagent:<probe\_install\_dir>\lib\probeagent.jar
- -classpath "%CLASSPATH%"
- -Dweblogic.Domain=petstore -Dweblogic.Name=petstoreServer
- -Dbea.home="C:\bea" -Dweblogic.management.password=%WLS\_PW%
- -Dweblogic.ProductionModeEnabled=%STARTMODE%
- -Dcloudscape.system.home=./samples/eval/cloudscape/data
- -Djava.security.policy="C:\bea\wlserver6.1/lib/weblogic.policy" weblogic.Server
- **5** Save the changes to the startup script.
- **6** Restart the application server under test.

### **Other Configuration Options**

The following sections give you other configuration options:

- ➤ "Configure Monitoring of Multiple Java Processes on an Application Server" on page 230
- ➤ "Adjusting the Heap Size for the Java Agent in the Application Server" on page 234
- ➤ "Configuring the SOAP Message Handler" on page 234
- ➤ "Configuring the Discovery of a New J2EE Server for CI Population" on page 238
- ➤ "Special Considerations for Applications Based on the OSGi Framework" on page 239
- ➤ "Special Considerations for Azul Users" on page 240

# Configure Monitoring of Multiple Java Processes on an Application Server

When your application server is using multiple Java processes, or when you want to collect performance data for multiple Java processes, you must perform additional agent configuration steps. You have two options. You can configure a separate Java Agent installation for each JVM on a host, or you can configure a single Java Agent installation to be shared by all of the JVMs.

This section includes:

- ➤ "Configure a Single Java Agent Installation to be Shared by Multiple JVMs" on page 230
- ➤ "Configure a Separate Java Agent Installation For Each JVM" on page 233

## Configure a Single Java Agent Installation to be Shared by Multiple JVMs

To allow multiple JVMs to share a single Java Agent installation, you must configure a separate probe instance for each JVM. This configuration enables the following:

- ➤ Establishment of communication between the Diagnostics Server and the probe
- ➤ Identification of the probe by the Diagnostics Server
- ➤ Instrumentation of the JRE used by the JVM

### To configure a single Java Agent installation to be shared by multiple JVMs:

When a single Java Agent installation is used to monitor multiple JVMs, you must configure application server JVM parameters accordingly to invoke the Java Agent. Each JVM can use a different JRE instrumenation mode (see Chapter 6, "Preparing Application Servers for Monitoring with the Java Agent" for details on JRE instrumentation modes.

**1** If you did not instrument each of the JRE versions used, do so now. See Chapter 6, "Preparing Application Servers for Monitoring with the Java Agent."

**2** Specify the range of ports from which the probe can automatically select. The Java Agent communicates using the mini web server. A separate port is assigned for communications for each JVM that a probe is monitoring. By default, the port number range (Min/Max) is set to **35000–35100**. You must increase the port number range when the probe is working with more than 100 JVMs.

**Note:** If a firewall separates the probe from the other Diagnostics components, configure the firewall to allow communications using the ports in the range you specify. For more information, see Appendix, "Configuring Diagnostics to Work in a Firewall Environment."

If you configure the firewall to allow probe communications on a range of ports that is different than the default, update the port range values discussed in the following bullets.

- a Locate the webserver.properties file in the folder probe\_install\_dir>/ etc.
- **b** Set the following properties to adjust the range of ports available for probe communications.
  - ➤ The minimum port in the port number range uses the following property:

jetty.port=35000

➤ The maximum port in the port number range uses the following property:

jetty.max.port=35100

**3** Assign a unique probe name using one of the following methods.

The command line properties must be entered on one line, without any line breaks. The probe ids defined on the Java command line override the probe names defined in the **probe.properties** file using the probe's **id** property.

- **a** Assign a custom probe Identifier to the probe for each JVM, using the Java command line or startup script.
  - -Dprobe.id=<Unique\_Probe\_Name>

The following example shows a WebLogic startup script before adding the **probe.id** parameter:

- "%JAVA\_HOME%\bin\java" -hotspot -ms64m -mx64m -classpath "%CLASSPATH%"
- -Dweblogic.Domain=petstore -Dweblogic.Name=petstoreServer -Dbea.home="C:\\bea"
- -Dweblogic.management.password=%WLS\_PW%
- -Dweblogic.ProductionModeEnabled=%STARTMODE%
- -Dcloudscape.system.home=./samples/eval/cloudscape/data
- -Djava.security.policy=="C:\bea\wlserver6.1/lib/weblogic.policy" weblogic.Server

The following example shows a WebLogic startup script after adding the **probe.id** parameter:

- "%JAVA\_HOME%\bin\java" -hotspot -ms64m -mx64m"
- -Xbootclasspath/
- p:C:\MercuryDiagnostics\JAVAProbe\classes\Sun\1.4.1\_03;C:\MercuryDiagnostics\JA VAProbe\classes\boot"
- -classpath "%CLASSPATH%"
- -Dprobe.id=<Unique\_Probe\_Name> -Dweblogic.Domain=petstore
- -Dweblogic.Name=petstoreServer
- -Dbea.home="C:\bea" -Dweblogic.management.password=%WLS\_PW%
- -Dweblogic.ProductionModeEnabled=%STARTMODE%
- -Dcloudscape.system.home=./samples/eval/cloudscape/data
- -Djava.security.policy=="C:\bea\wlserver6.1/lib/weblogic.policy" weblogic.Server
- **b** When a single Java parameter is specified but multiple probes are started using the same script, use the %0 string to generate a custom probe identifier for each probe—for example, in a clustered environment where a single startup script is used to start multiple probed application server instances.
  - -Dprobe.id=<probeName>%0

On Windows, use %%0. Use the first % to escape the second %.

The **%0** is replaced dynamically with a number to create a unique probe name for each probe; for example, cprobeName
on.

**4** Specify the points file each probe will use. By default, the points file name is auto\_detect.points. You can specify that a custom points file be used when you must use more than one custom instrumentation plan, or where you have several JRE versions on the same machine using a single agent installation, and one or more of the JREs needs specific methods and classes included in a layer to support custom instrumentation.

-Dprobe.points.file.name="<Custom\_AutoDetect\_Points\_File>"

### Configure a Separate Java Agent Installation For Each JVM

When there are multiple JVMs on a single host, you can configure a separate Java Agent installation for each JVM instance. You install the agent multiple times and define an instance of a probe by setting the probe's **id** property in the **probe.properties** file in each agent's installation directory.

#### To configure a separate installed agent for each JVM:

- 1 If you did not instrument the JRE, do so now see Chapter 6, "Preparing Application Servers for Monitoring with the Java Agent.".
- **2** Locate the **probe.properties** file in the **<probe\_install\_dir>/etc** directory. Here is an example:

C:\\MercuryDiagnostics\JAVAProbe\etc\probe.properties

**3** Assign a name to the **id** property that is unique on the server and on the Diagnostics Server, as follows:

id=<uniqueProbeName>

When the probe is started, a log file is created in the probe\_install\_dir>/log directory where the log messages for the probe are stored.

# Adjusting the Heap Size for the Java Agent in the Application Server

The size of the heap can impact the performance of the Java Agent and the application server. The default value for the heap size is 64 MB, but an application server usually increases it to a larger amount. When you add the Java Agent to an application server, you may need to increase the heap size to accommodate the memory used by the Java Agent. See "Requirements for the Diagnostics Java Agent Host" on page 34 for details.

The heap size is set in the application server JVM configuration using the following JVM argument:

#### -Xmx<size>

You can increase the heap size by updating the value specified in the -Xmx<size> option. See your JVM documentation for help on setting this parameter.

### **Configuring the SOAP Message Handler**

The Diagnostics SOAP message handler is required for Java probes to support the following features:

- ➤ Collect payload for SOAP faults.
- ➤ Determine SOA consumer ID from SOAP header, body, or envelope.

For most application servers, the instrumentation points and code snippets are written to automatically configure the Diagnostics handlers for web services being monitored.

**Important:** For some application servers, special instrumentation is provided in Diagnostics to automatically load the Diagnostics SOAP message handler.

However, some manual configuration is required for WebSphere 5.1 JAX-RPC and Oracle 10g JAX-RPC. See "Loading the Diagnostics SOAP Message Handler" on page 236.

In addition, the Diagnostics SOAP message handler is not available for all application servers, nor is custom instrumentation available to capture SOAP faults or consumer IDs from SOAP payloads. Therefore, this feature is not available on all versions of all application servers. For the most recent information on Diagnostics SOAP message handler support, see the Diagnostics Support Matrix at http://support.openview.hp.com/sc/support matrices.jsp.

This section includes the following:

- ➤ "Disabling the SOAP Message Handler" on page 235
- ➤ "Loading the Diagnostics SOAP Message Handler" on page 236
  - ➤ "WebSphere 5.1 JAX-RPC" on page 236
  - ➤ "Oracle 10g JAX-RPC" on page 237

### **Disabling the SOAP Message Handler**

By default, the SOAP message handler is enabled. You can disable the handler as follows:

In the <probe\_install\_dir>/etc/inst.properties file edit the details.conditional.properties property to include mercury.enable.autoLoadSOAPHandler = false.

If the SOAP message handler is disabled, you must manually configure where in the chain the handler gets installed.

### **Loading the Diagnostics SOAP Message Handler**

The SOAP message handler is loaded automatically on most application servers but requires manual configuration on these application servers:

#### WebSphere 5.1 JAX-RPC

To configure the SOAP message handler on WebSphere 5.1 JAX-RPC, follow these steps:

**Note:** For WebSphere 6.1 JAX-WS web services, Diagnostics handlers are not supported. You must recompile the application with the Diagnostics SOAP handler classes.

**1** Locate the Web service deployment descriptor (**webservices.xml**) for the application. The directory path should look similar to the following:

```
<install_root>\config\cell\<Server>\applications\
<WebServiceEAR>\deployments\<WebServiceName>\
<WebServiceJAR|WARName>\WEB-INF
```

Here is an example:

```
C:\Program Files\WebSphere\AppServer\config\
cells\MyServer1\application\WebServicesSamples.ear\
deployments\WebServicesSamplea\AddressBookJ2WB.war\ WEB-INF
```

**2** Edit the webservices.xml and add the Diagnostics handler for each <port-component>:

```
<port-component>
.....
<handler>
<handler-name>Diagnostics RPC Handler</handler-name>
<handler-class>
com.mercury.opal.javaprobe.handler.soap.ProbeRPCHandler
</handler-class>
</handler>
......
</port-component>
```

**3** Copy the Diagnostics handler jar (cprobe\_install\_dir>\lib\probeSOAPHandler.jar) to the WebSphere lib directory.

Here is an example:

cp C:\MercuryDiagnostics\JavaAgent\DiagnosticsAgent\ lib\probeSOAPHandler.jar C:\Program Files\WebSphere\AppServer\lib

These steps were developed with IBM WebSphere 5.1.0 Application Server on Windows.

#### Oracle 10g JAX-RPC

To configure the SOAP message handler on Oracle 10g JAX-RPC, follow these steps.

- **1** Locate the Web service deployment descriptor (**webservices.xml**) for the application. The directory path should look similar to the following:
  - <OC4J\_install\_root>\j2ee\home\applications\<app name>\ <deployment name>\WEB-INF\webservices.xml
- **2** Edit the webservices.xml and add the Diagnostics handler for each <port-component>:

```
<port-component>
......
<handler>
  <handler-name>Diagnostics RPC Handler</handler-name>
  <handler-class>
    com.mercury.opal.javaprobe.handler.soap.ProbeRPCHandler
  </handler-class>
  </handler>
......
</port-component>
```

3 Copy the Diagnostics handler jar (<probe\_install\_dir>\lib\probeSOAPHandler.jar) to the <OC4J\_install\_root>\j2ee\home\applib directory.

These steps were developed with Oracle Containers for J2EE (OC4J) 10g Release 3 (10.1.3.3) on Windows.

# Configuring the Discovery of a New J2EE Server for CI Population

The agent provides data to populate the J2EE Application Server and J2EE Application Domain CIs in Business Service Management.

The probe automatically populates CIs for well known J2EE servers such as JBoss and WebLogic.

You can also configure application server discovery to populate CIs for other J2EE servers. Application server name can be directly specified or configured to be discovered by JMX or be discovered by a point/code snippet.

You configure application server discovery in the probe **etc/metrics.config** file as described below.

The class AppServerDiscoveryCollector is located in the probe\_install\_dir>/
lib/probe-jmx.jar file and you can write you own collector class to do both
application server discovery and metrics collection.

The following is the configuration for application server discovery for a generic application server. Note the collector name is case sensitive and should be different from any collector name in the **metrics.config** file.

```
<user-defined-collector-name>.class.name =
com.mercury.diagnostics.capture.metrics.jmx.AppServerDiscoveryCollector
<user-defined-collector-name>.class.path = probe-jmx.jar
<user-defined-collector-name>.app_server.configure.discovery = true
<user-defined-collector-name>.app_server.type = <user-defined-type>
<user-defined-collector-name>.app_server.server_name =
<user-defined-server-name>
<user-defined-collector-name>.app_server.domain_name =
<user-defined-domain-name></user-defined-domain-name></user-defined-domain-name></user-defined-domain-name>
```

And then you should add the following Java system property definition in the app-server/javaprobe startup script or java command line.

```
-Dapp_server.discovery.collector=<user-defined-collector-name>
```

Every 15 minutes the probe refreshes the collectors (including the AppServerDiscoveryCollector) and makes the discovery based on any new configuration.

For the advanced user who knows how to use JMX to discover the new application server name and J2EE domain name, you may add the following configuration in the probe **etc/metrics.config** file.

```
<user-defined-jmx-collector-name>.class.name =
com.mercury.diagnostics.capture.metrics.jmx.JMXCollector
<user-defined-jmx-collector-name>.class.path = probe-jmx.jar
<user-defined-jmx-collector-name>.depends.on.class =
javax.management.MBeanServer
<user-defined-jmx-collector-name>.app_server.configure.discovery = true
<user-defined-jmx-collector-name>.app_server.type = <user-defined-type>
<user-defined-jmx-collector-name>.app_server.server_name =
<user-defined-server-name>
<user-defined-jmx-collector-name>.app_server.server_name.discovery.by.jmx =
<jmx-ObjectName>.<jmx-AttributeName>
<user-defined-jmx-collector-name>.app_server.domain_name =
<user-defined-domain-name>
<user-defined-jmx-collector-name>.app_server.domain_name.discovery.by.jmx =
<jmx-ObjectName-1>.<jmx-AttributeName-1>@<jmx-ObjectName-2>.<jmx-AttributeNa</pre>
me-2>
```

### Special Considerations for Applications Based on the OSGi Framework

If your application is based on the OSGi framework, you may need to set some additional properties. If not already the default value, set the **osgi.java.profile.bootdelegation** property to the default value "ignore". Then append com.mercury.\* to the end of the **org.osgi.framework.bootdelegation** property in your **osgi.java.profile**. For example:

org.osgi.framework.bootdelegation= <existing packages>,com.mercury.\*

### **Special Considerations for Azul Users**

Azul provides two highly scalable and highly performing solutions for enterprise Java users: Vega and Zing. Vega is a special hardware appliance which connects to the user local network. Zing is a virtual equivalent of Vega, provided in a form of a guest image for VMware or KVM. A major advantage of the Azul appliances is its innovative pauseless garbage collector, which runs continuously and can handle heaps up to tens of gigabytes. Both appliances are supported by Diagnostics equally, although we tested only Zing in the lab.

The Java SDK or JRE provided by Azul installs on a traditional system, such as Linux or Solaris, but when it is invoked, it delegates the execution of any Java code to the appliance. Thus, although the Java application seems to be running where it was invoked, it actually runs on a different system. This is done seamlessly, so the application interacts with its environment just as if it was running on a local system. If the application makes a JNI call, it is made across the network to be executed on the originating host.

This execution model creates a number of issues for Diagnostics users. The JNI calls made by the probe are costly, but what is more important, they do not provide the results the user might expect.

- ➤ The CPU timestamps do not work correctly. They measure the CPU time used on the originating server, and therefore are useless.
- ➤ Process metrics are useless, too, because they measure the front-end process.
- ➤ In most cases, all system metrics are useless as well. They measure the originating system and are irrelevant to the application running on the appliance.
- ➤ Garbage collection metrics are confusing. Since Azul uses continuous garbage collector, seeing garbage collection percentages over 100% is normal.
- ➤ Heap Breakdown and Heap Walker do not work.
- ➤ VMware special timers do not work (even if using virtual appliance on VMware)

### **Configuring Diagnostics for Azul VM**

Invoking Azul java command requires adding parameters that properly identify the appliance to be used for running the application. This creates a difficulty for JREinstrumenter (unless run in Automatic Implicit mode), which needs to run the JRE to be instrumented in order to determine its version and vendor, but is not capable of adding the required parameters.

The solution is to edit the file **azul.properties** found in the Azul JRE installation and define the required parameters. The settings are needed while the JREinstrumenter runs and can be removed for running the application with Diagnostics.

To eliminate possible confusion and pointless overhead, we recommend to use the following settings while using Diagnostics Agent:

- ➤ In **metrics.config**, comment out all metrics for "system" and "ProcessMetrics" collectors, and Garbage Collection metrics for the "Java Platform" collector.
- ➤ In **capture.properties** set use.cpu.timestamps=false.

**Chapter 6 • Preparing Application Servers for Monitoring with the Java Agent** 

# Preparing Application Servers for Client Monitoring with the Java Agent

This section explains how to prepare application servers for client monitoring with the Java Agent.

### This chapter includes:

- ➤ About Client Monitoring on page 243
- ➤ Enabling Client Monitoring on page 244
- ➤ Configuring and Disabling Client Monitoring on page 246
- ➤ Manually Instrumenting HTML/JSP Pages for Client Monitoring: on page 247

### **About Client Monitoring**

Client Monitoring measures web page performance as seen by the user's browser and correlates these measurements with the back end server request.

Three important metrics are measured: the back-end time, the front-end time, and the total time.

The back-end time is the amount of time it takes from when a web page request is sent until the first byte of the response is received.

The front-end time is the amount of time it takes from when the first byte of the response is received until the page is loaded.

The total-time is the sum of the front and back end times.

**Chapter 7 • Preparing Application Servers for Client Monitoring with the Java Agent** 

Client Monitoring aggregates these measures and presents them by URL, Location, and Browser-OS combination.

By monitoring web page performance, application owners can quickly identify performance issues, characterizing them by tier (front or back-end), location, and browser.

When the issue is on the back-end, client monitoring correlates the URL to the associated server request and its call-profile.

An example showing client monitoring is shown below:

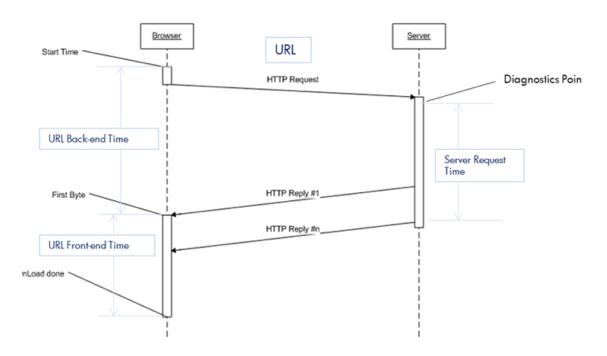

### **Enabling Client Monitoring**

Enabling client monitoring requires you to deploy a .war file on the application server and in some cases to configure the web server. Client Monitoring views are available in the Diagnostics Enterprise UI.

#### To enable Client Monitoring:

When client monitoring is enabled, most JSP pages served via JBoss, Tomcat, WebSphere and WebLogic will be automatically modified to include additional Java Script calls near the <head> tag. You can see which pages are instrumented by opening the page in your browser and selecting view source.

Other application servers may require manual page instrumentation for client monitoring. See "Manually Instrumenting HTML/JSP Pages for Client Monitoring:" on page 247.

Client monitoring, including **automatic JSP instrumentation**, will remain disabled until this .war file is deployed.

#### 1 Deploy ClientMonitoring.war file.

Use the application server's Administrative Console to deploy the cprobe\_install\_dir>\contrib\ClientMonitoring.war as an application.

Client monitoring will remain disabled until this .war file is deployed.

**2** If you have configured a web server as the front-end of your application, then you also need to add the following context root to your Web Server's configuration:

/ClientMonitoring/\*

**Tip:** You can verify the web server is correctly configured if your browser can access this link: (it will return a blank page) http://hostname:port/ClientMonitoring/B/.

For example: Adding Client Side Monitoring Support to BSM (based on JBoss and Apache Web Server):

- -- Copy contrib\ClientMonitoring.war to BSM Gateway
  Server: C:\HPBSM\AppServer\deploy.
- -- Add the following line to BSM Gateway Server's Apache Web Server configuration: C:\HPBSM\WebServer\conf\uriworkermap.properties:

### /ClientMonitoring/\*=localAjp

-- Restart BSM Gateway Server and BSM Apache Web Server.

### **Configuring and Disabling Client Monitoring**

If desired, Client Monitoring can be dynamically controlled by updating several properties in cprobe\_install\_dir>\etc\dynamic.properties.

The **client.monitoring.enable** property provides a master switch to dynamically enable and disable the client monitoring feature. When set to false, all client monitoring data events received are dropped, JSP page auto-instrumentation will be disabled, and **client.monitoring.sampling.percent** is set to 0.0 (to disable manually instrumented JSP pages' client monitoring Java Script code).

You can reduce the client monitoring load on your server by adjusting the client.monitoring.sampling.percent property in dynamic.propertes.

You can also specify that you want a strict check on the referrer by setting **client.monitoring.strict.referrer** to **true**. This will help ensure that only events that originate from a web page instrumented with client monitoring are used. The default value is false but the recommended value is true if this setting works in your environment.

# Manually Instrumenting HTML/JSP Pages for Client Monitoring:

Add the following code to your HTML/JSP pages:

```
<script>
if (window.t_firstbyte === undefined) {
   var t_firstbyte = Number(new Date());
</script>
<script type='text/javascript' src='/ClientMonitoring/boomerang-min.js'>
</script>
<script type='text/javascript' src='/ClientMonitoring/hp_diag-min.js'>
<script>
BOOMR.init({
   beacon_url: "/ClientMonitoring/B",
   user_ip: '10.0.0.1',
   RT: {
       cookie: "X-HP-CM-RT",
       cookie_exp: 600,
       expandFrames: true,
       hashURLs: true
   HP: {
       cookie: "X-HP-CM-GUID"
   }
});
</script>
```

If you prefer to manually instrument HTML/JSP pages you can permanently disable auto-instrumentation by setting the following properties in inst.properties to false. These changes require a restart of the application server.

### <probe\_install\_dir>\etc\inst.properties:

details.conditional.properties= \
mercury.enable.clientmonitoring.JspWriterImpl.autoinstrumentation=false,\
mercury.enable.clientmonitoring.CoyoteWriter.autoinstrumentation=false,\
mercury.enable.clientmonitoring.BodyContentImpl.autoinstrumentation=false,\

**Chapter 7 •** Preparing Application Servers for Client Monitoring with the Java Agent

### **Installing .NET Agents**

This section describes how to install a .NET Agent and gives you information about the setup and configuration of the .NET Agent.

### This chapter includes:

- ➤ Overview of the .NET Agent Installation on page 250
- ➤ Accessing the .NET Agent Installer on page 252
- ➤ Installing the .NET Agent on page 254
- ➤ Post Install Tasks on page 275
- ➤ Verifying the .NET Agent Installation on page 276
- ➤ For a SaaS Environment Import Certificates on page 276
- ➤ About Configuration of the .NET Agent for Diagnostics on page 278
- ➤ About Configuration of the .NET Agent for TransactionVision on page 279
- ➤ Discovery and Standard Instrumentation on page 281
- ➤ Probe Aggregator Service on page 285
- ➤ Monitoring NET Applications Deployed in Azure Cloud on page 286
- ➤ Determining the Version of the .NET Agent on page 287
- ➤ Enabling and Disabling the Diagnostics Agent for .NET on page 287
- ➤ Disabling Logging on page 288
- ➤ Enabling and Disabling Standard Instrumentation for Applications on page 289
- ➤ Troubleshooting .NET Web Applications Not Discovered on page 291
- ➤ Other .NET Agent Troubleshooting Tips on page 293

➤ Uninstalling the .NET Agent on page 293

### **Overview of the .NET Agent Installation**

The .NET Agent software is installed on the machine hosting the application you want to monitor. With the .NET Agent you instrument the application domains for monitoring.

See Chapter 1, "Preparing to Install HP Diagnostics," for .NET Agent requirements.

The .NET Agent (version 9.x) requires .NET Framework 2.0 or later. The .NET Framework must be installed on the machine before you run the .NET Agent installation.

**Important:** If you need to support .NET Framework 1.1, you will need to use an earlier version of the .NET Agent (8.x).

WCF Requirements and Limitations: Monitoring .NET Windows Communication Foundation (WCF) services requires .NET Framework 3.0 SP1 or greater. WCF bindings using the following transports are supported:

- ➤ Http
- ➤ TCP

If your application uses a transport that is not supported, the .NET probe only creates a generic server request for each WCF method. It will not be a Web Service and there will be no cross VM correlation.

The HP Diagnostics/TransactionVision .NET Agent installer installs a .NET Agent to collect data for either Diagnostics or TransactionVision or both.

The .NET Agent installer automatically detects the ASP.NET applications on the system where the agent is installed. See "Discovery and Standard Instrumentation" on page 281

The installer configures the agent to capture basic workload and events for each of the ASP.NET applications detected. The agent configuration is controlled using the **probe\_config.xml** file. See "Automatic Instrumentation and Configuration for Discovered ASP.NET Applications" on page 282.

The .NET agent uses **points files** to provide standard instrumentation to enable you to start monitoring applications. The points files control the workload the agent captures for the application. See Chapter 10, "Custom Instrumentation for .NET Applications". See "Enabling and Disabling Standard Instrumentation for Applications" on page 289.

The following points files are installed and enabled to provide instrumentation for monitoring ASP.NET applications:

- ➤ ASP.NET.points
- ➤ ADO.points
- ➤ WCF.points
- ➤ The following points files can be used for instrumenting applications that use other Microsoft technologies:
- ➤ Remoting.points (for .NET remoting environments)
- ➤ msmq.points (for MSMQ environments)
- ➤ LWMD.points (for analysis of memory used by collections in applications)

Separate instrumentation points files are created for each IIS installed ASP.NET application domain detected (<applicationDomin>.points files). The probe\_config.xml file contains an appdomain reference for each of the detected ASP.NET applications. And each appdomain section contains an instrumentation points file reference. The .NET Agent uses this runtime instrumentation to capture method latency information from specified applications.

**HP Software-as-a-Service (SaaS).** HP Diagnostics can be deployed into an HP Software-as-a-Service (SaaS) environment. In a SaaS deployment the Diagnostics .NET Agents are installed in your company's IT environment and the Diagnostics Commander Server and Mediator Servers are installed by HP on a SaaS system on-premise at HP.

See Accessing the .NET Agent Installer to begin.

### **Accessing the .NET Agent Installer**

You can launch the .NET Agent installer a number of different ways. You can install the .NET Agent from the Diagnostics installation disk or the BSM installation disk or from the Downloads page in Business Service Management. You can install the software from the SSO Portal. And if you want to install a trial version of the HP Diagnostics Profiler for .NET you can launch the installer from the HP Software Web site download center.

### To access the Installer from a Diagnostics installation location:

- ➤ From the Diagnostics Installation DVD (Autorun.exe) the installation menu page is displayed. From the menu, select **Diagnostics Agent for .NET 32-bit** to launch the install for the 32-bit Windows version of the .NET agent. And select Diagnostics Agent for .NET 64-bit to launch the install for the 64-bit version of the .NET agent.
- ➤ You could run the appropriate installer directly by locating the executable file HPDiagTV.NETAgt\_<release number>\_win32.msi (32-bit) or HPDiagTV.NETAgt\_<release number>\_win64.msi (64-bit) in the location you install from and copying the file to the new installation location and then double-clicking it to run the installer.

Continue with "Installing the .NET Agent" on page 254.

#### To download the installer from the HP Software Download Center:

- **1** Access the SSO portal at http://support.openview.hp.com/selfsolve using your HP Passport login.
- **2** Locate the Diagnostics (or TransactionVision) downloads and choose the appropriate link for downloading the Diagnostics .NET Agent software. Note that you could also use the download center in order to get the Diagnostics .NET profiler trial/evaluation software.
- **3** Follow the download instructions on the web site.

Continue with "Installing the .NET Agent" on page 254.

To download the Installer from Business Service Management's Diagnostics downloads page:

- 1 In Business Service Management, either select Admin > Diagnostics from the main menu and click the Downloads tab. Or select Admin > Platform from the main menu and click the Setup and Maintenance tab.
- **2** On the Downloads page, click the appropriate link to download the .NET Agent installer for either 32-bit Windows or 64-bit Windows.

**Note:** The .NET Agent installers are available in Business Service Management if put into the required directory for Business Service Management to access. You can enable this during the installation of the Diagnostic Server, or you can copy the .NET agent installers manually from the Diagnostics installation disk to the required location.

Continue with "Installing the .NET Agent" on page 254.

To launch the installer for HP Diagnostics Profiler for .NET trial software from the HP Software Trial Software Download Web site:

- **1** Go to the HP Software Web site's Download Center.
- **2** In the **Quick Search** section, in the **Products** list, click **Diagnostics** and click **Search**.
- **3** Under **Trial Software**, select the appropriate link.

**4** Follow the download instructions on the web site.

Continue with "Installing the .NET Agent" on page 254.

## **Installing the .NET Agent**

This section provides detailed instructions for a *first time* installation of the .NET Agent.

**Important:** If there is a pre-existing installation of the .NET Agent on the host machine, you must follow the instructions for upgrading the agent system instead of these install instructions see "Upgrade and Patch Install Instructions" on page 851.

An overview of the .NET Agent installation steps is shown in the diagram below, refer to the rest of this section for details on each step:

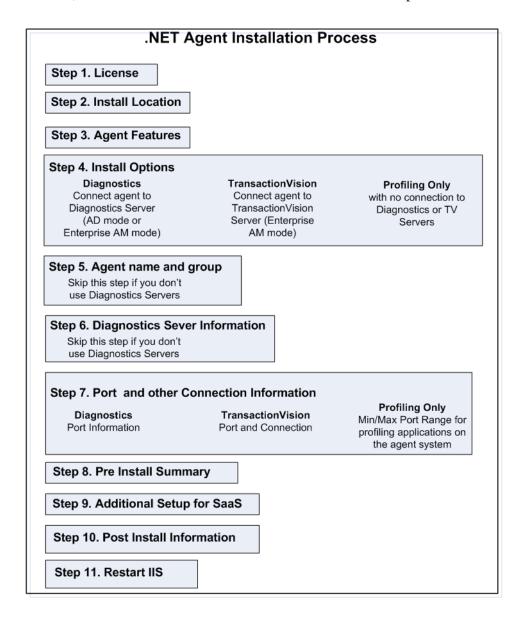

The .NET Agent installation process includes the following steps, select Step 1. End user license agreement to begin:

- ➤ "Step 1. End user license agreement" on page 256
- ➤ "Step 2. Specify install location" on page 256
- ➤ "Step 4. Select agent features to install" on page 259
- ➤ "Step 3. Select installation options" on page 257
- ➤ "Step 5. Agent name and group" on page 260
- ➤ "Step 6. Diagnostics server information" on page 262
- ➤ "Step 7. Port and connection information" on page 264
- ➤ "Step 8. Pre-install summary" on page 270
- ➤ "Step 9. Additional Setup for Agents Working in an HP SaaS Environment" on page 271
- ➤ "Step 10. Post Install Information" on page 273
- ➤ "Step 11. Restart IIS" on page 274

### Step 1. End user license agreement

Accept the end user license agreement.

Read the agreement and select I accept the terms of the License Agreement.

Click **Next** to proceed and continue to the next step.

## **Step 2. Specify install location**

Provide the location where you want the Agent installed.

By default, the Agent is installed in **C:\MercuryDiagnostics\.NET Probe**. This location becomes the cprobe\_install\_dir>.

Accept the default directory or select a different location either by typing in a different path, or by clicking **Browse** to navigate to the installation directory.

Click **Next** to proceed and continue to the next step.

### Step 3. Select installation options

Indicate if the .NET Agent is to be installed as a standalone Profiler without any connection to a server (for example if you are installing the Diagnostics .NET Profiler trial software), or if you are installing the agent to work LoadRunner/Performance or to work with a Diagnostics and/or TransactionVision Server.

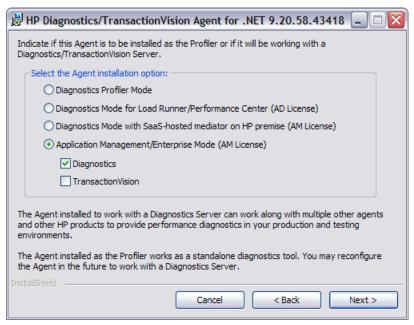

Make the selection that is appropriate for the environment where you will be using the agent.

➤ Diagnostics Profiler Mode. Select this option to install the agent as a Diagnostics .NET Profiler without any connection to a Diagnostics server. This is typically selected when installing the Diagnostics .NET Profiler trial software prior to purchasing the HP Diagnostics product.

If you select Diagnostics Profiler Mode option, the value of the **probe\_config.xml <modes>** element is set to **pro** mode at the time you install the .NET Agent (see "<modes> element" on page 550).

➤ Diagnostics Mode for LoadRunner/Performance Center (AD License). Select this option to install the agent for use with a Diagnostics Server in a load testing (or pre-production) environment where probes are used only in LoadRunner or Performance Center runs.

The advantage of running a probe in AD mode is that probes in AD mode are only counted against your HP Diagnostics AD license capacity when in a LoadRunner or Performance Center run. For example if you have 20 probes installed in LoadRunner/Performance Center AD mode but only 5 in a run, then only 5 are counted against your AD license capacity. See "License Information Based on Currently Connected Probes" on page 83 for more information on AD license capacity.

In AD mode the agent will ONLY capture data during a LoadRunner or Performance Center run and the results will be stored in a specific Diagnostics database for that run, for example, Default Client:21. When the agent is in AD mode it will not use resources or send any data to the server unless the probe is part of a LoadRunner/Performance Center run.

If you select this AD License option, the value of the **probe\_config.xml** <**modes>** element is set to **ad** mode at the time you install the .NET Agent (see "<modes> element" on page 550).

- ➤ Diagnostics Mode with SaaS-hosted mediator on HP premise (AM License). Select this option to install the agent to work in a SaaS environment where the .NET agent will connect to an HP SaaS server on-premise at HP. An HP SaaS administrator will provide you with information on connecting the .NET agent to an HP SaaS hosted Diagnostics mediator server.
- ➤ Application Management/Enterprise Mode (AM License). Select this option to install the agent for use with a Diagnostics Server and/or a TransactionVision Server in an enterprise (or production) environment.

Then indicate which of the following the agent will be configured for:

- ➤ A Diagnostics Server (installed locally)
- ➤ A TransactionVision server
- ➤ Both a Diagnostics Server installed locally and a TransactionVision Server

If you select TransactionVision, see the *HP TransactionVision Deployment Guide* in the Business Service Management documentation library for details on setup options specific to TransactionVision.

With this option, the value of the **probe\_config.xml <modes>** element is set to **enterprise** mode if you select the Diagnostics Server and **tv** mode if you select the TransactionVision server at the time you install the .NET Agent (see "<modes> element" on page 550).

For those agents with Enterprise mode set, the agent will be counted against your HP Diagnostics AM license capacity.

Click **Next** to proceed and continue to the next step.

### Step 4. Select agent features to install

Select the .NET Agent features you want to install.

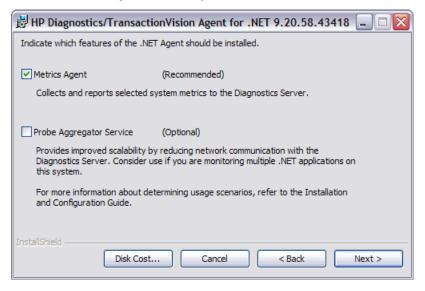

**Metrics Agent.** It is recommended that you install the Metrics Agent which is checked by default. See Chapter 17, ".NET System Metrics Agent - Systems Metrics Capture" for more information. But if you do NOT want to capture system metrics on the host machine you can uncheck the **Metrics Agent** box.

**Probe Aggregator.** Optionally you can select to install the Probe Aggregator Service. If you are installing the agent to work in an HP SaaS environment the Probe Aggregator box will be checked for you since this option is required for SaaS and cannot be changed.

This Probe Aggregator service aggregates .NET Agent data to 5 second intervals before sending the performance data to the Diagnostics mediator server. This can improve scalability by reducing network communications with the server but the aggregator will also increase probe system overhead. See "Probe Aggregator Service" on page 285 for more information on the performance tradeoffs to installing the Probe Aggregator.

**Disk Cost.** To check the amount of available disk space on the drives of the host, click the **Disk Cost** button. Use this functionality to make sure that there is enough room for the Agent installation.

Click **Next** to proceed and continue to the next step.

### Step 5. Agent name and group

Skip this step if the agent won't be reporting to a Diagnostics Server.

Enter the Agent Name and Agent Group Name.

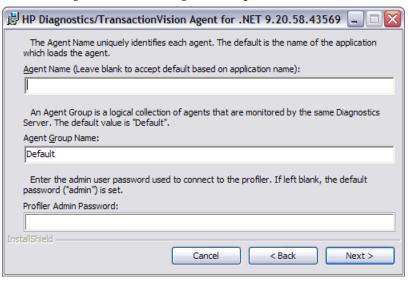

➤ Agent Name. The name that identifies the agent within HP Diagnostics. If you leave this field blank, the .NET Agent will auto-generate an agent name based on the application domain name of the monitored application. The agent name is assigned as the probe entity name.

**Note:** It is recommended that you leave **Agent Name** blank and allow the agent to auto-generate the agent name. Read the following information carefully if you decide to enter your own agent name.

#### Considerations when entering an agent name:

- ➤ Valid characters that can appear in the agent name are: letters, digits, dashes, underscores, and periods.
- ➤ Assign an agent name that will help you recognize the application that is being monitored, and the type of instrumentation.

For example, the agent name for the .NET Agent installed to monitor the application named PetWorld can be:

PetWorld\_Dotnet\_Agent

➤ When you specify an agent name, all of the agents on the host are forced to use the same agent name.

The default agent name auto-generated by the agent when the agent name field is left blank is equivalent to specifying \$(APPDOMAIN).NET.

To override the default name, use the following substitution macros to enhance the name at run time:

- ➤ \$(MACHINENAME): Machine's host name
- ➤ \$(APPDOMAIN): Application's domain name
- ➤ \$(PID): Application's process ID
- ➤ \$(WEBSITENAME): The IIS Web site under which the application is hosted.
- ➤ \$(COMMANDLINE:n) Where n is the command line parameter number.

#### For example:

<id probeid="ILTEST\_\$(COMMANDLINE:3)\_rest" probegroup="Default"/>
with a command line of iltest "heart and lung" -abc server results in a
probeid of ILTEST server rest.

Note that n=0 indicates the executable/command name.

#### Note:

- ➤ For applications that are not hosted in IIS the agent name will be reverted to the default, that is, \$(APPDOMAIN).NET. An example of this would be console applications.
- ➤ For newly installed IIS applications you may need to run **Rescan ASP.NET Applications** from the HP Diagnostics .NET Agent program group in the Windows Start menu.
- ➤ **Agent Group Name:** Enter a name for an existing group or for a new group to be created. The default value for the agent group name is Default. The agent group name is case-sensitive. In Diagnostics this name is used as the probe group name.

Probe groups are logical groupings of probes that report to the same Diagnostics Server. The performance metrics for a probe group are tracked, and can be displayed on many of the Diagnostics views.

For example, you could assign all of the probes for a particular enterprise application to a single probe group so that you can monitor both the performance at the group level and the performance based on individual probe entities.

➤ **Profiler Admin Password.** Enter the admin user password used to connect to the .NET Diagnostics Profiler. If left blank, the default password (admin) is set.

Click **Next** to proceed and continue to the next step.

## Step 6. Diagnostics server information

Skip this step if the agent won't be reporting to a Diagnostics Server or if you are installing the agent to work in an HP SaaS environment. You HP SaaS administrator will provide details for configuring communication between the agent and the SaaS-hosted Diagnostics Server.

Provide the information needed to enable the .NET Agent to communicate with the Diagnostics mediator server.

If you selected to install the Probe Aggregator Service, you will see the Probe Aggregator Data Port instead of the Diagnostics Server Data Port and Probe Aggregator Metric Port instead of Diagnostics Server Metric Port.

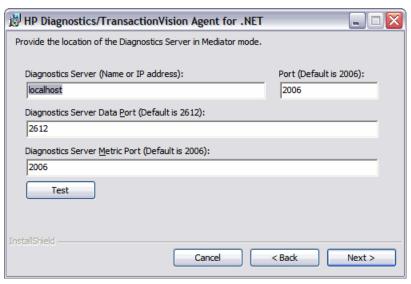

- ➤ In the **Diagnostics Server (Name or IP address)** box, type the host name or IP address of the host for the Diagnostics mediator server.
- ➤ Specify the fully qualified host name, not just the simple host name. In a mixed OS environment, where UNIX is one of the systems, this is essential for proper network routing.
- ➤ In the **Diagnostics Server Data Port** box, type the port number where the Diagnostics Server is listening for Agent communication. The default port number is 2612. If you changed the port since the Diagnostics Server was installed, specify that port number here instead of using the default.
- ➤ If you selected to install the Probe Aggregator Service, you will see the **Probe Aggregator Data Port** box instead of for the Diagnostics Server data port. Type in the port number where the Diagnostics mediator server is listening for the Agent communication when probe aggregation is installed. The default port number is 2626. If you changed the port since the Diagnostics Server was installed, specify that port number instead of using the default.

- ➤ In the **Diagnostics Server Metric Port** box, type the port number where the Diagnostics Server is listening for communications from the System Metrics Agent. The default port number is **2006**. If you changed the port since the Diagnostics Server was installed, specify that port number here instead of the default.
- ➤ If you selected to install the Probe Aggregator Service, you will see the **Probe Aggregator Metric Port** box instead of for the Diagnostics Server metric port. Type in the port number where the Diagnostics mediator server is listening for the Agent communication when probe aggregation is installed. The default port number is 45000. If you changed the port since the Diagnostics Server was installed, specify that port number instead of using the default.
- ➤ To perform a connectivity check to make sure that the Diagnostics Server is running and accessible from the installation host, click **Test**.
- ➤ The connectivity check lets you know right away if you made an error in the information you provided about the Diagnostics mediator server, or if there is a connection problem between the Diagnostics Server's host and the Agent's host. If the connection to the Diagnostics mediator server host cannot be resolved, an error message is displayed.
- ➤ Click **Next** to proceed and continue to the next step.

## Step 7. Port and connection information

You will see different port and connection configuration dialogs depending on what install options you selected. Select from the following and proceed with the configuration:

- ➤ Port connection information for Diagnostics Servers
- ➤ Port and connection information for TransactionVision Server
- ➤ Profiler mode with no connection to a Diagnostics or TransactionVision Server

# If you are installing the Agent to work with a Diagnostics Server, you will see the following dialog box.

Provide the Web port range for the .NET Agent to use.

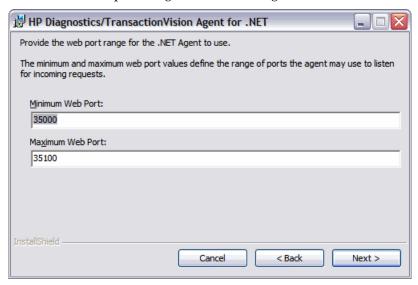

- ➤ Minimum Web Port. Type the lowest port number, in a range of ports on the Agent host, you want to assign to the Agent.
- ➤ Maximum Web Port. Type the highest port number, in a range of ports on the Agent host, you want to assign to the Agent.

Note: The default range is from 35000 to 35100 (inclusive).

The upper and lower limits of the Web Port Range are defined by the **Minimum Web Port** and **Maximum Web Port** fields. The Web Port Range contains the ports the Agent can use.

When an Agent is started, it attempts to find an unused port from within this range, starting from the lowest port number in the range and working its way up to the highest. Ports within the range could already be in use if another Agent or application previously claimed them. The minimum size for the port range is equal to the maximum number of Agents that will be concurrently running on the Agent's host.

#### Considerations when setting the Web Port Range:

- ➤ If the Agents are working with ASP.NET applications, double the number of ports to account for ASP.NET's appdomain recycling.
- ➤ If you have a firewall between the Agent and a component that will be communicating with the Agent, open the firewall for the ports within the range. Adjust the range to be just big enough.

Click **Next** to proceed and continue to the next step. If you also selected the option to have the agent work in a TransactionVision Environment see the following section for additional configuration.

# If you are installing the Agent to work in a TransactionVision environment, you will see the following dialog box.

If you selected to install the agent to work with a TransactionVision Server you will see additional screens in the installation. See the *TransactionVision Deployment Guide* for information on using the agent in a TransactionVision environment.

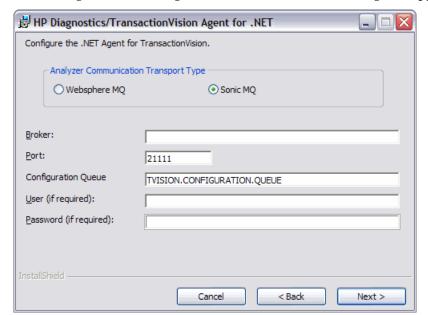

The Configure the .NET Agent for TransactionVision dialog box appears.

Choose the Messaging Middleware Provider. Options are: WebSphere MQ and SonicMQ.

SonicMQ is included with the .NET Agent. If you specify this option, the Sonic MQ .NET client (Sonic.Client.dll - Progress SonicMQ .NET Client, version 7.6.0.112) is installed as part of the Agent installation.

A third-party WebSphere MQ installation can be used instead. In this case, you must install the MQ series .NET client (amqmdnet.dll - WebSphere MQ Classes for .NET, version 1.0.0.3) on the host being monitored.

By default, SonicMQ is selected.

➤ For SonicMQ, enter the following:

**Broker**. Host name on which the Sonic broker is running. Typically this will be the Analyzer hostname.

**Port**. The port on which the broker communicates. By default, 21111.

**Configuration Queue**. Name of the configuration queue. By default, TVISION.CONFIGURATION.QUEUE.

**User**. User id if required by SonicMQ installation for connection. By default, no username is required.

**Password**. Password if required by SonicMQ installation for connection. This is in the obfuscated form created by using the **PassGen** utility. By default, no password is required. For more information about **PassGen**, see "Command-Line Utilities" in *Using Transaction Management*.

➤ For WebSphere MQ, enter the following:

**Host**. The host on which the WebSphere MQ queue manager resides.

**Port**. Port number for WebSphere MQ queue manager.

**Configuration Queue**. Name of the configuration queue.

**User**. User id if required by WebSphere installation for connection.

**Password**. Password if required by the WebSphere MQ installation for connection. This is in the obfuscated form created by using the PassGen utility. For more information about **PassGen**, see "Command-Line Utilities" in *Using Transaction Management*.

Websphere MQ channel. Channel name for WebSphere MQ queue manager.

**Websphere MQ Q Manager.** CCSID for WebSphere.

Click **Next** to proceed and continue to the next step.

# If you are installing the Agent in Profiler mode, you will see the following dialog box:

Provide the Web port range for the .NET Agent to use.

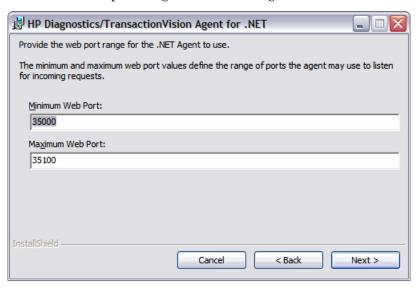

- ➤ Minimum Web Port. Type the lowest port number, in a range of ports on the Agent host, you want to assign to the Agent.
- ➤ Maximum Web Port. Type the highest port number, in a range of ports on the Agent host, you want to assign to the Agent.

Note: The default range is from 35000 to 35100 (inclusive).

The upper and lower limits of the Web Port Range are defined by the **Minimum Web Port** and **Maximum Web Port** fields. The Web Port Range contains the ports that the Agent can use.

When an Agent is started, it attempts to find an unused port from within this range; starting from the lowest port number in the range and working its way up to the highest. Ports within the range could already be in use if another Agent or application previously claimed them. The minimum size for the port range is equal to the maximum number of Agents that will be concurrently running on the Agent's host.

#### Considerations when setting the Web Port Range:

- ➤ If the Agents are working with ASP.NET applications, it is recommended that you double the number of ports to account for ASP.NET's appdomain recycling.
- ➤ If you have a firewall between the Agent and a component that will be communicating with the Agent, you must open the firewall for the ports within the range. For this reason you might want to adjust the range to be just big enough.

Click **Next** to proceed and continue to the next step.

## Step 8. Pre-install summary

The pre-installation summary screen opens. Click **Back** to make any changes. Click **Install** to start the .NET Agent installation.

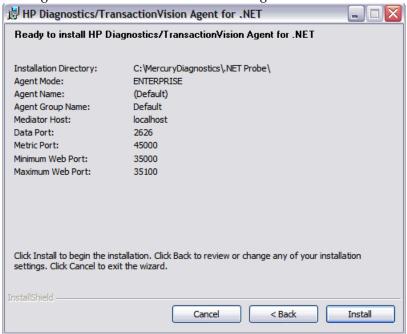

**Note:** When installing the agent for use as a Profiler only, there is no test for Metric Port connectivity.

If you are installing the agent to work in an HP SaaS environment continue to Step 9 otherwise skip the next step and continue to Step 10.

# Step 9. Additional Setup for Agents Working in an HP SaaS Environment

If you are installing the agent to work in an HP SaaS environment then the SaaS Setup module starts automatically or you can run the SaaS Setup module anytime by selecting **Start** > **All Programs** > **HP Diagnostics .NET Probe** > **SaaS Setup**.

In the SaaS Setup module the following dialog is displayed. If you are not setting up the agent for an HP SaaS environment then you will not see this dialog.

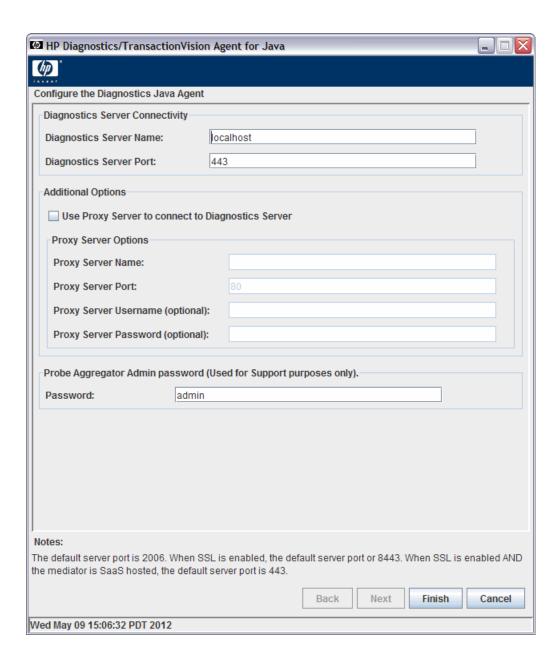

- ➤ Diagnostics Server Connectivity. In an HP SaaS environment the Diagnostics Server is setup by HP on an a system on-premise at HP. The default port for a SaaS environment is 443. An HP SaaS administrator will provide you with the information on the Diagnostics Server host name and port to use.
- ➤ If a proxy server is used to communicate with the Diagnostics Mediator Server select **Use Proxy Server to connect to Diagnostics Server** check box and enter the appropriate options. In an HP SaaS environment if your company requires a proxy to communicate to outside servers then you would select this option.

Proxy Server Options:

- ➤ **Proxy Server Name.** Host name of the proxy server.
- ➤ **Proxy Server Port.** Port of the proxy server.
- ➤ **Proxy Server Username (optional).** The user used to authenticate the proxy server.
- ➤ **Proxy Server Password (optional).** The password used to authenticate the proxy server.
- ➤ Probe Aggregator Admin password. The password is automatically set to the same password as the .NET Profiler Admin password (entered in step 5), so for an initial agent setup for SaaS you will not see this field. If you want to subsequently change the Probe Aggregator Admin password, you can run the SaaS Setup module again and this field will be displayed.

Continue on to the next step to finish the installation.

## **Step 10. Post Install Information**

On the final installation screen, you can select the Show the Windows Installer Log checkbox to view the log file and check for errors.

Click **Finish** to exit the installer.

If you are using the agent in a SaaS environment, a certificate is generated on the HP SaaS hosted server and downloaded during the install and setup. You will need to copy the certificate to the host for the .NET agent and import it. See "For a SaaS Environment - Import Certificates" on page 276.

For information on post installation tasks see "Post Install Tasks" on page 275.

When you are ready you must restart IIS, see the next step.

### Step 11. Restart IIS

After you finish installing and setting up the agent you must restart either the IIS or the Web publishing service before you can use the .NET agent with ASP.NET applications.

To restart IIS from the command line or from the **Start** > **Run** menu, type iisreset and press **Enter**.

For Diagnostics this command restarts the Web publishing service but does not immediately start the .NET Agent. The next time that a Web page in the application is requested, the agent is started, the applications are instrumented, and the agent registers with the Diagnostics command server.

For TransactionVision this command restarts the Web publishing service but does not immediately start the .NET Agent. The next time that a Web page in the application is requested, the agent is started, the applications are instrumented, and the agent reads the Configuration Queue Messages from the Analyzer.

**Note:** ASP.NET automatically restarts applications under various circumstances, including when it detects that applications are redeployed, or when applications exceed the configured resource thresholds.

When ASP.NET restarts an application that is being monitored by a .NET Agent, the agent is deactivated and a new agent is started. While this is occurring, there can be a period of overlap where there are multiple agents simultaneously registered with the Diagnostics command server and connected to the Diagnostics mediator server. This condition could cause LoadRunner / Performance Center and Business Service Management to report errors during the application restart sequence.

Continue with the next section to learn more about post installation tasks.

For information on verifying the installation see "Verifying the .NET Agent Installation" on page 276.

### **Post Install Tasks**

See the following topics for information about additional configuration for the .NET Agent:

- ➤ For information on how the .NET Agent automatically discovers applications and configures standard instrumentation to allow monitoring see "Discovery and Standard Instrumentation" on page 281.
- ➤ For information on configuring the .NET Agent for Diagnostics and for links to more advanced topics see "About Configuration of the .NET Agent for Diagnostics" on page 278.
- ➤ For information on configuring the .NET Agent for TransactionVision and to see the types of events TransactionVision can trace with the .NET Agent see "About Configuration of the .NET Agent for TransactionVision" on page 279.
- ➤ "Enabling and Disabling Standard Instrumentation for Applications" on page 289 for more information.
- ➤ For information on configuration for environments with proxies see "Configuring Diagnostics Servers and Agents for HTTP Proxy" on page 629, firewalls see "Configuring Diagnostics to Work in a Firewall Environment" on page 633 and for enabling HTTPS see "Enabling HTTPS Between Components" on page 797.

## **Verifying the .NET Agent Installation**

On the final installation screen you can select the **Show the Windows Installer Log** checkbox to view the log file and check for errors.

The .NET Agent does not register with the Diagnostics Server until the probe is started. the probe is started and registered with the Server when the instrumented application is run. For ASP.NET applications this happens the first time a page is requested for the instrumented application.

Once a .NET probe instance is started you can launch the Diagnostics Enterprise UI to verify that the probe is working. Go to http://
<Diagnostics\_commander\_server>:2006/. For now you can use the default user/password of admin/admin or the login you were given if a different one has been set up for you.

You can also check the System Health view to find information about the .NET agent deployments and the machines that host them.

#### To access the System Views:

- 1 Open the Diagnostics UI as the Mercury System customer from http://<Diagnostics\_Commanding\_Server\_Name>:2006/query/.
- **2** In the query page locate the Mercury System customer in the list and select the link to Open Diagnostics.
- **3** Log in to Diagnostics and on the Applications window select Entire Enterprise and select any link to open the Diagnostics Views.
- **4** In the Views pane you'll see the System Views view group. Open the view group and select either the System Health view or System Capacity view.

## For a SaaS Environment - Import Certificates

If you are using the agent in a SaaS environment, a certificate is generated on the HP SaaS hosted server and downloaded to the .NET Agent host system. You will need to import the certificate as described below. For enabling HTTPS communications for the .NET agent in a non-SaaS environment see Appendix C, "Enabling HTTPS Between Components."

#### To import certificates from an HP SaaS hosted server:

- The certificate from the HP SaaS hosted server was downloaded to the .NET Agent host system as:
  - C:\MercuryDiagnostics\.NET Probe\ProbeAggregator\etc\jasm\_server0.cer C:\MercuryDiagnostics\.NET Probe\ProbeAggregator\etc\jasm\_server1.cer
- On the .NET Agent host system in the Windows Taskbar, select **Start > Run**.
- **3** Run the Microsoft Management Console by typing mmc, and then clicking **OK**.
- **4** On the Microsoft Management Console menu, select **File > Add/Remove Snap-in** to display the Add/Remove Snap-in dialog.
- Click **Add** on the Add/Remove Snap-in dialog.
- Select **Certificates** from the Available Standalone Snap-in list and click **Add**.
- In the Certificates Snap-in dialog box select **Computer account**, and click **Next**.
- In the Select Computer dialog box, select Local Computer: (the computer this console is running on).
- From the list, select **Worldwide Web Publishing Service** and then click **Finish**.
- Click **Close** on the Add Standalone Snap-in.
- Click **OK** on the Add/Remove Snap-in dialog.
- On the Microsoft Management Console expand the listing for Certificates (Local Computer) in the left pane of the Console Root dialog.
- Under Certificates (Local Computer), expand Trusted Root Certification Authorities.
- Under Trusted Root Certification Authorities, right-click Certificates and select **All Tasks** > **Import** to start the Certificate Import Wizard.
- Click **Next** to move past the Welcome dialog box of the Certificate Import Wizard.
- Click **Browse** to navigate to the directory where the certificates were downloaded C:\MercuryDiagnostics\.NET Probe\ProbeAggregator\etc\. Select each of the certificates and import each one.

- **a** Click **Next** to import the file.
- **b** Click **Next** to accept the default Certificate Store location of "Trusted Root Certification Authorities."
- **17** Click **Finish** on Completing the Certificate Import Wizard.
- **18** Click **OK** on the Certificate Import Wizard confirmation dialog. Select **Certificates** under Trusted Root Certification Authorities to find the certificate you just added.
- **19** Restart IIS.

## **About Configuration of the .NET Agent for Diagnostics**

You can customize the .NET Agent configuration and add custom instrumentation to suit your environment and the performance issues you would like to diagnose.

The installer configures your ASP.NET applications and the .NET Agent to work together to capture the basic workload of the applications. It is possible that one or more of your ASP.NET applications was deployed in a manner that prevents the installer from detecting it. Or, you might want to enhance the standard instrumentation to capture the performance metrics for the custom classes in the application.

In Diagnostics, you can do additional configuration using the **probe\_config.xml** file. For details on this file see Chapter 13, "Understanding the .NET Agent Configuration File." For instructions on advanced .NET Agent configuration, see Chapter 14, "Advanced .NET Agent Configuration."

Also in Diagnostics, you can create custom instrumentation points to handle unique situations in your application environment. For general information on custom instrumentation see Chapter 10, "Custom Instrumentation for .NET Applications."

# About Configuration of the .NET Agent for TransactionVision

When used with TransactionVision the .NET Agent captures events from .NET applications and sends the events to the TransactionVision Analyzer. See the *Business Service Management Documentation Library* for more information about TransactionVision.

### .NET Agent Configuration for TransactionVision

The default configuration of the .NET Agent allows you to begin tracing certain .NET events in a monitored application. You can customize the .NET Agent configuration to control what .NET events are traced and sent to the TransactionVision Analyzer.

To override the default configuration, access the <agent\_install\_dir>/etc/probe\_config.xml file. See "Understanding the .NET Agent Configuration File" on page 509 for details on the elements you can configure for both Diagnostics and TransactionVision.

The <modes> element in the **probe\_config.xml** file is set at installation for both Diagnostics and TransactionVision (see "<modes> element" on page 550).

When you select to install the .NET Agent to work in a TransactionVision environment the <modes> element in the **probe\_config.xml** file is set to tv. When this is the only mode selected the agent will work in a TV only mode where the Profiler and the Diagnostics probe is disabled and only TV events are generated. When you select to install the .NET Agent to work in other modes such as with Diagnostics then both TV events and Diagnostics data collection will be enabled.

In order to specify TransactionVision specific and TransactionVision transport specific configuration the following elements in the **probe\_config.xml** file are used exclusively for TransactionVision:

- <tv> element (see "<tv> element" on page 577 for details)
- ➤ <timeskew> element (see "<timeskew> element" on page 572 for details)
- ➤ <transport> element (see "<transport> element" on page 574 for details)

<gentvhttpeventforwcf> element (see "<gentvhttpeventforwcf> element" on page 528 for details)

If the .NET Agent is using SonicMQ transport to communicate with the TransactionVision Analyzer, SSL can be enabled. See the *HP Business Service Management Hardening Guide* PDF for details.

By default, .NET Events are not correlated. To enable correlation refer to the HP Transaction Vision documentation.

# Types of Events TransactionVision Can Trace with the .NET Agent

When used with TransactionVision the .NET Agent traces the following types of .NET events:

- **1** Web Services
  - a ASP.NET (\*.asmx) Client and Server
     To generate events, use the ASP.NET.points file.
  - **b** WCF (\*.svc) Client and Server

    To generate events, use the wcf.points file.
  - c REST style services Server

To generate events, use the **wcf.points** file and set up the instrumentation of the application as described in "Configure WCF REST Services for Monitoring" on page 404.

**2** Database calls executed using ADO.NET

To generate events, use the **ADO.points** file.

**3** .NET Remoting - Client and Server

To generate .NET remoting events, use the **Remoting.points** file and setup the application for instrumentation as described in "How to Configure Instrumentation for .NET Remoting" on page 411.

**4** MSMQ - Send and Receive (asynchronous)

To generate events, use the **Msmq.points** file.

**5** HTTP

- Client outbound includes calls to REST services
   To generate events, use the ASP.NET.points file.
- **b** ASP.NET inbound/server (POST, GET, PUT) (\*.aspx)
  To generate events for HTTP, use **ASP.NET.points** file.
- **6** User defined events

Use the detail argument **tv:user\_event** (see "Optional Point Entries" on page 392)

To turn off event generation remove the relevant points file from scope.

## **Discovery and Standard Instrumentation**

The .NET Agent installer automatically discovers the ASP.NET applications you might want to instrument. After you install the .NET Agent, you can request that the agent rescan your IIS configuration to catch any additions or changes.

## **Discovering ASP.NET Applications During Installation**

The .NET Agent installer detects ASP.NET applications on the machine when the agent is installed. The .NET Agent installer discovers applications by inspecting the IIS configuration and looking for virtual directory entries that might refer to ASP.NET applications.

In some instances, the ASP.NET applications are installed in a manner that prevents them from being detected. An example is when an ASP.NET application is installed as a Web directory instead of a virtual directory.

## **Discovering ASP.NET Applications After Installation**

You can request a rescan of the IIS configuration if you modified an existing ASP.NET application deployment or installed new ASP.NET applications.

To request that the agent rescan the IIS configuration and update the **probe\_config.xml** file, select **Start > HP Diagnostics .NET Probe > Rescan ASP.NET Applications**.

# Automatic Instrumentation and Configuration for Discovered ASP.NET Applications

The .NET Agent installer configures the agent to capture basic ASP.NET/ADO/WCF workload for each of the ASP.NET applications detected. The agent performs the following configuration steps:

- ➤ Creates an application-specific capture points file template.
  - The capture points file defines the instrumentation that controls the workload that the agent captures for each application. You can modify the instrumentation in the capture points file to provide instructions that allow the agent to capture performance data for application-specific custom methods.
- ➤ Creates an appdomain tag in the probe\_config.xml file, which is located in the cprobe\_install\_dir>/etc directory. The attributes of the appdomain tag direct the behavior of the .NET Agent (points and enabled attributes). See Chapter 13, "Understanding the .NET Agent Configuration File" for details.

**Note:** Diagnostics enables the instrumentation for all discovered applications by setting the **enablealldomains** attribute in the **process** tag to true, which overrides the appdomain tag's enabled attribute. For information on enabling and disabling instrumentation for applications see "Disabling Logging" on page 288.

# Discovery of IIS Metadata for CI Population of IIS Deployed ASP.NET Applications

With Diagnostics 9.0x or later, Diagnostics populates CIs and model relationships in the Business Service Management 9.0 or later Run-time Service Model (RTSM) for application infrastructure elements and business transactions.

For CI population the .NET Agent installer automatically discovers the IIS configuration metadata for ASP.NET applications that are deployed under IIS versions 6.x or greater. The discovered IIS configuration metadata is written to the <code>iis\_discovery\_data.xml</code> file which is located in the <code><probe\_install\_dir>\etc</code> directory. After you have installed the .NET Agent, you can request that the agent re-scan your IIS configuration to update for any additions or changes.

**Note:** This information is for integrating with Business Service Management 9.0 or later

➤ Runtime Population CIs for IIS Deployed ASP.NET Applications

At runtime the .NET Agent queries the <code>iis\_discovery\_data.xml</code> file for IIS configuration metadata associated with the instrumented appdomain. If the associated metadata is found, the agent forwards the data to its Diagnostic Server which populates the Business Service Management Run-time Service Model CIs for .NET Application. See Chapter 21, "Setting Up the Integration Between Business Service Management and Diagnostics" for a discussion of the integration with the Business Service Management 9.0 Run-time Service Model model for .NET Applications.

➤ Discovery of IIS Metadata of IIS Deployed ASP.NET Applications During Installation

The .NET Agent installer discovers IIS deployed ASP.NET applications on the machine when the agent is installed. The .NET Agent installer discovers applications by querying the WMI (WMEB) Provider for the IIS configuration metadata. The pertinent metadata is written to the iis\_discovery\_data.xml file.

➤ Discovery of IIS Metadata of IIS Deployed ASP.NET Applications After Installation

You must request a re-scan of the IIS configuration metadata when you have modified an existing ASP.NET application deployment or installed new ASP.NET applications. To request that the agent re-scan the IIS configuration and write a new <code>iis\_discovery\_data.xml</code> file, run <code>Start > HP Diagnostics .NET Probe > Rescan ASP.NET Applications</code> shortcut. Note that the new <code>iis\_discovery\_data.xml</code> file is not intended for editing by the user; any such user edits will be overwritten by executing this shortcut.

- ➤ Privilege Requirements for Discovery of IIS Deployed ASP.NET Applications
  The user must have Administrator privileges on the machine that the .NET
  Agent is installed on, otherwise the WMI queries will fail and the
  iis discovery data.xml file will not be created.
- ➤ Debugging the Discovery of IIS Deployed ASP.NET Applications

If the <code>iis\_discovery\_data.xml</code> file is not created or there is any reason to suspect that some of its metadata may be inaccurate, you can enable the creation of a detailed debug file to examine the results of the WMI queries. To enable the creation of a detailed debug file. change last parameter of the Target Property for the <code>Start > HP Diagnostics .NET Probe > Rescan ASP.NET Applications</code> shortcut from "false" to "true". When the Rescan ASP.NET Applications shortcut is executed, an <code><probe\_install\_dir>/log/ AutoDetect.log</code> is created. Note that you should have Administrator privileges when executing this shortcut. You can send the <code>AutoDetect.log</code> to HP Support for analysis.

## **Non ASP.NET Applications**

The .NET Agent installation automatically discovers your ASP.NET applications, creates settings for the applications in the <code>probe\_config.xml</code>, and creates template points file for them. For each non-ASP.NET application—for example, NT Service, console application, UI client—you must create the appropriate settings in the <code>probe\_config.xml</code> settings to configure the .NET Agent to monitor your applications as well as create points files indicating which points in your application you want to monitor.

The following is an example of a **probe\_config.xml** setting for an application called **SimpleConsoleHost.exe**:

The following is an example of points file setting for an application called SimpleConsoleHost.exe:

```
[SimpleConsoleHost]
class = MyNamespace.SimpleConsoleHost
method = !.*
ignoreMethod = Main
layer = SimpleConsoleHost
```

See Chapter 10, "Custom Instrumentation for .NET Applications" for more details.

# **Probe Aggregator Service**

The Probe Aggregator Service can optionally be installed as part of the .NET Agent installation. It runs as a Windows Service, **HP Probe Aggregator**.

The Probe Aggregator Service aggregates probe data to 5 second intervals before sending the performance data to the Diagnostics mediator server. This is useful when the volume of data collected based on instrumentation of multiple applications is high and networking traffic would be too great if not aggregated. See ".NET Probe Aggregator Data Flow" on page 850 for a technical diagram of the data processing.

The basic .NET Agent installation, without the Probe Aggregator Service, results in performance data being sent to the Diagnostics mediator server as method starts and stops occur.

There are performance trade-offs to using the Probe Aggregator Service. So you must assess the requirements in your environment. For example, consider using the probe aggregator when you have two or more .NET probe instances running on the same system. Actual network overhead is dependent on the applications being monitored, so you need to determine if the potential savings in network bandwidth and mediator load offsets the increased memory usage on the application system.

When you install the .NET Agent with the Probe Aggregator Service, this service runs automatically and waits for connections from the .NET probes. Standard configuration of the probe aggregator is done during the .NET Agent installation. The

<probe\_install\_dir>\ProbeAggregator\etc\probeaggregator.properties file is used to set configuration parameters for the Probe Aggregator (for example, setting the SQL trending threshold).

If you decide, post installation, to install the Probe Aggregator Service you can run the .NET Agent installation again, selecting the **Change** button. Then select the check box for installing the **Probe Aggregator Service**.

Performing a remove or uninstalling the .NET Agent also removes the Probe Aggregator Service. See "Enabling and Disabling the Diagnostics Agent for .NET" on page 287.

See "Enabling and Disabling the Diagnostics Agent for .NET" on page 287 for how to disable and enable the Probe Aggregator Service.

## **Monitoring NET Applications Deployed in Azure Cloud**

Microsoft provides Windows Azure SDK for developers to create and deploy Azure applications to the Microsoft Windows Azure Cloud Infrastructure. The Diagnostics .NET Agent leverages the Azure SDK to provide seamless deployment of the .NET Agent into the Azure Infrastructure. Once deployed the .NET Agent monitors applications running in the Azure Cloud, collecting performance data and reporting to an HP Diagnostics Server for analysis and problem detection. See the AzurePackReadMe.pdf in the .NET Agent AzurePack zip file for details on installing and configuring the .NET Agent for monitoring applications in the Windows Azure Cloud.

## **Determining the Version of the .NET Agent**

When you request support, it is useful to know the version of the Diagnostics components you installed.

#### To determine the version of the .NET Agent:

➤ Right-click the file <**Agent\_install\_dir**>\bin\HP.Profiler.dll and select Properties from the menu. In the Properties dialog, select the Version tab to display the component version information.

Or you can use the System Health view in the Diagnostics UI Appendix D, "Using System Views for Administrators").

## **Enabling and Disabling the Diagnostics Agent for .NET**

The .NET Agent is enabled when it is installed. After you restart your Web server and a URL in the application is accessed, the .NET Agent begins to gather performance information.

You can disable the .NET Agent so that it does not start and does not gather performance metrics.

#### To disable a .NET Agent:

➤ Select Start > All Programs > HP Diagnostics .NET Probe > Disable HP .NET Probe.

### To enable a .NET Agent that was disabled:

➤ Select Start > All Programs > HP Diagnostics .NET Probe > Enable HP .NET Probe.

**Note:** Disabling the .NET Agent only disables the probe metrics collector and the active probes. It does not disable the system metrics collector. The process of enabling or disabling system metrics collection is controlled through the standard Windows services manager. The effect of enabling or disabling probes only happens the next time the probed application restarts. It has no affect on currently running applications.

Once the Probe Aggregator Service is installed and running, you can disable and enable it from the Start Menu. Select **Start** > **All Programs** > **HP Diagnostics .NET Probe** > **Disable HP .NET Probe** or Enable HP .NET Probe. Selecting Disable HP .NET Probe, in addition to disabling the .NET probes will mark the Probe Aggregator Service as disabled, but not stop the service (in case there are running probes remaining). Selecting Enable HP .NET Probe, in addition to enabling the .NET probes will change the Probe Aggregator Service back to type **automatic** and start it if needed.

# **Disabling Logging**

You can disable probe application logging by changing the **logging level** tag of the ASP.NET process section of the **probe\_config.xml** file, as shown in the following example:

You can disable probe instrumentation logging by changing the **logging level** tag of the instrumentation section, as shown in the following example:

```
<instrumentation>
<logging level="off" />
</instrumentation>
```

# **Enabling and Disabling Standard Instrumentation for Applications**

When the .NET Agent is first installed, the standard ASP.NET/ADO instrumentation for all discovered applications is enabled, but no application specific instrumentation is enabled. You control which applications have their instrumentation enabled or disabled using the attributes of the enablealldoamins attribute in the config.xml file for the .NET Agent.

Disabling instrumentation for an application allows you to avoid the processing overhead and distracting information in the Diagnostics views for applications that are not relevant to the environment whose performance you want to monitor.

Enabling instrumentation for all application allows the .NET Agent to monitor the performance of all detected applications so that you can see the performance metrics for all of the applications in the views of the Diagnostics and Profiler user interfaces.

These are the rules for the enablealldomains attribute of the cess>

- ➤ enablealldomains = false : If there are no domains in the list of <appdomain> No domains should be enabled.
- ➤ enablealldomains = false : If there are domains in the list of <appdomain> Domains should be enabled if the "enable" attribute is set to true or not defined in the enable attribute of the <appdomain>.
- ➤ enablealldomains = true : If there are domains in the list of <appdomain> Only Domains in the list should be enabled disregarding their "enable" attribute.
- ➤ enablealldomains = true : If there are no domains in the list of <appdomain> All domains should be enabled.
- ➤ enablealldomains attribute is not defined: same as if enablealldomains = true.

#### To enable or disable the instrumentation for an application:

- **1** Set the **enablealldomains** attribute in the **process>** element to **false**. This allows the attributes of each appdomain tag to control the state of the instrumentation for each application. If there are no appdomain entries, no applications are enabled.
- **2** Set the **enabled** attribute in the **<appdomain>** element to **true** for each application where you want to enable the instrumentation.
- **3** Set the **enabled** attribute in the **<appdomain>** element to **false** for each application that is to have its instrumentation disabled.

The following example shows instrumentation enabled for one application and disabled for another.

#### To enable the instrumentation for ALL applications:

➤ Set the **enablealldomains** attribute in the **cess>** element to **true**. This overrides the settings of the attributes in each **<appdomain>** element so that the instrumentation can be enabled without having to set numerous attributes.

The following example shows instrumentation enabled for all applications:

# **Troubleshooting .NET Web Applications Not Discovered**

In a Microsoft Windows 2003 server and IIS 6 environment, if your web site has a virtual directory under a web folder .NET Agent may fail to discover the virtual directory. This is because of an issue with the Microsoft WMI provider used by Diagnostics to walk down the web site tree. The WMI provider does not properly recognize the web folder as an IIS web directory and so Diagnostics can't discover the virtual directory under the folder. See the example described below.

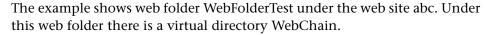

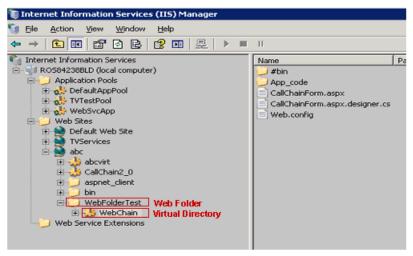

Because of an issue with the WMI provider, the listing in WMI for this web site would not show the WebFolderTest/WebChain virtual directory. The .NET Agent uses the listing from the WMI provider to discover web applications. So in situations like this, the .NET Agent may not be able to discover virtual directories under a web folder.

Microsoft recommends modifying the metabase directly or using a simple script like the following to set the folder style using ADSI:

```
Set objRoot = GetObject("IIS://localhost/W3SVC/1/Root/WebFolderTest")
objRoot.KeyType = "IIsWebDirectory"
objRoot.SetInfo()
```

Instead of using a script you can manually configure the web folder as an application in IIS. Once this is done it can be reverted to a non-application but the property would now be set and Diagnostics would be able to discover the web application.

Another option is to manually add the excluded APPDOMAIN in the ASP.NET appdomain list in the **probe\_config.xml** file.

# **Other .NET Agent Troubleshooting Tips**

If you have problems getting the agent started properly here are some things to check:

- ➤ Make sure you restarted the web server and that a URL in the application was accessed, this triggers the agent to begin collecting data.
- ➤ Check if a probe\_config.xml file was created and is formatted correctly (that is, no missing tag closers, etc.). This can be done by opening the file in a web browser.
- ➤ Look for any message in the Windows Event Log named "HP Diagnostics". This log is used exclusively by the .NET Agent. There should be a message for each attempt to instrument an application.

# **Uninstalling the .NET Agent**

To uninstall the .NET Agent:

- **1** Stop all Web applications that are using SOAP.
- **2** From the Windows Control Panel, select **Add/Remove Programs** and then select **HP Diagnostics/TransactionVision Agent for .NET** to uninstall.
- **3** Restart the Web applications.

To remove the Probe Aggregator Service you can uninstall the .NET Agent which will also remove the Probe Aggregator Service. Or you can run the .NET Agent installation again, selecting the **Change** button and then de-select the check box for installing the **Probe Aggregator Service**.

**Chapter 8 • Installing .NET Agents** 

# **Part IV**

# **Custom Instrumentation for Monitoring Java and .NET Applications**

#### This section includes:

- ➤ Custom Instrumentation for Java Applications
- ➤ Custom Instrumentation for .NET Applications

# **Custom Instrumentation for Java Applications**

This section explains how to control the instrumentation that Diagnostics applies to the classes and methods of the applications to enable the Java Agent to gather the performance metrics.

#### This chapter includes:

- ➤ About Instrumentation and Capture Points Files on page 298
- ➤ Coding Points in the Capture Points File on page 300
- ➤ Defining Points With Code Snippets on page 308
- ➤ Controlling Class Map Capture on page 324
- ➤ Instrumentation Examples on page 325
- ➤ Understanding the Overhead of Custom Instrumentation on page 341
- ➤ Instrumentation Control on a Per Layer Basis on page 342
- ➤ Advanced Instrumentation Examples on page 343
- ➤ Configuring Cross VM Correlations for New or Custom Technologies on page 358
- ➤ Tutorial for Configuring Cross VM Correlation for Custom Technologies on page 363
- ➤ Maintaining Instrumentation from the Java Profiler UI on page 372
- ➤ Default Layers Defined for Typical Java Classes and Methods on page 383

# **About Instrumentation and Capture Points Files**

Instrumentation refers to bytecode that the probe inserts into the class files of the application as they are loaded by the class loader of your virtual machine. Instrumentation enables a probe to measure execution time, count invocations, retrieve arguments, catch exceptions, and correlate method calls and threads. The instrumentation points for each probe instance are specified in a capture points file.

When you install the Java Agent, a predefined default capture points file is installed with a set of points for the platform you are using. A default capture points file containing pre-defined Java points is located at cprobe\_install\_dir>\etc\auto\_detect.points.

The capture points file enables you to control the scope of the instrumentation so that Diagnostics can give you all the information you need to understand the performance of the applications without overwhelming you with costly or confusing extraneous information. The instrumentation definitions in the capture points files are called *points*. The points define which methods to instrument, how they should be instrumented, and which instrumentation should be installed.

Points can include regular expressions that "wildcard" the instructions so that they apply to more than one method, class, and package or namespace specification. For more information about using regular expressions, see "Using Regular Expressions" on page 882.

To add custom instrumentation, make a copy of the default auto\_detect.points file, give it a different name, and use it to make all your instrumentation customizations. This precaution prevents you from losing your custom instrumentation when you upgrade to a new version of the Java Agent and the installer overlays the auto\_detect.points file.

You can customize the points in the capture points files to include methods, classes, packages, and namespaces for areas of the application that do not fall within the default points. A common situation that might require custom points is when a J2EE application contains business logic that is not derived from the javax.ejb.SessionBean interface. Another situation for custom points is when you want to override a default point to alter its layer or to track it from a specific caller method.

The points in the capture points file are grouped into layers. Layers organize the performance metrics into meaningful tiers of information that can be compared as part of a triage process. They control the collection behavior of the instrumentation.

The points in the capture points file installed with the Java Agent are grouped into default layers. You can customize the default layers and create new layers. For description of the default layers see "Default Layers Defined for Typical Java Classes and Methods" on page 383.

#### Notes:

- ➤ The default capture points file name is specified in cprobe\_install\_dir>\etc\probe.properties.
- ➤ To override the default file name so that the copy with your custom points is used instead, use the
  - -Dprobe.points.file.name=<newPointsFileName\_NoExtension> JVM property.

# **Coding Points in the Capture Points File**

The following arguments can be used to define a point in the capture points file:

| [Point-Name]                                                                                                    | = <unique for="" name="" point="" the=""></unique>                                                                                                    |
|----------------------------------------------------------------------------------------------------|----------------------------------------------------------------------------------------------------|
| class method signature ignore_cl ignore_method ignore_tree method_access_filter deep_mode scope ignoreScope detail layer layerType rootRenameTo keyword priority active | = <class expression="" name="" or="" regular=""> = <method expression="" name="" or="" regular=""> = <method expressions="" or="" regular="" signature=""> = <li>= <li>=</li></li></method></method></class> |

The following sections describe the arguments.

- ➤ "Mandatory Point Arguments" on page 301
- ➤ "Optional Point Entries" on page 302

# **Mandatory Point Arguments**

Every point, except for the points for CLP, LWMD, RMI and SAP RFC, HttpCorrelation, and JDBC SQL, must contain the following arguments:

| Argument   | Description                                                                                                    |
|------------|----------------------------------------------------------------------------------------------------|
| Point-Name | A unique name for the point.                                                                                                    |
| class      | Specifies the name of the class or interface to be instrumented. The name should include the full package/namespace name using periods between the package levels. Any valid regular expression can be used.                                                                                                    |
| method     | Specifies the name of the method to be instrumented. To be successful, the method name must match a method defined in the class or interface specified by the class argument. Any valid regular expression can be used.                                                                                                   |
| signature  | Specifies the signature (parameter and result types) of the method using javap symbolic encoding for method signatures ( <jdk_install>/bin.javap -s).</jdk_install>                                                                                                    |
| layer      | Specifies a layer, sublayer, or tier under which the data from this point is grouped. Layers are a part of the instrumentation collection control.                                                                                                    |
|            | Layers in a point can be specified with nested layers or sublayers by separating the layer names with a / (slash). The layer specified following the slash is a sublayer of the layer specified before the slash. A sublayer can have its own sublayers by coding another slash and layer name following a sublayer name. |
|            | In the UI, the sublayers for a layer are displayed under their parent layer. For example, the sublayers JSP and Struts would be displayed under the web layer and a drilldown would exist from Web to JSP and Struts.                                                                                                    |

The following is an example of a custom point that contains the mandatory arguments:

```
[MyCustomEntry_1]
; comments here....
class = myPackage.myClass.MyFoo
method = myMethod
signature = !.*
layer = myCustomStuff
```

**Note:** Regular expressions can be used for most of the arguments in a point. They must be prefaced with an exclamation point. For more information about using regular expressions, see "Using Regular Expressions" on page 882.

### **Optional Point Entries**

Point definitions can contain one or more of the following arguments:

| Argument      | Description                                                                                                    |  |
|---------------|----------------------------------------------------------------------------------------------------|--|
| keyword       | The <b>keyword</b> indicates an instrumentation point handled by a special instrumentation class. The value of the keyword is looked up as a property in <b>inst.properties</b> , and the value of the found property is the instrumentation class name. The special instrumentation points can use implementation-specific arguments not documented here, refer to the comments in the inst.properties file. |  |
| ignore_cl     | Specifies a comma-separated list of class names or regular expressions to ignore. Any class matching one of the classes specified with <b>ignore_cl</b> is not instrumented.                                                                                                    |  |
| ignore_method | Specifies a comma-separated list of methods to ignore. Any method matching one of the methods specified with <b>ignore_method</b> is not instrumented.                                                                                                    |  |

**Chapter 9 •** Custom Instrumentation for Java Applications

| Argument             | Description                                                                                                    |  |
|----------------------|----------------------------------------------------------------------------------------------------|--|
| Ignore_tree          | A list of classes or regular expressions. Any subclass of a class matching one of the list items is excluded from the instrumentation.                                                                                                    |  |
| method_access_filter | A list of method specifiers, separated by commas. The available specifiers are <b>static</b> , <b>private</b> , <b>protected</b> , <b>package</b> , and <b>public</b> . Any method matching this point is not instrumented if its access specifier matches any of the listed values.                                                                            |  |
| deep_mode            | Specifies how subclasses are handled. This argument accepts three values:                                                                                                    |  |
|                      | ➤ none – A value of "none" is similar to not specifying a deep_mode argument. It has no effect on how subclasses are handled.                                                                                                    |  |
|                      | ➤ soft – A value of "soft" requests that for every class or interface matching the class, method, and signature entries, any subclasses or subinterfaces that also implement the matching method and signature should also be instrumented.                                                                                                    |  |
|                      | ➤ hard – A value of "hard" requests that for every class or interface matching the class, method, and signature entries, any subclasses or subinterfaces at any depth should have all their methods instrumented. Hard mode is typically used for points for interfaces. Caution: Hard mode can lead to extensive instrumentation and very high probe overhead. |  |
| scope                | Constrains the context in which instrumentation is performed. If specified, the inserted bytecode will be caller side. Any valid regular expression can be used for the value of this argument. Scope values are a comma-separated list of package, class, and method names in standard Java notation.                                                          |  |
| ignoreScope          | Lists method names or regular expressions and excludes certain packages, classes, and methods from those included in the scope specified in the scope argument.                                                                                                    |  |

**Chapter 9 •** Custom Instrumentation for Java Applications

| Argument | Description                                                                                                    |
|----------|----------------------------------------------------------------------------------------------------|
| detail   | Specifies more specific capture instructions. It is a comma-separated list of the following:                                                                                                    |
|          | ➤ caller – causes caller side instrumentation to be performed. If this keyword is not specified, the default instrumentation, callee side instrumentation, is performed.                                                                                                    |
|          | ➤ args:n – calls the toString() method of the n-th argument. The string that is returned is displayed in the method's argument field in the Diagnostics console. The captured string can be used as the aggregation parameter in the layer argument. The value for n can be 1 through 256.                                                                                                    |
|          | ➤ args:0 – calls the toString() on the current class instance or callee object. Static methods return the class name of the callee object.                                                                                                    |
|          | ➤ before:code:<br>✓ code-key> — inserts the code-snippet<br>specified in the key at the start for the bytecode for<br>methods that comply with the point. The final string<br>value on the stack when the code-snippet runs is<br>displayed in the method's argument field in the<br>Diagnostics console and can also be used as the<br>aggregation parameter in the layer argument. The<br>code-key argument specifies the secure code key you<br>generated for the code snippet you created for the<br>point. See "Defining Points With Code Snippets" on<br>page 308 for information about code snippets and<br>"Securing Code Snippets" on page 322 for<br>information on code keys. |
|          | ➤ after:code: <code-key> — inserts the code-snippet specified by the key at every exit point from the bytecode of methods that comply with the point. The after code-snippets should not leave any values on the stack after they run.</code-key>                                                                                                    |

| Argument           | Description                                                                                                    |
|--------------------|----------------------------------------------------------------------------------------------------|
| detail (continued) | ➤ disabled – prevents the instrumentation inserted into the bytecode from reporting data. A disabled point can be dynamically enabled using the Instrumentation control web page so that it will begin reporting data. This web page can be accessed using the Profiler URL    |
|                    | http:// <probe_install_dir>:<probe_port>/inst/layer.</probe_port></probe_install_dir>                                                                                                    |
|                    | ➤ outbound – flags the method so it is listed on the Outbound Calls screen. Also causes the Diagnostics argument for this instrumentation entry to be parsed to determine if additional information about the outbound request can be displayed in the Diagnostics dashboards. |
|                    | ➤ no-correlation – used with those "outbound" points that do not use correlation supporting technologies.                                                                                                    |
|                    | ➤ method-no-trim – indicates that no latency-based trimming should take place when a method instrumented by this point is executed.                                                                                                    |
|                    | ➤ method-trim – indicates that every invocation of the method instrumented by this point should be "trimmed", that is, not reported. However, side-effects of the corresponding code-snippets, if any, take place normally.                                                    |
|                    | ➤ lifecycle – identifies the instrumentation point as relevant for object lifecycle monitoring.                                                                                                    |
|                    | ➤ no-layer-recurse – prohibits recording of any methods called from the method instrumented by this point, unless the callee belongs to a different layer.                                                                                                    |
|                    | ➤ is-statement – marks calls into the java.sql.Statement class.                                                                                                    |
|                    | ➤ is-prepare-statement – marks calls returning java.sql.Statement objects to capture.                                                                                                    |
|                    | ➤ method-cpu-time – causes the CPU inclusive time to be collected for this method in addition to latency, unless CPU collection is completely turned off (cpu.timestamp.collection.method = 0).                                                                                |

**Chapter 9 •** Custom Instrumentation for Java Applications

| Argument           | Description                                                                                                    |
|--------------------|----------------------------------------------------------------------------------------------------|
| detail (continued) | ➤ condition – prohibits instrumentation by this point unless the specified condition is met. The conditions are static and are defined by the details.conditional.properties property in inst.properties (or on the command line).          |
|                    | <ul> <li>when-root-rename – instructs the probe to rename the server request whenever the method instrumented by this point is the first one executed.</li> <li>diag – marks the point as relevant for HP Diagnostics (default).</li> </ul> |
|                    | ➤ tv: <key> – marks the point as relevant for HP Transaction Vision.</key>                                                                                                    |
|                    | ➤ no-tv – marks the point as conflicting with HP Transaction Vision. If Transaction Vision is configured to be active, such points are prohibited from instrumenting the Java code at all.                                                  |
|                    | ➤ add-field: <access>:<type>:<name> – causes adding the specified field to the instrumented class.</name></type></access>                                                                                                    |
|                    | ➤ gen-instrument-trace – causes printing of the thread stack trace onto stdout whenever this point is used for instrumentation.                                                                                                    |
|                    | ➤ gen-runtime-trace – causes printing of the thread stack trace onto stdout whenever the methods instrumented by this point are executed.                                                                                                   |
|                    | ➤ trace – causes printing of verbose instrumentation information into probe.log on each enter or exit from each method instrumented by this point.                                                                                          |
|                    | ➤ sub-point: <key> – specifies additional processing during instrumentation; the key must be present in inst.properties and must identify a class name used for the processing.</key>                                                       |
|                    | ➤ store-thread – causes all special fields used in the corresponding code-snippet to be stored in a thread-local data structure.                                                                                                    |
|                    | ➤ store-fragment – causes all special fields used in the corresponding code-snippet to be stored as attributes of the current server request.                                                                                               |

**Chapter 9 •** Custom Instrumentation for Java Applications

| Argument           | Description                                                                                                    |  |
|--------------------|----------------------------------------------------------------------------------------------------|--|
| detail (continued) | <ul> <li>store-method – causes all special fields used in the corresponding code-snippet to be stored as attributes of the invocation of the method instrumented by this point.</li> <li>ws-operation – specifies that the instrumentation entry is for an inbound web services call. Also causes the Diagnostics argument for this instrumentation entry to be parsed to determine if additional information about the web service request can be displayed in the Diagnostics dashboards.</li> </ul>                         |  |
| rootRenameTo       | Identifies server requests whenever the when-root-rename detail is in effect.                                                                                                    |  |
| layerType          | Specifies special handling for some instrumented methods and accepts the following values:  ➤ method – no special handling (default).  ➤ trended_method – identifies methods to be displayed in the Trended Methods view.  ➤ Portlet – identifies portlet lifecycle methods that are used for the Portal Components views. These are set by HP Diagnostics and should not be modified.  ➤ sql – identifies methods that are used to capture SQL for the SQL views. These are set by HP Diagnostics and should not be modified. |  |
| priority           | Whenever there is more than one instrumentation point that can be applied to a given method, and the Diagnostics Agent cannot resolve the conflict on its own, the point's <b>priority</b> determines which point to use. Higher priority wins. The default is zero.                                                                                                    |  |
| active             | Activates or deactivates a point. When set to true, the point is activated. When set to false, the point is inactive and is ignored by the probe.                                                                                                    |  |

# **Defining Points With Code Snippets**

Custom code arguments specify a snippet of code that is to be inserted into the bytecode for a point. Code snippets in a point are used when the value returned by calling an object's **toString()** method, as specified in the **args:n** argument, is not going to provide useful information for the Diagnostics console or when there is a requirement to display more than one argument for an instrumented method.

A code snippet in a point is declared using the keyword before:code:<code-key> or after:code:<code-key> in the detail argument of the point. The before and after is used to execute the code snippet before or after the instrumented method. The code snippet is typically secured using a code-key argument to prevent unauthorized modifications of the code snippet. The values for the code-key arguments can be generated using any running probe's code-key generator page and are valid on any Java Agent installation. For more information on the code-key see "Securing Code Snippets" on page 322.

The actual code snippets for a point are entered into the probe\_install\_dir>/etc/code/custom\_code.properties file. These snippets are then associated with the point in the capture points file using the value of the code-key. Code snippets are created using pseudo Java code that uses syntax similar to OGNL. Using code snippets, calls can be made from the instrumented bytecode to methods that can be accessed by the instrumented method. Objects returned by code snippets can be cast and can have their methods executed as well. Code snippets must end with a string or an object where toString() can be left on the stack of statements being parsed into bytecode. This final string of the code snippet is used for the returned argument value displayed in the Diagnostics console.

Code snippets can also be used to store values for a particular fragment directly or that could be used in a later code snippet. These features can be used through special fields and key word details like **store-fragment** and **store-thread**.

**Note:** Code snippets are a very powerful tool that should be used carefully because of the potential impact to the overhead incurred by the probe. For this reason, Diagnostics requires that a code-key be specified along with the code snippet before the probe will use the code snippet during instrumentation.

This section includes:

- ➤ "Using Code Snippets" on page 309
- ➤ "Code Snippet Grammar" on page 310
- ➤ "Code Snippet Helper" on page 314
- ➤ "Securing Code Snippets" on page 322

### **Using Code Snippets**

To use code snippets when specifying a point in cprobe\_install\_dir>/etc/
auto\_detect.points, the following detail:

```
class = javax.jms.TopicPublisher
method = publish
signature = !\(Ljavax/jms/Topic.*)
deep_mode = soft
layer = Messaging/JMS/Producer
detail = outbound,no-correlation,before:code:6d0f3088
```

The before:code entry in the detail argument indicates that a code snippet was entered for the point. The code-key value secures the code in the code snippet and ties the point with the actual code snippet.

The code snippet associated with the point must be entered in cprobe\_install\_dir>/etc/code/custom\_code.properties as shown in the following example:

```
# Used by [JMS-TopicPublisher2]
6d0f3088 = #topic =
@ ProbeCodeSnippetHelper@.checkForTempName(#arg1.getTopicName()); \
"DIAG_ARG:type=jms&name=topic:"+ #topic + "&target=topic://" + #topic;
```

The code snippet is associated with the point in the capture points file using the value of the code-key.

# **Code Snippet Grammar**

The following describes the syntax that must be used to create the code snippets.

#### **➤** Literals

Only the following literal types are supported in code snippets.

| Literal Type                    | Syntax Example |
|---------------------------------|----------------|
| string                          | "a string"     |
| boolean                         | true, false    |
| integer                         | 42             |
| null constant                   | null           |
| a no-type, no-value<br>constant | void           |

#### > String concatenation

Basic string concatenation is supported in code snippets.

| Concatenation Type     | Syntax Example                |  |
|------------------------|-------------------------------|--|
| Two strings            | "a string" + "another string" |  |
| A string and a literal | "a string" + 42               |  |

#### ➤ Local members

Default local members provide a way for code snippets to reference the current instance or objects that were passed to the instrumented method. These local members call methods or retrieve values from those references.

| Variable             | Use                                                                                                    |
|----------------------|----------------------------------------------------------------------------------------------------|
| #callee              | References the callee object for an instance method.<br>Equivalent to the java "this" reference. Must not be used when referencing a static method. |
| #arg1, #arg2,, #argN | References the arguments for the callee method call.                                                                                                |
| #return              | References the return value of the method end for after code snippets.                                                                              |
| #classloader         | Reserved for HP Software internal use.                                                                                                    |

**Note:** Some instrumentation points support *special* variable references. For example, the **CLApplicationDiscoveryPoint** supports a #classloader variable.

#### ➤ DIAG\_ARG strings

Code snippets allow concatenation of a series of values building up a single DIAG\_ARG value. This value allows for instrumentation of some common types of support data like Web Services and JMS by returning all the data for a particular type in one DIAG\_ARG formatted string.

| Туре | Field (required)        | Definition                  |
|------|-------------------------|-----------------------------|
| ws   | &ws_name                | Web Service name            |
|      | &ws_op                  | Web Service Operation name  |
|      | &ws_ns                  | Web Service namespace       |
|      | &ws_port (inbound only) | Web Service Port Name       |
|      | ⌖ (outbound only)       | Outbound Web Service Target |
| jms  | &name                   | Queue or Topic name         |
|      | ⌖                       | Target Queue or Topic name  |

The format of the DIAG\_ARG string includes the type fields and values (local variables) concatenated into one string as follows:

```
"DIAG_ARG:type=ws&ws_name="+ #servicename +"&ws_op="+ #operation +\
"&ws_ns="+ #ns +"&ws_port="+ #port;
```

The DIAG\_ARG string must not be used in combination with the store-fragment special fields for web service inbound data (special fields starting with ##WS\_inbound\_\*). Use ONLY one for collecting web service inbound data.

#### > Special fields (store-fragment)

Default special fields provide an easy way for code snippets to pass fragment-related data for common events. This mechanism supplements the existing events, but is not expected to replace them. Fragment Local Storage has higher overhead cost than custom events. The following variables must be used with the **store-fragment** detail setting.

| Variable                        | Use                                               |  |  |
|---------------------------------|---------------------------------------------------|--|--|
| ##WS_consumer_id                | Stores the consumer Id for a particular fragment. |  |  |
| ##WS_SOAP_fault_code            | Stores the SOAP fault code.                       |  |  |
| ##WS_SOAP_fault_reason          | Stores the SOAP fault reason.                     |  |  |
| ##WS_SOAP_fault_detail          | Stores the SOAP fault detail.                     |  |  |
| ##WS_inbound_service_nam<br>e   | Stores the inbound web service name.              |  |  |
| ##WS_inbound_operation_n<br>ame | Stores the inbound web service operation name.    |  |  |
| ##WS_inbound_target_nam espace  | Stores the inbound web service target namespace.  |  |  |
| ##WS_inbound_port_name          | Stores the inbound web service port name.         |  |  |

#### ➤ Special fields (store-thread)

Additionally special fields provide an easy way for code snippets to store related data for the life of the thread. Use these thread local storage variables with caution because they have overhead associated with them. Use them only with the store-thread detail setting.

#### Chapter 9 • Custom Instrumentation for Java Applications

These variables can be retrieved in later code snippets by making a call to the probe's ThreadContextProxy class reference with either the getThreadContextValue("string value") or

getAndRemoveThreadContextValue("string value") methods, with "string value" being the name of the variable without the leading ## signs. The last retrieval of the value should always call

getAndRemoveThreadContextValue("string value") to clear the value from memory and to remove the value for the next thread.

| Variable                     | Use                                                               |
|------------------------------|-------------------------------------------------------------------|
| ##SOAPHandler_wsname         | Stores the web service name for later use by the SOAP Handler.    |
| ## <any_string></any_string> | Stores any value for later retrieval in a following code snippet. |

#### ➤ Class references and static members

Static members/methods can be accessed by pre-pending the class with an @ symbol to identify it as a Static, and marking the method being accessed with an @ symbol as in the examples below:

@java.lang.System@.out ("Hello World");

@com.mercury.diagnostics.capture.metrics.countingCollector@.incrementCounter();

The arguments in the code snippets support Java class syntax when the Java class is surrounded with a marker that the parser can get hold of. The following examples show how to use the @ symbol as a marker:

@java.lang.System@

@java.lang.System@out (Static field)

## **Code Snippet Helper**

Some functionality is very hard, or even impossible, to get coded using the limited syntax available within the code-snippets.

Therefore, the code-snippet environment offers two helper classes, ProbeCodeSnippetHelper and ProbeCodeSnippetHelperV5. The CodeSnippetHelperV5 uses some APIs available only with Java 5 or later.

The following shows ProbeCodeSnippetHelper functionality.

```
* (c) Copyright 2008 Hewlett-Packard Development Company, L.P.
package com.mercury.opal.capture.proxy;
* Used to help out Code Snippets
public class ProbeCodeSnippetHelper {
 * When a Special Field holds a reference to the string below,
 * it will not be stored in the Fragment Local Storage,
 * or Invocation Local Storage
 public static final String DO_NOT_STORE = ...
 * Helper to convert an int to an Integer
 * @param i
 * @return a new Integer object having the value of i
 public static Object intToInteger(int i) {
 * Mark the current thread, if not marked yet
 * @return true, if and only if the thread had been already marked
 public static boolean testAndSetRecursiveFlag() {
 * Unmark the current thread
 public static void clearRecursiveFlag() {
 * Helper method to call ResourceBundle.getString() and catch any exceptions that
 * might be thrown
 * @param theBundle the ResourceBundle on which to call getString
 * @param key the key to pass getString
 * @return the value returned from getString, or null if an exception occurred
 public static String getStringFromResourceBundle(ResourceBundle theBundle, String key) {
```

```
* Helper methods to allow our cross-vm coloring to piggyback ride across
* the custom outbound calls in which the application passes [only] a String.
* The actual transport technology is irrelevant.
* Instead of sending the original message, a composite message ("envelope")
* will be passed. The composite message includes both the original message
 * and Diagnostics Probe ENCODED cross-vm coloring.
* On the receiving end, the composite message will be received, but only
* the original message will be passed to the application, and the coloring
* will be retained by the probe.
* Create a composite message, given the coloring and the original message.
* @param coloring - the correlation String obtained via the ENCODED coloring,
* may be null
* @param originalMessage - the original messsage sent by the application
* @return - the composite message, null if and only if the originalMessage is null
public static String createDiagEnvelope(String coloring, String originalMessage) {
* Extract the coloring from the composite message (envelope).
* @param envelope - the composite message or the original message
* @return the coloring as created on the sender side, or null if not present
public static String extractColoringFromDiagEnvelope(String envelope) {
* Extract the original message from the composite message (envelope).
* Works properly, even if the sender side has not been instrumented, and
* there's no envelope.
* @param envelope - the composite message or the original message
* @return the original message (before coloring)
public static String extractOriginalMessageFromDiagEnvelope(String envelope) {
```

#### The following shows ProbeCodeSnippetHelperV5 functionality.

```
* (c) Copyright 2008 Hewlett-Packard Development Company, L.P.
package com.mercury.opal.capture.jdk15.agent;
* Used to help out Code Snippets using Java 5 or later
public class ProbeCodeSnippetHelperV5 {
 * Get the annotation of the specified type from the class or its superclass,
 * or its implemented interfaces
  * @param the Class The class to get the annotation for
 * @param annClass The annotation class to look for
 * @return
 public static Object getEndpointClassAnnotation(Class theClass, Class annClass) {
 * Get the method annotation of the specified type from the class
 * or its superclass, or its implemented interfaces
 * @param theClass the class
  * @param methodName the method name
  * @param argCount the argument count
 * @param annClass the class annotation type
 * @param methodAnnClass the method annotation type
 * @return
 public static Object getEndpointMethodAnnotation(Class theClass, String methodName,
   String argCount, Class annClass, Class methodAnnClass) {
 * Helper method to get an annotation element value. If the annotation
 * does not have the element, return null.
  * @param annClass The class of the annotation
 * @param instance The annotation instance object
 * @param elementName The element name
 * @return The element value for the annotation instance, or null
 public static String getAnnotationElementValue(Class annClass, Object instance, String elementName) {
  * This helper method is used to serialize a DOM document.
 * This method uses APIs available in DOM Level 3 or newer, which are
 * available with a 1.5 or later JVM.
 * @param document
  * @return The serialized form (XML) of the input DOM document
 public static String serializeDOMToString(Document document) {
```

#### > Spanning multiple lines with the stack of method calls

The stack of method calls in a code snippet can span multiple lines. The parser that builds the bytecode requires a "\" (backslash) before each carriage return when it must continue parsing the stack of statements. The final line of the Code Snippet stack of statements should not contain a backslash and should simply end with carriage return.

```
@java.lang.System@.out ("Hello World");\
"Callee Name="+#callee.getName().toString();
```

#### Casting

When calling a method that returns an object, casting is typically required to call members on the returned object. Casting is supported on object references. To cast an object to another type, place the casting reference between the symbols "<" and ">" following the reference to that object. The following are examples of casting.

```
#arg1<com.myCompany.myFoo>.myMethod();
This is equivalent to the Java statement:
((com.myCompany.myFoo)arg1).myMethod();
@some.class.Foo@foo<com.myCompany.myFoo>.myMethod();
Would be equivalent to the java statement:
((com.MyCompany.myFoo)some.class.Foo.foo).doSomething();

#foo = #arg1<br/>bar>.b(); #foo.toString();
Creates the following java equivalent:
String foo = ((Bar)arg1).b(); ((Object)foo).toString();
```

Note: Casting is not supported for special types such as #classloader.

#### ➤ Method calls

Method calls can be included in snippet arguments. The support of method calls includes calls with or without arguments and method chaining. The following are examples of method calls that are included in code snippet arguments:

```
#arg1.toString()

#arg2.getSomething().getSomethingElse()

#callee.getSomething("foo", #arg1).somethingElse()

@some.Class@.staticMethod()
```

The dot still needs to appear after the static reference for the method call to be parsed properly.

```
@java.lang.System@out.println("Here I am!")
```

To speed up the generation of bytecode at runtime (by avoiding reflection), you can specify the type that is returned from a method as shown in the following example:

```
#arg1.getSomething()<some.class.Here>
```

This will not help if the method takes arguments, or if a static field is used.

#### > Multiple statements

Code snippets can include multiple statements in a single code snippet. This is necessary for instrumentation, such as **CLApplicationDiscoveryPoint**, that expect multiple objects to be left on the stack. It can be handy in other situations as well.

```
@java.lang.System@out.println("Look out!");
#arg2.getSomething();
```

#### ➤ Local Member assignment

In addition to the default supported "local" variables, you can create your own local members to hold object references returned by called methods.

To create a new Local Member enter, the "#" symbol before the name of the local member. The parser creates the local member for you.

```
#myBar = #arg2.getName();\
#myUpperBar = #myBar.toUpper();\
"Target Name=http://"+myUpperBar+"/services";
```

#### ➤ Special Field assignment (store-fragment)

You can use a pre-defined special field to store the object references returned by called methods. Enter the "##" symbols before the name of the special field along with the **store-fragment** detail keyword on the instrumentation point.

```
##WS_SOAP_fault_code = #arg2;\
##WS_SOAP_fault_reason = #arg3;\
##WS_SOAP_fault_detail = (#arg4 == null ? null : #arg4.toString());"";
```

#### > Special Field assignment (store-thread)

You can use a special field to store the object references returned by called methods. Enter the "##" symbols before the name of the special field along with the **store-thread** detail keyword on the instrumentation point.

```
# Used by [SOA_Broker_Payload_Handler]
##SOA_Manager_Inbound_Payload=#callee.getRequestDocument();"";
```

In a later code snippet you can retrieve the value stored by calling getThreadContextValue with the special field value above without the leading ## symbols.

In a later code snippet you can retrieve and remove the special field value stored by calling getAndRemoveThreadContextValue method with the value same above without the leading ## symbols. It is very important that you call getAndRemoveThreadContextValue to free memory and clear the way for the next occurrence.

#temp\_soam\_payload=@com.mercury.opal.capture.proxy.ThreadContextProxy@.
getAndRemoveThreadContextValue( ("SOA\_Manager\_Inbound\_Payload");

#### ➤ Conditional Logic

Code snippet syntax allows for limited conditional logic that is equivalent to the Java if-else statement. This syntax enables you to compare object references of the same type or integer or boolean primitives using both the == and != operators. Literal value and other primitive comparisons are not valid using this syntax.

The following is an example of how to compare references:

```
(value1 == value2 ? <if_True_codeSnippet>:<if_False_codeSnippet>)
```

The following is an example of how to verify that an object is not null before calling a method:

```
(#arg1 == null ? "Unknown" : #arg1.getSomething())
```

This would be equivalent to the following Java statement:

```
if (arg1==null) return "Unknown" else return arg1.getSomething();
```

#### ➤ Exception Handling

A limited form of exception handling is provided by the following syntax:

```
!{<code-snippet-code>}!
```

The specified code is executed and the value of the above expression is the thrown exception, or null if no exception was thrown during the execution of the code.

#### **Securing Code Snippets**

By default, you must specify a valid code-key along with the code snippet before the probe will use the code snippet during instrumentation. Requiring the code-key prevents accidently introducing instrumentation that could significantly increase the overhead of the probe.

When you generate the code-key, Diagnostics checks the syntax of the code snippet to make sure it is valid before it generates the key. When Diagnostics instruments an application, it checks the value entered for the code-key argument to make sure it matches the code-key it calculates for the code snippet for the point. If the code-keys do not match, Diagnostics ignores the code snippet and does not create the instrumentation point.

#### **Generating the Code Snippet Code-Key**

The Java Agent is installed with a tool that generates the code-key from the code snippet you input.

#### To generate a code-key:

**1** Open the page at the following URL in your browser:

http://<probe-host>:<probe-port>/inst/code-key

Diagnostics displays the page where you can validate the code snippet syntax and generate the code-key as shown in the following example:

| Ø Diagnostics                                                                                                    |  |  |  |  |  |
|----------------------------------------------------------------------------------------------------|--|--|--|--|--|
|                                                                                                    |  |  |  |  |  |
| This page provides you with the ability to validate a snippet of code for use in the probe's points file, as well as generate the required secure code-key. |  |  |  |  |  |
| If a point's code does not match its key, the probe will refuse to use that code during instrumentation.                                                    |  |  |  |  |  |
|                                                                                                    |  |  |  |  |  |
| Input your code snippet:                                                                                                    |  |  |  |  |  |
|                                                                                                    |  |  |  |  |  |
|                                                                                                    |  |  |  |  |  |
|                                                                                                    |  |  |  |  |  |
|                                                                                                    |  |  |  |  |  |
| Submit                                                                                                    |  |  |  |  |  |
| Resulting point section:                                                                                                    |  |  |  |  |  |
|                                                                                                    |  |  |  |  |  |
|                                                                                                    |  |  |  |  |  |
| HP Diagnostics J2EE Probe "WAS6_Plants"                                                                                                    |  |  |  |  |  |
|                                                                                                    |  |  |  |  |  |

**2** Enter the code snippet you specified in the code argument in the **auto\_detect.points** file into the **Input your code snippet** text box and click **Submit**.

**Note:** The code snippet must include all of the text following the code = argument name.

**3** Diagnostics presents the results of the code snippet validation and the code-key generation in the **Resulting point section** text box.

If the code snippet is valid, Diagnostics displays the value of both the code-key and code arguments. Enter these values into the capture points file.

If the code snippet is not valid, Diagnostics displays an error message that indicates the problem that was detected. Correct the problem and click **Submit** again to validate the corrected code.

#### **Disabling the Code-Key Security Check**

By default, Diagnostics verifies that the value of the code-key argument matches the value it generates when it is instrumenting the application. It is possible to disable this security check by inserting the require.code.security.key property into the cprobe\_install\_dir>/etc/inst.properties file with a value of false.

**Note:** Be very careful when using this property. If you disable this check, you could experience unexpected processing overhead and unpredictable performance monitoring results.

# **Controlling Class Map Capture**

The class map allows Diagnostics to provide more details about the classes and methods that are invoked by a server request. This information can help you to narrow your search for the source of a performance issue and help you instrument the application code properly. The cost for using class map comes from the additional overhead that creating the map places upon the agent's host system.

By default the property **use.class.map=false** is set in the **probe.properties** file. Changing this to **true** provides a class map.

## **Instrumentation Examples**

The examples in this section illustrate how you can customize the instrumentation of an application by creating and modifying the points in the capture points file.

This section includes the following examples:

- ➤ Custom Layer and Sublayer
- ➤ Wildcard Method
- ➤ Ignore Specified Methods
- ➤ Capture Methods for the Trended Methods View
- ➤ Capture Only a Specific Method In a Class
- ➤ Capture a Specific Method That Returns a String
- ➤ Capture with a Controlled Scope
- ➤ Hard and Soft deep\_mode
- ➤ Argument Capture
- ➤ Inbound and Outbound Web Services
- ➤ Renaming Root Methods
- ➤ Adding a Field to a Class
- ➤ Passing Attributes to Instance Trees
- ➤ Filtering Out Methods by Their Access Flag
- ➤ Not Recording Direct Recursion
- ➤ Performing Caller Side Instrumentation
- ➤ Configuring Allocation Analysis
- ➤ Configuring Lightweight Memory Diagnostics (LWMD)
- ➤ Configuring Collection Leak Pinpointing
- ➤ Enabling Object Lifecycle Monitoring for JDBC Result Set
- ➤ Adding a Disabled Point and Enabling it at Runtime
- ➤ Specifying that a Method Should Never be Trimmed

- ➤ Specifying that a Method Should Always be Trimmed
- ➤ Enabling Collection of CPU Time for a Method
- ➤ Changing SAP RFC Instrumentation Based on SAP JCO Library Version
- ➤ Printing Instrumentation and Runtime Information for a Point (Debugging Only)

## **Custom Layer and Sublayer**

➤ The following point creates a custom sublayer called "BAR" within the layer called "FOO" for the method myMethod in myCompany.myFoo class:

```
[myCompany.myFoo_customLayer]
class = myCompany.myFoo
method = myMethod
signature = !.*
layer = FOO/BAR
```

### Wildcard Method

➤ The following point captures all methods in the MyCompany.MyFoo class:

```
[myCompany.myFoo_AllMethods]
class = myCompany.myFoo
method = !.*
signature = !.*
layer = FOO/BAR
```

## **Ignore Specified Methods**

➤ The following point captures all methods in the MyCompany.MyFoo class except for the methods setHomeInterface and getHomeInterface:

```
[myCompany.myFoo_AllMethodsExcept]
class = myCompany.myFoo
method = !.*
ignoreMethod = !setHomeInterface.*, !getHomeInterface.*
signature = !.*
layer = FOO/BAR
```

➤ The following point captures all methods in the MyCompany package/ namespace except for those contained in the MyCompany.logging class:

```
[myCompany_All_Methods_except_from_MyCompany_Logging]
class = !myCompany\..*
method = !.*
ignore_cl = MyCompany.logging
signature = !.*
layer = FOO/BAR
```

## **Capture Methods for the Trended Methods View**

➤ The following point captures the required data to populate the Trended Methods View for the myMethod method:

```
[myCompany.myFoo_customLayer]
class = myCompany.myFoo
method = myMethod
signature = !.*
layer = FOO/BAR
layertype = trended_method
```

## Capture Only a Specific Method In a Class

➤ The following point captures all methods in the constructor for the MyCompany.MyFoo class:

```
[myCompany.myFoo_Constructor]
class = myCompany.myFoo
method = <init>
signature = !.*
layer = FOO/BAR
```

➤ The following point captures all methods in the singleton constructor for the MyCompany.MyFoo class:

```
[myCompany.myFoo_Singleton]
class = myCompany.myFoo
method = <clinit>
signature = !.*
layer = FOO/BAR
```

➤ The following point captures the setFoo method in the MyCompany.MyFoo class:

```
[myCompany.myFoo_setFoo]
class = myCompany.myFoo
method = setFoo
signature = !.*
layer = FOO/BAR
```

➤ The following point captures all "set" methods in the MyCompany.MyFoo class:

```
[myCompany.myFoo_AllSets]
class = myCompany.myFoo
method = !set.*
signature = !.*
layer = FOO/BAR
```

➤ The following point captures all methods in the MyCompany package/ namespace:

```
[myCompany_All_Methods]
class = !myCompany\..*
method = !.*
signature = !.*
layer = FOO/BAR
```

## Capture a Specific Method That Returns a String

➤ The following point captures the getFoo method with no arguments that returns a java.lang.String in the MyCompany.MyFoo class:

```
[myCompany.myFoo_GetFoo_String]
class = myCompany.myFoo
method = getFoo
signature = ()Ljava\lang\String
layer = FOO/BAR
```

### **Capture with a Controlled Scope**

➤ The following point captures all methods in the MyCompany package/ namespace that are called from the MyCompany.logging class. For more details see "Using Caller Side Instrumentation" on page 343.

```
[myCompany_All_Methods_from_MyCompany_Logging]
class = !myCompany\..*
method = !.*
signature = !.*
scope = MyCompany.logging
layer = FOO/BAR
```

➤ The ignoreScope argument is used to exclude certain packages, classes, and methods from those included in the scope specified in scope argument. The following point captures all methods in the MyCompany package/namespace that are called from the MyCompany.logging class except for those called from the myMethod method. For more details see "Using Caller Side Instrumentation" on page 343.

```
[myCompany_All_Methods_except_from_MyCompany_Logging]
class = !myCompany\..*
method = !.*
signature = !.*
scope = MyCompany.logging
ignoreScope = MyCompany.logging\myMethod
layer = FOO/BAR
```

### Hard and Soft deep\_mode

➤ The following interface definition is used for both soft and hard deep\_mode examples:

```
public interface Interface1 {
   public void callerMethod();
}
```

➤ The following class is used for both soft and hard deep\_mode examples:

```
public class Class1 implements Interface1 {
  public void callerMethod(){
     calleeMethod2();
  }

public void calleeMethod(){
    System.out.println("hello world");
//more code lines here...
}

public void calleeMethod2(){
    System.out.println("hello world 2");
}
```

➤ The following point captures the "callerMethod" in the Class1 class:

```
[Training-1]
class = Interface1
method = !.*
signature = !.*
deep_mode = soft
layer = Training
```

➤ The following point captures all methods in Class 1 (for example, "callerMethod", "calleeMethod1" and "calleeMethod2):

```
[Training-1]
class = Interface1
method = !.*
signature = !.*
deep_mode = hard
layer = Training
```

## **Argument Capture**

The argument displayed in Diagnostics is the final string left on the stack by the code snippet. Code snippets must end with a string or an object where toString() can be left on the stack of statements to be parsed to the bytecode.

**Important:** Extreme caution has to be exercised when using argument capture. Unless the set of all possible values of the captured argument is finite, the agent will run out of Java heap space.

➤ Suppose that you instrument a method called myCompany.myFoo.myMethod(), and myFoo has another method called getComponentName() that returns a String. The following example shows the result of getComponentName() as the argument in Diagnostics (#callee refers to the callee object for an instance method, in this case).

```
[myCompany_componentName_as_argument]
class = myCompany.myFoo
method = myMethod
signature = !.*
detail = before:code: 8d2509eb
layer = FOO/BAR
```

The code snippet in the **custom\_code.properties** file is entered as follows:

```
8d2509eb = #callee.getComponentName()
```

➤ The following point captures the first argument to myMethod and shows it as the captured argument in Diagnostics. It also uses it as the sublayer name. This is achieved by including \${ARG} in the layer. In this example, if the captured argument—in this case, the first argument of myMethod—has the value myArg, the layer is FOO/myArg.

```
[myCompany_capture_firstArg_and_also_show_as_layer]
class = myCompany.myFoo
method = myMethod
signature = !.*
detail = before:code: 358f05d6
layer = FOO/${ARG}
```

The code snippet in the **custom\_code.properties** file is entered as follows. If you use #arg2, you would capture the second argument instead.

```
358f05d6 = \#arg1.toString()
```

### **Inbound and Outbound Web Services**

When the detail argument in a point contains the "outbound" or "ws-operation" keyword, Diagnostics attempts to parse the final string on the Code Snippet stack for additional information to display about the method call.

➤ For inbound Web Services ("ws-operation" detail must be used), the string looks like the following:

```
"DIAG_ARG:type=ws&ws_name="+<WebServiceName>+"&ws_op="+
<OperationName>+"&ws_ns="+<TargetNameSpace>+"&wsOport="+<wsPort>
```

➤ For outbound Web Services ("outbound" detail must be used), the string looks like the following:

```
"DIAG_ARG:type=ws&ws_name="+<WebServiceName>+"&ws_op="+
<OperationName>+"&target="+<TargetName>
```

### Here is an example:

```
class = weblogic.wsee.ws.WsStub
method = invoke
signature = (Ljava/lang/String;Ljava/lang/String;Ljava/util/Map;Ljava/util/Map;)Ljava/
lang/Object;
layer = Web Services
detail = outbound,before:code:edd75e36
```

The code snippet in the **custom\_code.properties** file is entered as follows:

```
edd75e36 = #service = #callee.getService().getWsdlService();\
#qname = #service.getName();\
"DIAG_ARG:type=ws&ws_name="+ #qname.getLocalPart() +"&ws_op="+ \
#callee.getMethod(#arg1).getOperationName().getLocalPart() +"&target="+ \
#callee.getProperty("javax.xml.rpc.service.endpoint.address");
```

## **Renaming Root Methods**

➤ Consider the following point:

```
class = Statement
method = execute
layer = Database/JDBC/Execute
detail = when-root-rename
rootRenameTo = mySuffix
```

If such a method ends up being the root method, the name of such a server request is Background-mySuffix, and the type of the server request is RootRename.

➤ Consider the following point instead:

```
class = Statement
method = execute
layer = Database/JDBC/Execute
detail = when-root-rename
```

Notice that the rootRenameTo property is skipped. The name of such a server request is Background–Database (because Database is the first sublayer) and the server request type is RootRename again.

## Adding a Field to a Class

➤ Consider the following point:

```
class = com.corp.Foo
method = bar
detail = add-field:protected:Object:serviceName
```

The detail causes the following one field and two public setter/getter methods to be added to the class com.corp.Foo:

```
protected transient Object serviceName public void _diag_set_serviceName(Object arg) public Object _diag_get_serviceName()
```

## **Passing Attributes to Instance Trees**

➤ The following example attaches my\_attribute name to every captured instance of com.corp.Foo.bar().

The name prefixed with display\_ and its corresponding value is shown in the call profile.

```
class = com.corp.Foo
method = bar
detail = store-method,code:f59f0c5c
```

Code snippet:

```
f59f0c5c = ##my_attribute="value-of-my-attribute";"";
```

## Filtering Out Methods by Their Access Flag

➤ The following example instruments all methods in class com.corp.Foo (but not static methods).

```
class = com.corp.Foo
method = !.*
signature = !.*
method_access_filter = static
```

### **Not Recording Direct Recursion**

➤ In the following example, if method com.corp.Foo.bar calls itself (or anything in the same layer), the second call is not recorded. This is caused by the detail = no-layer-recurse.

This, however, is only for direct recursion. If com.corp.Foo.bar calls an instrumented method from another layer that calls this method again, all methods are recorded.

```
class = com.corp.Foo
method = bar
layer = Example/MyBar
detail = no-layer-recurse
```

## **Performing Caller Side Instrumentation**

➤ The following point causes caller side instrumentation to be performed (as opposed to the default callee instrumentation). This is caused by the **detail** = **caller**.

Another way to do caller side instrumentation is to use the "scope" property as described in "Using Caller Side Instrumentation" on page 343.

```
class = com.corp.Foo
method = bar
detail = caller
```

## **Configuring Allocation Analysis**

Both of the following examples track allocations of java.lang.Integer in the package com.mycompany.mycomponent. There are, however, two differences:

- ➤ In the first example (detail = leak), tracking is managed. It starts when the user clicks start in the profiler and stops when the user clicks stop. In the second example (detail = deallocation), tracking starts with application startup.
- ➤ In the first example, the point is disabled when it comes to regular instrumentation. This means you will not see "new Integer" show up on an instance tree. In the second example, you will.

**Example 1 – Managed.** Tracking starts when the user clicks **start** and stops when the user clicks **stop** in the profiler:

```
[Leak]
scope = !com\.mycompany\.mycomponent\..*
class = java.lang.Integer
keyword = allocation
detail = leak
active = true
```

### **Example 2 – Unmanaged.** Tracking starts with application startup:

```
[Leak]
scope = !com\.mycompany\.mycomponent\..*
class = java.lang.Integer
keyword = allocation
detail = deallocation
active = true
```

Neither of these points captures reflected allocation. To enable reflected allocation capture, simply append the detail "reflection" to the point (**detail = leak,reflection**).

## **Configuring Lightweight Memory Diagnostics (LWMD)**

➤ The following example turns on collection diagnostics for collections that happened inside of the com.mercury.mycomponent package. You can find this example in the **auto\_detect.points** file. It is set to active = false by default.

```
[Light-Weight Memory Diagnostics]
scope = !com\.mycompany\.mycomponent\..*
class = java.lang.Integer
keyword = lwmd
active = true
```

You also need to set the property **lwm.diagnostics.capture=true** in the **dynamic.properties** file. For more information, see the *HP Diagnostics User's Guide* chapter on the "Collections and Resources View."

## **Configuring Collection Leak Pinpointing**

Regardless of JRE version, you must run the JRE Instrumenter using the appropriate mode for your application server if you want to use the collection leak pinpointing (CLP) feature in the Java Agent. Chapter 6, "Preparing Application Servers for Monitoring with the Java Agent" for details on instrumenting the JRE.

By default collection leak pinpointing is enabled in the **auto\_detect.points** file.

[Collection Leak Pinpointing] keyword = clp

In the **dynamic.properties** file you can set the following properties to configure collection leak reporting. These same values can also be set in the Java Profiler Configuration tab UI (see "Enabling and Configuring Collection Leak Reporting" on page 504).

### clp.diagnostics.reporting=true

Enable reporting in the Diagnostics UI. You can disable reporting in the UI for this feature by unchecking the checkbox.

### clp.diagnostics.growth.time.threshold.flag = 60m

The threshold of time duration in which the collection has size growth. If a collection's size growth period exceeds this threshold, it will be flagged as a memory leak by the probe. To avoid false positives, this value should be larger than the time required by your application to fully initialize all its caches.

### clp.diagnostics.nongrowth.time.threshold.unflag = 60m

For an already flagged leaking collection, if its size stops growing continually for this threshold time period, the probe will unflag it as a leak.

## **Enabling Object Lifecycle Monitoring for JDBC Result Set**

A few preconfigured instrumentation points allow object lifecycle monitoring but are disabled by default. Two of them are shown in the following example. The example shows how to enable object lifecycle monitoring for JDBC Result Sets. For a more detailed discussion on object lifecycle monitoring, see the *HP Diagnostics User's Guide*, chapter on "Analyzing Memory and Object Lifecycle" in the section on the Allocation /Lifecycle Analysis Tab.

For this example, two actions are required:

- **1** Go to **inst.properties** and find details.conditional.properties. Set mercury.enable.resourcemonitor.jdbcResultSet=true
- **2** Specify the scope in the corresponding open instrumentation points (shown below).

In the following, the probe performs object lifecycle monitoring for JDBC Result Sets inside package com.mycompany.mycomponent.

```
[Lifecycle-JDBC-ResultSet-Open]
scope = !com\.mycompany\.mycomponent\..*
class = java.sql.Statement
method = !(getResultSet.*)|(executeQuery.*)
signature = !.*\)Ljava/sql/.*ResultSet;
detail = condition:mercury.enable.resourcemonitor.jdbcResultSet,lifecycle,caller
[Lifecycle-JDBC-ResultSet-Close]
class
!(java\.sql\.ResultSet)|(weblogic\.jdbc\.wrapper\.ResultSet)|(com\.ibm\.ws\.rsadapter\.jd
bc\.WSJdbcResultSet)
method = !(close)|(closeWrapper)
signature = !.*
deep_mode = soft
detail =
condition:mercury.enable.resourcemonitor.jdbcResultSet,before:code:513a2b36,metho
d-trim
```

## Adding a Disabled Point and Enabling it at Runtime

➤ In the following example, the point is disabled. This does not mean that instrumentation does not happen. Instrumentation happened but did collect any data. This significantly lowers the runtime overhead of such a point.

To enable data collection while the application is running, go to the Layer page in the (http://<probe-host>:<probe-port>/inst/layer or from the Profiler select the Configuration tab and then select View instrumentation), look for layer myLayer, and click Enable.

```
[My Example]
class = Example
method = !.*
layer = myLayer
detail = disabled
```

If you do not want instrumentation to happen at all, use **active=false**. However, such a point cannot be enabled at runtime.

## **Specifying that a Method Should Never be Trimmed**

➤ In the following example, latency trimming does not apply to Example.myMethod().

```
[My Example]
class = Example
method = myMethod
detail = method-no-trim
```

### Specifying that a Method Should Always be Trimmed

➤ In the following example, the method Example.myMethod() is not reported. However, any code snippets associated with the point will always be executed.

```
[My Example]
class = Example
method = myMethod
detail = method-trim, before:code:...
```

### **Enabling Collection of CPU Time for a Method**

➤ In the following example, the detail "method-cpu-time" causes the CPU time to be collected for method Example.myMethod().

```
[My Example]
class = Example
method = myMethod
detail = method-cpu-time
```

## Changing SAP RFC Instrumentation Based on SAP JCO Library Version

In the <probe\_install\_dir>/etc/inst.properties file there are two points defined depending on the version of SAP JCO used. Comment out the version you are not using. Starting with version 2.1.10 or later use com.mercury.opal.capture.inst.SapRfcinstrumentationPoint2\_1\_10. Otherwise the default setting will work for version 2.1.9 and earlier.

## Printing Instrumentation and Runtime Information for a Point (Debugging Only)

The following example prints several pieces of debug information in standard out and probe.log.

- ➤ The **gen-instrument-trace** detail causes printing to stdout the thread stack trace whenever this point is used to instrument a method.
- ➤ The **gen-runtime-trace** causes printing to stdout the thread stack trace whenever Example.myMethod() is run.
- ➤ The **trace** detail causes printing in the probe.log verbose instrumentation information whenever Example.myMethod() is run.

```
[My Example]
class = Example
method = myMethod
detail = gen-instrument-trace, gen-runtime-trace, trace
```

## **Understanding the Overhead of Custom Instrumentation**

When you are creating custom instrumentation, beware of over-instrumenting the application because it can introduce excessive latency into the probed application. Excessive latency arises from an increase in the classloader latency as more and more classes are instrumented. The custom instrumentation does not have the same impact on the method latency or the CPU overhead because the overhead of instrumentation is nearly fixed for every method because the amount of bytecode is almost always the same. This means that the physical percentages of the CPU and latency overhead will vary in direct proportion to the length of time the method takes to run.

For example, if a method takes 100ms, and instrumentation makes it run in 101ms, overhead is 1%. If a method takes 10ms and instrumentation changes its response to 11ms, overhead is 10%. If this method is not called very often, its overall latency effect on the application is minimal. However, the overall latency effect of an instrumented method that is called more frequently can affect the latency of the application's response even though its overhead percentage is much smaller.

Unlike a traditional profiler, HP Diagnostics uses bytecode instrumentation. This allows the default instrumentation to be selective to minimize the overhead caused by instrumentation to an average of 3-5%. Methods with higher latency overhead introduced by instrumentation are only instrumented when they are called infrequently in relation to other components in the application and when the instrumentation provides specific information needed for triage activities (for example, JNDI lookups).

You should also consider Diagnostics data overhead when you are customizing the instrumentation for an application. The more methods you instrument, the more data the probe must serialize and pass over the network to the Diagnostics Server. You can tune the Java probe's default configuration so that it can adjust the volume of Diagnostics data to avoid any unnecessary effect on the performance of the system being monitored. Improper tuning of a probe can cause CPU, Memory and Network overhead on the physical machine where the Java Agent is installed. For more information about managing Latency, CPU, Memory and Network overhead, see Chapter 12, "Advanced Java Agent and Application Server Configuration."

## **Instrumentation Control on a Per Layer Basis**

By default, the layers defined in the capture points file are enabled. If you include the details=disabled argument in a point, the layer is disabled when the probe is started.

The classmap in JDK 1.5 provides the capability to dynamically instrument methods and classes using the JVMTI interface without restarting the JVM instance. All other virtual machines require that the JVM instance be restarted to apply changes you make to the capture points files.

Once instrumentation is placed within a method, its data collection and running CPU and method latency overhead can be controlled on a per layer basis (see the Instrumented Layers page below).

You can access the Instrumented Layers page from the URL:

http://<probe-host>:<probe-port>/inst/layer.

| ayer                                | <u>Hits</u> | Active Points | Actions                           |
|-------------------------------------|-------------|---------------|-----------------------------------|
| Other)                              | 0           | 2 / 2         | [Disable] [Clear # Hits]          |
| (keyword) http                      | 129707      | 6 / 6         | [Disable] [Clear # Hits]          |
| (keyword) lwmd                      | 31377106    | 4159 / 4217   | [Enable] [Disable] [Clear # Hits] |
| (keyword) remote-http               | 0           | 15 / 15       | [Disable] [Clear # Hits]          |
| (keyword) rmi                       | 0           | 206 / 206     | [Disable] [Clear # Hits]          |
| (keyword) soap fault                | 0           | 2 / 2         | [Disable] [Clear # Hits]          |
| Business Tier/EJB/Entity Bean       | 989945      | 63 / 63       | [Disable] [Clear # Hits]          |
| Business Tier/EJB/Session Bean      | 110926      | 35 / 35       | [Disable] [Clear # Hits]          |
| Database/JDBC/Connection            | 107755      | 49 / 49       | [Disable] [Clear # Hits]          |
| Database/JDBC/Execute               | 105821      | 79 / 79       | [Disable] [Clear # Hits]          |
| Directory Service/JNDI              | 175         | 4 / 4         | [Disable] [Clear # Hits]          |
| Legacy/JCA/Connection               | 52877       | 1 / 1         | [Disable] [Clear # Hits]          |
| Legacy/JCA/ECIConnectionFactory     | 51936       | 2 / 2         | [Disable] [Clear # Hits]          |
| Legacy/JCA/ManagedConnectionFactory | 2           | 2 / 2         | [Disable] [Clear # Hits]          |
| Web Tier/Servlet                    | 55198       | 11 / 11       | [Disable] [Clear # Hits]          |

To disable a layer from the Instrumented Layers page, click the **Disable** link associated with the layer on the page. The layer is disabled and the link toggles to **Enabled** so that you can enable the layer again when necessary.

## **Advanced Instrumentation Examples**

This section includes:

- ➤ "Using Caller Side Instrumentation" on page 343
- ➤ "URI Aggregation Instrumentation" on page 346
- ➤ "CORBA Cross VM Instrumentation" on page 347
- ➤ "Using RMI Instrumentation" on page 347
- ➤ "Using Thread Local Storage to Store the SOAP Payload" on page 348
- ➤ "Performing Correlation Across Multiple Threads" on page 349
- ➤ "Using Fragment Local Storage to Store Web Service Field" on page 352
- ➤ "Using Annotations for Custom Instrumentation" on page 356

## **Using Caller Side Instrumentation**

By default, all instrumentation in Diagnostics is callee side instrumentation where the bytecode is placed within the method call. Caller side instrumentation refers to the process of placing the bytecode for measurement around the call to the method to be instrumented instead of within.

Caller side instrumentation allows finer control of instrumentation placement, but can increase application classloader time because each class specified in the scope must be checked for references to the class/method specified in the points.

A common use for caller side instrumentation is to instrument calls to methods in **rt.jar**. Classes loaded into the virtual machine using the bootclassloader and not from a conventional class loader cannot be directly instrumented. To instrument calls to these methods, you must use caller side instrumentation.

In the following example, the parse methods for the javax.xml.parsers.SAXParser and javax.xml.parsers.DocumentBuilder are instrumented by placing bytecode around the calls to parse in any (!.\*) method from any class. Caller side instrumentation is required because both the javax.xml.parsers.SAXParser and javax.xml.parsers.DocumentBuilder classes are contained in the rt.jar and loaded into the virtual machine by the bootclassloader.

```
[XML-DOM-JDK14]
;--------
Class = !javax\.xml\.parsers\.(SAXParser|DocumentBuilder)
method = parse
signature = !.*
scope = !.*
layer = XML
```

In the following example, instruments calls to javax.naming.Context's "lookup" method that are called from the com.myCompany.myFoo classes and places them in the JNDI sublayer in the FOO layer.

#### Notes:

- ➤ To verify that the point has caused the bytecode to be properly placed, check the cprobe\_Install\_dir>/log//probeName>/detailReport.txt file for the entries Unique Header Name (that is, [JNDI-lookup-FOO]).
- ➤ During final triage steps for a performance issue, it can be impractical to use the classmap and individual build points for every method called by a suspect area of the application. It is very common to use one or more levels of caller side instrumentation to identify the time spent within an individual method or methods that have a suspected bottleneck. This is a useful way to fill in the next level to a Call Profile in Diagnostics.

The following example instruments any call to a method that is performed within the **com.myCompany.myFoo** class by the "myMethod" method:

```
[MethodsCalledByFoo.myMethod]
class = !.*
method = !.*
scope = !com\.myCompany\.myFoo\.myMethod.*
layer = FOO/other
```

The following example also captures the arguments to any "set" method called in **com.myCompany.myFoo** class by the "myMethod" method:

```
[SetMethodsCalledByFoo.myMethod]
class = !.*
method = !set.*
scope = !com\.myCompany\.myFoo\.myMethod.*
detail = args:1
layer = FOO/other
```

### **URI Aggregation Instrumentation**

Applications typically use the same URL to access different workflow. If the application uses a URI (for example,

<u>http://<myserver>/myApplication?page=home</u>) argument to differentiate the between the workflow, Diagnostics can be configured to parse and treat the different URIs as different server requests.

URI aggregation is controlled from the [HttpCorrelation] point. A valid regular expression entry for args\_by\_class should be created for each URI pattern.

The following example allows the ServerRequests to appear uniquely in the Diagnostics console:

```
http://<myserver>/myApplication?page=home
http://<myserver>/myApplication?page=openReport
```

```
[HttpCorrelation] args_by_class=!.*&page
```

The following example shows that more than one URI parameter can be used for URI parsing:

```
args_by_class=!.*&page&role
```

**Note:** Avoid using a session parameter or highly unique URI value because of the impact to overhead and data storage.

In a WebLogic environment, set the use.weblogic.get.parameter=true in cprobe\_install\_dir>/etc/inst.properties when using URI aggregation to prevent URI aggregation from consuming the ServletRequest's inputstream.

### **CORBA Cross VM Instrumentation**

The Common Object Requesting Broker Architecture (CORBA) standard enables components written in different computer languages and running on different systems to work together.

Instrumentation for correlating CORBA cross VM instance trees is provided in the cprobe\_install\_dir>\etc\auto\_detect.points file.

### Follow these steps in to enable cross-VM instance trees for CORBA:

- **1** Uncomment the Corba cross-VM points in the **auto\_detect.points** file.
- **2** Specify the following JVM argument at Application Server startup:
  - -Dorg.omg.PortableInterceptor.ORBInitializerClass.com.mercury.opal.javaprobe. handler.corba.CorbaORBInitializer
- **3** Put the following jar file in the classpath:
  - <java-agent-install-dir>/lib/probeCorbaInterceptors.jar

## **Using RMI Instrumentation**

The RMI (Cross-VM) point in the capture points file is inactive by default. You must activate this point to capture the cross-vm processing in the application. If you have Java probes with this point activated on both sides of an RMI call, Diagnostics can correlate the call tree data from both virtual machines.

[RMI]
keyword = rmi
layer = CrossVM
active = false

#### RMI Instrumentation In a Clustered Environment

When **weblogic.t3.rmi** is set to true, the generic RMI instrumentation is disabled, and the RMI Cross VM is captured using only WebLogic's T3 protocol. This allows the Java probe to function with only some of the servers in a cluster probed with RMI instrumentation enabled.

## **Using Thread Local Storage to Store the SOAP Payload**

The following example demonstrates usage of thread local storage. In particular, it shows how to store (and clean) the SOAP payload from thread local storage. SOAP payload is captured by default only for certain application servers. For more information on the support matrix, see "Configuring SOAP Fault Payload Data" on page 493.

The following example is applicable only for application servers where Diagnostics does not capture payload out of the box.

First, it is necessary to identify where to access the payload from. Assume that the payload is the second argument of a method called DispatchController.dispatch().

The keyword store-thread causes the Java probe to store the special fields in the corresponding code snippet (in this case, My\_Inbound\_Payload) into thread local storage. This can be referenced from a different code snippet provided both points are hit on the same thread. Looking up the payload is demonstrated in the next example ("Using Fragment Local Storage to Store Web Service Field" below).

```
[MyAppServer-SoapPayload-Capture]
class = com.myCompany.DispatchController
method = dispatch
signature = !\(Ljava/lang/Object;Ljava/lang/Object;\).*
layer = Web Services
detail = before:code: ae7f0a58,store-thread

# Used by [MyAppServer-SoapPayload-Capture]
ae7f0a58 = ##My_Inbound_Payload=#arg2;"";
```

### **Performing Correlation Across Multiple Threads**

Asynchronous Server Requests are server requests that switch threads between server request start and end events. In the most simple case, one thread receives the request, partially processes it, and then hands it off to another thread to complete processing and to send the response back to the requesting party.

Diagnostics offers two operations, available through code snippets, to allow the Java agent to perform correlation across multiple threads:

parkFragment(Object anchor)

### **Chapter 9 • Custom Instrumentation for Java Applications**

This operation is executed to indicate that the current thread will no longer run the current server request. All method invocations, as recorded by the Java Agent, are artificially terminated at this point. This is to indicate that even though some of these methods will continue execution, their activity will have nothing to do with the current server request. Furthermore, even if the current thread will invoke some instrumented methods after calling parkFragment, these calls will not be reported. The server request is no longer considered running, and the specified object (anchor) is used by the application as a unique identification of the server request to be resumed later (presumably, by another thread).

### ➤ resumeFragment(Object anchor)

This operation is executed to indicate that the current thread resumes execution of previously parked server request. The argument (anchor) is used to identify the server request. All active method invocations will have their start time artificially reset to the current time. This is to indicate that even though some time may have elapsed while these method were executing, their execution had nothing to do with the server request being resumed. If the current thread was already running a server request, it will be ignored (dropped).

When using these operations, it is essential that the correct anchor object, as well as the correct thread switching points are identified by the application specialist.

Beware of race conditions: if the fragment is reported "parked" too late, after the corresponding resume operation is performed, the fragment will get lost (and a warning will appear in probe.log). Two useful techniques to avoid the race condition are: first, calling parkFragment slightly before the current thread really abandons the server request, and second, try to piggyback the application built-in synchronization which is often used to hand off an object from one thread to another.

A "parked" fragment can be seen using the pending-fragment servlet, as "PARKED SERVER REQUEST" displayed in place of the currently running method.

The feature usually requires you to identify the thread switching points in the monitored application, and to provide the corresponding instrumentation points with code snippets. Out of the box support is provided for BEA AquaLogic.

Examples of two instrumentation points with the corresponding code snippets are presented below. They are a part of the AquaLogic support.

The first point presented below is executed whenever AquaLogic sends a sub-request to another server. The instrumented method, PipelineContextImpl.dispatch(...) returns true if the sub-request was successfully sent. The thread sending the sub-request does not wait for a response, but proceeds to pick up the next server request from a pipeline.

Therefore, the code snippet examines the return value, and if it is true, signals to the probe that the current server request will be suspended. The server request is identified by a MessageContext object, which AquaLogic creates for every incoming server request.

```
[BEA_ALSB_AsyncDispatch]
; instrumentation point for AquaLogic Service Bus asynchronous dispatch
class = com.bea.wli.sb.pipeline.PipelineContextImpl
method = dispatch
signature = !\(Lcom/bea/wli/sb/context/MessageContext;.*\)
detail = after:code:549b1b59
layer = Service Bus/AquaLogic

# Used by [BEA_ALSB_AsyncDispatch]
# Asynchronously dispatches a subrequest for a service, the response will be
# processed on another thread
549b1b59 = (#return == true ?
@ThreadContextProxy@.parkFragment(#location,#arg1) : void);
```

Upon receiving a response from the sub-request, AquaLogic executes RouterCallback.onReceiveResponse(...), possibly on another thread. The processing of the original server request resumes, and this is signaled to the probe by the code snippet.

In this case, the MessageContext object representing the server request is not available as an argument of the instrumented method and needs to be extracted from the RouterCallback object.

```
[BEA_ALSB_ProxyService_Callback_Response]
; instrumentation point for AquaLogic Service Bus callback function
class = com.bea.wli.sb.pipeline.RouterCallback
method = !(onError)|(onReceiveResponse)
signature = !.*
layer = Service Bus/AquaLogic
detail = before:code:dba72078

# Used by [BEA_ALSB_ProxyService_Callback_Response]
# Resume processing of a server request when the reply for a subservice comes back
# (or when the server request was moved to the response pipeline internally)
dba72078 =
@ ThreadContextProxy@.resumeFragment(#location,#callee._context.getMessageContext());"";
```

### **Using Fragment Local Storage to Store Web Service Field**

The following example demonstrates several features of points and code snippets:

- ➤ How to use fragment local storage to store web service-specific fields (ws\_name, ws\_op, and so on). This is an alternative to specifying the "DIAG\_ARG" string.
- ➤ How to retrieve (and remove) the stored payload from thread local storage (which was stored in the previous example).
- ➤ How to extract the consumer ID out of the SOAP payload.
- ➤ How to use fragment local storage to store the consumer ID.

Because web services are treated in a special way, several fields must be captured. These fields are described in "Code Snippet Grammar" on page 310.

The first step is to find the instrumentation points that will give access to the required fields (Web Service name, operation, namespace, port name). Suppose that there is a single class in the instrumented application that has access to all these fields. Assume that this class is called com.myCompany.MyWSContext. We need to access an instance of this class when all the above fields are set. There can be many options. Suppose that one such option is when MyWSContext is passed as the first argument of a method MyWSFactory.create(). This is the method we want to instrument.

Here is our instrumentation point (each line is explained below):

```
class = com.myCompany.MyWSFactory
method = create
signature = !\(Lcom/myCompany/MyWSContext;.*
layer = Web Services
detail = ws-operation, before:code: f334f0b4,store-fragment
```

The first three lines of the point shown above cause the probe to instrument anything that matches com.myCompany.MyWSFactory.create(MyWSContext, \*).

The fourth line specifies the layer for this point.

The fifth line provides the probe with additional information about this point (details):

- ➤ The first detail (ws-operation) is important because it causes the probe to treat this as an inbound Web Service.
- ➤ The second detail (before:code: f334f0b4) causes the probe to insert the corresponding code snippet at the start of the methods that comply with this point. The actual code snippet is shown below. The number f334f0b4 was generated by going to
  - http://<probe-host>:<probe-port>/inst/code-key and pasting the code snippet in the text box.
- ➤ The third detail (store-fragment) causes the probe to store all special fields (##) found in the corresponding code snippet as attributes of the server request.

Here is the corresponding code snippet (each line of the below code snippet is explained below).

```
##WS_inbound_service_name=#wsContext.getServiceName();\
##WS_inbound_operation_name=#wsContext.getOperationName();\
##WS_inbound_target_namespace=#wsContext.getNamespaceURI();\
##WS_inbound_port_name=#wsContext.getEndpoint();\
##wS_inbound_port_name=#wsContext.getEndpoint();\
#soap_payload =
@com.mercury.opal.capture.proxy.ThreadContextProxy@.getThreadContextValue("My_Inbound_Payload");\
#consumer_id = (#soap_payload == null ? null :
@com.mercury.opal.capture.proxy.ProbeCodeSnippetHelper@.getConsumerIdFromDocument(##WS_inbound_service_name<java.lang.String>,#soap_payload<org.w3c.dom.Document>));\
##WS_consumer_id = (#consumer_id == null ?
@ProbeCodeSnippetHelper@DO_NOT_STORE : #consumer_id);"";
```

First line: f334f0b4 = #wsContext=#arg1;\

As mentioned previously, the number f334f0b4 was generated by going to http://<probe-host>:<probe-port>/inst/code-key and pasting the code snippet in the text box. The actual code snippet starts after f334f0b4 =. The first expression is #wsContext=#arg1. It simply assigns the first argument of the method—in this case, a MyWSContext object—to a local variable (wsContext).

Second line: ##WS inbound service name=#wsContext.getServiceName();\

This expression uses fragment local storage to store the service name. It is important to use the exact variable name (WS\_inbound\_service\_name). These variable names are documented in the "Special Fields" section of "Code Snippet Grammar" on page 310.

Third line: ##WS\_inbound\_operation\_name=#wsContext.getOperationName();/

This expression uses fragment local storage to store the ws operation. It is important to use the exact variable name (WS\_inbound\_operation\_name). These variable names are documented in the "Special Fields" section of "Code Snippet Grammar" on page 310.

Fourth line: ##WS\_inbound\_target\_namespace=#wsContext.getNamespaceURI();\

This expression uses fragment local storage to store the ws namespace. It is important to use the exact variable name (WS\_inbound\_target\_namespace). These variable names are documented in the "Special Fields" section of "Code Snippet Grammar" on page 310.

Fifth line: ##WS\_inbound\_port\_name=#wsContext.getEndpoint();\

This expression uses fragment local storage to store the ws port name. It is important to use the exact variable name (WS\_inbound\_port\_name). These variable names are documented in the "Special Fields" section of "Code Snippet Grammar" on page 310.

The above first five lines are sufficient to successfully capture the inbound Web Service. The remaining of the code snippet deals with capturing the consumer ID out of the SOAP payload. This is optional and only if the instrumented application server is not one of the application servers supported for capturing SOAP payload out of the box. See the previous example for details. In the followings example, we refer to the SOAP payload that was captured in the previous example.

### Sixth line: #soap payload =

@com.mercury.opal.capture.proxy.ThreadContextProxy@.getAndRemoveThreadContextValue("My\_Inbound\_Payload");\

This expression retrieves and removes the stored payload from thread local storage (see the previous example on how this was stored) and stores it on a local variable (soap\_payload).

Seventh line: #consumer\_id = (#soap\_payload == null ? null : @com.mercury.opal.capture.proxy.ProbeCodeSnippetHelper@.getConsumerId FromDocument(##WS\_inbound\_service\_name<java.lang.String>,#soap\_payload<org.w3c.dom.Document>));\

This expression sets a consumer\_id local variable. If the payload is null, the consumer\_id is set to null. Otherwise, we use the service name to perform consumer ID matching based on the consumer.properties entries. For more information on consumer ID matching, see "Configuring Consumer IDs" on page 482.

**Eighth line:** ##WS\_consumer\_id = (#consumer\_id == null ? @ProbeCodeSnippetHelper@DO\_NOT\_STORE : #consumer\_id);"";

In this final line, this consumer ID local variable becomes the consumer id for this server request. It is important to use the exact variable name (WS\_consumer\_id). These variable names are documented in the "Special Fields" section of "Code Snippet Grammar" on page 310.

### **Using Annotations for Custom Instrumentation**

Applications that use version 1.5 or greater of the JVM can "force" the instrumentation of methods by simply using a custom annotation (InstrumentationPoint) that is contained in the **annotation.jar** file in the Diagnostics Java Agent lib directory. Put a copy of this file in your classpath when compiling your classes using the InstrumentationPoint annotation. The annotation is defined as follows (InstrumentationPoint.java):

This feature requires that the **look.for.annotations** property in **inst.properties** is set to true (default).

## **Development**

- 1 Add the path to the **annotation.jar** (or copy the jar into your application) file found in the Diagnostics Java Agent lib directory to your application build classpath.
- **2** Import the classes for any methods that need to be monitored: import com.mercury.diagnostics.common.api.InstrumentationPoint;
- **3** Identify methods to be monitored and add the annotation:

```
@InstrumentationPoint(ARGS)
public void launchTest4()
```

In this instance, ARGS includes the following (refer to points file documentation for more information about what these arguments mean):

- ➤ layer="layer name"
- ➤ keyword= "keyword"
- ➤ layerType="type"
- ➤ detail="details"
- ➤ active="true/false"

### **Example**

The following example shows code that uses the InstrumentationPoint annotation.

In the example, myMethod1 will get instrumented and be visible as a node in all instance trees. It will not get trimmed, even if its latency goes below the minimum method latency threshold (51 ms by default). The inclusive (including children) CPU consumption by this method will be measured and reported.

# Configuring Cross VM Correlations for New or Custom Technologies

Diagnostics can show call profiles that span multiple Java virtual machines (JVM). These Cross VM call profiles and topologies are very useful when a performance issue involves a client and a server. You want to know which application is the source of the problem but looking at the call profile for the client or server individually may not help with intermittent issues since they would not be correlated. The Cross VM call profile will show the client and the server correlated together in a single call tree.

Out-of-the-box the Java Agent provides support for this feature for many different technologies: for example, JMS, HTTP/S (Web Services only), RMI, SAP, TIBCO and Corba. With the latest version of Diagnostics, additional support was added to help you configure cross VM correlation for new or custom technologies.

The Cross VM correlation technique is exposed in code snippets, allowing you to prepare instrumentation points and code snippets to correlate almost any inter-process communication, including home-grown and legacy communication techniques. The only requirement for the communication technique is that its messages be able to carry an additional string, which is referred to as coloring.

The coloring string is created on the client side by the Java Agent, and attached to the outgoing message by a user-written code snippet. After the message is received, a user-written code snippet on the server side extracts the coloring from the message and passes it to the server side agent for parsing and processing.

Thus, your responsibility related to the cross-vm communication technique is primarily limited to embedding the coloring into the outgoing messages, and extracting the coloring from the received messages. This, of course, includes identifying the code locations (instrumentation points) for the client side (the outbound point), and for the server side (the inbound point). Refer to "Tutorial for Configuring Cross VM Correlation for Custom Technologies" on page 363 for a detailed example. And refer to "APIs Used to Facilitate Custom Transport Cross-VM Correlations" on page 361 for information on the three APIs provided to help you configure custom cross-vm correlation.

### Client Side

For the outbound calls (the client side), use the new **outbound:<coloring-type>** detail.

The available coloring types are:

- ➤ default
- ➤ sap
- ➤ none
- ➤ snippet

For all coloring types except **none**, there should be an associated code snippet, which will provide a special argument containing the technology type, the call target name and identification.

The argument has the following form:

### DIAG\_ARG:type=<type>&name=<name>&target=<target>

where <type> is the technology type used for the remote call, and <name> and <target> are technology dependent values. The technology type should be the same as the one used for the inbound instrumentation point (see "Server Side" on page 361).

For all coloring types except **snippet**, the probe will generate the appropriate coloring and it will report the coloring to the Diagnostics Server for future correlation. However, the outgoing message remains unmarked at this time.

For all coloring types except **none**, a code snippet for another instrumentation point (which is hit after the outbound point, preferably during the outbound method execution) must attach the generated coloring to the outgoing message.

The most recently generated coloring can be obtained by calling ICorrelationColor RemoteCaptureProxy.getCurrentColor(#location).

In developing support for your own cross-vm communication, you may use **snippet**, which means that the coloring will be explicitly created by a direct call from a code snippet. For the snippet coloring the above order is reversed, which means the coloring is generated (and, most often, immediately attached to the message) before the outbound point is hit. Please note that this includes a case where the **before** code snippet for the outbound point creates the coloring, because the code snippet will be executed before the agent is called.

### To create the coloring from code snippets:

**1** Make a call to

ICorrelationColor RemoteCaptureProxy.createColoring(#location, <type>, <diag-arg>)

For type, use

RemoteCaptureProxy.ENCODED\_COLORING for **default** 

RemoteCaptureProxy.SAP\_R3\_COLORING for sap

If in doubt which type to use, use the default.

**2** Make a call to **grabCorrelationString()** on the object returned in step 1, and insert the returned string into the outgoing message (using a technology-dependent technique). This is where you can use your creativity.

Tip: If using String messages, use the following helper API to accomplish this step:

ProbeCodeSnippetHelper.createDiagEnvelope(String coloring, String originalMessage)

3 Hit an instrumented point with the **outbound:snippet** detail. This will automatically use the most recently created coloring instead of creating a new one. Executing the outbound point informs the probe that the coloring was actually used, and identifies the method which will be considered the connection point for cross-vm call profiles. For synchronous cross-vm communication it is recommended to use **outbound** detail for a method that is used to both send the message and receive an acknowledgment, so the latency of the outbound call can be properly captured.

#### Server Side

For the inbound calls (the server side), use the **inbound:<technology-type>** detail. Use your own technology type names when supporting new cross-vm technologies. Check to avoid conflicts with existing technology names (server request types). Examples of server request types include: ADO, CICS, Corba, HTTP, JDBC, JMS, MSMQ, RMI, Remoting (.NET), SAP ABAP types, Web Services. In addition, you may see server request types named Pseudo and RootRename.

#### The before code snippet has to perform the following steps:

**1** Extract the correlation string from the incoming message, using the technology-dependent technique, corresponding to the one used for the outbound calls.

Tip: If the ProbeCodeSnippetHelper.createDiagEnvelope() was used previously, use

ProbeCodeSnippetHelper.extractColoringFromDiagEnvelope(String envelope) to get the correlation string.

And use

ProbeCodeSnippetHelper.extractOriginalMessageFromDiagEnvelope(String envelope) to get the original message.

**2** Leave TWO Strings on the stack: the capture argument (as any **before** code snippet should), and the extracted correlation string.

# APIs Used to Facilitate Custom Transport Cross-VM Correlations

Three helper APIs were added to facilitate custom transport cross-VM correlations (see the tips in the sections above and see "Code Snippet Helper" on page 314 for information on their use. There is also a "Tutorial for Configuring Cross VM Correlation for Custom Technologies" on page 363 to walk you through an example.

➤ ProbeCodeSnippetHelper.createDiagEnvelope(String coloring, String originalMessage)

- ➤ ProbeCodeSnippetHelper.extractColoringFromDiagEnvelope(String envelope)
- ➤ ProbeCodeSnippetHelper.extractOriginalMessageFromDiagEnvelope(String envelope)

#### **HTTP/S Support**

The support for the server side HTTP/S is built in and is enabled by default. The Java Agent automatically recognizes standard J2EE implementation of HttpServlet, as well as Jetty and Apache Catalina implementations. No user action is required on the server side, if one of these technologies is used.

For the client side, the Java Agent automatically instruments the openConnection method from the java.net.URL class, to embed the most recently generated coloring (if it exists) into the outgoing HTTP request. One of the HTTP request headers is used to carry the coloring. The header will be recognized by the server side agent.

Therefore, HTTP support on the client side is an exception to the above rules. You still have to provide the outbound point and the corresponding DIAG\_ARG, but you do not have to worry about embedding the coloring into the outgoing messages.

For example, Diagnostics mediators use the following point:

```
[RemoteHttpComponent-Outbound-1]

class = com.mercury.diagnostics.common.net.registrar.RemoteHttpComponent

method = getConnection

signature = (Ljava/lang/String;Ljava/lang/String;Ljava/lang/String;Ljava/lang/String;Ljava/lang/String;Ljava/lang/String;Ljava/lang/String;Ljava/lang/String;Ljava/net/HttpURLConnection;

priority = 1

detail = method-no-trim,outbound:default,before:code:7b1125e2

layer = Network.RemoteHttpComponent
```

The first argument for the getConnection method is a String representing the connection URL. The referred code snippet extracts from it the hostname and port and uses them for the target identification. A special utility method is provided by RemoteCaptureProxy to facilitate this conversion in a way consistent with the built-in part of the HTTP/S support.

```
7b1125e2 = #target=@RemoteCaptureProxy@.getTargetFromUri(#arg1); \
"DIAG_ARG:type=http&name="+#target+"&target="+#target;
```

# **Tutorial for Configuring Cross VM Correlation for Custom Technologies**

This tutorial takes a simplified client-server application that uses a shared blocking queue as its custom transport solution. The client sends a "String" message by adding it to the queue. The server receives a "String" message by removing it from the queue.

Although this example runs in a single JVM (to keep it simple), it uses two threads to simulate an application running in two JVMs. (If your intention is to correlate threads running in a single JVM, there is a simpler solution that will help you do this. See"Performing Correlation Across Multiple Threads" on page 349 for more details).

The sample code is shown below:

```
public class SimulatedCrossVM {

private static int INTERVAL = 5 * 1000; // 5 seconds
private static BlockingQueue<String> queue = new LinkedBlockingQueue<String>();

private static class ReceiverSide extends Thread {

public ReceiverSide() {
    super("Receiver");
    }

public void execute(String receivedString) throws InterruptedException {
        System.out.println("Executing message: " + receivedString);
        sleep(2 * INTERVAL);
}
```

```
private void receiveAndHandleMessage() throws InterruptedException {
  String message = null;
  message = queue.take();
  // Handle it
  execute(message);
 public void run() {
  try {
   while (true) {
     receiveAndHandleMessage();
   }
  catch (Throwable t) {
   // oops
   t.printStackTrace();
 }
}
private static class SenderSide extends Thread {
 // For simulated TCP connection
 private String destHost;
 private int destPort;
 public SenderSide(String host, int port) {
  super(host + ":" + port);
  destHost = host;
  destPort = port;
 public void sendMessage(String origMessage) throws InterruptedException {
  queue.put(origMessage);
 private String generateMessage() {
  String message = "T" + System.currentTimeMillis();
  return message;
 }
 private void generateAndSendMessage() throws InterruptedException {
  sleep(2 * INTERVAL);
  // generate message
  String message = generateMessage();
```

```
System.out.println("Sender's original message: " + message);
   // And send it (outbound call)
   sendMessage(message);
   sleep(INTERVAL);
  public void run() {
   try {
    while (true) {
      generateAndSendMessage();
    }
   catch (Throwable t) {
    // oops
    t.printStackTrace();
   }
  }
 }
 public static void main(String[] args) {
  SenderSide sender = new SenderSide("fake-host", 12345);
  ReceiverSide receiver = new ReceiverSide();
  sender.start();
  receiver.start();
 }
}
```

Executing this code will have the following output:

Sender's original message: T1313785958127

Executing message: T1313785958127

[SimCrossVM-Sender]

#### **Step 1: Instrument Your Methods**

By instrumenting your methods, you let Diagnostics know which methods are important. Since these methods are custom, the out-of-the-box instrumentation points won't do anything. Edit the etc/autodetect.points file by adding the following instrumentation points. See "Maintaining Instrumentation from the Java Profiler UI" on page 372 for guidance on defining instrumentation points.

```
= SimulatedCrossVM$SenderSide
class
method = generateAndSendMessage
signature = !.*
layer = Sending
[SimCrossVM-Outbound]
class
       = SimulatedCrossVM$SenderSide
method = sendMessage
signature = !.*
layer = Sending
[SimCrossVM-Receiver]
     = SimulatedCrossVM$ReceiverSide
method = receiveAndHandleMessage
signature = !.*
layer = Receiving
[SimCrossVM-Inbound]
       = SimulatedCrossVM$ReceiverSide
class
method = execute
signature = !.*
layer = Receiving
```

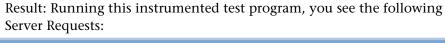

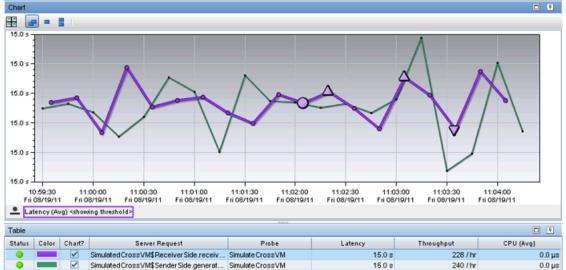

Here are the call profiles shown for the sender and receiver.

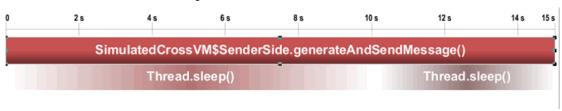

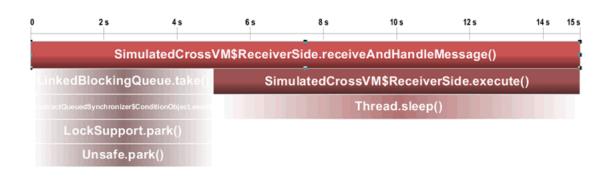

#### Step 2: Add "Coloring" to the Sender Logic

In this step, we add "coloring" to the messages sent by the client. When the instrumented server receives this colored message, HP Diagnostics will correlate them. This part is trickier, if you're not familiar with the code snippet syntax, it is described in "Defining Points With Code Snippets" on page 308.

First, we mark the method as an outbound point that uses a code snippet (outbound:snippet), and identify the code snippet to execute before invoking the method (before:code:5ea4753f). Since we're going to use the first argument, it's a good idea to provide a more specific signature (!\(Ljava/lang/String;.\*)).

```
[SimCrossVM-Outbound]
class = SimulatedCrossVM$SenderSide
method = sendMessage
signature = !\(Ljava/lang/String;.*\)
layer = Sending
detail = outbound:snippet,before:code:5ea4753f
```

The corresponding code snippet is shown below. Line 1 creates a string (#target) that includes the hostname and destination port of the server. Line 2 defines a new string (#diagArg) that follows a special syntax (DIAG\_ARG:type=<type>&name=<name>&target=<target>). The "type" is the technology type and can be any name you choose; it will be used in the next step. The "name" and "target" are technology dependent values that will be shown in the UI; they can also be anything you choose. Line 3 defines a third string (#color) which will be used to identify this specific invocation of the method call from any other. Line 4 updates the method's 1st argument with the colored String, which will cause sendMessage to send a modified String. Finally, line 5, places the coloring on the stack for usage by HP Diagnostics.

```
1 5ea4753f = #target=#callee.destHost+":"+#callee.destPort; \
```

```
2 #diagArg =
  "DIAG_ARG:type=CB-TCP&name=Senders.sendMessage&target="+#target; \
```

- 3 #color = (null == #arg1 ? null :
   @RemoteCaptureProxy@.createAndGrabColor(#location,
   @RemoteCaptureProxy@ENCODED\_COLORING, #diagArg.toString())); \
- **4** #arg1 = @ProbeCodeSnippetHelper@.createDiagEnvelope(#color, #arg1); \

#### **5** #diagArg;

Running the example updates the output as follows. Notice the receiving side did not get the same string message that was sent. This is a result of the code snippet's Line 4. In many cases, the receiving side may not handle this well. It's a good idea to note the receiver's behavior as this can happen "accidentally" if the client and server are not both using the same instrumentation, and in particular, not both instrumented.

Sender's original message: T1313786970403 Executing message: HP\_DIAG1\_!Dhf/

ABAABKrh3Qf0cy7yaLsAAAAAAAA9mYWtlLWhvc3Q6MTIzNDUAYTEzMTM3ODY5N jAzODgmU2ltdWxhdGVDcm9zc1ZNJlNpbXVsYXRlZENyb3NzVk0kU2VuZGVyU2lk ZS52b2lkIGdlbmVyYXRlQW5kU2VuZE1lc3NhZ2UoKSZcMCZcMCZcMCY=:T131378 6970403

At this point, the only change you'll see in the UI is some "Outbound Calls". Notice the values in the columns "Outbound Call" and "Remote Target", these are the values you provided in the code snippet "name" and "target".

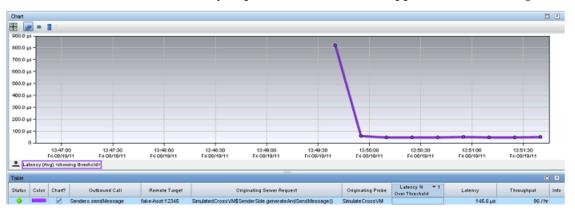

#### Step 3: Remove Coloring from the Receiver Side

The last step is to remove the coloring on the receive side so that the receiver can get the original "uncolored" message from the sender. First we mark the point as an inbound point with the technology type used in the code snippet defined in step 2, and assign a code snippet to run before this method is called. Again, we also specify a more specify signature since that argument will be used in the code snippet.

```
[SimCrossVM-Inbound]

class = SimulatedCrossVM$ReceiverSide

method = execute

signature = !\(Ljava/lang/String;.*\)

detail = before:code:d2c83d3c,inbound:CB-TCP

layer = Receiving
```

The corresponding code snippet is shown below. Line 1 extracts the coloring from the incoming message. Line 2 updates the method's 1st argument, restoring it to the original message sent by the client. Line 3 puts the coloring on the stack (and an empty String) for use by HP Diagnostics.

- 1 d2c83d3c =
   #coloring=@ProbeCodeSnippetHelper@.extractColoringFromDiagEnvelope(
   #arg1); \
- **2** #arg1=@ProbeCodeSnippetHelper@.extractOriginalMessageFromDiagEnvelope( #arg1); \
- **3** "";#coloring;

The program's output is now restored to the original:

Sender's original message: T1313789287234 Executing message: T1313789287234 The Server Request view now shows a Cross-VM call profile is available for the Sender's "generateAndSendMessage". Open this call profile and observe the client and server call profiles are now stitched together! They're not doing much in this sample application, but in a real application, you would be able to see if performance issues occur in the client, server, or both.

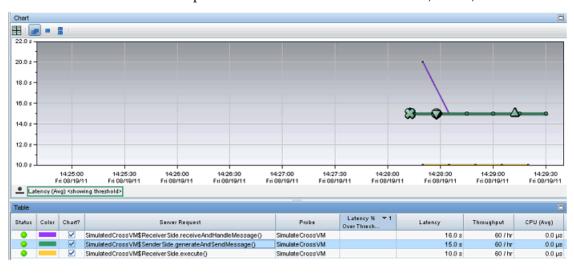

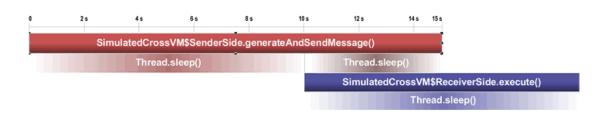

This call profile looks a bit strange but is typical for asynchronous applications. The client does not wait for a response, but does continue to do some processing (err sleeping for 5 seconds). During that time the server is processing the request and completes a few seconds afterwards. You will see the time durations for the methods in the tree as shown below. Notice also the diamonds with the number 2 inside, which represent the JVM depth. If your server made yet another outbound call, you could have 3 or more! In those cases, cross VM correlation because especially useful. Imagine trying to find the source of a performance issue across that many JVMs!

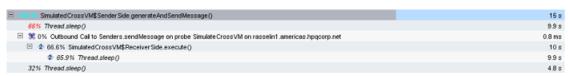

# Maintaining Instrumentation from the Java Profiler UI

You can use the Configuration tab in the Java Diagnostics Profiler to maintain the instrumentation points and edit the probe configuration without having to manually edit the Java Agent capture points file or property files. You can access the Configuration tab from the Java Diagnostics Profiler whether profiling has been started or not.

The Instrumentation section of the Java Diagnostics Profiler gives you access to view and update the instrumentation for the application the probe is monitoring. The edit dialogs enable you to view and edit the instrumentation points as defined in the capture points file that Diagnostics uses to instrument your applications.

| Instrumentation                   |      |              |                               |
|-----------------------------------|------|--------------|-------------------------------|
| Currently Used Instrumentation:   | View |              |                               |
| Change Probe Instrumentation Plan |      |              |                               |
| Shared Instrumentation:           | Edit | [157 points] | Used by all probe instances.  |
| Instance Instrumentation:         | Edit | [0 points]   | Used by probes with Id: T-LC7 |

#### **Reviewing the Current Instrumentation**

To review the layers, classes, and methods that were instrumented as a result of the points in the current capture points file, click **View...** in the Instrumentation section of the Configuration tab. The Profiler displays the Instrumented Layers page:

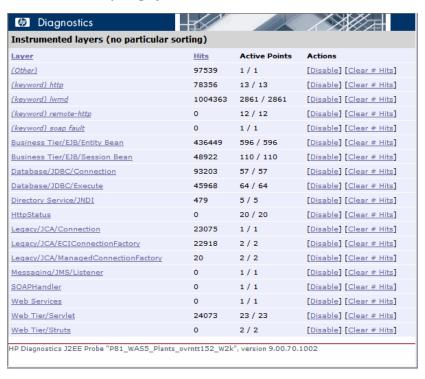

#### **Chapter 9 •** Custom Instrumentation for Java Applications

The Instrumented Layers page lists the layers that were instrumented, the number of times the instrumentation points in the layer were triggered, and the number of points currently active in the layer. The following columns are provided:

| Column        | Description                                                                                                    |
|---------------|----------------------------------------------------------------------------------------------------|
| Layer         | Lists the layers that were instrumented. The layer names in this column are links to a page that provides details about the processing in the layer that was monitored by the probe. <b>Note:</b> Only the layers defined in points that were actually instrumented are listed.                                                                                                    |
| Hits          | Contains a count of the number of times that the classes and methods that are monitored by the points in the listed layer were invoked. You can reset the count using the Clear # of Hits link in the Actions column.                                                                                                    |
| Active Points | Contains the count of the number of points that are currently active as well as the total number of points that were defined for the particular layer.                                                                                                    |
| Actions       | Contains links that enable you to manipulate the information for the listed layers. The available action are:                                                                                                    |
|               | <ul> <li>➤ Disable: Disables all of the points in the selected layer so that they no longer capture data. The instrumentation stays in place and can be enabled again. Enabling or disabling points here is effective only until the next restart of your application. To change the default enabled state for a point, see "Coding Points in the Capture Points File" on page 300.</li> <li>➤ Clear # Hits: Resets the hit count displayed in the # Hits column for the selected layer.</li> </ul> |

## **Maintaining the Instrumentation Points**

To maintain the points that provide the instrumentation instructions that tell the probe what to monitor in your application, navigate to the Configuration tab in the Java Diagnostics Profiler and click **Edit**... for either the Shared Instrumentation or the Instance Instrumentation. The Instrumentation Points dialog opens:

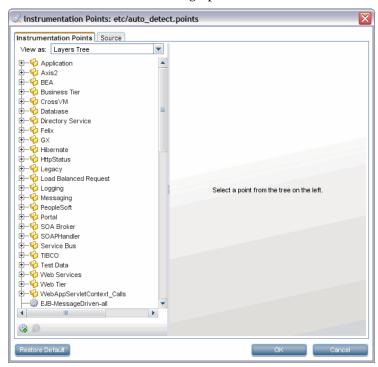

You can edit the instrumentation in two ways: visually, using a list or tree of points on the **Instrumentation Points** tab; or via the source of the capture points file on the **Source** tab.

#### **Selecting and Viewing an Existing Point**

The navigation bar in the Instrumentation Points dialog helps locate the points in the capture points file that you would like to maintain. By making a selection from the **View as** dropdown, you can choose the format in which the points are listed.

When you select Layers Tree from the dropdown, you see a list of the points in the capture points file in a tree structure according to the layers and sublayers you assigned to the point:

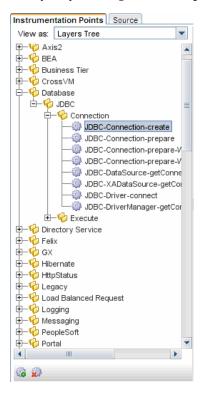

When you select **Points List** from the dropdown, you see a list of the points in the capture points file in ascending alphabetical order:

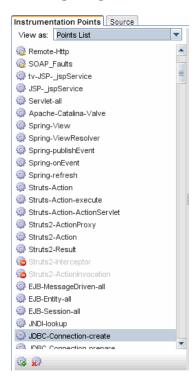

When you locate the point you want to view or maintain, select the point in the navigation bar. Then you see the details of the selected point in the view/edit panel where you can maintain the point.

#### **Updating an Existing Point**

When you select a layer or sublayer from the navigation bar, the view/edit panel contains only a prompt to remind you to select a point.

To update an existing point, select the point from the navigation bar so that the Profiler displays the details for the point in the Instrumentation Points tab of the view/edit panel:

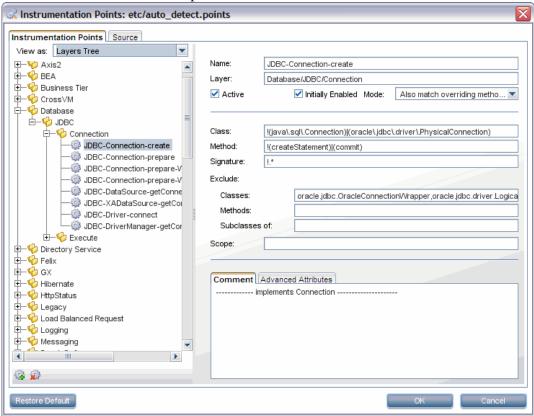

The arguments that are commonly used when defining a point in the capture points file are displayed as separate data fields to make it easier for you to make any necessary updates. More advanced arguments are displayed in the **Advanced Attributes** tab at the bottom of the display. Comments for the point are displayed in the **Comment** tab. After making changes click **OK**. And remember to apply all of the changes made using the Configuration tab by clicking Apply Changes.

The arguments that can be used to define a point in the capture points file are documented in "Coding Points in the Capture Points File" on page 300.

The following is an example of the Source tab:

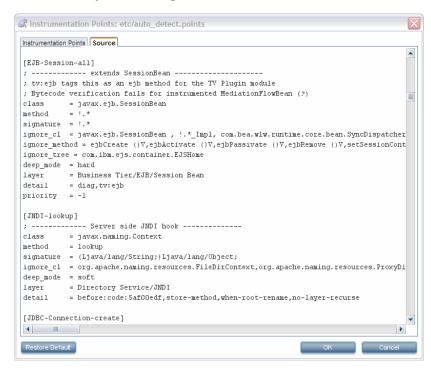

#### **Deleting an Existing Point or Layer**

You could delete a point or layer listed in the navigation bar.

#### To delete a point or layer:

**1** Select the point or layer from the Navigation bar on the Instrumentation Points tab.

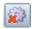

**2** Click Delete Point. The Profiler deletes the selected entity from the list in the navigation bar.

The selected entity is not actually deleted from the capture points file until you apply all of your instrumentation points updates from the Configuration tab in the Profiler.

- **3** Close the Instrumentation Points dialog by clicking **OK**.
- **4** Apply all of the changes made using the Configuration tab by clicking **Apply Changes**.

#### **Adding a New Point**

You could add a point to the instrumentation.

#### To add a point:

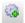

1 Click New Point. The Profiler displays the Select New Point Type dialog box:

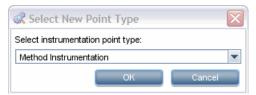

**2** Select the appropriate point type from the dropdown and click **OK**.

The Profiler displays the Instrumentation Points tab with the view/edit section initialized for creating a new point for the selected point type.

**3** Enter the arguments and comments for the new point into the appropriate locations on the tab.

When you enter the Layer information, the entry for the new point in the navigation bar is updated to show the point in the correct existing layer or, if the layer that you specified does not already exist, with a brand new layer.

The new point is not actually added to the capture points file until you apply all of your instrumentation points updates from the Configuration tab in the Profiler.

- **4** Close the Instrumentation Points dialog by clicking **OK**.
- **5** Apply all of the changes made using the Configuration tab by clicking **Apply Changes**.

#### **Activating OVTA-like Points**

Points are included in the Java probe instrumentation for Servlet Filters and EJB local home methods. These instrumentation points provide additional functionality similar to the OVTA (OpenView Transaction Analyzer) Java Monitor.

The ServletFilter point requires that the HttpCorrelation2 point also be activated for server filters to be monitored correctly. This is because servlet filters sometimes are the first time Diagnostics sees an HTTP server request.

The EJBLocalHome, ServletFilter, and related HttpCorrelation2 instrumentation points are not active by default. Inactive points are indicated by a red symbol on the icon next to the instrumentation point, as shown below. To use these points, set active=true in the auto\_detect.points file through the UI or by directly editing the file.

Locate these points in the Profiler UI as described in "Selecting and Viewing an Existing Point" on page 376 and navigate to the Business Tier>EJB>LocalHome>EJBLocalHome point or the Web Tier>Servlet>ServletFilter point and HttpCorrelation2 point.

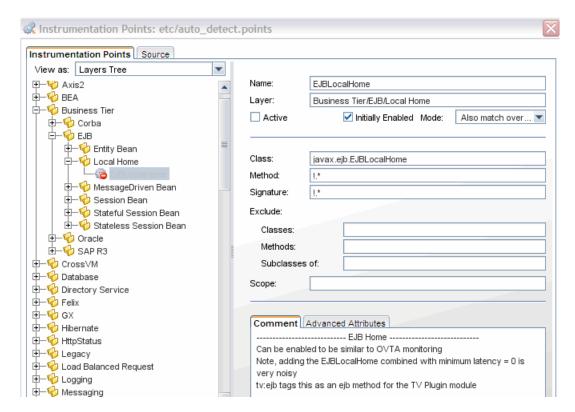

#### To set these points to active:

- **1** Select the point from the Instrumentation Points navigation bar so that the Profiler displays the details for the point. Check the **active** check box.
- **2** Close the Instrumentation Points dialog by clicking **OK**.
- **3** Apply all the changes made using the Configuration tab by clicking **Apply Changes**. Restart your application server (which restarts the probe) for the newly activated points to take effect.

#### **Restoring Default Points**

When you finish diagnosing a problem using the Profiler or HP Diagnostics, you can restore the default instrumentation to avoid incurring the overhead from a more robust instrumentation.

#### To restore the default settings to the instrumentation:

1 Click Restore Defaults.

The instrumentation points are not actually added to the capture points file until you apply all of your instrumentation points updates from the Configuration tab in the Profiler.

- **2** Close the Instrumentation Points dialog by clicking **OK**.
- **3** Apply all of the changes made using the Configuration tab by clicking **Apply Changes**.

# **Default Layers Defined for Typical Java Classes and Methods**

HP Diagnostics groups the performance metrics for classes and methods into *layers* and *sublayers* according to the instructions provided in the capture points file. The default layers were defined so that the performance metrics for processing in the application that used similar system resources could be reported together. The layers make it easier for you to isolate and identify the areas of the system that could be contributing to performance issues.

The following table lists the default layers and sublayers that are defined for typical Java classes and methods.

Platform-specific layers are also defined in the capture points file. These layers are, for the most part, sublayers of the top-level parent layers defined in the following tables. You can see performance data for layers in the Load View in the Diagnostics UI.

# Java EE Layers

| Layer             | sublayers              | Parent Layer  |
|-------------------|------------------------|---------------|
| Web Tier          | JSP                    |               |
|                   | Servlets               |               |
|                   | Struts                 |               |
|                   | Session                |               |
|                   | Spring                 |               |
|                   | Struts2                |               |
| Business Tier     | EJB                    |               |
|                   | Corba                  |               |
| Web Services      |                        |               |
| EJB               | Entity Bean            | Business Tier |
|                   | Session Bean           |               |
|                   | Local Home             |               |
|                   | Stateless Session Bean |               |
|                   | Stateful Session Bean  |               |
|                   | MessageDriven Bean     |               |
| Directory Service | JNDI                   |               |
| Database          | JDBC                   |               |
| JDBC              | Execute                | Database      |
|                   | Connection             |               |
| Messaging         | JMS                    |               |
|                   | Spring                 |               |
| JMS               | Producer               | Messaging     |
|                   | Listener               |               |
|                   | Consumer               |               |
| Spring            | Producer               | Messaging     |
|                   | Consumer               |               |
| Hibernate         |                        |               |

## **Portal Layers**

Diagnostics groups the performance metrics for the classes and method calls associated with processing for portals into Portal Component layers. Each Portal Component layer is broken down into layers for the portal lifecycle methods. For more information about portal layers, see the *HP Diagnostics User's Guide*.

**Chapter 9 •** Custom Instrumentation for Java Applications

# 10

# **Custom Instrumentation for .NET Applications**

This section explains how to control the instrumentation that HP Diagnostics applies to the classes and methods of applications to enable the .NET Agent to gather the performance metrics.

#### This chapter includes:

- ➤ About Instrumentation and Capture Points Files on page 388
- ➤ Locating the .NET Capture Points Files on page 389
- ➤ Coding Points in the Capture Points File on page 390
- ➤ Instrumentation Examples on page 395
- ➤ Understanding the Overhead of Custom Instrumentation on page 421
- ➤ Default Layers for Typical .NET Applications on page 422

# **About Instrumentation and Capture Points Files**

Instrumentation refers to bytecode that the probe inserts into the class files of the application as they are loaded by the CLR. Instrumentation enables a probe to measure execution time, count invocations, and catch exceptions; and to correlate method calls and threads. The instrumentation points for each probe are specified in the capture points file.

The capture points file enables you to control the scope of the instrumentation so that Diagnostics can give you all the information you need to understand the performance of the applications without overwhelming you with costly or confusing extraneous information. The instrumentation definitions contained in the capture points file are called *points* that tell the probe which methods to instrument, how they should be instrumented, and which instrumentation should be installed.

Points can include regular expressions that "wildcard" the instructions so that they apply to more than one method, class or namespace specification. For more information about using regular expressions, see "Using Regular Expressions" on page 882.

You can customize the points in the capture point file to include methods, classes, and namespaces for areas of the application that do not fall within the default points.

The Microsoft specification for .NET does not include a unified or recommended interface that business logic should implement except in the case of instrumentation for web and WCF methods. This means that the .NET probe will almost always require custom points in the capture points file to enable it to gather meaningful metrics for the performance of the business logic classes and methods in .NET applications.

The points in the capture points file are grouped into layers. Layers organize the performance metrics into meaningful tiers of information that can be compared as part of a triage process and control the collection behavior of the instrumentation.

The points in the capture points files are grouped into default layers. You can customize the default layers and create new layers (see "Default Layers for Typical .NET Applications" on page 422).

# **Locating the .NET Capture Points Files**

When you install the .NET Agent, predefined default capture points files are installed.

Default capture points files for ASP.NET applications are located at cprobe\_install\_dir>\etc\ and include Asp.Net.points, Ado.points and WCF.points as well as other points files shown in the table below.

In addition, the .NET Agent installer automatically creates a separate capture points file for each IIS deployed ASP.NET Application Domain it detects. You must modify the automatically detected and created points file to enable custom instrumentation points for the Application Domain. These capture points files are located in the

<probe\_install\_dir>\etc\<ApplicationDomain>.points file. These points files
and the default points files are read by the .NET Agent.

At installation, only the **Asp.Net.points**, **Ado.points** and **WCF.points** default points files are *enabled*. The following default .NET points files are installed in the **<probe\_install\_dir>/etc** directory but *not enabled*:

| Default Point File (initially disabled) | Instrumentation Target                                        |
|-----------------------------------------|---------------------------------------------------------------|
| Asp.Net.IExecutionStep.po ints          | IIS5, IIS6 and IIS7. This file makes the IIS points obsolete. |
| IIS.points                              | IIS5 and IIS6                                                 |
| Lwmd.points                             | Lightweight Memory Diagnostics                                |
| Msmq.points                             | Microsoft Message Queuing (MSMQ instrumentation)              |
| Remoting.points                         | .NET Remoting                                                 |
| WebServices.points                      | ASP.NET Web Services                                          |

You can enable the points files by adding a reference to them in the <points> element in the scope of the appdomain in the probe\_config.xml file. See Chapter 13, "Understanding the .NET Agent Configuration File" for details on each element in the probe\_config.xml file.

For information on .NET probe instrumentation specific to TransactionVision, see the *HP TransactionVision Deployment Guide*.

# **Coding Points in the Capture Points File**

The following arguments can be used to define a point in the points files:

```
[Point-Name] = < unique name for the point>
class
         = <class/package name/s to capture>
method = <method name/s to capture>
signature = <signature/s of method/s>
ignoreClass
              = <classes to ignore>
ignoreMethod= <method prototypes to ignore>
ignoreTree= <class hierarchy to ignore>
deep mode= <soft or hard mode>
       = <comma separated list of methods>
ignoreScope= <comma separated list of methods>
detail
                = <list of specifiers>
keyword = <keyword>
layer = <layer name>
layerType = <layer type>
```

**Caution:** Do not modify any of the default points files because, in an installation upgrade, modifications are lost. Store your application-specific instrumentation points in a custom capture points file.

All arguments that can be specified as a regular expression list have an effective maximum limit of 260 characters, which if exceeded results in a truncated value. The arguments are described in the following sections.

# **Mandatory Point Arguments**

Every point, except for the points for LWMD, HttpCorrelation, WSCorrelation and WCF, must contain the following arguments:

| Argument   | Description                                                                                                    |
|------------|----------------------------------------------------------------------------------------------------|
| Point-Name | A unique name for the point.                                                                                                    |
| class      | Specifies the name of the class or interface to be instrumented. The name should include the full namespace name using periods between the namespace and class levels. Any valid regular expression can be used.                                                                                                    |
| method     | Specifies the name of the method to be instrumented. To be successful, the method name must match a method defined in the class or interface specified by the class argument. Any valid regular expression can be used.                                                                                                   |
| layer      | Specifies a layer, sublayer, or tier under which the data from this point is grouped. Layers are a part of the instrumentation collection control.                                                                                                    |
|            | Layers in a point can be specified with nested layers or sublayers by separating the layer names with a / (slash). The layer specified following the slash is a sublayer of the layer specified before the slash. A sublayer can have its own sublayers by coding another slash and layer name following a sublayer name. |

The following is an example of a custom point that contains the mandatory arguments:

```
[MyCustomEntry_1]
; comments here....
class = myNameSpace.myClass.MyFoo
method = myMethod
layer = myCustomStuff
```

**Note:** Regular expressions can be used for most of the arguments in a point. They must be prefaced with an exclamation point. For more information about using regular expressions, see "Using Regular Expressions" on page 882.

#### **Optional Point Entries**

Point definitions can contain one or more of the following arguments:

| Argument    | Description                                                                                                    |
|-------------|----------------------------------------------------------------------------------------------------|
| keyword     | Indicates special instrumentation. The keyword argument can be used to enable specific features; for example, the WCF keyword turns on the WCF feature. The keyword argument can also relate point definitions to special functionality; an example of this is the RemotingServer keyword and the Remoting.points file. |
|             | ➤ HttpCorrelation. Turns on correlation of client/server method calls via HTTP.                                                                                                    |
|             | ➤ WsCorrelation. Turns on web service correlation logic on the client side and turns on correlation of raw HTTP client request calls across both the .NET and Java technologies.                                                                                                    |
|             | ➤ WCF. Turns on the WCF feature.                                                                                                    |
|             | ➤ <b>REST.</b> Turns on the WCF REST service instrumentation.                                                                                                    |
|             | ➤ lwmd. Turns on lwmd instrumentation.                                                                                                    |
|             | ➤ <b>Remoting.</b> Turns on .NET Remoting framework instrumentation.                                                                                                    |
|             | ➤ RemotingServer. Associates points in a .NET Remoting server to special .NET Remoting logic for these points. See "How to Configure Instrumentation for .NET Remoting" on page 411.                                                                                                    |
| ignoreClass | Specifies a comma-separated list of classes to ignore. Any class matching one of the classes specified with ignoreClass is not instrumented.                                                                                                    |

**Chapter 10 •** Custom Instrumentation for .NET Applications

| Argument     | Description                                                                                                    |
|--------------|----------------------------------------------------------------------------------------------------|
| ignoreMethod | Specifies a comma-separated list of methods to ignore. Any method matching one of the methods specified with ignoreMethod is not instrumented.                                                                                                    |
| ignoreTree   | Ignores instrumenting any method that is implemented on a class that inherits from the specified class. Thus, an entire class hierarchy tree of methods would be ignored.                                                                                                    |
| deep_mode    | Specifies how subclasses are handled. This argument accepts three values:                                                                                                    |
|              | ➤ none - A value of none is similar to not specifying a deep_mode argument. It has no effect on how subclasses are handled.                                                                                                    |
|              | ➤ soft - A value of soft requests that, for every class or interface matching the class, method, and signature entries, any subclasses or subinterfaces that also implement the matching method and signature should also be instrumented.                                                                                                    |
|              | ➤ hard - A value of hard requests that, for every class or interface matching the class, method, and signature entries, any subclasses or subinterfaces at any depth should have all their methods instrumented. Hard mode is typically used for points for interfaces. Caution: Hard"mode can lead to extensive instrumentation and very high probe overhead. |
| scope        | Constrains the context in which instrumentation is performed. If specified, the inserted bytecode is caller side. Any valid regular expression can be used for the value of this argument. Scope values are expressed as a comma-separated list of method names.                                                                                               |
| ignoreScope  | Excludes certain methods from those included in the scope specified by the scope argument. Any valid regular expression may be used for the value of this argument. ignoreScope values are expressed as a comma-separated list of method names.                                                                                                    |

**Chapter 10 •** Custom Instrumentation for .NET Applications

| Argument | Description                                                                                                    |
|----------|----------------------------------------------------------------------------------------------------|
| detail   | Provides more specific capture instructions.                                                                                                    |
|          | For the following the string that is returned is displayed in<br>the method's Argument field in the details pane of the<br>Call Profile view. It is a comma-separated list of the<br>following:                                                                                                    |
|          | args:n – Captures all supported types of arguments for the method(s) that match. A value of 'n' captures all arguments. Or you can enter a value for n from 1 through 256.                                                                                                    |
|          | <ul><li>args:0 – Calls the ToString() on the current class instance<br/>or callee object. This is invalid for static methods.</li></ul>                                                                                                    |
|          | *args:1 – Marks (*) the argument as a key argument for the server requests if the method is a top-level request.                                                                                                    |
|          | The detail argument also takes the following value:                                                                                                    |
|          | tv:user_event - Generates a TransactionVision event for the methods that match. As part of the TransactionVision event the parameters to the method are collected as the Request Payload and the return value is collected as the Response Payload. The values displayed are the ToString() values returned by the parameters or the return value objects. Note that all parameters and return values may not be collected.                                                               |
|          | Provides extensive support for transaction tracing by enabling TransactionVision event generation from practically any given method in any .NET application. You specify the method on which you want a TransactionVision event generated. It is highly recommended that event generation is specified for one method at a time to avoid too many events and performance degradation in TransactionVision. Avoid using wild card specifications (but they are supported for convenience). |

| Argument  | Description                                                                                                    |
|-----------|----------------------------------------------------------------------------------------------------|
| layerType | Specifies special handling for some instrumented methods and accepts three values:                                                                       |
|           | ➤ trended_method – Identifies methods to be displayed in the Trended Methods view.                                                                       |
|           | ➤ sql – Identifies methods used to capture SQL for the SQL views. These are set by HP Diagnostics and should not be modified.                            |
| signature | Specifies the signature (return and parameter types); for example, System.String(System.int32, System.String). Any valid regular expression can be used. |

# **Instrumentation Examples**

The following examples illustrate how you can customize the instrumentation of an application by creating and modifying the points in the capture points file.

#### This section includes:

- ➤ "Custom layer and sublayer" on page 396
- ➤ "Wildcard method" on page 396
- ➤ "Ignore Specified Methods" on page 396
- ➤ "Capture Methods for the Trended Methods View" on page 397
- ➤ "Capture Only a Specific Method In a Class" on page 397
- ➤ "Capture a Specific Method That Returns a String" on page 398
- ➤ "Caller Side Instrumentation" on page 398
- ➤ "Argument Capture" on page 400
- ➤ "Configure WCF REST Services for Monitoring" on page 404
- ➤ "Deep\_mode Examples" on page 406

- ➤ "How to Configure and Set Up Points for Non-ASP.NET or Windows Applications" on page 407
- ➤ "How to Configure Instrumentation for .NET Remoting" on page 411

#### **Custom layer and sublayer**

➤ The following point creates a custom sublayer called BAR within the layer called FOO for the method myMethod in myCompany.myFoo class:

```
[myCompany.myFoo_customLayer]
class = myCompany.myFoo
method = myMethod
layer = FOO/BAR
```

#### Wildcard method

➤ The following point captures all methods in the MyCompany.MyFoo class:

```
[myCompany.myFoo_AllMethods]
class = myCompany.myFoo
method = !.*
layer = FOO/BAR
```

### **Ignore Specified Methods**

➤ The following point captures all methods in the MyCompany.MyFoo class except for the methods setHomeInterface and getHomeInterface:

```
[myCompany.myFoo_AllMethodsExcept]
class = myCompany.myFoo
method = !.*
ignoreMethod = setHomeInterface,getHomeInterface
layer = FOO/BAR
```

➤ The following point captures all methods in the MyCompany namespace except for those contained in the MyCompany.logging class:

```
[myCompany_All_Methods_except_from_MyCompany_Logging]
class = !myCompany\..*
method = !.*
ignoreClass = MyCompany.logging
layer = FOO/BAR
```

#### **Capture Methods for the Trended Methods View**

➤ The following point captures the required data to populate the Trended Methods View for the myMethod method:

```
[myCompany.myFoo_customLayer]
class = myCompany.myFoo
method = myMethod
layer = FOO/BAR
layertype = trended_method
```

#### **Capture Only a Specific Method In a Class**

➤ The following point captures all non-static constructor methods for the MyCompany.MyFoo class:

```
[myCompany.myFoo_Constructor]
class = myCompany.myFoo
method = .ctor
layer = FOO/BAR
```

➤ The following point captures all static constructor methods for the MyCompany.MyFoo class:

```
[myCompany.myFoo_Singleton]
class = myCompany.myFoo
method = .cctor
layer = FOO/BAR
```

➤ The following point captures the setFoo method in the MyCompany.MyFoo class:

```
[myCompany.myFoo_setFoo]
class = myCompany.myFoo
method = setFoo
layer = FOO/BAR
```

➤ The following point captures all methods in the MyCompany.MyFoo class whose name includes "set":

```
[myCompany.myFoo_AllSets]
class = myCompany.myFoo
method = !.*set.*
layer = FOO/BAR
```

➤ The following point captures all methods in the MyCompany namespace:

```
[myCompany_All_Methods]
class = !myCompany\..*
method = !.*
layer = FOO/BAR
```

#### Capture a Specific Method That Returns a String

➤ The following point captures the getFoo method that returns a System.String in the MyCompany.MyFoo class:

```
[myCompany.myFoo_GetFoo_String]
class = myCompany.myFoo
method = getFoo
signature = !System.String\(.*
layer = FOO/BAR
```

#### **Caller Side Instrumentation**

By default, all the instrumentation in Diagnostics is Callee side instrumentation where the bytecode is placed within the method call. Caller side instrumentation refers to the process of placing bytecode for measurement around the call to the method to be instrumented, instead of within the method.

Caller side instrumentation allows for finer control of instrumentation placement, but can increase the application initialization time because each class specified in the scope must be checked for references to the class/method specified in the points.

The scope and ignoreScope arguments are used to specify what caller should be instrumented. The following two examples refer to Caller side instrumentation.

➤ The following point captures all methods in the MyCompany namespace that are called from the MyCompany.logging class.

```
[myCompany_All_Methods_from_MyCompany_Logging]
class = !myCompany\..*
method = !.*
scope = !MyCompany.logging.*
layer = FOO/BAR
```

➤ The ignoreScope argument is used to exclude certain classes and methods from those included in the scope specified in scope argument. The following point captures all methods in the MyCompany namespace that are called from the MyCompany.logging class except for those called from the myMethod method.

```
[myCompany_All_Methods_except_from_MyCompany_Logging]
class = !myCompany\..*
method = !.*
scope = !MyCompany.logging.*
ignoreScope = MyCompany.logging.myMethod
layer = FOO/BAR
```

#### **Argument Capture**

The arguments to be captured are specified in the detail key of a points file section.

The following example calls the ToString() method of the n-th argument. The string that is returned is displayed in the method's Argument field in the Call Profile view: detail=args:1,...args:4, \*args:3

There are several special values to note:

- ➤ args:n Captures all supported types of arguments for the method(s) that match. A value of 'n' captures all arguments. Or you can enter a value for n from 1 through 256.
- ➤ args:0 Calls the ToString() method on the current class instance or callee object.
- ➤ Adding a \* to the args element (\*args:1) marks a key argument.

To see the arguments for each method call, do not specify a key argument. This is a way to get more detailed information on the captured instance tree and could help answer questions about why this instance is a MAX tree or what values were passed in when there was an exception.

To group server requests for a method by arguments, specify a key argument. The key arguments, aggregate server requests with distinct values. Arguments that have a large number of distinct values are not good candidates for key arguments because this will lead to unique server requests for every distinct value.

**Note:** Even if you have not specified argument capture, arguments are captured when a method in the call tree throws an exception. These arguments are displayed in the Call Profile view, in the Stack Trace section of the Exceptions detail pages. See the Call Profile View online help for more details.

The following argument capture example relates to the code shown below:

```
[ILTest]
class = !ILTest_NameSpace.ILTest_Class
method = methodWithParams
detail = args:0, *args:3, args:5, args:7
layer = myFunctionLayer
```

Here is the relevant code example:

```
class ILTest_Class
{
    public bool methodWithParams
    (string param1, int param2, string QnameParam3, long param4, object param5, int param6, double param7)
{
    ... some implementation
}
In this example the defined detail will capture ILTest_Class.ToString(args:0)
    param1, QnameParam3, param5 and
    param7.
```

The value of QnameParam3 will be part of the identity of the server request if the top level method is methodWithParams.

When an argument to be captured is marked as a key argument (with an asterisk \*) and the method is a top-level method, the argument value becomes part of the Server Request identity.

For example, if Shipping Type is a parameter of a method processing different shipments and you specify the Shipping Type argument as a key argument, you will be able to see aggregated views for each different shipment (apples and oranges) being processed by the method.

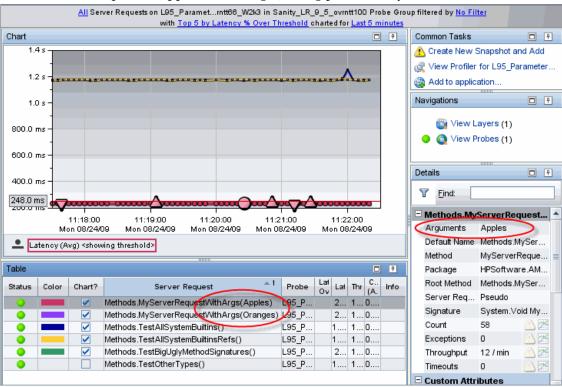

When you specify a key argument, the Call Profile view shows key arguments in the Arguments field in the Details pane. You will also see the arguments displayed under Method Arguments in the Details pane.

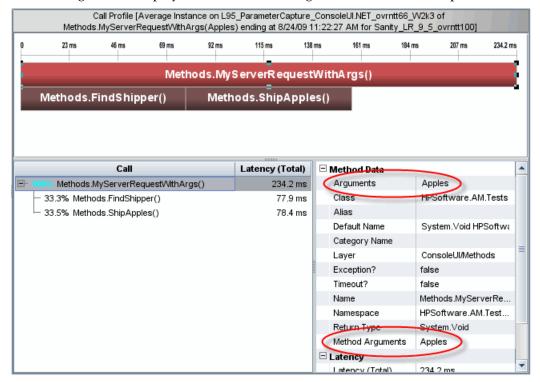

When arguments to be captured are NOT marked as key arguments (with no asterisk \*), they are displayed in the Call Profile view under Method Arguments only.

#### **Configure WCF REST Services for Monitoring**

For a .NET Probe WCF REST services are monitored by default based on the **keyword=REST** value enabled out-of-the-box in the **WCF.points** file. These REST services will be monitored as web services and their performance data displayed in the Diagnostics UI SOA Services views.

You can further configure REST services as described in the sections below.

#### **REST Service Configuration**

In WCF REST style services sometimes the operations are encoded as url parameters. For example:

HTTP Method: PUT Url: http://localhost:81/RestNOSvc/AccountsRESTService/ {ID}?op={OPERATION} op can be "deposit" or "withdrawal"

To be able to distinguish operations in these types of services you can specify the operation parameters of the REST service method as a **key argument** to allow it to be displayed as a separate operation. See "Argument Capture" on page 400 for a general description of argument capture.

For example, for the method

[WebInvoke(UriTemplate = "{id}?op={operation}", Method = "PUT")]
public TransactionResult Update(string id, string operation, long Amount)

The operation is the key argument and can be specified in the points file as:

[WebSite2-RestNOSvc] class = !HP.Test.WcfRestService.\* method = Update detail = \*args:2 layer = WebSite2-RestNOSvc The SOA Services Operations view example below shows the results of this configuration with separate operations shown in the table.

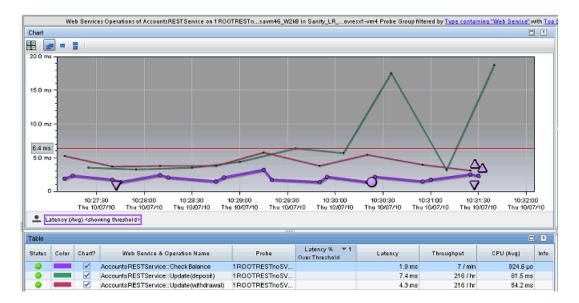

#### **REST Client Configuration**

The REST service client is the same as an HTTP client call and cannot be distinguished. So for monitoring .NET applications that are REST service clients, the configuration option <a href="httpclient showurl="false"/> should be set in the probe\_config.xml"> probe\_config.xml</a> file to avoid a large number of outbound calls and possible symbol table explosion. The number of calls is due to unique urls accessed by the client, often with ids encoded in the urls.

For example:

/RestNOSvc/AccountsRESTService/ 8FFD2F34-E334-4E1E-A940-50FCCCACE1D1

where the Guid represents different account ids.

#### **Deep\_mode Examples**

The following interface definition is used for both soft and hard deep\_mode examples:

```
public interface Interface1 {
   public void callerMethod();
}
```

The following class is used for both soft and hard deep\_mode examples:

```
public class Class1 implements Interface1 {
  public void callerMethod(){
     calleeMethod2();
     calleeMethod2();
  }

public void calleeMethod(){
     Console.WriteLine("hello world");
     //more code lines here...
  }

public void calleeMethod2(){
     Console.WriteLine("hello world 2");
  }
}
```

➤ The following point captures the callerMethod in the Class1 class:

```
[Training-1]
class = Interface1
method = !.*
deep_mode = soft
layer = Training
```

➤ The following point captures all methods in Class 1; that is, callerMethod, calleeMethod1, and calleeMethod2:

```
[Training-1]
class = Interface1
method = !.*
deep_mode = hard
layer = Training
```

# How to Configure and Set Up Points for Non-ASP.NET or Windows Applications

This section explains how to configure both the **probe\_config.xml** file and custom points files that enable instrumentation for Non-ASP.NET or Windows applications. Instrumentation for Windows Services, console applications, Windows Forms applications, and WPF applications are considered Windows applications and are referred to as such.

#### **Windows Application Design**

The critical point to consider when contemplating how to configure a Windows application you want to monitor is that the .NET probe is designed to monitor long running processes. Therefore, if your Windows application is designed to run for a few seconds and then exit, you will probably not be able to see any data for that run. When the Windows application exits quickly, the appdomain is shut down and the probe is shut down before it can establish and maintain communication with a Diagnostics Server or the Diagnostics .NET Profiler.

The following simple Windows application illustrates a number of crucial concepts to be considered when configuring the instrumentation for a Windows application.

```
namespace Hello_dotNet_nameSpace
     class someclass
          static void Main(string[] args)
// do something
              // read form commandline then exit
              clReader myClReader = new clReader();
               String cl;
              cl = myClReader.readCl();
         }
     // Command Line Reader
     public class clReader
          public String clread;
          public String readCl()
               System.Console.WriteLine("Continue?");
              clread = Console.ReadLine();
               return clread;
         }
    }
}
```

The Hello\_dotNet.exe Windows application has Main() that calls a method, waits for the user to enter something on the command line, and then exits. Until the application exits, the probe is active.

#### **Creating the Hello\_dotNet.points File**

In the <probe\_install\_dir>\bin folder there is a Reflector.exe command line utility you can run against the Hello\_dotNet.exe Windows application to obtain a suggested points file. See "Discovering the Classes and Methods in an Application" on page 592 for more information on the reflector utility.

When both the Reflector.exe and the Hello\_dotNet.exe application are in the same folder, you would the following command:

#### Reflector.exe Hello\_dotNet.exe

The output is sent to stdout. Among other information you will see the following suggested Hello\_dotNet.points:

The suggested points can be used as is, except when the Windows application has a method like Main(); that is, a method that, if instrumented, does not return an exit until the application exits. In this case, the method spans the lifetime of the application so nothing would be reported until the application exits. Since the probe will be unloaded when the application exits, you will probably not get any data from the instrumentation point.

To fix this situation, construct a points file so that the Main() method, or any method like it, is not instrumented. The following Hello\_dotNet.points file shows how to do this. It assumes that Main() is implemented in someclass.

#### Hello\_dotNet.points:

```
[Hello_dotNet_nameSpace]
class = !Hello_dotNet_nameSpace.*
ignoreClass = Hello_dotNet_nameSpace.someclass
layer = Hello_dotNet_nameSpace

[ignore]
class = Hello_dotNet_nameSpace.someclass
ignoreMethod = Main
layer = Hello_dotNet_nameSpace
```

The crucial aspect of this type of points file is shown in bold. The [ignore] section instruments other methods in Hello\_dotNet\_nameSpace.someclass if there are any while ignoring the Main() method.

#### **Configuring the Windows Application for Instrumentation**

To configure the .NET probe to instrument the Hello\_dotNet.exe Windows application, add the following XML to the **probe\_config.xml** file. You can add it to the bottom of the file just above the </**probeconfig>** entry.

```
<process name="Hello_dotNet">
    <points file="Hello_dotNet.points" />
    <instrumentation>
        <logging level="" />
        </instrumentation>
        <logging level="" />
        </process>
```

Note: You must place your Hello\_dotNet.points file in the <probe\_install\_dir>\etc folder before you make the above changes to the probe\_config.xml file.

The only required child element is the points file. The instrumentation, logging, and modes are optional. The following instrumentation setting can be useful when diagnosing which methods are or are not being instrumented:

```
<instrumentation>
  <logging level="points ilasm" />
  </instrumentation>
```

#### **How to Configure Instrumentation for .NET Remoting**

You can configure the .NET probe to add custom instrumentation that supports the instrumentation of .NET Remoting Client and Server applications. Supported configurations are:

- ➤ Both HTTP and TCP bindings
- ➤ Both Binary and SOAP Formatting

#### Configuration

By default, the .NET probe is not enabled to instrument Remoting applications. You must add custom instrumentation points for both the Client and Server applications.

Two instrumentation keywords are related to Remoting:

**Remoting.** The Remoting keyword enables instrumentation for various points in the Remoting Framework.

**RemotingServer.** The RemotingServer keyword identifies the class that implements the Remoting Methods and isolates the instrumentation of the methods on that class from unintended instrumentation of other similar methods.

#### **Client Example**

The following very simple Windows application example illustrates a number of crucial concepts the must be considered when configuring the instrumentation for a Remoting Client Application.

```
namespace HPSoftware.AM.Tests.Remoting.SimpleRemoting
  class SimpleConsoleClient
    [STAThread]
    static void Main(string[] args)
       const string msg1 = "How are you?";
       String filename =
AppDomain.CurrentDomain.SetupInformation.ConfigurationFile;
       RemotingConfiguration.Configure(filename, false);
       MyRemotableObject remoteObject = new MyRemotableObject();
       doit(remoteObject, myMsg);
       Console.WriteLine();
       Console.WriteLine("(Press any key to exit)");
       Console.ReadKey();
    public static void doit(MyRemotableObject obj, String message)
         Console.WriteLine(obj.GetEnlightenment(message));
```

As described in "How to Configure and Set Up Points for Non-ASP.NET or Windows Applications" on page 407, you can use the Reflector utility to help determine how to configure the Remoting Client points file.

To configure the probe to instrument the SimpleConsoleClient Remoting Windows application, add the following XML to the **probe\_config.xml** file:

You must add the **<points file="Remoting.points"** /> entry.

If you are in the directory that holds the SimpleConsoleClient.exe and the Reflector.exe is in the PATH, you can execute the Reflector on the command line to view an implementation decomposition of the SimpleConsoleClient.exe and suggested point file settings:

Reflector SimpleConsoleClient.exe

The output of this command will contain the following:

Sample .points by Namespace

[HPSoftware.AM.Tests.Remoting.SimpleRemoting]

class = !HPSoftware.AM.Tests.Remoting.SimpleRemoting.\*

layer = HPSoftware/AM/Tests/Remoting/SimpleRemoting

(1 classes) Namespace: HPSoftware.AM.Tests.Remoting.SimpleRemoting

HPSoftware.AM.Tests.Remoting.SimpleRemoting.SimpleConsoleClient (8 Methods)

Equals System.Boolean(System.Object)
Finalize System.Void()
GetHashCode System.Int32()
GetType System.Type()

doit (method signature information unavailable))

Main System.Void(System.String[])

MemberwiseClone System.Object()
ToString System.String()

The suggested SimpleConsoleClient.points are:

```
[HPSoftware.AM.Tests.Remoting.SimpleRemoting]
class = !HPSoftware.AM.Tests.Remoting.SimpleRemoting.*
layer = HPSoftware/AM/Tests/Remoting/SimpleRemoting
```

These settings, however, would not create instrumentation that would produce any data. The reason, as discussed in "How to Configure and Set Up Points for Non-ASP.NET or Windows Applications" on page 407, is that you must ignore methods like Main(). If you factor in the need to ignore Main(), you would be left with the following possible points file settings:

```
[HPSoftware.AM.Tests.Remoting.SimpleRemoting]
class = !HPSoftware.AM.Tests.Remoting.SimpleRemoting.*
ignoreMethod = Main
layer = HPSoftware/AM/Tests/Remoting/SimpleRemoting
```

Although these settings might be useful and would produce data, you should make them more precise. This is primarily due to probe performance. The more methods that are instrumented, the greater will be the probe's performance hit on the instrumented application. For example, if you can remove the wildcards "!.\*" from the settings, the scope of your settings become explicit.

Notice from the Reflector output that there is actually only a single implemented class:

HPSoftware.AM.Tests.Remoting.SimpleRemoting.SimpleConsoleClient

You can remove the wildcards from the class setting as follows:

class = HPSoftware.AM.Tests.Remoting.SimpleRemoting.SimpleConsoleClient

Notice also, that the Reflector output does not contain a method setting. The default meaning of no method setting is that all methods are instrumented. Since most the following methods are only present because they are inherited from System. Object, it is unlikely that you really want to instrument these methods: Equals, Finalize, GetHashCode, GetType, MemberwiseClone, ToString. However, it is likely that you would want to instrument the doit method because it wraps the Remoting client call. The following settings are recommended for the SimpleConsoleClient.points file:

[HPSoftware.AM.Tests.Remoting.SimpleRemoting]
class = HPSoftware.AM.Tests.Remoting.SimpleRemoting.SimpleConsoleClient
method = doit
layer = HPSoftware/AM/Tests/Remoting/SimpleRemoting

#### **Server Example**

The following Windows application example illustrates a number of crucial concepts the must be considered when configuring the instrumentation for a Remoting Server Application:

C# code snippets are shown for both the Remotable Object, which is shared between the Remoting Client and Server, and the SimpleConsoleServer.exe Remoting Server Application.

Here is the C# code snippet for the Remotable Object:

```
HPSoftware.AM.Tests.Remoting.SimpleRemoting
{
    public class MyRemotableObject : MarshalByRefObject
    {
        const string response = "I'm just fine!";
        public MyRemotableObject()
        {
            }
            public String GetEnlightenment(string message)
            {
                 return response;
            }
        }
}
```

Here is the C# code snippet for the SimpleConsoleServer.exe:

```
namespace HPSoftware.AM.Tests.Remoting.SimpleRemoting
{
    class SimpleConsoleServer
    {
        [STAThread]
        static void Main(string[] args)
        {
            String filename =
        AppDomain.CurrentDomain.SetupInformation.ConfigurationFile;
            RemotingConfiguration.Configure(filename, false);

            Console.WriteLine("Server is running... press any key to exit");
            Console.ReadKey();
        }
    }
}
```

To configure the probe to instrument the SimpleConsoleServer Remoting WIndows application, add the following XML to the **probe\_config.xml** file:

You are not required to add the <points file="Remoting.points" /> entry.

Point files for the Remoting Server can have one or more sections. The first section relates to the Remotable Object and is a required section. A second section that relates to the Remoting Server instrumentation can be added. Other optional sections can also be added to instrument other methods that can be called by either the Remoting methods or the Remoting Server. We will construct the Remotable Object section first.

The Remotable Object will reside in some assembly. We will assume it is in the RemotableObjects.dll.

When you run the Reflector against the RemotableObjects.dll, you see output that includes:

\_\_\_\_\_

Sample .points by Namespace

[HPSoftware.AM.Tests.Remoting.SimpleRemoting]

class = !HPSoftware.AM.Tests.Remoting.SimpleRemoting.\*

layer = HPSoftware/AM/Tests/Remoting/SimpleRemoting

-----

(1 classes) Namespace: HPSoftware.AM.Tests.Remoting.SimpleRemoting

\_\_\_\_\_\_

HPSoftware.AM.Tests.Remoting.SimpleRemoting.MyRemotableObject (17 Methods)

\_\_RaceSetServerIdentitySystem.Runtime.Remoting.ServerIden...)

\_\_ResetServerIdentity System.Void()

CanCastToXmlType System.Boolean(System.String,System...)
CreateObjRef System.Runtime.Remoting.ObjRef(Syste...)

Equals System.Boolean(System.Object)

Finalize System.Void()

GetComlUnknown System.IntPtr(System.Boolean)
GetEnlightenment System.String(System.String)

GetHashCode System.Int32()
GetLifetimeService System.Object()
GetType System.Type()
InitializeLifetimeService System.Object()

InvokeMember System.Object(System.String,System...)

IsInstanceOfType System.Boolean(System.Type)

MemberwiseClone System.MarshalByRefObject(System...)

MemberwiseClone System.Object()
ToString System.String()

As with the Remoting Client example, you cannot just use the suggested point settings. You must be certain that you identified the class that implements the Remotable Object. You do this by observing that the Remotable Object is required to inherit from System.MarshalByRefObject and therefore must have the following methods on it: CreateObjRef, GetLifetimeService, InitializeLifetimeService, MemberwiseClone. From the Reflector output above, you can see that the HPSoftware.AM.Tests.Remoting.SimpleRemoting.MyRemotableObject class

HPSoftware.AM. Tests. Remoting. SimpleRemoting. MyRemotableObject class is an obvious candidate for the class that implements the Remotable Object.

The Remotable Object section must include the **keyword = RemotingServer** entry. This entry indicates that the probe's Instrumenter should perform special processing for the point settings in this section. This special processing accomplishes two things. It instruments all methods on a class that inherits from System.MarshalByRefObject. Therefore, you need not specify which Remoting methods to instrument. All Remoting methods will be instrumented. This is also why there is no need for a method entry in this section. Second, this keyword isolates the instrumentation of methods that are implemented on a class that inherits from System.MarshalByRefObject to the specified class. This is important because there are many System classes and user classes that also inherit from System.MarshalByRefObject and you do not want to unintentionally instrument them.

Based on these observations, here is the recommended Remotable Object section:

[RemotableObject]
keyword = RemotingServer
class = HPSoftware.AM.Tests.Remoting.SimpleRemoting.MyRemotableObject
layer = RemotableObject

Now you can construct the optional Remoting Server section. You only need to create this section if you want to monitor the Server logic that is invoked independent of the Remoting methods.

#### **Chapter 10 •** Custom Instrumentation for .NET Applications

When you run the Reflector against the SimpleConsoleServer.exe, you will see output that includes:

.....

Sample .points by Namespace

FUDC of the same AM To a to Domestic of Circular Description 1

[HPSoftware.AM.Tests.Remoting.SimpleRemoting]

class = !HPSoftware.AM.Tests.Remoting.SimpleRemoting.\*
layer = HPSoftware/AM/Tests/Remoting/SimpleRemoting

\_\_\_\_\_

(1 classes) Namespace: HPSoftware.AM.Tests.Remoting.SimpleRemoting

HPSoftware.AM.Tests.Remoting.SimpleRemoting.SimpleConsoleServer (7 Methods)

Equals System.Boolean(System.Object)

Finalize System.Void()
GetHashCode System.Int32()
GetType System.Type()

Main System.Void(System.String[])

MemberwiseClone System.Object()
ToString System.String()

As explained in "How to Configure and Set Up Points for Non-ASP.NET or Windows Applications" on page 407, you cannot just use the suggested points settings. You must ignore the Main() method.

Based on these observations, the following settings are the recommended settings for the SimpleConsoleServer.points file:

[RemotableObject]

keyword = RemotingServer

class = HPSoftware.AM.Tests.Remoting.SimpleRemoting.MyRemotableObject

layer = RemotableObject

[RemotingServer]

class = HPSoftware.AM.Tests.Remoting.SimpleRemoting.SimpleConsoleServer ignoreMethod = Main

layer = RemotingServer

Finally, you can add other optional sections to instrument other methods that can be called by either the Remoting methods or the Remoting Server.

#### **Understanding the Overhead of Custom Instrumentation**

When creating custom instrumentation, beware of over-instrumenting the application because that can introduce excessive latency into the probed application. The custom instrumentation does not have the same impact on the method latency or the CPU overhead because the overhead of instrumentation is nearly fixed for every method because the amount of bytecode is almost always the same. The physical percentages of the CPU and latency overhead will vary in direct proportion to the length of time the method takes to execute.

For example, if a method takes 100ms and instrumentation makes it execute in 101ms, overhead is 1%. If a method takes 10ms and instrumentation changes its response to 11ms, overhead is 10%. If this method is not called very often, its overall latency effect on the application is minimal. However, the overall latency effect of an instrumented method that is called more frequently could have an impact on the latency of the application's response even though its overhead percentage is much smaller.

Unlike a traditional profiler that can profile every method called, HP Diagnostics uses bytecode instrumentation. This allows the default instrumentation to be selective so as to minimize the overhead caused by instrumentation to an average of 3-5%. Methods with higher latency overhead introduced by instrumentation are only instrumented when they are called infrequently in relation to other components in the application and when the instrumentation provides specific information needed for triage activities.

You should also consider Diagnostics data overhead when you are customizing the instrumentation for an application. The more methods you instrument, the more data the probe must serialize and pass over the network to the Diagnostics Server. You can tune the probe's default configuration so that it can adjust the volume of Diagnostics data to avoid any unnecessary effect on the performance of the system being monitored. Improper probe tuning can cause CPU, Memory, and Network overhead on the physical machine where your probe resides. For more information about managing Latency, CPU, Memory and Network overhead, see Chapter 14, "Advanced .NET Agent Configuration."

#### **Default Layers for Typical .NET Applications**

HP Diagnostics groups the performance metrics for classes and methods into *layers* and *sublayers* according to the instructions provided in the points file. The default layers were defined so that the performance metrics for processing in the application that used similar system resources could be reported together. The layers make it easier for you to isolate and identify the areas of the system that could be contributing to performance issues.

The following table lists the default layers and sublayers that are defined for typical .NET applications.

#### .NET Layers

| Layer          | sublayers                            | Parent Layer |
|----------------|--------------------------------------|--------------|
| Web Tier       | IIS                                  |              |
| IIS            | ExecutionSteps                       |              |
| Database       | ADO                                  |              |
| ADO            | Execute Connection Fill Update Cache | Database     |
| Messaging      | Sender<br>Receiver                   |              |
| Web Services   | Soap<br>Http<br>WCF                  |              |
| LWMD           |                                      |              |
| HTTP Client    |                                      |              |
| Outbound Calls |                                      |              |

### Part V

# Advanced Configuration of the Diagnostics Server and the Java and .NET Agents

#### This section includes:

- ➤ Advanced Diagnostics Server Configuration
- ➤ Advanced Java Agent and Application Server Configuration
- ➤ Understanding the .NET Agent Configuration File
- ➤ Advanced .NET Agent Configuration

# 11

# Advanced Diagnostics Server Configuration

This section describes advanced configuration of the Diagnostics Server. Advanced configuration is intended for experienced users with in-depth knowledge of this product. Use caution when modifying any of the component properties.

#### This chapter includes:

- ➤ Synchronizing Time Between Diagnostics Components on page 426
- ➤ Configuring the Diagnostics Server for a Large Installation on page 430
- ➤ Overriding the Default Diagnostics Server Host Name on page 435
- ➤ Changing the Default Diagnostics Server Port on page 435
- ➤ Migrating Diagnostics Server from One Host to Another on page 436
- ➤ Configuring the Diagnostics Server for Multi-Homed Environments on page 438
- ➤ Reducing Diagnostics Server Memory Usage on page 442
- ➤ Configuring Server Request Name Based Trimming on page 443
- ➤ Automating Composite Application Discovery in HP Diagnostics on page 444
- ➤ Preparing a High Availability Diagnostics Server on page 447
- ➤ Configuring Diagnostics for HP ServiceGuard (HA solution) on page 448
- ➤ Diagnostics Server Assignments (LoadRunner/Performance Center Runs) on page 450
- ➤ Configuring the Diagnostics Server for LoadRunner Offline Analysis File Size on page 451

- ➤ Configuring Business Service Management Sample Queue Size and Web Services CI Frequency on page 454
- ➤ Configuring Diagnostics Using the Diagnostics Server Configuration Pages on page 455
- ➤ Optimizing the Diagnostics Server in Production to Handle More Probes on page 455

#### **Synchronizing Time Between Diagnostics Components**

For Diagnostics data to be stored and correlated properly, it is critical that time is synchronized between the Diagnostics components. To facilitate synchronization of data, the Diagnostics data is adjusted and saved to the synchronized GMT time of the Diagnostics Server in Commander mode. Synchronization makes it possible to display the data correctly for any local time in which the UI can be located.

The following sections describe how time synchronization works, and how to configure the components properly so that the time will be synchronized.

Probe collections running in VMware hosts have additional time synchronization requirements. See "Time Synchronization for Probes Running on VMware" on page 470.

#### **Understanding Time Synchronization**

Time synchronization in Diagnostics begins with the Diagnostics command server determining the difference between its time and the GMT time provided by a designated **Time Source**. The **Time Source** to be used is set using the **timemanager.time\_source** property in <diagnostics\_server\_install\_dir>/etc/server.properties.

The valid values for the **timemanager.time\_source** property are:

➤ NTP. Indicates that an NTP Server is to be used as the source of GMT time. This is the default value.

The NTP servers that are to be used are listed as values of the **timemanager.ntp.servers** property in **<diagnostics\_server\_install\_dir>/ etc/server.properties**.

**Note:** Make sure that one of the NTP servers in the list can be contacted from the Diagnostics Server, or add your local NTP server as the first server in the list.

➤ BAC. Indicates that the registered Business Service Management gateway server is to be used as the source of GMT time.

**Note:** If Business Service Management is configured to use Database time, you should also configure the Diagnostics command server to use this setting as the time source.

➤ **SERVER.** Indicates that the Diagnostics command server is to be used as the **Time Source**.

This should only be used when the Diagnostics Server is being used in Standalone mode.

The Diagnostics Servers that are in Mediator mode synchronize their time by establishing the time difference between the Diagnostics Server in Mediator mode and the Diagnostics Server in Commander mode.

If the Diagnostics Server in Commander mode did not yet synchronize with the **Time Source**, the Diagnostics Servers in Mediator mode are considered to be "unsynched." The Diagnostics Servers in Mediator mode that are unsynched attempt to synchronize their time every 15 seconds until they succeed.

When a Diagnostics probe connects to a Diagnostics Server in Mediator mode or to a Diagnostics Server in Commander mode, the time difference is established between the Diagnostics Server and the probe.

If the probe attempts to connect to a Diagnostics Server that is still "unsynched," the probe connection is not allowed and is dropped.

Because the data is stored based on the GMT, differences in time zones or daylight savings times for the various components are not an issue. For example, the data that is displayed in the Diagnostics UI can be adjusted to display correctly for the time zone in which the UI is running.

**Note:** All data is adjusted and saved to the synchronized GMT time of the Diagnostics Server in Commander mode. If the UI is running on a machine whose time was not synchronized properly with the **Time Source**, the data displayed in the UI appears shifted by the amount of time the UI machine is off from the synchronized GMT time.

# Configuring the Time Synchronization on the Diagnostics Server

You can synchronize the Diagnostics commander server by performing the following procedure.

**Note:** Time Synchronization settings for Diagnostics Servers in Mediator mode are ignored because their time is automatically synchronized with the Diagnostics Server in Commander mode.

## To ensure that time on the Diagnostics Server in Commander mode can be synchronized:

1 The default configuration for the Diagnostics Server is set such that the value of the timemanager.time\_source property in <diagnostics\_server\_install\_dir>/etc/server.properties is NTP.

If the Diagnostics Server has an internet connection and the ability to connect to a server in the list of available NTP servers specified in the **timemanager.ntp.servers** property, the default configuration will work and no changes are necessary.

Because Business Service Management also uses NTP for time synchronization by default, this is the recommended setting.

- **2** If the Diagnostics Server does not have an internet connection or the ability to connect to the list of available NTP servers specified in **timemanager.ntp.servers** property, you *must* do one of the following:
  - ➤ Set up a local NTP server that can be contacted by the Diagnostics Server in Commander mode. List this local NTP server as the first entry in the timemanager.ntp.servers property in <diagnostics\_server\_install\_dir>/ etc/server.properties.

**Note:** Have backup NTP servers in case the primary NTP server is not available.

➤ If you are using Diagnostics in a Business Service Management or HP Software as a Service (SaaS) environment, you can set the timemanager.time\_source property in <diagnostics\_server\_install\_dir>/ etc/server.properties to BAC to indicate Business Service Management. This causes the Diagnostics Server to connect to the registered Business Service Management core server to establish the time.

**Note:** To set up Business Service Management to use Diagnostics, see Chapter 21, "Setting Up the Integration Between Business Service Management and Diagnostics."

➤ If the Diagnostics Server in Commander mode is to be used in Standalone mode, with no intention of using it with Business Service Management, and there is no internet connection allowing time synchronization with an NTP server, you can set the timemanager.time\_source property in <diagnostics\_server\_install\_dir>/ etc/server.properties to SERVER. This causes the Diagnostics Server to use its own time as the Time Source.

Note: It is recommended that you do not change the value of the timemanager.time\_source property in <diagnostics\_server\_install\_dir>/etc/server.properties once data is captured and persisted using the designated Time Source. Changing the Time Source after data is captured can result in a significant corruption to the data that was captured and persisted. This is because the data that was persisted might have been captured while the Diagnostics Server was not synchronized with GMT. If the data that is captured later is captured while the Diagnostics Server is synchronized with GMT, the data could get re-aggregated multiple times or could get recorded into time buckets where it does not belong.

#### Configuring the Diagnostics Server for a Large Installation

If you are using a Diagnostics Server in Mediator mode with more than 20 probes, it is recommended that you make modifications to the default configuration of the Diagnostics Server.

**Note:** These changes to the configuration are not needed for the Diagnostics Server in Commander mode unless it also has probes assigned to it so that it also serves as a Diagnostics Server in Mediator mode.

#### **Adjusting the Heap Size**

The size of the heap can impact the performance of the Diagnostics Server in Mediator mode. If the heap is too small, the Diagnostics Server in Mediator mode could "hangs" for periods of time. If the heap is too large, the Diagnostics Server in Mediator mode could experience long garbage collection delays (especially if there aren't enough CPU resources available such as multiple CPUs/cores or fast CPUs).

The default value for the heap size is 512 MB. The heap size is set in the **server.nanny** file located at:

<diagnostics\_server\_install\_dir>\nanny\windows\dat\nanny\ for
Windows, or <diagnostics\_server\_install\_dir>/nanny/solaris/
launch\_service/dat/nanny/ for Solaris.

Use the following VM argument to set the size (where ??? is the size in MB):

#### -Xmx???m

If you encounter problems with the Diagnostics Server in Mediator mode hanging, you can increase the heap size specified by updating the value specified in the -Xmx???m option.

#### To adjust the heap size of the Diagnostics Server in Mediator mode:

1 Use the following table to determine the amount of heap the Diagnostics Server in Mediator mode will need:

| Number of Probes      | Recommended Heap Size |  |
|-----------------------|-----------------------|--|
| Up to 50 Java Probes  | 512 MB                |  |
| Up to 100 Java Probes | 1400 MB               |  |
| Up to 200 Java Probes | 3000 MB (64bit)       |  |
| Up to 10 .NET Probes  | 350 MB                |  |
| Up to 20 .NET Probes  | 700 MB                |  |
| Up to 50 .NET Probes  | 1400 MB               |  |

**Note:** The recommended heap size should not exceed more than 75% of the physical memory of the machine. If a machine has 1 GB, the heap size must not exceed 768 MB.

It is highly recommended to run Diagnostics on a system with more than two CPUs or cores (four cores are recommended). In such an environment, change the Garbage Collector to concurrent mark and sweep:

-XX:+UseConcMarkSweepGC

For 64bit JVMs, make sure to enable this option:

-XX:+UseCompressedOops

For VMware installations follow the best practices as described in VMware's "Enterprise Java Applications on VMware Best Practices Guide". In essence, use multiple vCPUs and fixed memory allocations (no ballooning or swapping to disk) and ensure installation of VMware Tools.

**2** Open the **server.nanny** file that is to be edited. This file is located at:

<diagnostics\_server\_install\_dir>\nanny\windows\dat\nanny\
for Windows, or <diagnostics\_server\_install\_dir>/nanny/solaris/
launch\_service/dat/nanny/ for Solaris.

**3** On the start\_<platform> line that is appropriate, replace the heap size specified in the -Xmx???m option with the optimal heap size that you calculated:

#### -Xmx???m

Continuing the previous example, the current heap size, represented by **???** is replaced with 768 MB.

#### -Xmx768m

Before you modify this line in the **server.nanny** file, it will look like this:

start nt="C:\MercuryDiagnostics\Server\jre\bin\javaw.exe" -server -Xmx512m

- -Dsun.net.client.defaultReadTimeout=70000
- -Dsun.net.client.defaultConnectTimeout=30000
- "-javaagent:C:\MercuryDiagnostics\Server\probe\lib\probeagent.jar"
- -classpath "C:\MercuryDiagnostics\Server\lib\mediator.jar;
- C:\MercuryDiagnostics\Server\lib\loading.jar;
- C:\MercuryDiagnostics\Server\lib\common.jar;
- C:\MercuryDiagnostics\Server\lib\mercury\_picocontainer-1.1.jar"

com.mercury.opal.mediator.util.DiagnosticsServer

After you modify this line in the **server.nanny** file, it will look like this:

start\_nt="C:\MercuryDiagnostics\Server\jre\bin\javaw.exe" -server -Xmx768m

- -Dsun.net.client.defaultReadTimeout=70000
- -Dsun.net.client.defaultConnectTimeout=30000
- "-javaagent:C:\MercuryDiagnostics\Server\probe\lib\probeagent.jar"
- -classpath "C:\MercuryDiagnostics\Server\lib\mediator.jar;
- C:\MercuryDiagnostics\Server\lib\loading.jar;
- C:\MercuryDiagnostics\Server\lib\common.jar;
- C:\MercuryDiagnostics\Server\lib\mercury\_picocontainer-1.1.jar"
- com.mercury.opal.mediator.util.DiagnosticsServer

### Adjusting the Amount of Data Pulled from the Probe

Large call profiles require significant network bandwidth between the probe and server, and significant CPU resources on the server.

If the network becomes a bottleneck—for example, network utilization above 25% on a mediator as observed in Windows task manager, or probes report less than 100% availability although they were up—you should reduce the data that is generated via trimming, to enable compression, if the probe system's CPU is not fully used. You can also reduce the frequency of the data that the server pulls from the probe.

The main trimming parameters on the probe are:

- ➤ In the capture.properties file:
  - ➤ maximum.stack.depth = 25
  - ➤ maximum.method.calls = 1000 (for example, can be set to 25 to limit overall number of methods in a Call Profile)
  - ➤ minimum.method.latency = 51ms
- ➤ In the dispatcher.properties file:
  - ➤ minimum.fragment.latency = 51ms (for example, can be increased to 101ms). But note that by default trimming doesn't affect synthetic transactions (BPM/vugen/LoadRunner/Performance Center) so all these server requests are reported.

For more information on trimming, see "Configuring Server Request Name Based Trimming" on page 443 for the server, "Configuring Latency Trimming and Throttling" on page 599 and "Configuring Depth Trimming" on page 604 for .NET Agent, "Controlling Automatic Method Trimming on the Agent" on page 466 for Java Agent.

To enable compression, on the probe set **webserver.properties**: **rhttp.gzip.replies** = **true**. This reduces network traffic on the server significantly. However, the probe (and server) require additional CPU for compression.

Another way of decreasing network traffic is to change the frequency that data is pulled from the probe. By default, trends are pulled every 5 seconds and trees (Call Profiles) are pulled every 45 seconds. To lower the frequency for call trees, change **probe.trees.pull.interval** on the mediator in the **server.properties** file—for example, 90 seconds or 240 seconds depending on how many methods a Call Profile contains. First, lower the pull frequency of call trees. If this is not enough, lower the trend pull frequency by changing **probe.trends.pull.interval**—for example, 10 seconds.

Changing any of these parameters requires restarting the probe or server.

### **Additional Adjustments**

If more than 50 probes are connected, increase the number of threads used for pulling data from the probe. For each mediator, set **probe.pull.max.threads=30** and restart the server.

You can also increase the number of threads available for jetty by setting webserver.properties, jetty.threads.max=500.

If call tree and trend files (see also Appendix E, "Diagnostics Data Management") become too large (greater than 4 GB) in their uncompressed state, offload some of the probes to a new mediator. Otherwise, the aggregation and compression of the files could start to lag due to the large amount of data.

When many probes are connected to a server, the default purging setting of 5 GB might not be enough. For more information, see "Data Retention" on page 834.

## **Overriding the Default Diagnostics Server Host Name**

When a firewall or NAT is in place, or the host for the Diagnostics Server in Mediator mode was configured as a multi-homed device, the Diagnostics Server in Commander mode might not be able to communicate with the Diagnostics Server in Mediator mode using the host name assigned when the Diagnostics Server in Mediator mode was installed. The **registered\_hostname** property enables you to override the default host name the Diagnostics Server in Mediator mode uses to register itself with the Diagnostics Server in Commander mode.

To override the default host name for a Diagnostics Server in Mediator mode, set the registered\_hostname property located in <diagnostics\_server\_install\_dir>/etc/server.properties to an alternate machine name or IP address that will allow the Diagnostics Server in Commander mode to communicate with the Diagnostics Server in Mediator mode.

# **Changing the Default Diagnostics Server Port**

If the configuration of the Diagnostics Server host does not allow the default Diagnostics port to be used, choose a different port for the Diagnostics Server communications with the probes and other Diagnostics Servers.

**Important:** Make sure that the new port number is not already used by another application and that the other Diagnostics components can communicate with this port.

If you decide to use an alternative port number after you deploy Diagnostics, you must update the properties in the following table for each of the indicated components in your deployment with the new port number to ensure that the proper communications can take place.

| Component Type              | Properties                                                                                                    |
|-----------------------------|----------------------------------------------------------------------------------------------------|
| Diagnostics command server  | <pre><diagnostics_server_install_dir>/etc &gt; webserver.properties - jetty.port &gt; server.properties - commander.url &gt; probe/etc/dispatcher.properties - registrar.url</diagnostics_server_install_dir></pre>                            |
| Diagnostics mediator server | <pre><diagnostics_server_install_dir>/etc &gt; server.properties - commander.url <diagnostics_server_install_dir>/probe/etc &gt; dispatcher.properties - registrar.url</diagnostics_server_install_dir></diagnostics_server_install_dir></pre> |
| Probes                      | <pre><probe_install_dir>/etc  &gt; dispatcher.properties – registrar.url</probe_install_dir></pre>                                                                                                    |

## Migrating Diagnostics Server from One Host to Another

The following procedure shows how to migrate your Diagnostics Server from one host to another and assumes the new host name is different from the old host name.

### To migrate a Diagnostics server from one host to another:

- **1** Ensure that the existing Diagnostics Server has been shut down by verifying that there are no java/javaw processes in your process list. On Windows systems, you can use the Task Manager to do this and on UNIX systems, you can use ps.
- **2** Unregister the Diagnostics Commander Server from Business Service Management.
- **3** Install the new Diagnostics Server on the new host.
- **4** On Windows, the Diagnostics Server is started automatically when the installer finishes so you must shut down the Diagnostics Server.

On UNIX the server is not automatically started so you do not need to shut it down.

Ensure that the Diagnostics Server has been shut down by verifying that there are no java/javaw processes in your process list. On Windows systems, you can use the Task Manager to do this and on UNIX systems, you can use ps.

Be sure you know the host name of the old Diagnostics Server (you can find the name in the /archive directory).

- **5** Delete the <diagnostics\_server\_install\_dir>/archive directory on the new Diagnostics Server.
- **6** Copy the <diagnostics\_server\_install\_dir>/archive folder and all subfolders from the old server into the new server <diagnostics\_server\_install\_dir>/.
- 7 If the host name for the new Diagnostics Server is different than the host name for the old Diagnostics Server, you must rename <diagnostics\_server\_install\_dir>/archive/mediator-<host-name> so that <host-name> reflects the new Diagnostics Server host name. For example, if your old host name was oldhost and the new host name is newhost you would change
  - <diagnostics\_server\_install\_dir>/archive/mediator-<oldhost> to
    <diagnostics\_server\_install\_dir>/archive/mediator-<newhost>.
- **8** Delete the <diagnostics\_server\_install\_dir>/storage/ directory for the new Diagnostics Server.
- **9** Copy the <diagnostics\_server\_install\_dir>/storage/ folder and all subfolders from the old server into the new server <diagnostics\_server\_install\_dir>/.
- 10 On the new server rename <diagnostics\_server\_install\_dir>/storage/ server-<hostname> so that <host-name> reflects the new Diagnostics Server host name. For example, if your old host name was oldhost and the new host name is newhost you would change
  - <diagnostics\_server\_install\_dir>/storage/server-<oldhost> to
    <diagnostics\_server\_install\_dir>/storage/server-<newhost>
- **11** Copy the <diagnostics\_server\_install\_dir>/etc folder from the old server into the new server <diagnostics\_server\_install\_dir>/ and copy the new license to etc folder.

- **12** Start new Diagnostics server and register the new Diagnostics server in Business Service Management.
- 13 If the new server was the Commander then on all the mediators, you need to scan the etc folder and change the old server name to the new server name. Double check the dispatcher properties file to make sure the commander server hostname changed. Then restart all the mediators.

There is no change required on the probe side unless the probe is directly reporting to the commander server or you are migrating the mediator server the probe is connected to. If that is the case, scan the etc folder on the probe system and change the old server name to the new server name (double check the dispatcher.properties file to make sure the mediator server hostname changed).

# Configuring the Diagnostics Server for Multi-Homed Environments

The machines that host the Diagnostics Server can be configured with more than one Network Interface Card (NIC). The Diagnostics Server process listens on all interfaces on its host. Some customer environments do not allow applications to listen on all network interfaces on a machine. If your environment has this restriction, use the following instructions to configure the Diagnostics Server to listen on specific network interfaces.

### **Setting the Event Host Name**

If the Diagnostics Server host has multiple network interfaces, and you want to specify the hostname that the Diagnostics Server will listen on, you must set the **event.hostname** property.

This property can be found in:

### <diagnostics\_server\_install\_dir>/etc/server.properties

Uncomment the property, **event.hostname**, and specify the hostname value.

By default, the **event.hostname** property is not set. This means that the Diagnostics Server will listen on all hostnames.

### Modifying the jetty.xml File

The **jetty.xml** file has a section that defines the interfaces on which the Diagnostics Server is permitted to listen. By default, the **jetty.xml** file included with the Diagnostics Server has no listeners defined. The Diagnostics Server listens on all of the interfaces.

To configure the Diagnostics Server to listen on specific network interfaces on a machine:

- 1 Open <diagnostics\_server\_install\_dir>/etc/jetty.xml and locate the following line:
  - <Configure class="org.mortbay.jetty.Server">
- **2** Add the following block of code after this line, changing the **<Set** name="Host">......**</Set>** to contain the NIC's IP address.

### **Chapter 11 •** Advanced Diagnostics Server Configuration

**3** Repeat the previous step adding a new copy of the block of code and setting the IP address for the NIC for each interface on which the Diagnostics Server is to listen.

Make sure that the **</Configure>** tag follows the listener code for the last NIC.

**Note:** Make sure that components that access the Diagnostics Server can resolve the hostnames of the Diagnostics Server to the IP address that you specify in the **jetty.xml** file for the host values. Some systems could resolve the host name to a different IP address on the Diagnostics Server host. For more information, see "Overriding the Default Diagnostics Server Host Name" on page 435.

### Sample jetty.xml File

The following example shows the **jetty.xml** file for the Diagnostics Server, where the Diagnostics Server will listen on loopback and one IP address on the system.

```
<!-- Configure the Jetty Server
                                                        -->
<Configure class="org.mortbay.jetty.Server">
<!-- Configure the Request Listeners
 <Call name="addListener">
 <Arg>
  <New class="org.mortbay.http.SocketListener">
   <Set name="Host">127.0.0.1</Set>
   <Set name="Port"><SystemProperty name="jetty.port" default="2006"/></Set>
   <Set name="MinThreads">1</Set>
   <Set name="MaxThreads">5</Set>
   <Set name="MaxIdleTimeMs">30000</Set>
   <Set name="LowResourcePersistTimeMs">5000</Set>
   <Set name="ConfidentialPort">8443</Set>
   <Set name="IntegralPort">8443</Set>
  </New>
 </Arq>
 </Call>
<-Listen on specific IP Address on this machine for incoming Commander calls->
<Call name="addListener">
 <Ara>
 <New class="org.mortbay.http.SocketListener">
   <Set name="Host">10.241.3.109</Set>
   <Set name="Port"><SystemProperty name="jetty.port" default="2006"/></Set>
   <Set name="MinThreads">1</Set>
   <Set name="MaxThreads">5</Set>
   <Set name="MaxIdleTimeMs">30000</Set>
   <Set name="LowResourcePersistTimeMs">5000</Set>
   <Set name="ConfidentialPort">8443</Set>
   <Set name="IntegralPort">8443</Set>
  </New>
 </Arg>
</Call>
</Configure>
```

## **Reducing Diagnostics Server Memory Usage**

The Transaction Timeout Period is a safety mechanism that prevents the Diagnostics Server from using excessive amounts of memory because it is holding on to old data for too long. The Diagnostics Server holds on to all of the information it receives for a transaction until it receives the End of Transaction Notification (ELT), which tells the Diagnostics Server the transaction is complete. The timeout period for a transaction is reset each time the Diagnostics Server receives data for the transaction.

If the machine on which the Diagnostics Server in Commander mode is running is overloaded (CPU is heavily loaded or there are too many transactions per second for it to handle), or if there are network connectivity issues between the Load Generators or Business Service Management and the Diagnostics command server, or between Business Process Monitor and Business Service Management, the Diagnostics Server might not receive the ELT that lets it know when a transaction ended. If the ELT is not received by the time the transaction timeout period expires, the Diagnostics Server assumes that the ELT is not coming and proceeds to process the data for the transaction and free the memory the transaction data is using.

The **correlation.txn.timeout** property sets the duration of the transaction timeout period. If you experience out-of-memory conditions in the Diagnostics Server, you could reduce the transaction timeout period so that the Diagnostics Server waits less time for the end of a transaction. Use caution when adjusting the value of this property because multiple probes could be sending data to the Diagnostics Server, and an active transaction could be idle in one Diagnostics Server. Setting the value of this property too low can cause transactions to be reported incorrectly. If you need to reduce the value of this property, set it to 90 seconds more than the longest transaction in your test.

## **Configuring Server Request Name Based Trimming**

Server Request name based trimming lets you configure Diagnostics to filter out server requests that appear to be causing Diagnostics Server performance issues without changing the configuration or the instrumentation used by the probes.

**Note:** Server request name-based trimming is not intended to be used instead of the latency and depth trimming you configure for the probes.

Using the **trim.fragment** properties in the <diagnostics\_server\_install\_dir>\etc\trimming.properties file, you can specify the names of the server request fragments that Diagnostics is to trim. Diagnostics trims the fragments for both Real User and Virtual User server requests.

By default, the properties trim.fragment.1 and trim.fragment.2 are commented out in trimming.properites. To specify a fragment to be trimmed, uncomment one of the properties and type the fragment name that is to be trimmed as it is listed in the Diagnostics views. If more than two fragments need to be trimmed, create additional trim.fragment properties. Make sure to increment the number at the end to ensure that each property name is unique. For example, the next trim.fragment property would be named trim.fragment.3.

Events and fragments that are trimmed as a result of these property settings are counted in the dropped event and dropped fragment counts.

# Automating Composite Application Discovery in HP Diagnostics

Composite Application Discovery (CAM) provides a convenient way to group application servers (probes) and to continuously detect new components that are connected to these application servers by following the calls a probe is making to these other components.

In addition to configuring applications in the UI, Diagnostics provides scripting support for CAM. This allows the dynamic creation of new applications based on newly added probes outside the UI.

### **Scripting Applications**

Scripts that are used to create new applications are stored on each mediator in **etc/appDiscoveryRules.properties**. The script that ships with Diagnostics contains some examples.

Typically, applications are based on certain patterns that are available in entity properties such as probe name, probe group name or server request name. The /groupby path is used to query the Diagnostics data model and select instances. This query path is used in scripts such as the one below for application discovery and is also used to automate setting thresholds and alerts. See the *Diagnostics Data Model and Query API Guide* for details.

The following example illustrates an easy way to create new applications based on parts of the probe name.

```
# Example:

# Put all probes with a particular naming pattern into

# an application.

# If you have a very consistent naming convention for probes, you

# can auto-insert new probes into the appropriate application.

# In the below example, we put any probe that has a name starting

# with "cs_" into the "Sales" application.

/groupby[name\='Default\ Client']/probegroup/probe=\

String probeName = probe.getName();\

if( probeName.startsWith("cs_") ) {\\

uid=name="Sales";\\
}
```

The /groupby definition (in blue bold text) periodically queries all probes on this mediator and executes the script (JavaScript in *red italicized text*) against the returned probe names. In the example above, the code creates an application with the name "Sales" for all probes that start with "cs\_".

In addition to the name, application permissions can be specified. The script includes more examples for specifying application permissions.

Further it is possible to automatically include all related probe entities such as Server Requests and SQL statements. To do this, set the variable discoveryPolicies with the value "applyAppFilterToProbeContents":

```
/groupby[name\='Default\ Client']/probegroup/probe=\
String probeName = probe.getName();\
if( probeName.startsWith("cs_") ) {\
uid=name="Sales";\
discoveryPolicies="applyAppFilterToProbeContents"; \
}
```

### **Moving Composite Applications Between Environments**

The scripting approach provides an easy way to move applications between environments such as from QA to production. All application definitions, however, need to be created using the script. One master script can be used on all mediators even if the probes are not reporting to this mediator.

It is important to use a naming scheme that works between production and pre-production. This can be achieved by:

- ➤ Putting probes in specific probe groups that are constant between production and pre-production
- ➤ Using a probe naming convention that allows the script to create an application name as shown in the example above.

If the probes are in the same probe group and this name is constant between environments (but the probe name changes), use **probegroup.getName()** in the script to access the probe group name:

```
/groupby[name\='Default\ Client']/probegroup/probe=\
String probegroupName = probegroup.getName(); \
String probeName = probe.getName(); \
if( probegroupName.startsWith("cs") ) {\
uid=name="Sales";\
discoveryPolicies="applyAppFilterToProbeContents"; \
} \
else if (probegroupName.startsWith("is") ) {\
uid=name="Information Systems";\
discoveryPolicies="applyAppFilterToProbeContents"; \
}
```

This script is generic and can be exchanged between environments.

## **Preparing a High Availability Diagnostics Server**

If your Diagnostics deployment requires that the Diagnostics Server have high availability, you can create a standby Diagnostics Server for each Diagnostics Server. The standby is then ready to be used during a hardware failure or other problem with the host of the Diagnostics Server.

### **Creating a Standby Diagnostics Server**

You can create a standby for each Diagnostics Server by installing the Diagnostics Server onto a standby machine and then periodically replicating the primary Diagnostics Server data into the standby Diagnostics Server.

### To configure a standby Diagnostics Server:

- 1 Install the Diagnostics Server onto the standby machine. Make sure that the version of the Diagnostics Server to be installed on the standby server is the same as the Diagnostics Server on the primary server.
- **2** Schedule a periodic remote backup of the primary server into the standby server using the following commands from the host of the standby Diagnostics Server:

```
% cd /opt/MercuryDiagnosticsServer/
% ./bin/remote-backup.sh -h crimary_server_host> -o .
```

Replace **<pri>primary\_server\_host>** with the host name for the Diagnostics Server that is being replicated.

These commands perform an incremental replication of the Diagnostic data, configuration files, customized views, alerts, and comments onto the standby Diagnostics Server. You can schedule the periodic backup using a cron job or a scheduled task on Windows.

**Note:** The **wget** utility downloads the backup over HTTP. For Windows, you must have an installation of **cygwin** on the host for the Diagnostics Server. You can get a copy of **cygwin** at http://www.cygwin.com/.

### **Failover to the Standby Diagnostics Server**

If the host for the primary Diagnostics Server fails, configure the standby Diagnostics Server so that it can begin to function as the primary Diagnostics Server.

### To make the standby Diagnostics Server the primary Diagnostics Server:

- 1 Change the hostname of the standby Diagnostics Server to match the hostname of the failed host of the primary Diagnostics Server. This allows the probes to reconnect to the Diagnostics Server when it is started.
- **2** Start the standby Diagnostics Server as a Windows Service, or use the **bin/server.sh** or **bin/server.cmd** scripts. The probes reconnect to the Diagnostics server. Whenever a probe loses its connection to its Diagnostics Server it attempts to reconnect approximately every 30 seconds.
- **3** The standby Diagnostics Server is now the primary Diagnostics Server. Configure a new standby Diagnostics Server as described in "Creating a Standby Diagnostics Server" on page 447.

**Note:** When the failed Diagnostics Server host is recovered, do not make it the primary Diagnostics Server because it loses any data gathered from the probes while the new primary Diagnostics Server is being used.

# **Configuring Diagnostics for HP ServiceGuard (HA solution)**

You can configure Diagnostics for HP ServiceGuard as a HA (High Availability) solution. This section outlines the necessary steps for configuring HP Diagnostics (Version 7.50 and higher) to run under HP ServiceGuard (Linux).

**Note:** It is assumed that you are familiar with both, Diagnostics and HP ServiceGuard.

The configuration steps described in this section can be used for other HA solutions as well (for example Microsoft Cluster Service).

The Diagnostics server should be installed on the shared disk with enough room for the Diagnostics time series database (TSDB) and other configuration items (for example user rights, custom dashboard screens, etc).

Both Diagnostics servers (active and standby) need to be time synchronized via NTP or Business Service Management. It is not recommended to use SYSTEM as the time synchronization mechanism since the "clock" used by the Diagnostics server needs to be the same on both servers.

The Diagnostics server uses the hostname as a prefix for sub-directories in the archive and storage directory. This needs to be overwritten on the Java command line that starts the server by specifying -Dmediator.id=cluster-Dserver.id=<cluster> (<cluster> can be replaced by any other unique name)

Example: <installdir>/bin/server.sh

\$JAVA1\_5\_HOME/bin/java -Dserver.id=cluster -Dmediator.id=cluster -server -Xmx512m

\$SERVER\_BCP \$JAVAOPTS -Dsun.net.client.defaultReadTimeout=70000

- -Dsun.net.client.defaultConnectTimeout=30000
- -classpath \$SERVER\_HOME/lib/mediator.jar\$PATHSEP\$SERVER\_HOME/lib/loading.jar\$PATHSEP\$SERVER\_HOME/lib/common.jar\$PATHSEP\$SERVER\_HOME/lib/mercury\_picocontainer-1.1.jar com.mercury.opal.mediator.util.DiagnosticsServer

**Note:** All command line components need to be on the same line.

The ServiceGuard package requires start and stop commands for the application. The start command for Diagnostics is the <server\_install\_dir>/bin/server.sh script.

The stop command requires a new script that should reside in <server\_install\_dir>/bin as well, with the following content:

### <installdir>/bin/stop.sh

```
#!/bin/sh
PID=`ps -ef | grep -v grep | grep DiagnosticsServer | awk '{ print $2 }' `
kill $PID
sleep 10
```

Note, make sure that the script has execute permissions (chmod u+x stop.sh).

In the ServiceGuard package script, add the following lines:

```
stop_command:
<installdir>/bin/stop.sh

start_command:
<installdir>/bin/server.sh &
```

Note, replace <installdir> with the Diagnostics' server install directory and make sure that there is an ampersand (&) at the end of server.sh.

# Diagnostics Server Assignments (LoadRunner/Performance Center Runs)

By default, a probe that is selected for a LoadRunner or Performance Center run uses the Diagnostics Server specified in its probe\_install\_dir>/etc/dynamic.properties.

It is possible to override the configuration when the probe is started for a run. To do so, modify a mapping file on the Diagnostics Commander Server. This enables you to override the Diagnostics Server assignment for a probe.

This can be useful when you are running Diagnostics in a combined LoadRunner / Performance Center and Business Service Management environment. You could have the probes use different Diagnostic Servers when they are in a LoadRunner / Performance Center run than when they are reporting data to Business Service Management.

It might be more convenient to use this mechanism than to edit the probe configuration file.

**Note:** When the probe is not in a run, it uses the Diagnostics Server specified in its cprobe\_install\_dir>etc/dynamic.properties file.

To override the Diagnostics Server assignment for a probe, modify the server\_assignment.properties file in the <diagnostics\_server\_install\_dir>\etc directory on the Diagnostics Server in Commander mode host machine.

The format of the **server\_assignment.properties** file is:

- <ProbeID> = <Server.id>
- ➤ Replace <**ProbelD**> with the ID of the probe.
- ➤ Replace **<Server.id>** with the ID of the Diagnostics Server.

The **server\_assignment.properties** file is dynamically read at the start of each LoadRunner / Performance Center run. Changes made to this file become effective without restarting the Diagnostics Server in Commander mode.

# Configuring the Diagnostics Server for LoadRunner Offline Analysis File Size

For each LoadRunner scenario or Performance Center test that is run, the Diagnostics Server in Mediator mode produces a file that is needed for LoadRunner Offline analysis containing the Java data captured during the scenario. The size of this file can grow quite large. Make sure you have enough disk space to hold the LoadRunner Offline file on both the Diagnostics Server in Mediator mode host machine where the file is stored temporarily while the scenario is running and the Load Runner controller host machine where the file is stored when the scenario ends.

### **Estimating the Size of the LoadRunner Offline File**

Estimating the size of the offline file is highly dependent upon the data and rate at which the data is captured.

#### To estimate the size of the LoadRunner offline file:

- **1** Run a load test for five minutes and monitor the size of the offline file created by the Diagnostics Server in Mediator mode when the Load Runner scenario is started.
  - Locate the offline file on the Diagnostics Server in Mediator mode host machine in <diagnostics\_server\_install\_dir>/data/<newest directory>. The offline file has an extension of .inuse.
- **2** After five minutes, note the size of the offline file.
- **3** Extrapolate the size of the offline file after an hour by multiplying the size of the offline file from the previous step by 12.
- **4** Determine the anticipated size of the offline file at the end of the load test by multiplying the 1 hour file size calculated in the previous step by the number of hours you expect your actual load test to run.
- **5** Determine if the Diagnostics Server in Mediator mode host machine and the Controller host machine have enough disk space to accommodate the anticipated offline file size.

### Reducing the Size of the LoadRunner Offline File

If you are concerned about the size of the offline file, you can reduce the file size by increasing the offline aggregation periods for the Diagnostics Server in Mediator mode. This will reduce the level of granularity in the offline data and the size of the offline files.

The default settings for these properties are **5s** (5 seconds), which causes the Diagnostics Server in Mediator mode to aggregate all data into 5-second time slices. Increasing the value of these properties makes the offline file smaller because fewer data points need to be stored when the aggregation period is longer. For example, increasing the offline aggregation period properties to **45s** reduces the file size by 50-75%.

**Note:** The impact on the size of the offline file size that will be achieved by adjusting the offline aggregation period is highly dependent upon the behavior of the application and the specifics of your load test.

Use the following steps to modify the Diagnostics Server in Mediator mode offline aggregation period properties **bucket.lr.offline.duration** and **bucket.lr.offline.sr.duration** in **<diagnostics\_server\_install\_dir>/etc/server.properties**.

To reduce the size of the offline files by increasing the Diagnostics Server in Mediator mode offline aggregation periods:

- 1 Make sure that the Diagnostics Server in Mediator mode is not participating in any active LoadRunner / Performance Center runs. This is necessary because the Diagnostics Server in Mediator mode must be restarted before the property changes described in the following steps can take effect.
- **2** Access the Mediator Configuration Page by navigating to the following URL: http://<diagnostics\_server\_hostname>:8081/configuration/Aggregation?level=60
- **3** Increase the Offline VU Aggregation Period by increasing the setting for the Load Runner / Performance Center Offline VU Aggregation Period property. The value of this property must be a multiple of 5; for example, 45s.
- **4** Increase the Offline Server Request Aggregation Period by increasing the value of the Load Runner / Performance Center Offline Server Request Aggregation Period property. The value of this property must be a multiple of 5; for example, 45s.
- **5** Update the Diagnostics Server in Mediator mode with the revised property values by clicking **Submit** at the bottom of the page.
  - A message appears at the top of the page to indicate that the changes were saved along with a reminder to restart the Diagnostics Server in Mediator mode. The **Restart Mediator** button is also displayed.

For more information on updating property values from the Configuration Page and a screen image showing the command buttons, see "Making Server Configuration Changes" on page 751.

To cause the configuration changes to take effect, restart the Diagnostics Server in Mediator mode by clicking **Restart Mediator**.

# Configuring Business Service Management Sample Queue Size and Web Services CI Frequency

The following configurations are applicable to Business Service Management integrations.

# **Configuring Business Service Management Sample Queue Size**

Business Service Management Sample queue size, by default, is set to 100. When more than 100 samples are created at once, some of the samples are dropped, resulting in missing data in Application Management for SOA. You can see the following message in the log: BAC sample being dropped since too many are waiting for delivery.

You can increase the samples queue size by setting the server property, dispatcher.server.wdedelivery.max.queue.size to configure the WDEDelivery queue size.

### **Frequency of Web Service Cls**

The Web Services CIs are created and added to the Run-time Service Model automatically by Diagnostics using a default frequency.

You could change the timing of the process that adds the Web Services CIs to the Run-time Service Model. The Web Service CI population process has the following configuration properties defined in **server.properties**:

- ➤ bac.webservice.Cl.create.runfrequency the number of seconds between population runs (default=300s, 5m)
- ➤ bac.webservice.Cl.create.query.granularity the granularity of the Diagnostics query used to identify Web Service CIs to create (default=1d)

# Configuring Diagnostics Using the Diagnostics Server Configuration Pages

The Diagnostics Server Configuration pages enable you to set the property values that control how the Diagnostics Server communicates with the other Diagnostics components, and how it processes the data it receives from the probes.

**Note:** To ensure that you are entering valid property values, use these pages to update the Diagnostics Server properties rather than editing the property files directly.

For information about viewing and modifying Diagnostics using the Diagnostics Server Configuration pages, see Appendix A, "Diagnostics Administration UI."

# Optimizing the Diagnostics Server in Production to Handle More Probes

The number of probes that a single diagnostic server process can handle depends largely on the number of unique server requests per 5-minute interval, and the number of methods and layers in each server request. The following optimizations increase the number of probes that can be handled per server process.

➤ The default setting is for the diagnostic server to pull the trends from each probe every 5 seconds, and the trees from each probe every 45 seconds. If a single diagnostic server process is handling more than 25 probes, this could be optimized such that the trends and trees are pulled less often. A suggested optimal setting in production is a 30-second trend pull interval, and a 120-second tree pull interval. These values can be configured in <diagnostics\_server\_install\_dir>\Server\etc\server.properties as follows:

```
# The interval at which to pull trends from probes
probe.trends.pull.interval = 30s

# The interval at which to pull trees from probes
probe.trees.pull.interval = 120s
```

- ➤ The maximum heap size of the server process is determined by the -Xmx parameter in the server's startup script. The default setting is 512 MB for maximum heap size. Increase the maximum heap size according to the load from the probes. The suggested values for maximum heap size, based on the number of probes to be handled, is available in Chapter 1, "Preparing to Install HP Diagnostics."
- ➤ A 1 Gbps link is strongly recommended in production for the diagnostic server when the server is handling more than 30 probes.
- ➤ If a single server process is handling more than 75 probes, increase the number of jetty threads. The general rule of thumb for sizing the number of threads is twice the number of probes + 40. The default value is 200. The number of jetty threads can be increased by modifying the jetty.threads.max property in <diagnostics\_server\_install\_dir>\Server\etc\ webserver.properties; for example:

jetty.threads.max=300

# **12**

# Advanced Java Agent and Application Server Configuration

This section discusses advanced configuration of the Diagnostics Java Agent and the application server environment. Advanced configuration is for experienced users with in-depth knowledge of this product. Use caution when modifying any of the component properties.

### This chapter includes:

- ➤ Advanced Configuration Overview on page 458
- ➤ Disabling the Java Diagnostics Profiler on page 459
- ➤ Controlling Probe Logging on page 460
- ➤ Setting the Probe's Host Machine Name on page 461
- ➤ Specifying a Different Probe IP Address on page 463
- ➤ Set the Active Products Mode on page 463
- ➤ Controlling Automatic Method Trimming on the Agent on page 466
- ➤ Configuring URI Truncation, Mapping and Trimming on page 468
- ➤ Configuring an Agent for a Proxy Server on page 469
- ➤ Time Synchronization for Probes Running on VMware on page 470
- ➤ Limiting Exception Tree Data on page 470
- ➤ Diagnostics Probe Administration Page on page 473
- ➤ Authentication and Authorization for Diagnostics Java Profilers on page 476
- ➤ Configuring Collection of CPU Time Metrics on page 479
- ➤ Configuring Consumer IDs on page 482

- ➤ Configuring SOAP Fault Payload Data on page 493
- ➤ Configuring REST Services on page 495
- ➤ Customizing Grouping JMS Temporary Queue/Topics on page 495
- ➤ Configuring SQL Query Parsing on page 495
- ➤ Configuring Display of Application Name for Server Requests on page 496
- ➤ Maintaining Probe Settings from the Java Profiler UI on page 497
- ➤ Generating Performance Reports for JUnit Tests on page 505

## **Advanced Configuration Overview**

The following bullet points list the probe configuration sources of information to consult to configure your environment.

- ➤ If you have a probe that you want to prevent others from using in Profiler mode, see "Disabling the Java Diagnostics Profiler" on page 459.
- ➤ To have log messages posted to the probe logs for lower level messages, adjust the log level as described in "Controlling Probe Logging" on page 460.
- ➤ If you have more than one agent installed on the same host, make sure the log messages for each agent are stored in a different file, as explained in "Changing the Log Directory for a Probe" on page 461.
- ➤ To examine the performance of processing that would normally be trimmed from the metrics reported in Diagnostics, you can reduce the level of trimming or turn off trimming completely as described in "Controlling Automatic Method Trimming on the Agent" on page 466.
- ➤ If there is a proxy between the agent and the Diagnostics command server, you must set the correct property to tell the agent the URL of the Diagnostics command server, see "Configuring an Agent for a Proxy Server" on page 469.
- ➤ If you installed a Java Agent in an HP Software as a Service (SaaS) environment, disable the reverse http (rhttp) communication between the agent and the Diagnostics mediator server, see "Time Synchronization for Probes Running on VMware" on page 470.

- ➤ If you are running in a virtual environment, see "Time Synchronization for Probes Running on VMware" on page 470.
- ➤ If you need to limit the amount of exception data, see "Limiting Exception Tree Data" on page 470.
- ➤ If you want to use some of the collection options that require property file changes, see the other topics in this section such as "Configuring Consumer IDs" on page 482.

## **Disabling the Java Diagnostics Profiler**

You can disable the Diagnostics Profiler for Java on a Java Agent so that it cannot be accessed accidently. When the Java Diagnostics Profiler is disabled, the user interface cannot be accessed from the Java Diagnostics Profiler URL: http://<probe\_host>:cprobeport>/profiler.

To disable the Java Diagnostics Profiler, set the **disable.profiler** property in cprobe\_install\_dir>/etc/probe.properties to true.

The default value for **disable.profiler** is **false**. To enable the Java Diagnostics Profiler once it is disabled, change the value of the **disable.profiler** property from **true** to **false**.

## **Controlling Probe Logging**

You can control the level of the messages the probe logs and change the location where the log messages are posted using the probe properties.

### **Controlling the Log Message Level**

The level of messages from the probe that are logged to the standard output is controlled by the **lowest\_printing\_level** property in the property file **cprobe\_install\_dir>/etc/logging.properties. The default setting for this property is <b>OFF**. This prevents almost all agent messages from being logged to the console.

You can adjust the logging level dynamically by changing the value assigned to the **lowest\_printing\_level** property. The level of messages logged changes as soon as you save the property file.

The valid values for the **lowest\_printing\_level** property are:

| Property<br>Value | Description                                    |
|-------------------|------------------------------------------------|
| OFF               | No messages are logged.                        |
| DEBUG             | All messages are logged.                       |
| INFO              | Info, Severe, and Warning messages are logged. |
| WARN              | Warning and Severe messages are logged.        |
| SEVERE            | Severe messages are logged.                    |

### **Changing the Log Directory for a Probe**

The default location for the log directory for a probe is probe\_install\_dir>/log. When you have more than one probe on the same host, you can change the location of the log directory for each probe using the log.dir property. This property can be set in two ways:

- ➤ The value of the **log.dir** property can be set in the property file cprobe\_install\_dir>/etc/probe.property.
- ➤ The value of the **log.dir** property can be specified on the startup command line for the application server as a JAVA system property as in the following example:

-Dprobe.log.dir=/path/to/log

For more information on specifying the log.dir property on the startup command line, see "Configuring an Agent for a Proxy Server" on page 469.

## **Setting the Probe's Host Machine Name**

The probe's host name registers the probe with the Diagnostics commander server. The Diagnostics commander server uses the probe's host name to communicate with the probe and displays it along with the system metrics for the server that the probe is monitoring in the Diagnostics views.

The probe normally can detect the host name of the machine that is its host. In some situations, the server configuration is faulty and the probe cannot detect the correct host name. In situations where a firewall or NAT is in place or where your agent host machine was configured as a multi-homed device, it might not be possible for the agent to properly detect its host.

If the probe cannot detect its host name, you can instruct the probe to get the host name via a reverse DNS lookup based on the socket connection, or you can specify the host name using a probe property.

### **Instructing the Probe to Use Reverse DNS Lookup**

If the configuration of the probe's host prevents the probe from detecting the host name, you can instruct the probe to detect the host name using a reverse-DNS lookup by setting the **server.host.name.lookup** property. This property is located in the **probe\_install\_dir>/etc/dispatcher.properties** file.

The default value for the **server.host.name.lookup** property is 'false'. This tells the probe to do the lookup without using reverse-DNS. Set this property to 'true' to instruct the probe to use reverse-DNS lookup.

### **Manually Specifying the Probe Host Name**

The **registered\_hostname** property enables you to manually set a host machine name for the probe and stop the probe from doing the automatic lookup.

To set a default host machine name for a probe, set the **registered\_hostname** property (located in the property file **<probe\_install\_dir>/etc/dispatcher.properties**) to a machine name or IP address.

When you set the **registered\_hostname** property, automatic lookup of the host name is disabled.

**Note:** Setting the **registered\_hostname** property because of a NAT or firewall is only an issue for a test environment where you are using LoadRunner, Performance Center, or Diagnostics Standalone.

When you set the **registered\_hostname** in a production environment where you are using Business Service Management or Diagnostics Standalone, the name you specify is shown as the host name in System Health.

## **Specifying a Different Probe IP Address**

The probe.host.ip.address.override property (located in the property file cprobe\_install\_dir>/etc/dispatcher.properties) enables you to override the Probe's IP address. You can use this property when you want the probe to provide the server with a different IP address, for example, a Virtual IP that would allow the server to communicate to the probe through a tunnel.

### **Set the Active Products Mode**

The Java Agent mode is typically set for you based on the options you enter in the setup program. But you can set the mode manually as described in this section.

The Java Agent can be set in different modes to do the following:

- ➤ Monitor applications from development through pre-production testing and into production
- ➤ Work with other HP Software products
- ➤ Be used as a standalone Diagnostics Java Profiler not reporting to a server or to other HP Software products

The mode the Java Agent works in is determined by the modes value of the active.products property located in the property file c/probe\_install\_dir>/
etc/probe.properties.

The modes value in the **active.products** property is also used in determining usage against the license capacity (see "License Information Based on Currently Connected Probes" on page 83). For Diagnostics there are two types of LTUs (License to use):

- ➤ AM When using of the product in an enterprise mode, typically in a production environment.
- ➤ AD When using the product in a pre-production load testing environment with probes in LoadRunner or Performance Center runs.

The value of the **active.products** property is initially set at the time you install the Java Agent.

To change the value of the **active.products** property you can edit the property file and restart the application server. Or you can re-run the Java Agent Setup Module and use the Change option to set the mode to Diagnostics Profiler Mode (PRO), Application Management/Enterprise Mode for Diagnostics (Enterprise) and/or TransactionVision (TV) or Diagnostics Mode for LoadRunner/Performance Center (AD).

**Note:** To use the standalone Diagnostics Profiler for Java trial copy in enterprise mode or integrated with other HP Software products, contact HP Software Customer Support to purchase HP Diagnostics.

To see Diagnostics data in the user interface of the interfacing HP Software products, you must perform additional configuration steps. See the sections in "Setting Up Integration with Other HP Software Products" on page 693 for details on integration with Business Service Management, LoadRunner or Performance Center. The sections that follow provide instructions for configuring each product mode of the **active.products** property.

### **PRO Product Mode – Diagnostics Profiler for Java**

When PRO mode is set, the agent gathers performance metrics and presents them in the standalone Diagnostics Java Profiler user interface which is made available through a URL on the agent host.

If you are running the Java Agent as part of the Java Diagnostics Profiler trial copy, restrictions are placed on the agent to limit the load it can handle.

If you are running the Java Agent as part of the full Diagnostics enterprise product, or along with another HP Software product, the Profiler is enabled without the load restrictions.

PRO mode is not used in determine usage against license capacity.

### **Enterprise Product Mode**

When configured in Enterprise mode, the agent works with HP Software products such as Business Service Management, LoadRunner, Performance Center, and as the full Diagnostics enterprise product. Although you must also do additional configure to enable these integrations (see the sections in "Setting Up Integration with Other HP Software Products" on page 693 for details).

In Enterprise mode data will also be sent to the Diagnostics Java Profiler.

In Enterprise mode you must also register the agent with the Diagnostics Servers (see "Register the Agent with the Diagnostics Servers" on page 148).

Enterprise mode is the default for Java Agents (if you don't specify AD or AM mode). In Enterprise mode the agents are counted against the AM license capacity.

### **AM Product Mode**

In AM mode the Java agent will capture all instrumentation data. You can set AM mode to protect an agent in a production Business Service Management deployment from accidently being included in a LoadRunner or Performance Center run. In AM mode, the agent is not listed as an available agent in LoadRunner or Performance Center.

Agents in AM mode will always be counted against the AM license capacity.

AM mode supersedes all other modes except for AD.

### **AD Product Mode**

In AD mode the Java agent will only capture data during a LoadRunner or Performance Center run and the results will be stored in a specific Diagnostics database for that run, for example, Default Client:21.

When the agent is in AD mode it will not use resources or send any data to the server unless the probe is part of a LoadRunner/Performance Center run.

See Chapter 23, "Setting Up HP LoadRunner and HP Diagnostics Integration" for how to set up LoadRunner integration or see Chapter 24, "Setting Up Performance Center to Use Diagnostics" for how to setup Performance Center integration.

Use this mode to prevent an agent in a QA environment from using additional resources and continually report data to the Diagnostics server when a load test is not running.

Another advantage of running a probe in AD mode is that probes in AD mode are only counted against the AD license capacity when in a LoadRunner or Performance Center run. For example if you have 20 probes installed in LoadRunner/Performance Center AD mode but only 5 are in a run, then only 5 are counted against AD license capacity.

### **TV Product Mode**

This mode will send events to Transaction Vision. This mode can be combined with other modes. TV mode is not used to determine usage against HP Diagnostics license capacity.

## **Controlling Automatic Method Trimming on the Agent**

Default configuration for the agent includes settings that control the trimming of methods. Trimming can be controlled according to how long the method takes to execute, which is known as *latency*, and by the *stack depth* of the method call. The default configuration instructs the probe to trim both by latency and depth.

You could reduce the level of trimming, or turn off trimming completely. You can control trimming using the minimum.method.latency and maximum.stack.depth properties in probe\_install\_dir>/etc/
capture.properties.

### **Controlling Latency Trimming**

Methods that complete with latency greater than or equal to the value of the **minimum.method.latency** property are captured, and those that complete with latency less than this limit are trimmed to avoid incurring the overhead for less interesting methods.

**Note:** In the following situations, latency is not trimmed when its latency is less than the trimming property:

- ➤ Methods that are the root for a call tree.
- ➤ Methods that threw an exception.

If the information for all methods must be captured, lower the value of the **minimum.method.latency** property or set it to zero.

Consider the following when setting the **minimum.method.latency** property:

- ➤ The lower the value of the minimum.method.latency property, the greater the chance that the performance of your application will be adversely impacted.
- ➤ Depending on your platform, and whether native timestamps are being used (use.native.timestamps = false), it might not be useful to specify this value in increments of less than 10 ms.

### **Controlling Depth Trimming**

Methods that are called at a stack depth less than or equal to the value of the **maximum.stack.depth** property are captured. Those called at a stack depth greater than this limit are trimmed to avoid incurring overhead for less interesting methods.

Here is an example:

If maximum.stack.depth is 3 and /login.do calls a() calls b() calls c() then only / login.do, a, and b are captured.

Note that setting a low **maximum.stack.depth** can significantly reduce the overhead of capture.

## **Configuring URI Truncation, Mapping and Trimming**

Any HTTP/S server request URI can be transformed before being reported by the probe. The possible transformations are based on regular expression matching and replacement controlled by the **uri.pattern.replace** property in **dynamic.properties**. The value of the property is a comma-separated list of pattern replacement operations to attempt on each URI.

This can be used when you are seeing too many server requests and you want to replace many server request URIs with one simplified server request URI that aggregates them.

Truncate or map URIs using s/pattern/replace/ syntax. To perform multiple operations use a comma-separated list. The operations are performed in order.

For example, to truncate before a string, match the string and any characters that follow it and leave replace empty. In this example '\$' matches end-of-line.

s/string.\*\$//

Comments in the dynamic.properties file under URI Truncation and Mapping provide details and more examples.

**Important:** Overuse of this feature will impact performance.

If you have too many server requests you can also use the property **maximum.uri.pathsegments** in the **capture.properties** file to trim server requests down to n path segments.

The default is -1 which disables the property. For probes reporting in a SaaS environment (SaaS selected in the Java Agent setup) maximum.uri.pathsegments is set automatically to 2 to ensure the volume of server request data sent to HP hosted servers is not too large.

For example a setting of 2 would result in no more than two path segments. So http://localhost:8080/path1/path2/path3 will trim down to http://localhost:8080/path1/path2/.

You could use uri.pattern.replace and then set maximum.uri.pathsegments to trim down to a certain number of path segments. Or use just one property or the other.

# **Configuring an Agent for a Proxy Server**

**Important!** This section only applies if you are using the Java Agent with a Diagnostics Server.

Two properties are used to specify for the Java Agent, the URL of the Diagnostics command server. The property you set depends on whether or not there is a proxy.

#### registrar.url in dispatcher.properties

The registrar.url property in cprobe\_install\_dir>\etc\dispatcher.properties is set when you install the agent. When there is a direct connection between the agent and the URL of the Diagnostics command server, the agent uses the value of this property.

#### > registrar.url in webserver.properties

In the presence of a proxy, you must set the **registrar.url** property in the <**probe\_install\_dir>\etc\webserver.properties** file to indicate the URL of the Diagnostics command server.

# **Time Synchronization for Probes Running on VMware**

For probes running in a VMware guest, time must be synchronized between the VMware guest and the underlying VMware host. If time is not synchronized properly, the Diagnostics UI could display inaccurate metrics or no metrics at all from a probe running in a VMware guest.

Time should be synchronized according to the recommendations given in the VMware whitepaper on timekeeping

(http://www.vmware.com/pdf/vmware\_timekeeping.pdf) in a section on "Synchronizing Hosts and Virtual Machines with Real Time." VMware Tools must be installed in each VMware guest operating system that hosts a Diagnostics probe. The time synchronization option in VMWare Tools must be turned on.

This option in VMware Tools works only if the guest operating system time is initially set earlier than that of the VMware host. For instructions on how to install VMware Tools, see the "Basic System Administration" document for VMware ESX Server. If any non-VMware time synchronization software (such as Network Time Protocol) is used, it should be run in the VMware ESX server service console.

If you encounter negative latency issues when running the probe on VMware guest with the probe property attempt.vmware.timestamp.adjustments set to true, you should set the following property in the probe **etc/capture.properties** file:

use.vmware.timestamp.workaround=true

When use.vmware.timestamp.workaround is set to true, the probe will use the alternative call to get the VMware host timestamps, so as to workaround the negative latency issue.

# **Limiting Exception Tree Data**

The agent collects exception information and uses it to build exception instance trees. Exception instance trees provide the data for the exception information that appears in the Diagnostics UI such as a stack trace.

By default, every exception that occurs in the monitored application is a candidate for the exception instance trees. Collecting all exception information is usually undesirable, however, because exceptions that are not of interest overload the display as well as the data collection and transfer operations. You can, therefore, limit the exception types for which data is collected. For example, filtering application server-based errors such as <code>javax.naming.AuthenticationException</code> allow the exception trees to contain more application-specific errors.

The exception tree data collected is controlled by limiting specific exception types or limiting the number of exception types.

## **Limit Specific Exception Types**

You can control which specific exception types are excluded and included from collection by setting the **exception.types.to.exclude** and **exception.types.to.include** properties in the cprobe\_install\_dir>\etc\dispatcher.properties file as follows:

#### ➤ exception.types.to.exclude

Set this property to ignore exceptions of one or more specified types. All subtypes of each specified type are also ignored unless the subtype is specified by the **exception.types.to.include** property.

#### > exception.types.to.include

Set this property to specify which, if any, of the specified excluded exceptions (or their subtypes) are to be included. Subtypes of any exception type specified to be included are also included.

Both properties take lists of fully-qualified exception type names, separated by commas. Changes to the **dispatcher.properties** file take effect immediately. It is not necessary to restart the application.

## **Limit the Number of Exception Types**

You can limit the exception tree data collected by specifying the number of different types of exceptions by setting the **exception.instance.tree.count** property in **server.properties**. By default, this property is set to 4, which indicates that only the first four exceptions types encountered during the probe's data collection cycle are used in building the exception trees. You can raise or lower this setting.

## **Examples**

The following example causes exceptions of type ClassNotFoundException and all its subtypes to be ignored.

```
...
exception.types.to.exclude=javax.naming.AuthenticationException
```

The following example causes some subtypes of the java.lang.IOException class to be excluded, as indicated by the diagram that follows:

```
...
exception.types.to.exclude=java.io.IOException,java.io.InvalidClassException
exception.types.to.include=java.io.ObjectStreamException
```

The following diagram shows the excluded and included exception types on the java.io class hierarchy:

```
o java.lang.Throwable
      o java.lang.Error
                               Included by default
           o java.io.IOError
      o java.lang.Exception
           o java.io.IOException
                 o java.io. CharConversionException
                  o java.io.EOFException
                                                       Excluded
                 o java.io.FileNotFoundException
                  o java.io.InterruptedIOException

    java.io.ObjectStreamException.

                                                              Included
                       o java.io.InvalidClassException -

    Excluded

                       o java.io.InvalidObjectException
                       o java.io. NotActiveException
                       o java.io.NotSerializableException
                                                              Included
                       o java.io.OptionalDataException
                       o java.io.StreamCorruptedException
                       o java.io.WriteAbortedException
                  o java.io.SyncFailedException

    java.io.<u>UnsupportedEncodingException</u>

                                                             Excluded
                  o java.io.UTFDataFormatException
```

## **Diagnostics Probe Administration Page**

You can use the Diagnostics Probe Administration page to configure Java Agent and Profiler settings. Access the Diagnostics Probe Administration page directly from your browser.

## **Accessing the Diagnostics Probe Administration Page**

Open the Diagnostics Probe Administration page inside your browser.

#### To access the Diagnostics Probe Administration page:

1 In your browser, navigate to http://<probe\_host>:<probeport>.

A probe is assigned to the first available port, beginning at 35000.

The Administration page opens.

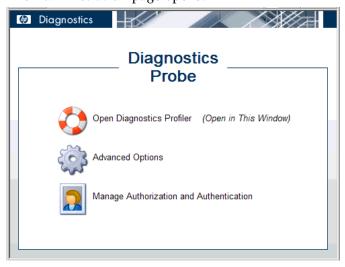

- **2** Select the menu option for the activity you want to perform.
  - ➤ Open Diagnostics Profiler. Opens the Java Diagnostics Profiler.
  - ➤ Advanced Options. Opens the Components pages. For more information, see "Diagnostics Probe Components Page" on page 474.
  - ➤ Manage Authorization and Authentication. Depending on how your probe is configured, you will access a different pages from this option

- ➤ If your probe is configured to work with a Diagnostics Server, the probe (Profiler) authorization and authentication settings are managed from the Diagnostics command server to which this probe is connected. When you click this option, you are redirected to that Diagnostics command server. For more information, see Appendix B, "User Authentication and Authorization."
- ➤ If your probe is configured to work as a Profiler only and is not connected to any Diagnostics Server, this option opens the User Administration page, where you can create, edit and delete users and change their privileges. For more information, see "Authentication and Authorization for Diagnostics Java Profilers" on page 476.

## **Diagnostics Probe Components Page**

From the Components page you can open the Java Diagnostics Profiler, and access the User Administration page.

#### To access the Components page:

- **1** Open the Diagnostics Probe Administration page as described in "Accessing the Diagnostics Probe Administration Page" on page 473.
- **2** Click **Advanced Options**.
- **3** If prompted, enter your user name and password.

The Components page opens.

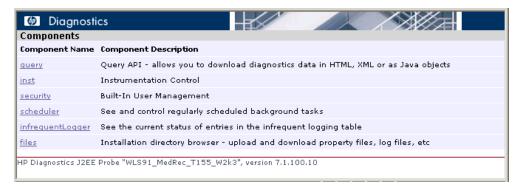

- **4** Click one of the following options:
  - ➤ query. For internal use by developers.
  - ➤ inst. Includes various instrumentation options. For more information about probe instrumentation, see "Custom Instrumentation for Java Applications" on page 297.
  - ➤ **security.** Depending on how your probe is configured, you access a different page from this option.
    - ➤ If your probe is configured to work with a Diagnostics Server, the probe (Profiler) authorization and authentication settings are managed from the Diagnostics command server to which this probe is connected. When you click this option, you are redirected to that Diagnostics command server. For more information, see "User Authentication and Authorization" on page 755.
    - ➤ If your probe is configured to work as a Profiler only and is not connected to any Diagnostics Server, this option opens the User Administration page, where you can create, edit, and delete users and change their privileges. For more information, see "Authentication and Authorization for Diagnostics Java Profilers" on page 476.
  - ➤ scheduler. Enables you to see and control regularly scheduled background tasks. For the ServerCommunication scheduler or the sharedInfrequentEventScheduler, you can see the state and the number of tasks inside each. For each task, you can select an action such as RUN NOW or DELETE.
  - ➤ infrequentLogger. See the current status of entries in the infrequent logging table.
  - ➤ files. Installation directory browser upload and download property files, log files, etc.

# Authentication and Authorization for Diagnostics Java Profilers

When you install the Java Agent as a Profiler only (not connected to any Diagnostics Server), you can manage the authentication and authorization of users of the Profiler from the Diagnostics Probe User Administration page.

**Note:** If the Java Agent is configured to work with a Diagnostics Server, the probe (Profiler) authorization and authentication settings are managed from the Diagnostics command server to which this probe is connected. For more information, see "User Authentication and Authorization" on page 755.

To manage authentication and authorization for users of the standalone Java Diagnostics Profiler:

#### 1 Access the Diagnostics Probe Administration page

In your browser, navigate to http://<probe\_host>:<probeport>. A probe is assigned to the first available port, beginning at 35000.

The Diagnostics Probe administration page opens.

**2** Select Manage Authorization and Authentication to open the User Administration page.

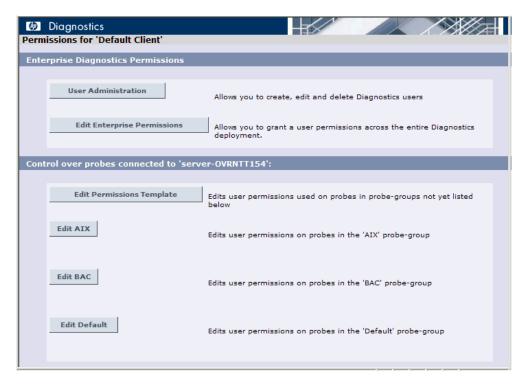

On the User Administration page, you can create new users, assign privileges to users, change passwords of existing users, and delete users.

#### To create a new user:

- 1 Click Create User, enter a user name in the New User Name box, and click OK. The new user appears in the list of user names.
- **2** In the row representing the new user, type a password in the **Password** box and confirm it by retyping it in the **Confirm Password** box.
- **3** Type the password of the user currently logged on, in the **Password for** < current user> box and click **Save Changes**.

#### To assign privileges to a user:

**1** Go to the row representing the relevant user and select the appropriate check boxes representing the different privileges.

The following privilege levels can be assigned to Java Diagnostics Profiler users:

| Privilege | Description                                                                                            |
|-----------|----------------------------------------------------------------------------------------------------|
| View      | The user can view Profiler data from the UI.                                                           |
| Execute   | The user can perform garbage collection and clear the performance data held by the Profiler.           |
| Change    | The user can run potentially risky operations, such as taking a heap-dump or changing instrumentation. |

**Note:** The privilege levels, **rhttpout** and **system** are for internal purposes only.

Each privilege level stands alone. There is no inheritance of privileges from one level to the next. You must grant a user all of the privilege levels that are necessary to perform the functions they need to perform.

**2** Type the password of the user currently logged on, in the **Password for** < current user> box and click **Save Changes**.

#### To change the password of an existing user:

- **1** Go to the row representing the relevant user, type a password in the **Password** box, and confirm it by retyping it in the **Confirm Password** box.
- **2** Type the password of the user currently logged on, in the **Password for** <**current user>** box and click **Save Changes**.

#### To delete a user:

**1** Type the password of the user currently logged on, in the **Password for** < current user> box.

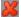

- **2** Click the **Delete user** button corresponding to the user you want to delete. A message box opens asking if you want to delete the selected user.
- **3** Click **OK** to delete the user.

# **Configuring Collection of CPU Time Metrics**

The CPU Time metrics appear in the Details pane for the Transaction view, the Probes view, the Call Profile view, and the Portal Components view. You can enable, disable, and configure the collection of CPU time metrics. The CPU time metrics are **CPU** (Avg) and **CPU** (Total). If collection of CPU time metrics is disabled or not configured for methods, you will see N/A for these metrics.

The CPU Time metrics rely on CPU timestamping which is generally supported on the following platforms: Windows, Solaris, AIX, HP-UX and Linux kernels 2.6.10 or later (for example RedHat 5.x, SUSE 10.x).

**Note:** Support for CPU timestamping can vary, however, not only by operating system, but also by platform architecture (for example SPARC versus x86).

For the most recent information on support for CPU Time on specific platform versions and architecture, see the Diagnostics Support Matrix at http://support.openview.hp.com/sc/support\_matrices.jsp.

**Important:** In VMware, the CPU time metric is from the perspective of the guest operating system and is affected by the VMware virtual timer. See the VMware whitepaper on timekeeping at

http://www.vmware.com/pdf/vmware\_timekeeping.pdf and "Time Synchronization for Probes Running on VMware" on page 470.

By default, collection of CPU time metrics is enabled for server requests. You can disable CPU time metric collection and configure collection of CPU time metrics in property files or using the Java Diagnostics Profiler UI. You can configure collection of the following CPU Time metrics:

- ➤ Server Requests only
- ➤ Server Requests and Portlet Methods
- ➤ Server Requests and All Methods

For a Java Agent, the collection of CPU Time metrics is controlled by two properties:

use.cpu.timestamps property in
cprobe\_install\_directory>\etc\capture.properties.

This property is set to **true** by default, which enables collection of CPU time metrics. Collection of any CPU timestamps is controlled by a second property listed below. If you set the use.cpu.timestamps property to false, the CPU time metrics are not collected for any server request or method reported by the probe

cpu.timestamp.collection.method property in cprobe\_install\_directory>\etc\dynamic.properties.

**Note:** Use caution when configuring the collection of CPU timestamps because of the increase in Diagnostics overhead. The increased overhead is caused by an additional call for each method that is needed to collect the timestamp.

#### **Cpu.timestamp.collection.method** can be set to one of the following:

- ➤ **0** No CPU timestamping.
- ➤ 1 CPU timestamps collected only for server requests.

The default value is **1**, which means CPU times can be reported at the server request level but not the transaction level. However, if the setting is removed or commented out of the properties file, the default is 0.

- ➤ 2 CPU timestamps collected for All server requests and ALL methods.
- ➤ 3 CPU timestamps collected for ALL server requests and the lifecycle methods instrumented for Portal Components.

Another way to set the **cpu.timestamp.collection.method** property is using the Configuration tab in the Java Diagnostics Profiler as follows:

- 1 In the **Profiler** UI, select the **Configuration** tab. The profiler does not need to be started to make this probe configuration change.
- **2** In the Configuration screen, select a **Collect CPU Timestamps** option from the dropdown list.

| CPU Timestamp Collection<br>Method         | Description                                                                                                    |
|--------------------------------------------|----------------------------------------------------------------------------------------------------|
| None                                       | No CPU Timestamps.                                                                                                 |
| For Server Requests Only                   | CPU timestamps are only collected for server requests.                                                             |
| For Server Requests and<br>Portlet Methods | CPU timestamps are collected for ALL server requests and the lifecycle methods instrumented for portal components. |
| For Server Requests and All<br>Methods     | CPU timestamps are collected for ALL server requests and ALL methods.                                              |

**3** When you complete your changes, click **Apply Changes**.

**Note:** Your changes take effect immediately. You do not need to restart the application (or probe).

# **Configuring Consumer IDs**

Web service metrics can be grouped by particular consumers of the Web service. The metrics are then aggregated for that consumer and displayed in SOA Services views such Services by Consumer ID or Operations by Consumer ID. There are several ways of defining the consumer ID:

- ➤ A Value in a SOAP Header
- ➤ A Value in a SOAP Envelope
- ➤ A Value in the SOAP Body
- ➤ A Value in an HTTP Header
- ➤ A JMS Queue Name (or topic name) for SOAP over JMS web services
- ➤ A JMS Message Property for SOAP over JMS web services
- ➤ A JMS Message Header for SOAP over JMS web services
- ➤ A specific IP Address
- ➤ A Range of IP Addresses

**Important:** Defining consumer ID based on SOAP header, envelope, or body requires the Diagnostics SOAP message handler for Java probes. For some application servers, special instrumentation is provided in Diagnostics to automatically load the Diagnostics SOAP message handler.

However, some manual configuration is required for WebSphere 5.1 JAX-RPC and Oracle 10g JAX-RPC, see "Loading the Diagnostics SOAP Message Handler" on page 236 for details.

The Diagnostics SOAP message handler is not available for all application servers. Custom instrumentation is not available to capture SOAP faults or consumer IDs from SOAP payloads. Therefore, this feature is not available on all versions of all application servers. For the most recent information on Diagnostics SOAP message handler support, see the Diagnostics Support Matrix at

http://support.openview.hp.com/sc/support\_matrices.jsp.

Aggregating the data by consumer ID is useful if you want to determine who is using a particular service and how frequently they are using it. Consumer IDs are also useful for Business Service Management. Business Service Management users can look at the performance of the same application based on consumers to compare their performance characteristics.

Configuring Consumer IDs is optional. By default, IP address is used as consumer ID for SOAP over HTTP/S web services and inbound queue name (or topic name) is used by default as consumer ID for SOAP over JMS web services.

This section includes:

- ➤ "Basic Procedure for Consumer ID Configuration" on page 484
- ➤ "About Consumer ID Rules" on page 485
- ➤ "Consumer ID Rules Syntax and Examples for Java Agents" on page 487

## **Basic Procedure for Consumer ID Configuration**

The basic procedure to configure consumer IDs is as follows:

1 (Optional). Specify \*dump-payload in the consumer.properties file to print the entire SOAP payload out to the consumer.log file. Use this output to plan how to create the specific rules to configure consumer IDs for SOAP payload capture.

Before you configure consumer IDs, familiarize yourself with the SOAP payload data to determine how best to create the specific rules Diagnostics will use to find the value for consumer IDs.

The dump-payload option should only be used when help is required to locate the element that contains the Consumer Id.

This option should be the only value on the right side of the equal(=)sign when used: DumpTest;HTTP\_WS;TraderService = \*dump-payload

**Important:** Do not try to use the same service name to extract a value AND dump the payload at the same time.

For example, to use this feature, enter:

SoapTest1;HTTP\_WS;TraderService = \*dump-payload

This results in printing the SOAP Payload for a rule that matches TraderService. The content of the consumer.log file is:

```
2009-01-15 14:42:13,653 INFO consumer [[ACTIVE] ExecuteThread: '0' for queue:
'weblogic.kernel.Default (self-tuning)'] [PAYLOAD:] <?xml version="1.0" encoding="UTF-8"
standalone="yes"?><soapenv:Envelope xmlns:xsi="http://www.w3.org/2001/
XMLSchema-instance" xmlns:xsd="http://www.w3.org/2001/XMLSchema" xmlns:trad="http://
www.bea.com/examples/Trader" xmlns:soapenv="http://schemas.xmlsoap.org/soap/
envelope/">
  <soapenv:Header>
   <CallerA>customerA</CallerA>
  </soapenv:Header>
  <soapenv:Body>
    <trad:buy soapenv:encodingStyle="http://schemas.xmlsoap.org/soap/encoding/">
       <string xsi:type="xsd:string">hpq</string>
       <intVal xsi:type="xsd:int">11</intVal>
    </trad:buy>
  </soapenv:Body>
</soapenv:Envelope>
```

- **2** For each Java Agent you want metrics grouped by consumer, update the **consumer.properties** file as described in "Consumer ID Rules Syntax and Examples for Java Agents" on page 487.
- **3** To track more than five consumer types, update the max.tracked.ids.per.probe setting in the dispatcher.properties file.

#### **About Consumer ID Rules**

The assignment of consumer IDs is controlled by consumer ID rules in a configuration file, **consumer.properties**.

Each category of consumer IDs has its own rules: SOAP rules, HTTP header rules, JMS web service rules, and IP rules. The rules are not applied according to how the rules are defined. The SOAP header rules are applied first; the HTTP headers rules are applied next; then the JMS rules are applied; and lastly the IP rules are applied.

**Important:** ALL configuration items in the rules are case sensitive. For example, if you enter a <pattern-name> of TraderService, the Web service name must have a capital T and a capital S for the pattern to match.

All rule types do not need to be used. There might be SOAP rules, no HTTP rules, and IP rules. If there is no match on any of these rules, the original IP address or queue name for JMS is used as the consumer ID.

The SOAP rules allow for the consumer ID to be obtained from an XML element in the SOAP header, SOAP envelope, or body as well. The rule specifies a regular expression that is used to match against the web service name being called by the consumer. See "Using Regular Expressions" on page 882 for help using regular expressions.

If there is a match, the probe attempts to find the text element also specified in the rule. If the text element is not found in the SOAP header, this rule is skipped and the probe goes on to the next rule that is defined.

The HTTP header rules allow for the consumer ID to be obtained from a header in the collection of HTTP headers in a HTTP request.

The JMS web service rules allow for the consumer ID to be JMS queue/topic name, and JMS Message properties or Message Header (JMSReplyTo only).

The IP rules allow for the consumer ID to be obtained from the mapping of IP addresses to a consumer ID. The rule is used to define an IP address, or a range of addresses, to be assigned to a consumer ID.

## **Consumer ID Rules Syntax and Examples for Java Agents**

The assignment of consumer IDs is controlled by specifying rules in the **consumer.properties** file.

**Important:** ALL configuration items are case sensitive. For example, if you enter a <pattern-name> of TraderService, the Web service name must have a capital T and a capital S for the pattern to match.

#### A Value in a SOAP Header

To assign a consumer ID based on a value in a SOAP header, use the following format:

<rule-name>;HTTP\_WS;<pattern-name> = soap-header;<element-value>

<rule-name> is a String that identifies the rule. The name must be unique to the consumer.properties file.

<pattern-name> is a regular expression to match on the Web service name or you can use the exact Web service name.

<element-value> the element in the SOAP envelope whose value you want to use as the Consumer ID.

For example, the following rule matches on a Web service with service name TraderService and uses the CallerA element's value as the consumer IDs:

SoapRule1;HTTP\_WS;TraderService = soap-header;CallerA

When the callers of the TraderService Web service have a value defined for CallerA, the metrics are grouped by the different values for CallerA. The following excerpt from the soap header maps to a consumer ID of "Customer2" for this caller of the TraderService:

```
SoapTest1;WS<env:Envelope xmlns:env="http://schemas.xmlsoap.org/soap/
envelope/"
 xmlns:xsi="http://www.w3.org/2001/XMLSchema-instance"
 xmlns:soapenc="http://schemas.xmlsoap.org/soap/encoding/"
 xmlns:xsd="http://www.w3.org/2001/XMLSchema">
  <env:Header>
    <CallerA>Customer2</CallerA> <---- The consumer id returned would be
                                      "Customer2"
  </env:Header>
  <env:Body env:encodingStyle="http://schemas.xmlsoap.org/soap/encoding/">
    <m:sell xmlns:m="http://www.bea.com/examples/Trader">
      <string xsi:type="xsd:string">sample string</string>
      <intVal xsi:type="xsd:int">100</intVal>
   </m:sell>
  </env:Body>
</env:Envelope>
```

By default, Diagnostics looks for CallerA in the first-level element (the element directly under the SOAP env:Header). You can configure Diagnostics to look into a deeper-level xml element for consumer ID. The dynamic property max.search.level.depth in the consumer.properties file controls the depth at which to search for consumer ID (default value is 1 level deep). For example, max.search.level.depth = 2 would find consumer ID:

```
<env:Header>
  <test:id>
  <test:CallerA>consumerA</test:CallerA>
  </test:id>
  </env:Header>
```

## A Value in a SOAP Envelope

To assign a consumer ID based on a value in a SOAP envelope, use the following format:

<rule-name>;HTTP\_WS;<pattern-name> = soap-envelope;<element-value>

<rule-name> is a String that identifies the rule. The name must be unique to the consumer.properties file.

<pattern-name> is a regular expression to match on the Web service name
or you can use the exact Web service name.

<element-value> the element in the SOAP envelope whose value you want to use as the Consumer ID.

## A Value in the SOAP Body

To assign a consumer ID based on a value in the SOAP body, use the following format:

<rule-name>;HTTP\_WS;<pattern-name> = soap-body;<element-value>

<rule-name> is a String that identifies the rule. The name must be unique to the consumer.properties file.

<pattern-name> is a regular expression to match in the Web service name or you can use the exact Web service name.

<element-value> the element in the SOAP body whose value you want to use as the Consumer ID.

#### A Value in an HTTP Header

To assign a consumer ID based on a value in an HTTP header, use the following format:

<rule-name>;HTTP\_WS;<pattern-name> = attribute;<header-value>

<rule-name> is a String that identifies the rule. The name must be unique to the consumer.properties file. <pattern-name> is a regular expression to match on, in the URI.

<header-value> is the HTTP header whose value you want to use as the Consumer ID.

For example, the following rule matches on a web service with a URI of "/webservice/.\*" and uses the "User-Agent" header's value as the consumer ID:

```
WsRule1;HTTP_WS;/webservice/.* = attribute;User-Agent
```

When the callers of the Web service have a value defined for User-Agent, the metrics are grouped by the different values for User-Agent. The following excerpt from the HTTP header maps to a consumer ID in the heading:

GET /service/call HTTP/1.1

Accept: \*/\*

Accept-Language: en-us

User-Agent: Mozilla/4.0 (compatible; MSIE 5.0; Windows 2000)

Host: ovrntt1
Caller: ovrntt1

Connection: Keep-Alive

## A JMS Queue Name

To assign a consumer ID based on the matching the JMS queue/topic name, use the following format:

<rule-name>;JMS\_WS;<queue-name>=<consumerID-string>

<rule-name> is a String that identifies the rule. The name must be unique to the consumer.properties file.

<queue-name> is a regular expression to match on, in the JMS queue/topic name.

<consumerID-string> is a literal string to use as the Consumer ID.

For example, the following rule matches on a JMS queue name that starts with queue://sca\_soapjms.\* and uses the string "myJMSConsumer" as the consumer ID:

JMSTest3;JMS\_WS;queue\://sca\_soapjms.\*=myJMSConsumer

You must use a backslash "\:" to escape the ":" after queue or topic.

The priority used in matching is determined by the order specified in the consumer.properties file. JMS\_WS queue matching takes priority over IP matching; JMS\_WS property matching takes priority over JMS\_WS Header matching; and JMS\_WS Header matching takes priority over JMS\_WS queue name matching.

## A JMS Message Property

To assign a consumer ID based on matching a JMS queue/topic name and use the value from the JMS message property as the consumer ID, use the following format:

<rule-name>;JMS\_WS;<queue-name>=jms-property;<property-value>

<rule-name> is a String that identifies the rule. The name must be unique to the consumer.properties file.

<queue-name> is a regular expression to match on in the JMS queue/topic name.

cproperty-value> is the JMS property whose value you want to use as the
Consumer ID.

For example, the following rule matches on a JMS queue name that starts with queue://MedRec.\* and uses the value from the JMSXDeliveryCount property as the consumer ID:

JMSTest1;JMS\_WS;queue\://MedRec.\*=jms-property;JMSXDeliveryCount

You must use a backslash "\:" to escape the ":" after queue or topic.

## A JMS Message Header

To assign a consumer ID based on matching the JMS queue/topic name and JMS message header, use the following format:

<rule-name>;JMS\_WS;<queue-name>=jms-header;<header-value>

<rule-name> is a String that identifies the rule. The name must be unique to the consumer.properties file.

<queue-name> is a regular expression to match in the JMS queue/topic name.

<header-value> must be JMSReplyTo.

For example, the following rule matches on a JMS queue name that starts with queue://MedRec.\* and uses the value from the JMSReplyTo header as the consumer ID:

JMSTest1;JMS\_WS;queue\://MedRec.\*=jms-header;JMSReplyTo

You must use a backslash "\:" to escape the ":" after queue or topic.

## A specific IP Address

To assign a consumer ID based on an IP Address, use the following format:

<rule-name>; IP; <IP-address> = <consumerID-string>

For example, the following rule matches on IP address 123.456.567.8 and uses the name "CustomerA\_IP" as the consumer ID:

IPRule1;IP;123.456.567.8 = CustomerA\_IP

## A Range of IP Addresses

To assign a consumer ID based on a range of IP addresses, use the following format:

<rule-name>; IP; <IP address range> = <consumerID-string>

where <IP address range> can be defined with integers, wildcards specified with \*, integer range specified with -.

For example, the following rule matches all IP addresses whose first octet is 15 and uses the name "mySuperCluster" as the consumer ID:

```
IPRule2;IP;15.*.*.* = mySuperCluster
```

The following rule matches all IP addresses whose first octet is 15 and whose second octet is between 200 and 300; it uses the name "Customer\_IP" as the consumer ID:

IPRule3;IP;15.200-300.\*.\* = Customer\_IP

# **Configuring SOAP Fault Payload Data**

If a SOAP fault is detected, the SOAP payload can be included with the SOAP fault data. SOAP payload is only captured when there is a SOAP fault.

In the Diagnostics UI, you can view the payload information as part of the instance tree. Both JAX-WS and JAX-RPC web services are supported.

Because payloads can contain sensitive information such as credit card numbers, payload capture on SOAP faults is *disabled* by default.

To enable payload capture on SOAP fault set max.soap.payload.bytes to a value greater than zero, 5000 is recommended, in the dispatcher.properties file on the Java agent. This is the number of bytes captured, so if the payload you see in the UI indicates it is too small you can increase this number. By default the value is set to zero to disable payload capture.

#### Chapter 12 • Advanced Java Agent and Application Server Configuration

Capturing SOAP payload requires the Diagnostics SOAP message handler for Java probes. For some application servers, special instrumentation is provided in Diagnostics to automatically load the Diagnostics SOAP message handler.

Manual configuration is required for WebSphere 5.1 JAX-RPC and Oracle 10g JAX-RPC. See "Loading the Diagnostics SOAP Message Handler" on page 236 for details.

The Diagnostics SOAP message handler is not available for all application servers, nor is custom instrumentation available to capture SOAP faults or consumer IDs from SOAP payloads. Therefore, this feature is not available on all versions of all application servers. For the most recent information on Diagnostics SOAP message handler support, see the Diagnostics Support Matrix at

http://support.openview.hp.com/sc/support\_matrices.jsp.

For a Java Agent, define the limit for the payload size by modifying the probe\_install\_dir>\etc\dispatcher.properties file. Payloads larger than the specified size are truncated.

For example, the following entry increases the SOAP payload length to 10000 from its default of 5000:

max.soap.payload.bytes = 10000

Set this property to 0 to disable this feature.

# **Configuring REST Services**

You can configure REST style Web services to show up as regular Web Services in the Diagnostics UI. See the comments in the following file for configuration details: cprobe\_install\_dir>\etc\rest.properties.

Currently, only HTTP is supported (no JMS).

# **Customizing Grouping JMS Temporary Queue/Topics**

For reporting in Diagnostics, SOAP over JMS temporary queues are grouped into a single node. Diagnostics matches the queue/topic name to a list of regular expressions to find the temporary queue/topic names. The ones that match are replaced with either queue:cprobe-id>\TEMPORARY or topic:cprobe-id>\TEMPORARY according to the type.

The list of regular expressions used for this matching is in the cprobe\_install\_dir>/etc/capture.properties file. You can customize the list of regular expressions under the property grouped.temporary.jms.names.

# **Configuring SQL Query Parsing**

If there are a large number of SQL queries using literals it can overwhelm the server symbol table. In these situations you can configure the **sql.parsing.mode** property in the **dispatcher.properties** file on the Java Agent. The possible mode settings are as follows:

- 1 just methods, no SQL queries.
- 2 main categories for SQL queries (select/update/insert/delete/...).
- 3 (default) a measurement per whole SQL query aggregating similar statements into a single measurement (ignore literals, keyword case...).

4 - a measurement per whole SQL query aggregating only identical statements.

sql.parsing.mode = 3

Another property in the **dispatcher.properties** file can be used to limit the number of different SQL statements collected in case of temporary database tables, allowing you to fold down the table names using an SQL statement regular expression substitution. The property is **sql.pattern.replace** (see the comments in the **dispatcher.properties** file for more information).

# **Configuring Display of Application Name for Server Requests**

The **Deployed Into** value displayed in the Diagnostics UI in the Server Requests details pane can show the Application Name of the server request for most application servers. Prior to Diagnostics 9.0 this information was only available for WebLogic application servers so only a WebLogic probe could fill in the Application Name identifier on a server request.

To ensure backward compatibility with the server request trend lines, by default the Application Name is not filled in for the server request, except in WebLogic server requests.

This is configurable using the **keep.fragment.data.compatible** property in the **capture.properties** file. By default keep.fragment.data.compatible=**true** which means the Application Name is not filled in for the server requests, except in WebLogic server requests.

You can set this property to **false** if you want the Diagnostics UI to show the J2EE application server name of each server request (shown as Deployed Into in the details pane of the Server Requests view).

# **Maintaining Probe Settings from the Java Profiler UI**

You can use the Configuration tab in the Java Diagnostics Profiler to maintain the instrumentation points and edit the probe configuration without having to manually edit the Java Agent capture points file or property files. You can access the Configuration tab from the Java Diagnostics Profiler whether profiling has been started or not.

The Probe Settings section of the Java Diagnostics Profiler Configuration tab enables you to configure probe settings for thread stack trace sampling, collection of CPU time metrics (using timestamping) and reporting collection leaks.

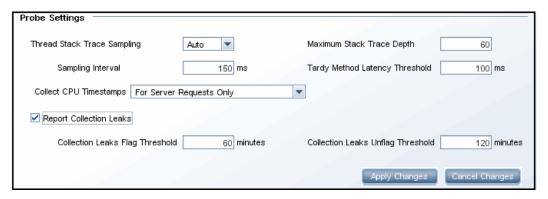

When you click **Apply Changes** on the Java Diagnostics Profiler Configuration tab, all the updates you made in the Probe Settings sections of the Configuration tab are applied to the capture points file and the property files.

**Note:** Your changes take effect immediately. There is no need to restart the application (or probe).

The following sections describe each of the Probe Settings sections:

- ➤ "Configuring Thread Stack Trace Sampling" on page 498
- ➤ "Controlling CPU Timestamp Collection" on page 503
- ➤ "Enabling and Configuring Collection Leak Reporting" on page 504

## **Configuring Thread Stack Trace Sampling**

When asynchronous thread sampling is enabled, you can see, in the Call Profile view, which methods were executed during long running fragments even if no instrumented methods were hit during this time. See the *HP Diagnostics User's Guide* chapter on Call Profiles for a screen shot showing the additional nodes added based on thread sampling.

Several properties enable and configure thread stack trace sampling.

The following properties are in **dynamic.properties**:

- ➤ enable.stack.trace.sampling enables asynchronous thread stack trace sampling; possible values are false, auto (the default), and true.
  - When the dynamic property enable.stack.trace.sampling is set to auto, stack trace sampling is enabled IF the probe is running on selected (certified) platforms and JVMs. For other JVMs, the setting must be set to true explicitly. Use caution because the JVM could generate errors or abort. See the Diagnostics Readme.
- ➤ tardy.method.latency.threshold the minimum time that an instrumented method must run without hitting any instrumentation points before stack trace sampling is attempted for this method. The purpose of this property is mainly to control the overhead of sampling by limiting the stack trace collection to only the most interesting cases.
- ➤ stack.trace.sampling.rate the time that must elapse before the next consecutive sampling attempt is made.
  - Small values for **stack.trace.sampling.rate** cause frequent sampling and provide rich data but at the cost of increased overhead.

The overhead caused by frequent sampling affects primarily the latency of server requests. The overall CPU usage by the probe can go up as well, but this effect is not as profound as the latency increase. For systems with many CPUs, the process CPU consumption can actually go down (not a good thing).

➤ stack.trace.depth.max – the limit for the depth of stack traces obtained from the JVM. You will most likely not need to adjust this value.

The following properties are in **dispatcher.properties**:

- ➤ enable.stack.trace.aggregation a boolean property allowing the correlation thread to merge together nodes observed on more than one consecutive stack trace collected, unless there is proof that the nodes must not represent a single method invocation. When set to true, it could decrease the number of additional call tree nodes created, but could create a false impression that the number of calls to the additional nodes is known and is small. When set to false, it creates a node for each method and each stack trace it was visible on, creating a false impression that the number of calls to the nodes is known and is large. In fact, stack trace sampling cannot reveal the number of calls at all.
- ➤ aggregated.stack.trace.validity.threshold if the enable.stack.trace.aggregation property is set to true, only the call tree nodes that stem from more than the aggregated.stack.trace.validity.threshold number of individual stack traces are reported. This setting controls noise elimination and memory footprint, especially on the server side.

All of the properties can be dynamically changed so no restart of the application is required.

You can change the first four properties (from dynamic.properties) remotely, using the Configuration tab in the Diagnostics Java Profiler. After making changes remember to apply all of the changes made using the Configuration tab by clicking **Apply Changes**.

| Thread Stack Trace Sampling | Enabled 🔻 | Maximum Stack Trace Depth      | 60     |
|-----------------------------|-----------|--------------------------------|--------|
| Sampling Interval           | 150 ms    | Tardy Method Latency Threshold | 100 ms |

#### **Example Thread Sampling Configurations**

**Use Case 1:** A particular method has average latency of about 170 milliseconds, but from time to time it takes 1.4 seconds for this method to complete. Most of the methods visible in Call Profiles for any fragment execute in 550 milliseconds or less. Because the method in question makes multiple calls to its callees, you do not want to instrument them.

Instead you enable stack trace sampling to find out what the cause for long execution times. To minimize overhead, set tardy.method.latency.threshold to 600 milliseconds. This ensures that most of the methods will not get sampled at all because they are likely to complete before this time elapses. However, any method running longer than this value, including our long running method, will get sampled, once the method runs for 600 milliseconds (or longer) without making any calls to any of the instrumented methods.

If you also set the value of **stack.trace.sampling.rate** to 100 milliseconds, this should theoretically give up to eight samples for each method invocation that lasts 1.4 seconds ((1400–600) / 100). Because you know that the method makes many calls to its callees, you could also set **aggregated.stack.trace.validity.threshold** to zero. This ensures that even if each collected stack trace is completely different, they will all be reported.

If you examine the Call Profile for long running instances of the server request, you would see additional nodes revealed by stack trace sampling.

**Use Case 2:** You prepare a custom application for deployment and see that the default instrumentation provided with the Diagnostics agent does not work very well because many Call Profiles contain very few methods, which does not give any insight about the application specific behavior. You are reluctant to add additional instrumentation for all classes and methods belonging to the custom application because of the performance and memory consumption concerns.

You enable stack trace sampling. Assuming that a typical server request that does not have sufficiently detailed call tree information runs in about 2 seconds, you select a **stack.trace.sampling.rate** of 200 milliseconds. This can give up to 10 stack traces per typical server request. However, you do not want all the stack traces to be reported because some of the methods visible in the stack traces can be very fast, and they do not substantially contribute to the server request's overall latency. Therefore, you set **aggregated.stack.trace.validity.threshold** to 2. This ensures that only methods visible in three or more consecutive stack traces, or methods with estimated latency of 600 milliseconds or more, will be reported.

After viewing the Call Profiles with the additional nodes obtained from sampling, you can make informed decision about adding additional instrumentation points to the probe configuration in deployment.

#### Troubleshooting Stack Trace Thread Sampling

**Question 1**: Why do I not see any new nodes in my Call Profile after I enabled stack trace sampling.

**Answer:** Go through this checklist and see if any of the following applies to your case:

Are you using Java 1.5 or newer? Stack trace sampling does not work for earlier versions of Java.
 Was the last method visible in the Call Profile an outbound call? Methods marked as outbound do not get sampled. (To reliably check if a method is marked as outbound, find this method in detailReport.txt file and check its corresponding instrumentation point detail for the "outbound" keyword).
 Was the last method visible in the Call Profile marked as no-layer-recurse Such methods do not get sampled. (Use the same procedure as in the previous point to check if a method is no-layer-recurse.)
 Did you try reducing tardy.method.latency.threshold or minimum.method.latency? It is possible that the last method visible in Call Profile makes calls that get trimmed, but they prohibit the sampling to kick in because there is never an inactive period of tardy.method.latency.threshold for the caller.

#### **Chapter 12 •** Advanced Java Agent and Application Server Configuration

- ☐ Did you try reducing aggregated.stack.trace.validity.threshold or check if there are warnings in the probe.log file about the stack depth being too shallow? Possibly, the observed stack traces changed too quickly to get reported.
- ☐ Did you try reducing the stack.trace.sampling.rate? Perhaps your methods simply miss the opportunities to get sampled.
- □ Did you verify that the latency of the last visible method in Call Profile is not caused by having run garbage collector? Java code, including the stack trace sampling code, does not run during garbage collection.

**Question 2**: What is the minimum value of stack.trace.sampling.rate that can be used?

**Answer:** You can use any positive value, but remember that each platform will refuse to sample more frequently that it possibly can. The three determining factors are the minimum granularity of sleep() available, the timer resolution, and the time it actually takes to collect one set of samples.

**Question 3**: What is the maximum value of stack.trace.sampling.rate that can be used?

**Answer:** There is no limit. The usefulness of a high setting depends entirely on the latency of the server requests for the application. To get any results, plan for at least a few samples for each server request you are concerned with. Even that could require tuning other sampling parameters as well.

## **Controlling CPU Timestamp Collection**

The CPU timestamps calculate the amount of exclusive CPU time that a method uses. You can view this information on the **Hotspots** tab in the Java Diagnostics Profiler.

**Important:** In VMware, the CPU time metric is from the perspective of the guest operating system and is affected by the VMware virtual timer. See the VMware whitepaper on timekeeping at

http://www.vmware.com/pdf/vmware\_timekeeping.pdf and "Time Synchronization for Probes Running on VMware" on page 470.

By default, collection of CPU time metrics is enabled for server requests.

Collection of CPU time metrics can be configured in property files (see "Configuring Collection of CPU Time Metrics" on page 479) or using the the Java Diagnostics Profiler UI as described below.

- 1 In the **Profiler** UI select the **Configuration** tab. The profiler does not need to be started to make this probe configuration change.
- **2** In the Configuration screen select a **Collect CPU Timestamps** option from the dropdown list.

| CPU Timestamp Collection<br>Method         | Description                                                                                                    |
|--------------------------------------------|----------------------------------------------------------------------------------------------------|
| None                                       | No CPU Timestamps.                                                                                                    |
| For Server Requests Only                   | CPU timestamps are only collected for server requests.                                                                                 |
| For Server Requests and<br>Portlet Methods | CPU timestamps are collected for ALL server requests and the lifecycle methods instrumented for portal components (layertype=portlet). |
| For Server Requests and All<br>Methods     | CPU timestamps are collected for ALL server requests and ALL methods.                                                                  |

**3** When you finish making changes to the Configuration tab, click **Apply Changes**.

**Note:** Your changes take effect immediately. There is no need to restart the application (or probe).

## **Enabling and Configuring Collection Leak Reporting**

Data collection and reporting for collection leak pinpointing is enabled by default for the probe. The [Collection Leak Pinpointing] keyword = clp point in the probe's etc/auto\_detect.points file is set to true by default.

**Note:** You must run the JRE Instrumenter using the appropriate mode for your application server if you want to use the collection leaks pinpointing (CLP) feature in the Java Agent.

You can set the following configuration items for collection leak reporting using the Java Profiler Configuration tab:

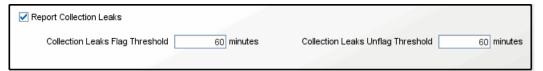

➤ **Report Collection Leaks.** You can disable reporting in the UI for this feature by unchecking the checkbox.

- ➤ Collection Leaks Flag Threshold. The threshold of time duration in which the collection has size growth. If a collection's size growth period exceeds this threshold, it will be flagged as a memory leak by the probe.
- ➤ Collection Leaks Unflag Threshold. For an already flagged leaking collection, if its size stops growing continually for this threshold time period, the probe will unflag it as a leak.

These same values can also be set in the **dynamic.properties** file for the probe: **clp.diagnostics.reporting**, **clp.diagnostics.growth.time** and **clp.diagnostics.nongrowth.time**.

# **Generating Performance Reports for JUnit Tests**

When you run JUnit tests, you can enable and configure the Java Agent so that it generates a performance report for all of your unit tests. This is useful for finding out if the performance (latency/CPU) of a particular test has changed over time.

When the unit test finishes, the Java Agent creates a CSV file for each test method (represented as a server request). This CSV file contains a complete listing of all test methods that were executed in each JVM instance, usually per test class. The CSV file can be opened in a spreadsheet program to analyze and visualize performance characteristics (the Filter function in Excel is very helpful for selecting specific methods).

Following is an example of a CSV file:

Date,Server Request,Avg Latency,Count,Min Latency,Max Latency,Cpu Time,Exceptions
Fri Sep 23 12:55:22 PDT
2011,UT\_SiSXmlDataReader.testDataSample(),1068.81,1,1068.81,1068.81,374.403,0
Fri Sep 23 12:55:40 PDT
2011,UT\_SiSXmlDataReader.testDataSample(),1064.845,1,1064.845,1064.845,405.60
2,0
Fri Sep 23 12:55:57 PDT
2011,UT\_SiSXmlDataReader.testDataSample(),1141.689,1,1141.689,1141.689,358.80
2,0
Fri Sep 23 12:56:27 PDT
2011,UT\_SiSXmlDataReader.testDataSample(),1474.81,1,1474.81,1474.81,468.003,0

#### **Chapter 12 •** Advanced Java Agent and Application Server Configuration

The latency times are in milliseconds (ms).

By default the data for each test execution is appended to the CSV files. This is especially useful when tests are run as part of a Continuous Integration cycle which allows you to capture results over time.

To use this functionality, enable the Java Agent in the JUnit test execution by specifying the following JVM parameters:

| JVM Parameter                                                                                                    | Description                                                                                                    |
|----------------------------------------------------------------------------------------------------|----------------------------------------------------------------------------------------------------|
| -javaagent: <java_agent_home>/ DiagnosticsAgent/lib/ probeagent.jar (UNIX) or -javaagent:<java_agent_home>\ DiagnosticsAgent\lib\probeagen t.jar (Windows)</java_agent_home></java_agent_home> | Enables the agent by specifying the path to the agent JAR file. You can use -Xbootclasspath/p: <javaagent_install_dir>/ DiagnosticsAgent/classes/boot instead if you use JRE 1.4.</javaagent_install_dir> |
| -Ddispatcher.ac.autostart=true                                                                                                    | Tells the agent to start profiling immediately.                                                                                                    |
| -Dcapture.exit_report=dir=perfte<br>st:append                                                                                                    | Instructs the agent to produce a performance report to the specified directory and to append the results. (To override the file, replace append with override.)                                           |
| -Ddispatcher.minimum.fragmen<br>t.latency=1ms                                                                                                    | Collects only server requests (such as execution of JUnit test methods) that have latency above 1ms.                                                                                                    |

The following example shows an integration into ANT:

In addition to the above settings, the JUnit point needs to be activated (set active=true) in <Java\_Agent\_Home>/DiagnosticsAgent/etc/auto\_detect.points:

```
[JUnit]
class = junit.framework.TestCase
method = !test.*
signature = !.*
deep_mode = hard
layer = JUnit
active = true
```

**Note:** If you use JUnit 4.x and your unit test classes are not a subclass of junit.framework.TestCase, you need to change the class definition in the above JUnit point to match your unit test classes.

**Chapter 12 •** Advanced Java Agent and Application Server Configuration

# **13**

# **Understanding the .NET Agent Configuration File**

You control the configuration of the .NET Agent by modifying the elements and attributes in the .NET Agent configuration file: config.xml.

#### This chapter includes:

- ➤ Understanding the .NET Agent Configuration File on page 509
- ➤ .NET Agent Configuration Elements on page 510

# **Understanding the .NET Agent Configuration File**

The topics in this section describe the elements and attributes that make up the .NET Agent configuration file cprobe\_install\_dir>/etc/probe\_config.xml.

Each element is defined by describing its purpose, attributes, and parent and children elements. For information on additional .NET Agent configuration elements specific to TransactionVision see the *HP TransactionVision Deployment Guide*.

# .NET Agent Configuration Elements

## <appdomain> element

## **Purpose**

Builds an AppDomain inclusion list for processes that host multiple application domains. If no appdomain elements are defined for a process then all application domains for that process will be included.

#### **Attributes**

| Attributes | Valid Values  | Default | Description                                                                                                    |
|------------|---------------|---------|----------------------------------------------------------------------------------------------------|
| enabled    | true<br>false | true    | Determines if the AppDomain should<br>be instrumented. Is overridden by<br>enableallappdomains attribute of a<br>process element. |
| name       | string        | none    | Name of the .NET AppDomain. (IIS path qualified, see the example below.)                                                          |
| website    | string        | none    | The name of the Website for those appdomains that are Websites (information only)                                                 |

#### Elements

| Number of Occurrences | zero or more                                                                                                    |
|-----------------------|----------------------------------------------------------------------------------------------------|
| Parent Elements       | process                                                                                                    |
| Child Elements        | bufferpool, credentials, diagnosticsserver, mediator, id, ipaddress, logging, lwmd, modes, points, profiler, sample, trim, webserver, symbols, filter, topology |

#### Example

<appdomain enabled="true" name="1/ROOT/MSPetShop"/> Where 1/ROOT is the Website ID and MsPetShop is the Virtual DirName

#### <authentication> element

#### **Purpose**

List of authenticated user names and passwords.

#### **Attributes**

| Attributes | Valid Values | Default | Description                                                                                                    |
|------------|--------------|---------|----------------------------------------------------------------------------------------------------|
| username   | string       | admin   | User name account.                                                                                                    |
| password   | string       | admin   | Passwords must be generated using the passgen utility in the <pre><pre>cprobe_install_dir&gt;\bin</pre> directory.</pre> |

#### **Elements**

| Number of Occurrences | zero to many |  |
|-----------------------|--------------|--|
| Parent Elements       | profiler     |  |
| Child Elements        | none         |  |

## **Example**

# <buf><br/>deferpool<br/>> element</br>

## **Purpose**

Configures the bufferpool behavior.

#### **Attributes**

| Attributes | Valid Values | Default | Description                                   |
|------------|--------------|---------|-----------------------------------------------|
| size       | number       | 65536   | Size of each buffer.                          |
| buffers    | number       | 512     | Number of buffers in pool.                    |
| sleep      | number       | 1000    | Number of milliseconds between flush checks.  |
| expires    | number       | 1000    | Number of milliseconds before buffer expires. |

## Elements

| Number of Occurrences | 1 per parent                    |  |
|-----------------------|---------------------------------|--|
| Parent Elements       | appdomain, probeconfig, process |  |
| Child Elements        | none                            |  |

## Example

<bufferpool size="65536" buffers="512" sleep="1000" expires="1000" />

# <captureexceptions> element

## **Purpose**

Enables and controls the stack trace capture for exceptions.

#### **Attributes**

| Attributes      | Valid Values  | Default                | Description                                              |
|-----------------|---------------|------------------------|----------------------------------------------------------|
| enabled         | true<br>false | true                   | Enables exception capture.                               |
| max_per_request | number        | 4                      | Maximum exceptions captured for one server request.      |
| max_stack_size  | number        | 0 (meaning no maximum) | Maximum size of the call stack for a captured exception. |

#### **Elements**

| Number of Occurrences | 1                |
|-----------------------|------------------|
| Parent Elements       | probeconfig      |
| Child Elements        | include, exclude |

#### **Example**

<captureexceptions enabled="true" max\_per\_request="4">

## <consumeridrules> element

## **Purpose**

This is the root element for configuring consumer ID rules.

#### **Attributes**

| Attributes | Valid Values  | Default | Description                          |
|------------|---------------|---------|--------------------------------------|
| enabled    | true<br>false | false   | Enables consumer ID rule evaluation. |

#### Elements

| Number of Occurrences | 1                                  |
|-----------------------|------------------------------------|
| Parent Elements       | probeconfig                        |
| Child Elements        | httpheaderules, iprules, soaprules |

#### **Example**

<consumeridrules enabled="false">

# <cputime> element

## Purpose

Controls the **cputime** setting property.

## **Attributes**

| Attributes | Valid Values                      | Default       | Description |
|------------|-----------------------------------|---------------|-------------|
| mode       | none,<br>serverrequest,<br>method | serverrequest |             |

#### **Elements**

| Number of Occurrences | 1                                  |
|-----------------------|------------------------------------|
| Parent Elements       | probeconfig, process, or appdomain |
| Child Elements        | none                               |

## **Example**

<cputime mode="serverrequest"/>

## <credentials> element

#### **Purpose**

Supplies credentials that are used to validate for communication with the Diagnostics Server.

#### **Attributes**

| Attributes   | Valid Values | Default | Description                                        |
|--------------|--------------|---------|----------------------------------------------------|
| username     | string       | none    | User name to validate with the Diagnostics Server. |
| password     | string       | none    | Password to validate with the Diagnostics Server.  |
| authenticate | true, false  | true    | Enables and disables authentication.               |

#### Elements

| Number of Occurrences | 1 per parent                    |
|-----------------------|---------------------------------|
| Parent Elements       | appdomain, probeconfig, process |
| Child Elements        | none                            |

# Example

<credentials username="test" password="diag" authenticate="true"/>

#### <demomode> element

#### **Purpose**

This configures demo mode. Demo mode makes it easier to show capability and value of the .NET agent because it requires less custom points to be defined. With demomode turned on, all outbound calls will be shown irrespective of any other instrumentation.

Once the calls leading to the outbound calls of interest are identified then demomode should be turned off and "custom" instrumentation added to ensure that call stacks leading to the outbound calls are apparent.

**Note:** It is recommended to TURN THIS OFF under production environments.

Demomode is used primarily to find outbound calls (webserver, http, remoteing, msmq) when the method making them is not instrumented. It is meant as a way to quickly find how applications may be connected without having to instrument application specific methods. This may be too noisy in production situations but is useful when you there is a lack of upstream instrumentation and you don't knowwhere the outbound call is being made from. It can be used for all kinds of applications including ASP.NET.

#### Attributes

| Attributes | Valid Values | Default | Description                    |
|------------|--------------|---------|--------------------------------|
| enabled    | true, false  | false   | Enables or disables demo mode. |

#### Elements

| Number of Occurrences | Zero or one. |
|-----------------------|--------------|
| Parent Elements       | probeconfig  |
| Child Elements        | none         |

**Chapter 13 •** Understanding the .NET Agent Configuration File

# Example

<demomode enabled="false"/>

# <depth> element

#### **Purpose**

Configures depth trimming.

#### **Attributes**

| Attributes | Valid Values  | Default | Description                        |
|------------|---------------|---------|------------------------------------|
| enabled    | true<br>false | true    | Enables depth trimming.            |
| depth      | number        | 25      | Sets the depth for depth trimming. |

## **Elements**

| Number of Occurrences | 1    |
|-----------------------|------|
| Parent Elements       | trim |
| Child Elements        | none |

## **Example**

# <diagnosticsserver> element

## **Purpose**

Contains connection and settings information related to the Diagnostics Server which are used for enterprise mode.

## **Attributes**

| Attributes                | Valid Values                                               | Default | Description                                                                      |
|---------------------------|------------------------------------------------------------|---------|----------------------------------------------------------------------------------|
| url                       | Registrar URL.<br>http:// <host>:<br/><port></port></host> | none    | URL to connect to registrar.                                                     |
| delay                     | number                                                     | 2       | Number of seconds to wait before registering.                                    |
| keepalive                 | number                                                     | 15      | Number of seconds between keepalives.                                            |
| proxy                     | URL of proxy                                               | none    | Registrar connection proxy.                                                      |
| proxyuser                 | user id for<br>proxy                                       | none    | Proxy user account.                                                              |
| proxypassword             | password for proxy                                         | none    | Proxy user account's password.                                                   |
| registered_host<br>name   | string                                                     | none    | Name of host to register as (external name for firewall traversing).             |
| register_byip             | true, false                                                | false   | Register using ipaddress instead of hostname.                                    |
| timeskewcheck<br>interval | number                                                     | 60      | Number of seconds to wait for getting the time skew from the Diagnostics server. |

#### Elements

| Number of Occurrences | 1 per parent |
|-----------------------|--------------|
| Parent Elements       | probeconfig  |
| Child Elements        | none         |

## **Example**

This is a general example showing the setting for the <diagnosticsserver> element. The question marks (?) indicate that appropriate values need to be substituted.

```
<diagnosticsserver url="http://localhost:2006/commander" delay="2"
keepalive="15" proxy="?" proxyuser="?" proxypassword="?"
registerhostname="?" register_byip="false"/>
```

For the steps involved in using the registered\_hostname attribute to override the default probe host machine name see "Overriding the Default Probe Host Machine Name" on page 614.

# <exceptiontype> element

## **Purpose**

Define an exception type.

#### **Attributes**

| Attributes | Valid Values | Default | Description                 |
|------------|--------------|---------|-----------------------------|
| name       | string       | None    | Class name of an exception. |

#### Elements

| Number of Occurrences | Zero to many     |
|-----------------------|------------------|
| Parent Elements       | include, exclude |
| Child Elements        | None             |

## **Example**

<exceptiontype name="System.DivideByZeroException"/>

# <exclude> element (when parent is captureexceptions)

#### **Purpose**

Define a list of exceptions to exclude.

#### **Attributes**

None

#### **Elements**

| Number of Occurrences | 1                 |
|-----------------------|-------------------|
| Parent Elements       | captureexceptions |
| Child Elements        | exceptiontype     |

## **Example**

<exclude>
 <exceptiontype name="System.DivideByZeroException"/>
</exclude>

#### <exclude> element (when parent is lwmd)

#### **Purpose**

Define which collection classes to exclude from the Collections by Growth and Collections by Size tables in the .NET Profiler's Collections tab and the Diagnostics user interface's Collections view.

The specified collection classes may include classes that implement **ICollection**. Note that this setting does not affect the instrumentation of LWMD points; it only affects the presentation of the LWMD data and the amount of LWMD data that is sent to the Diagnostics Server.

#### Attributes

None

#### Elements

| Number of Occurrences | Zero to many |
|-----------------------|--------------|
| Parent Elements       | lwmd         |
| Child Elements        | None         |

#### Example

Note that System.Data.DataView implements System.Collections.ICollection.

#### <excludeassembly> element

#### **Purpose**

Excludes the instrumentation of an assembly. An assembly is an .exe or .dll file. Provides the ability to exclude sensitive assemblies from instrumentation (for example, when a product was used to obfuscate and encrypt code in sensitive assemblies and exceptions would be thrown if instrumented).

Add <excludeassembly name=<AssemblyNameToExclude> as a child to a process element.

#### **Attributes**

| Attributes | Valid Values | Default | Description                                               |
|------------|--------------|---------|-----------------------------------------------------------|
| name       | string       | none    | Name of assembly to exclude (without the file extension). |

#### Elements

| Number of Occurrences | zero to many |
|-----------------------|--------------|
| Parent Elements       | process      |
| Child Elements        | none         |

# Example

```
<process enablealIdomains="true" name="ASP.NET">
  <logging level="" />
  <points file="ASP.NET.points" />
  <points file="ADO.points" />
  <points file="WCF.points" />
  <excludeassembly name="Acme.Encryption" />
  <appdomain enabled="false" name="TestWebService">
     <points file=" TestWebService .points" />
  </appdomain>

</
```

## <filter> element

#### **Purpose**

Filters out certain metrics that would skew the results or not be representative of the processing being monitored.

# **Attributes**

| Attributes         | Valid Values | Default | Description                                                                                                    |
|--------------------|--------------|---------|----------------------------------------------------------------------------------------------------|
| firstserverrequest | true, false  | false   | Enables/disables skipping<br>the collection of metrics<br>for the first time a<br>particular server requests<br>(URL) gets run after<br>application startup. |

#### **Elements**

| Number of Occurrences | 1 per parent                    |
|-----------------------|---------------------------------|
| Parent Elements       | appdomain, probeconfig, process |
| Child Elements        | none                            |

## **Example**

<filter firstserverrequest="false"/>

#### <httpclient> element

#### **Purpose**

This configures whether the URL will be included as part of an HTTP outbound call's identity. The default is true and should be kept so unless there are many distinct URLs for the outbound HTTP calls. This could potentially overwhelm the performance of the Diagnostics Server because of the number outbound calls created (one for each distinct URL). You may also want to turn it off if you do not care about the URL of the HTTP outbound call. The identity of the HTTP outbound call will then be the Server and port number to which the request is being made to.

#### **Attributes**

| Attributes | Valid Values | Default | Description                                                                                                    |
|------------|--------------|---------|----------------------------------------------------------------------------------------------------|
| showurl    | true, false  | true    | Enables/disables the inclusion of the URL as part of the identity of an outbound call made by a client using HTTP.  Setting to false can be used to protect against symbol table explosion on the server/agent side if there are too many distinct http client calls.  The value should be set to false for REST service client applications |

#### Elements

| Number of Occurrences | Zero to one.                    |
|-----------------------|---------------------------------|
| Parent Elements       | probeconfig, process, appdomain |
| Child Elements        | none                            |

#### Example

<a href="httpclient.showurl="true"/>

## <gentvhttpeventforwcf> element

#### **Purpose**

Setting this option enables generation of a TransactionVision event for a WCF service with any binding that uses IIS (http based) hosting. Some WCF services may use a custom or private binding that is not supported as a true web service and in these types of cases TransactionVision web service events would not be generated unless you enable this option.

#### **Attributes**

| Attributes | Valid Values | Default | Description                                                                                                    |
|------------|--------------|---------|----------------------------------------------------------------------------------------------------|
| enabled    | true, false  | false   | Enables/disables the generation of an http event for a WCF service with any binding that uses IIS (http based) hosting. If enabled, provides TransactionVision web service events. |

#### **Elements**

| Number of Occurrences | Zero to one.                    |
|-----------------------|---------------------------------|
| Parent Elements       | probeconfig, process, appdomain |
| Child Elements        | none                            |

## **Example**

<gentvhttpeventforwcf enabled="true"/>

# <httpheaderrule> element

#### **Purpose**

Defines a consumer ID rule for HTTP headers.

#### **Attributes**

| Attributes      | Valid Values | Default | Description                                                                                                    |
|-----------------|--------------|---------|----------------------------------------------------------------------------------------------------|
| id              | string       | None    | ID of the rule.                                                                                                    |
| rule            | string       | None    | A regular expression that is used to match against the URL that the HTTP request is being sent to by the consumer. |
| consumeridfield | string       | None    | Name of the header to use as the consumer ID.                                                                      |

#### **Elements**

| Number of Occurrences | Zero to many    |
|-----------------------|-----------------|
| Parent Elements       | httpheaderrules |
| Child Elements        | None            |

## **Example**

<a href="httpHeader 1" rule="/Webservice/.\*" consumeridfield="Caller"/></a>

# <httpheaderrules> element

#### **Purpose**

This element contains all of the <a href="httpheaderrule">httpheaderrule</a>> elements.

#### **Attributes**

None

#### Elements

| Number of Occurrences | 1             |
|-----------------------|---------------|
| Parent Elements       | consmeridrule |
| Child Elements        | httpheaderule |

## **Example**

<httpheaderrules>

</httpheaderrules>

# <id> element

# Purpose

Provides probe id and probe group id.

## **Attributes**

| Attribute  | Valid Values                                                                                                    | Default           | Description                                                                                                  |
|------------|----------------------------------------------------------------------------------------------------|-------------------|----------------------------------------------------------------------------------------------------|
| probeid    | String containing: Letters, digits, underscore, dash, period and internally defined \$() variable values: \$(APPDOMAIN), \$(MACHINENAME), \$(WEBSITENAME), \$(PID) | \$(APPDOMAIN).NET | The name of the probe as recognized by LoadRunner / Performance Center and System Health.                    |
| probegroup | string                                                                                                    | Default           | Defines the grouping recognized by the Diagnostics Server for reporting of system metrics and probe metrics. |

#### **Elements**

| Number of Occurrences | 1 per parent                    |  |
|-----------------------|---------------------------------|--|
| Parent Elements       | probeconfig, process, appdomain |  |
| Child Elements        | none                            |  |

#### **Example**

Default setting example.

<id probeid="\$(APPDOMAIN).NET" probegroup="Default"/>

#### Example

Example for a probe running in a LoadRunner 8.1 environment reporting to "myDiagServer" with the probe's name comprised of valid characters, the name of the Web site the application is deployed under, plus the name of the machine the application is deployed on.

<id probeid="LR\_81\_\$(WEBSITENAME)\_\$(MACHINENAME).NET" probegroup="LR\_81\_myDiagServer"/>

# <include> element (when parent is captureexceptions)

#### **Purpose**

Define a list of exceptions to include.

#### **Attributes**

None

#### **Elements**

| Number of Occurrences | 1                 |
|-----------------------|-------------------|
| Parent Elements       | captureexceptions |
| Child Elements        | exceptiontype     |

## **Example**

<include>
 <exceptiontype name="System.DivideByZeroException"/>
</include>

# <include> element (when parent is lwmd)

#### **Purpose**

Define which collections to include to the exclusion of others.

#### **Attributes**

None

#### **Elements**

| Number of Occurrences | Zero to many |
|-----------------------|--------------|
| Parent Elements       | lwmd         |
| Child Elements        | None         |

#### **Example**

<include>System.Collections.Hashtable</include>
<include>System.Collections.ArrayList</include>

#### <instrumentation> element

## **Purpose**

Contains logging configuration for instrumenter.

#### **Attributes**

None.

#### **Elements**

| Number of Occurrences | 1 per parent         |
|-----------------------|----------------------|
| Parent Elements       | probeconfig, process |
| Child Elements        | logging              |

## **Example**

<instrumentation> <logging level="property lwmd" /> </instrumentation>

# <ipre><ipre><ipre><ipre><ipre>

## **Purpose**

Defines a consumer ID rule for IP addresses.

#### **Attributes**

| Attributes | Valid Values | Default | Description                                                                     |
|------------|--------------|---------|---------------------------------------------------------------------------------|
| id         | string       | None    | Enables consumer ID rule evaluation.                                            |
| rule       | string       | None    | Define an IP address, or a range of addresses, to be assigned to a consumer ID. |
| consumerid | string       | None    | The consumer ID to use if there is a match on the rule.                         |

#### Elements

| Number of Occurrences | zero to many |
|-----------------------|--------------|
| Parent Elements       | iprules      |
| Child Elements        | none         |

# Example

<iprule id="IpTest1" rule="43.\*.1-20.\*" consumerid="HP"/>

# <ipre><ipre>iprules> element

## **Purpose**

This element contains all of the <iprule> elements.

#### **Attributes**

None

#### **Elements**

| Number of Occurrences | 1               |
|-----------------------|-----------------|
| Parent Elements       | consumeridrules |
| Child Elements        | iprule          |

## **Example**

<ipre>ciprules>

</iprules>

# <latency> element

#### **Purpose**

Configures latency trimming.

#### **Attributes**

| Attributes             | Valid Values  | Default | Description                                                                     |
|------------------------|---------------|---------|---------------------------------------------------------------------------------|
| enabled                | true<br>false | true    | Enables latency trimming.                                                       |
| throttle               | true<br>false | true    | Enables latency trimming throttling.                                            |
| min                    | number        | 2       | Minimum latency threshold.                                                      |
| max                    | number        | 100     | Maximum latency threshold.                                                      |
| increment              | number        | 2       | Threshold increment.                                                            |
| increment<br>threshold | number        | 75      | The percentage of the buffer usage before the throttling should be incremented. |
| decrement<br>threshold | number        | 50      | The percentage of the buffer usage before the throttling should be decremented. |

#### Elements

| Number of Occurrences | 1    |
|-----------------------|------|
| Parent Elements       | trim |
| Child Elements        | none |

# Example

<trim>

<latency enabled="true" throttle="true" min="2" max="100" increment="2" incrementthreshold="75" decrementthreshold="50"/> </trim>

#### <logdirmgr> element

#### **Purpose**

Contains the configuration for the log directory manager. The logdirmgr monitors the log directory to ensure that it does not grow unbounded. The logdirmgr scans the logs periodically as indicated by the scaninterval. If the size has exceeded the size indicated by maxdirsize the logdirmgr deletes the oldest files until the size no longer is greater than the maxdirsize.

**Important:** The account under which the .NET process is running (for IIS the AppPool Account) has to be provided **delete** privileges on the log folder. This is not available by default on the NETWORK SRERVICE account or the App Pool Identity Account (which is the default Application Pool Account).

#### **Attributes**

| Attributes   | Valid Values  | Default | Description                                                                  |
|--------------|---------------|---------|------------------------------------------------------------------------------|
| enabled      | true<br>false | true    |                                                                              |
| maxdirsize   | number        | 1024 MB | Largest size that you want to be the limit of the size of the log directory. |
| scaninterval | number        | 30m     | How often the manager scans the logs to check for growth and size.           |

#### Elements

| Number of Occurrences | 1 per parent |
|-----------------------|--------------|
| Parent Elements       | probeconfig  |
| Child Elements        | none         |

## **Example**

<logdirmgr enabled="true" maxdirsize="1024 MB" scaninterval="30m"/>

# <logging> element (when parent is instrumentation)

## **Purpose**

Sets the logging level for the .NET Agent instrumentation processing.

## **Attributes**

| Attributes | Valid Values                                                                                                    | Default                          | Description                               |
|------------|----------------------------------------------------------------------------------------------------|----------------------------------|-------------------------------------------|
| level      | off assert break severe warning info  debug points eh sig chi cil classmap ilasm symbols deepmode load all checksum property | "" which is equivalent to "info" | Level of logging.                         |
|            | remoting<br>lwmd                                                                                                    |                                  |                                           |
|            | http                                                                                                    |                                  |                                           |
| threadids  | true<br>false                                                                                                    | true                             | Should thread IDs be included in the log. |

**Note:** Valid values below "info" should typically not be used. These are diagnostic settings that can produce extremely large log files.

# **Elements**

| Number of Occurrences | zero to many    |
|-----------------------|-----------------|
| Parent Elements       | instrumentation |
| Child Elements        | none            |

# **Example**

<instrumentation> <logging level="warning" /> </instrumentation>

# <logging> element (when parent is appdomain, probeconfig, or process)

# **Purpose**

Sets the logging level for the .NET Agent processing for monitoring and reporting application performance.

#### **Attributes**

| Attributes | Valid Values                                                                                                    | Default                       | Description                                                                                       |
|------------|----------------------------------------------------------------------------------------------------|-------------------------------|---------------------------------------------------------------------------------------------------|
| level      | off severe warning info  debug events property webserver http symbols probemetrics registrar threadpool authentication bufferpool rum bacforsoa vmware exceptions  tvdebug | which is equivalent to "info" |                                                                                                   |
| max        | number                                                                                                    | 10                            | The maximum size of a probe log file. After the log reaches this size no more logging will occur. |

**Note:** Valid values below "info" should typically not be used. These are Diagnostic settings that can produce extremely large log files.

#### **Elements**

| Number of Occurrences |                                 |
|-----------------------|---------------------------------|
| Parent Elements       | appdomain, probeconfig, process |
| Child Elements        | none                            |

# **Example**

logging max="10" level="INFO"/>

# element

#### **Purpose**

Configures the Light-Weight Memory Diagnostics (LWMD) feature.

#### **Attributes**

| Attributes         | Valid Values  | Default | Description                                  |
|--------------------|---------------|---------|----------------------------------------------|
| enabled            | true<br>false | false   | Enables sampling for lwmd capturing.         |
| sample             | string        | 1m      | Sample interval (h-hour/m-minute/ s-second). |
| autobaseline       | string        | 1h      | Auto baseline interval.                      |
| manualbase<br>line | string        | none    | Manual baseline time.                        |
| growth             | number        | 15      | Number of collections to growth track.       |
| size               | number        | 15      | Number of collections to size track.         |

#### Elements

| Number of Occurrences | 1 per parent                    |
|-----------------------|---------------------------------|
| Parent Elements       | appdomain, probeconfig, process |
| Child Elements        | exclude, include                |

# **Example**

<lwmd enabled="false" sample="1m" autobaseline="1h" manualbaseline= "?"
growth="15" size="15"/>

#### <mediator> element

# **Purpose**

Specifies the diagnostics server that is in the Mediator mode to which events are to be sent when in the enterprise mode.

#### **Attributes**

| Attributes | Valid Values | Default | Description                                                                                                    |
|------------|--------------|---------|----------------------------------------------------------------------------------------------------|
| host       | host name    | none    | Name of mediator.                                                                                                    |
| port       | number       | 2612    | Mediator port.                                                                                                    |
| ssl        | true/false   | false   | When the Diagnostics Server URL starts with http the default is false. When the Diagnostics URL starts with https the default is true. |
| metrichost | string       |         | The host to which metric data is sent.                                                                                                 |
| metricport | number       | 2006    | The port to which the probe sends the probe metrics such as heap usage and availability.                                               |
| block      | true/false   | false   | Block until mediator connection established.                                                                                           |
| ipaddress  |              |         | local ipaddress to use when connecting to the eventserver.                                                                             |

**Chapter 13 •** Understanding the .NET Agent Configuration File

| Attributes     | Valid Values | Default | Description                                                                                                    |
|----------------|--------------|---------|----------------------------------------------------------------------------------------------------|
| localportstart | number       | 4000    | Beginning of port range<br>to use for tcp event<br>channel connection to<br>the Diagnostics mediator<br>server. Used only when<br>ipaddress is specified. |
| localportend   | number       | 5000    | End of port range to use<br>for tcp event channel<br>connection to the<br>Diagnostics mediator<br>server. Used only when<br>ipaddress is specified.       |

#### Elements

| Number of Occurrences | 1 per parent                    |
|-----------------------|---------------------------------|
| Parent Elements       | appdomain, probeconfig, process |
| Child Elements        | none                            |

# **Example**

<mediator host="localhost" port="2612" ssl="false" metricport="2006"
block="false" ipaddress="16.255.18.99" localportstart="4000"
localportend="5000"/>

#### <metrics> element

#### **Purpose**

This element contains all of the <metric> elements.

#### **Attributes**

None

#### **Elements**

| Number of Occurrences | 1 per parent       |
|-----------------------|--------------------|
| Parent Elements       | appdomain, process |
| Child Elements        | metric             |

# **Example**

```
<metrics>
  <metric name="% Time in GC" group="Memory" units="percent"
category=".NET CLR Memory" counter="% Time in GC"/>
  </metrics>
```

#### <metric> element

# **Purpose**

Specifies additional probe metrics that you want the Diagnostics .NET to collect from perfmon. See "Collecting Additional Probe Metrics or Modifying Probe Metrics" on page 624 for additional information.

#### Attributes

| Attributes | Valid Values                                                                                                    | Default | Description                                                                       |
|------------|----------------------------------------------------------------------------------------------------|---------|-----------------------------------------------------------------------------------|
| name       | string                                                                                                    |         | Name of the metric as you would like to see it in the Diagnostics UI.             |
| group      | string                                                                                                    |         | Group (Category) of the metric as you would like to see it in the Diagnostics UI. |
| units      | microseconds, milliseconds, seconds, minutes, hours, days, bytes, kilobytes, megabytes, gigabytes, count, percent, fraction_percent, load, status |         | Units of measure for the perfmon metric.                                          |
| category   | string                                                                                                    |         | The performance counter category as specified in perfmon.                         |
| counter    | string                                                                                                    |         | The performance counter as specified in perfmon                                   |

**Note:** The instance of the counter is automatically assigned as the process instance for the counter or application domain instance for ASP.NET application counters. Counters that do not have process or application domain instances are not collected; you should define system metrics instead.

#### Elements

| Number of Occurrences | 1 or more per parent |
|-----------------------|----------------------|
| Parent Elements       | metrics              |
| Child Elements        | none                 |

### **Example**

</metrics>

<metrics>
<metric name="% Time in GC" group="Memory" units="percent" category=".NET CLR Memory" counter="% Time in GC"/>

#### <modes> element

#### Purpose

Specifies which product mode(s) the .NET Agent should run in. See "Controlling Which HP Software Products the Agent can Work With" on page 595 for more information about using the different modes.

The **<modes>** element is also used in determining usage against the HP Diagnostics license capacity (see "License Information Based on Currently Connected Probes" on page 83 for more information on licenses).

The value of the <modes> element is initially set at the time you install the agent.

The .NET agent can set in different modes to do the following:

- ➤ Monitor applications from development through pre-production testing and into production.
- ➤ Used with other HP Software products.
- ➤ Used as a standalone Diagnostics Java Profiler not reporting to a server or to other HP Software products.

# **Attributes**

| Attributes | Valid Values  | Default                                                                                 | Description                                                                                                    |
|------------|---------------|-----------------------------------------------------------------------------------------|----------------------------------------------------------------------------------------------------|
| enterprise | true<br>false | Depends on mode chosen in installation.  ➤ true if pro is false  ➤ false if pro is true | Sets agent to run in enterprise mode (probe is working with Diagnostics Server).  Enterprise mode is like a combination of ad, am and pro mode. It will capture data for LoadRunner runs as well as data outside of LoadRunner runs.  Enterprise mode is the default for .NET Agents (if you don't specify AD or AM mode). In Enterprise mode the agents are counted against the AM license capacity. |
| ent        | true<br>false | Depends on mode chosen in installation. true if pro is false false if pro is true       | This is a short form of the enterprise attribute.                                                                                                    |

**Chapter 13 •** Understanding the .NET Agent Configuration File

| Attributes | Valid Values  | Default | Description                                                                                                    |
|------------|---------------|---------|----------------------------------------------------------------------------------------------------|
| ad         | true<br>false | false   | ad mode supersedes all other modes. If ad mode and any other modes are set, then mode will be set to ad.                                                                                                    |
|            |               |         | In ad mode the .NET Agent will only capture runs from LoadRunner and put the results in a specific database for that run (for example, Default21).                                                                     |
|            |               |         | Agents in AD mode will only be counted against AD license capacity when the probe is running in a LoadRunner or Performance Center test run. When not in a test run the agent does not count against license capacity. |
|            |               |         | For example if 20 probes are installed in LoadRunner/ Performance Center AD mode but only 5 are in a run, then only 5 are counted against AD license capacity.                                                         |

**Chapter 13 •** Understanding the .NET Agent Configuration File

| Attributes | Valid Values  | Default | Description                                                                                                    |
|------------|---------------|---------|----------------------------------------------------------------------------------------------------|
| am         | true<br>false | ➤ false | am mode supersedes all other modes except for ad. In am mode the .NET agent will ignore runs. If LoadRunner is executing an application then you will see the data in the normal Diagnostics database.  Agents in AM mode will always be counted against the AM license capacity. |

**Chapter 13 •** Understanding the .NET Agent Configuration File

| Attributes | Valid Values  | Default                                                                           | Description                                                                                                    |
|------------|---------------|-----------------------------------------------------------------------------------|----------------------------------------------------------------------------------------------------|
| pro        | true<br>false | Depends on mode chosen in installation.                                           | Sets the agent to run in Profiler mode.                                                                                                    |
|            |               | <ul><li>true if enterprise is false</li><li>false if enterprise is true</li></ul> | This mode sends data to<br>the profiler. This mode<br>can be combined with<br>other modes. Agents in<br>pro mode are not<br>counted against license<br>capacity.                                                                                                    |
| tv         | true<br>false | false                                                                             | Enables the capture of TransactionVision events. See "About Configuration of the .NET Agent for TransactionVision" on page 279 for details on setting transport and other TV options. This mode will send events to TransactionVision. This mode can be combined with other modes and in tv mode agents are not counted against Diagnostics's license capacity |

# Elements

| Number of Occurrences | 1 per parent                    |  |
|-----------------------|---------------------------------|--|
| Parent Elements       | appdomain, probeconfig, process |  |
| Child Elements        | none                            |  |

# **Example**

<modes enterprise="false" ad="false" am="false" pro="true"/>

# <points> element

# **Purpose**

Specifies the capture points file to use for instrumentation.

#### **Attributes**

| Attributes | Valid Values | Default | Description                                  |
|------------|--------------|---------|----------------------------------------------|
| file       | string       | none    | Name of instrumentation capture points file. |

#### **Elements**

| Number of Occurrences | zero or more       |  |
|-----------------------|--------------------|--|
| Parent Elements       | appdomain, process |  |
| Child Elements        | none               |  |

# **Example**

<points file="ASP.NET.points"/>

# onfig> element

#### **Purpose**

Provides single containing root element for the .NET Agent configuration.

#### **Attributes**

None.

#### **Elements**

| Number of Occurrences | 1                                                                                                    |
|-----------------------|----------------------------------------------------------------------------------------------------|
| Parent Elements       | None                                                                                                    |
| Child Elements        | appdomain, bufferpool, captureexceptions, consumeridrules, credentials, diagnosticsserver, eventserverhost, id, instrumentation, ipaddress, logging, lwmd, mediator, modes, points, process, profiler, rum, sample, soappayload, trim, webserver, topology, vmware, xvm |

# **Example**

# 

#### **Purpose**

Provides an inclusion filter list of which processes will be monitored.

If no process elements are defined then no processes will be monitored.

#### **Attributes**

| Attributes       | Valid Values  | Default | Description                                                                                                    |
|------------------|---------------|---------|----------------------------------------------------------------------------------------------------|
| enablealldomains | true<br>false | true    | When set to true the enable attribute on all appdomains that are part of the process is overriden so that all will be enabled. |
| name             | string        | none    | Name of the .NET process that these setting apply to.                                                                          |

These are the rules for the enablealldomains attribute of the cess> element:

- ➤ enablealldomains = false : If there are no domains in the list of <appdomain> No domains should be enabled.
- ➤ enablealldomains = false : If there are domains in the list of <appdomain> Domains should be enabled if the "enable" attribute is set to true or not defined in the enable attribute of the <appdomain>.
- ➤ enablealldomains = true : If there are domains in the list of <appdomain> Only Domains in the list should be enabled disregarding their "enable" attribute.
- ➤ enablealldomains = true : If there are no domains in the list of <appdomain> All domains should be enabled.
- ➤ enablealldomains attribute is not defined: same as if enablealldomains = true.

#### **Elements**

| Number of Occurrences | zero or more                                                                                                    |  |
|-----------------------|----------------------------------------------------------------------------------------------------|--|
| Parent Elements       | probeconfig                                                                                                    |  |
| Child Elements        | appdomain, bufferpool, credentials,<br>diagnosticsserver, mediator, id, instrumentation,<br>ipaddress, logging, lwmd, modes, points, profiler,<br>sample, trim, webserver, filter, symbols, topology |  |

# Example

cprocess enablealIdomains="true" name="ASP.NET">

# 

# **Purpose**

Contains settings for the Profiler feature.

# **Attributes**

| Attributes          | Valid<br>Values | Default | Description                                                                                                    |
|---------------------|-----------------|---------|----------------------------------------------------------------------------------------------------|
| authenticate        | true, false     | none    | Enables/Disables<br>authentication of<br>incoming Profiler<br>connection requests.                                                                                      |
| register            | true, false     | false   | Tells the probe to register even if it is in Profiler only mode.                                                                                                    |
| samples             | number          | 60      | Tells the Profiler how many samples to keep for lwmd/heap trending.                                                                                                    |
| best                | number          | 1       | The number of fastest instance trees to keeps.                                                                                                    |
| worst               | number          | 3       | The number of slowest instance trees to keep.                                                                                                    |
| inactivitytimeout   | string          | 10m     | The length of time that the Profiler continues to run after the user has stopped interacting with the Profiler.                                                         |
| disableremoteaccess | true, false     | false   | Disables remote access to the Profiler, thus not exposing the User/ Password, and still be able to telnet/ RemoteDeskTop into the machine and run the Profiler locally. |

#### Elements

| Number of Occurrences | 1 per parent                    |  |
|-----------------------|---------------------------------|--|
| Parent Elements       | appdomain, probeconfig, process |  |
| Child Elements        | authentication                  |  |

# **Example**

<authentication username="admin" password="admin"/>

#### <rum> element

#### **Purpose**

Controls the settings for Real User Monitoring.

#### **Attributes**

| Attributes     | Valid<br>Values | Default            | Description                                                                                                    |
|----------------|-----------------|--------------------|----------------------------------------------------------------------------------------------------|
| enable         | true<br>false   | true               | Enables or disables the RUM Integration feature.                                                                                                    |
| responseheader | string          | X-HP-CAM<br>-COLOR | The name of the http header whose value contains the Diagnostics to RUM integration information.                                                                                       |
| encryptedkey   | string          |                    | The encrypted key must be generated using the passgen utility in the <pre><pre><pre><pre><pre><pre><pre>probe_install_dir&gt;\bin directory.</pre></pre></pre></pre></pre></pre></pre> |

#### **Elements**

| Number of Occurrences | 1 per parent |
|-----------------------|--------------|
| Parent Elements       | probeconfig  |
| Child Elements        | none         |

# **Example**

<rum enabled="true" responseheader="X-HP-CAM-COLOR"
encryptedkey="OBF:3pe941vx43903wre40303xxz3q6r42ob43n93wre3io03xjs4
0h940pc3wir3q233jur3zir3yi03zir3vc03wre3xpi3r8o3olr44na3zor3v6m3vc03zir4
4u03ohb3rdi3xjs3wx03v6m3zor3yc63zor3jqz3q6r3wd740vi40b53xpi3ike3wx04
3qp42ur3q233y3r3zwy3wx0432i42293p9p"/>

#### **Chapter 13 •** Understanding the .NET Agent Configuration File

To create the encrypted key, use the PassGen utility as follows:

cd <installdir>/bin
PassGen /system encryptionKey

Where **encryptionKey** is a string of alpha-numeric characters with a maximum length of 128 characters. The encryptedkey is shown on stdout.

passgen example:

PassGen /system TheLazyFoxJumpedHigh

Returns:

OBF:3q6r3xxz3y3r3xjs3wx03yc63n0r3lbr3vc03wd745893wre44u0413j3kn93zw y40vi432i44fr3m453m894493439040pc40303kjd419r44na3wx0451h3wir3v6m3 lfr3mwj3yi03wre3xpi3xxz3y3r3q23

# <sample> element

#### **Purpose**

Sets the sampling type and rate.

#### **Attributes**

| Attributes | Valid Values           | Default | Description                                                                                                    |
|------------|------------------------|---------|----------------------------------------------------------------------------------------------------|
| method     | percent, count, period | percent | Sets the sampling method:  ➤ for percent rate must be 0-100  ➤ for count rate must be >1  ➤ for period rate must be one of standard Diagnostics time strings (3m for 3 minutes, 4s for 4 seconds, and so forth) |
| rate       | number                 | 0       | Sets the sampling rate for percent type.                                                                                                    |

#### **Elements**

| Number of Occurrences | 1 per parent                        |
|-----------------------|-------------------------------------|
| Parent Elements       | appdomain, probeconfig, process, ws |
| Child Elements        | none                                |

# **Example**

<xvm><ws><sample method="percent" rate="50"/></ ws ></xvm>
Sampling is a random percentage rate.

<xvm>< ws ><sample method="count" rate="50"/></ ws ></xvm>
Sampling is once every rate count.

<xvm>< ws ><sample method="period" rate="60000"/></ ws ></xvm>

# <soapcapture> element

# **Purpose**

Configures whether SOAP requests and responses are captured.

#### **Attributes**

| Attributes | Valid Values  | Default | Description                                                                                                    |
|------------|---------------|---------|----------------------------------------------------------------------------------------------------|
| enabled    | true<br>false | true    | Enables or disables the capture of SOAP requests and responses. If this is disabled it will affect the following:     |
|            |               |         | <ul><li>➤ SOAP request capture<br/>for SOAP faults</li><li>➤ SOAP requests and</li></ul>                              |
|            |               |         | responses capture for TV mode                                                                                         |
|            |               |         | ➤ ConsumerID assigned via the SOAP rules.                                                                             |
| maxsize    | number        | 0       | This is an optional attribute that specifies the maximum size in characters of the SOAP request or response captured. |
|            |               |         | 0 indicates unlimited.                                                                                                |

# Elements

| Number of Occurrences | one per parent |
|-----------------------|----------------|
| Parent Elements       | probeconfig    |
| Child Elements        | none           |

# **Example**

<soapcapture enabled="true" maxsize="0" />

# <soappayload> element

#### **Purpose**

This element is deprecated and replaced by <soaprequestforsoapfault>.

Configures the SOAP payload capture on SOAP faults feature which provides the SOAP payload associated with a SOAP fault. Here the SOAP payload is defined as the entire SOAP envelope.

#### **Attributes**

| Attributes | Valid Values  | Default | Description                                                                                                    |
|------------|---------------|---------|----------------------------------------------------------------------------------------------------|
| enabled    | true<br>false | true    | Enables or disables the SOAP Payload capture feature.                                                                                                    |
| maxsize    | number        | 5000    | This is an optional attribute that specifies the maximum size in characters of any payload capture. If not present the Default value is used. If present and an error is made in the setting, the Default value is used. |

#### **Elements**

| Number of Occurrences | one per parent |
|-----------------------|----------------|
| Parent Elements       | probeconfig    |
| Child Elements        | none           |

#### **Example**

<soappayload enabled="true" maxsize="5000" />

# <soaprequestforsoapfault> element

#### **Purpose**

Configures SOAP request capture (including payloads) on SOAP Faults. Payloads can contain sensitive information such as credit card numbers so this element is disabled by default.

NOTE: If the <soapcapture> element is disabled it will override the <soaprequestforsoapfault> setting. Please refer to the documentation for the <soapcapture> element.

#### Attributes

| Attributes | Valid Values  | Default | Description                                                                                                    |
|------------|---------------|---------|----------------------------------------------------------------------------------------------------|
| enabled    | true<br>false | false   | Enables or disables the SOAP request capture on SOAP fault feature. Disabled by default.                                                                                                    |
| maxsize    | number        | 5000    | This is an optional attribute that specifies the maximum size in characters of SOAP request capture. If not present the Default value is used. If present and an error is made in the setting, the Default value is used. |

#### Elements

| Number of Occurrences | one per parent |
|-----------------------|----------------|
| Parent Elements       | probeconfig    |
| Child Elements        | none           |

#### **Example**

<soaprequestforsoapfault enabled="true" maxsize="5000" />

# <soaprule> element

# Purpose

Defines a consumer ID rule for SOAP headers.

#### **Attributes**

| Attributes      | Valid Values | Default | Description                                                                                           |
|-----------------|--------------|---------|----------------------------------------------------------------------------------------------------|
| id              | string       | None    | ID of the rule.                                                                                       |
| rule            | string       | None    | A regular expression that is used to match against the web service name being called by the consumer. |
| consumeridfield | string       | None    | The element in the SOAP header to get the value for to use as the consumer ID.                        |

#### **Elements**

| Number of Occurrences | zero to many |
|-----------------------|--------------|
| Parent Elements       | soaprules    |
| Child Elements        | none         |

# **Example**

<soaprule id="SOAP1" rule="TestService2" consumeridfield="Caller"/>

# <soaprules> element

# **Purpose**

This element contains all of the <soaprule> elements.

#### **Attributes**

None.

#### Elements

| Number of Occurrences | 1               |
|-----------------------|-----------------|
| Parent Elements       | consumeridrules |
| Child Elements        | soaprules       |

# **Example**

<soaprules> </soaprules>

# <sqlparsing> element

#### **Purpose**

This element is used to indicate in what mode SQL queries should be parsed. If there are a large number of SQL queries using literals it can overwhelm the server symbol table so the default is set to mode 3 to avoid this problem.

#### **Attributes**

| Attributes   | Valid Values | Default | Description                                                                                                    |
|--------------|--------------|---------|----------------------------------------------------------------------------------------------------|
| mode         | 1, 2, 3, 4   | 3       | Mode indicates how to parse SQL queries.                                                                                                    |
|              |              |         | 1 - just methods, no SQL queries                                                                                                    |
|              |              |         | 2 - main categories for SQL<br>queries (select/update/insert/<br>delete/)                                                                                                    |
|              |              |         | 3 - (default) a measurement per<br>whole SQL query aggregating<br>similar statements into a single<br>measurement (ignore literals,<br>keyword case)                                                                                                    |
|              |              |         | 4 - a measurement per whole SQL query aggregating only identical statements                                                                                                    |
| keywordsfile | string       | None    | Optionally allows you to specify a file containing keywords you want the agent to find in the SQL statement and highlight in upppercase when stored or displayed by Diagnostics. This helps ensure similar queries are recognized as the same query irrespective of case. |

**Chapter 13 •** Understanding the .NET Agent Configuration File

#### Elements

| Number of Occurrences | 1           |
|-----------------------|-------------|
| Parent Elements       | probeconfig |
| Child Elements        |             |

# **Example**

<sqlparsing mode="4" keywordsfile="C:\myfolder\mykeyword.txt"/>

# <symbols> element

### **Purpose**

Limits the number of unique URIs and SQL strings that can be captured to control the amount of memory consumed.

#### **Attributes**

| Attributes | Valid Values | Default                                         | Description                                                              |
|------------|--------------|-------------------------------------------------|--------------------------------------------------------------------------|
| maxuri     | number       | 1000                                            | Sets the top limit for<br>number of unique URIs<br>that can be captured. |
| maxuriname | string       | Maximum<br>number of<br>unique URIs<br>exceeded |                                                                          |
| maxsql     | number       | 1000                                            | Sets the top limit for number of unique URIs that can be captured.       |
| maxsqlname | string       | Maximum<br>number of<br>unique SQLs<br>exceeded |                                                                          |

#### **Elements**

| Number of Occurrences | 1 per parent                    |
|-----------------------|---------------------------------|
| Parent Elements       | appdomain, probeconfig, process |
| Child Elements        | urireplacepattern               |

# Example

<symbols maxuri="1000" maxuriname="Maximum number of unique URIs
exceeded" maxsql="1000" maxsqlname="Maximum number of unique SQLs
exceeded"/>

#### <timeskew> element

#### **Purpose**

Used in configuring HP TransactionVision. Calculates the time difference between the time server and the host on which the .NET Agent is running. The frequency of checking with the time server can be configured.

#### **Attributes**

| Attributes       | Valid<br>Values | Default        | Description                                                                                                    |
|------------------|-----------------|----------------|----------------------------------------------------------------------------------------------------|
| historysize      | number          | 24             | (Read on startup) number of<br>time skew samples to store<br>and compare for best<br>sample.                         |
| checkinterval    | number          | 300,000<br>ms. | (Dynamic) The time in<br>milliseconds to wait before<br>checking the time server for<br>the skew time calculation.   |
| latencythreshold | number          | 100 ms.        | (Dynamic) The maximum<br>time in milliseconds a reply<br>from a time server can take<br>for a valid time skew value. |
| retrythreshold   | number          | 8              | (Dynamic) Number of times to try when request to time server fails.                                                  |

#### **Elements**

| Number of Occurrences | 1 (one) |
|-----------------------|---------|
| Parent Elements       | tv      |
| Child Elements        | none    |

# **Example**

<ti>skew historysize="24" checkinterval="300000" latencythreshold="100" retrythreshold="8"/>

# <topology> element

# **Purpose**

Controls whether topology information will be collected and sent to the Diagnostics server.

#### **Attributes**

| Attributes | Valid Values  | Default | Description                                                                      |
|------------|---------------|---------|----------------------------------------------------------------------------------|
| enable     | true<br>false | true    | Enables gathering topology information and passing it to the Diagnostics Server. |

# **Elements**

| Number of Occurrences | 1                                                                                        |
|-----------------------|------------------------------------------------------------------------------------------|
| Parent Elements       | <pre><pre><pre><pre><pre><pre><pre><pre></pre></pre></pre></pre></pre></pre></pre></pre> |
| Child Elements        | none                                                                                     |

# Example

<topology enable="true">

# <transport> element

#### **Purpose**

Configure the events channel used by TransactionVision.

#### **Attributes**

| Attributes       | Valid<br>Values     | Default | Description                                                  |
|------------------|---------------------|---------|--------------------------------------------------------------|
| type             | mqseries<br>sonicmq | sonicmq | The event transport provider being used by the Agent.        |
| connectionString | See below.          |         | The connection information for the event transport provider. |

# conectionString Syntax when type=sonicmq

broker = <broker>; port = <port>; user = <user>; password =<password>;
configurationQueue = <configurationQueue>

| Where:             | ls:                                                                                                    |
|--------------------|----------------------------------------------------------------------------------------------------|
| broker             | Host name on which the Sonic broker is running.<br>Typically this will be the Analyzer hostname.                                                                                                    |
| port               | The port on which the broker communicates. By default, 21111.                                                                                                    |
| user               | User id if required by SonicMQ installation for connection. By default, no username is required.                                                                                                    |
| password           | Password if required by SonicMQ installation for connection. This is in the obfuscated form created by using the PassGen utility. By default, no password is required. For more information about <b>PassGen</b> , see "Administration Utilities" in the BSM Application Administration User Guide. |
| configurationQueue | Name of the queue which has the configuration messages for the .NET TransactionVision Agent.                                                                                                    |

#### conectionString Syntax when type=mqseries

host= <host>; queuemanager=<queuemanager>; port= <port>; channel=,channel> configurationQueue = <configurationQueue>

| Where:             | Is:                                                                                          |
|--------------------|----------------------------------------------------------------------------------------------|
| host               | Host on which the TransactionVision configuration queue is hosted.                           |
| queuemanager       | Name of the queuemanager.                                                                    |
| port               | MQSeries port on which the QueueManager communicates.                                        |
| channel            | MQSeries channel which will be used to communicate.                                          |
| configurationQueue | Name of the queue which has the configuration messages for the .NET TransactionVision Agent. |

#### **Elements**

| Number of Occurrences | 1 (one) |
|-----------------------|---------|
| Parent Elements       | tv      |
| Child Elements        | None    |

#### **Example**

For SonicMQ:

<transport type="sonicmq" connectionstring="broker=brokerHost;
 port=21111; user=; password=;
 configurationgueue=TVISION.CONFIGURATION.QUEUE"/>

For MQ Series:

<transport type="mqseries" connectionstring="host=mqHost;
 queuemanager=; port=1414; channel=TRADING.CHL;
 configurationqueue=TVISION.CONFIGURATION.QUEUE"/>

#### <trim> element

#### **Purpose**

Configures the trimming feature to reduce data volume transferred between the probe and the Diagnostics Server.

The Profiler user interface ignores all configured trim settings, for example, depth trimming and latency trimming, as the Profiler does not require that any data be sent to the Diagnostics Server.

#### **Attributes**

None.

#### **Elements**

| Number of Occurrences | 1 per parent                    |
|-----------------------|---------------------------------|
| Parent Elements       | appdomain, probeconfig, process |
| Child Elements        | depth, latency                  |

#### **Example**

<trim>

</trim>

# <tv> element

## Purpose

Configure the .NET Agent for use with TransactionVision.

## **Attributes**

| Attributes           | Valid<br>Values | Default    | Description                                                                                                    |
|----------------------|-----------------|------------|----------------------------------------------------------------------------------------------------|
| eventthreads         | number          | 3          | (Read on startup) The number of threads spawned by the Agent to send events to the Analyzer.                                            |
| eventthreadsleep     | number          | 100        | (Dynamic) The time in<br>milliseconds the event<br>thread sleeps after sending a<br>message(event package).                             |
| eventmemorythreshold | number          | 25,000,000 | (Dynamic) The memory consumed by the internal buffer (Q) after which the Agent will try and send the message on the application thread. |
| configthreadsleep    | number          | 10,000     | (Dynamic) The time in<br>milliseconds the event<br>thread sleeps after browsing<br>the configuration queue.                             |

### **Elements**

| Number of Occurrences | 1 (one)             |
|-----------------------|---------------------|
| Parent Elements       | ProbeConfig         |
| Child Elements        | transport, timeskew |

## **Example**

```
<tv eventthreads="3" eventthreadsleep="80"
eventmemorythreshold="25000000" configthreadsleep="10000" >
    <timeskew historysize="24" checkinterval="300000" latencythreshold="100"
        retrythreshold="8"/>
        <transport type="sonicmq"
        connectionstring="broker=myhost.mydomain.com;
        port=21111; user=; password=;
        configurationqueue=TVISION.CONFIGURATION.QUEUE"/>
    </tv>
```

## <urireplacepattern> element

#### **Purpose**

Used to reduce the number of server requests by replacing many server requests with one simplified server request URI that aggregates them. Uses regular expression pattern matching. See "Configuring URI Truncation and Mapping" on page 605.

#### **Attributes**

| Attributes       | Valid Values     | Default                                                    | Description                                                                                                    |
|------------------|------------------|------------------------------------------------------------|----------------------------------------------------------------------------------------------------|
| enabled          | true<br>false    | false                                                      | Enables uri pattern replacement.                                                                                                    |
| pattern<br>value | s/string/string/ | If enabled there are two default patterns defined for you. | The syntax for the pattern value is s/search_pattern/ replace_pattern/.  If / is used in the pattern then the character # should be used instead of / as the separator.  Patterns are applied to all server requests and are applied in the order they are specified in probe_config.xml. |

#### Elements

| Number of Occurrences | 1                    |
|-----------------------|----------------------|
| Parent Elements       | probeconfig, symbols |
| Child Elements        | none                 |

## **Example**

### <vmware> element

## **Purpose**

Controls the ability to adjust timestamps to be more accurate when running in a VMware environment.

## **Attributes**

| Attributes                      | Valid Values  | Default | Description                                                                                                    |
|---------------------------------|---------------|---------|----------------------------------------------------------------------------------------------------|
| attempttime<br>stampadjustments | true<br>false | false   | Enables time stamp adjustments in VMware environments.                                                                                                    |
| useworkaround                   | true<br>false | false   | If you encounter negative latency issues when running the .NET Agent on a VMware guest with the attempttimestampadjustments attribute set to true you should set this attribute to true. When this attribute is set to true the .NET Agent will use an alternative call to get the VMware host timestamps to workaround the negative latency issue. |
| disableperfcounters             | true<br>false | false   | Set this option to true if the .NET Agent causes IIS worker process to crash in a VMWare environment. This is a workaround for a Microsoft-VMWare environment problem related to accessing perfmon counters in certain VMWare environments.                                                                                                    |

### **Elements**

| Number of Occurrences | 1           |
|-----------------------|-------------|
| Parent Elements       | probeconfig |
| Child Elements        | none        |

## **Example**

<vmware attempttimestampadjustments="false"/>

## <webserver> element

## **Purpose**

Specifies the local Web server properties for communication with the probe.

#### **Attributes**

| Attributes | Valid Values | Default | Description                           |
|------------|--------------|---------|---------------------------------------|
| start      | number       | 35000   | Starting port for webserver.          |
| end        | number       | 35100   | Ending port for webserver.            |
| ipaddress  | IP address   |         | Local ip address to run webserver on. |

## **Example**

<webserver start="35000" end="35100" ipaddress="16.255.18.99"/>

### <ws> element

### Purpose

Controls Web services correlation sampling.

#### **Attributes**

None.

### **Elements**

| Number of Occurrences | 1                 |
|-----------------------|-------------------|
| Parent Elements       | <xvm></xvm>       |
| Child Elements        | <sample></sample> |

## **Example**

<xvm><ws><sample method="percent" rate="50"/></ ws ></xvm>

## <xvm> element

## **Purpose**

Controls the cross VM settings.

## **Attributes**

None.

### **Elements**

| Number of Occurrences | 1                                  |
|-----------------------|------------------------------------|
| Parent Elements       | probeconfig, process, or appdomain |
| Child Elements        | <ws></ws>                          |

## **Example**

<xvm></xvm>

# 14

# **Advanced .NET Agent Configuration**

Instructions are provided for advanced configuration of the .NET Agent. Advanced configuration is intended for experienced users with in-depth knowledge of this product. Use caution when modifying any of the Diagnostics components' properties.

#### This chapter includes:

- ➤ Time Synchronization for .NET Agents Running on VMware on page 586
- ➤ Customizing the Instrumentation for ASP.NET Applications on page 586
- ➤ Discovering the Classes and Methods in an Application on page 592
- ➤ Controlling Which HP Software Products the Agent can Work With on page 595
- ➤ Configuring Support for MSMQ Based Communication on page 599
- ➤ Configuring Latency Trimming and Throttling on page 599
- ➤ Configuring Depth Trimming on page 604
- ➤ Configuring URI Truncation and Mapping on page 605
- ➤ Configuring the .NET Agent for Lightweight Memory Diagnostics on page 607
- ➤ Limiting Exception Stack Trace Data on page 610
- ➤ Disabling Logging on page 613
- ➤ Overriding the Default Probe Host Machine Name on page 614
- ➤ Listing the Probes Running on a Host on page 615
- ➤ Authentication and Authorization for .NET Profilers on page 616
- ➤ Configuring Consumer IDs on page 618

- ➤ Configuring SOAP Fault Data on page 623
- ➤ Collecting Additional Probe Metrics or Modifying Probe Metrics on page 624

# Time Synchronization for .NET Agents Running on VMware

.NET Agents running in VMware hosts have additional time synchronization requirements. For agents running in a VMware guest, time must be synchronized between the VMware guest and the underlying VMware host. If time is not synchronized properly, the Diagnostics UI could display inaccurate metrics or no metrics at all from a probe running in a VMware guest.

Time should be synchronized according to the recommendations given in the VMware whitepaper on timekeeping (http://www.vmware.com/pdf/vmware\_timekeeping.pdf) in the section "Synchronizing Hosts and Virtual Machines with Real Time." In summary, VMware Tools must be installed in each VMware guest operating system that hosts a Diagnostics probe and the time synchronization option in VMWare Tools should be turned on. Note that this option in VMware Tools will only work if the guest operating system time is initially set earlier than that of the VMware host. For instructions on how to install VMware Tools, see the "Basic System Administration" document for VMware ESX Server. In addition, if any non-VMware time synchronization software (such as Network Time Protocol) is used, it should be run in the VMware ESX server service console.

# **Customizing the Instrumentation for ASP.NET Applications**

When the .NET Agent is installed, the **ASP.NET.points** file is created with the standard instrumentation that the agent applies to all ASP.NET processing on the monitored server.

You must create application-specific instrumentation points to capture performance metrics for the business logic that has been implemented through application-specific classes and methods. The application-specific instrumentation points must be stored in a custom capture points file that can be associated with the application using the attributes in the cprobe\_install\_dir>/etc/probe\_config.xml file. If the application was auto-detected during the installation or during a rescan of IIS, a custom capture points file was automatically created for the application at the same time.

**Note:** If you do not know the classes and methods in an application that you want to monitor, you can use the Reflector tool that was installed with the .NET Agent to analyze the .dll files in the application and discover the classes and methods. See "Discovering the Classes and Methods in an Application" on page 592 for instructions on using Reflector.

To let the .NET Agent know that you want the instrumentation points in a custom capture points file to apply to an application, you must update the **points** attribute of the **appdomain** element in the **probe\_config.xml** file.

#### To associate a custom capture points file with an application:

1 Create a capture points file with the instrumentation for the application specific classes. To create a capture points file, copy an existing capture points file in the cprobe\_install\_dir>/etc directory.

**Note:** If the application was auto-detected during the installation or during a rescan of IIS, a capture points file already exists for the application with some or all of the points file entries commented out.

**2** Customize the capture points file by adding instrumentation points so that the agent captures custom business logic for the applications.

The following example illustrates how to modify the capture points file so that the agent captures IBuySpy custom code:

```
[IBuySpy Callee]
class = !IBuySpy.*
method = !.*
signature =
scope =
ignoreScope =
layer = Custom.IBuySpy
```

For more information about instrumentation, see Chapter 10, "Custom Instrumentation for .NET Applications."

**3** Update the configuration of the .NET Agent probe in **probe\_config.xml** to ensure that the modified capture points file is properly referenced.

Within the ASP.NET cess> tag add an <appdomain> tag for the
application. Include the <points> tag with the file attribute and the enabled
attribute. See "Virtual Directories (AppDomains) Under Different IIS Paths
with the Same Names" on page 590 for more examples.

```
<appdomain name="1/ROOT/your_app_name" website="Default Web Site" enabled="true"> 
    <points file="DefaultWebsite-your_app.capture points"/> 
</appdomain>
```

The example below illustrates this step. A custom capture points file has been created for the MSPetsShop application. The file has been named MSPetShop.points. The <appdomain> tag for the application, and the capture points file were added to the ASP.NET process> tag in the probe\_config.xml file. Note that the IIS path is included in the appdomain tag.

```
<?xml version="1.0" encoding="utf-8"?>
config>
<id probeid="" probegroup="Umatilla"/>
<credentials username="" password=""/>
<diagnosticsserver url="http://issaguah:2006"/>
<mediator host="issaquah" port="2612"/>
<webserver start="35000" end="35100"/>
<modes am="true"/>
<instrumentation><logging level="" threadids="no"/></instrumentation>
<lwmd enabled="true" sample="1m" autobaseline="1h" growth="10" size="10"/>
colon = "ASP.NET", enablealldomains="false">
    <logging level=""/>
    <points file="ASP.NET.points"/>
    <appdomain name="1/ROOT/MSPetShop" website="Default Web Site"
enabled="true">
       <points file="DefaultWebsite-MSPetShop.points"/>
    </appdomain>
</process>
</probeconfig>
```

**4** Restart IIS as instructed in "Discovery and Standard Instrumentation" on page 281.

# Virtual Directories (AppDomains) Under Different IIS Paths with the Same Names

You can distinguish two or more appdomains on the same IIS server which have the same name. Consider the configuration below where there are 3 virtual directories (AppDomains) with the name CallChain.

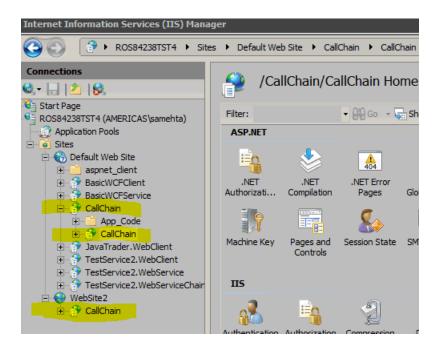

In the **probe\_config.xml** file you can distinguish the AppDomains by including the IIS configuration path.

The configuration for the 3 CallChain applications in the example above would be as follows:

The resultant probes are distinguished using the IIS path and are displayed in the Enterprise UI as: 1ROOTCallChain.NET, 1ROOTCallChainCallChain.NET, 2ROOTCallChain.NET

## **Backward Compatibility with Pre-9.01 Releases**

For the sake of backward compatibility, the 9.01 or later version of the agent will be able to read and process versions of the probe configuration earlier than 9.01 for ASP.NET AppDomains. The 'earlier' format is shown in the example below:

```
<appdomain name="CallChain">
  <points file="CallChain.points" />
  </appdomain>
```

If you use the earlier format, then the behavior of the agent will revert to the previous version's behavior.

- ➤ All AppDomains with name "CallChain" (in this example) will be enabled or disabled simultaneously.
- ➤ All CallChain probe instances will be consolidated on the server into one probe.
- ➤ Trend lines for probes and server requests should continue from previous versions.

It is recommended that you do NOT use the earlier format of configuration where backward compatibility (such as trend lines) is not required.

For an appdomain configured using the earlier format, if the new behavior is desired, the "old" format entry should be deleted from the probe\_config.xml file. Then run **Rescan ASP.NET Applications** from the start menu on the probe system. This will result in the addition of AppDomain entries with the new format, allowing you to distinguish different probes on the same IIS server with the same name.

The upgrade install will retain the earlier version of the appdomain configuration and modify probe\_config.xml to add the new format configuration for any unlisted AppDomains.

# Discovering the Classes and Methods in an Application

To monitor the performance of an application that you are not familiar with, use the Reflector automatic discovery tool that is installed with the .NET Agent to find the classes and methods in the application that you want to add to the instrumentation used by a probe. The Reflector executable is located at probe\_install\_dir>\bin\reflector.exe.

#### To discover classes and methods using Reflector:

- **1** Locate the installation directory for the application that you want to monitor.
- **2** Locate the folder in the application installation directory where the .dll files are stored.
- **3** Open a command prompt and change the directory to the folder where the .dll files for the application are stored.
- **4** Run the Reflector against all of the .dll files and .exe files in the current directory by executing the following the command at the command prompt:

cprobe\_install\_dir>\bin\Reflector.exe

You can limit the Reflector to certain .dll and .exe files by adding additional parameters to the command. The following example shows another way to enter the command in the previous example:

```
<probe_install_dir>\bin\Reflector.exe *.dll *.exe
```

This command explicitly tells the Reflector to check all of the .dll and .exe files in the target directory.

To limit the Reflector to specific files, you could enter the following:

```
cprobe_install_dir>\bin\Reflector.exe WorkHorse.dll Utility.dll
```

This command explicitly tells the Reflector to check only the two .dll files specified.

The following example shows the commands you might execute if you have an application called PetShop that has .dll files located in a bin folder:

C:\>cd "c:\Program Files\Microsoft\PetShop\Web\bin"

C:\Program Files\Microsoft\PetShop\Web\bin>
C:\MercuryDiagnostics\".NET Probe"\bin\Reflector.exe

**5** The Reflector displays a report of the assemblies, namespaces, classes, and methods found in the .dll files that you specified.

```
Assemblies:
C:\Program Files\Microsoft\PetShop\web\bin\PetShop.BLL.dll
C:\Program Files\Microsoft\PetShop\web\bin\PetShop.DAL.dll
C:\Program Files\Microsoft\PetShop\web\bin\PetShop.web.dll
Namespaces:
(8 classes) PetShop.BLL
(6 classes) PetShop.DALFactory
(17 classes) PetShop.Web
(11 classes) PetShop.Web.Controls
(2 classes) PetShop.Web.ProcessFlow
(1 classes) PetShop.Web.WebComponents
(8 classes) Namespace: PetShop.BLL
            ______
PetShop.BLL.Account (10 Methods)
          Snop.BLL.Account (10 Methods)
Equals System.Boolean(System.Object)
Finalize System.Void()
GetAddress PetShop.Model.AddressInfo(System.String)
GetHashCode System.Int32()
GetType System.Type()
Insert System.Void(PetShop.Model.AccountInfo)
MemberwiseClone System.Object()
SignIn PetShop.Model.AccountInfo(System.String, System.String)
ToString System.String()
Update System.Void(PetShop.Model.AccountInfo)
         Shop.BLL.Cart (17 Methods)
Add System.Void(System.String)
Equals System.Boolean(System.Object)
Finalize System.Void()
get_Count System.Int32()
get_Item Petshop.Model.CartItemInfo(System.Int32)
get_Total System.Decimal()
GetCartItems System.Collections.ArrayList()
GetEnumerator System.Collections.IEnumerator()
GetHashCode System.Int32()
GetType System.Collections.ArrayList()
GetType System.Type()
MemberwiseClone System.Object()
PetShop.BLL.Cart (17 Methods)
```

**Note:** You can redirect the output from the Reflector to a file, as shown in the following example:

<probe\_install\_dir>\bin\Reflector.exe sys\*.dll > <report\_name>.txt

The output from Reflector is redirected to the file that you specify.

Use the information in the report to customize the instrumentation for the application, as described in "Customizing the Instrumentation for ASP.NET Applications" on page 586.

# Controlling Which HP Software Products the Agent can Work With

The .NET Agent can be set in different modes for the following:

- ➤ Monitoring applications from development through pre-production testing and into production.
- ➤ Use with other HP Software products.
- ➤ Use as a standalone Diagnostics Java Profiler not reporting to a server or to other HP Software products.

The mode the .NET Agent works in is determined by the <modes> element set in the config.xml file.

The **<modes>** element is also used in determining usage against the license capacity (see "License Information Based on Currently Connected Probes" on page 83). For Diagnostics there are two types of LTUs (License to use):

- ➤ AM When using of the product in an enterprise mode, typically in a production environment.
- ➤ AD When using the product in a pre-production load testing environment with probes in LoadRunner or Performance Center runs.

The value of the <modes> element is initally set at the time you install the .NET agent. See Chapter 8, "Installing .NET Agents."

To change the value of the <modes> element you can edit the probe\_config.xml file. Or you can re-run the .NET Agent installer and use the Change option to set the mode to Diagnostics Profiler Mode (PRO), Application Management/Enterprise Mode for Diagnostics (Enterprise) and/ or TransactionVision (TV) or Diagnostics Mode for LoadRunner/ Performance Center (AD).

**Note:** To use the standalone Diagnostics Profiler for .NET in enterprise mode or integrated with other HP Software products, contact HP Software Customer Support to purchase HP Diagnostics.

To see Diagnostics data in the user interface of the interfacing HP Software products, you must perform additional configuration steps. See the sections in "Setting Up Integration with Other HP Software Products" on page 693 for details on integration with Business Service Management, LoadRunner or Performance Center.

The sections that follow provide instructions for configuring each product mode of the **<modes>** element (see also "**<**modes**>** element" on page 550).

### **PRO Mode - Diagnostics Profiler for .NET**

When PRO mode is set, the agent gathers performance metrics and presents them in the standalone Diagnostics Profiler for .NET user interface which is made available through a URL on the agent host.

In this mode the profiler is always collecting data even when the profiler UI is not in use. This mode can be combined with other modes.

PRO mode is not used in determing usage against license capacity.

### **Enterprise Mode**

When configured in Enterprise mode, the agent works with HP Software products such as Business Service Management, LoadRunner, Performance Center, and as the full Diagnostics enterprise product. It will capture data for LoadRunner/Performance Center runs in a separate database as well as capture data outside of LoadRunner/Performance Center runs.

Both AD and AM modes will override this mode.

In Enterprise mode data will also be sent to the Diagnostics .NET Profiler. If the PRO mode is set along with Enterprise mode then the .NET Agent will collect data continuously for the profiler even if the profiler UI is not in use. If PRO mode is not set then the agent will not start collecting data until the profiler UI is started.

Enterprise mode is the default for .NET Agents (if you don't specify AD or AM mode). In Enterprise mode the agents are counted against the AM license capacity.

#### AM Mode

In AM mode the .NET agent will capture all instrumentation data. You can set AM mode to protect an agent in a production Business Service Management deployment from accidently being included in a LoadRunner or Performance Center run. In AM mode, the agent is not listed as an available agent in LoadRunner or Performance Center.

Agents in AM mode will always be counted against the AM license capacity.

AM mode supersedes all other modes except for AD.

#### **AD Mode**

In AD mode the .NET agent will only capture data during runs from LoadRunner/Performance Center and the results will be stored in a specific Diagnostics database for that run, for example, Default Client:21.

When the agent is in this mode it will not use resources or send any data to the server unless the probe is part of a LoadRunner/Performance Center run.

AD mode supersedes all other modes. So for example, if AD mode and any other modes are set then the mode will be set to AD.

See Chapter 23, "Setting Up HP LoadRunner and HP Diagnostics Integration" for how to set up LoadRunner integration or see Chapter 24, "Setting Up Performance Center to Use Diagnostics" for how to setup Performance Center integration.

Use this mode to prevent an agent in a QA environment from using additional resources and continually report data to the Diagnostics console dataset when a load test is not running.

Another advantage of running a probe in AD mode is that probes in AD mode will only be counted against AD license capacity when the probe is running in a LoadRunner or Performance Center test run. For example if you have 20 agents installed in LoadRunner/Performanace Center AD mode but only 5 are in a run, then only 5 are counted against AD license capacity.

#### TV mode

This mode will send events to Transaction Vision. This mode can be combined with other modes. TV mode is not used in determing usage against HP Diagnostics license capacity.

#### **Note about AD Mode and Enterprise Mode**

The .NET agent gets notified of LoadRunner/Performance Center runs by the Diagnostic Mediator.

If LoadRunner/Performance Center starts testing an instrumented application that is not running, for example, a web application getting hit the first time, then when the application starts executing the Diagnostics agent will not be notified of the run. This is because the agent will not have had enough time to get initialized and start listening to the mediator for this notification.

To work around this problem, the .NET agent needs to be "primed"(initialized) by a call to the web application before a LoadRunner/Performance Center run is started. This initializes the web application's process (worker process) and the probe so that it is ready to accept run information from the mediator.

# **Configuring Support for MSMQ Based Communication**

To configure the .NET Agent to support MSMQ based communication, include the **msmq.points** file in the scope of the appdomain as shown in the example excerpt from a **probe\_install\_dir>/etc/probe\_config file:** 

```
<points file="msmq.points"/>
<modes enterprise="true"/>
```

# **Configuring Latency Trimming and Throttling**

When the .NET Agent determines that it is running out of resources because the Diagnostics Server is not keeping up with the amount of data that the probes are capturing, the agent can automatically reduce the number of methods the probe captures using a process called *latency trimming*. By default, latency trimming is enabled so that the probe's work load can be adjusted as necessary.

When latency trimming is enabled, the .NET Agent trims the number of methods captured by a probe by ignoring methods with a total latency below a certain minimum latency threshold. The idea behind trimming is that it is better to miss capturing methods with lower latency that are less likely to be of interest than to allow the probe to bog down or stop running. Trimming allows the probe to continue to run so that it can capture the more interesting methods with higher latencies.

**Note:** Because of threading and buffering, partial information about a method that was trimmed can be transmitted to the Diagnostics Server. When the Diagnostics Server detects that it received only partial information for a method, it issues a warning message. You should ignore these warning messages unless you expected that the information for all methods was to be captured.

#### Notes:

- ➤ Latency trimming and throttling are ignored by the Profiler user interface.
- ➤ The Diagnostics Server can be configured to apply additional trimming of the probe's data which will affect the granularity of the data shown by the Diagnostics user interface.

### **Disabling Latency Trimming**

By default, trimming is enabled for the .NET Agent. To disable trimming you must change the configuration.

#### To disable Latency Trimming:

Add the **latency** tag to the **<probe\_install\_dir>/etc/probe\_config.xml** configuration file, as shown in the following example:

```
<trim>
<latency enabled="false" />
</trim>
```

The attribute of the latency element that turns on latency trimming is **enabled**. Latency trimming is enabled when **enabled** is set to true. When **enabled** attribute is set to false, latency trimming is disabled. The default value for this attribute is true.

For a description of attributes and elements of the **latency** element, see Chapter 13, "Understanding the .NET Agent Configuration File."

### **Enabling Latency Trimming**

By default, trimming is enabled for the .NET Agent. If you subsequently disabled trimming, you must change the configuration to enable it once more.

#### To enable Latency Trimming:

Change the value of the enabled attribute of the **latency** element in the cprobe\_install\_dir>/etc/probe\_config.xml configuration file, as shown in the following example:

```
<trim>
<latency enabled="true" />
</trim>
```

The attribute of the latency element that turns on latency trimming is **enabled**. Latency trimming is enabled when **enabled** is set to **true**. When **enabled** attribute is set to **false**, latency trimming is disabled. The default value for this attribute is **true**.

For a description of attributes and elements of the **latency** element, see Chapter 13, "Understanding the .NET Agent Configuration File."

## Setting Latency Trimming Thresholds

By default, the latency trimming thresholds are set so that those methods with a latency less than 2 ms are trimmed, and those methods with a latency greater than 100 ms are never trimmed.

You can set the minimum trimming threshold by adjusting the value of the **min** attribute. You can set the maximum trimming threshold by adjusting the value of the **max** attribute. These attributes are specified in the **latency** element in the **<probe\_install\_dir>/etc/probe\_config.xml** configuration file.

```
<trim>
<latency enabled="true" min="50" max="100" />
</trim>
```

The attributes of the latency element that control the trimming thresholds are:

#### ➤ min

Sets the minimum latency threshold. When latency trimming is enabled, methods with a latency less than or equal to the value of this attribute are trimmed. If you do not specify a value for this attribute, the default value of 2 ms is used.

The lower the value of the **min** attribute the greater the chance that the performance of the application will be adversely impacted. A lower value means that fewer methods are trimmed because more low-latency methods are captured.

If the information for all methods must be captured, disable latency trimming by setting **latency enabled** equal to false.

#### ➤ max

Sets the maximum latency threshold. When latency trimming is enabled, methods with a latency greater than or equal to the value of this attribute are never to be trimmed. The default value for this attribute, if you do not specify a value, is 100ms.

For a description of the attributes and elements of the **latency** element, see Chapter 13, "Understanding the .NET Agent Configuration File."

## **Configuring Latency Trimming Throttling**

Latency trimming is throttled by default. When throttling is enabled, the amount of trimming that is done is automatically adjusted based on the percentage of the probe resources that are being used up by the Diagnostics Server processing backlog.

Without throttling, the methods that fall below the minimum method latency threshold are always trimmed.

If the percentage resources used by the probe increases above a set throttling increment threshold, the effective trimming threshold is incremented so that methods with higher latency are trimmed. If the percentage of probe resources used increases above the threshold again, the effective trimming threshold is incremented once more so that methods with even higher latency are trimmed. If the percentage of probe resources used drops below the throttling decrement threshold, the effective trimming threshold is decremented so that the methods with lower latencies are captured once more.

The effective trimming threshold cannot be incremented above the maximum method latency threshold, and it cannot be decremented below the minimum method latency threshold.

Below is an example of the **latency** element in the **probe\_config.xml** configuration file that includes the throttling attributes:

```
<trim>
<latency enabled="true" min="50" max="100"
throttle="true" incrementthreshold="75"
decrementthreshold="50" increment="2"/>
</trim>
```

The attributes of the **latency** element that control throttling are:

#### ➤ throttle

Throttling is enabled when this attribute is set to true. When this attribute is set to false throttling is disabled. The default value for this attribute is true.

#### > increment

Sets the amount that the effective trimming threshold is incremented when the percentage of probe resources used exceeds the **incrementthreshold**. Sets the amount that the effective trimming threshold is decremented when the **decrementthreshold** is crossed. The default value for this attribute is 2 ms.

#### > incrementthreshold

When the percentage of probe resource usage rises to the value of this attribute or higher, throttling is triggered so that the effective trimming threshold is incremented. The default value for this attribute is **75** percent.

#### ➤ decrementthreshold

When the percentage of probe resource usage falls to the value of this attribute or lower, throttling is triggered so that the effective trimming threshold is decremented. The default value for this attribute is **50** percent.

For a description of the attributes and elements of the **latency** element, see Chapter 13, "Understanding the .NET Agent Configuration File".

# **Configuring Depth Trimming**

The .NET Agent can automatically reduce the number of methods that it captures using a process called *depth trimming*. When the Diagnostics Server is not keeping up with the amount of data that the probe is capturing, the probe can use depth trimming to help prevent it from running out of resources. By default, depth trimming is enabled.

**Note:** Depth trimming is ignored by the Profiler user interface.

When depth trimming is enabled, the .NET Agent trims the number of methods captured by ignoring methods that are called at a stack depth that is greater than the maximum stack depth threshold. Those that are called at a stack depth less than or equal to the stack depth threshold are captured. The idea behind trimming is that it is better to miss capturing methods further down in the call stack, that are less likely to be of interest, so that the probe is able to continue to run and is able to capture the more interesting methods that occur higher in the call stack.

For example, if the stack depth threshold is 3, and the following method calls are made:

/login.do calls a() calls b() calls c()

where only the /login.do, a, and b methods are captured, and method c is trimmed.

Below is an example of the **depth** element in the **probe\_config.xml** configuration file that includes the trimming attributes:

```
<trim>
<depth enabled="true" depth="10" />
</trim>
```

The attributes of the **depth** element that control trimming are:

#### ➤ enabled

Depth trimming is enabled when this attribute is set to true. When this attribute is set to false depth trimming is disabled. The default value for this attribute is true.

#### ➤ depth

Sets the threshold that are used for depth trimming. Methods that are called at or below the value of this attribute are trimmed when depth trimming has been enabled. The default value for this attribute is **25**.

Setting **depth** to a lower value can significantly reduce the overhead of capture. For a description of the attributes and elements of the **depth** element, see Chapter 13, "Understanding the .NET Agent Configuration File".

# **Configuring URI Truncation and Mapping**

Any HTTP/S server request URI can be transformed before being reported by the probe. This transformation is based on regular expression matching and replacement controlled by the **urireplacepattern** element in the **probe\_config.xml** configuration file. It is turned off by default.

This can be useful when you are seeing too many server requests and you want to replace many server request URIs with one simplified server request URI that aggregates them.

**Important:** Overuse of this feature will impact performance.

An example is shown below:

The syntax used for the pattern value is s/search\_pattern/replace\_pattern/.

The search\_pattern and replace\_pattern should be enclosed in /. If / is used in the pattern then the character # should be used instead of / as the separator.

The patterns are applied to all server requests and are applied to the uri in the order they are specified in the probe\_config.xml file.

If urireplacepattern is enabled, then two default patterns are configured by default.

The first of these default patterns is used to trim server requests that contain a; or /!. All content after these tokens is removed from the server request.

The pattern used is :  $s\#(;|/?\setminus !).*\$\#\#$ 

The second of these default patterns replaces loading of images, pdfs and docs with a fixed token ("/Static Content").

The pattern used is:

s#(?<word1>^.\*)(/.\*\\.js|css|jpg|gif|png|pdf|html|doc|docx)#\${word1}/Static Content#

Both of these patterns can be customized.

# Configuring the .NET Agent for Lightweight Memory Diagnostics

The Lightweight Memory Diagnostics (LWMD) feature refers to the ability to capture and analyze usage data that relates to Collections. Specifically Collections refer to any class that implements either the **System.Collections.ICollection** or **System.Collections.Generic.ICollection** interfaces. Examples of such Collections are ArrayList, HashTable, DataView etc. The most common from of .NET memory leaks occur in Collections that are not properly maintained.

When the .NET Agent is installed, the default configuration for the .NET Agent probe is to have LWMD turned off. To enable the LWMD feature you must perform two modifications to the **probe\_config.xml** file:

- ➤ You must enable the <lwmd> element (see "<lwmd> element" on page 544).
- ➤ You must add one or more references to the **Lwmd.points** file as described in the instructions below.

**Note:** Enabling the probe to capture collections metrics could incur additional overhead on the host for an application.

# To enable the capture of collection metrics for a process or for an appdomain:

Add a **points** tag for the **Lwmd.points** file to either the **process** tag or to one or more **appdomain** tags in the **probe\_config.xml** configuration file.

When you install the .NET Agent, the **Lwmd.points** file is installed in the <probe\_install\_dir>/etc/ directory along with the ASP.NET.points and ADO.points files. The **Lwmd.points** file contains the instrumentation instructions needed to enable the capture of collection metrics.

To enable LWMD instrumentation for all enabled appdomains that run under a process, you add the points tag to the process tag in the **probe\_config.xml** configuration file. For example, to enable LWMD instrumentation for all enabled ASP.NET appdomains:

To enable LWMD instrumentation for a specific enabled appdomain that runs under a process, you add the points tag to an appdomain tag in the **probe\_config.xml** configuration file. You can add the points tag to one or more of the appdomain tags. For example, to enable LWMD instrumentation for the "your\_app\_name" appdomain running in the ASP.NET process:

#### To disable LWMD:

To disable the LWMD feature you must perform two modifications to the **probe\_config.xml** file:

- ➤ Disable the <lwmd> element (see "<lwmd> element" on page 544).
- ➤ Delete the points tags for the **Lwmd.points** file from all process tags and from the appropriate appdomain tags.

Without the LWMD points tags in the configuration file, the probe cannot locate the LWMD instrumentation instructions contained in the Lwmd.points file and so the probe will not instrument for Collection usage.

#### To control LWMD Instrumentation:

When the .NET Agent is installed, the default configuration for the Lwmd.points file contain instructions to instrument Collection usage in a wide range of assemblies, appdomains, namespaces and classes. You can modify the your application's points file to narrow the scope of the Collections that you want to inspect. LWMD Instrumentation is implemented as Caller side Instrumentation, refer to "Caller Side Instrumentation" on page 398 for a description of how this instrumentation works.

**Note:** Narrowing the scope of LWMD instrumentation is a recommended best practice.

To narrow the scope of the Collections that you want to inspect perform the following steps:

- 1 Delete the points tags for the Lwmd.points file from the process tags and from the appropriate appdomain tags. This will remove the LWMD settings that specify a wide instrumentation scope.
- **2** Add an LWMD section to the points file for your process or appDomain. As an example, to do this copy and paste the following into **your\_app.points** file:

[LWMD] keyWord = lwmd scope = ignoreScope = **3** Set the scope and ignoreScope Arguments in the LWMD section to narrow the scope of the Collections that you want to inspect. Example:

```
[LWMD]
keyWord = lwmd
scope = !my_namespace\..*
ignoreScope = !my_namespace.my_class1\..*
```

The example above instruments all the Collections that are constructed from the my\_namespace namespace except for any Collections that are constructed from any method in the my\_namespace.my\_class1 class.

For LWMD Instrumentation there is an internal default value for ignoreScope that is unpublished and is always included with any value you enter. The default value includes namespaces and classes relating to the .NET Infrastructure that if instrumented would adversely affect the application, for example, !System.\*, !Microsoft.\*, and so on.

# **Limiting Exception Stack Trace Data**

The agent collects exception data for exception throwing server requests and presents the information in the Diagnostics UI. The collected exception data can optionally include a stack trace.

Collecting stack trace data for all exceptions is usually undesirable however, because exception stack traces that are not of interest overload the display as well as the data collection and transfer operations. You can therefore limit the exception types for which stack trace data is collected. For example, filtering application server-based errors such as

**System.Security.Authentication.AuthenticationException** would allow the stack traces to be used for more application-specific errors.

The stack trace data that is collected is controlled in three ways: limiting specific exception types, limiting the number of exceptions for which stack trace data is collected and limiting the size of the stack trace data.

**Note:** You can disable all stack trace collection by setting **captureexceptions enabled**="false" in the **probe\_config.xml** file. By default, stack trace collection is enabled.

This section includes:

- ➤ Limit Specific Exception Types
- ➤ Limit the Number of Exceptions per Server Request
- ➤ Limit the Size of the Stack Trace
- ➤ Example

## **Limit Specific Exception Types**

The exceptions for which stack trace data is collected is limited by setting the **exclude** and **include** properties in the **probe\_config.xml** file as shown in the following example:

```
<exclude>
    <exceptiontype name="System.ArithmeticException"/>
</exclude>
<include>
    <exceptiontype name="System.DivideByZeroException"/>
</include>
```

Subtypes of any exception type specified to be excluded or included are also excluded or included, respectively, unless they are explicitly specified otherwise on the include or exclude list.

The following diagram shows which exception types are included and excluded based on the preceding example:

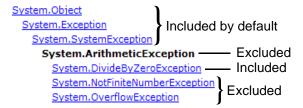

Changes to the **probe-config.xml** file take effect immediately; it is not necessary to restart the application.

### Limit the Number of Exceptions per Server Request

By default, the .NET Agent probes collect stack trace data on only the first 4 exceptions encountered during a server request. If your application has more exceptions for which you want to view stack trace information, you can increase the value of the max\_per\_request property in the probe\_config.xml file. As with all collected metrics, increased amounts of collected data place a higher load on the Diagnostics Server.

#### Limit the Size of the Stack Trace

By default, the captured stack trace data can be of any size. You can limit the size of the stack trace string to improve the readability of the Exceptions tab. Set the value of the **max\_stack\_size** property to the maximum stack trace string in the **probe\_config.xml** file. As with all collected data, increased amounts of collected data place a higher load on the Diagnostics Server. By default, this property is set to 0 (zero) which means that the stack trace size is not limited.

#### **Example**

The following settings enable exception stack traces with a maximum stack trace string size of 2048.

#### **Disabling Logging**

You can disable application logging by changing the **logging level** tag of the ASP.NET process section of the **probe\_config.xml** file, as shown in the following example:

You can disable instrumentation logging by changing the **logging level** tag of the instrumentation section, as shown in the following example:

```
<instrumentation>
  <logging level="off" />
  </instrumentation>
```

#### **Overriding the Default Probe Host Machine Name**

The **registered\_hostname** property enables you to override the default host machine name that a probe uses to register itself with the Diagnostics command server. In situations where a firewall or NAT is in place or where your probe host machine has been configured as a multi-homed device, it might not be possible for the Diagnostics command server to communicate with the probe unless you override the default host machine name.

To override the default host machine name for a probe there is a three step process.

1 First, set the registered\_hostname attribute, located in the .NET Agent <diagnosticsserver> element of the probe\_config.xml file, to an alternate machine name or IP address that allows the Diagnostics command server to communicate with the Probe.

For example:

```
<diagnosticsserver url="http://localhost:2006/commander"
registered_hostname=" my_host_name "/>
```

**2** Second, register the alternate machine name or IP address of the host with the .NET Metrics Agent. To do this, make a **metrics.agent.registered\_hostname** entry in the **metrics.config** file. You can add the entry just under the metrics.systemgroup entry.

For example:

```
metrics.systemgroup = Default
metrics.agent.registered_hostname = my_host_name
```

**3** Finally, you must restart both the .NET Agent and the .NET Metrics Agent for this change to take affect.

#### Notes:

- ➤ You need to set the **registered\_hostname** attribute to deal properly with the use of the IIS Host Header technology.
- ➤ Setting the **registered\_hostname** attribute because of a NAT or firewall is only an issue for a test environment where you are using LoadRunner, Performance Center, or Diagnostics Standalone.
- ➤ However, if you should set the registered\_hostname in a production environment where you are using Business Service Management or Diagnostics Standalone, the name that you specify is shown as the host name in System Health.

#### **Listing the Probes Running on a Host**

When more than one probe is running on a single host, you cannot know which port each probe is using since the port that is assigned is based on the one that is available at the time the application (and probe) is started. As the applications are started and stopped, the port that is assigned to the probe for a given application is likely to change.

You can determine which probes are running on a host and the ports that they are using by accessing the following URL:

http://<probe\_host>:<port>

For the port value, enter the port number 35000 or 35001. It does not matter which one you enter.

The list of probes and ports is displayed as shown in the following example:

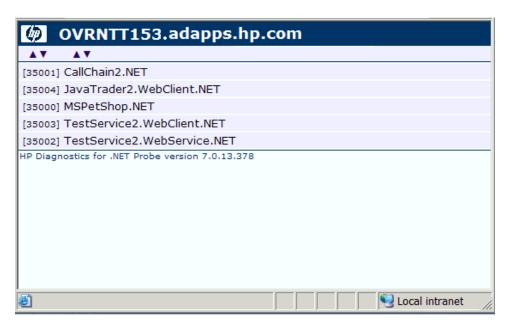

#### **Authentication and Authorization for .NET Profilers**

You can manage the authentication and authorization of users of the Profiler in the config.xml file.

**Note:** If the .NET Agent is configured to work with a Diagnostics Server, the probe (Profiler) authorization and authentication settings are managed from the Diagnostics command server to which this probe is connected. For more information, see "User Authentication and Authorization" on page 755.

When you access the probe from the Diagnostics Server, the default username is admin and the default password is admin.

If the .NET Agent is installed as a profiler only, by default, users are not required to enter a username and password to access the profiler.

However, you can configure the profiler to require user authentication. If you configure the profiler to require user authentication, you can define the password required for accessing the profiler.

#### To configure the profiler to require user authentication:

➤ Go to the <probe\_install\_dir>/etc/probe\_config.xml file and set the value of profiler authenticate to true.

If you do not set a username and password, the default username is admin and the default password is admin.

### To create new usernames and passwords for users of the .NET Diagnostics Profiler:

- 1 Generate a new username and password using the **PassGen.exe** utility located in the **probe\_install\_dir>/bin** directory. Enter the user name and password for encryption. The encrypted password generated for the user is FIPS-2 compliant.
- 2 In the probe\_install\_dir>/etc/probe\_config.xml file, after the rofiler
  authenticate="true"> line, enter the username and password for each new
  user, in the following format:

- ➤ For **authentication username**, enter the username that you chose when running the PassGen utility.
- ➤ for password, enter the encoded string that was returned by the PassGen.exe utility.

**Caution:** If you defined new usernames and passwords to access the profiler, you can no longer use the default username and password (admin, admin). Rather, you must use one of the new usernames that you defined.

#### **Configuring Consumer IDs**

Web service metrics can be grouped by particular consumers of the Web service. The metrics are then aggregated for that consumer and displayed as such in the Services by Consumer ID and Operations by Consumer ID views.

Aggregating the data by consumer ID is useful if you want to determine who is using a particular service and how frequently they are using it. Consumer IDs are also useful for Business Service Management. BSM users can look at the performance of the same application based on consumers to compare their performance characteristics.

Configuring Consumer IDs is optional. By default, the Consumer ID of a Web service being monitored is reported as the IP address of the consumer of the Web service.

There are three ways of defining the consumer ID:

- ➤ a value that appears in the SOAP request
- ➤ a value that appears in an HTTP header
- ➤ to a specific IP address or a range of IP addresses

#### **Basic Procedure for Consumer ID Configuration**

The basic procedure to configure consumer IDs is as follows:

- **1** For each .NET probe for which you want metrics grouped by consumer, update the probe\_config.xml file as described in "Consumer ID Rules Syntax and Examples for .NET Agent" on page 619.
- **2** If you are configuring more than 5 consumer types, update the max.tracked.ids.per.probe setting in the server.properties file.

#### **About Consumer ID Rules**

The assignment of consumer IDs is controlled by consumer ID rules in the **probe\_config.xml** file.

Each category of consumer IDs has its own rules: SOAP rules, HTTP header rules, and IP rules. The rules are applied in an order no matter which order the rules are defined. The SOAP header rules are applied first, the HTTP headers rules are applied next, and lastly the IP rules are applied.

All rule types do not need to be used. There could be SOAP rules, no HTTP rules, and IP rules. If there is no match on any of these rules, the original IP address is used as the consumer ID.

The SOAP rules allow for the consumer ID to be obtained from an XML element in the SOAP header, envelope or body. The rule specifies a regular expression that is used to match against the web service name being called by the consumer. See "Using Regular Expressions" on page 882 for help using regular expressions.

If there is a match with the web service name, the agent/probe attempts to find the element defined in consumeridfield in the appropriate SOAP location defined by the SOAP rule. If the element is not found, this rule is skipped and the agent/probe goes on to the next rule that is defined.

The HTTP header rules allow for the consumer ID to be obtained from a header in the collection of HTTP headers in a HTTP request.

The IP rules allow for the consumer ID to be obtained from the mapping of IP addresses to a consumer ID. The rule is used to define an IP address, or a range of addresses, to be assigned to a consumer ID.

#### **Consumer ID Rules Syntax and Examples for .NET Agent**

The rules syntax and examples are specific to how the consumer ID is being defined.

#### **SOAP Rules**

The SOAP rules allow for the consumer ID to be obtained from an XML element in the SOAP header, envelope or body.

An example of configuring consumer ID based on a value in the SOAP header is shown below:

```
<consumeridrules enabled="true">
    <soaprules>
        <soaprule id="SOAP1" rule="TestService" location="soap-header"
consumeridfield="Caller"/>
        </soaprules>
        </consumeridrules>
```

id= attribute can be any name you would like to use to identify the rule; this attribute is not used by the .NET probe.

rule= attribute must be defined for a soaprule. The rule is a regular expression that is used to match against the web service name being called by the consumer or you can use the exact Web service name.

location= can be set to "soap-header", "soap-envelope", "soap-body". If you do not specify a location, it defaults to use "soap-header." If you configure a location for any soap rule, you must configure a location for all soap rules, or a severe error will occur and the consumer ID based on SOAP logic will be disabled.

consumeridfield= attribute must be defined for a soaprule. The element in the SOAP header, envelope or body whose value you want to use as the consumer ID.

If there is a match with the pattern specified in the rule= attribute, the .NET agent attempts to find a text element for the element defined in the consumeridfield. The element in the consumeridfield can be a qualified name—that is, composed of a namespace name and the local part—or an unqualified name, which does not have an associated namespace. If the element is not found in the specified location, this rule is skipped and the probe goes on to the next rule that is defined.

For example, the following rule matches on a Web service named TestService and uses the Caller element's value as the consumer ID:

```
<soaprule id="SOAP1" rule="TestService" location="soap-header" consumeridfield="Caller"/>
```

As long as the callers of the TestService Web service have a value defined for Caller, the metrics will be grouped by the different values for Caller. Here is an excerpt from the soap header that would map to a consumer ID of "Customer2" for this caller of the TestService:

```
SoapTest1;WS<env:Envelope xmlns:env="http://schemas.xmlsoap.org/soap/
envelope/"
  xmlns:xsi="http://www.w3.org/2001/XMLSchema-instance"
  xmlns:soapenc="http://schemas.xmlsoap.org/soap/encoding/"
  xmlns:xsd="http://www.w3.org/2001/XMLSchema">
  <env:Header>
    <Caller>Customer2</Caller> <-- The consumer id returned is
                                      "Customer2"
  </env:Header>
  <env:Body env:encodingStyle="http://schemas.xmlsoap.org/soap/encoding/">
    <m:sell xmlns:m="http://www.bea.com/examples/Trader">
      <string xsi:type="xsd:string">sample string</string>
      <intVal xsi:type="xsd:int">100</intVal>
    </m:sell>
  </env:Body>
</env:Envelope>
```

#### **Enable SOAP Capture**

SOAP envelopes can be very large so the <soapcapture> element is provided to enable you to control the overhead, mainly memory overhead, of capturing SOAP requests and responses.

```
<soapcapture enabled="true">
```

The <soapcapture> element controls whether SOAP requests and responses are captured. If it is disabled, SOAP requests and responses will not be captured. This means there will not be SOAP requests or responses included in TransactionVision events, nor will there be any SOAP requests available with SOAP faults, and you cannot configure consumer ID based on SOAP header, envelope, or body.

The <soapcapture> setting overrides the settings in <soaprequestforsoapfault> which controls SOAP payload capture on SOAP faults. See "Configuring SOAP Fault Data" on page 623.

#### **HTTP Header Rules**

The HTTP header rules allow for the consumer ID to be obtained from a header in the collection of HTTP headers in a HTTP request. A rule and consumeridfield attribute must both be defined for a HTTP rule element, and an id attribute can also be defined for the user to identify individual rules.

The rule is a regular expression that is used to match against the URL that the HTTP request is being sent to by the consumer. If there is a match, the .NET probe attempts to find an HTTP header for the header name defined in the consumeridfield. If the header name is not found in the collection of HTTP headers, this rule is skipped and the probe goes on to the next rule that is defined.

Example httpheader rules:

```
<consumeridrules enabled="true">
    <a href="httpHeader1" rule="/Webservice/.*">
    <a href="httpHeader1" rule="/Webservice/.*">
    <a href="httpHeader1" rule="/Webservice/.*">
    <a href="httpHeader1" rule="/Webservice/.*">
    <a href="httpHeader1" rule="/Webservice/.*">
    <a href="httpHeader1" rule="/Webservice/.*">
    <a href="httpHeader1" rule="/Webservice/.*">
    <a href="httpHeader1" rule="/Webservice/.*">
    <a href="httpHeader1" rule="/Webservice/.*">
    <a href="httpHeader1" rule="/Webservice/.*">
    <a href="httpHeader1" rule="/Webservice/.*">
    <a href="httpHeader1" rule="/Webservice/.*">
    <a href="httpHeader1" rule="/Webservice/.*">
    <a href="httpHeader1" rule="/Webservice/.*">
    <a href="httpHeader1" rule="/Webservice/.*">
    <a href="httpHeader1" rule="/Webservice/.*">
    <a href="httpHeader1" rule="/Webservice/.*">
    <a href="httpHeader1" rule="/Webservice/.*">
    <a href="httpHeader1" rule="/Webservice/.*">
    <a href="httpHeader1" rule="/Webservice/.*">
    <a href="httpHeader1" rule="/Webservice/.*">
    <a href="httpHeader1" rule="/Webservice/.*">
    <a href="httpHeader1" rule="/Webservice/.*">
    <a href="httpHeader1" rule="/Webservice/.*">
    <a href="httpHeader1" rule="/Webservice/.*">
    <a href="httpHeader1" rule="/Webservice/.*">
    <a href="httpHeader1" rule="/Webservice/.*">
    <a href="httpHeader1" rule="/Webservice/.*">
    <a href="httpHeader1" rule="/Webservice/.*">
    <a href="httpHeader1" rule="/Webservice/.*">
    <a href="httpHeader1" rule="/Webservice/.*">
    <a href="httpHeader1" rule="/webservice/.*">
    <a href="httpHeader1" rule="/webservice/.*">
    <a href="httpHeader1" rule="/webservice/.*">
    <a href="httpHeader1" rule="/webservice/.*">
    <a href="httpHeader1" rule="/webservice/.*">
    <a href="httpHeader1" rule="/webservice/.*">
    <a href="httpHeader1" rule="/webservice/.*">
    <a href="httpHeader1" rule="/webservice/.*">
    <a href="httpHeader1" rule="/webservice/.*">
    <a href="httpHeader1" rule="/webservice/.*">
```

#### **IP Address Rules**

The IP rules allow for the consumer ID to be obtained from the mapping of IP addresses to a consumer ID. A rule and consumerid attribute must both be defined for an IP rule element, and an id attribute can also be defined for the user to identify individual rules.

The rule is used to define an IP address, or a range of addresses, to be assigned to a consumer ID. This rule can be defined as a single IP address; for example, 19.225.17.125. The rule can also define a range; for example, 19.255.17.125,19.255.17.255.

An asterisk can also be used in an octet of an IP address to match against anything in that octet; for example, 19.255.17.\*. A range can be defined in an octet to match a range of values in that octet; for example, 19.255.17.20-255. Combinations of these can also be used; for example, 19.\*.17.20-255, 20.\*.10-55.\*. If there is a match, the .NET probe sets the consumer ID to the consumer ID defined in the rule.

#### Examples:

#### **Configuring SOAP Fault Data**

If a SOAP fault is detected, the SOAP payload can be included with the SOAP fault data. SOAP payload is only captured when there is a SOAP fault.

In the Diagnostics UI, you can view the payload information as part of the SOAP fault instance tree (call profile).

Because payloads can contain sensitive information such as credit card numbers, payload capture on SOAP faults is disabled by default. To enable payload capture on SOAP faults set <soaprequestforsoapfault enabled="true"/> in the probe\_config.xml file on the .NET probe system.

You can also define the limit for the payload size using the **maxsize** attribute in the **<soaprequestforsoapfault>** element. For example, the following entry increases the SOAP payload length to 10000 from its default of 5000:

```
<soaprequestforsoapfault enabled="true" maxsize="10000"/>
```

The <soapcapture> element overrides the <soaprequestforsoapfault> element. So that if <soapcapture> is disabled, <soaprequestforsoapfault> is disabled even if <soaprequestforsoapfault> is set to true. Also whatever <soapcapture> maxsize value is set, overrides the <soaprequestforsoapfault> maxsize. So that is <soapcapture> maxsize is set to 5000 and <soaprequestforsoapfault> maxsize is set to 10000, the payload size will be maximum of 5000.

### **Collecting Additional Probe Metrics or Modifying Probe Metrics**

You can configure the .NET agent to collect additional probe metrics based on perfmon counters using the <metrics> and <metric> elements in the probe\_install\_dir>\etc\probe\_config.xml file. See "<metric> element" on page 548 and "<metric> element" on page 548 for details.

You can also modify probe metrics using the <metric> element. But note the following special cases:

- ➤ If you want to move a metric from one metric category to another, you must change the metric's group attribute as well as the metric name attribute. This is because the existing metric name is already registered to its old group on the Diagnostics mediator and this association cannot be changed.
- ➤ If you want to redefine an existing probe metric it is better to create a completely new metric entry rather than assigning a different perfmon counter to the metric. This ensures that you avoid aggregating disparate data.

#### **Performance Counter Security**

The .NET Agent uses Performance Counters to collect probe metrics. This requires the application process that is being monitored by the .NET Agent to have access rights to performance counters. Each process runs as a user account therefore this user account must have access rights to performance counters. The simplest way to do this is to add the user account that the process runs as to the **Performance Monitor Users** group.

However Microsoft has introduced the concept of a **virtual accounts** in Windows Vista SP2, Windows Server 2008 SP2, Windows 7 and Windows Server 2008 R2 (see

http://technet.microsoft.com/en-us/library/dd548356(WS.10).aspx for details). These operating systems have used the virtual accounts concept in IIS and by default, application pools in IIS run as **ApplicationPoolIdentity**. Because this user account is virtual, it requires special steps to add the user account to the Performance Monitors Users group.

#### In Windows 2008 R2 and Windows 7 do the following:

- Open the **Server Manager** tool, there are many ways to do this but one is through Administrative Tools.
- In the left hand pane find Local Users and Groups under Configuration.
- Click the + to expand it.
- Double-click Groups.
- Double-click the **Performance Monitor Users** group.
- Click the **Add...** button.
- Click the **Locations...** button.
- Select the local computer.
- Click the **OK** button.
- Make sure that object types includes **Built-in security principals**.
- Enter **IIS APPPOOL**\<name of the application pool>, (example IIS APPPOOL\My WebService App Pool, where My WebService App Pool is the name of the application pool), in the text box.
- Click the **OK** button.

#### In Windows 2008 SP2 and Windows Vista SP2 do the following:

- Open a Command Prompt window.
- Type **net localgroup** "Performance Monitor Users" "IIS APPPOOL\<name of application pool> /ADD (where <name of the application pool> is the application pool name).
- The command completed successfully will be displayed if this is successful.

**Chapter 14 •** Advanced .NET Agent Configuration

### **Part VI**

# Configuring Communications through Proxies and Firewalls

#### This section includes:

- ➤ Configuring Diagnostics Servers and Agents for HTTP Proxy
- ➤ Configuring Diagnostics to Work in a Firewall Environment

## **15**

# **Configuring Diagnostics Servers and Agents for HTTP Proxy**

Configuration steps are provided for you to enable HTTP proxy communications between the Diagnostics components. These configuration instructions are intended for experienced administrators with in-depth knowledge of Diagnostics. Use caution when modifying any configuration settings for the Diagnostics components.

#### This chapter includes:

- ➤ Enabling HTTP Proxy Communications for the Diagnostics Servers on page 630
- ➤ Enabling HTTP Proxy Communications for the Java Agent on page 631
- ➤ Enabling HTTP Proxy Communications for a .NET Agent on page 632

## **Enabling HTTP Proxy Communications for the Diagnostics Servers**

The following section describes how to configure the Diagnostics commander server and Diagnostics mediator server to communicate with each other through an HTTP proxy.

#### To configure the Diagnostics Servers for HTTP proxy communications:

- 1 Set the following properties in <diagnostics\_server\_install\_dir>/etc/ server.properties:
  - ➤ Set **proxy.host** to the host name of the proxy server.
  - ➤ Set **proxy.port** to the port of the proxy server.
  - ➤ Set **proxy.protocol** to the protocol to use for the proxy server (http).
  - ➤ Set **proxy.user** to the user used to authenticate the proxy server.
  - ➤ Set **proxy.password** to the password used to authenticate the proxy server.
  - ➤ For a Diagnostics commander server that is to run over the proxy, set **commander.url** so that the host name is the real host name and not a localhost.
- **2** Restart the Diagnostics Server. For instructions, see "Starting and Stopping the Diagnostics Server" on page 68.

#### **Enabling HTTP Proxy Communications for the Java Agent**

The following section describes how to configure the Java Agent to communicate with Diagnostics commander server through an HTTP proxy. You can also have proxy communications configured for you by selecting the Use Proxy Server checkbox in the Java Agent installation and setup program.

#### To configure the Java Agent for HTTP proxy communications:

- 1 Set the following properties in probe\_install\_dir>/etc/
  dispatcher.properties:
  - ➤ Set **proxy.enabled** to true to enable proxy communications for the Java Agent and then enter the following options.
  - ➤ Set **proxy.host** to the host name of the proxy server.
  - ➤ Set **proxy.port** to the port of the proxy server.
  - ➤ Set **proxy.protocol** to the protocol to use for the proxy server (http).
  - ➤ Set **proxy.user** to the user used to authenticate the proxy server.
  - ➤ Set **proxy.password** to the password used to authenticate the proxy server.
- **2** Restart the instrumented application VM.

#### **Enabling HTTP Proxy Communications for a .NET Agent**

The following section describes how to configure the .NET Agent to communicate with the Diagnostics commander server through an HTTP proxy:

#### To configure a .NET Agent for HTTP proxy communications:

- **1** Set the following **proxy** properties in the **<probe\_install\_dir>/etc/ probe\_config.xml** file to point to the Diagnostics Server host:
  - ➤ Set **uri** to the host for the Diagnostics Server.
  - ➤ Set **proxy** to the proxy url.
  - ➤ Set **proxy.user** to the user used to authenticate the proxy server.
- ➤ Set **proxy.password** to the password used to authenticate the proxy server.

The following example shows how this would look in the **probe\_config.xml** file:

```
<diagnosticsserver url="http://<diagserver_host_name>:2006/registrar/"
proxy="http://proxy:8080" proxyuser= "<username>" proxypassword="<password>"/>
```

- **2** Set the following **proxy** properties in the **<probe\_install\_dir>/etc/ metrcis.config** file to configure system metrics to use a proxy:
  - ➤ Set **proxy.uri** to the proxy url.
  - ➤ Set **proxy.user** to the user used to authenticate the proxy server.
  - ➤ Set **proxy.password** to the password used to authenticate the proxy server.
- **3** Restart the instrumented application process.

## 16

# Configuring Diagnostics to Work in a Firewall Environment

Some basic configuration information is provided for you to enable HP Diagnostics to work correctly in an environment where a firewall is present. This additional configuration is required when the firewall separates the probes from the other Diagnostics components or the components of LoadRunner, Performance Center, or Business Service Management. See the LoadRunner, Performance Center and Business Service Management documentation for more details.

#### This chapter includes:

- ➤ Overview of Configuring Diagnostics for a Firewall on page 634
- ➤ Collating Offline Analysis Files over a Firewall on page 637
- ➤ Installing and Configuring the MI Listener on page 638
- ➤ Configuring the Diagnostics mediator server to Work with a Firewall on page 639
- ➤ Configuring LoadRunner and Performance Center to Work with Diagnostics Firewalls on page 645

**Note:** The configuration instructions should be used only by experienced users with in-depth knowledge of HP Diagnostics. Use caution when modifying any configuration settings for the Diagnostics components.

#### **Overview of Configuring Diagnostics for a Firewall**

Configuring Diagnostics for a firewall differs depending on which HP Software product is part of the Diagnostics integration.

#### **Business Service Management**

The diagram below shows a typical Diagnostics deployment where a firewall separates the probe from the other Diagnostics and Business Service Management components.

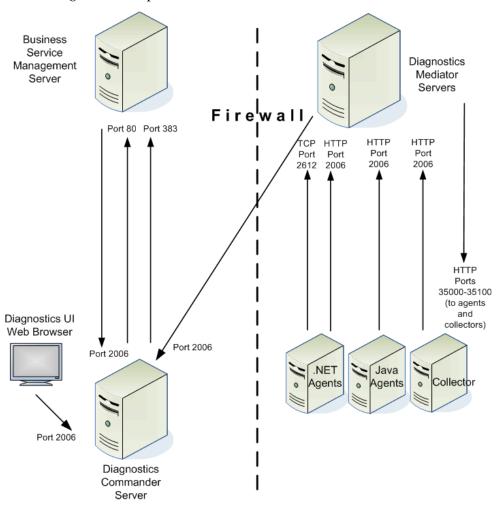

To configure the firewall to enable the communications between Diagnostics components and Business Service Management, open the ports that will allow the following:

- ➤ HTTP requests from the Business Service Management server(s) to the Diagnostics Commander Server, on port 2006.
- ➤ HTTP requests from the Diagnostics Commander Server to Business Service Management Server on port 80. HI updates from the Diagnostics Commander Server to Business Service Management on port 383.
- ➤ HTTP requests from the Diagnostics UI web browser client machine to the Diagnostics Commander Server on port 2006. Note that you can also access the Java or .NET profilers from the Diagnostics UI.
- ➤ HTTP requests from the Diagnostics Mediator Servers to the Diagnostics Commander Server on port 2006.
- ➤ HTTP requests from the Diagnostics Mediator Servers to ports 35000-35100 of the probe. The actual ports on which you must allow communications will depend on the port numbers that you enabled when you configured the probe and the number of instrumented VMs. For information on setting the probe port range, see "Configure Monitoring of Multiple Java Processes on an Application Server" on page 230
- ➤ TCP requests from the .NET Agent to the Diagnostics Mediator Server on port 2612.
- ➤ HTTP requests from the Java Agent, Collector, .NET Metrics Collector to the Diagnostics Mediator Server on port 2006.

#### **LoadRunner and Performance Center**

The diagram below shows a typical Diagnostics topology where a firewall separates the probe from the other Diagnostics and LoadRunner components.

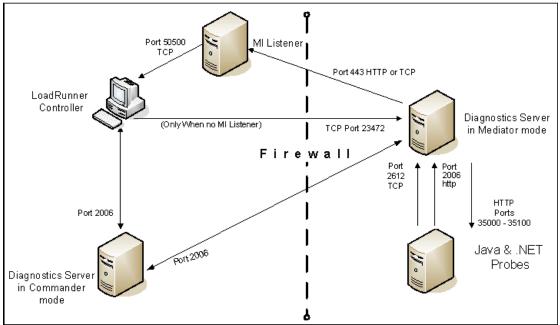

**Note:** LoadRunner is used in this diagram for illustrative purposes. The same information would apply to Performance Center.

You must configure the firewall to allow the Diagnostics components to communicate with each other.

### To configure the firewall to enable the communications between the Diagnostics components, open the ports that will allow:

- ➤ HTTP requests from the Diagnostics mediator server to the Diagnostics commander server on port 2006.
- ➤ TCP requests from the probe to the Diagnostics mediator server on port 2612.
- ➤ HTTP requests from the probe to the Diagnostics mediator server on port 2006.

**Note:** In addition to the above topology, if you are using the LoadRunner Analysis Tool to view offline J2EE results, see "Collating Offline Analysis Files over a Firewall" to properly configure the Controller and the Diagnostics Servers in Mediator mode for offline file retrieval.

#### **Collating Offline Analysis Files over a Firewall**

During a LoadRunner / Performance Center load test, the Diagnostics Servers that have probes reporting to them generate an offline analysis file on their host machine. The offline analysis files is retrieved by LoadRunner / Performance Center when it collates the results of a load test.

If there is a firewall between the LoadRunner / Performance Center Controller and the Diagnostics Server involved in a load test, you must configure the Controller and the Diagnostics Server to use the MI Listener utility to enable the transfer of the offline analysis file. The MI Listener utility comes with LoadRunner / Performance Center and should be installed on a machine inside your firewall as shown in the following diagram.

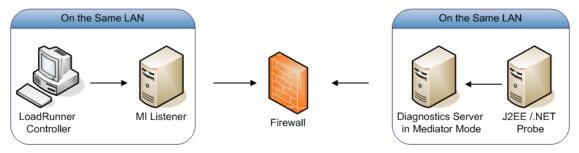

To configure the Controller to access Diagnostics Servers that are behind a firewall see the following sections:

- ➤ Installing and Configuring the MI Listener.
- ➤ Configuring the Diagnostics mediator server to Work with a Firewall.
- ➤ Configuring LoadRunner and Performance Center to Work with Diagnostics Firewalls.

#### **Installing and Configuring the MI Listener**

The MI Listener component is the same component that is used to serve Load Generators that are outside of a firewall. For more information about how to configure the MI Listener for LoadRunner, see the *HP LoadRunner Controller User Guide*. For more information about how to configure the MI Listener for Performance Center, see the *HP Performance Center Administrator's Guide*.

### Configuring the Diagnostics mediator server to Work with a Firewall

To configure the Diagnostics mediator server so that it can work across a firewall, you must complete the following additional configuration steps. If you did not install and configure the Diagnostics mediator server you must do so before attempting these steps. For instructions on installing the Diagnostics mediator server, see Chapter 2, "Installing the Diagnostics Server."

To configure the Diagnostics mediator server for a firewall on a Windows machine:

1 Launch the Agent Configuration by running <diagnostics\_server\_install\_dir>/nanny/windows/bin/AgentsConfig.exe.

The Agent Configuration dialog box opens:

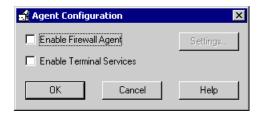

- **2** Select **Enable Firewall Agent**. The **Settings** button becomes enabled.
- **3** Click **Settings**. The Agent Configuration process opens the Agent Configuration Settings dialog box.

**4** In Value column of the MI Listener Name property, enter the host name or IP address of the machine where the MI Listener was installed.

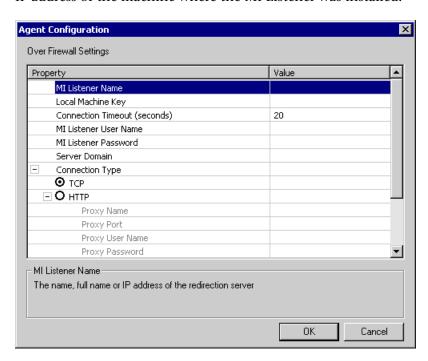

**5** For the **Local Machine Key** property, enter the machine name of the host of the Diagnostics mediator server.

#### Important:

- ➤ When entering the host name of a Diagnostics component you must use the fully qualified host name, that is, the machine name and the domain name.
- ➤ Use the System Health view in the Diagnostics UI to determine the machine name for the host of the Diagnostics mediator server. For more information on the System views, see Appendix D, "Using System Views for Administrators."

Click **OK** to close the dialog box.

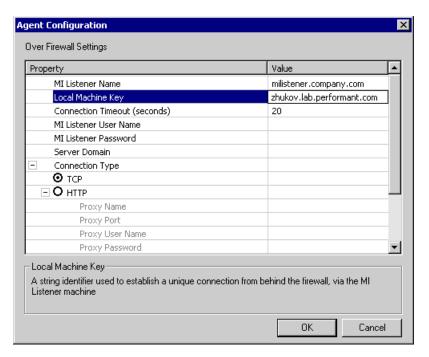

Click **OK** again to close the Agent Configuration dialog box.

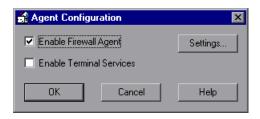

The Restart Agent dialog box opens. Click **OK** to restart the Agent.

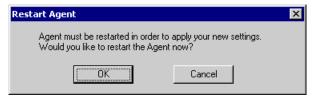

To configure the Diagnostics mediator server for a firewall on a UNIX/Linux machine:

1 Modify the <diagnostics\_server\_install\_dir>/nanny/<platform>/dat/br\_lnch\_server.cfg file.

Change the value of the **FireWallServiceActive** property to 1.

**2** Run the following commands to launch the Agent Configuration utility. For Solaris and Linux, where <platform> is either solaris or linux:

```
export LD_LIBRARY_PATH=.
export M_LROOT=<diagnostics_server_install_dir>/nanny/<platform>
cd $M_LROOT/bin
./agent_config
```

For HP-UX:

```
export SHLIB_PATH=.
export M_LROOT=<diagnostics_server_install_dir>/nanny/hpux
cd $M_LROOT/bin
./agent_config
```

**3** In the Agent Configuration Utility window, press **2**, **Change a Setting**.

```
bash-2.05# ./agent_config

Menu:

1. Show current settings.

2. Change a setting.

3. Save changes and exit.

4. Exit without saving.

5. Use default values.
```

**4** A list of settings appears.

Press 1 to select **MI Listener Name**, and enter the machine name or IP address of the MI Listener host.

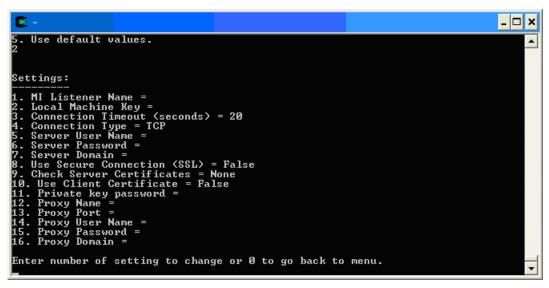

**5** Press **2** to select **Change a Setting** and enter the machine name of the host of the Diagnostics mediator server.

Use the System Health view in the Diagnostics UI to determine the machine name for the host of the Diagnostics mediator server. For more information on the System views, see Appendix D, "Using System Views for Administrators."

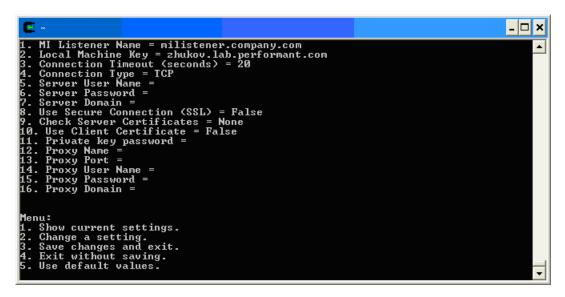

- **6** Press **3**, Save changes and exit, to complete the updates.
- **7** Restart the Diagnostics mediator server.

./m\_daemon\_setup -remove (this stops the server and MI Agent)

./m\_daemon\_setup -install (this starts the server and MI Agent)

On Linux, if you encounter an error you might need to install the libstdc++.so.5 shared library.

## Configuring LoadRunner and Performance Center to Work with Diagnostics Firewalls

After the MI Listener has been installed and your Mediator machines are configured, you must update the Diagnostics Configuration in LoadRunner / Performance Center so that the application knows to use the MI Listener when it is transferring the offline data from a Mediator that is outside of a firewall.

#### For Performance Center:

Make sure that you specified the IP address of the MI Listener machine that is configured to collect application diagnostics data from over the firewall. For details, see the section on MI Listerners in the HP Performance Center Administrator's Guide. Also make sure that Diagnostics is enabled in Performance Center. For details, see the section about HP Diagnostics in the Performance Center User's Guide.

#### For LoadRunner:

Make sure that Diagnostics is enabled in LoadRunner. When you configure your load test scenario to work with Diagnostics, make sure that you select the option to work over a firewall and specify the name of the relevant MI Listener server. For details, see the section about HP Diagnostics in the HP LoadRunner Controller User Guide.

**Chapter 16 •** Configuring Diagnostics to Work in a Firewall Environment

### **Part VII**

# **Configuring Diagnostics Metrics Collectors**

#### This section includes:

- ➤ .NET System Metrics Agent Systems Metrics Capture
- ➤ Java Agent Metrics Collectors
- ➤ Java Agent System Metrics Capture
- ➤ Java Agent JMX Metrics Capture

# **17**

# .NET System Metrics Agent - Systems Metrics Capture

Information is provided about system metrics capture and how to configure the system metrics collector installed with the .NET Agent.

#### This chapter includes:

- ➤ About the .NET System Metrics Agent on page 649
- ➤ System Metrics Captured by Default on page 650
- ➤ Configuring .NET System Metrics Capture on page 651
- ➤ Adding System Metrics Using the Windows Performance Monitor on page 654
- ➤ Default Entries in the .NET Agent metrics.config File on page 656
- ➤ Keywords in the metrics.config File on page 657

### **About the .NET System Metrics Agent**

A system metrics collector is installed with the .NET Agent and run as a Windows Service (HP Diagnostics Metrics Agent). The .NET system metrics agent gathers system level metrics, such as CPU usage and memory usage, from the agent's host. It is configurable so you can control which metrics are collected as well as aspects of how the metrics are collected and published.

Only one instance of the .NET system metrics agent is run on a given host, no matter how many instances of the probe were started on the host.

**Note:** To configure additional probe metric capture with the .NET Agent (other than system metrics capture described here) see "Collecting Additional Probe Metrics or Modifying Probe Metrics" on page 624.

## **System Metrics Captured by Default**

The following are the system metrics that the .NET system metrics agent collects by default for all supported platforms (excluding z/OS):

- ➤ CPU
- ➤ MemoryUsage
- ➤ VirtualMemoryUsage
- ➤ ContextSwitchesPerSec
- ➤ DiskBytesPerSec
- ➤ DiskIOPerSec
- ➤ NetworkBytesPerSec
- ➤ NetworkIOPerSec
- ➤ PageInsPerSec
- ➤ PageOutsPerSec

In addition to the default system metrics listed above, the following system metrics are also captured by default on .NET Agent systems. (The layout of these entries is described in "Understanding the system/ Metrics Collector Entries" on page 652).

```
.NET CLR Memory\# Total committed Bytes\_Global_
ASP.NET\Application Restarts
ASP.NET\Requests Queued
ASP.NET Apps v2.0.50727\Requests/sec\__Total__
```

You can control which of the default system metrics the .NET system metrics agent gathers and you can capture custom system metrics with the .NET system metrics agent.

## **Configuring .NET System Metrics Capture**

The configuration file for the .NET system metrics agent is the cprobe\_install\_dir>/etc/metrics.config file. Changes to the metrics.config
file are processed dynamically by the .NET Agent.

```
metrics.config - Notepad
File Edit Format View Help
system/.NET CLR Memory\# Total committed Bytes\_Global_ = Bytes Used|bytes|.NET
system/ASP.NET\Application Restarts
                                                              = Application Restarts |
system/ASP.NET\Requests Queued
                                                             = Requests Queued|count
system/ASP.NET Apps v2.0.50727\Requests/sec\__Total__ = ASP.NET v2.0 Requests
system/CPU
                                                             = CPU|percent|System
system/MemoryUsage
                                                             = MemoryUsage|percent|S
system/VirtualMemoryUsage
                                                             = VirtualMemoryUsage|pe
= ContextSwitchesPerSeq
system/ContextSwitchesPerSec
system/DiskBytesPerSec
                                                             = DiskBytesPerSec|bytes
system/DiskIOPerSec
                                                              = DiskIOPerSec |count|D
                                                              = PageInsPerSec|count|5
system/PageInsPerSec
system/PageOutsPerSec
                                                              = PageOutsPerSec|count|
                                                              = NetworkBytesPerSec|by
system/NetworkBytesPerSec
system/NetworkIOPerSec
                                                              = NetworkIOPerSec|count
metrics.server.uri = http://127.0.0.1:45000/metricdata/
metrics.systemgroup = Default
credentials.username =
credentials.password =
                                        والمناوية والمنافرة والمنطور والمناوية والمنافرة فالربار والمنافرة والمنافرة والمنافرة
```

**Note:** There is a different metrics.config file included with the Java Agent (see Chapter 18, "Java Agent Metrics Collectors").

#### **Understanding the system/ Metrics Collector Entries**

Metrics collector entries in the **metrics.config** file instruct the .NET system metrics agent to gather specific metrics. Entries that begin with **system**/ are processed as Windows Performance Monitor Counters.

These system metrics collector entries use the following layout:

system/<Counter\_name>\<Performance\_object>\<Instance>\<Remote\_machine> = <metric\_id>|<metric\_units>|<category\_id>

All fields are required except for the optional <Instance> and <Remote machine> fields.

#### Where:

- ➤ Counter\_name indicates the Windows Performance Monitor counter. See "Adding System Metrics Using the Windows Performance Monitor" on page 654 for details on how to identify the counter, performance object and instance in the Windows Performance Monitor UI.
- ➤ **Performance\_object** indicates the Windows Performance Monitor performance object associated with the Counter\_name.
- ➤ Instance indicates the Windows Performance Monitor instance of a counter. You may use a wildcard (\*) to indicate that all instances are desired. If you wish to specify a specific enumeration of all instances, you precede the enumeration index number with the hash sign (#1). The enumeration index number must be a positive number.
- ➤ Remote\_machine is only required if the Windows Performance Monitor Counter is running on a machine that is different (remote) from the machine that the .NET system metrics agent is running on. The minimum requirement for this configuration to work is that the Network Service User on the machine that the .NET system metrics agent is running on must have permissions to read the Windows Performance Monitor Counters from the remote machine.

- ➤ <metric\_id> indicates the name that represents the metric in the Diagnostics UI. The metric\_id must be unique in the metrics.config file. If the value of the metric\_id is the same as one of the default metrics, Diagnostics replaces the metric\_id in the entry with a standard name to be used to reference the metric in the UI. If the value of the metric\_id is not the same as one of the default metrics, the metric\_id is used as the name of the metric in the UI exactly as shown in the entry.
- ➤ <metric\_units> indicates the units of measure in which the metric is reported. This is a required parameter and it must contain one of the following units of measure:
  - ➤ microseconds, milliseconds, seconds, minutes, hours, days
  - ➤ bytes, kilobytes, megabytes, gigabytes
  - ➤ percent, fraction\_percent
  - ➤ count
  - ➤ load
- ➤ <category\_id> groups a set of metrics together under the same heading in the Details pane of the Diagnostics UI. This parameter has no impact on the data displayed in the Diagnostics views.

Example without an <Instance>:

```
system/ASP.NET\Requests Queued = Requests Queued|count|ASP
```

Example with an <Instance>:

```
system/Processor\% Processor Time\_Total = CPU|percent|System
```

Example with an integer <Instance>:

```
system/Processor\% Processor Time\#1 = CPU 1|percent|System
```

Example without an <Instance> and running on a <Remote\_Machine):

system/ASP.NET\Requests Queued\\IISAQUAH = Requests Queued(IISAQUAH)|count|ASP

## Adding System Metrics Using the Windows Performance Monitor

To add a system metric counter to the metrics.config file you must first find its definition using the Windows Performance Monitor (Perfmon). The following example uses version 5.x of Perfmon. Version 6.x is similar but the UI is a little different.

#### To add counters in Perfmon:

- 1 Start the Windows Performance Monitor. For example select **Start > Control Panel > Administrative Tools > Performance**.
- **2** The Perfmon Performance dialog box is displayed showing the System Monitor graph with a table of the current counters beneath the graph. Right-click the System Monitor graph and select **Add Counters...** from the pop-up menu.

The Add Counters dialog box is displayed:

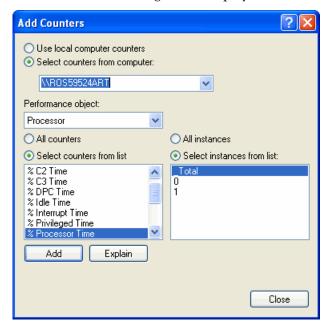

**3** Select the **Select counters from computer** entry and make sure the host computer is select in from the drop down list.

- **4** In the Performance object list, select the object that the counter belongs to.
- **5** Choose **Select counters from list** and select an instance from the list of instances.
- **6** Click the **Add** button to add the counter. The following instructions tell you how to create an entry for a counter using the system/ metrics entry described in "Understanding the system/ Metrics Collector Entries" on page 652.

#### To collect metrics for a Perfmon counter:

- **1** Open the probe\_install\_dir>/etc/metrics.config file on the .NET agent system.
- **2** Create the **system**/ metrics entry for the counter using the layout described in "Understanding the system/ Metrics Collector Entries" on page 652.

You can add this entry anywhere in the file, however best practice is to add it to the bottom of existing collection of these type of entries. In the example shown in the screen shot above:

- ➤ The selected host computer is ROS59524ART
- ➤ The selected Performance object is Processor
- ➤ The selected Counter is % Processor Time
- ➤ The selected Instance is \_Total

So if the host computer is local, the entry in the metrics.config file for the Performance Monitor counter would be:

```
system/Processor\% Processor Time\_Total = CPU|percent|System
```

And if the host computer is remote, the entry in the metrics.config file for the Performance Monitor counter would be:

system/Processor\% Processor Time\\_Total\ROS59524ART = CPU(ROS59524ART)|percent|System

#### **Performance Counter Security**

The .NET metrics agent uses Performance Counters to collect system metrics. The metrics agent runs as a Network Service and this account needs to be added to the **Performance Monitor Users** group.

#### **Troubleshooting Added System Metrics Counters**

If you specify a new counter that appears to not be functioning, you can use the Windows Event Viewer to look at the Diagnostics logs for the .NET system metrics agent source for errors and warnings.

#### For example:

A **Could not locate Performance Counter with specified category name** warning entry typically indicates that you may have mis-typed the name of the counter. This can happen, for example, if you read a counter name from the PerfMon Performance pane that has embedded blanks. The default font used by PerfMon is not a monospaced font and as such makes it difficult to see embedded blanks in the name of the counters, categories and instances. You can change the font to a monospaced font type and then more clearly see the exact format of counter names.

#### For example:

An **Instance does not exist in the specified Category** warning entry typically indicates that the instance you have chosen is not active at this time. We do not recommend that you use transient instances. Permanent instances like \_\_Total\_\_ are appropriate.

## Default Entries in the .NET Agent metrics.config File

Upon installation, the cprobe\_install\_dir>/etc/metrics.config file has three entries:

- ➤ A grouping of default **system**/ entries for PerfMon counters
- ➤ A metrics.server.uri entry that specifies how the .NET system metrics agent publishes its data
- ➤ A default metrics.systemgroup entry

Other additional entries can be added after these default entries.

## Keywords in the metrics.config File

The keywords that can be used in entries in the cprobe\_install\_dir>/etc/
metrics.config file are as follows:

- ➤ credentials.password
- ➤ credentials.username
- ➤ default.sampling.rate
- ➤ metrics.server.uri
- ➤ metrics.systemgroup
- ➤ metrics.agent.publish.interval
- ➤ metrics.agent.registered\_hostname
- > proxy.password
- ➤ proxy.user
- ➤ proxy.uri
- ➤ system/

The use of the **system**/ keyword is described in "Configuring .NET System Metrics Capture" on page 651.

The use of each of the other keywords is described in the following section.

| credentials.password  | This setting must match the setting for the password attribute of the <credentials> element in the probe_config.xml file. See "<credentials> element" on page 516 for more details.</credentials></credentials>                                                                                                    |
|-----------------------|----------------------------------------------------------------------------------------------------|
| credentials.username  | This setting must match the setting for the username attribute of the <credentials> element in the probe_config.xml file. See "<credentials> element" on page 516 for more details.</credentials></credentials>                                                                                                    |
| default.sampling.rate | This setting defines the rate at which the .NET system metrics agent samples the configured system metric counters. The default rate is every 5 seconds. Values are expressed as a number of Seconds, Minutes, Hours or Days, for example, nS, nM, nH or nD. The following example sets the rate to every 10 seconds: default.sampling.rate = 10s |

**Chapter 17 • .** NET System Metrics Agent - Systems Metrics Capture

| metrics.server.uri                    | This setting is automatically generated at install time. It defines<br>the URI that the .NET system metrics agent uses to publish the<br>system metric counters to the Diagnostic Mediator Server.                                                                                                    |
|---------------------------------------|----------------------------------------------------------------------------------------------------|
|                                       | The following example is for a Diagnostic Mediator Server running on the my_diag_server machine, and using a metricport of 2006 to publish the metrics:                                                                                                    |
|                                       | metrics.server.uri =<br>http:// <my_diag_server>:2006/metricdata/?sleep=false</my_diag_server>                                                                                                    |
|                                       | Any changes to the probe_config.xml settings for either the metrichost attribute or the metricport attribute of the <mediator> element must also be reflected at the same time in the metrics.server.uri setting.</mediator>                                                                                                    |
|                                       | The ?sleep setting controls whether the Diagnostic Mediator Server that receives the published metrics will respond immediately or delay its response to the .NET system metrics agent. A setting of ?sleep=false responds immediately, a setting of ?sleep=true delays its responds by a default of 5 seconds.                                                                                          |
| metrics.systemgroup                   | This setting is automatically generated at install time. Do not change this setting.                                                                                                    |
| metrics.agent.publish.interval        | This setting defines the interval between publishes of the current values of the System Metric Counters by the .NET system metrics agent to the Diagnostic Mediator Server. The default interval is 5 seconds. Set values can be expressed as a number of Seconds or Minutes, for example, nS or nM. The following example sets the publish interval to 10 seconds: metrics.agent.publish.interval = 10S |
| metrics.agent.registered_host<br>name | Refer to the "Overriding the Default Probe Host Machine Name" on page 614 for a description of when and how to use this setting.                                                                                                    |
| proxy.password                        | This setting must match the setting for the proxypassword attribute of the < diagnosticsserver> element in the probe_config.xml file. See " <diagnosticsserver> element" on page 520 for more details. Also refer to Chapter 15, "Configuring Diagnostics Servers and Agents for HTTP Proxy."</diagnosticsserver>                                                                                        |

**Chapter 17 •** .NET System Metrics Agent - Systems Metrics Capture

| proxy.user | This setting must match the setting for the proxyuser attribute of the < diagnosticsserver> element in the probe_config.xml file. See " <diagnosticsserver> element" on page 520 for more details. Also refer to Chapter 15, "Configuring Diagnostics Servers and Agents for HTTP Proxy."</diagnosticsserver> |
|------------|----------------------------------------------------------------------------------------------------|
| proxy.uri  | This setting must match the setting for the proxy attribute of the < diagnosticsserver> element in the probe_config.xml file. See " <diagnosticsserver> element" on page 520 for more details. Also refer to Chapter 15, "Configuring Diagnostics Servers and Agents for HTTP Proxy."</diagnosticsserver>     |

**Chapter 17 • .** NET System Metrics Agent - Systems Metrics Capture

## 18

## **Java Agent Metrics Collectors**

This section describes Java Agent metrics capture and how to configure the metric collectors.

#### This chapter includes:

- ➤ About Metrics Capture on page 661
- ➤ What Metrics are Being Collected by the Java Agent on page 663
- ➤ Understanding Metric Collector Entries on page 664
- ➤ About Collecting Additional Probe Metrics on page 666
- ➤ Modifying Probe Metrics Already Being Captured on page 666
- ➤ Stopping Capture of a Metric on page 666
- ➤ Using Customized metrics.config Files for Multiple JVM Applications on a System on page 667

## **About Metrics Capture**

With the Java Agent you can configure metrics collectors by modifying the entries in the metrics configuration file, cprobe\_install\_dir>/etc/metrics.config.

**Note:** There is a different metrics.config file included with the .NET Agent (see ".NET System Metrics Agent - Systems Metrics Capture" on page 649).

The system and JMX metric collectors for your agent installation are defined in the metrics configuration file. The properties and entries in the metrics configuration file, cprobe\_install\_dir>/etc/metrics.config, enable you to control the metric collectors.

**Note:** If you update the metrics configuration file, the metric collectors automatically restarts so that your changes can take effect.

### What Metrics are Being Collected by the Java Agent

In the **metrics.config** file you can see what metrics are being collected by the Java Agent.

```
metrics.config - Notepad
File Edit Format View Help
################################
### Collector configuration ###
################################
################################
#### Basic JVM collector
JVM/jvmHeapUsed = HeapUsed|bytes|Probe

JVM/jvmHeapFree = HeapFree|bytes|Probe

JVM/jvmHeapTotal = HeapTotal|bytes|Probe

JVM/jvmHeapusedpct = HeapUsedPct|percent|Probe
###################################
#### Process Metrics Collector
ProcessMetrics/processCpuUtil=ProcessCpuUtil|percent|Probe
|ProcessMetrics/processCpuUtilAbs = ProcessCpuUtilAbs|percent|Probe
####################################
#### System metric collector
system/CPU = CPU|percent|System
system/MemoryUsage = MemoryUsage|percent|System
sýstem/VirtualMemoryUsage = VirtualMemoryUsage|percent|System
system/ContextSwitchesPerSec = ContextSwitchesPerSec|count|System
system/DiskBytesPerSec = DiskBytesPerSec|bytes|Disk
system/DiskIOPerSec = DiskIOPerSec|count|Disk
system/NetworkBytesPerSec = NetworkBytesPerSec|bytes|Network
system/NetworkIOPerSec = NetworkIOPerSec|count|Network
system/PageInsPerSec = PageInsPerSec|count|System
system/PageOutsPerSec = PageOutsPerSec|count|System
```

#### **Listing Available Metrics**

The Java Agent metrics.config file has a feature to write a list of all the available metrics for each JMX collector into a file. When the **default.dump.available.metrics** property in the metrics.config file is set to true, the probe will write this list of available metrics to text files in the probe log directory. The files are named as follows: cprobe\_install\_dir/log/cprobe-id/jmx\_metrics\_<collector-name</pre>.txt. See "Getting a List of Available JMX or WebSphere PMI Metrics" on page 683 for details and examples of how to use this information as a template for configuring additional metrics capture.

### **Understanding Metric Collector Entries**

Metric Collector entries instruct the Java Agent metric collectors to gather specific metrics. The parameters on the left hand side of the entry control how the probe gathers the metric from the host or the JVM, and the parameters on the right hand side of the entry define how the collected metrics are processed in Diagnostics and displayed in the user interface.

The entries can have one of the following layouts:

```
<collector_name>/<metric_config>=<metric_id>|<metric_units>|<category_id>
```

or

```
<collector_name>/<metric_config>=
RATE<rate_multiplier>(<metric_id>|<metric_units>|<category_id>)
```

#### where:

➤ <collector\_name> indicates the name of the Diagnostics metric collector. The collectors are defined in metrics.config.

For system metrics the value of this parameter is system. For JMX metrics the value of this parameter is usually defined as the name of the application server type and the version, such as WebSphere5.

The collector-name along with metric names can also be found on the Advanced Query page in the Diagnostics UI (http://</diagnostics\_sever>:2006/query).

- ➤ <metric\_config> identifies the metric that is to be monitored on the host system or on the JVM for the application server. The format of this parameter varies depending on whether you are creating an entry for a system metric or a JMX metric. For information on formatting the metric\_config property for the system metric collector, see "Capturing Additional Custom System Metrics" on page 673. For information on formatting the metric\_config property for JMX metrics, see "Creating New JMX or WebSphere PMI Metrics Entries" on page 686.
- ➤ RATE(...) indicates that metric values are converted to a rate (units per second) during sampling.

For example, when the **Rate** parameter is used with the metric **total servlet requests since startup**, the value of the collected metric is converted from a *count of servlet requests* to the *number of servlet requests per second*.

When **Rate** is not used, omit the parenthesis as shown in the first example above.

**Note:** This parameter should only be used for metrics with non-decreasing values.

➤ <rate\_multiplier> is an optional parameter that indicates that the rate is to be adjusted by multiplying it by the <rate\_multiplier>.

For example, when the **Rate** parameter and the **rate\_multiplier** are used with the metric **total gc time** (in ms), the value of the metric collected is converted from *the total time for gc* to the *percent time spent in gc*.

- ➤ <metric\_id> indicates the name that represents the metric in the UI. The metric\_id must be unique in the metrics.config file. If the value of the metric\_id is the same as one of the default metrics, Diagnostics replaces the metric\_id in the entry with a standard name to be used to reference the metric in the UI. If the value of the metric\_id is not the same as one of the default metrics, the metric\_id is used as the name of the metric in the UI exactly as shown in the entry.
- ➤ <metric\_units> indicates the units of measure in which the metric is reported. This is a required parameter and it must contain one of the following units of measure:
  - ➤ microseconds, milliseconds, seconds, minutes, hours, days
  - ➤ bytes, kilobytes, megabytes, gigabytes
  - ➤ percent, fraction\_percent
  - ➤ count
  - ➤ load

<category\_id> groups a set of metrics together under the same heading in the tree in the side bar of the Metrics tab in the Java Diagnostics Profiler. This parameter has no impact on the data displayed in the Details pane in the Diagnostics UI views.

**Note:** After you create the metric collector entry, add the escape character "\" before each occurrence of a back-slash '\', space ' ', or colon ':'. This is a requirement for Java properties loaded from a file.

## **About Collecting Additional Probe Metrics**

To gather information for an additional metric, add an entry for the metric to the appropriate metric collector in the **metrics.config** file using the syntax described in "Understanding Metric Collector Entries" on page 664.

See "Capturing Additional Custom System Metrics" on page 673 for details on capturing additional system metrics.

See "Additional Custom JMX Metrics" on page 683 for details on capture addition JMX metrics.

## **Modifying Probe Metrics Already Being Captured**

You can update both the default and the custom metric entries in the metric collectors in the **metrics.config** file.

## **Stopping Capture of a Metric**

To stop a metric collector from collecting a metric listed in **metrics.config**, you can either delete the metric entry or make the metric entry a comment line by adding a '#' to the beginning.

## Using Customized metrics.config Files for Multiple JVM Applications on a System

There may be times when you only need to collect certain metrics, or customize the metric collector properties for select JVM applications running on a system with multiple JVMs, and such changes would negatively impact the other instrumented JVMs running on the system. In these cases, you can create and customize different **metrics.config** configuration files and configure those JVM applications to use the customized settings by following these steps:

**Note:** You only need to configure the JVM applications that need customized **metrics.config** files. The other JVM applications can use the out-of-the-box **metrics.config** configuration.

- 1 Copy the **etc/metrics.config** file for each JVM application requiring special customization and name the file, such as **metrics\_<app\_name>.config**. This file must be in the same **<probe\_install\_dir>/etc** folder as the original **metrics.config** file. Customize this file as needed.
- 2 Create a copy of the lib/modules.properties file for each metrics\_<app\_name>.config file created, and name the file, such as modules\_<app\_name>.properties. This file must be in the same cprobe install dir>/lib folder as the original modules.properties file.

Change the **metrics.properties** property of this new file to point to the new **metrics\_<app\_name>.config** file as shown in the following example:

#### **Chapter 18 • Java Agent Metrics Collectors**

- **3** Update each JVM start script that needs customized metrics collection to use the new corresponding **lib/modules\_<app\_name>.properties** file by adding the following to the JVM property definition:
  - -Dmodules.properties.file=module\_<app\_name>.properties

# 19

## **Java Agent - System Metrics Capture**

Information is provided on the process for capturing system metrics and how to configure the Java Agent system metric collector to capture them.

#### This chapter includes:

- ➤ About System Metrics on page 669
- ➤ System Metrics Captured by Default on page 670
- ➤ Configuring the System Metrics Collector on page 671
- ➤ Capturing Additional Custom System Metrics on page 673
- ➤ Enabling z/OS System Metrics Capture on page 679

## **About System Metrics**

The system metric collector is installed with the Java Agent. The system metric collector gathers system level metrics, such as CPU usage and memory usage, from the agent's host. The system metric collector is configurable so you can control which system metrics are collected.

Only one instance of the system metric collector is run on a given host, no matter how many instances of the probe were started on the host. When an instance of the probe is started, it attempts to connect to the UDP port specified in the metrics properties. If a connection is established, the system metric collector instance is started. If a connection cannot be made, a system metric collector instance has already been started on the host by another instance of the probe and a new instance cannot be started.

Each probe periodically attempts to connect to the port to make sure that a system metric collector is always running. If the probe that started the systems metric collector is stopped, one of the other instances of the probe will start a new instance of the systems metric collector when it finds that the port is available.

## **System Metrics Captured by Default**

The following are the system metrics that the metric collector collects by default for all supported platforms (excluding z/OS):

- ➤ CPU
- ➤ MemoryUsage
- ➤ VirtualMemoryUsage
- ➤ ContextSwitchesPerSec
- ➤ DiskBytesPerSec
- ➤ DiskIOPerSec
- ➤ NetworkBytesPerSec
- ➤ NetworkIOPerSec
- ➤ PageInsPerSec
- ➤ PageOutsPerSec

You can control which of the default system metrics the system metric collector gathers and you can add other platform specific metrics so that the collector gathers the information for them as well. See "Configuring the System Metrics Collector" on page 671 for more information. For certain platforms, such as Windows, Solaris, and Linux, you can create custom system metrics that can be gathered by the system metric collector. For details, see "Capturing Additional Custom System Metrics" on page 673.

For information on z/OS system metrics see "Enabling z/OS System Metrics Capture" on page 679.

### **Configuring the System Metrics Collector**

You can configure the system metrics capture process to run in your environment, and to collect and report the system metrics that are of interest to you, by modifying the entries in the metrics configuration file, <probe\_install\_dir>/etc/metrics.config. See Chapter 18, "Java Agent Metrics Collectors" for general information on the metrics collector and see "Understanding Metric Collector Entries" on page 664 for an explanation of the metrics collector entries and syntax.

**Note:** There is a different metrics.config file included with the .NET Agent (see ".NET System Metrics Agent - Systems Metrics Capture" on page 649).

**Note:** If you update the metrics configuration file, the systems metric collector automatically restarts so that your changes can take effect.

#### **Example System Metrics Collector Entry**

The following example shows how to create the metric collector entry for a system metric. To create an entry for a system metric called CPU on a host platform, you would enter the following:

system/CPU = CPU|percent

#### where:

- ➤ **system** indicates that the metric is to be collected by the system metric collector
- ➤ the first **CPU** indicates that the metric known as **CPU** on the platform, is being monitored
- ➤ the second **CPU** is the name that is to be used in the UI to label the metric
- ➤ percent indicates the units in which the metric is measured on the host, and reported in the UI

#### **Modifying the Default Port**

The default port for the metric collector is **35000**. This value can be modified using the **system.udp.port** property if the configuration for your agent host requires that another port be used.

#### To modify the default port:

- **1** Locate the **system.udp.port** property in **metrics.config**.
- **2** Change the value of the **system.udp.port** property to the number of the port that you want to be used by the system metric collector. The default port is **35000**.

**Note:** The port assigned to the system metric collector is not related to the port for the agent's Web server.

#### **Disabling System Metrics Collection**

To disable the collection of system metrics so that they will not be collected or displayed in the UI, set the value of the **system.udp.port** property to -1.

### **Capturing Additional Custom System Metrics**

You can capture custom system metrics on Windows, Solaris, and Linux platforms using the Java Agent system metric collector.

The following sections provide instructions for capturing the metrics and updating the entries in the system metric collector so that the custom metrics can be monitored.

This section includes:

- ➤ Capturing Custom System Metrics on Windows Hosts
- ➤ Capturing Custom System Metrics on Solaris Hosts
- ➤ Capturing Custom System Metrics on Linux Hosts

#### **Capturing Custom System Metrics on Windows Hosts**

Using the features of Windows System Monitor, you can add counters to represent the performance of specific aspects of a system or service. The counters are tracked and reported in the Windows System Monitor, and can be monitored by the Java Agent system metric collector.

#### To add counters using the Windows System Monitor:

- **1** Start the Windows Performance Monitor:
  - **a** Select **Start** > **Run** from the Start menu.
  - **b** In the **Open** box on the **Run** dialog box type perfmon.

The **Performance** dialog box opens showing the **System Monitor** graph with a table of the current counters beneath the graph.

**2** Display the Add Counters dialog box:

Right-click the **System Monitor** graph and select **Add Counters...** from the pop-up menu.

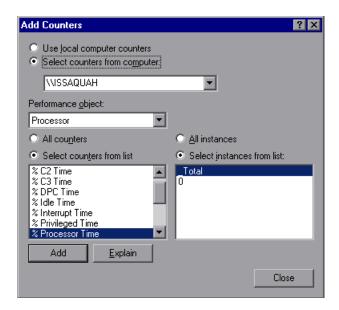

Windows displays the **Add Counters** dialog box:

- **3** Make sure that the host computer is selected from **Select counters from computer** list.
- **4** In the **Performance object** list, select the object that the counter belongs to.
- **5** Choose **Select counters from list,** and select a counter from the list of counters that follows.
- **6** Choose **Select instances from list**, and select an instance from the list of instances that follows.

#### 7 Click Add.

Once a counter has been added to the Systems Monitor, the system metric collector can be configured to gather the metrics for the counter. The following instructions will guide you through the steps to create an entry for the **metrics.config** based on the following template:

```
<collector_name>/<metric_config>= <metric_id>|<metric_units>
```

This template is described in "Understanding Metric Collector Entries" on page 664.

#### To collect metrics for a Windows System Monitor Counter:

- 1 Open open\_install\_dir>/etc/metrics.config.
- **2** Create the <metric\_config> part of the entry using the following template, type the entry for the counter:

```
\<performance_object>(<instance>)\<counter>
```

In the example shown in the preceding screen image:

- ➤ the selected Performance Object is %Processor
- ➤ the selected Instance is \_Total
- ➤ the selected Counter is Processor Time

The <metric\_config> portion of the entry that would be created for this example would be:

```
\Processor(_Total)\% Processor Time
```

**3** Fill in the rest of the system metric entry template as shown in the following example:

```
system/\Processor(_Total)\% Processor Time = ProcessorTime|percent
```

**4** Format the initial entry by prepending a back-slash '\' before each occurrence of back-slash '\', space ' ', or colon ':' in the initial entry. Following this step, the initial entry in the previous step becomes:

```
system/\Processor(_Total)\\%\ Processor\ Time = ProcessorTime|percent
```

This is the correctly formatted entry for **metrics.config** to enable the system metric collector to gather the metrics for a Windows System Monitor counter.

system/\\\RemoteMachine\\Processor(\_TOTAL)\\%\ Processor\ Time= Processor\ Time(Remote Machine)|percent

**Note:** Assuming **perfmon** is setup properly on a remote machine, you can use it to get metrics from remote machines by adding **\\MachineName** before the Performance object name as shown in the following example:

system/\\\RemoteMachine\\Processor(\_TOTAL)\\%\ Processor\ Time=Processor\ Time(Remote Machine)|percent

#### **Capturing Custom System Metrics on Solaris Hosts**

The Solaris system metrics that can be monitored by the system metric collector are found using the **kstat** command. Only a subset of the metrics found using the **kstat** command can be monitored by the system metric collector.

#### To collect metrics for a Solaris system metric:

**1** Execute the **ksat** command and identify the metric that you want to monitor.

A Solaris system metric has the following format:

module:instance:name:statistic

Here is an example:

vmem:35:ptms\_minor:free

**2** To cause the metric collector to gather the metrics for an additional system metric, add an entry for the metric to the system metric collector in the **metrics.config** file using the following template:

<collector\_name>/<metric\_config>= <metric\_id>|<metric\_units>

This template is described in "Understanding Metric Collector Entries" on page 664.

Using this template, the example from the previous step would initially appear as follows:

```
system/vmem:35:ptms_minor:free = Virtual Memory (35) Free | count
```

**3** Format the initial entry by prepending a back-slash '\' before every back-slash '\', space ' ', or colon ':'.

Following this step the initial entry in the previous step becomes:

```
system/vmem\:35\:ptms_minor\:free = Virtual\ Memory\ (35)\ Free | count
```

This is the correctly formatted entry for **metrics.config** to enable the system metric collector to gather the metrics for a Solaris systems metric.

#### **Capturing Custom System Metrics on Linux Hosts**

The Linux system metrics that can be monitored by the system metric collector are found in the /proc file system. To configure the system metric collector to gather custom Linux metrics, scan the/proc file system to locate the desired metric, and then create the system metric collector entry for the metric in metrics.config according to the location of the metric information.

#### To collect metrics for a Linux system metric:

**1** Scan the /**proc** file system to locate the metric that you would like the Diagnostics system metric collector to monitor.

To create the system metrics configuration entry in **metrics.config** for the Linux metric, you must explicitly specify where the value for the system metric is located. The location is specified using the following values:

- ➤ **File name.** The name of the file where the metric information is located, including the path from the /proc directory.
- ➤ Line offset. A count of the number of lines in the file to the line where the system metric is located. The first line is counted as line 0.
- ➤ Word offset. A count of the number of words that the metric value is offset into the line in the file. The first word in the line is counted as line 0. The value at the specified offset must be an unsigned integer.

#### **Chapter 19 • Java Agent - System Metrics Capture**

For example, if you wanted the system metric collector to monitor the SwapFree system metric so that you can see it displayed in the Diagnostics views, you would scan the /proc directory to locate the metric, and you would discover that the metric is located in the meminfo file. The layout of this file is as follows:

MemTotal: 515548 kB MemFree: 1552 kB Buffers: 41616 kB Cached: 152084 kB SwapCached: 46064 kB Active: 402720 kB Inactive: 75328 kB HighTotal: 0 kB HighFree: 0 kB LowTotal: 515548 kB LowFree: 1552 kB SwapTotal: 1048568 kB SwapFree: 779192 kB Dirty: 4544 kB Writeback: 0 kB Mapped: 300056 kB Slab: 28764 kB

Committed\_AS: 801364 kB PageTables: 3184 kB VmallocTotal: 499704 kB VmallocUsed: 2184 kB VmallocChunk: 497324 kB HugePages\_Total: 0 HugePages\_Free: 0 Hugepagesize: 4096 kB

The location of the SwapFree metric in this file would lead to the following values:

➤ File name: meminfo

➤ Line offset: 12 ➤ Word offset: 1 **2** To gather the metrics for an additional system metric, add an entry for the metric to the system metric collector in the **metrics.config** file using the following template:

```
<collector_name>/<line>:<word>:<file>= <metric_id>|<metric_units>
```

This template is a version of the template described in "Understanding Metric Collector Entries" on page 664. The <metric\_config> property has been replaced with the properties scine>:<metric\_config> property has been replaced with the properties scine>:<metric\_config> property has been replaced with the properties </metric\_config> property has been replaced with the properties </metric\_config> property has been replaced with the properties </metric\_config> property has been replaced with the properties </metric\_config> property has been replaced with the properties </metric\_config> property has been replaced with the properties </metric\_config> property has been replaced with the properties </metric\_config> property has been replaced with the properties </metric\_config> property has been replaced with the properties </metric\_config> property has been replaced with the properties </metric\_config> property has been

Using this template, the example from the previous step would initially appear as follows:

```
system/12:1:meminfo = Swap Free | kilobytes
```

**3** Format the initial entry by prepending a back-slash '\' before every back-slash '\', space ' ', or colon ':'.

Following this step the initial entry in the previous step becomes:

```
system/12\:1\:meminfo = Swap\ Free | kilobytes
```

This is the correctly formatted entry for **metrics.config** to enable the system metric collector to gather the metrics for a Solaris systems metric.

## **Enabling z/OS System Metrics Capture**

The following system metrics can be collected for the z/OS platform:

- ➤ CPU
- ➤ DiskIOPerSec
- ➤ DiskBytesPerSec

System metrics are not captured by default, because this requires some system configuration changes. You must perform the following configuration steps to enable capture of z/OS system metrics.

#### To enable z/OS system metrics capture:

1 Change the permissions for the directory probe\_install\_dir>/bin/ to recursively allow execution. This can be done using the following command:

chmod -R 770...

**2** Change the permissions for the directory <probe\_install\_dir>/bin/390-zos/systemmetrics to allow execution. This can be done using the following command:

chmod -R 0+x ...

- **3** Start the RMF Monitor III and make sure that SMF record 70-79 is collecting.
- **4** Start the RMF Data Buffer on one or more systems in the sysplex.
- **5** Check the list of system names passed to the ERBDSQRY service.
- **6** Make sure that the system is collecting SMF record 92 with subtype 5.

## **20**

## Java Agent - JMX Metrics Capture

Information is provided on the process for capturing JMX metrics and how to configure Java Agent metric collectors to capture them.

#### This chapter includes:

- ➤ About JMX Metrics on page 681
- ➤ About Configuring JMX Metric Collectors on page 682
- ➤ Additional Custom JMX Metrics on page 683
- ➤ Getting a List of Available JMX or WebSphere PMI Metrics on page 683
- ➤ Creating New JMX or WebSphere PMI Metrics Entries on page 686

## **About JMX Metrics**

The Java Agent comes with pre-defined JMX metric collectors that access the JMX metrics from the following application servers:

- ➤ IBM WebSphere
- ➤ BEA WebLogic
- ➤ SAP NetWeaver
- ➤ Oracle AS
- ➤ Apache Tomcat
- ➤ JBoss J2EE Server
- ➤ TIBCO Business Works

The Java Agent can also collect JMX data from any J2EE server that supports the JMX standard.

The Java Agent runs the JMX metric collectors periodically to collect the metrics from the application server. The collected metrics are displayed on the user interfaces in both HP Diagnostics and the Diagnostics Java Profiler.

#### **Configuring WebSphere for JMX Metric Collection**

For WebSphere JMX metric collection, you might need to configure the Performance Monitoring Infrastructure (PMI) service on the WebSphere server to start receiving JMX metrics.

See "Configuring WebSphere for JMX Metric Collection" on page 208 for information on how to configure WebSphere 5.x, 6.x and 7.0 servers for IMX metrics collection.

#### Configuring TIBCO for JMX Metric Collection

For TIBCO JMX metric collection you need to enable JMX metric collection see "To configure TIBCO BusinessWorks for JMX Metrics Collection:" on page 182 for instructions.

### **About Configuring JMX Metric Collectors**

The JMX metric collectors are configurable so that you can control which JMX metrics are collected. The JMX metric collectors are defined in the cprobe\_install\_dir>/etc/metrics.config file.

Typically a separate collector is defined for each major version of each application server.

See Chapter 18, "Java Agent Metrics Collectors" for general information on the metrics collector and see "Understanding Metric Collector Entries" on page 664 for an explanation of the metrics collector entries and syntax.

### **Additional Custom JMX Metrics**

The Java Agent is installed with a number of predefined JMX metric collectors for the application servers listed in "About JMX Metrics" on page 681. You configure these collectors by defining entries in the metrics.config file, see "Understanding Metric Collector Entries" on page 664. You could also create entries in the existing metric collectors and even create new collectors if there are additional JMX metrics that you would like Diagnostics to monitor.

In order to create new entries in the JMX metric collectors you can get a list of the available JMX metrics and WebSphere Performance Monitoring Infrastructure (PMI) metrics. Then you can create new metrics entries in the **metrics.config** file. The following sections provide instructions for creating new entries in the JMX metric collectors so that additional JMX metrics and PMI metrics can be monitored.

## Getting a List of Available JMX or WebSphere PMI Metrics

The metric collectors installed with the Java Agent include entries for many of the JMX metrics that are available for each application server. However, there could be other JMX metrics or WebSphere PMI metrics that you could monitor, or new metrics could be exposed by the application server vendor.

In order to make it easier to configure new/additional JMX/PMI metrics for collection the metrics.config file has a feature to write a list of all the available metrics for each JMX collector into a file. When the **default.dump.available.metrics** property in the **metrics.config** file is set to true, the probe will write this list of available metrics to text files in the probe log directory. The files are named as follows: cprobe\_install\_dir>/log/
cprobe-id>/jmx\_metrics\_<collector-name>.txt.

The **default.dump.available.metrics** property in the probe **metrics.config** file can be changed at runtime. It is recommended that the property is only set to true temporarily to write the list of available JMX/PMI metrics. After the metrics list is written to the file, the property should be set back to false (or commented out) to avoid the overhead of the probe periodically writing the metrics list to file.

Some examples of the metrics list file are shown below. You can use this type of information to configure additional JMX or PMI metrics in the probes' **etc/metrics.config** file.

The following example shows the available MBean ObjectNames and their collectable attributes:

```
===== MBean ObjectNames and Available Attributes ======
MBean ObjectName:
WebSphere:J2EEServer=server1,JDBCProvider=Derby JDBC
Provider, JDBCR esource = Derby JDBC
Provider, Server=server1, cell=yli87Node01Cell, diagnosticProvider=true, j2eeType=JDB
CDataSource,mbe
anIdentifier=cells/yli87Node01Cell/nodes/yli87Node01/servers/server1/
resources.xml#DataSource_12442
31364323,name=WST_PriceGen,node=yli87Node01,platform=dynamicproxy,process=
server1,spec=1.0,
type=DataSource,version=6.1.0.0
Available Attributes:
name: loginTimeout, type: int
name: statementCacheSize, type: int
name: testConnectionInterval, type: java.lang.Integer
.....
```

The following example shows the available MBean ObjectNames and their collectable attributes and fields:

```
====== MBean ObjectNames and Available Attributes and Fields =======

MBean ObjectName:
java.lang:name=PS Old Gen,type=MemoryPool
Available Metrics:
Attribute: CollectionUsage type: javax.management.openmbean.CompositeData
Field: committed, type: java.lang.Long
Field: init, type: java.lang.Long
Field: max, type: java.lang.Long
Field: used, type: java.lang.Long
```

The following example shows the available MBean ObjectNames and their collectable operations and fields:

====== MBean ObjectNames and Available Operations and Fields ======

MBean ObjectName:

com.tibco.bw:key=engine,name="MortgageBroker-BrokerService"

Available Metrics:

Operation: java.lang.Integer GetActiveProcessCount()

Operation: javax.management.openmbean.CompositeData GetExecInfo()

Field: Threads, type: java.lang.Integer Field: Uptime, type: java.lang.Long

Operation: javax.management.openmbean.CompositeData GetMemoryUsage()

Field: FreeBytes, type: java.lang.Long Field: PercentUsed, type: java.lang.Long Field: TotalBytes, type: java.lang.Long Field: UsedBytes, type: java.lang.Long

For WebSphere JMX collectors, besides the generic MBean JMX metrics, the available WebSphere specific PMI metrics are also dumped to the WebSphere collector's dump file. This includes the PMI tree instance paths and their available statistics, and the PMI module configuration information as shown in the example below:

===== PMI Tree and Available PMI Statistics ======

connectionPoolModule

Available Statistics:

CreateCount, CloseCount, AllocateCount, ReturnCount, PoolSize, FreePoolSize, WaitingThreadCount, FaultCount, PercentUsed, PercentMaxed, UseTime, WaitTime, ManagedConnectionCount, ConnectionHandleCount, PrepStmtCacheDiscardCount, JDBCTime

connectionPoolModule->Derby JDBC Provider

Available Statistics:

CreateCount, CloseCount, AllocateCount, ReturnCount, PoolSize, FreePoolSize, WaitingThreadCount, FaultCount, PercentUsed, PercentMaxed, UseTime, WaitTime, ManagedConnectionCount, ConnectionHandleCount, PrepStmtCacheDiscardCount, JDBCTime

connectionPoolModule->Derby JDBC Provider->jdbc/ALBUM

Available Statistics:

CreateCount, CloseCount, AllocateCount, ReturnCount, PoolSize, FreePoolSize, WaitingThreadCount, FaultCount, PercentUsed, PercentMaxed, UseTime, WaitTime, ManagedConnectionCount, ConnectionHandleCount, PrepStmtCacheDiscardCount, JDBCTime

### **Creating New JMX or WebSphere PMI Metrics Entries**

The following instructions guide you through the process of creating the JMX or PMI metric entries according to the following template:

<collector\_name>/<metric\_config>= <metric\_id>|<metric\_units>

This template is described in "Understanding Metric Collector Entries" on page 664.

### To capture JMX or WebSphere PMI metrics:

- **2** The **<collector\_name>** parameter is the same as the rest of the entries in the collector. If you were creating an entry for WebLogic, the value of this parameter would be WebLogic.
- **3** Create the **<metric\_config>** parameter.
  - **a** For JMX metrics the **<metric\_config>** parameter is a pattern that the collector uses to find a matching MBean. The pattern consists of two components, separated by the '.' character. See syntax below.

MBean object and attributes:

<MBean object name pattern>.<attribute name>

MBean Object, attribute and fields:

<MBean object name pattern>.<attribute name>#<field name>

MBean object and operations:

<MBean object name pattern>.(<operationname>())

MBean object, operations and fields:

<MBean object name pattern>.(<operationname>()#<field name>)

- ➤ <MBean object name pattern> is the string representation of the object name of an MBean. For an explanation of metric patterns see "Understanding Metric Patterns" on page 689. For an explanation of how to group JMX metrics see "JMX GROUPBY and EXPAND\_PMI Modifiers" on page 690.
- <attribute name> is the name of the MBean attribute that represents the metric. If <attribute name> has any '.' in it, it should be surrounded by parenthesis: <MBean object name pattern>.(<attribute name>)

As an example, for a WebLogic application server, the <metric\_config>parameter for the throughput of all **Execute Queues** is configured as:

\*:Type=ExecuteQueueRuntime,\*.ServicedRequestTotalCount

See "Getting a List of Available JMX or WebSphere PMI Metrics" on page 683 for an example of a metrics dump showing available attributes.

➤ <attribute name>#<field name> JMX Attributes that return Composite Data can have their numeric fields used as metrics. Simply append the symbol # followed by the name of the field after the MBean name.

For example:

Java\ Platform/java.lang\:type\=MemoryPool,name\=Perm\ Gen.Usage#used

will track the <used> field of the <Perm Gen> MBean's <Usage> composite data attribute.

➤ (<operationname>()) where the operation name is followed by open and close parentheses. And the entire operation name is enclosed in parentheses. If the operation returns a composite attribute, suffix the composite attribute field after the () as for attributes.

For example:

Tibco/com.tibco.bw\:key\=engine,name\=\*.(GetActiveProcessCount()) = Active Process Count|count|Tibco

Note that only operations that don't take arguments are supported.

➤ (<operation name>()#<field name>) JMX Operations that return Composite Data can have their numeric fields used as metrics. Simply append the symbol # followed by the name of the field after the MBean name.

For example:

Tibco/com.tibco.bw\:key\=engine,name\=\*.(getStatus()#Total\ Errors) = Total Errors|count|Tibco

will track the "Total Errors" field of the Composite data object returned by the getStatus() operation.

**b** For WebSphere PMI metrics, the <metric\_config> parameter is a pattern that the collector uses to find the matching PMI statistics. The pattern consists of two components separated by the '.' character.

<PMI StatDescriptor>.<statistics name>

- <PMI StatDescriptor> is used to locate and access particular Stats in the WebSphere PMI tree. It can be either a PMI module name (for example, webAppModule), or a PMI module branch (for example, [webAppModule][AccountManagement#AccountManagementWar.war]
- <statistics name> is the name of the PMI statistics that represent the metric. If statistics name has any '.' in it, it should be surrounded by parenthesis: [webAppModule][AccountManagement#AccountManagementWar.war].(webAppModule.numLoadedServlets)

See "Getting a List of Available JMX or WebSphere PMI Metrics" on page 683 for an example of the PMI module and PMI module branches and their available statistics names.

See "JMX GROUPBY and EXPAND\_PMI Modifiers" on page 690 for an example of how to group PMI metrics.

**4** Fill in the rest of the JMX metric entry template as shown in the following example:

WebLogic/\*:Type=ExecuteQueueRuntime,\*.ServicedRequestTotalCount = RATE(Execute Queues Requests / sec|count|Execute Queues)

**5** Format the initial entry by prepending a back-slash '\' before every back-slash '\', space ' ', equals (=), or colon ':'.

Following this step the initial entry in the previous step becomes:

WebLogic/\*\:Type\=ExecuteQueueRuntime,\*.ServicedRequestTotalCount = RATE(Execute Queues Requests / sec|count|Execute Queues)

This is the correctly formatted entry for a JMX metric collector to enable the collector to gather a WebLogic JMX metrics.

### **Understanding Metric Patterns**

For JMX metrics the <metric\_config> parameter is a pattern that the collector uses to find a matching MBean; for example:

\*:Type=ExecuteQueueRuntime,\*.ServicedRequestTotalCount

In the example above, the object name is \*:Type=ExecuteQueueRuntime,\*, which could actually resolves to many MBeans whose names have the Type component equal to ExecuteQueueRuntime. ServicedRequestTotalCount is an attribute name for which metric values will be collected by the JMX metric collector.

**Note:** Current implementation of the JMX collector only supports attributes that are numeric in type (for example, long, integer, etc.).

The JMX metric collector first uses MBeanServer's query mechanism to find the matching MBeans for each object name provided in the configuration. For JMX metrics the object names are a pattern that the collector uses to find a matching MBean. For more details around the object names, see <a href="http://java.sun.com/j2ee/1.4/docs/api/javax/management/ObjectName.html">http://java.sun.com/j2ee/1.4/docs/api/javax/management/ObjectName.html</a>.

Since MBean object names are patterns that can resolve into multiple MBeans, the JMX collector will validate all of the attribute names in the entry against all MBeans that match the pattern, and will aggregate the attribute values over the set of those matching MBeans. Of course, it is not always the case that the object name resolves into multiple MBeans. For example, the following object name resolves to a single MBean (on a WebLogic application server):

- \*\:Name\=weblogic.kernel.Default,Type\=ExecuteQueueRuntime,
- \*.ServicedRequestTotalCount

### JMX GROUPBY and EXPAND\_PMI Modifiers

You can use the optional GROUPBY modifier to create a separate metric for each matched group of MBean ObjectNames with the same value of the key specified by GROUPBY. In the probe's etc/metrics.config file, for JMX metrics that describe an MBean object name pattern there is an optional modifier GROUPBY that can be added, which tells a JMX-based collector to treat the metric\_config as multi-instance expression:

collector\_name/GROUPBY[oname\_key]/metric\_config = ...

The collector will find all MBeans matching the metric\_config and create a corresponding metric for each of them using the object name key oname\_key to provide unique naming by appending it to category\_id.

WebSphere6/GROUPBY[name]/
WebSphere\:type\=DataSource,\*.statementCacheSize = JDBC Statement
Cache Size|bytes|JDBC DataSource

For example:

WebSphere6/connectionPoolModule.CreateCount = JDBC Connection Creates|count|JDBC ConnectionPools

WebSphere6/[connectionPoolModule][Derby\ JDBC\ Provider][jdbc/ ALBUM].AllocateCount = JDBCConnection Allocates|count|JDBC ConnectionPools

Or, you may use the optional EXPAND\_PMI modifier to group PMI metrics similar to how you group JMX metrics.

For PMI, the EXPAND\_PMI modifier is specified to expand the PMI tree from the given module or StatDescriptor branch by the specified level. The expansion level "n" can be 1, 2, ..., or \*, with the default level of 1 and \* means expand all:

collector\_name/EXPAND\_PMI[n]/metric\_config = ...

For example:

WebSphere6/EXPAND\_PMI[\*]/connectionPoolModule.AllocateCount = JDBC Connection Allocates|count|JDBC ConnectionPools

creates "JDBC Connection Allocates" metric for each JDBC connection pool provider and for each DataSource of the provider.

Chapter 20 • Java Agent - JMX Metrics Capture

### **Part VIII**

## Setting Up Integration with Other HP Software Products

#### This section includes:

- ➤ Setting Up the Integration Between Business Service Management and Diagnostics
- ➤ Installing the LoadRunner Diagnostics Add-in
- ➤ Setting Up HP LoadRunner and HP Diagnostics Integration
- ➤ Setting Up Performance Center to Use Diagnostics

### 21

# Setting Up the Integration Between Business Service Management and Diagnostics

Information is provided on setting up the integration between HP Business Service Management and Diagnostics.

**Note:** This documentation is relevant for Diagnostics' integration with Business Service Management 9.x unless otherwise stated. For the most recent information on supported integrations, see the Diagnostics Support Matrix at

http://support.openview.hp.com/sc/support\_matrices.jsp.

### This chapter includes:

- ➤ About Setting Up the Integration Between Business Service Management and Diagnostics on page 697
- ➤ Registering the Diagnostics Server in Business Service Management on page 698
- ➤ Removing the Diagnostics Registration on page 705
- ➤ Understanding the Diagnostics Admin Page on page 705
- ➤ Assigning Permissions for Diagnostics Users in Business Service Management on page 706
- ➤ Password for Data Collectors to Access RTSM on page 708
- ➤ Accessing the Diagnostics Pages in Windows 2003 on page 709

#### Chapter 21 • Setting Up the Integration Between Business Service Management and Diagnostics

- ➤ Accessing the Diagnostics Application from Business Service Management on page 709
- ➤ Data Samples Sent to Business Service Management on page 710
- ➤ Diagnostics Populates CIs and Models in Business Service Management on page 711
- ➤ Synchronize CIs Between Diagnostics and Business Service Management on page 711
- ➤ Diagnostics Provides KPI/HI Coloring to Business Service Management on page 712
- ➤ Enabling Diagnostics Integration with BSM's Service Health Analyzer on page 713
- ➤ Diagnostics and OM Server Co-existence on page 714
- ➤ Configuration of Separate BSM Servers for DPS and Gateway on page 718
- ➤ Additional Information on Integration on page 720

### About Setting Up the Integration Between Business Service Management and Diagnostics

Before using HP Diagnostics with Business Service Management, you provide Business Service Management with the information that it needs to communicate with the Diagnostics components.

#### To set up Diagnostics in Business Service Management:

### 1 Specify the Diagnostics Server details.

Enter the Diagnostics Server details in Business Service Management. For more information, see "Registering the Diagnostics Server in Business Service Management" on page 698.

### 2 Assign relevant permissions (optional).

Grant different permissions to different Diagnostics users. (This step is optional.) For more information, see "Assigning Permissions for Diagnostics Users in Business Service Management" on page 706.

#### **3** For Windows 2003 only: Change your Internet browser settings.

When your Internet browser is running in a Windows 2003 environment, you must change your Internet browser settings to access the Diagnostics configuration and application pages in Business Service Management. See "Accessing the Diagnostics Pages in Windows 2003" on page 709.

### 4 Enable cookies on the Diagnostics Commander host.

Cookies must be enabled to view Diagnostics data in Business Service Management. This can usually be accomplished by adding the registered Diagnostics Commander Server as a trusted site in the browser configuration.

### Registering the Diagnostics Server in Business Service Management

To make HP Diagnostics accessible from Business Service Management, you register the Diagnostics Server. The following section describes the steps for registering in Business Service Management. Differences for BAC 8.x are noted.

**Important:** After a Business Service Management upgrade, you must re-register the Business Service Management-Diagnostics integration.

**Note:** If you are using Windows 2003, you must configure your Internet browser settings to access the Diagnostics Admin page. For more details, see "Accessing the Diagnostics Pages in Windows 2003" on page 709.

If Diagnostics is integrated with Business Service Management then after an upgrade of the Diagnostics Commander Server, you must copy over the **RegistrarPersistence.xml** file from the **etc.old** folder to the new **etc** folder Then check the Diagnostics Integration in the **BSM** > **Admin** > **Diagnostics** page and re-do the registration of Diagnostics server in BSM if it is not working properly.

#### To initially register the Diagnostics Server in Business Service Management:

- **1** Log on to Business Service Management.
- **2** Select **Admin** > **Diagnostics**. When you are first setting up the integration, the Diagnostics Server Details page is displayed.

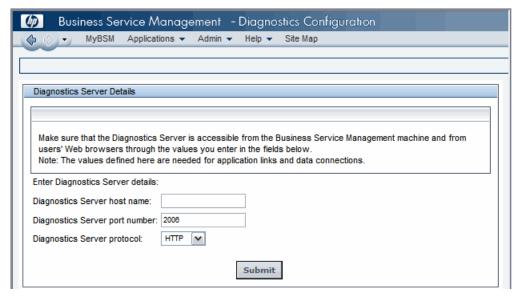

**Note:** If you try to access HP Diagnostics (by clicking **Diagnostics** on the Site Map page or by selecting **Applications** > **Diagnostics**) before you configure the Diagnostics Server, you will receive a message instructing you to register the Diagnostics Server. Click the link to open the Diagnostics Configuration page.

- **3** Enter the details for the Diagnostics command server.
  - ➤ **Diagnostics server host name.** Enter the name of the machine that is host to the Diagnostics command server.

Even if the Diagnostics Server is installed on the same system as Business Service Management, you still need to enter the actual name of the host in the **Diagnostics server host name** box. It is not sufficient to type **localhost** instead of the host name.

#### Chapter 21 • Setting Up the Integration Between Business Service Management and Diagnostics

If Business Service Management will be accessed through a fully-qualified domain name, register the Diagnostics Server host with a fully-qualified domain name.

- ➤ **Diagnostics server port number.** Enter the port number used by the Diagnostics command server. The default port number is **2006**.
- ➤ Diagnostics server protocol. Select the communication protocol through which Business Service Management connects to Diagnostics, either HTTP or HTTPS.

**Note:** If you select **HTTPS** as your communication protocol, additional configuration steps are required. For more information about the steps required, see Chapter, "Enabling HTTPS Between Components."

**4** After you enter the Diagnostics Server details and verify that these details are accurate, click **Submit** to complete the Diagnostics Server configuration process.

If the server name you entered is incorrect or if the server is unavailable, an error message is displayed.

When you click **Submit**, the Diagnostics Server details are saved in Business Service Management and the Business Service Management server details are automatically registered on the Diagnostics Server machine.

**5** The **Registration** tab in the Diagnostics Configuration page opens, displaying the Business Service Management server details that were available.

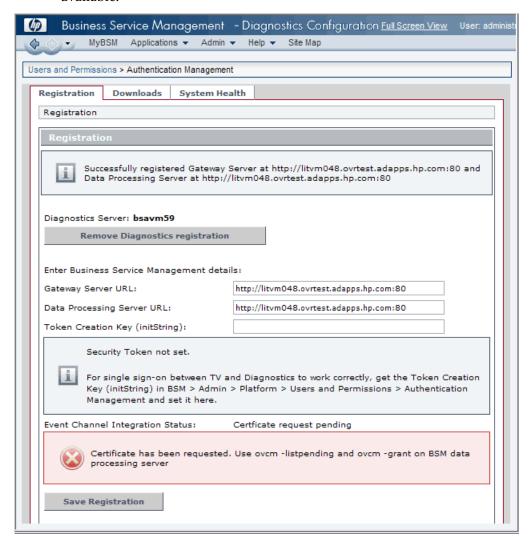

### **Business Service Management Details**

Where necessary, you can manually change the Business Service Management server details in the **Enter Business Service Management details** section of the Registration tab.

Chapter 21 • Setting Up the Integration Between Business Service Management and Diagnostics

**Gateway Server URL.** Verify that the root URL, matches the root URL that you use to access Business Service Management.

**Data Processing Server URL.** Verify that the root URL, matches the root URL that you use to access Business Service Management. If the Data Processing Server URL is different from the Gateway Server URL, typically you would use port 8080 in this URL.

**Note:** In the cases where the BSM Processing Server cannot be accessed from the Diagnostics Server and the BSM Gateway Server has been configured to tunnel certificate requests to the Processing Server (such as when the Gateway and Processing Server are on the other side of a Load Balancer or SSL Accelerator), then use the BSM Gateway as both the BSM Gateway Server and Processing Server in this Diagnostics Server registration page. You may still need to manually grant certificates on the Processing Server as described on the following page.

**Token Creation key (initString).** If you are using TransactionVision, then to avoid a user having to login again when drilling from TransactionVision to Diagnostics you enter the Business Service Management token creation key in the field. Entering the token key provides the key to Diagnostics. If you are not using TransactionVision then this is not required.

You can find the Token Creation Key (initString) in Business Service Management in Admin > Platform > Users and Permissions > Authentication Management. Once you complete the registration, this token creation key is written to the Diagnostics lwsso.properties file.

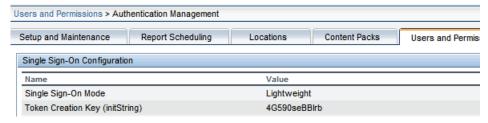

**Event Channel Integration Status.** When integrating Diagnostics 9.x with Business Service Management 9.x, the event channel is used by Diagnostics (actually the OM agent and IAPA components are used) to send Health Indicator status events to the Business Service Management gateway server.

The registration executes a script to do the event channel integration (<Diagnostics\_install\_dir>/server/bin/switch\_ovo\_agent.sh or .vbs. Root access on UNIX is required to run the script. If the Diagnostics commander server is not run as root on UNIX the registration of Diagnostics in BSM will fail with a permission denied error. After you get this failure you must execute the script manually as root on the Diagnostics commander server. It is important that the BSM registration step is done first prior to running the script manually.

**Important:** For communications between BSM gateway server and BSM processing server with an event channel integration there must be a trust relationship between the machines if the servers are on different systems. See "Configuration of Separate BSM Servers for DPS and Gateway" on page 718 if you need to set this up.

When the Event Channel Integration Status is red, see if the message displayed indicates a certificate request is pending. The registration executes a script to do the event channel integration (<Diagnostics\_install\_dir>/server/bin/switch\_ovo\_agent.vbs or .sh). But you must do some manual steps to grant the certificates, so the status indicates the certificate request is pending.

In this case you need to do the following to complete the event channel integration.

### To manually grant the certificate:

**1** Go to the Business Service Management Data Processing server and grant the OM agent's certificates. If there is more than one certificate listed select the appropriate one.

ovcm -listpending -l

ovcm -grant <core id from above output>

Chapter 21 • Setting Up the Integration Between Business Service Management and Diagnostics

See "OM Agent Troubleshooting" on page 875 if you have any problems with the OM Agent and IAPA installation or the certificates.

**Note:** When integrating Diagnostics with Business Service Management 8.x you will see Event Channel Integration Status: N/A since the OM agent and IAPA components are not used by Diagnostics when integrated with Business Service Management 8.x.

**2** Click **Save Registration** and verify the Event Channel Integration Status is OK and the other values are correct.

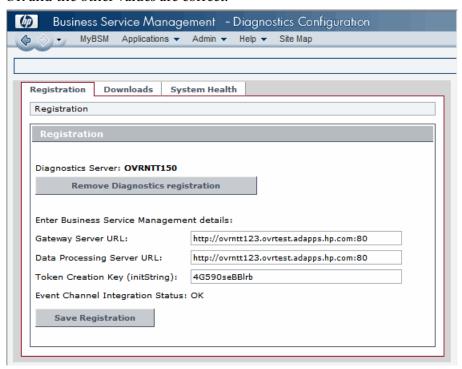

### **Removing the Diagnostics Registration**

You can remove the Diagnostics registration completely.

To remove the Diagnostics registration:

- **1** Select **Admin** > **Diagnostics**.
- **2** In the **Registration** tab, click the **Remove Diagnostics registration** button.
- **3** In the message that opens, click **OK** to confirm that you want to remove the Diagnostics registration.

A message is displayed, confirming that you successfully removed the Diagnostics registration.

To register a new Diagnostics Server, select **Admin > Diagnostics** and follow the procedure explained in "Registering the Diagnostics Server in Business Service Management" on page 698.

### **Understanding the Diagnostics Admin Page**

You access the Diagnostics Configuration page by selecting **Admin** > **Diagnostics**. The Diagnostics Admin page in Business Service Management consists of the following three tabs, which are described in this section:

### **Registration Tab**

The Registration tab displays the following details:

- ➤ The Diagnostics Server details that you registered in Business Service Management. To change these details, see "Removing the Diagnostics Registration" on page 705.
- ➤ The Business Service Management server details that were automatically registered on the Diagnostics Server machine. You can manually change the Business Service Management server details in the Enter Business Service Management details section.

For information about registering Diagnostics in Business Service Management for the first time, see "Registering the Diagnostics Server in Business Service Management" on page 698.

#### **Downloads Tab**

The Downloads tab provides links to the Diagnostics Agent and Collector installers, enabling you to download the agent or collector installation file for your relevant platform.

If you did not specify the path to the Agent and Collector installers during the installation of the Diagnostics Server, the Downloads tab will not display any components. For more information, see Chapter 2, "Installing the Diagnostics Server."

### **System Health Tab**

Provides you with a map of all the components of your HP Diagnostics deployment and gives you real-time status and health information for each component.

### Assigning Permissions for Diagnostics Users in Business Service Management

Business Service Management enables you to apply permissions to users and user groups for specific resources that are defined in the system. There are specific types of permission operations that administrators can grant to Diagnostics users.

The following is an example of the Admin > Platform > Users and Permissions > User Management page in Business Service Management:

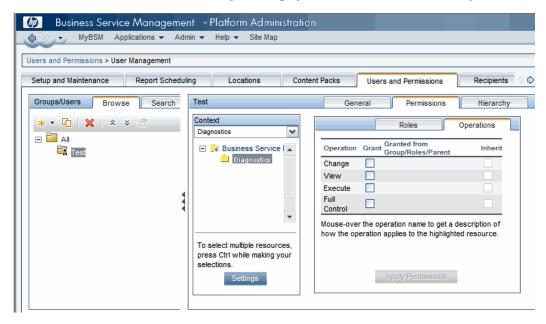

Permissions for Diagnostics are under a context called "Diagnostics". The tree shows Business Service Management and under it Diagnostics. In Business Service Management 8.x permissions for Diagnostics are under the Monitors context.

When applying permissions in Business Service Management, administrators can grant Diagnostics users the following types of permission operations:

- ➤ **Change**: Enables viewing Diagnostics administration and configuring the Diagnostics settings.
- ➤ View: Enables viewing the Diagnostics application when accessing Diagnostics from Business Service Management.
- **Execute**: Enables setting thresholds in Diagnostics.
- ➤ **Full Control**: Enables performing all operations on Diagnostics, and granting and removing permissions for those operations.

Diagnostics permissions can be inherited from BSM roles.

For detailed information about how to assign user permissions in Business Service Management, see *Platform Administration* in the *HP Business Service Management Documentation Library*.

### **Password for Data Collectors to Access RTSM**

During the Business Service Management configuration server launch you can choose to override the default password for data collections, such as Diagnostics, to access RTSM. When you override this password in the Business Service Management Setup and Database Configuration Utility's Login Settings page the same password will be used for all data collectors (TV, BPI, RUM and Diagnostics).

If you override the default password in BSM, you must make a corresponding change in the password in Diagnostics to match the new password. You make the change on the Diagnostics server in the **etc/cmdbProperties.xml** file.

```
<customer>
    <!-- customerId is an Integer -->
    <customerId>1</customerId>
    <customerName>Default Client</customerName>
    <userName>diagnostics</userName>
    <!-- userPassword may be obfuscated -->
    <userPassword>integration</userPassword>
    </customer>
<customer>
```

### **Accessing the Diagnostics Pages in Windows 2003**

When your Internet browser is running in a Windows 2003 environment, you must change your Internet browser settings to access the Diagnostics configuration and application pages in Business Service Management.

#### To access the Diagnostics pages in a Windows 2003 environment:

- 1 In Internet Explorer, select **Tools** > **Internet Options** to open the Internet Options dialog box.
- **2** In the **Privacy** tab, click **Sites** to open the Per Site Privacy Actions dialog box.
- **3** In the **Address of Web site** box, enter the name of the Diagnostics Server.
  - ➤ If you entered an IP address when you registered the Diagnostics Server in Business Service Management, enter the IP address. If you entered a host name in Business Service Management, enter the host name.
  - ➤ Include the "http://" or "https://" prefix, and the port number, as illustrated in the following example:

http://<Diagnostics Commander>:2006/

- 4 Click Allow.
- **5** Click **OK** to close the Per Site Privacy Actions dialog box.
- **6** Click **OK** to close the Internet Options dialog box.

### Accessing the Diagnostics Application from Business Service Management

Once you've set up Business Service Management to use Diagnostics you will be able to access the Diagnostics UI from within Business Service Management.

In Business Service Management, select **Applications** > **Diagnostics** to open the Diagnostics UI.

With the integration between Business Service Management and Diagnostics, data from Diagnostics is sent to Business Service Management.

You can see this Diagnostics data for application infrastructure elements and business transactions in various views within Business Service Management. And because Diagnostics and Business Service Management share a common data model you can select in context drill downs to Diagnostics directly from within Business Service Management.

For selected CIs in Business Service Management populated by Diagnostics you can right-click to select **Drill to Diagnostics**. In various reports in Business Service Management you can select an icon for an in context drill down to Diagnostics.

### **Data Samples Sent to Business Service Management**

When you integrate Diagnostics with Business Service Management, Diagnostics monitors your enterprise applications and sends application performance and availability data to Business Service Management as **Data Samples**. See *HP Diagnostics User's Guide* section on Integrations for more information.

Diagnostics provides the following data samples to Business Service Management:

- ➤ ws\_perf\_aggr\_t (SOA Sample)
- ➤ ws\_event\_aggr\_t (SOA Sample)
- ➤ appmon\_vu\_t (Transaction (BPM) Sample)
- ➤ dg\_trans\_t (Business Transaction (Diagnostics) sample)

See the *HP Business Service Management Documentation Library* for more information on Data Samples.

### Diagnostics Populates CIs and Models in Business Service Management

With Diagnostics 9.0 or later, Diagnostics populates CIs and model relationships in the Business Service Management Run-time Service Model (RTSM) for application infrastructure elements and business transactions. See *HP Diagnostics User's Guide* section on Integrations for more information.

For ASP.NET applications see "Discovery of IIS Metadata for CI Population of IIS Deployed ASP.NET Applications" on page 282 for information on discovery of IIS metadata required for Run-time Service Model population and running a Rescan if you modify an existing ASP.NET application deployment.

In rare cases where you want to change the timing of the process that adds these CIs to the Run-time Service Model, a number of properties are provided in the **server.properties** file in Diagnostics.

### Synchronize CIs Between Diagnostics and Business Service Management

If you need to force a synchronization between Diagnostics and Business Service Management for Diagnostics populated models (CIs), a **synchronize** function is available on the Diagnostics Server.

From the main Diagnostics UI select **Configure Diagnostics** (or from any Diagnostics view select the **Maintenance** link in the top right corner) and the Components page is displayed. Select the **synchronize** link to display the page for synchronizing models.

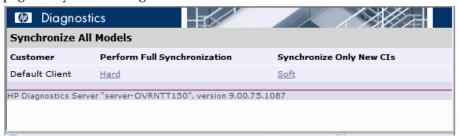

Anytime a Business Service Management system is upgraded or re-installed, a manual hard sync is needed (or a wait period of 12 hours) before CIs from Diagnostics are forwarded to Business Service Management. To do a hard sync, select **Hard**.

### Diagnostics Provides KPI/HI Coloring to Business Service Management

Health Indicator status (coloring) for business transaction and web service CIs populated by Diagnostics is **metric-based**. Status for metric based KPIs and Health Indicators is sent to Business Service Management from Diagnostics in data samples. Diagnostics sends data samples to Business Service Management and rules in Business Service Management are used to evaluate the data and set the indicator's status.

You can change default objectives for business transaction and Web service Health Indicators in Business Service Management **Admin** > **Service Health**. See the *Business Service Management Documentation Library* for information on using Service Health Admin.

Health Indicator status (coloring) for application infrastructure CIs populated by Diagnostics is **event-based**. Status for event-based Health Indicators is sent to Business Service Management from Diagnostics when there is a threshold violation on relevant metrics.

The threshold violation event data is sent to Business Service Management using the OM agent and IAPA components installed with the Diagnostics Commander Server.

See Chapter 2, "Installing the Diagnostics Server" for information on installing the OM Agent/IAPA components. See "Registering the Diagnostics Server in Business Service Management" on page 698 for details on checking the Event Channel status. See "Event Based Health Indicator Status Troubleshooting Flow" on page 872 if there are issues.

See *HP Diagnostics User's Guide* section on Integrations for overview information about KPI and HI status coloring and Business Service Management views populated with Diagnostics application and infrastructure performance data.

### **Enabling Diagnostics Integration with BSM's Service Health Analyzer**

You can enable an integration between Diagnostics and BSM's Service Health Analyzer (SHA). With this integration samples containing host metrics and probe metrics are sent from the Diagnostics Mediator Servers and relayed through the Diagnostics Commander Server to BSM where the metrics are put into the BSM SHA database.

The SHA application uses these Diagnostics probe and host metrics as well as metrics from other samples to create baselines. The SHA application compares metrics to the baseline and reports anomalies as performance issues are detected. For an anomaly you can drill down to Diagnostics Probes view or Hosts view for detailed Diagnostic data (see BSM's Service Health Analyzer documentation for details on using SHA).

The integration of Diagnostics with SHA is not enabled by default.

#### To enable the integration:

- **1** On each Diagnostics Mediator locate the /etc/server.properties file.
- **2** Make the following changes.
  - # Send host metrics for Service Health Analyzer (SHA) bac.diag.sha.host.metric.create.samples=true # Send probe metrics for Service Health Analyzer (SHA) bac.diag.sha.probe.metric.create.samples=true
- **3** Restart each Diagnostics Mediator.
- **4** Once the integration is enabled and the host metrics and probe metrics from Diagnostics are available in Business Service Management's SHA database you then select these CIs in the SHA Admin application for use in anomaly detection.

You can also define filters in Diagnostics to determine which host and probe metrics are sent to SHA's database. Use the following XML files in the Diagnostics server's /etc directory to filter these metrics. Filters are based on regular expression matching similar to data exporting.

- ➤ shaHostMetrics.xml. Include/exclude filters for host metrics
- ➤ shaProbeMetrics.xml. Include/exclude filters for probe metrics

### **Diagnostics and OM Server Co-existence**

Diagnostics 9.x bundles and uses the OM agent to send Health Indicator (HI) update events to BSM 9.x. The following procedure describes the necessary changes if the system that is used for the Diagnostics commander server already contains an OM agent and you want to configure reporting to an OM Server as well as to BSM servers.

### **Configure Trusted Certificates**

In an environment with multiple BSM/OM servers, you must configure each server to trust certificates that the other servers issued. This task involves exporting every server's trusted certificate, and then importing this trusted certificate to every other server. You must also update the agent's trusted certificates, so that the agent also trusts the BSM/OM servers.

#### To configure trusted certificates for every BSM/OM:

**1** On every BSM/OM server, export the trusted certificate to a file using the following command:

ovcert -exporttrusted -file <file>

The command generates a file with the name that you specify.

**2** Copy each file to every other server, and then import the trusted certificate using the following commands:

ovcert -importtrusted -file <file>

ovcert -importtrusted -ovrg server -file <file>

**3** On the Diagnostics system (in case an agent was already installed), update the trusted certificates using the following

ovcert -updatetrusted

### **OM Agent Installed Before Diagnostics is Installed**

This scenario assumes that the OM agent is already present and reporting to an OM server on the system where Diagnostics commander server is to be installed.

### To setup coexistence when OM Agent is installed first:

**1** Install the Diagnostics commander server (see "Installing the Diagnostics Server" on page 51).

At this step, check the BSM integration box:

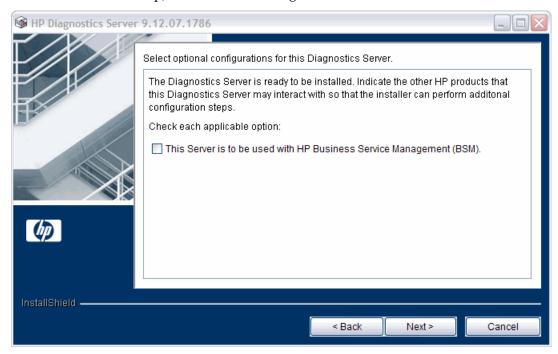

Chapter 21 • Setting Up the Integration Between Business Service Management and Diagnostics

When the install comes to this step, don't check the box below:

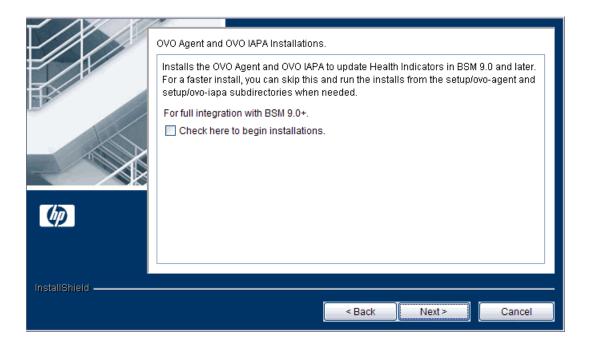

- **2** On the Diagnostic commander server, install the IAPA component (see "Manual Installation of OM Agent and IAPA Components" on page 72 for instructions).
- **3** Register Diagnostics in BSM via the Diagnostics Admin page in BSM (see "Setting Up the Integration Between Business Service Management and Diagnostics" on page 695). Note if the Diagnostics commander server is on LInux and you aren't running the Diagnostics Server as root, you will get an error during BSM registration of Diagnostics. Ignore this error and continue.

**4** On the Diagnostics commander server, go to

<Diagnostics\_server\_install\_dir>\bin and execute switch\_ovo\_agent.vbs or
on UNIX switch\_ovo\_agent.sh, specifying the OM server as the target for
-server and -cert\_srv. Note, on Linux, you have to run this command as root.

For example:

cscript switch\_ovo\_agent.vbs -server ovruxt65.rose.hp.com -cert\_srv ovruxt65.rose.hp.com

**5** Determine the core IDs for the BSM Gateway Server and OM Server. On the Diagnostics commander execute:

bbcutil -ping < OM Server>

bbcutil -ping <BSM Gateway Server>

**6** Copy directory:

<Diagnostics\_server\_install\_Dir>\newconfig\ovo-agent\policies\mgrconf
to <Diagnostics\_server\_install\_dir>\newconfig\ovo-agent\policies\tmp

If the mgrconf directory doesn't exist, contact support to get the content of this directory. Also if you have a more complex setup (for example with multiple OM managers) you may need to make additional changes to the file below.

#### **7** Edit the file:

 $< Diagnostics\_server\_install\_dir> \\ newconfig\\ ovo-agent\\ policies\\ tmp\\ mgrconf\\ FF9A8F04-B5E3-43C3-999B-7A9492C35014\_data.$ 

- ➤ Locate the string \${OM\_MGR\_SRV} and replace all occurrences with the FQDN of the HPOM management server.
- ➤ Locate the string \${OM\_MGR\_SRV\_ID} and replace all occurrences with the core ID of the HPOM management server.
- ➤ Locate the string \${OMi\_MGR\_SRV} and replace all occurrences with the FQDN of the BSM gateway server.
- ➤ Locate the string \${OMi\_MGR\_SRV\_ID} and replace all occurrences with the core ID of the BSM gateway server.

Note in case of a more complex OM setup you may need to add additional entries in this file.

- **8** Go to the directory:
  - <Diagnostics\_server\_install\_dir>\newconfig\ovo-agent\policies\tmp and
    install the policy:
  - ovpolicy -install -dir mgrconf
- **9** The Diagnostics specific logfile encapsulator template that comes with the agent will now report to the BSM server and all of the other policies will report to the OM server.

### **Diagnostics Already Installed**

It is recommended to un-install the OM agent first and then use the above procedure.

Diagnostics 9.x bundles and uses the OM agent to send Health Indicator (HI) update events to BSM 9.x. The following procedure describes the necessary changes if you already have Diagnostics installed and you have installed the OM agent and IAPA components that come with Diagnostics you now want to configure events to flow to an OM Server as well as to BSM servers.

### To setup coexistence when Diagnostics is already installed:

- **1** Uninstall the OM agent component you installed with Diagnostics (see "Manual Uninstall of OM Agent and IAPA Components" on page 74 for instructions).
- **2** Go to your OM Server and deploy an OM agent to the Diagnostics commander server.
- **3** Then follow steps 2 through 9 on the previous pages.

### Configuration of Separate BSM Servers for DPS and Gateway

When integrating Diagnostics 9.0 or later with Business Service Management 9.0 or later, the OMi event channel is used by Diagnostics (actually the OM agent and IAPA components are used) to send Health Indicator status events from Diagnostics to the Business Service Management gateway server.

Diagnostics requires the OMi communication channel to be setup, see "Business Service Management Details" on page 701 for information on checking event channel integration status in BSM.

Your BSM Gateway server and BSM Data Processing Server can be set up on separate systems (see the BSM documentation for how to set this up). When the servers are running on different systems and you have event channel integration, there must be a trust relationship between the machines for communications between the BSM gateway server and BSM processing server.

### To set up certificates on a separate Gateway Server do the following:

**1** On the BSM Gateway Server, execute the following commands:

ovconfchg -ns sec.cm.client -set CERTIFICATE\_SERVER processing\_server>
and:

ovcert -certreq

**2** On the BSM Processing Server, execute the following commands:

ovcm -listpending -l

and:

ovcm -grant <reqid>

**3** On the BSM Gateway Server, execute the following commands:

ovcert -list

and:

bbcutil -ping cessing\_server>

See the *Business Service Management Online Help* for more information.

### **Additional Information on Integration**

Some additional information on setting up integration between Diagnostics and Business Service Management is provided below.

### **Authentication Dialog Displayed**

When the Diagnostics server is installed on a different domain than the Business Service Management server, the MyBSM Diagnostics Dashboard may show an authentication dialog before the Diagnostics dashboard applet is displayed if Lightweight Single Sign-On (LWSSO) is not set up to add the Diagnostics server domain as a trusted domain.

To fix this issue, ensure that the domain that the Diagnostics server is running on is listed in Business Service Management's Single Sign-On page.

- 1 In Business Service Management select Admin > Platform > Users and Permissions > Authentication Management > Single Sign-On Configuration.
- **2** Click the **Configure** button.
- **3** Click **Next** in the wizard to get to the Single Sign-On page.
- **4** Click the **Add a Trusted host/domain** icon and enter the Diagnostics Server's domain.
- **5** Click **Next**.
- 6 Click Next.
- **7** Click **Finish**. This logs you out of Business Service Management. Log back in to Business Service Management and open the MyBSM Diagnostics Dashboard.

### Missing Link in the Diagnostics UI

If the Diagnostics UI is launched from Business Service Management and in addition the Diagnostics UI is launched in standalone mode on the same system, the Maintenance link in the Diagnostics UI in standalone mode will not be available.

To resolve this issue close both instances of the Diagnostics UI and re-launch the Diagnostics standalone UI.

#### **HI Events not Flowing to Business Service Management**

When integrated with Business Service Management 9.x, Diagnostics sends Health Indicator status events to the Business Service Management gateway server. If there are problems with HI events flowing to Business Service Management see Appendix H, "Troubleshooting HP Diagnostics" sections on the OM Agent, BSM Gateway Trust Relationship and Event Based HI Status Troubleshooting Flow.

Chapter 21 • Setting Up the Integration Between Business Service Management and Diagnostics

## **22**

# Installing the LoadRunner Diagnostics Add-in

The LoadRunner Diagnostics Add-in makes it possible for you to access the Diagnostics UI from within LoadRunner. Once the LoadRunner Diagnostics Add-in has been installed, you can configure LoadRunner to use the Diagnostics components to gather performance metrics during your load tests and connect to the Diagnostics UI.

#### This chapter includes:

- ➤ Before Installing the LoadRunner Diagnostics Add-in on page 724
- ➤ Installing the LoadRunner Diagnostics Add-in on page 724

#### Before Installing the LoadRunner Diagnostics Add-in

Before installing the LoadRunner Diagnostics Add-in, Diagnostics commander server and LoadRunner must be installed. To install LoadRunner, see the *HP LoadRunner Installation Guide*.

You need to use the latest published Diagnostics 9.10 LoadRunner add-in for Diagnostics versions 8.0x, 9.0x, 9.10 and later.

#### Installing the LoadRunner Diagnostics Add-in

The LoadRunner Diagnostics Add-in is installed on the LoadRunner Controller host machine.

**Note:** The LoadRunner Diagnostics add-in uses a small bootstrapper to dynamically download most of the software required from the Diagnostics server when it is first executed. If Diagnostics is updated, the new Diagnostics files should be picked up automatically at the next LoadRunner execution.

#### To install the LoadRunner Diagnostics Add-in:

- 1 Close LoadRunner or any LoadRunner related processes (such as the LoadRunner Agent) running on the LoadRunner Controller system.
- **2** Run **setup.exe** from the LR\_AddIn directory of the Diagnostics installation disk. The setup installation program is launched.

**3** The software license agreement is displayed. Read the agreement and click **Yes** to accept it.

The Registration Information dialog box opens.

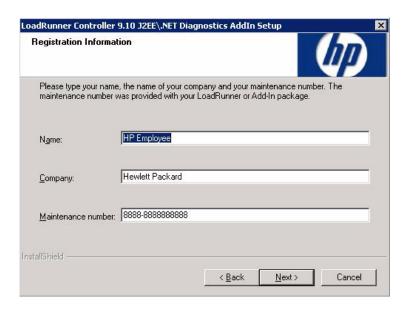

In the Registration Information dialog box, type your name, the name of your company, and your LoadRunner maintenance number. You can find the maintenance number in the maintenance pack shipped with LoadRunner.

Click **Next** to start the installation process. The installation process begins.

**4** When the installation process is complete, the installation wizard displays a confirmation message.

Click **Finish** to complete the installation process.

In certain cases when related LoadRunner processes are running on your computer (such as the LoadRunner Agent), you will be required to restart your computer to complete the LoadRunner Add-in installation process.

**Note:** No uninstall utility is provided for the LoadRunner Diagnostics add-in.

**Note:** If you are installing the LoadRunner Diagnostics Add-in on a Windows XP machine with service pack 1 and Windows XP Hotfix Q328310 applied, you will receive an Application Error message for **iKernal.exe**. This message is issued because the Windows XP Hotfix Q328310 contains a Win32 API that does not execute as expected by the InstallShield engine. To resolve this problem, see the recommended solutions at the Java Technology Help web site, http://java.com/en/download/help/ikernel.jsp.

Before you can access the Diagnostics UI from within LoadRunner you must configure LoadRunner and provide the necessary information to enable communication with the Diagnostics components. See Chapter 23, "Setting Up HP LoadRunner and HP Diagnostics Integration" for information on configuring LoadRunner for integration with Diagnostics.

## **23**

# Setting Up HP LoadRunner and HP Diagnostics Integration

General information is provided on setting up HP LoadRunner and HP Diagnostics integration in load testing runs and offline analysis.

#### This chapter includes:

- ➤ How You Can Use HP Diagnostics with LoadRunner on page 728
- ➤ About Setting Up LoadRunner to Integrate with HP Diagnostics on page 731
- ➤ Configuring LoadRunner Scenarios to use HP Diagnostics on page 732
- ➤ Selecting Probe Metrics to Include in the Offline Analysis File on page 732
- ➤ Improving Transfer of Large Offline Analysis Files on page 735
- ➤ Out of Memory Issue in LoadRunner Controller's Diagnostics UI on page 735

#### **How You Can Use HP Diagnostics with LoadRunner**

LoadRunner diagnostics modules and the integration with HP Diagnostics provide detailed performance information in LoadRunner to help you rapidly identify and pinpoint performance problems in Siebel, Oracle, SAP, J2EE and .NET environments.

In LoadRunner, the **J2EE/.NET diagnostics** functionality is provided by HP Diagnostics allowing you to monitor, analyze and solve complex performance problems in your J2EE and .NET application test environments.

Once you set up LoadRunner integration with HP Diagnostics you can view HP Diagnostics data in LoadRunner in a number of ways:

- ➤ Diagnostics UI Views for a LoadRunner Scenario
- ➤ Drill Down to the Diagnostics UI for Details on a Transaction
- ➤ LoadRunner Analysis J2EE and .NET Diagnostics Graphs

#### Diagnostics UI Views for a LoadRunner Scenario

For a LoadRunner load test scenario you can open the HP Diagnostics UI and get detailed performance data for the whole scenario.

In LoadRunner you select the Diagnostics for J2EE/.NET tab at the bottom of the scenario window and the HP Diagnostics UI opens displaying detailed diagnostic data for the scenario. In the HP Diagnostics UI you can navigate to other views to identify, isolate, analyze and solve performance problems detected during the run.

Following is an example of the HP Diagnostics UI:

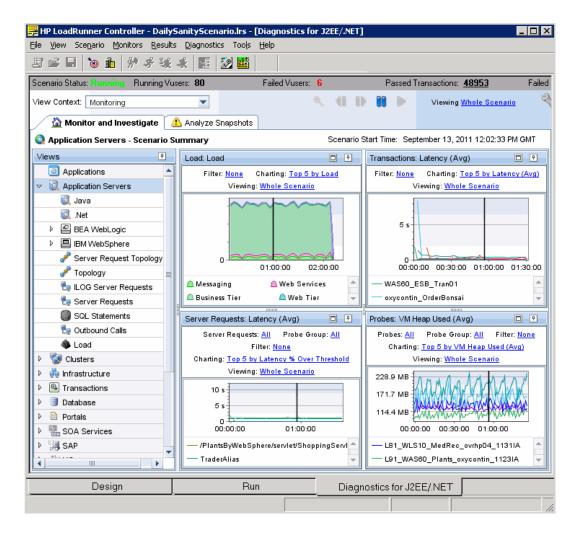

### Drill Down to the Diagnostics UI for Details on a Transaction

In LoadRunner you can drill down to the HP Diagnostics UI for a particular transaction to get diagnostics data for that transaction.

In LoadRunner select one of the Transactions graphs (such as Transaction Response Time) and from the graph you drill down to the HP Diagnostics UI which opens displaying the Transactions view. From here you can navigate to other views in the HP Diagnostics UI to troubleshoot problems related to the transaction.

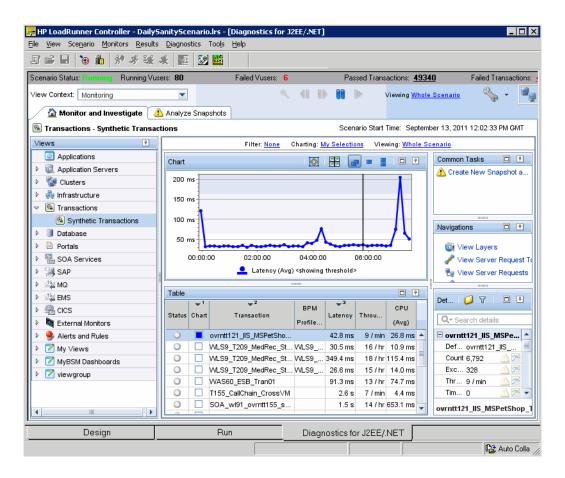

#### LoadRunner Analysis J2EE and .NET Diagnostics Graphs

In LoadRunner Analysis the **J2EE and .NET Diagnostics graphs** are based on data provided by HP Diagnostics. These graphs enable you to trace, time and troubleshoot individual transactions and server requests through J2EE and .NET web, application and database servers. you can also quickly pinpoint problem servlets and JDBC calls to maximize business process performance, scalability and efficiency.

The J2EE & .NET Diagnostics graphs in LoadRunner are comprised of two groups: J2EE & .NET Diagnostics Graphs, J2EE & .NET Server Diagnostics Graphs.

Refer to the *HP LoadRunner Controller User Guide* and the *HP LoadRunner Analysis User Guide* for information on viewing HP Diagnostics data in LoadRunner.

# About Setting Up LoadRunner to Integrate with HP Diagnostics

Before you can access the Diagnostics UI from within LoadRunner, you must provide LoadRunner with the information it needs to communicate with the HP Diagnostics components.

To make the Diagnostics UI accessible from LoadRunner, you must configure the integration with the Diagnostics Server. You only need to specify the Diagnostics Server details the first time you use LoadRunner with Diagnostics. See the *HP LoadRunner Controller User Guide* for details about configuring LoadRunner to access the Diagnostics Server.

**Note:** Before specifying the Diagnostics Server details, make sure that the LoadRunner Controller is closed. When the Controller is open, you can view the Diagnostics configuration settings, but you cannot change them.

#### **Configuring LoadRunner Scenarios to use HP Diagnostics**

Each time you want to capture Diagnostics metrics in a load test scenario, you must configure the Diagnostics parameters for the scenario and select the probes that will be included in the scenario. You configure your scenario for Diagnostics from the LoadRunner Controller. See the *HP LoadRunner Controller User Guide* for details.

**Note:** If you saved a scenario with the Diagnostics settings already configured, you do not need to reconfigure the Diagnostics parameters each time you run that scenario.

### Selecting Probe Metrics to Include in the Offline Analysis File

Diagnostics probe metric data can be included for use in LoadRunner Offline Analysis.

By default, only *HeapUsed*, *GC Collections/sec* and *GC time Spent in Collections* metric data is included in offline Analysis. To select additional probe metrics to be included in offline Analysis (.eve file), you use the Diagnostics configuration file, **etc/offline.xml**.

Configure the offline.xml files on the Diagnostics mediators to specify the Diagnostics probe metrics that you want to be included in the offline analysis. You would configure this file for all mediators that have probes participating in runs.

Probe metrics are only available from the Java probe, not the .NET probe.

**Note:** Make sure that the clocks are synchronized between the Diagnostic servers and LoadRunner.

A list of all the possible Diagnostics metrics can be found in **metrics.config** in the Diagnostics probe install directory. This file contains all metrics, although some of these metrics might not be available for offline analysis, depending on the platform (Java probe only), application server type, and version being monitored.

In general, all the metrics that you can see under a Java probe in the Diagnostics UI Details pane can be used in the offline.xml file for the relevant mediator. The following collectors that are included in the **metrics.config** file cannot be used in the offline.xml file: "system" and "Mercury System".

An example of the **offline.xml** file is shown below:

The <metric> element specifies a match condition. Matching is possible on metric name (<name>), category (<category>) and collector (<collector>). The <name>, <category> and <collector> elements can be combined, in which case all elements must match.

#### **Matching examples:**

Match and include a metric named "HeapUsed"

```
<metric>
<name>HeapUsed</name>
</metric>
```

Match and include any metric that the "JVM" collector exposes.

```
<metric>
<collector>JVM</collector>
</metric>
```

Match and include a metric named "HeapFree" that the "JVM" collector exposes.

```
<metric>
<name>HeapFree</name>
<collector>JVM</collector>
</metric>
```

By default, the matching is performed on a substring, meaning the specified text between <name>, <category> and <collector> needs to be within (or contain) the actual metric name, category or collector. For example, specifying "HeapFree" text for <name> would match any metric that has "HeapFree" in its name (for example "MyHeapFreeMetric", "YourHeapFreeMetric").

It is further possible to specify a regular expression for <name>, <category> and <collector> via the match attribute on <metric> (for example <metric match="regex">). Note, regular expressions are expensive and will impact the time it takes to write out .eve files.

Specify sending all probe metrics to LoadRunner as follows:

```
<metric match="regex">
<collector>.*</collector>
</metric>
```

**Note:** Adding lots of metrics in offline.xml will increase the size of the offline (.eve) file, which in turn impacts the time it takes to analyze the offline file in the LoadRunner Analysis application.

Changes to the **offline.xml** file are automatically detected and applied every 15 seconds. Configuration errors (validated against **offline.xsd**) are logged to the **server.log** file.

#### **Improving Transfer of Large Offline Analysis Files**

The offline analysis files (.eve) generated by Diagnostics during a LoadRunner or Performance Center test run can get quite large. At the end of the runs these files are transferred from the Diagnostics servers to the LoadRunner/Performance Center controller for collation and analysis. You can improve the transfer time and load time of the offline analysis files that include Diagnostics data by lowering the resolution of the .eve files.

Use the **bucket.lr.offline.duration** property and the **bucket.lr.offline.sr.duration** properties in the **server.properties** file on the Diagnostics server to increase the aggregation period (for example, from 5s to 15s). These properties enable you to define how many five second trend points are to be aggregated together to produce a single sample for offline analysis.

# Out of Memory Issue in LoadRunner Controller's Diagnostics UI

If you find OutOfMemory errors in the LoadRunner UI log (Mercury\_Diagnostics\_UI.log) this may be caused by a memory limit imposed on the Diagnostics applet displaying data in the Diagnostics tab of the LoadRunner Controller.

#### **Chapter 23 • Setting Up HP LoadRunner and HP Diagnostics Integration**

To fix this you can increase the heap memory of the Diagnostics applet by defining the system environment variables in the OS of the LoadRunner system: APPCRITIC\_MAX\_MEM=256m and JAVA\_TOOL\_OPTIONS=-Xmx256m (in case 256MB Max VM Heap is also needed).

## 24

# **Setting Up Performance Center to Use Diagnostics**

General information is provided on configuring Performance Center to enable HP Diagnostics for use in a load test.

#### This chapter includes:

- ➤ How You Can Use HP Diagnostics with Performance Center on page 738
- ➤ About Setting Up Performance Center to Use Diagnostics on page 740
- ➤ Configuring Performance Center Load Tests to Use Diagnostics on page 741
- ➤ Managing Performance Center Offline Files on page 742

#### **How You Can Use HP Diagnostics with Performance Center**

Performance Center diagnostics modules and the integration with HP Diagnostics provide detailed performance information in Performance Center to help you rapidly identify and pinpoint performance problems in Siebel, Oracle, SAP, J2EE and .NET environments.

In Performance Center, the **J2EE**/.**NET diagnostics** functionality is provided by HP Diagnostics allowing you to monitor, analyze and solve complex performance problems in your J2EE and .NET application test environments.

Once you set up Performance Center integration with HP Diagnostics you can view HP Diagnostics data from Performance Center.

For a Performance Center load test run you can drill down into HP Diagnostics UI and get detailed performance data for the whole load test or for a particular transaction. After the load test run, you can use HP LoadRunner Analysis to analyze offline diagnostics data generated during the load test.

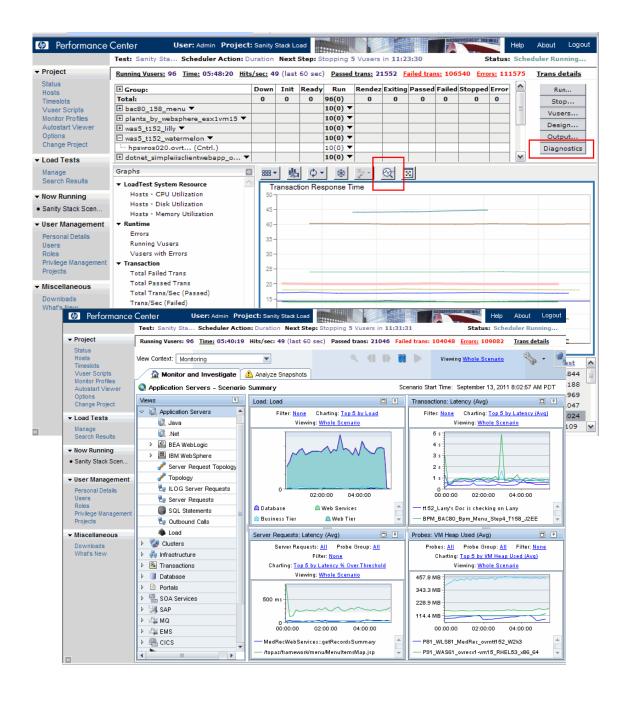

#### **About Setting Up Performance Center to Use Diagnostics**

Performance Center and Diagnostics are integrated products that are designed to work together to provide information to help you understand and improve the performance of your applications.

To make Diagnostics accessible from Performance Center, the following Diagnostics Server details are specified in Performance Center.

- ➤ **Server Name**. The name of the machine that is host to the Diagnostics command server.
- ➤ **Port Number.** The port number used by the Diagnostics command server. The default port number is **2006**.
- ➤ **Login Name.** The user name with which you log on to HP Diagnostics. The default user name is admin.

The user name that you specify should have **view**, **change** and **execute** privileges. For more information about user privileges, see "Understanding User Privileges" on page 757.

- ➤ **Password**. The password with which you log on to HP Diagnostics. The default password is admin.
- ➤ **Communication**. The communication protocol with which Performance Center accesses the Diagnostics Server.

If **HTTPS** is the communication protocol, additional configuration steps are required. For more information about the steps required, see Appendix C, "Enabling HTTPS Between Components."

**Note:** You only need to specify these details the first time you use Performance Center with Diagnostics. You provide this information on the Diagnostics page of the Performance Center Administration Site.

# **Configuring Performance Center Load Tests to Use Diagnostics**

Each time you want to capture Diagnostics metrics in a load test, you must configure the Diagnostics parameters for the load test and select the probes that will be included in the load test.

For complete instructions on how to configure Performance Center to integrate with Diagnostics see the *HP Performance Center User's Guide* section about HP Diagnostics integration with Performance Center.

If there is a firewall between the Performance Center Controller and the Diagnostics Server involved in a load test, you must configure the Controller and the Diagnostics Server to use the MI Listener utility to enable the transfer of the offline analysis file. Also you must specify the IP address of the MI Listener machine in Performance Center.

And you must configure the Diagnostics Server in Mediator mode so that it can work across a firewall. See "Configuring Diagnostics to Work in a Firewall Environment" on page 633.

The benefit of enabling the "Monitor server requests" functionality in the integration is that calls into a back-end VM can be captured even in the case where:

- ➤ the probe is not capturing RMI calls.
- ➤ RMI calls cannot be captured (perhaps because an unsupported application container is being used).
- ➤ the application uses some other mechanism for communications between multiple VMs.

**Note:** If you configure the integration to monitor server requests this functionality imposes an additional overhead on the probe.

To investigate any issues that you have with the connections between the Diagnostics components, use the System Health Monitor accessible from Performance Center.

#### **Managing Performance Center Offline Files**

HP Performance Center offline files are kept by default. To manage offline files, you must configure the Diagnostics Servers in Mediator mode so that they delete these files.

You do this by setting the property distributor.offlinedelivery.preserveFiles to true in <diagnostics\_server\_install\_dir>/etc/server.properties. When set to true, this property causes the run-specific "offline" files stored in the server's data directory to be retained for the amount of time specified in the facade.run\_delete\_delay property in the server's webserver.properties file (default period is 5 days).

During this retention period, the run can be successfully collated. Sometime after the retention period has ended, the associated offline files will be deleted from the system.

### **Part IX**

### **Appendixes**

#### This section includes:

- ➤ Diagnostics Administration UI
- ➤ User Authentication and Authorization
- ➤ Enabling HTTPS Between Components
- ➤ Using System Views for Administrators
- ➤ Diagnostics Data Management
- ➤ Diagnostics Technical Diagrams
- ➤ Upgrade and Patch Install Instructions
- ➤ Troubleshooting HP Diagnostics
- ➤ General Reference Information
- ➤ Data Exporting

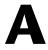

### **Diagnostics Administration UI**

Information is provided on how to access and use the Diagnostics Server Administration UI, where you can configure Diagnostics properties and manage your Diagnostics software.

#### This chapter includes:

- ➤ Accessing the Diagnostics Administration UI on page 745
- ➤ Using the Diagnostics Administration UI on page 748

#### **Accessing the Diagnostics Administration UI**

You can view information about the Diagnostics configuration, set the user privileges, configure Diagnostics settings and manage your Diagnostics software directly from the main UI of Diagnostics.

#### To access the Diagnostics Administration UI:

1 Open the main Diagnostics UI by navigating to http://<diagnostics\_server\_host>:2006 in your browser, or by selecting Start > All Programs > Diagnostics Server > Administration. The port number in the URL, 2006, is the default port for the Diagnostics Server. If you configured the Diagnostics Server to use an alternative port, use that port number in the URL.

If you are not already signed into the Diagnostics Server, you are prompted for a user name and password. This must be a valid user name, and must have both **View** and **Change** privileges. For information about valid user names and privileges, see Appendix B, "User Authentication and Authorization."

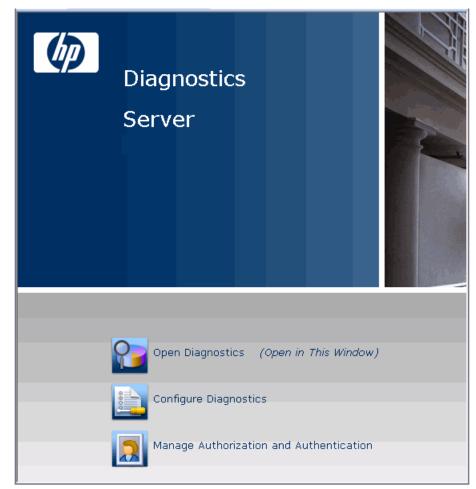

The main Diagnostics UI opens in your browser.

There are three options as described below.

➤ Open Diagnostics. Opens the Diagnostics UI where you can view the performance metrics collected by the agents that are reporting to the Diagnostics Server. The performance metrics are displayed in Diagnostics views.

For more information about the Diagnostics views, see the online help or the *HP Diagnostics User's Guide*.

- ➤ Configure Diagnostics. Opens the Components administration page, which has a link to the Diagnostics Server Configuration page.
  - For more information about configuring the Diagnostics properties, see "Making Server Configuration Changes" on page 751.
- ➤ Manage Authorization and Authentication. Opens the User Administration page where you can add and maintain security information, and user privileges for specific users. For more information about security and user privileges, see "User Authentication and Authorization" on page 755.
- **2** From the main Diagnostics UI select **Configure Diagnostics**. See "Using the Diagnostics Administration UI" on page 748 for details.

#### Notes:

- ➤ Diagnostics continues to prompt for a user name and password until valid credentials are entered.
- ➤ If you click Cancel, the following error message is displayed in your browser: Access denied. You must specify a valid user name and password.
- ➤ If you entered a valid user name and password, but do not have the proper privileges, the following error message is displayed in your browser: Access denied. You do not have the required permission to view this screen.

To log on as a different user to the one you are currently logged on as, you must close your browser and reopen it.

#### **Using the Diagnostics Administration UI**

In the Diagnostics Administration UI, you view information about your Diagnostics configuration, set the property values that control how the Diagnostics Server communicates with the other Diagnostics components, and how it processes the data that it receives from the probes.

To ensure that you are entering valid property values, it is recommended that you use the configuration pages to modify the Diagnostics Server properties, rather than editing the property files directly.

From the main Diagnostics UI select **Configure Diagnostics** and the **Components** page is displayed.

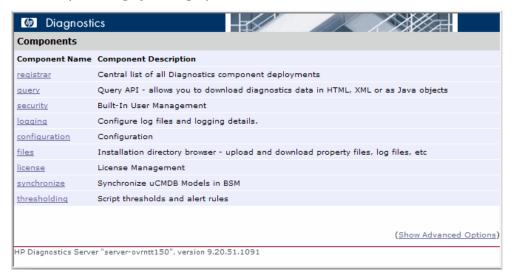

You can also access this Components page by selecting the Maintenance link in any Diagnostics view.

You can select from the following links to go to different administration pages for Diagnostics. Some of the links take you to information pages and other links allow you to make configuration changes.

- ➤ **Registrar.** Central list of all Diagnostics component deployments.
- ➤ Query. Query API which enables you to download Diagnostics data in HTML, XML or as Java objects. An example is provided in the /contrib directory of the use of the Diagnostics Query API to create a custom dashboard. Also see the HP Diagnostics Data Model and Query API Guide (pdf) available from the online help Home page and in the Documentation directory.

If you select the **Active Users** link at the bottom of the initial query page you can get a list of active users seen by the Diagnostics server in the last 60 seconds. And you can see the Queries/sec indicating how much load the user generates with summary or trend queries.

- ➤ **Security.** Built-In User Management. See "Understanding the Diagnostics Server Permissions Page" on page 760.
- ➤ **Logging.** Configure log files and logging details.
- ➤ Configuration. Configure the Diagnostics Server. See "Making Server Configuration Changes" on page 751 for more information on additional configuration pages.
- ➤ **Files.** Installation directory browser for use in uploading and downloading property files, log files and other files.
- ➤ License. License management. See "Licensing HP Diagnostics" on page 77 for details.
- ➤ Synchronize. Synchronize CIs with Business Service Management. You can force a hard sync (perform full synchronization with Business Service Management) or soft sync (synchronize only new CIs with Business Service Management).
- ➤ Thresholding. Script statements for setting thresholds and alerts.

The components displayed on the Components page are the commonly used components. The more advanced components are hidden by default.

**Important:** Do not manipulate the advanced options without the guidance of your HP Software Customer Support representative.

#### To display the advanced options:

➤ At the bottom of the page, click **Show Advanced Options**.

The list of options on the page is updated to include the advanced configuration options, and the link changes to **Hide Advanced Options**.

Additional advanced configuration options are displayed.

#### To hide the advanced options:

➤ At the bottom of the page, click **Hide Advanced Options**.

The list of options on the page is updated so that the advanced configuration options are no longer visible, and the link changes to **Show Advanced Options**.

#### **Making Server Configuration Changes**

From the main Diagnostics UI, select **Configure Diagnostics** and then select the **configuration** link to access the Configuration page shown below.

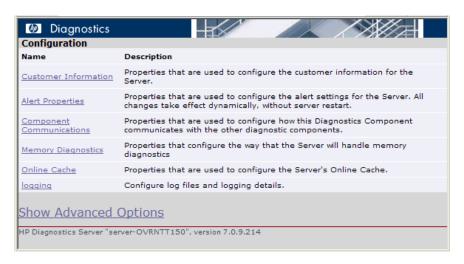

- 1 Click the link to the page whose properties you want to update. For the Diagnostics Server you can configure:
  - ➤ Customer information
  - ➤ Alert properties
  - ➤ Component Communications
  - ➤ Memory Diagnostics
  - ➤ Online cache
  - ➤ Logging

The configuration options displayed on this page are the commonly configured options. The more advanced configuration options are hidden by default. Select **Show Advanced Options** to see more configuration options.

**Important:** Do not manipulate the advanced options without the guidance of your HP Software Customer Support representative.

**2** For example if you select Customer Information the page below is displayed. Review the properties that are displayed and make updates.

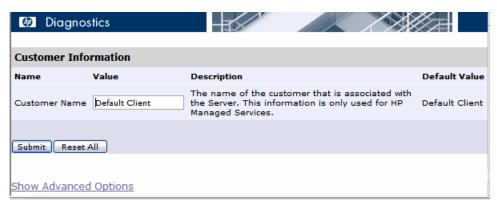

**3** When you are satisfied with your changes, click **Submit** to save them. Click **Reset All** to reset ALL values back to the default settings or close the dialog if you do not want to submit any changes.

A message appears at the top of the page to indicate that your changes were saved.

#### Notes:

➤ For most properties that you update, a message is displayed reminding you to restart the Diagnostics Server. The property changes will not take effect until you restart the Diagnostics Server.

If you want make other changes to the Diagnostics Server properties, you should finish making all of your changes before restarting the Diagnostics Server.

Restarting the server will result in a small loss of data (up to 6 minutes). You should therefore schedule restarts at a time that is convenient.

➤ Modifying the logging level details does not require restarting the Diagnostics Server; however, it could take up to a minute for your changes to be applied.

**Appendix A •** Diagnostics Administration UI

### B

### **User Authentication and Authorization**

Information is provided on the Diagnostics authentication and authorization process and describes how to create and maintain user security permissions.

#### This chapter includes:

- ➤ About User Authentication and Authorization on page 756
- ➤ Understanding User Privileges on page 757
- ➤ Understanding Roles on page 758
- ➤ Accessing Diagnostics Using Default User Names on page 759
- ➤ Understanding the Diagnostics Server Permissions Page on page 760
- ➤ Creating, Editing and Deleting Users on page 768
- ➤ Assigning Privileges Across the Diagnostics Deployment on page 770
- ➤ Assigning Privileges for Probe Groups on page 771
- ➤ Authentication and Authorization for Users of Integrated HP Software Products on page 774
- ➤ Tracking User Administration Activity on page 776
- ➤ List of Active Users on page 777
- ➤ Configuring Diagnostics to use JAAS on page 778

#### **About User Authentication and Authorization**

User authentication and authorization settings for all the Diagnostics components are configured in the Diagnostics Commander.

Authentication is the process of verifying a person's identity. Authorization is the process of verifying that a known person has the authority (permission or privilege) to perform a certain action. Roles are bundles of permissions assigned to a user.

You manage authentication and authorization by creating and editing user names and granting the users privileges so that users are able to perform the functions within the application for which they are responsible.

User permissions and privileges for the Profilers (.NET Diagnostics Profiler or Java Diagnostics Profiler) of the probes connected to a particular Diagnostics Server are also defined in the Diagnostics Commander. You can assign users one set of permissions for accessing Profilers in a particular probe group and a different set of permissions for accessing the Diagnostics Server.

#### Important:

- ➤ When you install the agent as a profiler only (not connected to any Diagnostics Server), you manage the authentication and authorization of users of the Profiler in the agent itself.
- ➤ For information about managing authentication and authorization for the Java Agent installed as a profiler only, see "Authentication and Authorization for Diagnostics Java Profilers" on page 476.
- ➤ For information about managing authentication and authorization for the .NET Agent installed as a profiler only, see "Authentication and Authorization for .NET Profilers" on page 616.

Before you can view any Diagnostics data, or make any changes to the Diagnostics configuration or user privileges, you must log on to the Diagnostics Commander using a user name that has valid security access with the appropriate privileges.

After logging on to the Diagnostics Server in a particular browser session, the user name remains in effect until the browser session ends. When you are finished using Diagnostics, close your browser to prevent others from accessing Diagnostics using your privileges.

# **Understanding User Privileges**

The following privilege levels can be assigned to Diagnostics users:

| Privilege | Description                                                                                                    |
|-----------|----------------------------------------------------------------------------------------------------|
| View      | The user can view Diagnostics data from the UI.                                                                                                    |
| Execute   | The user can make changes to the settings on the UI, such as changing thresholds or adding comments. On the Profiler, this privilege gives permission to perform garbage collection and clear the performance data held by the Profiler.                       |
| Change    | The user can access the <b>Configure Diagnostics</b> menu to alter component configuration, and maintain user information. On the profiler, this gives permission to run potentially risky operations, such as taking a heap-dump or changing instrumentation. |

#### Notes:

- ➤ The privilege levels, **rhttpout** and **system** are for internal purposes only. **rhttpout** is used to grant the user access to the rhttp/out URL for doing remote management of distributed servers.
- > **system** is an internal permission generally granted only to the **mercury** special user. It is the permission that allows Diagnostics components to talk to one another (for example, the permission required for a probe to register with the Diagnostics Server). **System** permission is required to view system health.

Each privilege level stands alone. There is no inheritance of privileges from one level to the next. You must grant a user all of the privilege levels that are necessary to perform the functions that they need to perform.

For example, a user must be granted both **View** and **Execute** privileges to be able to make changes to thresholds. A user name that has been granted only **Execute** privileges would not be useful, as it would not allow the user to see the UI on which they have permission to make changes.

For information about assigning privileges to users, see "Assigning Privileges Across the Diagnostics Deployment" on page 770.

# **Understanding Roles**

In addition to the user/privilege assignment, it is also possible to assign privileges to roles and assign these roles to users. This makes the management of multiple users easier: when a new user is added to Diagnostics only the user/role assignment has to be performed. This is especially helpful when a user is set up to have different privileges for accessing the Diagnostics Server and the Profiler of a particular probe group.

Consider the following example:

Two development teams (Dev1 and Dev2) that require all permissions (view, execute, change) to the Profiler on the agent system that they own and view permission on the agent system that they don't own. Both teams should have view and execute permissions for the UI.

The following roles must be created:

| Role                          | Privileges                                           |
|-------------------------------|------------------------------------------------------|
| Enterprise (access to the UI) | [DevUI] = view,execute                               |
| Dev1 Probe Group              | [Dev1All] = view,execute,change<br>[Dev2View] = view |
| Dev2 Probe Group              | [Dev2All] = view,execute,change<br>[Dev1View] = view |

Note that roles need to be enclosed in brackets to distinguish them from users. For example, if a new user to the Dev1 team is added to Diagnostics, it would need to be part of the following roles: [DevUI],[Dev1All],[Dev1View].

# **Accessing Diagnostics Using Default User Names**

The following default user names are defined for Diagnostics:

| Default User<br>Names | Privileges                          | Description                                                                                                    |
|-----------------------|-------------------------------------|----------------------------------------------------------------------------------------------------|
| user                  | View                                | Can only view the data from the UI.                                                                                                   |
| superuser             | View, Execute                       | Can view data, change thresholds, and create alerts and comments from the UI.                                                         |
| admin                 | View, Change,<br>Execute,<br>System | Can view data, change thresholds, and create alerts and comments from the UI. Can configure components and maintain user information. |

You can use these default user names to access Diagnostics functionality.

The passwords for the default user names are the same as the user names. For example, for the user name admin, the password is admin.

You can modify the password or privileges for the default user names to suit your needs. You can also define new user names to control user access to Diagnostics.

**Important:** There are two default users, **mercury** and **bac**, that are used for internal purposes and should never be modified. These users are for internal communication between components.

# **Understanding the Diagnostics Server Permissions Page**

You manage users and assign user privileges in the Permissions page.

This section includes:

- ➤ "Accessing the Permissions Page" that follows.
- ➤ "The Permissions Page at a Glance" on page 763
- ➤ "Enterprise and Application Permissions" on page 764

## **Accessing the Permissions Page**

You can access the Permissions page from the main Diagnostics UI by selecting **Manage Authorization and Authentication**.

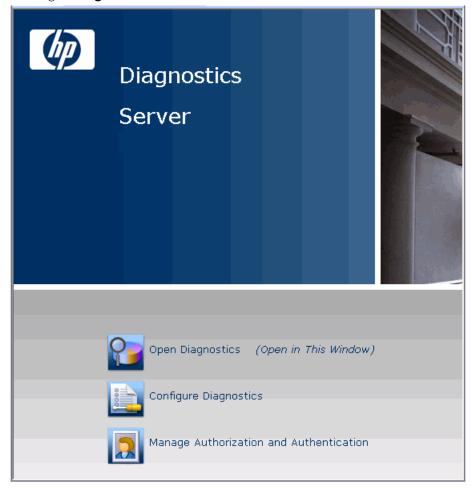

You can also access this Permissions page by selecting the Maintenance link in any Diagnostics view and then selecting the security link.

#### **Appendix B** • User Authentication and Authorization

Before you can view any Diagnostics data, or make any changes to the Diagnostics configuration or user privileges, you must log on to the Diagnostics Commander using a user name that has valid security access with the appropriate privileges.

When the Permissions page opens, if you are not already signed into the Diagnostics Server, you might be prompted for a user name and password. You must have at least **View** privileges to view your privileges and modify your password. To add or delete users, or update user privileges, you must have both **View** and **Change** privileges.

#### Notes:

- ➤ Diagnostics continues to prompt for a user name and password until valid details are entered.
- ➤ If you click Cancel, the following error message is displayed in your browser: Access denied. You must specify a valid username and password.
- ➤ If you entered a valid user name and password, but do not have the proper privileges, the following error message is displayed in your browser: Access denied. You do not have the required permission to view this screen.

## The Permissions Page at a Glance

The following screen is an example of the Diagnostics Server Permissions page:

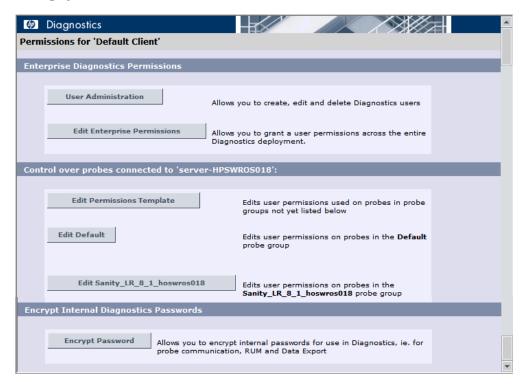

The Permissions page is divided into the following three sections:

➤ Enterprise Diagnostics Permissions. In this section you manage Diagnostics users and you assign privileges across the whole Diagnostics deployment, including the Diagnostics Servers and agents.

By default, if users are authorized to access a particular Diagnostics Server, they also have the same authorization (and privileges) to access all probes connected to that server.

**Note:** Diagnostics has a centralized permissions system whereby permissions can be set for a user and they will apply to all distributed servers and probes connected to the Diagnostics system. However, permissions are only pushed out to the distributed components once every 5 minutes, so permission changes do not take effect immediately.

- ➤ Control over probes connected to <Diagnostics\_commander\_server>. In this section you assign privileges for users accessing the probe Profilers. You can assign users one set of permissions for accessing Profilers in a particular probe group and a different set of permissions for accessing the Diagnostics Commander Server.
- ➤ Encrypt Internal Diagnostics Passwords. You can access the EncryptPassword utility to encrypt a password.

## **Enterprise and Application Permissions**

In addition to the enterprise and probe level permissions you set on the Permissions page, you can also set application level permissions. Application permissions are set in the Diagnostics UI in the initial Applications window. See the *HP Diagnostics User's Guide* for details on setting application permissions.

The three groups of permissions are as follows:

- ➤ Enterprise
  - ➤ View. The user can look at performance data in the Diagnostics UI.
  - ➤ Execute. The user can change thresholds and add comments and create applications.
  - ➤ **Change.** The user has full administration access to the system (for example, can create users).

- ➤ Per Probe Group (applied in the Profiler)
  - ➤ View. The user can view performance data collected by the Profiler.
  - ➤ **Execute.** The user can run Garbage Collections and clear the performance data held by the Profiler.
  - ➤ Change. The user can run operations such as taking a heap-dump or changing instrumentation.

### ➤ Application

- ➤ View. The user can view applications and edit entity properties (this requires Enterprise permissions set to Change).
- ➤ **Modify.** The user can delete, rename, modify applications, and can add or remove an entity from an application.
- ➤ Edit Screens. The user can edit using the Application Overview screen.

**Note:** Permissions are NOT inclusive (Execute does not include View).

| Area and Action                        | Enterprise Permissions |         | ction Enterprise Permissions Application Permission |      | ions   |                 |
|----------------------------------------|------------------------|---------|-----------------------------------------------------|------|--------|-----------------|
|                                        | view                   | execute | change                                              | view | modify | edit<br>screens |
| Diagnostics UI                         |                        |         |                                                     |      |        |                 |
| View Diagnostics data in UI            | X                      |         |                                                     |      |        |                 |
| Change custom attributes               |                        | X       |                                                     |      |        |                 |
| Set thresholds in UI                   |                        | X       |                                                     |      |        |                 |
| Create/Modify/Delete<br>comments in UI |                        | X       |                                                     |      |        |                 |
| Create alert rules in UI               |                        | X       |                                                     |      |        |                 |
| Configure Diagnostics page             |                        |         | X                                                   |      |        |                 |
| Configure Business<br>Transactions     |                        | X       |                                                     |      |        |                 |

| Area and Action                                                                           | Enterprise Permissions    |         | Application Permissions |      |        |                 |
|-------------------------------------------------------------------------------------------|---------------------------|---------|-------------------------|------|--------|-----------------|
|                                                                                           | view                      | execute | change                  | view | modify | edit<br>screens |
| View system health                                                                        |                           |         | X                       |      |        |                 |
| <b>Note:</b> To view system health, you also require <b>system</b> enterprise permission. |                           |         |                         |      |        |                 |
| Manage authorization and authentication for other users                                   |                           |         | X                       |      |        |                 |
| Access maintenance page                                                                   |                           |         | X                       |      |        |                 |
| Working with incidents                                                                    | X                         |         |                         |      |        |                 |
| Working with custom views                                                                 | X                         |         |                         |      |        |                 |
| Profiler UI                                                                               |                           |         |                         |      |        |                 |
| Perform garbage collection in Profiler                                                    |                           | X       |                         |      |        |                 |
| Clear performance data in<br>Profiler                                                     |                           | X       |                         |      |        |                 |
| View Diagnostics data in<br>Profiler                                                      | X                         |         |                         |      |        |                 |
| Perform heap-dump<br>(Memory & Allocation<br>Analysis)                                    |                           |         | X                       |      |        |                 |
| Change configuration                                                                      |                           |         | X                       |      |        |                 |
| User defined applications                                                                 | User defined applications |         |                         |      |        |                 |
| Create application                                                                        |                           | X       |                         |      |        |                 |
| Delete application                                                                        |                           | X       |                         |      | X      |                 |
| Rename application                                                                        |                           | X       |                         |      | X      |                 |
| Change application path                                                                   |                           | X       |                         |      | X      |                 |

| Area and Action                                                    | Enterprise Permissions |              | Application Permissions |            | sions  |                 |
|--------------------------------------------------------------------|------------------------|--------------|-------------------------|------------|--------|-----------------|
|                                                                    | view                   | execute      | change                  | view       | modify | edit<br>screens |
| Modify application permissions                                     |                        | X            |                         |            | X      |                 |
| Edit custom application screen                                     | X                      |              |                         |            |        | X               |
| Add entity to application                                          | X                      |              |                         |            | X      |                 |
| Remove entity from application                                     | X                      |              |                         |            | X      |                 |
| Edit entity properties (thresholds, comments, etc)                 |                        | X            |                         | X          |        |                 |
| View application                                                   | X                      |              |                         | X          |        |                 |
| Auto discovered applications,                                      | transactio             | n applicatio | ons or Entir            | e Enterpri | se     |                 |
| Create, Delete and Change<br>of application path is not<br>allowed |                        |              |                         |            |        |                 |
| Modify application permissions                                     |                        | X            |                         |            | X      |                 |
| Edit application screen                                            | X                      |              |                         |            |        | X               |
| Add entity to application                                          | X                      |              |                         |            | X      |                 |
| Remove entity from application                                     | X                      |              |                         |            | X      |                 |
| Edit entity properties                                             |                        | X            |                         | X          |        |                 |
| View application                                                   | X                      |              |                         | X          |        |                 |

# **Creating, Editing and Deleting Users**

Users with both **View** and **Change** privileges can create new users, edit the password for an existing user, or delete users. Users with only **View** privileges can maintain their own password.

#### To create a new user:

- **1** Access the Diagnostics Server Permissions page as described in "Accessing the Permissions Page" on page 761.
- **2** On the Permissions page, click **User Administration** to open the User Administration page.
- **3** On the User Administration page, click **Create User**.
- **4** In the **New User Name** box, type a user name for the new user and click **OK**. The new user appears in the list of user names.

**Note:** Username and password must contain English characters only due to Browser restrictions in handling basic authentication.

- **5** Under **Change Password**, in the **Password** box, type a password for the new user, and confirm it by retyping it in the **Confirm Password** box.
- **6** In the **Password for <current user>** box, type the password of the user currently logged on.
- **7** Click Save Changes.

By default the new user, has **view** privileges. For information about changing the privileges assigned to the user, see "Assigning Privileges Across the Diagnostics Deployment" on page 770.

#### To assign roles:

- **1** Access the Diagnostics Server Permissions page as described in "Accessing the Permissions Page" on page 761.
- **2** On the User Administration page, assign the roles for a user. Make sure that the roles are enclosed in brackets ([aRole]). Roles can be separated by comma ([Role1],[Role2]).

**Note:** Permissions must be set up for roles under the Enterprise and/or Per Probe Group dialogs (see "Assigning Privileges Across the Diagnostics Deployment" on page 770 and "Assigning Privileges for Probe Groups" on page 771).

#### To delete a user:

- **1** Access the Diagnostics Server Permissions page as described in "Accessing the Permissions Page" on page 761.
- **2** On the Permissions page, click **User Administration** to open the User Administration page.
- **3** On the User Administration page, in the **Password for <current user>** box, type the password of the user currently logged on.

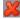

- **4** Click the red X (**Delete user**) button corresponding to the user you want to delete.
- **5** A message box opens asking if you want to delete the selected user. Click **OK** to delete the user.

## To change a user's password if you have View and Change privileges:

- **1** Access the Diagnostics Server Permissions page as described in "Accessing the Permissions Page" on page 761.
- **2** On the Permissions page, click **User Administration** to open the User Administration page.
- **3** On the User Administration page, in the row representing the relevant user, type the new password in the **Password** and **Confirm Password** boxes.

- **4** In the **Password for <current user>** box, type the password of the user currently logged on.
- **5** Click **Save Changes** to save all the changes you made to the different user names.

#### To change your own password if you only have View privileges:

- **1** Access the Diagnostics Server Permissions page as described in "Accessing the Permissions Page" on page 761.
- **2** On the Permissions page, click **User Administration** to open the User Administration page.
- **3** On the User Administration page, type the new password in the **Password** and **Confirm Password** boxes.
- **4** In the **Old Password** box, type your old password.
- **5** Click **Save Changes**.

# **Assigning Privileges Across the Diagnostics Deployment**

Users with both **View** and **Change** privileges can grant users privileges across the entire Diagnostics deployment.

**Note:** For a description of the user privileges that you can assign to Diagnostics users, see "Understanding User Privileges" on page 757.

#### To assign user privileges across the entire Enterprise:

- **1** Access the Diagnostics Server Permissions page as described in "Accessing the Permissions Page" on page 761.
- **2** On the Permissions page, click **Edit Enterprise Permissions** to open the Editing Enterprise Permissions page.

The Editing Enterprise Permissions page is an editable page which enables you to modify user privileges.

**3** Locate the name of the user, whose privileges you want to modify.

**Important:** You add users on the User Administration page, as described in "Creating, Editing and Deleting Users" on page 768.

**4** Add the privileges to the username as comma separated values.

For example, if you defined a user by the name of **newuser** and you want to assign this user with view and execute privileges you must locate **newuser** and edit the line so that it appears as follows:

#### newuser = view,execute

The Editing Enterprise Permissions page also includes a set of default users. These users are described in "Accessing Diagnostics Using Default User Names" on page 759. You can modify the privileges of these default users.

# **Assigning Privileges for Probe Groups**

Users with both **View** and **Change** privileges can grant users privileges for accessing the probe Profilers belonging to particular probe groups.

By default, if users are authorized to access a particular Diagnostics Server, they also have the same authorization (and privileges) to access all probe Profilers connected to that server.

However, you can assign users a different set of permissions for different probe groups than what they have for the Diagnostics Servers themselves.

**Note:** For a description of the user privileges that you can assign to Diagnostics users, see "Understanding User Privileges" on page 757.

#### **Appendix B** • User Authentication and Authorization

You can modify user privileges for each probe group individually and you can also modify a Permissions template that defines the user privilege settings for all future probe groups added to your system.

**Note:** User and permission settings could take up to 1 minute after the changes are saved to take effect.

For each probe group, there are three default user groups of users with certain privileges. You can choose to comment out these groups or to modify their privileges. The following groups of users are defined by default in all the probe groups:

| User Group                | Permissions                                                                                                    |
|---------------------------|----------------------------------------------------------------------------------------------------|
| any_diagnostics_admin     | This group refers to any user with administration (change) privileges on the Diagnostics Server. By default, any user who falls into this category and does not have any other predefined permission settings has administration permissions for all probes connected to that server. |
| any_diagnostics_superuser | This group refers to any user with superuser (execute) privileges on the Diagnostics Server. By default, any user who falls into this category and does not have any other predefined permission settings has execute permissions for all probes connected to that server.            |
| any_diagnostics_user      | This group refers to any user with user (view) privileges on the Diagnostics Server. By default, any user who falls into this category and does not have any other predefined permission settings has view permissions for all probes connected to that server.                       |

#### To assign user privileges for accessing a particular probe group:

- **1** Access the Diagnostics Server Permissions page as described in "Accessing the Permissions Page" on page 761.
- **2** In the Control over probes connected to <Diagnostics\_commander\_server> section of the permissions page, click Edit <name of probe group>.
  - The Editing Permissions page opens. This is an editable page which enables you to modify user privileges.
- **3** Enter the username to which you want to assign unique privileges and add the privileges to the username as comma separated values.
  - For example, if you defined a user by the name of **newuser** and you want to assign this user with view and execute privileges on this particular probe group, enter the following line:

newuser = view.execute

#### To assign user privileges using the Permissions template:

- **1** Access the Diagnostics Server Permissions page as described in "Accessing the Permissions Page" on page 761.
- **2** In the Control over probes connected to <Diagnostics\_commander\_server> section of the permissions page, click Edit Permissions Template.
  - The Editing Template Permissions page opens. This is an editable page which enables you to modify user privileges.
- **3** Enter the username to which you want to assign unique privileges and add the privileges to the username as comma separated values.
  - For example, if you defined a user by the name of **newuser** and you want to assign this user with view and execute privileges on this particular probe group, enter the following line:

newuser = view,execute

You could also modify or comment out one of the user group settings defined in the template.

**Important:** All future probe groups that are connected to your Diagnostics Server will inherit the user privilege settings from this Permissions template.

# Authentication and Authorization for Users of Integrated HP Software Products

Diagnostics can be integrated with other HP Software applications (Business Service Management, Performance Center, or LoadRunner). This section describes how authentication and authorization works for users of these integrated products and includes the following sections:

- ➤ "Authentication and Authorization for Business Service Management Users" on page 774
- ➤ "Authentication and Authorization for Performance Center and LoadRunner Users" on page 775

## Authentication and Authorization for Business Service Management Users

In Business Service Management, you can define user permissions for Diagnostics. For more information, see "Assigning Permissions for Diagnostics Users in Business Service Management" on page 706.

When an existing or new Business Service Management user opens Diagnostics from Business Service Management, their permissions are picked up from the Business Service Management session and copied into the Diagnostics permissions system (under the SaaS customer, if relevant).

Updates to Business Service Management user permissions are only picked up when the user opens Diagnostics. (If Diagnostics is already open, changes will not be detected until it is closed and reopened).

Business Service Management passwords are never sent to Diagnostics—Diagnostics trusts a successful Business Service Management login.

If privileges of Business Service Management users change, the changes are not picked up until that user reopens Diagnostics.

If a Business Service Management user is deleted, it is recommended that you manually remove their permissions from Diagnostics. For more information, see "Creating, Editing and Deleting Users" on page 768.

**Note:** The Diagnostics Server can take up to five minutes to detect permission changes to users.

# Authentication and Authorization for Performance Center and LoadRunner Users

When you set up both LoadRunner or Performance Center for integration with Diagnostics, you specify the Diagnostics Server details within LoadRunner / Performance Center. These details include the username and password with which you log on to HP Diagnostics.

When you access Diagnostics from LoadRunner or Performance Center, you are logged into Diagnostics with that same username and password that you specified during the integration setup.

Users accessing Diagnostics from within LoadRunner or Performance Center, will therefore have the privileges that are associated with the username that was specified during the integration setup.

# **Tracking User Administration Activity**

Each time a user enters the Diagnostics Server User Administration page, all activity that takes place is logged in the following log file: <diagnostics\_server\_install\_dir>\log\useradmin.log.

The data logged in the file includes the date and time of each action performed, a description of the action, and the name of the user performing the action.

#### To view the log file:

- **1** Open the Diagnostics Server administration page in one of the following ways:
  - By selecting Start > All Programs > HP Diagnostics Server > Administration.
  - ➤ By navigating to http://<diagnostics\_server\_host>:2006 in your browser. The port number in the URL, **2006**, is the default port for the Diagnostics Server. If you configured the Diagnostics Server to use an alternative port, use that port number in the URL.

The Diagnostics UI main page opens.

**2** Click Configure Diagnostics.

**3** If you are not already signed into the Diagnostics Server, you are prompted for a user name and password. This must be a valid user name, and must have both **View** and **Change** privileges. For information about valid user names and privileges, see "Understanding User Privileges" on page 757.

#### Notes:

- ➤ Diagnostics continues to prompt for a user name and password until valid credentials are entered.
- ➤ If you click Cancel, the following error message is displayed in your browser: Access denied. You must specify a valid user name and password.
- ➤ If you entered a valid user name and password, but do not have the proper privileges, the following error message is displayed in your browser: Access denied. You do not have the required permission to view this screen.

The Diagnostics Server Components page opens.

- **4** Click **logging**. The logging page opens.
- **5** Click **View Log Files**. A list of log files appears.
- **6** Click the **diagnostics\_server\_install\_dirlog\useradmin.log** link. The log file is displayed at the bottom the page.

## **List of Active Users**

You can get a list of active users seen by the Diagnostics server in the last 60 seconds. And you can see the Queries/sec indicating how much load the user generates with summary or trend queries.

From the main Diagnostics UI select **Configure Diagnostics** and the Components page is displayed. (You can also access this Components page by selecting the Maintenance link in any Diagnostics view).

Select the **query** link and then select the **Active Users** link at the bottom of that page to display a list of active users.

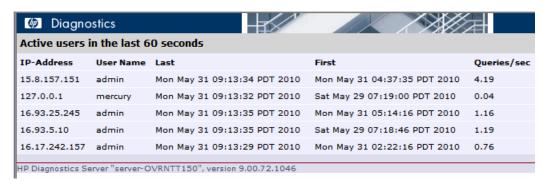

You can configure limits on the queries the UI is executing if you find there are very high query loads. Use the **ui.properties** file on the server to set properties to throttle update frequency of UI queries to the server.

# **Configuring Diagnostics to use JAAS**

Diagnostics can be configured to use JAAS (Java Authentication and Authorization Service) for authentication of users. If JAAS is enabled, the user name and password entered in the login dialog when the UI is accessed is authenticated by a configured JAAS pluggable authentication module (LoginModule).

**Note:** JAAS support is only available on the Diagnostics commander server.

JAAS must be enabled in the **<INSTALL\_DIR>/etc/server.properties** file by un-commenting the following two lines:

authentication.jaas.config.file=jaas.configuration authentication.jaas.realm=Diagnostics

The **authentication.jaas.config.file** property specifies the configuration file (relative to the etc directory) that defines the LoginModules and **authentication.jaas.realm** specifies the entry that should be used in the configuration file.

Example jaas.configuration:

```
Diagnostics
{
    com.mercury.diagnostics.server.jaas.spi.SiteMinderLoginModule sufficient
        ip="1.2.3.4";

    com.mercury.diagnostics.server.jaas.spi.LDAPLoginModule sufficient
        useSSL="true"
        serverCertificate="etc/ldap.keystore"
        providerURL="ldap://ldap.yourdomain.com:636"
        baseDN="ou=People,o=yourdomain.com";
};
```

For more information on the JAAS configuration file, see Oracle's documentation on JAAS and Oracle's javadoc on javax.security.auth.login.Configuration.

**Note:** The users that were created by Diagnostics through the Manage Authorization and Authentication web page are used *first* when authenticating a username and password. Only if that authentication fails will the JAAS authentication be performed.

Diagnostics provides the following LoginModules:

➤ LDAP. (com.mercury.diagnostics.server.jaas.spi.LDAPLoginModule) which allows authentication against an LDAP server.

#### > SiteMinder.

(com.mercury.diagnostics.server.jaas.spi.SiteMinderLoginModule) which allows authentication against a SiteMinder environment.

#### Notes:

- ➤ After making any changes to server.properties and/or the jaas.configuration file, you must restart the Diagnostics commander server.
- ➤ When using a JAAS authentication provider that is also used in other applications, such as LDAP, it is recommended to turn on HTTPS for accessing the Diagnostics UI.
- ➤ When using a JAAS authentication provider, user accounts are maintained by the authenticating source. Ask your administrator for details on user name syntax.
- ➤ Subsequent authorization of authenticated users privileges is maintained using the permissions page. Roles can also be used if the appropriate LoginModule is configured to use them. In this case, existing roles can be used or new roles can be created.

## **Configuring LDAP Authentication**

To configure LDAP authentication in Diagnostics you must first configure Diagnostics to use JAAS (see "Configuring Diagnostics to use JAAS" on page 778) and then configure the LDAPLoginModule on the Diagnostics commander server.

In general here is how Diagnostics handles permissions and how LDAP authentication is handled (see the flow diagram on the following page):

- **1** Accept a username and password from the user.
- **2** Compare the username and password against cached usernames and passwords.
  - **a** If the username is in the cache and the password matches, then the login succeeds or fails based on the last login attempt with the same credentials.
  - **b** Otherwise, proceed to the next step.

- **3** Compare the username and password against the Enterprise Diagnostics Permissions (EDP).
  - **a** If the username is in the EDP and the password matches, then go to step 6.
  - **b** Otherwise, proceed to the next step.
- **4** Loop through all the LDAP Login Modules configured in jaas.configuration.
  - **a** If the LoginModule authenticates the username/password, then go to step 6.
  - **b** Otherwise, proceed to the next Login Module.
- **5** If all the above fail, then fail the login and cache that this username/ password results in failure.
- **6** Lookup the role/permissions of the username in the EDP.
- **7** Cache that the username/password credentials result in a successful login.
- **8** Return that the user logged in successfully.

## Diagnostics LDAP Authentication Flow

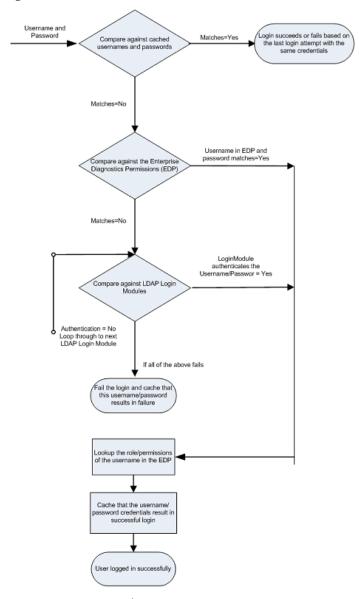

Edit the Diagnostics JAAS realm (application) block in <INSTALL\_DIR>/etc/jaas.configuration with option values specific to your LDAP server.

The LDAPLoginModule may be used in a simplified or an advanced mode.

- ➤ In both modes:
  - ➤ SSL and a server certificate may be configured.
  - ➤ Roles may be configured.
  - ➤ Debug information may be requested.
- ➤ In simplified mode:
  - ➤ Anonymous directory searches may be done.
  - ➤ A predefined search filter is used.
  - ➤ Only a single base DN (distinguished name) may be configured.
  - ➤ Referrals are not available.
- ➤ In advanced mode:
  - ➤ Credentials must be provided for directory searches.
  - ➤ RFC 2254 compliant search filters may be used.
  - ➤ Multiple base DNs may be configured.
  - ➤ Referrals are available.

You can launch the **ldp.exe** utility on your Active Directory system to test settings.

## **Appendix B** • User Authentication and Authorization

The following table lists **LDAPLoginModule common attributes** (for all modes):

| Attribute         | Description and Examples                                                                                                    | Values                             |
|-------------------|----------------------------------------------------------------------------------------------------|------------------------------------|
| authType          | Specifies the security level to use when authenticating the user.                                                                                                    | "simple" (default) "none" "strong" |
| debug             | Specifies whether to write debug information to server.log.                                                                                                    | "false" (default)<br>"true"        |
| defaultRoles      | Comma-delimited list of roles to assign each authenticated user.  Example: "SuperUsers"                                                                                                    |                                    |
| roleAttributes    | Comma-delimited list of the user's DN attributes whose values will be used as the user's roles. If <b>defaultRoles</b> is also set, the resulting roles will be the union of the <b>defaultRoles</b> and <b>roleAttributes</b> .  Example:                                                              | "roles" (default)                  |
| serverCertificate | "employeeType,hpJobFunction"  Path to the trust store file containing the LDAP server's certificate. Path can be absolute or relative to the server's installation directory. See Appendix C, "Enabling HTTPS Between Components" for information on generating a keystore.  Example: "etc/jssecacerts" |                                    |
| useSSL            | If set to <b>true</b> , use SSL to connect to the LDAP server.                                                                                                    | "false" (default)<br>"true"        |

# The following table lists **LDAPLoginModule simple mode attributes**:

| Attribute          | Description and Examples                                                                                                    | Values                                     |
|--------------------|----------------------------------------------------------------------------------------------------|--------------------------------------------|
| allowAnonymo<br>us | If set to <b>true</b> , then allow anonymous searches of the LDAP server to retrieve the user's principal DN. To be effective the <b>searchFirst</b> attribute must also be set to <b>true</b> .                                                  | "false" (default) "true"                   |
| baseDN             | Used to construct the principal's DN. If anonymous searches are allowed, then it is also used to specify which base DN to search for the user in. (required)  Example: "OU=Users,DC=your,DC=ldap,DC=do main,DC=com"                               |                                            |
| providerURL        | URL to the LDAP server. Used for authentication. If anonymous searches are allowed then it is also used to search for the user. (required) Example: "ldap://your.ldap.domain.com:389"  SSL example: "ldaps://yourldap.domain.com:636"             |                                            |
| searchFirst        | If set to <b>true</b> and <b>allowAnonymous</b> is also <b>true</b> then do an anonymous search for the users; otherwise, construct the user's principal DN from the <b>uidAttribute</b> , the user's login name and the <b>baseDN</b> attribute. | "false" (default) "true"                   |
| uidAttribute       | Used in the construction of the user's principal DN. If anonymous searches are allowed, it is also used to construct the search filter.                                                                                                    | "uid" (default) common values: "uid", "CN" |

#### **Appendix B ●** User Authentication and Authorization

Example of constructing the user's principal DN:

If uidAttribute="UID", and user login name is jsmith, and baseDN="OU=Users,DC=your,DC=ldap,DC=domain,DC=com", then the user's principal DN will be:

"UID=jsmith,OU=Users,DC=your,DC=Idap,DC=domain,DC=com"

### The following table lists LDAPLoginModule advanced mode attributes:

| Attribute     | Description and Examples                                                                                   | Values                                                  |
|---------------|----------------------------------------------------------------------------------------------------|---------------------------------------------------------|
| providerURL   | URL to the LDAP server used for authentication. Used to authenticate the user.                             | Default is the value of the searchProviderURL attribute |
|               | Example: "ldap://<br>yourldap.domain.com:389"                                                              |                                                         |
|               | SSL example: "ldaps://<br>your.ldap.domain.com:636"                                                        |                                                         |
| searchBaseDNs | Semicolon-separated list of base DNs to which to apply the search filter. (required)                       |                                                         |
|               | Example: "DN=America,DN=ns,DN=root,DN=c om; DN=asia,DN=ns,DN=root,DN=com; DN=europe,DN=ns,DN=root,DN=co m" |                                                         |
|               | Referral Example: "DN=ns,DN=root,DN=com"                                                                   |                                                         |

| Attribute    | Description and Examples                                                                                                    | Values |
|--------------|----------------------------------------------------------------------------------------------------|--------|
| searchDN     | The principal's DN used to search for the user principal to authenticate. (required) Assumes that searchFirst is set to true even if you don't specify this.  Example:  "CN=SearchAdmin,OU=Administrato rs,DC=americas,DC=ns,DC=root,DC=com"                                                                                                    |        |
| searchFilter | An RFC 2254 compliant search filter (see http://www.ief.org/rfc/rfc2254.txt). The "{USERNAME}" string in the filter will be replaced with the user's login name before the directory is searched. When connecting to Active Directory, it is useful to test search filters using ldp.exe before putting them in the jaas.configuration file. (required) |        |
|              | Example1: "(uid={USERNAME})"  Example2: "(&(CN={USERNAME})(objectClass=u                                                                                                    |        |
|              | ser))"  Example 3: "(sAMAccountName={USERNAME})"                                                                                                    |        |
| searchFirst  | Is set to <b>true</b> .                                                                                                    | "true" |

**Appendix B** • User Authentication and Authorization

| Attribute             | Description and Examples                                                                                                    | Values                                                                                                    |
|-----------------------|----------------------------------------------------------------------------------------------------|----------------------------------------------------------------------------------------------------|
| searchPassword        | The password of the <b>searchDN</b> attribute. It may be plain text or obfuscated. (required) See Appendix C, "Enabling HTTPS Between Components" for information on password obfuscation.                                                                              |                                                                                                    |
|                       | Example: "Secret123"  Obfuscated example: "OBF:1fof1j1u1igh1ym51t331ym91id p1iz01fmn"                                                                                                    |                                                                                                    |
| searchProvider<br>URL | URL to the LDAP server used to search for the user's principal DN. This is used to find the user.                                                                                                    | Default is the value of the providerURL attribute.                                                                                  |
|                       | Example: "ldap://<br>america.ns.root.com:389"                                                                                                    |                                                                                                    |
|                       | SSL example: "ldaps://<br>america.ns.root.com:636"<br>Referral example: "ldaps://<br>ns-root.com:636"                                                                                                    |                                                                                                    |
| searchReferral        | If set to <b>follow</b> , then the LDAP sever will refer search requests to other LDAP servers. if it cannot resolve the search or authentication request. If set to <b>follow</b> then only the forest's principal DN needs to be listed in the <b>searchBaseDNs</b> . | "ignore" (default)  "follow"  "throw"  (see http:// download.oracle.com/javase/ 1.5.0/docs/guide/jndi/ jndi-ldap-gl.html#referral). |

**Note:** After making any changes to **server.properties** or the **jaas.configuration** file, you must restart the Diagnostics commander server.

The following example is a configuration where all users have the same base DN that starts with "CN", so their principal DBs can be determined without searching for them.

```
Diagnostics {
   baseDN="OU=Users,DC=simple,DC=domain,DC=com"
   providerURL="Idap://simple.domain.com:389"
   uidAttribute="CN"
   ;
};
```

If "larry" logs in, then his principal DN will be "CN=larry,OU=Users,DC=simple,DC=domain,DC=com".

The following example is a configuration where all users have the same base DN that starts with "CN", so the principle DNs can be determined without searching for them, but you want to search for them anyway.

```
Diagnostics {
    allowAnonymous="true"
    baseDN="OU=Users,DC=simple,DC=domain,DC=com"
    providerURL="Idap://simple.domain.com:389"
    searchFirst="true"
    uidAttribute="CN"
    ;
};
```

If "sally" logs in, then her principal DN will be "CN=sally,OU=Users,DC=simple,DC=domain,DC=com".

The following example is a configuration where users may be from anyplace in the world, but we are only interested in IT employees from three regions.

If "ororro" in Africa logs in, then her principal DN will be "CN=ororro,OU=IT,DC=africa,DC=ns,DC=root,DC=com".

The following example is a configuration where users may be from anyplace in the world and hosted on different LDAP servers. In addition, users CNs may be localized but their sAMAccountNames are guaranteed to be ISO 8859-1.

```
Diagnostics {
    searchFirst="true"
    searchReferral="follow"
    useSSL="true"
    serverCertificate="etc/key.store"
    searchProviderURL="Idaps://ns.root.com:636"
    searchDN="CN=Searcher,OU=Admins,DC=america,DC=ns,DC=root,DC=com"
    searchPassword="OBF:1fof1j1u1igh1ym51t331ym91idp1iz01fmn"
    searchFilter="(sAMAccountName={USERNAME})"
    searchBaseDNs="DC=ns,DC=root,DC=com"
    ;
};
```

If  $\Sigma\alpha\lambda o\theta$  in Greece logs in as his sAMAccountName "Saloth", then his principal DN used for authentication will be "CN= $\Sigma\alpha\lambda o\theta$ ,OU= $Y\sigma\epsilon\rho\zeta$ ,DC=greece,DC=ns,DC=root,DC=com".

## **Using Reverse Proxy with SiteMinder JAAS LoginModule**

The SiteMinder JAAS LoginModule requires a reverse proxy server in which the SiteMinder web agent is installed. A proxy server simply forwards HTTP/S requests to the Diagnostics server.

#### Example set-up:

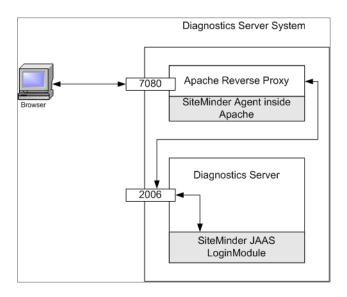

In the above diagram, an Apache web server listening for requests on port 7080 is configured as a reverse proxy. It contains the SiteMinder web agent which performs the authentication and if successful, allows Apache to pass the request through to port 2006 (or whatever Diagnostics Server port is configured) on which the Diagnostics server listens.

**Note:** It is recommended that the login page is served up by another web server (different web server than the reverse proxy) to avoid conflicts with the redirect that the reverse proxy performs and the redirect that the SiteMinder module performs.

Alternatively, with Apache 2.2, the ProxyPass directive can be used to suppress proxying for certain URLs; for example, "ProxyPass /loginpage!". See the Apache 2.2 documentation for more information.

The Diagnostics Server detects requests from SiteMinder via the SiteMinder LoginModule.

**Note:** To use the SiteMinder JAAS authentication the users must go to the port of the reverse proxy, 7080 in this example, instead of port 2006. If the proxy server is not installed on the same system as the Diagnostics Server, the computer name for the proxy server must be used in the URL instead of the computer name of the Diagnostics server or localhost.

Example of Apache reverse proxy setup on HP-UX: edit the Apache configuration file **httpd.conf** and add the following properties:

- ➤ ProxyPass /siteminderagent!
- ProxyPass / http://<IP-address of Diagnostics Server>:2006/
   (2006 is the default Diagnostics Server port, use the port configured for your Diagnostics Server)
- ➤ ProxyPassReverse / http://<IP-address of Diagnostics Server>:2006/ (2006 is the default Diagnostics Server port, use the port configured for your Diagnostics Server)

**Note:** After making any changes to the httpd.conf file, you must restart the Apache server (apachectl stop and apachectl start).

You can do the following as an optional step to provide additional security when you are concerned about spoofing:

➤ If the proxy server is not installed on the same system as the Diagnostics server, you can place the Diagnostics Server and the proxy server on the same subnet and configure an ingress filter for the proxy IP-address on the switch/router to prevent spoofing of the reverse proxy's IP-address from outside of the subnet.

See the diagram below:

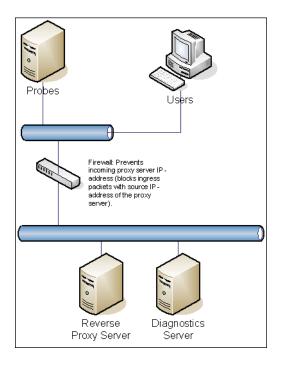

### **Configuring SiteMinder JAAS Authentication**

To configure SiteMinder authentication in Diagnostics you must configure the following on the Diagnostics commander server:

- **1** Configure Diagnostics to use JAAS (see "Configuring Diagnostics to use JAAS" on page 778).
- **2** Edit the <INSTALL\_DIR>/etc/webserver.properties file.
  - **a** Uncomment the **authentication.header.filter.username** property. Set the **authentication.header.filter.username** property to a field in the HTTP request header that should be used to get the username. By default this is set to **SM\_UNIVERSALID** which is a field that SiteMinder creates in the HTTP request containing a user ID.
  - **b** To use the Diagnostics roles, uncomment the **authentication.header**. **filter.roles** property (this is an optional step). Set the **authentication.header**. **filter.roles** property to a field in the HTTP header that should be used to get role information. This field can contain one role or many roles with commas separating them. If defaultRoles is also set, the resulting roles will be the union of defaultRoles and these roles.
- **3** Edit the Diagnostics JAAS realm (application) block in the <INSTALL\_DIR>/ etc/jaas.configuration file; for example:

```
Diagnostics
{
    com.mercury.diagnostics.server.jaas.spi.SiteMinderLoginModule sufficient
    defaultRoles="Role1,Role2"
    ip="16.228.25.40";
};
```

### **SiteMinder LoginModule Options**

The following is a complete list of the options that can be specified for the SiteMinder LoginModule in the JAAS configuration file:

| Option Name  | Description                                                      | Required<br>/Optional | Defaul<br>t Value | Example                       |
|--------------|------------------------------------------------------------------|-----------------------|-------------------|-------------------------------|
| IP           | IP address of the reverse proxy server                           | required              |                   | ip="16.228.25.40"             |
| defaultRoles | Comma-delimited list of roles to assign each authenticated user. | optional              |                   | defaultRoles=<br>"SuperUsers" |

**Note:** After making any changes to server.properties, webserver.properties or the jaas.configuration file, you must restart the Diagnostics commander server.

**Appendix B** • User Authentication and Authorization

## **Enabling HTTPS Between Components**

Information is provided on the configuration steps to enable HTTPS communications between the HP Diagnostics components and with Business Service Management.

### This chapter includes:

- ➤ About Configuring HTTPS Communications on page 798
- ➤ Filtering Encryption Cipher Suites on page 798
- ➤ HTTPS Checklist per Diagnostics Component on page 799
- ➤ Enabling Incoming HTTPS Communication for Diagnostics Components on page 801
- ➤ Generate Client Certificate on page 801
- ➤ Enabling Outgoing HTTPS Communication from Diagnostics Components on page 811
- ➤ Enabling HTTPS Communications for the Business Service Management Server on page 818

**Note:** The configuration instructions are intended for experienced users with in-depth knowledge of HP Diagnostics. Use caution when modifying any configuration settings for the Diagnostics components.

### **About Configuring HTTPS Communications**

The instructions for configuring each type of component contain details of the following main steps:

- ➤ Generate a keystore on the component
- ➤ Export the certificate from the keystore
- ➤ Obfuscate passwords that provide access to the keystore
- ➤ Copy the component's certificate to the Diagnostics components that will initiate communication
- ➤ Configure the component's security properties to enable SSL and provide the passwords necessary for HTTPS communication to take place

**Note:** As you review this information it will be useful to reference the Component Communication Diagram in Appendix F, "Diagnostics Technical Diagrams."

### **Filtering Encryption Cipher Suites**

A cipher suite defines the security algorithms and key sizes used for HTTPS/SSL encryption. The supported cipher suites are based on the version of Java used. Your organization may have a policy of filtering out certain ciphers either because they are not secure enough or are not allowed. There are two properties related to cipher suites that you can set in the webserver.properties file:

- ➤ log.cipher.suites: Prints messages related to cipher suites to the server.log file. These messages include the supported cipher suites and the cipher suites enabled after applying the cipher.suites.filters.
- ➤ cipher.suites.filters: A common-separated-value list of regular expression excludes and includes used to filter the cipher suites.

For example, suppose the following cipher suites are listed for your installation:

```
SSL_RSA_WITH_RC4_128_MD5
SSL_RSA_WITH_RC4_128_SHA
SSL_RSA_EXPORT_WITH_RC2_CBC_40_MD5
SSL_RSA_EXPORT_WITH_DES40_CBC_SHA
SSL_RSA_WITH_3DES_EDE_CBC_SHA
SSL_DHE_DSS_WITH_3DES_EDE_CBC_SHA
SSL_DHE_RSA_WITH_DES_CBC_SHA
SSL_DH_anon_WITH_RC4_128_MD5
```

But you want to filer out the 40-bit, anonymous and DES-based cipher suites and you only want to include RC4-based encryptions. Then you can specify a filter that looks like this:

```
cipher.suite.filters=\
exclude:.*[0-9]?40[0-9]?.*,\
exclude:.*_anon_.*,\
exclude:.*_DES_.*,\
exclude:.*_3DES_.*,\
INCLUDE:.*_WITH_RC4_.*,\
exclude:.*
```

## **HTTPS Checklist per Diagnostics Component**

The following table summarizes the configuration steps that you must perform to enable HTTPS communications for each Diagnostics component:

| Configuration step                  | Commander<br>Server | Mediator<br>Server | Java<br>Probe | Collector | .NET<br>Probe |
|-------------------------------------|---------------------|--------------------|---------------|-----------|---------------|
| Generate key and export certificate | Yes                 | Yes                | Yes           | Yes       | No            |
| Obfuscate passwords                 | Yes                 | Yes                | Yes           | Yes       | No            |
| Copy commander server certificate   | No                  | Yes                | No            | No        | No            |
| Copy mediator server certificate    | Yes                 | No                 | Yes           | Yes       | Yes           |

| Configuration step                                                                                   | Commander<br>Server | Mediator<br>Server | Java<br>Probe | Collector | .NET<br>Probe |
|----------------------------------------------------------------------------------------------------|---------------------|--------------------|---------------|-----------|---------------|
| Copy Java Probe certificates                                                                         | Yes                 | Yes                | No            | No        | No            |
| Copy Collector certificates                                                                          | No                  | Yes                | No            | No        | No            |
| Edit security.properties:<br>enablessl=true,<br>keystorepassword, keypassword                        | Yes                 | Yes                | Yes           | Yes       | No            |
| Edit security.properties: add commander server certificate to trusted.certificates                   | No                  | Yes                | No            | No        | No            |
| Edit security.properties: add mediator server certificate to trusted.certificates                    | Yes                 | No                 | Yes           | Yes       | No            |
| Edit security.properties: add<br>Java probe certificate to<br>trusted.certificates                   | Yes                 | Yes                | No            | No        | No            |
| Edit security.properties: add<br>Collector certificate to<br>trusted.certificates                    | No                  | Yes                | No            | No        | No            |
| Import mediator server certificate to Trusted Root Authority                                         | No                  | No                 | No            | No        | Yes           |
| Edit server.properties: set commander.url                                                            | Yes                 | Yes                | No            | No        | No            |
| Edit dispatcher.properties: set registrar.url                                                        | No                  | No                 | Yes           | No        | No            |
| Edit collector.properties: set registrar.url                                                         | No                  | No                 | No            | Yes       | No            |
| Edit probe_configuration.xml:<br>set diagnosticsserver url,<br>mediator host, metricport, and<br>ssl | No                  | No                 | No            | No        | Yes           |
| Edit metric.config: set<br>metrics.server.uri                                                        | No                  | No                 | No            | No        | Yes           |

# **Enabling Incoming HTTPS Communication for Diagnostics Components**

This section includes instructions for configuring the Diagnostics Server, the Java Agent and the Collector to receive incoming HTTPS communications. The HTTPS communications can come from other Diagnostics components, from when the Diagnostics component is accessed using a Web browser, or when the component is accessed by other external applications.

This section includes the following topics:

- ➤ "Configuring the Diagnostics Server for Incoming HTTPS Connections" on page 802
- ➤ "Configuring the Java Agent for Incoming HTTPS Connections" on page 805
- ➤ "Configuring the Collector for Incoming HTTPS Connections" on page 808

### **Generate Client Certificate**

Generate client certificate using advanced settings in Certificate Services and specify FQDN. Mark keys exportable and use the Friendly Name=CLIENT.

# Configuring the Diagnostics Server for Incoming HTTPS Connections

#### Notes:

- ➤ To avoid issues with DNS and host name resolution, the Commander URL for the Diagnostics commander server should be configured as **localhost**. This can be accomplished by setting the commander.url property in **<server\_install\_dir>/etc/server.properties** to http://localhost:2006 (or the appropriate port number).
- ➤ When you enable HTTPS communications with a Diagnostics commander server, you must use port 8443 to run the Enterprise UI, for example:

https://<commander\_server>:8443.

#### To configure the Diagnostics Server for incoming HTTPS connections:

**1** Generate a keystore in the **<diagnostics\_server\_install\_dir>/etc** directory. An example command is shown below:

<diagnostics\_server\_install\_dir>/\_jvm/bin/keytool -genkey -keystore
<diagnostics\_server\_install\_dir>/etc/keystore -storepass <password> -alias SERVER
-keyalg RSA -keypass <password> -dname "CN=<diagnostics\_server\_hostname>,
OU=Diagnostics, O=Hewlett-Packard, L=Palo Alto, S=CA, C=USA" -validity 3650

To use this command example:

- ➤ Replace < diagnostics\_server\_install\_dir> with the path to the installation directory for the Diagnostics Server.
- ➤ Replace <diagnostics\_server\_hostname> with the machine name for the host of the Diagnostics Server (you should use the fully qualified domain name for the subject (CN) in the certificate).
- ➤ Replace each occurrence of password> with the same password string.
  You can assign different passwords to the storepass and the keypass.

After you execute this command, a keystore is created in <diagnostics\_server\_install\_dir>/etc/keystore with an entry called SERVER for the host of the Diagnostics Server.

**2** Export the certificate for the SERVER entry in the keystore using the following command.

```
<diagnostics_server_install_dir>/_jvm/bin/keytool -export -keystore
<diagnostics_server_install_dir>/etc/keystore -storepass <password> -alias
SERVER -rfc -file <diagnostics_server_install_dir>/etc/
<server_certificate_name>.cer
```

#### To use this command:

- ➤ Replace < diagnostics\_server\_install\_dir> with the path to the installation directory for the Diagnostics Server.
- ➤ Replace <password> with the string that you assigned as the storepass password when you created the keystore.
- ➤ Replace <server\_certificate\_name> with the name that you would like to assign to the certificate file. It is recommended that you assign a certificate name that will make it easy to recognize the component for which the certificate was created.

Use diag\_server\_commander.cer or diag\_server\_mediator.cer.

After this command runs, a certificate file with the name assigned in <server\_certificate\_name> is created in the <diagnostics\_server\_install\_dir>/ etc directory for the Diagnostics Server, for example, diag\_server\_commander.cer.

**Note:** The certificate file must be imported to the host machines for each of the Diagnostics components that are expected to initiate communications with the Diagnostics Server. The instructions for importing the certificate file to each Diagnostics component are provided below.

- **3** Using the command in the following example, generate an obfuscated version of the **storepass** and the **keypass** passwords that you assigned when you created the keystore.
  - **a** Replace < diagnostics\_server\_install\_dir> with the path to the installation directory for the Diagnostics Server.

**b** Replace <password> with the string that you assigned as the password when you created the keystore.

<diagnostics\_server\_install\_dir>/\_jvm/bin/java -cp <diagnostics\_server\_install\_dir>/ lib/ThirdPartyLibs.jar org.mortbay.util.Password <password>

The output from the obfuscation is shown in the following example. In this example, the password string was "testpass". The output consists of three lines. The original string that was to be obfuscated and two lines depicting the obfuscated password. Only the line that begins with "OBF" is used to set the properties in the following step of this process.

#### testpass

OBF:1ytc1vu91v2p1y831y7v1v1p1vv11yta MD5:179ad45c6ce2cb97cf1029e212046e81

**Note:** If you did not use the same password for **keypass** and **storepass**, you must run this command twice to create an obfuscated version for each password.

- **4** Change the following properties in the file <diagnostics\_server\_install\_dir>/ etc/security.properties for the Diagnostics commander server.
  - a Set enableSSL=true.
  - **b** Set keyStorePassword=<obfuscated\_password>.
  - **c** Set keyPassword=<obfuscated\_password>.

**Note:** The value entered for **<obfuscated\_password>** must include the entire "OBF" line that was output from the command in the previous step; for example:

keyStorePassword=OBF:1ytc1vu91v2p1y831y7v1v1p1vv11yta

# Configuring the Java Agent for Incoming HTTPS Connections

#### Note:

➤ Enabling SSL and HTTPS Communications for the Java Agent is supported on SUTs with the Sun, IBM, and JRockit JVMs. However, if you are using a JVM version prior to 1.4, you must download and install the Sun JSSE Optional Package onto the SUT server before you can enable SSL.

Other JSSE implementation, such as IBM's are not supported.

➤ When you enable HTTPS communications with a Java agent system, you must use port 45000 to run the Profiler UI, for example: https://<my\_probe\_system>:45000.

**Note:** The location in which the agent is installed becomes the Diagnostics <probe\_install\_dir>. By default, the location is C:\MercuryDiagnostics\JavaAgent\DiagnosticsAgent on Windows and /opt/MercuryDiagnostics/JavaAgent/DiagnosticsAgent on UNIX.

### To configure the Java Agent for incoming HTTPS connections:

**1** Generate a keystore in the **<probe\_install\_dir>/etc** directory using the following command:

/opt/MercuryDiagnostics/JavaAgent/\_jvm/bin/keytool -genkey -keystore <probe\_install\_dir>/etc/keystore -storepass <password> -alias PROBE -keyalg RSA -keypass <password> -dname "CN=<probe\_hostname>, OU=Diagnostics, O=Hewlett-Packard, L=Palo Alto, S=CA, C=USA" -validity 3650

To use this command example:

➤ Replace <probe\_install\_dir> with the path to the installation directory for the Java Agent.

- ➤ Replace probe\_hostname> with the machine name for the host of the
  Java Agent. This value cannot be the server's IP address. You should use
  the fully qualified domain name for the subject (CN) in the certificate.
- ➤ Replace each occurrence of password> with the same password string.
  You can assign different passwords to the storepass and the keypass.

After you run this command, a keystore is created in probe\_install\_dir>/
etc/keystore with an entry called PROBE for the host of the Java Agent.

**2** Export the certificate for the PROBE entry in the keystore using the following command.

/opt/MercuryDiagnostics/JavaAgent/\_jvm/bin/keytool -export -keystore <probe\_install\_dir>/etc/keystore -storepass <password> -alias PROBE -rfc -file <probe\_install\_dir>/etc/<probe\_certificate\_name>.cer

#### To use this command:

- ➤ Replace <probe\_install\_dir> with the path to the installation directory for the Java Agent.
- ➤ Replace <password> with the string that you assigned as the storepass password when you created the keystore.
- ➤ Replace <probe\_certificate\_name> with the name that you would like to assign to the certificate file. It is recommended that you assign a certificate name that will make it easy to recognize the component for which the certificate was created.

Include the type of the probe and the host name for the probe so that it will be easy to recognize the component for which the certificate was created; for example: Java\_probe\_probe\_hostname>.

After this command runs, a certificate file called <code>Java\_probe\_<probe\_hostname>.cer</code> is created in the <code><probe\_install\_dir>/etc</code> directory for the Java Agent.

**Note:** The certificate file must be imported to the host machines for each of the Diagnostics components that are expected to initiate communications with the Java Agent. The instructions for importing the certificate file to each Diagnostics component are provided below.

- **3** Using the command in the following example, generate an obfuscated version of the **storepass** and the **keypass** passwords that you assigned when you created the keystore.
  - **a** Replace <probe\_install\_dir> with the path to the installation directory for the Java Agent.
  - **b** Replace **<password>** with the string that you assigned as the password when you created the keystore.

/opt/MercuryDiagnostics/JavaAgent/\_jvm/bin/java -cp <probe\_install\_dir>/lib/ThirdPartyLibs.jar org.mortbay.util.Password <password>

The output from the obfuscation is shown in the following example. In this example, the password string was "testpass". The output consists of three lines. The original string that was to be obfuscated and two lines depicting the obfuscated password. Only the line that begins with "OBF" is used to set the properties in the following step of this process.

testpass
OBF:1ytc1vu91v2p1y831y7v1v1p1vv11yta
MD5:179ad45c6ce2cb97cf1029e212046e81

**Note:** If you did not use the same password for **keypass** and **storepass**, you must run this command twice to create an obfuscated version for each password.

- - a Set enableSSL=true.
  - **b** Set keyStorePassword=<obfuscated\_password>.
  - c Set keyPassword=<obfuscated\_password>.

**Note:** The value entered for **<obfuscated\_password>** must include the entire "OBF" line that was output from the command in the previous step; for example:

keyStorePassword=OBF:1ytc1vu91v2p1y831y7v1v1p1vv11yta

# Configuring the Collector for Incoming HTTPS Connections

This section provides instructions for configuring the Collector to receive incoming HTTPS connections.

### To configure the Collector for incoming HTTPS connections:

**1** Generate a keystore in the **<collector\_install\_dir>/etc** directory using the following command:

<collector\_install\_dir>/\_jvm/bin/keytool -genkey -keystore <collector\_install\_dir>/etc/
keystore -storepass <password> -alias COLLECTOR -keyalg RSA -keypass
<password> -dname "CN=<collector\_hostname>, OU=Diagnostics,
O=Hewlett-Packard, L=Palo Alto, S=CA, C=USA" -validity 3650

To use this command example:

- ➤ Replace <collector\_install\_dir> with the path to the installation directory for the Collector.
- ➤ Replace <collector\_hostname> with the machine name for the host of the Collector. This value cannot be the server's IP address. You should use the fully qualified domain name for the subject (CN) in the certificate.

➤ Replace each occurrence of password> with the same password string.
You can assign different passwords to the storepass and the keypass.

After you run this command, a keystore is created in **<collector\_install\_dir>/ etc/keystore** with an entry called **COLLECTOR** for the host of the Collector.

**2** Export the certificate for the COLLECTOR entry in the keystore using the following command.

<collector\_install\_dir>/\_jvm/bin/keytool -export -keystore <collector\_install\_dir>/etc/ keystore -storepass <password> -alias COLLECTOR -rfc -file <collector\_install\_dir>/etc/<collector\_certificate\_name>.cer

#### To use this command:

- ➤ Replace <collector\_install\_dir> with the path to the installation directory for the Collector.
- ➤ Replace <password> with the string that you assigned as the storepass password when you created the keystore.
- ➤ Replace <collector\_certificate\_name> with the name that you would like to assign to the certificate file. It is recommended that you assign a certificate name that will make it easy to recognize the component for which the certificate was created.

Include the type of the collector and the host name for the collector so that it will be easy to recognize the component for which the certificate was created; for example: **collector\_<collector\_hostname>**.

After this command runs, a certificate file called **collector\_<collector\_hostname>.cer** is created in the **<collector\_install\_dir>/ etc** directory for the Collector.

**Note:** The certificate file must be imported to the host machines for each of the Diagnostics components that are expected to initiate communications with the Collector. The instructions for importing the certificate file to each Diagnostics component are provided below.

- **3** Using the command in the following example, generate an obfuscated version of the **storepass** and the **keypass** passwords that you assigned when you created the keystore.
  - **a** Replace **<collector\_install\_dir>** with the path to the installation directory for the Collector.
  - **b** Replace **<password>** with the string that you assigned as the password when you created the keystore.

```
<collector_install_dir>/_jvm/bin/java -cp <collector_install_dir>/lib/ThirdPartyLibs.jar org.mortbay.util.Password <password>
```

The output from the obfuscation is shown in the following example. In this example, the password string was testpass. The output consists of three lines. The original string that was to be obfuscated and two lines depicting the obfuscated password. Only the line that begins with "OBF" is used to set the properties in the following step of this process.

```
testpass
OBF:1ytc1vu91v2p1y831y7v1v1p1vv11yta
MD5:179ad45c6ce2cb97cf1029e212046e81
```

**Note:** If you did not use the same password for **keypass** and **storepass**, you must run this command twice to create an obfuscated version for each password.

- **4** Change the following properties in the file **<collector\_install\_dir>/etc/ security.properties**.
  - a Set enableSSL=true.
  - **b** Set keyStorePassword=<obfuscated\_password>.

### c Set keyPassword=<obfuscated\_password>.

**Note:** The value entered for **<observed\_password>** must include the entire "OBF" line that was output from the command in the previous step; for example:

keyStorePassword=OBF:1ytc1vu91v2p1y831y7v1v1p1vv11yta

# **Enabling Outgoing HTTPS Communication from Diagnostics Components**

The following instructions provide you with the steps necessary to configure the Diagnostics components to send outgoing HTTPS communications to other Diagnostics components.

**Note:** The location in which the agent is installed becomes the Diagnostics <probe\_install\_dir>. By default, the location is C:\MercuryDiagnostics\JavaAgent\DiagnosticsAgent on Windows and /opt/MercuryDiagnostics/JavaAgent/DiagnosticsAgent on UNIX.

To enable the Diagnostics commander server for outgoing communication to the Diagnostics mediator server via HTTPS:

- 1 Copy the certificate file from <diagnostics\_server\_install\_dir>/etc/diag\_server\_mediator.cer on the Diagnostics Server to <diagnostics\_server\_install\_dir>/etc/diag\_server\_mediator.cer on the Diagnostics commander server.
- **2** Change the value of the **trusted.certificate** property in the file <**diagnostics\_server\_install\_dir>/etc/security.properties** for the Diagnostics commander server.

- **3** Set **trusted.certificate=diag\_server\_mediator.cer**. If there are already other certificate files included in the value of this property, add the certificate file to the end of the list separated from the preceding value by a comma.
- **4** For incoming Diagnostics Server communication, indicate the URL for the Diagnostics Server by updating the following property in the file <diagnostics\_server\_inst\_dir>/etc/server.properties on the Diagnostics commander server.

Set commander.url to https://<diagserver\_commander\_hostname>:8443

To enable the Diagnostics Mediator Server for outgoing communication to the Diagnostics commander server via HTTPS:

- 1 Copy the certificate file from <diagnostics\_server\_install\_dir>/etc/diag\_server\_commander.cer on the Diagnostics commander server to <diagnostics\_server\_install\_dir>/etc/diag\_server\_commander.cer on the Diagnostics mediator server.
- **2** Change the value of the **trusted.certificate** property in the file <**diagnostics\_server\_install\_dir>/etc/security.properties** for the Diagnostics mediator server.
- **3** Set **trusted.certificate=diag\_server\_commander.cer**. If there are already other certificate files included in the value of this property, add the certificate file to the end of the list separated from the preceding value by a comma.
- **4** For incoming Diagnostics Server communication, indicate the URL for the Diagnostics Server by updating the following property in the file <diagnostics\_server\_inst\_dir>/etc/server.properties on the Diagnostics Server in Mediator mode.

Set commander.url to https://<diagserver\_commander\_hostname>:8443.

**Note:** When you enable HTTPS on the server, you must use port 8443 in the URL to run the Diagnostics UI.

To enable the Diagnostics Server (in Commander or Mediator mode) for outgoing communications to the probes via HTTPS:

- 1 Copy the certificate file from robe\_install\_dir>/etc/
  java\_probe\_probe\_host>.cer for each probe to
  <diagnostics\_server\_install\_dir>/etc/Java\_probe\_probe\_host>.cer on the
  Diagnostics Server.
- **2** Change the value of the **trusted.certificate** property in the file <**diagnostics\_server\_install\_dir>/etc/security.properties** for the Diagnostics Server.

Set **trusted.certificate=Java\_probe\_probe\_host>.cer.** If there are already other certificate files included in the value of this property, add the certificate file to the end of the list separated from the preceding value by a comma.

To enable the Diagnostics Server in Mediator mode for outgoing communications to the collectors via HTTPS:

- 1 Copy the certificate file from <collector\_install\_dir>/etc/ collector\_<collector\_host>.cer for each probe to <diagnostics\_server\_install\_dir>/etc/collector\_<collector\_host>.cer on the Diagnostics Server.
- **2** Change the value of the trusted.certificate property in the file <diagnostics\_server\_install\_dir>/etc/security.properties for the Diagnostics Server.

Set **trusted.certificate=collector\_<collector\_host>.cer**. If there are already other certificate files included in the value of this property, add the certificate file to the end of the list separated from the preceding value by a comma.

To enable the Java Agent for outgoing communications to the Diagnostics mediator server via HTTPS:

1 Copy the certificate file from <diagnostics\_server\_install\_dir>/etc/diag\_server\_mediator.cer on the Diagnostics mediator server to cprobe\_install\_dir>/etc/diag\_server\_mediator.cer on the Java Agent.

- **2** Change the value of the **trusted.certificate** property in the file cprobe\_install\_dir>/etc/security.properties for the Java Agent.
  - Set trusted.certificate=diag\_server\_mediator.cer. If there are already other certificate files included in the value of this property, add the certificate file to the end of the list separated from the preceding value by a comma.
- **3** For incoming Java Agent communication, indicate the URL for the Diagnostics mediator server by updating the following property in the file cprobe\_inst\_dir>/etc/dispatcher.properties.

Set registrar.url to https://<diagserv\_mediatormode\_hostname>:8443/commander/registrar/

**Note:** When you enable HTTPS on the server, you must use port 8443 in the URL to run the Diagnostics UI.

To enable the server/collector's embedded java probe for outgoing communications to the Diagnostics Server in Mediator mode via HTTPS:

- 1 Copy the certificate file from <diagnostics\_server\_install\_dir>/etc/diag\_server\_mediator.cer on the Diagnostics Server in Mediator mode to <server/collector\_install\_dir>/probe/etc/diag\_server\_mediator.cer on the embedded Java probe.
- **2** Change the value of the **trusted.certificate** property in the file **<server/ collector\_install\_dir>/probe/etc/security.properties** for the embedded Java probe. Set **trusted.certificate=diag\_server\_mediator.cer**. If there are already other certificate files included in the value of this property, add the certificate file to the end of the list separated from the preceding value by a comma.
- **3** For incoming embedded Java probe communication, indicate the URL for the Diagnostics Server in Mediator mode by updating the following property in the file < server/collector\_install\_dir>/probe/etc/dispatcher.properties. Set registrar.url to https://<diagserv\_mediatormode\_hostname>:8443/commander/registrar/.

# To enable the Collector for outgoing communications to the Diagnostics mediator server via HTTPS:

- 1 Copy the certificate file from <diagnostics\_server\_install\_dir>/etc/diag\_server\_mediator.cer on the Diagnostics mediator server to <collector\_install\_dir>/etc/diag\_server\_mediator.cer on the Collector.
- **2** Change the value of the **trusted.certificate** property in the file **<collector\_install\_dir>/etc/security.properties** for the Collector.
  - Set **trusted.certificate=diag\_server\_mediator.cer**. If there are already other certificate files included in the value of this property, add the certificate file to the end of the list separated from the preceding value by a comma.
- **3** For incoming Collector communication, indicate the URL for the Diagnostics mediator server by updating the following property in the file <collector\_install\_dir>/etc/collector.properties.

Set registrar.url to https://<diagserv\_mediatormode\_hostname>:8443/commander/registrar/

**Note:** When you enable HTTPS on the server, you must use port 8443 in the URL to run the Diagnostics UI.

# To enable the .NET Agent for outgoing communications to the Diagnostics commander server via HTTPS:

- 1 Copy the certificate for the Diagnostics mediator server to the host for the .NET Agent. The certificate was generated when the Diagnostics mediator server was configured to receive HTTPS. See "Enabling Incoming HTTPS Communication for Diagnostics Components" on page 801 for instructions to configure the Diagnostics mediator server to receive HTTPS. If you followed the instructions in the referenced section, the certificate can be found in <diagnostics\_server\_install\_dir>/etc/diag\_server\_mediator.cer.
- **2** On the Windows Taskbar, select **Start > Run**.
- **3** Run the Microsoft Management Console by typing mmc, and then clicking **OK**.

- **4** On the Microsoft Management Console menu, select **File > Add/Remove Snap-in** to display the Add/Remove Snap-in dialog.
- Click **Add** on the Add/Remove Snap-in dialog.
- Select **Certificates** from the Available Standalone Snap-in list and click **Add**.
- In the Certificates Snap-in dialog box select **Computer account**, and click **Next**.
- In the Select Computer dialog box, select **Local Computer: (the computer this console is running on)**, and then click **Finish**.
- Click **Close** on the Add Standalone Snap-in.
- Click **OK** on the Add/Remove Snap-in dialog.
- On the Microsoft Management Console expand the listing for Certificates (Local Computer) in the left pane of the Console Root dialog.
- Under Certificates (Local Computer), expand Trusted Root Certification Authorities.
- Under Trusted Root Certification Authorities, right-click Certificates and select **All Tasks** > **Import** to start the Certificate Import Wizard.
- Click **Next** to move past the Welcome dialog box of the Certificate Import Wizard.
- Click **Browse** to navigate to the public keystore for the Diagnostics mediator server.
  - **a** Select All Files (\*.\*) in Files of type.
  - **b** Navigate to the directory where the keystore for the Diagnostics commander server was copied in step 1 and click Open. This should be: <diagnostics server install dir>/etc/diag server mediator.cer
- Click **Next** to import the file.
- Click **Next** to accept the default Certificate Store location of "Trusted Root Certification Authorities."
- Click **Finish** on Completing the Certificate Import Wizard.
- Click **OK** on the Certificate Import Wizard confirmation dialog.

- 20 Select Certificates under Trusted Root Certification Authorities to find the certificate you just added (it should be the hostname of the mediator server). Make a note of the value in the Issued to column. This value will be used for modifying the probe configuration files.
- 21 Edit the <probe\_install\_dir>/etc/probe\_config.xml and change the diagnosticsserver url property to use the HTTPS URL: <diagnosticsserver url="https://<diagnostics\_mediator\_server\_host>:8443/commander"/>
- 22 Change the mediator host and port and add ssl="true": <mediator host="<diagnostics\_mediator\_server\_host>" port="2612" metricport="8443" ssl="true"/>
- 23 Edit <probe\_install\_dir>/etc/metrics.config. Change the metrics.server.uri value to specify the HTTPS URL: metrics.server.uri = https://<diagnostics\_mediator\_server\_host>:8443/metricdata/

**Note:** For both the **probe\_config.xml** and the **metrics.config** files, the <**diagnostics\_mediator\_server\_host>** value must match the name that appears in the certificate. For example, if the hostname in the certificate is fully qualified, the hostname in the configuration files should also be fully qualified.

- **24** Restart IIS. For instructions on restarting IIS see "Discovery and Standard Instrumentation" on page 281.
  - To verify that you successfully configured the .NET probe for HTTPS communication with the Diagnostics commander server:
  - **1** Browse to your .NET application to activate the .NET Agent.
  - **2** Verify that the .NET Agent is available by checking the System Health view in the Diagnostics UI.

# **Enabling HTTPS Communications for the Business Service Management Server**

The following instructions will guide you through the process of configuring Business Service Management for HTTPS communication with Diagnostics.

To enable HTTPS communications between the Diagnostics commander server and Business Service Management:

- 1 Copy the Diagnostics certificate file, diag\_server\_commander.cer, from the Diagnostics commander server installation directory, <diagnostics\_server\_install\_dir>/etc/, to the Business Service Management host.
- **2** Import the copied certificate, **diag\_server\_commander.cer**, into the Business Service Management server cacert keystore by running the following command on the Business Service Management host:

```
<BAC_server_install_dir>/_jvm/bin/keytool -import -file
<copied _diag_certificate_directory>/diag_server_commander.cer -keystore
<BAC_server_install_dir>/jre/lib/security/cacerts -alias SERVER
```

- ➤ Replace <BAC\_server\_install\_dir> with the path to the installation directory for Business Service Management.
- ➤ Replace <copied\_diag\_certificate\_directory> with the path to the copied Diagnostics certificate file.

Type changeit when you are prompted to enter the keystore password.

Type yes, instead of the default no when you are asked if the certificate should be trusted.

**3** Copy the Business Service Management certificate file, <**BAC\_certificate\_file.cer>**, to the Diagnostics Server host.

**4** Import the copied certificate into the Diagnostics Server cacert keystore by running the following command on the Diagnostics Server host.

```
<diagnostics_server_install_dir>/_jvm/bin/keytool -import -file
<copied_BAC_certificate_directory>/<BAC_certificate_file.cer> -keystore
<diagnostics_server_install_dir>/JRE/lib/security/cacerts
```

- ➤ Replace < diagnostics\_server\_install\_dir> with the path to the installation directory of the Diagnostics commander server.
- ➤ Replace <copied\_BAC\_certificate\_directory> with the path to the copied Business Service Management certificate file.

When you are prompted to enter the keystore password, type the string that you assigned as the **storepass** password when you created the keystore.

Type yes, instead of the default no, when you are asked if the certificate should be trusted.

- **5** Point the Business Service Management server to the HTTPS port on the Diagnostics commander server.
  - **a** Open the Diagnostics Administration in Business Service Management by selecting **Admin** > **Diagnostics**.
  - **b** Click the **Registration** tab.
  - **c** Locate the Diagnostics Server details section.
  - **d** Provide the following information in the appropriate fields:
    - ➤ Enter the host name for the Diagnostics commander server exactly as it was specified in the CN parameter when you created the keystore for the Diagnostics commander server. You should have used the fully qualified domain name for the subject (CN) in the certificate. See "Enabling Incoming HTTPS Communication for Diagnostics Components" on page 801.
    - ➤ Enter HTTPS for the protocol.
    - ➤ Enter 8443 for the Web port of the Diagnostics Server.
  - **e** Click **Submit Configuration**.

**Appendix C •** Enabling HTTPS Between Components

# D

## **Using System Views for Administrators**

You can use the Diagnostics System views to monitor the health of the Diagnostics components and verify that they are working properly.

### This chapter includes:

- ➤ System Views for Diagnostics' Administrators on page 821
- ➤ System Health View Description on page 823
- ➤ System Capacity View Description on page 824

### System Views for Diagnostics' Administrators

In large scale Diagnostics deployments you can use the System Views instead of the System Health Monitor. The specialized System Views allow you to quickly locate systems or groups of system based on various system attributes. Allowing you to more easily monitor system health and identify when systems are nearing capacity.

In many cases, the System views will be your first and only stop when you need to know information about the components in your Diagnostics deployment and the machines that host them. At a glance, you can determine which components are experiencing problems.

### To access the System Views:

- 1 Open the Diagnostics UI as the Mercury System customer from http://<Diagnostics\_Commanding\_Server\_Name>:2006/query/.
- **2** In the query page locate the Mercury System customer in the list and select the link to Open Diagnostics.

#### **Appendix D** • Using System Views for Administrators

- **3** Log in to Diagnostics and on the Applications window select Entire Enterprise and select any link to open the Diagnostics Views.
- **4** In the Views pane you'll see the System Views view group. Open the view group and select either the System Health view or System Capacity view.

**Note:** The System Health Monitor is still available for compatibility and can be accessed from Performance Center, LoadRunner Controller or Business Service Management. Access to the System Health Monitor requires system permissions. From Diagnostics you can access it from http://<Diagnostics command server host>:<Diagnostics command server port>/registrar/health.

### **System Health View Description**

The System Health view in the Diagnostics UI provides overall health information for the components you have installed in your Diagnostics environment. The information is similar to that provided in the System Health Monitor but allows you to filer, sort and select metrics and attributes of interest.

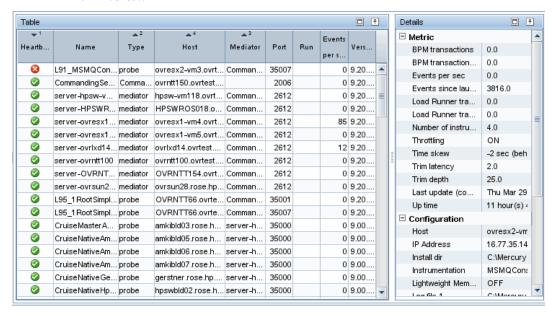

## **System Capacity View Description**

The System Capacity view in the Diagnostics UI provides information for managing capacity in your Diagnostics environment. This view shows the number of probe groups and probes that are assigned to each Diagnostics mediator.

|     | Name Host                                                       |                               |          | Port     | Probe Group<br>Count | Probe Count |
|-----|-----------------------------------------------------------------|-------------------------------|----------|----------|----------------------|-------------|
| Ξs  | server-ovresx1-vm5 ovresx1-vm5.ovrtest.adapps.                  |                               | hp.com   | 2612     | 3                    | 8           |
| L   | Probe Group Name                                                |                               |          | Probe Co | ount                 |             |
|     | Sanity_LR_9_1_ovresx1-vm5                                       |                               |          |          | 4                    |             |
|     | Sanity_CallChain_WebService_ovresx1-vm5                         |                               |          |          |                      | 3           |
|     | Sanity_Collectors_ovresx1-vm5                                   |                               |          |          |                      | 1           |
|     |                                                                 |                               |          |          |                      |             |
| ± s | erver-HPSWROS018                                                | HPSWROS018.ovrtest.adapp      | s.hp.com | 2612     | 4                    | 8           |
| ± s | erver-ovrntt100                                                 | ovrntt100.ovrtest.adapps.hp.e | com      | 2612     | 4                    | 8           |
| ± s | erver-ovrsun28.rose.hp.com                                      | ovrsun28.rose.hp.com          |          | 2612     | 2                    | 11          |
| ⊕ ( | CommandingServer                                                | ovrntt150.ovrtest.adapps.hp.e | com      | 2006     | 3                    | 5           |
| + s | ⊞ server-ovrlxd14.ovrtest.adapps ovrlxd14.ovrtest.adapps.hp.com |                               |          | 2612     | 1                    | 9           |
| ± s | ⊞ server-OVRNTT154                                              |                               | hp.com   | 2612     | 3                    | 5           |
| ± s | ⊞ server-hpsw-vm118.ovrtest.adap hpsw-vm118.ovrtest.adapps.h    |                               | np.com   | 2612     | 1                    | 10          |
| ± s | erver-ovresx1-vm4.ovrtest.ada                                   | ovresx1-vm4.ovrtest.adapps    | hp.com   | 2612     | 6                    | 17          |

# E

## **Diagnostics Data Management**

Detailed information is provided on how Diagnostics data is managed and stored.

### This chapter includes:

- ➤ About Diagnostics Data on page 826
- ➤ Custom View Data on page 826
- ➤ Performance History Data on page 828
- ➤ Data Retention on page 834
- ➤ Disk Space Issues on the Server on page 840
- ➤ Pre-Installation Data Management Considerations on page 840
- ➤ Backing Up Diagnostics Data on page 841
- ➤ Handling Diagnostics Data when Upgrading Diagnostics on page 846

### **About Diagnostics Data**

There are two main types of Diagnostics data:

- ➤ The custom views that each user has created.
- ➤ Data collected by the probes and aggregated by the Diagnostics Servers. This data is stored in a time-series database on the Diagnostics Servers.

Each Diagnostics Server stores the data that is collected by the probes that report to it. In addition, the Diagnostics command server stores the virtual transactions' data both for LoadRunner/Performance Center runs and Business Service Management as well as the application metrics. The organization and maintenance of the data files that make up the data base are described in this chapter.

### **Custom View Data**

Diagnostics users can create and save customized views as described in the chapter, "Customizing Diagnostics Views," in the *HP Diagnostics User's Guide*. Diagnostics stores the customized views as XML files on the host for the Diagnostics command server.

### **Custom View Data Organization**

The user defined custom views are stored as XML files in the <diagnostics\_server\_install\_dir>/storage/userdata directory on the host for the Diagnostics command server. The custom view files are relatively small.

Each user that has defined a custom view has their own custom view sub-directory in the **userdata** directory. For example, if the **admin** user created two custom views, Sales Status and Host Status, the two views would be stored as separate .xml files in the **<diagnostics\_server\_install\_dir>/ storage/userdata/Default Client/admin** directory on the Diagnostics command server as shown in the following example.

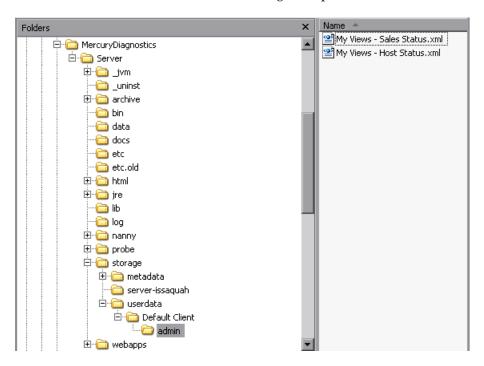

### **Performance History Data**

Diagnostics stores the historical performance data in a time series database (TSDB) on the Diagnostics mediator server. If the Diagnostics Server has numerous probes reporting to it, the stored historical performance data can grow to many gigabytes of data. Although the amount of data collected for each application can vary in size, it is recommended that you plan for approximately 3 GB of data for each virtual machine that you are monitoring. For more information, see "Data Retention" on page 834.

This section includes:

- ➤ "Performance History Data Organization" on page 828
- ➤ "Performance History Data File Types" on page 832

### **Performance History Data Organization**

The Diagnostics performance history data is in the <diagnostics\_server\_install\_dir>/archive/mediator-<host\_name>/
persistence/<customer\_name>\_ directory of the Diagnostics mediator server where:

- ➤ <host\_name> is the name of the host for the Diagnostics mediator server.
- > <customer\_name> is the customer name that you entered when you installed the Diagnostics mediator server. The name of this directory is the customer name with an appended underscore.

The archive archive.dirname property in etc/server.properties identifies where the archive should be stored (either absolute or relative to the <server\_install\_dir>. If you would like to move or store the archive on a NAS drive (for example //<hostname>/<sharename>) the share you configure in archive.dirname needs to have read/write permissions for the user(s) Diagnostics will run as.

#### Notes:

- ➤ Unless you are an HP Software-as-a-Service (SaaS) customer, the customer name should always be **Default Client**.
- ➤ The Diagnostics Performance history data for Performance Center or LoadRunner runs is stored in the ../persistence/<customer\_name>\_<run identifier> directory.

In the /persistence directory, the performance data is organized into directories as shown below:

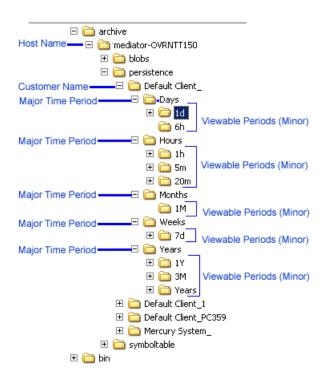

The directory levels are referred to as **Major** time periods (Days, Hours Months, Weeks and Years) and the subdirectories are referred to as **Minor** time periods (1d, 6h, 1h, 20m, 5m, 1M, 7d, 1Y 3M, Years). These time periods are also referred to as data granularity.

As seen in the directory example above, the Hours directory represents a major time period and has three subdirectories for the minor periods 5m, 20m, 1h.

These same minor time periods serve as the viewing periods in the UI. An example of the Viewing filter in Diagnostics is shown below:

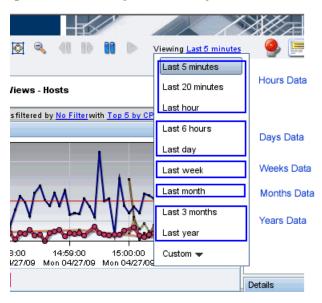

## **Performance History Data File Types**

The Diagnostics performance history data is stored in several types of files. And example of the directories with these files is shown below:

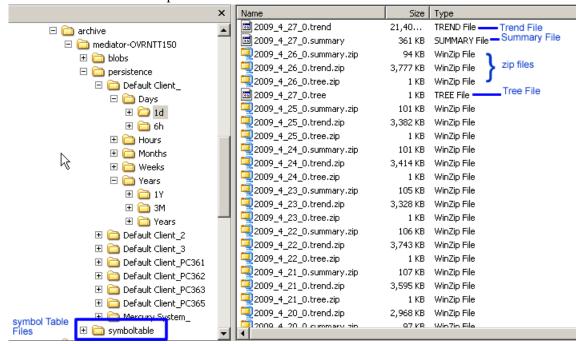

## Symbol Table Files

The symbol tables contain string-to-integer mappings for small and fast data encoding of the other data files. For example, /login.do might be encoded as 1347854.

The symbol tables are stored in the <diagnostics\_server\_install\_dir>/ archive/mediator-<host\_name>/symboltable directory.

## **Summary Files**

The summary files are accessed to display data in the Diagnostics View's entity tables and details pane. The Status shown in Diagnostics Views is based on summary files. Each viewable time period is stored in separate *summary* files.

Each summary file is named according to the minute (in GMT) at which Diagnostics started storing summary data in it. For example, a summary file that contained data beginning at midnight (GMT) on April 24, 2009 would be named **2009\_4\_27\_0.summary**.

### **Trend Files**

The trend files are accessed to display graph (charted) data in Diagnostics Views. To retrieve a trend for a minor time period, such as 5 minutes, only a small portion of the data in its major time period (1 hour in this case) trend file is read. Diagnostics stores the charted trend data for each major time period in *trend* files.

The trend files are named according to the minute (in GMT) at which the trended data that they contain was captured. For example, a file that contained hourly trend data starting at midnight April 24, 2009 would be named as follows: **2009\_4\_27\_0.trend**.

When Diagnostics displays trended metrics in the Diagnostics views, it attempts to show approximately sixty data points for each viewable period so that the trend that is presented will be meaningful and easy to understand. To arrive at the data points needed for each viewable period, the Diagnostics Server consolidates the data from the appropriate tier in the data files. For example, when you are looking at trended data for the last hour, one data point per minute is shown in the graph. These data points were created by consolidating raw data points for twelve 5-second time periods.

#### **Instance Tree Files**

Instance tree files are accessed when you drill down to an instance call tree on the Diagnostics Server Requests view.

The *instance tree* files are similar to the trend files. There is a corresponding dump of the collected instance call trees for each major time period; for example, **2009\_4\_27\_0.tree**.

### **Compressed Zip Files**

Data in the instance tree, trend and summary files is for current time periods. The data in these files is uncompressed. The data files are quite large so they are automatically compressed after each time period is complete to save disk space. Compressed files have the same file names as the uncompressed file, but with a .zip extension; for example, 2009\_4\_26\_0.summary.zip.

### **Data Retention**

Diagnostics uses data retention strategies that allow it to optimize its use of disk storage. Default settings for data retention are set out of the box. You should monitor your systems to check available disk space and change the data retention settings accordingly.

Data retention settings are taken into consideration in determining when purging occurs so if you see unexpectedly high disk space usage you should check your data retention settings to see if they need to be modified. See "Symbol Table Purging" on page 837.

This section includes:

- ➤ "Data Retention on the Mediators" on page 834
- ➤ "Data Retention Configuration" on page 835
- ➤ "Symbol Table Purging" on page 837

## **Data Retention on the Mediators**

To make optimum use of disk space, historical performance data is stored in major and minor time periods with the data in each period retained based on the diagnostics data retention policy.

The data in the time periods with lower resolution data points is kept for longer periods of time to assist with such activities as capacity planning. The data in the time periods with high resolution data points is kept for shorter periods of time to assist with such activities as performance diagnostics. For this retention policy, measurements have shown that Diagnostics uses approximately 3 GB for each probed virtual machine.

In the table below you can see the Major time periods (directories as described in "Performance History Data Organization" on page 828) and the Minor time periods (viewable periods or subdirectories). The viewable periods under each directory are grouped together because they have the same resolution. So for example in the Days directory, 1 day and 6 hour data both have 5-minute resolution.

The following table illustrates the general Diagnostics data retention policy.

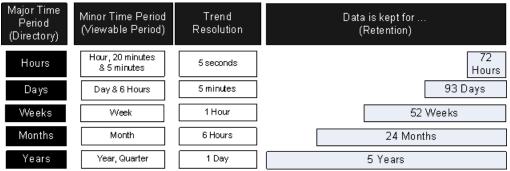

The above table only applies when the entities don't change and are constantly available for the specified periods of time. See "Symbol Table Purging" that follows.

As shown in the table above, data for the last 1 hour, 20 minutes and 5 minutes viewing periods is kept for 72 hours while data for the last quarter is kept for 5 years.

## **Data Retention Configuration**

You can configure data retention using the **server.properties** file on each mediator server. Default settings for data retention are set out of the box. You should monitor your systems to check available disk space and change the data retention settings accordingly.

### **Appendix E** • Diagnostics Data Management

An example showing the persistence section of the server properties file is shown below:

|                                       | persistency.major.durations.num=5     |
|---------------------------------------|---------------------------------------|
|                                       |                                       |
|                                       | persistency.major.0.length=1          |
|                                       | persistency.major.0.unit=h            |
| Default retention is 72 hours —————   | persistency.major.0.retention=72      |
| Major time period is Hours —          | persistency.major.0.name=Hours        |
| , '                                   | persistency.major.0.datapoints=720    |
| Contains 3 minor time periods ——————  | persistency.major.0.minors=3          |
|                                       |                                       |
| 5 minute miner viewable period        | persistency.major.0.minor.0.name=5m   |
| 5 minute minor viewable period —————  | persistency.major.0.minor.0.length=5  |
|                                       | persistency.major.0.minor.0.unit=m    |
|                                       |                                       |
| 20 minute minor viewable period ————— | persistency.major.0.minor.1.name=20m  |
|                                       | persistency.major.0.minor.1.length=20 |
|                                       | persistency.major.0.minor.1.unit=m    |
|                                       |                                       |
| 1 hour minor viewable period —————    | persistency.major.0.minor.2.name=1h   |
|                                       | persistency.major.0.minor.2.length=1  |
|                                       | persistency.major.0.minor.2.unit=h    |

The retention level from the major time period is inherited by the minor time period.

To set the retention for a minor time period to a different value, add a line as shown below for the 1h minor time period. This sets retention of hourly data to 90 hours:

persistency.major.0.minor.2.name=1h
persistency.major.0.minor.2.length=1
persistency.major.0.minor.2.unit=h
persistency.major.0.minor.2.retention=90

To retain the hourly data for one week, set retention to 168 hours. Units are in hours (unit=h) so we compute one week in hours as  $[7 \text{ (days)} \times 24 \text{ (hours)} = 168]$ .

```
persistency.major.0.minor.2.name=1h
persistency.major.0.minor.2.length=1
persistency.major.0.minor.2.unit=h
persistency.major.0.minor.2.retention=168
```

To retain daily data for six months you would set retention to 186 days. Units are in days (unit=d) so we compute six months in days as  $[6 \text{ (months)} \times 31 \text{ (days/month)} = 186]$ .

```
persistency.major.1.minor.1.name=1d
persistency.major.1.minor.1.length=24
persistency.major.1.minor.1.unit=d
persistency.major.1.minor.1.retention=186
```

## **Symbol Table Purging**

The purging mechanism must take a number of settings and other factors into account when determining when and how to purge data.

By default purging is set to run every 6 months (4320 hours). The purging interval can be modified in **server.properties** by changing the number of hours in the **persistency.major.4.total.length** parameter (requires restart of the server).

**Important**: Increasing the purging interval requires more server memory.

Data that is part of a snapshot is not purged since doing so renders the snapshot useless.

If a probe gets renamed or no data is received from the probe for 6 months (by default), Diagnostics automatically purges the probe and its data from the database.

A property can be specified for how much space you want the TSDB to use and data will typically be deleted to maintain a size less than this specified threshold. The persistence.purging.threshold property is set in the <diagnostics\_server\_install\_dir>/etc/server.properties file. But note that a number of other settings can take priority over this threshold value and can result in too much data being retained.

If you find that disk space is being exhausted this does not mean that purging isn't working it may mean that one of the following factors has affected the purging mechanism. For example if you have allocated 10GB of disk space on the server for Diagnostics but you see the archive at 20GB in danger of exhausting disk space on the system, this could be possible for any of the following reasons:

- ➤ Purging interval has not been reached yet. You can adjust to a shorter interval.
- ➤ There are a large number of snapshots on the system that by design do not get purged.
- ➤ The data retention settings may be requiring too much data to be retained. You may need to adjust data retention in order to save disk space (see "Data Retention" on page 834).

Data files that contain data for snapshots will not be purged. Since the TSDB is distributed and the snapshots only reside on the commanding server, a mechanism for determining what time ranges should be preserved is required.

When a snapshot is created, the commanding server will add the time range for the incident to the global list of preserved times. Upon snapshot deletion, this time range is removed. To allow multiple snapshots at the same time, each snapshot creates a new preservation entry. Identical entries are not merged because the deletion handling would not be possible. The UI will inform the server that a time range needs to be preserved independently of snapshots. This will allow preservation of data for non-snapshot purposes.

When a server starts the purging process it will retrieve the preserved times from the commanding server. Failure to retrieve the list will cancel the purging process and it will be rerun at a later time. If the commanding server hasn't been contacted after 1 week, purging will be run without consideration for the preservation list to prevent unbounded growth on distributed servers in the case that the commanding server has been permanently taken offline.

No data will be deleted until the size of the archive has exceeded the purging threshold (**persistence.purging.threshold** property). After that, the policy defined below will be used to delete files until the archive is less than this threshold (provided other factors do not affect the purging mechanism). The threshold is set to 5G by default but you can change the value for **persistence.purging.threshold** in the **server.properties** file.

The purging process will scan the data files and identify all candidates for deletion. This process will operate on file sets. Since trend files are the largest consumer of disk space, and they require their summary files, data purging will be done based on trend file. For each trend file that exists, that does not have a preserved time range contained within it, a fileset containing all the files that are associated with that trend will be created. This will include the summary and tree file in the major summary that contains the trend file (only majors contain trend files), as well as all the minor summaries that index into that trend file.

Each fileset will have several values associated with it that will be used for determining which ones to purge. The "end time" of a fileset is the time of the last data point contained within the set. The "purge size" is the size of all the files in the summary that can be deleted.

## **Disk Space Issues on the Server**

You can set up E-mail alerts to be sent to the Diagnostics administrator for disk space issues on the server. The Administrator E-mail address can be entered during the server installation or setup later using the Alert Properties page.

Alerts are issued if the server has less than 100MB of free disk space for the archive directory. If the server has less than 50MB of space the server stops collecting data and exits. The server will also not startup if there is less than 50MB of free disk space. These precautions help ensure the server stops collecting data before running out of disk space to maintain server stability.

The thresholds that determine these types of alerts for the Diagnostics administrator are factory configured in the server's **server.properties** file. For more details see the comments in this file for the various **watchdog** properties.

## **Pre-Installation Data Management Considerations**

When preparing to install and configure a large Diagnostics Server, you should consider the following performance tuning recommendations:

➤ For maximum performance, the Diagnostics Server should be installed onto an empty or recently defragmented disk. The archive directory should be stored on that same disk. Alternatively, the archive directory could be mounted on an empty or recently defragmented disk.

**Note:** It is recommended that the disk used for diagnostics time series database that is stored in the <diagnostics\_server\_install\_dir>/archive not be used for other disk activity (don't mount the <diagnostics\_server\_install\_dir>/archive directory on the same disk that is used for your system files, temporary files etc...)

➤ To reduce fragmentation over time and increase system performance a separate disk (or partition) dedicated to the archive directory is recommended.

- ➤ Intensive background disk processes (such as disk de-fragmentation or virus scans) should be disabled on the disk where the archive directory is stored.
- ➤ Network file systems such as NFS or Samba should not be used.

**Note:** The better the raw performance of the disk that you dedicate to the archive directory of the Diagnostics Server, the more load the Diagnostics Server can handle. Ask your system administrator to make sure the disk mounted for the archive directory is a high-performance disk or array.

## **Backing Up Diagnostics Data**

It is recommended that you back up the Diagnostics data regularly so that it can be restored in the case of a disk or system failure.

If you use your own backup approach, you have to shutdown the server (because of Locked PathSymbolTable.pst). But use of the backup script provided with Diagnostics is recommended.

**Note:** If your Diagnostics deployment requires that the Diagnostics Server have high availability, you can create a standby Diagnostics Server for each Diagnostics Server. The standby is then ready to be used during a hardware failure or other problem with the host of the Diagnostics Server. See "Preparing a High Availability Diagnostics Server" on page 447

This section includes:

- ➤ "Backing up Data Remotely" on page 842
- ➤ "Configuring Symbol Table Backup" on page 844
- ➤ "Restoring Data After a Failure" on page 845

## **Backing up Data Remotely**

Remote backup is possible by downloading the Diagnostics data files over HTTP to a local directory, and backing up that directory using your normal backup procedures.

The Diagnostics Server also supports the HTTP If-Modified-Since and Request-Range headers ("re-get") to allow standard HTTP mirroring software to download or incrementally update these files. If you choose to use your own HTTP mirroring software, work with your HP support representative to make sure the files are backed up in the proper order to ensure data integrity.

Diagnostics is installed with a remote backup script stored at <diagnostics\_install\_dir/server/bin/remote-backup.sh. The UNIX script uses the wget utility (http://www.gnu.org/software/wget/wget.html) to download incrementally over HTTP. On Windows, Cygwin (http://www.cygwin.com/) can be used to run this script.

There is also a **remote-backup.cmd** for Windows. The .cmd script requires **wget.exe** be located in **<diagnostics\_install\_dir>/server/bin/wget** directory (the .sh script just requires wget in the path).

The backup script can backup data remotely and from that directory you can do your traditional backup if you want. The script can also backup data to a local directory (ideally another drive on the same host).

**Important:** The backup script supplied with the Diagnostics Server backs up the data in a specific order. Failing to back up files in the correct order causes the restored backup to be unusable. It is therefore recommended to always use the supplied script to create data backups.

The following table lists the **remote-backup.sh** parameters:

| Parameter | Description                                                                                                    |
|-----------|----------------------------------------------------------------------------------------------------|
| -h        | The host (or IP address) to download from                                                                                                    |
| -0        | The directory to store the backup in                                                                                                    |
| -u        | The HTTP username to use<br>Default: admin                                                                                                    |
| -р        | The HTTP password to use<br>Default: admin                                                                                                    |
| -Р        | The HTTP port number to use (optional) Default: 2006                                                                                                    |
| -r        | The ID of the Diagnostics Server in Mediator mode being read from (for rhttp backups) (optional). For example, if you have 2 servers "commander" and "mediator", you could backup mediator over rhttp with: -h commander -r mediatorld. |
| -с        | The clean option. When specified, files that exist in the output directory and do not exist on the server will be removed (the others need to be kept for better performance with the timestamping feature on download).                |
| -v        | Specified for more verbose output.                                                                                                    |

For example, to back up a Diagnostics Server running on the dragonfly machine into the **dragonfly-backup** directory:

<sup>%</sup> mkdir dragonfly-backup

<sup>%</sup> bin/remote-backup.sh -u admin -p secret -h dragonfly -o dragonfly-backup

The data is backed up in the following directories:

| Data                         | Backup Directory      |
|------------------------------|-----------------------|
| Server configuration         | etc/                  |
| User custom views            | storage/userdata      |
| Raw performance history data | archive//persistence/ |
| Symbol table                 | archive//symboltable/ |

## **Configuring Symbol Table Backup**

Sometimes the backup folder for the jdb files under symboltable use up a lot of disk space when there are a large number of symbol files. So you can configure backing up the symbol table as follows:

- ➤ You can enable or disable backing up the symbol table by setting the symboltable.backup property to true or false in the server.properties file.
- ➤ You can configure symbol table backup frequency by setting the symboltable.backup.majors property in the server.properties file.

Set the symboltable.backup.majors property using a comma separated list, to the desired backup frequency (Days, Weeks, Months). The frequency values are the same as defined by the **persistency.major.<n>.name** property (see "Data Retention Configuration" on page 835). For example, to backup the symbol table weekly, use the **persistency.major.2.name** which is Weeks.

The default configuration for symbol table backup as defined in **server.properties** is:

```
# Should the server backup the symboltable?
symboltable.backup = true
# Which majors should be backed up?
symboltable.backup.majors = Days,Weeks,Months
```

## **Restoring Data After a Failure**

The files in the backup directory are stored in the structure used by the Diagnostics Server.

### To restore the time series database from the backup:

- **1** Install a clean Diagnostics Server. The Diagnostics Server is started automatically after the installation completes.
- **2** Shut down the Diagnostics Server.
- **3** Make sure that the Diagnostics Server has been shut down by verifying that there are no java/javaw processes in your process list. On Windows systems, you can use the Task Manager to do this and on UNIX systems, you can use ps.
- **4** Delete the <diagnostics\_server\_install\_dir>/archive directory from Diagnostics Server.
- **5** Copy the database backup to replace the **<diagnostics\_server\_install\_dir>/ archive**.
- **6** If the host name for the Diagnostics Server has changed since the backup was taken you must update the directory name that is based on the Diagnostics Server host name to reflect the new host name.

Rename <diagnostics\_server\_install\_dir>/archive/mediator-<host-name> so that <host-name> reflects the new Diagnostics Server host name. For example, if host name in the backup was oldhost and the new host name is newhost you would change <diagnostics\_server\_install\_dir>/archive/mediator-oldhost to <diagnostics\_server\_install\_dir>/archive/mediator-newhost

## **Index Regeneration**

When a restored Diagnostics Server is first started, the indexed data, which was not backed up, must be regenerated. Index regeneration is started automatically in the background and could take several hours to complete. While the indexes are regenerated, the Diagnostics Server is able to receive events from probes, but some historical data cannot be displayed in the Diagnostics views until the restoration is complete.

### **Known Limitation**

In Diagnostics, binary data is written in the native byte order. This means that a Diagnostics data backup from a Big Endian machine cannot be restored and used on a Little Endian machine.

## **Handling Diagnostics Data when Upgrading Diagnostics**

For details on handling Diagnostics data when upgrading, see Appendix G, "Upgrade and Patch Install Instructions."

## **Diagnostics Technical Diagrams**

Data flow and communication diagrams are provided to assist you as you deploy Diagnostics components and integrate Diagnostics with other HP Software Products.

### This chapter includes:

- ➤ Communications with Business Service Management on page 848
- ➤ Communications with LoadRunner and Performance Center on page 849
- ➤ .NET Probe Aggregator Data Flow on page 850

**Note:** The diagrams are intended to provide a high-level view, not provide an in-depth knowledge of the working of the components.

## **Communications with Business Service Management**

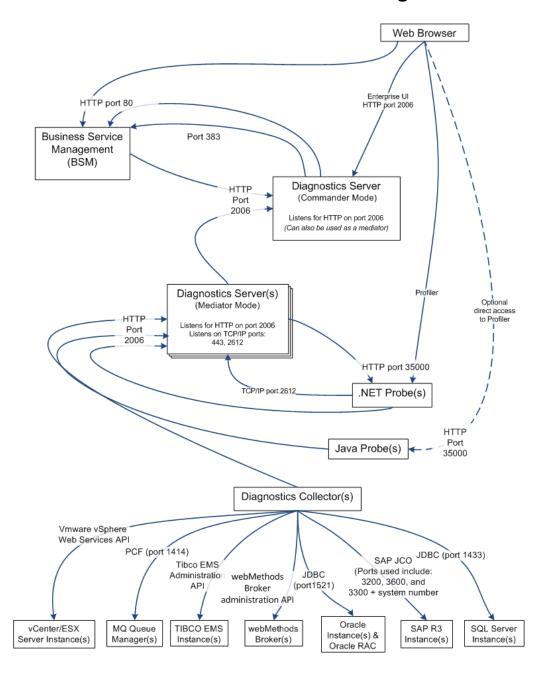

## **Communications with LoadRunner and Performance Center**

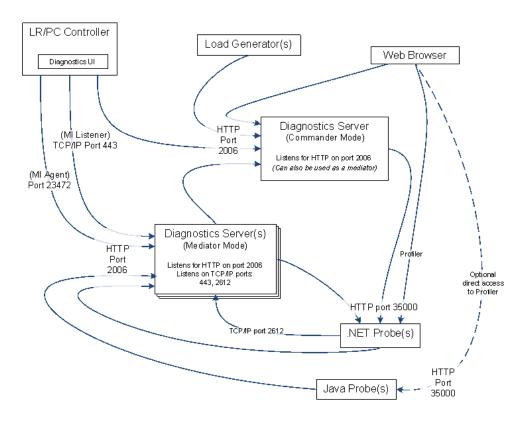

## .NET Probe Aggregator Data Flow

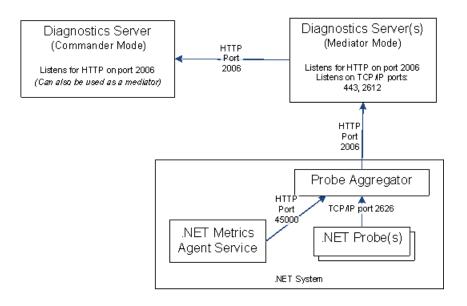

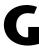

## **Upgrade and Patch Install Instructions**

Instructions are provided for upgrading between major releases of Diagnostics (for example 8.0 to 9.0). You follow these same instructions when installing a patch release. Patch releases contain a full replacement of the Diagnostics product components so you need to follow the same instructions as for an upgrade.

**Note:** The Java Agent and .NET Agent instructions apply when upgrading or installing a patch release of a Diagnostics Agent AND a TransactionVision Agent.

### This chapter includes:

- ➤ Before You Begin on page 852
- ➤ Diagnostics Compatibility with Earlier Diagnostics Versions on page 852
- ➤ Upgrade or Patch Install Instructions for Diagnostics Components on page 852
- ➤ Diagnostics Compatibility with Other HP Software Products on page 865

## **Before You Begin**

The following recommendations are generally applicable when upgrading from earlier versions of Diagnostics or installing patch releases.

- ➤ Before you upgrade to a newer version of a component on the same host that was used for the earlier version of the component, make sure that the host meets the system requirements for the new version of the component. See the readme or the HP Diagnostics Installation and Configuration Guide for system requirements.
- ➤ You have to upgrade the Diagnostics Server before upgrading an agent.
- ➤ You should contact HP Software Customer Support when you need to upgrade from an earlier version of Business Service Management or Performance Center and refer to the upgrade documentation for these products for important instructions relevant to the Diagnostics integration.

## **Diagnostics Compatibility with Earlier Diagnostics Versions**

The Diagnostics Server is supported to work with the following earlier agent and collector versions:

- ➤ Java Agent 8.x, 9.0x
- ➤ .NET Agent 8.x, 9.0x
- ➤ Collectors 8.x, 9.0x

# **Upgrade or Patch Install Instructions for Diagnostics Components**

The following instructions guide you in the process of upgrading an existing Diagnostics component or installing a component from a patch release.

This section includes instructions for the following:

- ➤ "Diagnostics Server" on page 853
- ➤ "Java Agent" on page 857

- ➤ ".NET Agent" on page 861
- ➤ "Diagnostics Collector" on page 862

## **Diagnostics Server**

This section contains instructions for upgrading your Diagnostics Server from an earlier version. The same instructions would apply for installing patch releases.

#### Note:

- ➤ If you update a Diagnostics Server you must upgrade all of the Diagnostics Servers in your deployment. All Diagnostics Servers in your deployment must be running the same Diagnostics version.
- ➤ If you are an HP Software-as-a-Service (SaaS) customer, contact SaaS Support for upgrade instructions.

During the installation the keystore is *overwritten* along with the JRE. As a result your trusted certificates will be unavailable after the upgrade.

With each new release of Diagnostics you should *re-record* the Diagnostics Server silent install response files prior to performing silent installation on multiple machines.

### To upgrade a Diagnostics Server:

- **1** Shut down the current Diagnostics Server.
- **2** Make a **backup copy** of the current Diagnostics Server directory. By default this is C:\MercuryDiagnostics\Server on Windows and /opt/MercuryDiagnostics/Server on UNIX although a different directory could have been specified when the Server was installed.

Because the upgrade procedure requires you to uninstall the current Diagnostics Server, the backup copy can be used in case you need to start over. **3** Uninstall the current Diagnostics Server, **but retain the modified files when prompted**. For example, on Windows click **No to All** at the following prompt:

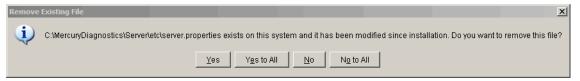

For information about uninstalling and removing the Diagnostics Server, completely see Chapter 2, "Installing the Diagnostics Server".

During the upgrade the existing **etc** directory is renamed to **etc.old\_<timestamp>**.

**4** Install the new Diagnostics Server into the **same installation directory** that you used for the previous version of the Diagnostics Server. Specify the **same host and port** for the new Diagnostics Server that was being used by the previous Diagnostics Server.

Reply Yes to the following message:

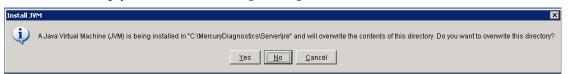

- **5** If installing on Windows, stop the Diagnostics Server.
  - On Windows, the Diagnostics Server is started automatically when the installer finishes. On UNIX the server is not automatically started so you do not need to stop it.
- **6** Compare the **etc** directory and the **etc.old\_<timestamp>** directory so that you can determine the differences between the two. It might be helpful to use a diff/merge tool for this purpose.

**Important:** When upgrading from a version prior to 9.20, you may have to modify the following two properties whether or not you previously customized them:

- ➤ If a copy of *server.properties* exists in etc.old\_<timestamp>, copy the **thresholding.evaluation.status.red.for.availability** property and its value from the old file to the new file.
- ➤ If a copy of *thresholds.configuration* exists in etc.old\_<timestamp>, copy the com.mercury.diagnostics.common.data.graph.node.ProbeData.Availability property and its value from the old file to the new file; otherwise, set the value in the new file to "-95" instead of ",-95".

These changes preserve the behavior of previously set Availability thresholds. If you missed these changes during the initial upgrade, you may make them later.

Apply any differences that were caused by the customizations that were made (found in the **etc.old\_<timestamp>** directory) to the **etc** directory so that they will not be lost. Here are some common changes:

| Property File            | Configuration Properties To Be Copied to the New Diagnostics Server                                                                                                  |
|--------------------------|----------------------------------------------------------------------------------------------------|
| alerting.properties      | SNMP and SMTP servers, mail addresses.                                                                                                    |
| security.properties      | If the system is set up for SSL mode, all parameters should be updated and certificates manually copied to the new /etc folder.                                      |
| server.properties        | Timeout/Trimming settings, Commander's URL.  See the Important note above regarding the thresholding.evaluation.status.red.for.availability property.                |
| thresholds.configuration | Copy any customizations that were made.  See the Important note above regarding the com.mercury.diagnostics.common.data.graph.node.P robeData.Availability property. |

| Property File        | Configuration Properties To Be Copied to the New Diagnostics Server                                                                  |
|----------------------|----------------------------------------------------------------------------------------------------|
| webserver.properties | Default port information.                                                                                                    |
| .htaccess            | The .htaccess file is for security and it needs to be copied to the new /etc folder to retain your original settings for user roles. |

- **7** If the system is integrated with LoadRunner or Performance Center, copy run\_id.xml from the etc.old\_<timestamp> directory to the new etc directory to ensure that the Run ID is properly incremented for future runs.
- **8** If you are upgrading the Diagnostics command server, copy the **DiagnosticsLicFile.txt** or **DiagnosticsServer.lic** file from the **etc.old<timestamp>** directory to the new **etc** directory.
- **9** Start the Diagnostics Server.
- **10** Clear your browser's cache and restart the browser before you attempt to access the Diagnostics UI.
- 11 You can verify that the upgraded Diagnostics Server is running by checking the version in the System Health view in the Diagnostics UI. The version should be the latest version if the upgrade was successful and the Diagnostics Server was restarted. To access the System Health view you must open the Diagnostics UI as the Mercury System customer from <a href="http://<Diagnostics Commanding Server Name">http://<Diagnostics Commanding Server Name</a>>:2006/query/. Then in the Views pane you can select the System Views view group.

- **12** If Diagnostics is integrated with **Business Service Management** you need to do the following:
  - **a** Check the Diagnostics Readme for any installation notes when integrating Diagnostics with BSM 9.01/9.00.
  - **b** After a Diagnostics upgrade of the Commander Server, you must copy over the **RegistrarPersistence.xml** file from the **etc.old\_<timestamp>** folder to the new **etc** folder. Then check the Diagnostics Integration in the BSM -> Admin -> Diagnostics page and re-do the registration of Diagnostics server in BSM if it is not working properly. See Chapter 21, "Setting Up the Integration Between Business Service Management and Diagnostics."
- **13** Once you are satisfied that the Diagnostic Server has been upgraded successfully, remove the backup copy you created in Step 2.

**Note:** When you open the custom views that were created in an earlier version of Diagnostics for the first time in a newer version, Diagnostics will upgrade the view for any changes that are necessary because of changes that were made to the functionality of Diagnostics. When Diagnostics changes your custom views a message is displayed to let you know that your custom view has been modified.

## Java Agent

This section contains instructions for upgrading your Diagnostics Java Agent from an earlier version. The same instructions would apply for installing patch releases.

**Note:** You must upgrade the Diagnostics Server before upgrading the agents that are connected to it because Diagnostics Servers are not forward compatible.

**Caution:** With each new release of Diagnostics you should re-record the Java agent silent install response files prior to performing silent installation on multiple machines.

### To upgrade a Java Agent:

**Note:** The new agent installation will not begin monitoring your applications until you have updated the startup scripts to start the new agent and restarted the applications as described in these instructions.

**1** Install the Diagnostics Agent for Java into a different directory than the current agent's installation directory.

During the installation, for Diagnostics be sure to do the following. This ensures that the persisted data for your application will match up with the metrics captured by the new agent.

- ➤ configure the Java Agent to work with a Diagnostics Server or as a standalone Diagnostics Profiler. The Java Agent can also be configured to work with a TransactionVision Server if desired.
- ➤ for the agent name, use the same probe name as used by the previous agent
- ➤ for the agent group name, use the same group name as used by the previous agent
- ➤ for the mediator server name and port, use the same information as used by the previous agent
- **2** The installer creates a **<probe\_install\_dir>\etc** directory in the new installation directory.

In 7.50 or later releases, the default directory of probe\_install\_dir> has changed. The default location is

C:\MercuryDiagnostics\JavaAgent\DiagnosticsAgent on Windows and /opt/MercuryDiagnostics/JavaAgent/DiagnosticsAgent on UNIX.

**3** Compare the new agent's **\etc** directory and the previous agent's **\etc** directory so that you can determine the differences between the two.

HP recommends that you execute the **Property Scanner** utility provided with the Java Agent which will indicate the differences (properties and points) between two different Java Agent installations. To execute the Property Scanner utility, change the current directory to 

cprobe\_install\_dir>/contrib/JASMUtilities/Snapins
and execute the runPropertyScanner.cmd -console (.sh for Unix) command as follows:

runPropertyScanner –console –diffOnly yes –Source1 ..\..\etc –Source2 OtherEtc

### Sample Input:

C:\MercuryDiagnostics\JavaAgent8\DiagnosticsAgent\contrib\JASMUtilities\Sna pins>runPropertyScanner -console -diffOnly yes -Source1

C:\MercuryDiagnostics\JavaAgent\DiagnosticsAgent\etc -Source2

C:\MercuryDiagnostics\JavaAgent8\DiagnosticsAgent\etc

### Sample Output:

\*\*\*\*\*\*\* Property dispatcher.properties:stack.trace.method.calls.max
PropertyFile=dispatcher.properties
Property=stack.trace.method.calls.max
Source1=
Source2=1000

Apply any differences that were caused by the customizations that you made to the previous agent's **\etc** directory to the new agent's **\etc** directory so that they will not be lost. You should look for the following changes:

| Property File      | Configuration Properties To Be Copied to the New Diagnostics Agent                                                                                                    |
|--------------------|----------------------------------------------------------------------------------------------------|
| auto_detect.points | Copy custom points that you have created and points that you have modified from the auto_detect.points file in the old etc directory to the new etc directory. Be sure to check the points for RMI, LWMD, args_by_class when looking for points you may have modified. |
| capture.properties | Depth and latency trimming.                                                                                                    |

| Property File         | Configuration Properties To Be Copied to the New Diagnostics Agent                                                                                                    |
|-----------------------|----------------------------------------------------------------------------------------------------|
| inst.properties       | define.pre.process                                                                                                    |
| dispatcher.properties | minimum.sql.latency<br>sql.parsing.mode                                                                                                    |
| dynamic.properties    | cpu.timestamp.collection.method                                                                                                    |
| metrics.config        | Verify that any metric that you uncommented in the previous version is also uncommented in the new version so that you can continue to use the metrics that you are used to. |
| security.properties   | If the system is set up for SSL mode, set all properties and copy the certificates from the old property file to the property file.                                          |

- **4** Prepare your application servers to be monitored using the JRE instrumentation methods described in the *HP Diagnostics Installation and Configuration Guide* chapter on "Preparing Application Servers for Monitoring with the Java Agent". In particular you need to update the application's startup script or JVM parameters to point to the upgraded agent installation. The parameters include the -javaagent and/or -Xbootclasspath.
- **5** At an approved time, shut down the applications that were being monitored by the old agent.
- **6** Restart the applications to allow the new version of the agent to begin monitoring your applications.
- **7** Clear your browser's cache and restart the browser before you attempt to access the Java Diagnostics Profiler user interface. Failure to do this may result in a size mismatch error message.

- **8** You can verify that the upgraded Diagnostics Agent is running by checking the version in the System Health view in the Diagnostics UI. The version should be the latest version if the upgrade was successful. To access the System Health view you must open the Diagnostics UI as the Mercury System customer from <a href="http://<Diagnostics Commanding Server Name">http://<Diagnostics Commanding Server Name</a>>:2006/query/. Then in the Views pane you can select the System Views view group.
- **9** When all your applications have been migrated over to be the latest version and everything is working properly, you can delete the old directory. Don't try to uninstall the old version because this will actually uninstall the new version.

## .NET Agent

This section contains instructions for upgrading your Diagnostics .NET Agent from an earlier version. The same instructions apply for installing patch releases.

**Note:** You must upgrade the Diagnostics Server before upgrading the .NET Agents that are connected to it because Diagnostics Servers are not forward-compatible.

## To upgrade a .NET Agent:

- **1** Install the new Diagnostics Agent for .NET (select Upgrade).
  - The upgrade will take effect when the probed applications are restarted.

To force the upgrade to take effect:

- **a** Shut down all applications that are being monitored by the current .NET Probe.
- **b** Restart IIS.
- **c** Restart the applications that were being monitored by the old probe.

**2** You can verify that the upgraded Diagnostics Agent is running by checking the version in the System Health view in the Diagnostics UI. The version should be the latest version if the upgrade was successful. To access the System Health view you must open the Diagnostics UI as the Mercury System customer from

http://<Diagnostics Commanding Server Name>:2006/query/. Then in the Views pane you can select the System Views view group.

## **Diagnostics Collector**

This section contains instructions for upgrading your Diagnostics collector from an earlier version. The same instructions apply for installing a patch release.

**Note:** You must upgrade the Diagnostics Server before upgrading the Collectors that are connected to it because Diagnostics Servers are not forward-compatible.

**Important:** With each new release of Diagnostics you should re-record the Diagnostics Collector silent install response files prior to performing silent installation on multiple machines.

## To upgrade a Diagnostics Collector:

- **1** Stop or shut down the Diagnostics Collector that you want to upgrade.
- **2** Back-up the directory for the current collector installation.

By default this is **C:\MercuryDiagnostics\Collector** on Windows and **/opt/MercuryDiagnostics/Collector** on UNIX.

Because the upgrade procedure requires you to uninstall the current Diagnostics Collector, the backup copy can be used in case you need to start over.

**3** Uninstall the current Diagnostics Collector, **but retain the modified files** when prompted. For example, on Windows click **No to All** at the following prompt:

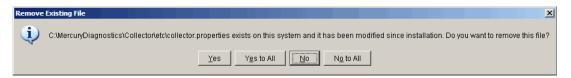

For information about uninstalling and removing the Collector completely, see "Uninstalling the Diagnostics Collector" on page 128.

During the upgrade the existing **etc** directory is rename to **etc.old\_<timestamp>**.

**4** Install the new Collector into the same installation directory that was used for the old version of the Collector.

Make sure to **use the same Collector name and Mediator host** to ensure that the persisted data for the application will match up with the metrics captured by the new collector.

You can determine the old Collector name by viewing the backed up <collector\_install\_dir>\etc\collector.properties file.

- **5** If installing on Windows, stop the Collector.
  - The Collector is started automatically when the installer finishes.
  - On UNIX the Collector is not automatically started so you do not need to stop it.
- **6** Compare the new **etc** directory and the **etc.old\_<timestamp>** directory to determine the differences between the two. (It might be helpful to use a diff/ merge tool for this purpose.)

### **Appendix G •** Upgrade and Patch Install Instructions

Apply any differences that were caused by the customizations that you made (found in the **etc.old\_<timestamp>**) directory to the new **etc** directory so that they will not be lost.

| Property File        | Configuration Properties To Be Copied to the New Diagnostics Server                                                                                                    |
|----------------------|----------------------------------------------------------------------------------------------------|
| mq-config.xml        | If the collector is monitoring an MQ environment.                                                                                                    |
| oracle-config.xml    | If the collector is monitoring an Oracle environment.                                                                                                    |
| sqlserver-config.xml | If the collector is monitoring an SQL Server environment.                                                                                                    |
|                      | If you are upgrading from 7.x you must remove the databaseName attribute from the sqlserver-config.xml file because in later Collector versions the databaseName is automatically discovered. |
| r3config.xml         | If the collector is monitoring an SAP ABAP environment.                                                                                                    |
| vmware-config.xml    | If the collector is monitoring a VMware environment.                                                                                                    |
| tibco-ems-config.xml | If the collector is monitoring a TIBCO EMS environment.                                                                                                    |
| wm-broker-config.xml | If the collector is monitoring a webMethods Broker environment.                                                                                                    |
| security.properties  | If the system is set up for SSL mode, set all properties and copy the certificates from the old property file to the property file.                                                           |

- **7** Start the Diagnostics Collector.
- **8** You can verify the upgraded Collector by checking the version.
- **9** Once you are satisfied that the Diagnostic Collector has been upgraded successfully, remove the backup copy you created in Step 2.

### **Diagnostics Compatibility with Other HP Software Products**

For the most recent information on version compatibility, see the Diagnostics Support Matrix at http://support.openview.hp.com/sc/support\_matrices.jsp.

**Appendix G •** Upgrade and Patch Install Instructions

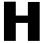

# **Troubleshooting HP Diagnostics**

Troubleshooting tips are provided for problems that could occur when using HP Diagnostics.

#### This chapter includes:

- ➤ Component Installation Interrupted on a Solaris Machine on page 868
- ➤ Java Agent Fails to Operate Properly on page 868
- ➤ Error During WAS Startup with Diagnostics Profiler for Java on page 869
- ➤ Missing Server-Side Transactions on page 870
- ➤ Event Capture Buffer Full Warning on page 870
- ➤ Java Agent Support Collector on page 871
- ➤ Event Based Health Indicator Status Troubleshooting Flow on page 872
- ➤ OM Agent Troubleshooting on page 875
- ➤ Troubleshooting Registration of OMi Between the BSM Gateway Server and Data Processing Server on page 878

### **Component Installation Interrupted on a Solaris Machine**

If a component installer on a Solaris machine is interrupted before it has finished installing the component, there is no option for automatically uninstalling or reinstalling the component. You must manually clean up the partial installation of the component before you can start the installation again.

#### To manually clean up after an interrupted installation:

- **1** Clean the installation directory.
- **2** Delete ~/vpd.properties and ~/vpd.patches.
- **3** Delete the Solaris directories: /var/sadm/pkg/IS\* and /var/sadm/pkg/MERQ.

### **Java Agent Fails to Operate Properly**

If the Java Agent does not operate properly, check whether the **ClassLoader.class** file located in the folder cprobe\_install\_dir>\classes\boot\java\lang\\ was created during the installation process.

If the file was not created, make sure you have instrumented the JRE as this is what creates it. See Chapter 6, "Preparing Application Servers for Monitoring with the Java Agent."

### **Error During WAS Startup with Diagnostics Profiler for Java**

#### Symptoms:

Class Loader errors occur when starting WAS with the Diagnostics Profiler for Java.

#### Reason:

Additional classes need to be excluded from the instrumentation.

#### **Solution:**

- 1 Open the property file, cinstall\_dir>\etc\inst.properties
- **2** Update the **classes.to.exclude** property to exclude **!com\.ibm\..\*** by appending the class to the end of the existing values.

classes.to.exclude=!iaik\.security\..\*,!c8e\..\*,!org\.jboss\.net\.protocol\.file\.Handler,! org\.jboss\.net\.protocol\.file\.FileURLConnection,!.\*ByCGLIB.\*,!com\.ibm\..\*

### **Missing Server-Side Transactions**

#### Symptoms:

The server requests for each probe are displayed in Diagnostics but the BPM transactions that are associated with the server requests are not displayed.

There are two symptoms to look for in the **server.log** file:

"not dropping at least one transaction that timed out" – this indicates that a transaction has not received any data for a period of time (10m by default) and has not received the ELT. This warning is issued infrequently, and only when the transaction times out. After this warning you should see the transaction data in the UI. For more information on ELT see "Reducing Diagnostics Server Memory Usage" on page 442.

"Late data received for time period that was already persisted. Adjusting data by..." – this indicates that the server received an ELT unreasonably late, but before the transaction timed out. The data will be reported, but not at the same time that BSM or SaaS reported it.

#### Reason:

If you do not see either of the log messages listed above and there is no transaction data the most likely cause is the BPM is not running the scripts.

#### Solution:

- **1** Verify that Business Process Monitor is running in Business Service Management or HP Software-as-a-Service (SaaS) and that the monitor is running.
- **2** Verify the state of the profile in the Business Process Monitor Console.

### **Event Capture Buffer Full Warning**

#### Symptoms:

Some Diagnostics data loss is occurring and the following error appears in the probe log file:

"The event capture buffer is full, at least one event dropped."

#### Reason:

The log entry indicates that the application load is too high, or that the application is excessively instrumented.

#### **Solution:**

In some cases, increasing the value of the **event\_buffer.size** property in the etc/capture.properties file can help avoid dropping events, but often reducing the application instrumentation is necessary.

### **Java Agent Support Collector**

The **runSupportSnapshot** utility creates a .zip file containing the entire set of files relevant to troubleshooting one or more instances of the Java agent in a Diagnostics or TransactionVision deployment environment.

The .zip file contains the following:

- ➤ Files from the < Diagnostics probe install dir>\etc directory
- ➤ Files from the <Diagnostics\_probe\_install\_dir>\log directory
- ➤ Files from the <TransactionVision\_agent\_install\_dir>\config directory
- ➤ Files from the <TransactionVision\_agent\_install\_dir>\logs directory
- ➤ Property Scanner report, which compares two agent directories and reports differences between property files, points files, and XML files (TransactionVision Agents only).
- ➤ Probe instance information, including property settings. For agents running in 1.5 JVMs, environment variables, stack dumps, and class loader information is also included.

#### To run runSupportSnapshot:

**1** Navigate to

 $<\!Diagnostics\_probe\_install\_dir\!\!>\!\!\backslash contrib\backslash JASMUtilities\backslash Snapins.$ 

Note that the utility is also available in the <probe\_install\_dir>\bin directory

- **2** Execute .\runSupportSnapshot.cmd -console on Windows, or ./runSupportSnapshot.sh -console on UNIX or Linux.
- **3** A .zip file is created. The default location of the saved zip file is the .../ DiagnosticsAgent/ folder.

### **Event Based Health Indicator Status Troubleshooting Flow**

When integrated with Business Service Management 9.0 or later, Diagnostics sends Health Indicator status events to the Business Service Management gateway server.

**Important:** For communications between BSM gateway server and BSM processing server with an event channel integration there must be a trust relationship between the machines. See "Configuration of Separate BSM Servers for DPS and Gateway" on page 718 if you need to set this up.

The following gives the troubleshooting flow you can use if there are problems with Health Indicator status events sent to Business Service Management.

#### To troubleshoot problems with HI status events:

1 Verify whether Diagnostics writes to **bachi\_data.log** on Health Indicator status change on a probe metric:

#### Entry:

C|latency|jbossas|bsavm12.ovrtest.adapps.hp.com|17b87476ac6de3938ff9898cd19c8bd8|mercury|Default Client|1|J2EE|PROBE|2010-05-17 13:40:51|latency [BpmTxJpaImpl.getBamNodeStatusKey() (144.5µs > 122.6µs)]

**2** Verify whether **opcle** is up via **ovc** -**status**:

| opcle   | OVO Logfile Encapsulator | AGENT,EA | (5528) | Running |
|---------|--------------------------|----------|--------|---------|
| opcmsga | OVO Message Agent        | AGENT,EA | (5460) | Running |

**3** Check the agent log file for errors (for example, unable to communicate to BSM server or certificate errors).

C:\Documents and Settings\All Users\Application Data\HP\HP BTO Software\log\System.txt

**4** Enable tracing if necessary:

ovconfchg -ns eaagt -set OPC\_TRACE TRUE -set OPC\_TRC\_PROCS opcle -set OPC\_TRACE\_AREA ALL

Traces are written to C:\Documents and Settings/All Users/Application Data/HP/HP BTO Software/tmp/OpC and /var/opt/OV/log/tmp.

To test the event channel on the Business Service Management Gateway Server:

- **1** Check if OPR (hpbsm\_opr-backend) is running by manually submitting an event.
  - **a** First get the CMDBID of a CI that Diagnostics populates (look in the BSM Diagnostics Probe and Infrastructure view).
  - **b** Then go to **opr\support** and run the following (replace the CMDBID in bold with the one from the previous step):

sendEvent.bat -s critical -t foo -eh CPU Critical -rch UCMDB:**7b75a57ee89fe6c076ce8d258be4a971** 

#### **2** Verify the flow in log\opr-backend\opr-backend.log:

```
2010-05-11 06:17:18,981 [Thread-37] INFO Step.process(45) - Pipeline Step
'PipelineEntry': got 1 events
2010-05-11 06:17:18,981 [Thread-37] INFO Step.process(45) - Pipeline Step
'CIResolver': got 1 events
2010-05-11 06:17:18,981 [Thread-37] ERROR
EventChannelCiResolver.resolveHost(172) - No host CI found for event
com.hp.opr.common.model.Event@4ef05e84[865b7200-5cff-71df-00eb-0f2bf8e70000,
Back to normal: Threshold violation(s) for latency on
mercury:bsavm12.ovrtest.adapps.hp.com,<null>,OPEN,NORMAL,NONE,J2EE,<null>,
<null>,UCMDB:17b87476ac6de3938ff9898cd19c8bd8,<null>,<null>,<n
common.model.ResolutionHints@6cd5499[<null>,ROS84604HAE.ovrtest.adapps.hp.c
om,15.43.248.231,ad2c79b2-9af7-7543-002d-ceeb548960bc],com.hp.opr.common.mo
del.ResolutionHints@126d0c4c[Diagnostics:mercury,ROS84604HAE.ovrtest.adapps.h
p.com,15.43.248.231,ad2c79b2-9af7-7543-002d-ceeb548960bc],<null>,<null>,false,-1,
-1,[],{},Tue May 11 06:17:18 PDT 2010,Tue May 11 06:17:18 PDT 2010,Tue May 11
06:17:18 PDT
2010,0,latency:Normal,<null>,<null>,Diagnostics,latency,N:17b87476ac6de3938ff9898
cd19c8bd8:latency,^<*>:17b87476ac6de3938ff9898cd19c8bd8:latency$,N|latency|jbos
sas|bsavm12.ovrtest.adapps.hp.com|17b87476ac6de3938ff9898cd19c8bd8|mercury|D
efault Client|1|J2EE|PROBE|2010-05-11
06:16:48|latency,false,com.hp.opr.common.model.MatchInfo@35425b07,<null>,<null>]
2010-05-11 06:17:18.981 [Thread-37] INFO Step.process(45) - Pipeline Step
'CiVariableReplacer': got 1 events
2010-05-11 06:17:18,981 [Thread-37] INFO Step.process(45) - Pipeline Step
'DowntimeProvider': got 1 events
2010-05-11 06:17:18,981 [Thread-37] INFO Step.process(45) - Pipeline Step
'EtiResolverByHint': got 1 events
2010-05-11 06:17:18,981 [Thread-37] INFO Step.process(45) - Pipeline Step
'EtiResolverByRule': got 1 events
2010-05-11 06:17:18,981 [Thread-37] INFO Step.process(45) - Pipeline Step
'HIUpdater': got 1 events
2010-05-11 06:17:18,981 [Thread-37] INFO MarbleHealthSubmitter.submit(129) -
submitting 1 health updates for customer 1
2010-05-11 06:17:18,981 [Thread-37] INFO Step.process(45) - Pipeline Step
'ResolutionCompleted': got 1 events
2010-05-11 06:17:18,981 [Thread-37] INFO Step.process(45) - Pipeline Step
'IMDBStore': aot 1 events
2010-05-11 06:17:18,981 [Thread-37] INFO Step.process(45) - Pipeline Step
'PairwiseCorrelation': got 1 events
```

**3** Enable more tracing if needed:

HPBSM\conf\core\Tools\log4j\opr-backend\opr.backend.properties

For additional troubleshooting steps go to OM Agent Troubleshooting in the following section. And you can also check "Configuration of Separate BSM Servers for DPS and Gateway" on page 718.

### **OM Agent Troubleshooting**

When integrating Diagnostics with Business Service Management 9.0 or later, the OM Agent and IAPA components must be installed on the Diagnostics Commander Server. These components are used by Diagnostics to send Health Indicator status events to the Business Service Management Gateway Server.

- ➤ OM Agent Installation Verified. Make sure the OM Agent components were installed and if there are problems with the installation, errors are reported in the <Diagnostics\_install\_dir>/server/log.txt file.
- ➤ Root Access Requirement. Root access is required for the installation of the OM Agent and IAPA component. If you need to install the Diagnostics Server without root access you can chose to not install these two components and install them later manually. When you see the dialog box: OM Agent and IAPA component installations leave the box unchecked and install later (see "Manual Installation of OM Agent and IAPA Components" on page 72).
- ➤ Grant Certificates on Gateway Server. After installing the OM Agent and IAPA components you must complete additional configuration which is performed when you register Diagnostics with Business Service Management 9.0 or later. The required certificates are requested during the registration and then you perform an additional step to grant the certificate on the gateway server. (See "Registering the Diagnostics Server in Business Service Management" on page 698 in the section "To manually grant the certificate".)

# To check that the Diagnostics Commander Server can ping the Business Service Management Gateway Server:

**1** Execute the following on the Diagnostics Commander Server:

```
bbcutil -ping <gateway server hostname>
```

This is the expected output:

```
bsavm12.rose.hp.com: status=eServiceOK
coreID=6c852d02-9ae6-7543-1d6e-b6fab24428f0
bbcV=06.20.101 appN=ovbbccb appV=06.20.101 conn=2
time=218 ms
```

**2** If you get an eSSLError, remove the certificates (unless the OM Agent on the Diagnostics Commander Server is used by another OM server):

**3** And then run <server\_install\_dir>\server\bin\switch\_ovo\_agent.vbs again:

```
cscript switch_ovo_agent.vbs -server <GATEWAY SERVER> -cert_srv <DATA PROCESSING SERVER>
```

#### To check if the agent cannot communicate with the server:

1 If you get errors in the C:\Documents and Settings\All Users\Application Data\HP\HP BTO Software\log\System.txt file indicating that the agent cannot communicate with the server, verify that com.hp.ov.opc.msgr is running on the Business Service Management Gateway Server:

```
bbcutil -reg
BasePath=/com.hp.ov.ctrl.ovcd/
Protocol=HTTPS
BindAddress=localhost
Port=1057
Authentication=REMOTE
BasePath=/com.hp.ov.opc.msgr/
Protocol=https
BindAddress=ANY
Port=2506
Authentication=REMOTE
```

#### To fix the problem if the Registration times out because of the OM Agent:

**1** If you see and error like the one below:

```
Timed Out: cscript //NoLogo C:\MercuryDiagnostics\Server\bin\switch_ovo_agent.vbs
-server hpswros055.ovrtest.adapps.hp.com -cert_srv
hpswros055.ovrtest.adapps.hp.com
64-bit OS
Server is currently set to " need to register 'hpswros055.ovrtest.adapps.hp.com'
Certificate server is currently set to " need to register
'hpswros055.ovrtest.adapps.hp.com'
```

**2** Select Save Registration again in the Business Service Management Registration page for Diagnostics.

# Troubleshooting Registration of OMi Between the BSM Gateway Server and Data Processing Server

Complete the following steps to register OMi between the BSM Gateway Server and Data Processing Server on separate systems in order to get Diagnostics 9.x events to show up in BSM.

#### To troubleshoot:

**1** First check the certificate on the BSM Gateway Server. From a command prompt on the Gateway Server, run the command: **ovcert --check**.

If there are problems, you'll see an error like the following:

C:\Documents and Settings\Admin>ovcert -check

OvCoreld set : OK
Private key installed : FAILED
Certificate installed : FAILED
Certificate valid : FAILED
Trusted certificates installed : FAILED
Trusted certificates valid : FAILED

Otherwise, you'll see a message like the following:

C:\Documents and Settings\Admin>ovcert -check

OvCoreld set : OK
Private key installed : OK
Certificate installed : OK
Certificate valid : OK
Trusted certificates installed : OK
Trusted certificates valid : OK

Check succeeded.

**2** Check if the OMi BSM Gateway Server is registered properly with the BSM Data Processing Server. From a command prompt on the BSM Gateway Server run the command: **bbcutil** -**ping** <**Data Processing Server**>.

If there are problems, you will get an error like the following:

(bbc-289) status=eServiceError coreID= bbcV= appN= appV=conn=0 time=109 ms

Otherwise, you will see a message like the following:

status=eServiceOK coreID=09139942-991a-7549-1eae-ee2cbe62289a

bbcV=11.00.044 appN=ovbbccb appV=11.00.044 conn=2 time=156 ms

**3** Check if OMi BSM Data Processing Server is registered properly with the BSM Gateway Server. From a command prompt on the BSM Data Processing Server run the command: **bbcutil -ping <Gateway Server>**.

If there are problems, you'll see an error like the following:

(bbc-288) status=eServiceError coreID= bbcV= appN= appV= conn=0 time=109 ms

Otherwise, you'll see a message like the following:

status=eServiceOK

coreID=c3475f92-a584-7546-1cfb-b2612a96538f

bbcV=11.00.044 appN=ovbbccb appV=11.00.044

conn=2 time=94 ms

- **4** If you have any of the problem conditions from above, use the following steps to set up certificates on separate BSM Gateway Server and Data Processing Server (As described in the BSM Deployment Guide).
  - **a** From a command prompt on the BSM Gateway Server run the following commands:

ovconfchg -ns sec.cm.client -set CERTIFICATE\_SERVER <Data Processing Server>

ovcert -certreq

INFO: Certificate request has been successfully triggered

**b** From a command prompt on the BSM Data Processing Server run the following command:

#### ovcm -listpending -l

RequestID: e0609222-7ea6-754d-0a03-e1a09dc5dd43

Context:

CN: c3475f92-a584-7546-1cfb-b2612a96538f Nodename: bsavm9.ovrtest.adapps.hp.com

IPAddress: 16.93.25.199 PeerAddress: 16.93.25.199

#### **Appendix H • Troubleshooting HP Diagnostics**

Platform: Windows 5.2, CPU: x64

InstallType: Manual

TimeReceived: 1/19/2011 1:49:18 PM Pacific Standard Time

**c** Grant the RequestID.

#### ovcm -grant e0609222-7ea6-754d-0a03-e1a09dc5dd43

**d** From a command prompt on the BSM Gateway Server run the command:

#### ovcert --list

You should see Certificates and Trusted Certificates as in the example below:

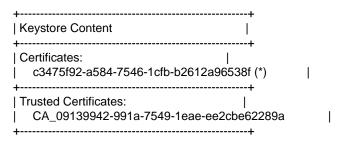

**e** From a command prompt on the BSM Gateway Server run the command:

#### bbcutil -ping <Data Processing Server>

Ping should now work.

status=eServiceOK coreID=09139942-991a-7549-1eae-ee2cbe62289a

bbcV=11.00.044 appN=ovbbccb appV=11.00.044 conn=2 time=156 ms

**5** Should be working now.

## **General Reference Information**

This section includes general reference topics.

#### This chapter includes:

- ➤ Using UNIX Commands on page 881
- ➤ Using Regular Expressions on page 882
- ➤ Multi-Lingual User Interface Support on page 890

### **Using UNIX Commands**

When running an installation on a UNIX platform, you can usually follow the instructions that appear on the screen. The on-screen instructions can be confusing at times.

If something is unclear, use the following guidelines:

- ➤ To select an option from a list of options, type the number corresponding to the option and press **Enter**. Then type 0 and press **Enter** again to confirm your choice.
- ➤ When selecting multiple options, for each selection type the corresponding number and press **Enter**. After you finish selecting all your options, type 0 and press **Enter** again to confirm your choices.
- ➤ If you selected an option and want to clear it, retype the corresponding number, or type the number of another option, and press **Enter**. Then type 0 and press **Enter** again to confirm your choice.
- ➤ When entering information at a prompt:

- ➤ To accept a default value that is displayed at the prompt, press **Enter**.
- ➤ Type the information and press **Enter** to continue.
- ➤ To continue with the next step of an installation, type 1 to select **Next**, and press **Enter**.
- ➤ To go back to previous prompts to make changes, type 2 to select **Previous** and press **Enter**.
- ➤ To cancel an installation, type 3 to select **Cancel** and press **Enter**.
- ➤ To redisplay a prompt, type 4 to select **Redisplay** and press **Enter**.

### **Using Regular Expressions**

When you specify the instrumentation definitions for each probe in the capture points file, you can use regular expressions for most of the arguments in a point.

A regular expression is a string that specifies a complex search phrase. By using special characters, such as a period (.), asterisk (\*), caret (^), and brackets ([]), you can define the conditions of a search.

**Note:** Regular expressions in Diagnostics must be prefaced with an exclamation point.

By default, Diagnostics treats all characters in a regular expression literally, except for the period (.), hyphen (-), asterisk (\*), caret (^), brackets ([]), parentheses (()), dollar sign (\$), vertical line (|), plus sign (+), question mark (?), and backslash (\). When one of these special characters is preceded by a backslash (\), Diagnostics treats it as a literal character.

### **Common Regular Expression Operators**

This section describes some of the more common operators that can be used to create regular expressions.

**Note:** For a complete list and explanation of supported regular expression characters, see the Regular Expressions section in the Microsoft VBScript documentation.

| Operator      | Used for                                                     |
|---------------|--------------------------------------------------------------|
| (\)           | Rendering Special Characters Literal                         |
|               | Creating Special Characters out of Literal Characters        |
| (.)           | Matching Any Single Character                                |
| ( [xy] )      | Matching Any Single Character in a List                      |
| ( [^xy] )     | Matching Any Single Character Not in a List                  |
| ( [x-y] )     | Matching Any Single Character within a Range                 |
| (*)           | Matching Zero or More Specific Characters                    |
| (+)           | Matching One or More Specific Characters                     |
| (?)           | Matching Zero or One Specific Character                      |
| (())          | Grouping Regular Expressions                                 |
| ( )           | Matching One of Several Regular Expressions                  |
| ( ^ )         | Matching the Beginning of a Line                             |
| (\$)          | Matching the End of a Line                                   |
| ( \w )        | Matching Any AlphaNumeric Character Including the Underscore |
| (\ <b>W</b> ) | Matching Any Non-AlphaNumeric Character                      |

### **Using the Backslash Character**

A backslash (\) can serve two purposes. It can be used in conjunction with a special character to indicate that the next character be treated as a literal character. For example, \. would be treated as period (.) instead of a wildcard (see "Matching Any Single Character" on page 885).

Alternatively, if the backslash (\) is used in conjunction with some characters that would otherwise be treated as literal characters, such as the letters n, t, w, or d, the combination indicates a special character. For example, \n stands for the newline character.

Here is an example:

- ➤ w matches the character w
- ➤ \w is a special character that matches any word character including underscore
- ➤ \\ matches the literal character \
- ➤ \( matches the literal character (

For example, if you were looking for a file called:

filename.ext

the period would be mistaken as an indication of a regular expression. To indicate that the period is not part of a regular expression, you would enter it as follows:

filename\.ext

**Note:** If a backslash character is used before a character that has no special meaning, the backslash is ignored. For example, \z matches z.

### **Matching Any Single Character**

A period (.) instructs Diagnostics to search for any single character (except for  $\n)$ ; for example:

welcome.

matches **welcomes**, **welcomed**, or **welcome** followed by a space or any other single character. A series of periods indicates the same number of unspecified characters.

To match any single character including \n, enter:

(.|\n)

For more information on the () regular expression characters, see "Grouping Regular Expressions" on page 887. For more information on the | regular expression character, see "Matching One of Several Regular Expressions" on page 888.

### **Matching Any Single Character in a List**

Square brackets instruct Diagnostics to search for any single character within a list of characters. For example, to search for the date 1967, 1968, or 1969, enter:

196[789]

### Matching Any Single Character Not in a List

When a caret  $(^{\wedge})$  is the first character inside square brackets, it instructs Diagnostics to match any character in the list except for the ones specified in the string; for example:

[^ab]

matches any character except a or b.

**Note:** The caret has this special meaning only when it is the first character displayed within the brackets.

### Matching Any Single Character within a Range

To match a single character within a range, you can use square brackets ([]) with the hyphen (-) character. For example, to match any year in the 1960s, enter:

196[0-9]

A hyphen does not signify a range if it is displayed as the first or last character within brackets, or after a caret (^).

For example, [-a-z] matches a hyphen or any lowercase letter.

**Note:** Within brackets, the characters ".", "\*", "[" and " $\$ " are literal. For example, [.\*] matches . or \*. If the right bracket is the first character in the range, it is also literal.

### **Matching Zero or More Specific Characters**

An asterisk (\*) instructs Diagnostics to match zero or more occurrences of the preceding character; for example:

ca\*r

matches car, caaaaaar, and cr.

### **Matching One or More Specific Characters**

A plus sign (+) instructs Diagnostics to match one or more occurrences of the preceding character; for example:

ca+r

matches car and caaaaaar, but not cr.

### **Matching Zero or One Specific Character**

A question mark (?) instructs Diagnostics to match zero or one occurrences of the preceding character; for example:

ca?r

matches car and cr, but nothing else.

### **Grouping Regular Expressions**

Parentheses (()) instruct Diagnostics to treat the contained sequence as a unit, just as in mathematics and programming languages.

Using groups is especially useful for delimiting the argument(s) to an alternation operator (|) or a repetition operator  $(*, +, ?, {})$ .

### **Matching One of Several Regular Expressions**

A vertical line (|) instructs Diagnostics to match one of a choice of expressions; for example:

foo|bar

causes Diagnostics to match either foo or bar.

fo(o|b)ar

causes Diagnostics to match either fooar or fobar.

### Matching the Beginning of a Line

A caret (^) instructs Diagnostics to match the expression only at the start of a line, or after a newline character.

Here is an example:

book

matches book within the lines book, my book, and book list, while

^book

matches book only in the lines book and book list.

### Matching the End of a Line

A dollar sign (\$) instructs Diagnostics to match the expression only at the end of a line, or before a newline character; for example:

book

matches **book** within the lines **my book**, and **book list**, while a string that is followed by (\$), matches only lines ending in that string; for example:

book\$

matches **book** only in the line **my book**.

# Matching Any AlphaNumeric Character Including the Underscore

\w instructs Diagnostics to match any alphanumeric character and the underscore (A-Z, a-z, 0-9, \_).

Here is an example:

\w\* causes Diagnostics to match zero or more occurrences of the alphanumeric characters—A-Z, a-z, 0-9, and the underscore (\_). It matches Ab, r9Cj, or 12\_uYLgeu\_435.

Here is an example:

\w{3} causes Diagnostics to match 3 occurrences of the alphanumeric characters—A-Z, a-z, 0-9, and the underscore (\_). It matches Ab4, r9\_, or z\_M.

### **Matching Any Non-AlphaNumeric Character**

\W instructs Diagnostics to match any character other than alphanumeric characters and underscores.

Here is an example:

\W matches &, \*, ^, %, \$, and #.

### **Combining Regular Expression Operators**

You can combine regular expression operators in a single expression to achieve the exact search criteria you need.

For example, you can combine the '.' and '\*' characters to find zero or more occurrences of any character (except \n).

For example,

start.\*

matches start, started, starting, starter, and so forth.

You can use a combination of brackets and an asterisk to limit the search to a combination of non-numeric characters; for example:

[a-zA-Z]\*

To match any number between 0 and 1200, you must match numbers with 1 digit, 2 digits, 3 digits, or 4 digits between 1000-1200.

The regular expression below matches any number between 0 and 1200.

([0-9]?[0-9]?[0-9]|1[01][0-9][0-9]|1200)

### **Multi-Lingual User Interface Support**

The Diagnostics user interface (UI) can be viewed in multiple languages in your Web browser. This applies in a Windows environment, when Diagnostics is integrated with Business Service Management or running in standalone mode (no integration).

If Diagnostics is integrated with LoadRunner or Performance Center, the display language of the UI is determined by the client locale setting (defined in the Regional Settings of your operating system).

**Caution:** Diagnostics does not supprt localization of agent names.

This appendix explains how to view the Diagnostics user interface in a specific language. The Diagnostics UI can be viewed in the following languages in your Web browser:

| Language           | Language preference in Web browser                      |
|--------------------|---------------------------------------------------------|
| English            | English                                                 |
| Simplified Chinese | Chinese (China) [zh-cn],<br>Chinese (Singapore) [zh-sg] |
| Korean             | Korean [ko]                                             |
| Japanese           | Japanese [ja]                                           |

You use the language preference option in your browser to select how you view Diagnostics. The language preference chosen affects only the user's local machine and not the Diagnostics Server or any other user accessing the same Diagnostics Server.

#### To view the Diagnostics UI in a specific language:

- 1 Install the appropriate language's fonts on your local machine if they are not yet installed. If you choose a language in your Web browser whose fonts are not installed, the Diagnostics user interface uses the default language of your local machine.
  - Assume, for example, that the default language on your local machine is English and the Web browser is configured to use Japanese. If Japanese fonts are not installed on the local machine, the Diagnostics user interface is displayed in English.
- **2** If you are using Internet Explorer, configure the Web browser on your local machine to select the language in which you want to view the Diagnostics user interface. For details, see <a href="http://support.microsoft.com/kb/306872/en-us">http://support.microsoft.com/kb/306872/en-us</a>.
  - Continue with step 4.
- **3** If you are using FireFox, configure the Web browser on your local machine as follows:
  - **a** Select **Tools > Options > Advanced**. Click **Edit Languages**. The Language dialog box opens.
  - **b** Highlight the language in which you want to view Diagnostics.

    If the language you want is not listed in the dialog box, expand the **Select language to add** list, select the language, and click **Add**.
  - **c** Click **Move Up** to move the selected language to the first row.
  - $\boldsymbol{d}$  Click  $\boldsymbol{OK}$  to save the settings. Click  $\boldsymbol{OK}$  to close the Language dialog box.
- **4** Close your existing browser and open Diagnostics in a new browser. The Diagnostics user interface is displayed in the selected language.

# **Data Exporting**

The metric data collected by Diagnostics can be archived directly to a third-party database where it can be retained or it can be formatted into reports as supported by the database.

This data export is accomplished by using XPath-like queries to pull the desired metrics from the Diagnostics Time Series database (TSDB), which is the repository for all persistent Diagnostics data. For information about the TSDB, see "Diagnostics Data Management" on page 825.

#### This chapter includes:

- ➤ Task 1: Prepare the target database on page 894
- ➤ Task 2: Determine which metrics you want to export on page 895
- ➤ Task 3: Determine the frequency and the recovery period on page 898
- ➤ Task 4: Modify the data export configuration file on page 899
- ➤ Task 5: Monitor the data export operation on page 903
- ➤ Task 6: Verify the results on page 905
- ➤ Task 7: Select the data from the target database on page 906
- ➤ Sample Queries on page 906

### Task 1: Prepare the target database

The target database for the exported data can be an SQL Server or Oracle database to which the Diagnostics commanding server has access. For the most recent information on supported environments, see the Diagnostics Support Matrix at

http://support.openview.hp.com/sc/support\_matrices.jsp.

The data export performed by the Diagnostics server automatically creates the schema and tables in the target database. The target database should have at least 1 GB of space available. During the first few export operations, you should monitor the size of the database to see if more space is needed.

To connect to the target database, you must specify the login credentials for a user that has read/write privileges to the database and has table definition privileges.

Note. If you are upgrading to Diagnostics 9.10 or later but you want to keep the old pre-9.10 database content you can alter the database to gain the following new functionality: In 9.10 or later the min and max values use doubles instead of integers allowing exported data to show decimal places. Alter the database after upgrading as follows:

#### Oracle:

```
ALTER TABLE RECORD MODIFY (
REC_COUNT NUMBER(38),
TOTAL FLOAT,
MINIMUM FLOAT,
MAXIMUM FLOAT)
```

#### **SQL Server:**

```
ALTER TABLE RECORD ALTER COLUMN REC_COUNT DECIMAL(19)
ALTER TABLE RECORD ALTER COLUMN TOTAL FLOAT
ALTER TABLE RECORD ALTER COLUMN MINIMUM FLOAT
ALTER TABLE RECORD ALTER COLUMN MAXIMUM FLOAT
```

### Task 2: Determine which metrics you want to export

There are different ways to control which metrics are exported. You can specify to get all metrics for a particular entity type. You can exclude metrics from that grouping or you can specify to include only specific metrics. For more information on the Diagnostics data model see the *Diagnostics Data Model and Query API* document available on the DVD and in the help.

**Important:** The data export operation exports metric data only, that is counts, latencies, and averages. No instance data or status data is exported. Also you cannot export call profile data.

Metrics are grouped by the entity type to which they apply as well as other criteria. The following entity type groupings are the most commonly used:

- /probegroup/probe
   Metrics for all probes across all probe groups.
- ➤ /probegroup/probe/fragment

  Metrics for all server requests across all probe groups and probes.
- ➤ /probegroup/index[name='rollup\_fragment']/fragment Metrics for server requests rolled up by probe across all probe groups.
- /probegroup/probe/index[name='services']/service
   Metrics for Web services (excluding operation) across all probe groups and probes.
- ➤ /index [equals(name,'apps')]/app/app\_metrics Metrics for a particular application.
- ➤ /probegroup/probe[equals(probeType, 'Oracle')]
  Metrics for all Oracle collectors.
- ➤ /probegroup/probe[equals(probeType, 'SqlServer')]
  Metrics for all SqlServer collectors.
- ➤ /host -- Metrics for all hosts (various system metrics).
- ➤ /txn -- Metrics for all BPM transactions.

The following tables give examples of types of metrics and the categories they belong to:

| Category        | Metric                                                                                                    |
|-----------------|----------------------------------------------------------------------------------------------------|
| Classes         | Classes Currently Loaded<br>Classes Loaded<br>Classes Unloaded                                                                                                    |
| Dynamic Caching | Caching Current Cache Size<br>Caching Max Cache Size                                                                                                    |
| EJB             | EJB Activates EJB Activation Time EJB Committed Transactions / sec EJB Concurrent Active Methods EJB Concurrent Live Beans EJB Create Time EJB Creates EJB Drain Size EJB Drains From Pool EJB Frees EJB Gets Found EJB Gets From Pool EJB Instantiates EJB Load Time EJB Loads EJB Passivates EJB Passivation Time EJB Passive Beans EJB Pools Size EJB Ready Beans EJB Remote Time EJB Removes EJB Returns Discarded EJB Returns To Pool EJB Rolled Back Transactions / sec EJB Stores |

| Category           | Metric                                                                                                    |
|--------------------|----------------------------------------------------------------------------------------------------|
| EJB<br>(Continued) | EJB Timed Out Transactions / sec EJB Total Method Calls EJB-Cache Access / sec EJB-Cache Beans Cached EJB-Cache Get Failures / sec EJB-Pool Access / sec EJB-Pool Available Beans EJB-Pool Beans in Use EJB-Pool Current Waiters EJB-Pool Get Failures / sec EJB-Pool Get Timeouts / sec                                                       |
| Execute Queues     | Execute Queues Idle Threads Execute Queues Pending Requests Execute Queues Requests / sec Execute Queues Total Threads                                                                                                    |
| GC                 | GC Collections/sec<br>GC Time Spent in Collections                                                                                                    |
| Http Status        | 5xx-6xx                                                                                                    |
| J2C Connections    | J2C Connection Handles J2C Connection Released J2C Connections Allocated J2C Connections Closed J2C Connections Created                                                                                                    |
| JDBC               | JDBC Connections Created/sec JDBC Create Connection Delay JDBC Current Capacity JDBC Execute Statement JDBC Leaked Connections JDBC Reconnect Failures JDBC Requests Waiting for Connection JDBC Statement Cache Accesses / sec JDBC Statement Cache Hits / sec JDBC Statement Cache Size JDBC Total Connections Opened JDBC Wait Seconds High |

| Category | Metric          |
|----------|-----------------|
| Latency  | latency         |
|          | total_cpu       |
|          | exception_count |
|          | timeout_count   |
|          | throughput      |

You specify the group or individual metric to export as described in Task 4.

### Task 3: Determine the frequency and the recovery period

Each export operation has a specified frequency which controls how often it occurs and therefore the granularity of the returned metrics. The recommended frequency is 1h (hourly) which means that every hour the export operation is run. Other options for frequency are: 5m and 1d.

**Note:** The data export operation can be run as frequently as desired however the data export operation affects the Diagnostics Server performance. The higher the frequency, the greater the load on the server. You can configure the export processing of the mediators in batches to reduce the load on the commanding server (**servers-per-query** attribute set in the **etc/data-export-config.xml** file on the server).

You can also specify a frequency recovery period. The recovery period is used only when the commanding Diagnostics Server is shut down or becomes otherwise unavailable. This value tells the commanding Diagnostics Server how far back to go to resume running the data export operations when it resumes operation.

The frequency recovery period formula is:

(current time) - (recovery-periods \* frequency)

For example, assume a commanding Diagnostics Server was not active for 24 hours. A data export operation with an hourly frequency has missed a minimum of 23 executions. By default, the data export operations would start querying at the time the outage occurred (24 hours in the past). The metrics for the hourly data were aggregated into larger buckets and, therefore, the returned metrics are not meaningful.

However, if the recovery periods is specified as 6h, the hourly task would go back 6 hours in time (instead of 24) to start it's querying against the TSDB. These metrics are meaningful.

Set the <frequency> and <recovery-periods> elements as described in Task 4.

### Task 4: Modify the data export configuration file

The queries that export the Diagnostics data are defined in <diagnostics\_server\_install\_dir>/etc/data-export-config.xml file of the Diagnostic Commander Server.

#### Follow these steps to set up this file:

- **1** Make a backup copy of the <diagnostics\_server\_install\_dir>/etc/data-export-config.xml file if desired.
- **2** Open the <diagnostics\_server\_install\_dir>/etc/data-export-config.xml file for editing.
- **3** Locate the <enabled> element and set it to true:

#### <enabled>true</enabled>

This element is used to turn on or off the data export operation. You should disable the data export operation when it is not needed to avoid unnecessary system overhead. By default the data export operation is disabled.

**4** Locate the <customer name> element and set it to the customer name:

Unless you are a SaaS customer, the customer name should always be
Default Client.

<customer name='Default Client">

**5** Locate the <db-target> element and enter the driver name, connection URL, user name and password (encrypted or plain text) for the target database.

For example, for SQL Server with an encrypted password:

```
<db-target>
  <driver>com.microsoft.sqlserver.jdbc.SQLServerDriver</driver>
  <connection-url>jdbc:sqlserver://testapps.hp.com:1433;databaseName=DIAG</
connection-url>
  <username>sa</username>
  <encrypted-password>OBF:1ym51y0s1uo71z0f1unr1y0y1ym9</encrypted-password>
  <batchsize>200</batchsize>
</db-target>
```

For example, for Oracle with an unencrypted password:

```
<db-target>
  <driver>oracle.jdbc.driver.OracleDriver</driver>
  <connection-url>jdbc:oracle:thin:@testapps.hp.com:1521:ORCL</connection-url>
  <username>diagfan</username>
  <password>tiger2</password>
  <connection-property name="oracle.jdbc.defaultNChar" value="true"/>
  </db-target>
```

For Oracle databases, the **oracle.jdbc.defaultNChar** property must be set to true when UTF8/UTF15 character support is required.

To encrypt a database password, use the Diagnostics password encryptor. See "Password Obfuscation" on page 123.

For the <batchsize> element, specify the batch size in units used for optimal JDBC PreparedStatement execution. By default, this is set to 100. Large implementations with large payloads require adjustments to the default.

**6** For each set of metrics that you want to export, specify the following in the <query>:

id= A name which identifies the query being defined. Must be unique to this data-export-config.xml file. Spaces are not allowed in the id value.

frequency= A string value that specifies how often to run the query. Options are: 1h, 5m, and 1d.

recovery-periods= specifies how far back in time to start querying after an outage occurs.

<entity-path> One of the entity path groupings described in Task 2.

<init-query-time> or <init-query-periods> A time in the past at which the query starts. <init-query-time> is a time value specified in standard XSD time format. <init-query-periods> is an integer that is multiplied by the frequency to determine the query time. If omitted, the query runs at the next frequency boundary.

For example, the following entry creates a query that runs every hour and returns all of the metrics for all probes in all probe groups. If an outage occurs, only recover back 2 hours from current time:

```
<query id="Probes" frequency="1h" recovery-periods="2">
  <entity-path>/probegroup/probe</entity-path>
  </query>
```

The following entry creates a query that runs every hour and returns every hour's rollup fragment latency metrics for all probe groups:

```
<query id="Aggregate-SRs" frequency="1h" recovery-periods="2">
    <entity-path>/probegroup/index[name='rollup_fragment']/fragment</entity-path>
</query>
```

The following entry creates a query that runs every hour and returns every hour's web services latency metrics for all probe groups starting from April 22 at 3pm:

```
<query id="Web-Services" frequency="1h" recovery-periods="2">
    <entity-path>/probegroup/probe/index[name='services']/service</entity-path>
    <init-query-time>2009-04-22T15:00:00</init-query-time>
</query>
```

**7** Optionally, you can use the servers-per-query attribute on a query as a way to reduce the load on the server.

servers-per-query= specifies processing the export query in batches.

```
<query id="Probes" frequency="1h" recovery-periods="2" servers-per-query="10">
<entity-path>/probegroup/probe</entity-path>
</query>
```

For example, if there are 30 mediator servers and you set servers-per-query=10, then the export gets results for 10 mediators, exports these results and then processes the next 10 mediators and so on.

This attribute should only be set when using more than 10 mediators.

**8** Optionally, each query can have an include or exclude filter applied to the query specified in the <entity-path> element. The include filter elements must be specified first before the exclude filter elements.

For either filter, specify:

name= A regular expression to match against the metric name to filter. A value of "" matches all metrics.

category= A regular expression to match against the category name to filter. A value of "" matches all categories.

<order>: For multiple include or exclude filters, the order in which to process the filters.

For example, the following entry returns metrics for Database metrics only:

```
<query id="Probes" frequency="5m" recovery-periods="2">
  <entity-path>/probegroup/probe</entity-path>
  <metric-include-filter order="1" name="" category="Database" />
  <metric-exclude-filter order="1" category="" />
  </query>
```

The following example returns all metrics for EJBs excluding EJB-Poll metrics.

```
<query id="EJBStats" frequency="5m" recovery-periods="2">
<entity-path>/probegroup/probe</entity-path>
<metric-include-filter order="1" name="" category="EJB" />
<metric-exclude-filter order="1" name="EJB-Pool" />
</query>
```

For more information about regular expressions, see "Using Regular Expressions" on page 882.

**9** Optionally, specify the data retention rules for the extracted data by specifying the element. This prevents the database from running out of storage.

For example, the following entry causes data that is over 24 hours old (retention="1d") to be deleted from the target database. The purge operation is initiated every hour (frequency="1h") and any needed purge operations use 1hr increments (purgeInterval="1h") to purge the data, thus reducing overall load on the system:

<purge id="Default.Client.Purger" frequency="1h" retention="1d" purgeInterval="1h"/>

**10** Save the changes to the **data-export-config.xml** file.

# Task 5: Monitor the data export operation

Assuming that the corresponding commanding Diagnostics Server is started, the entries in the saved configuration file take effect immediately. You do not need to restart the commanding Diagnostics Server.

The **data-export-config.xml** is parsed and verified as follows:

**1** Each [db-target] specified in the XML is verified by connecting and verifying the database tables are available. If they are not available they are created with the following data relationships:

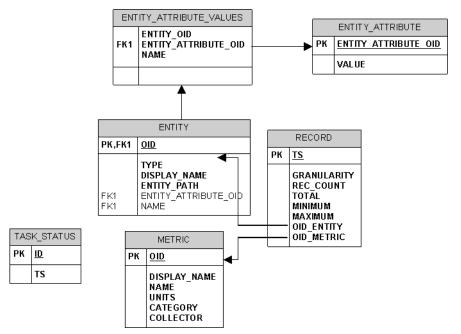

- **2** The Diagnostics Server schedules when to run each query based on the <frequency> specified. For example, a daily report (frequency = 1d) is run once a day after the last hour of the day has been aggregated into that daily summary. This means, in particular, that the queries are automatically aligned at the existing granularity boundaries.
- **3** When the scheduled query executes, the results of the query are stored in the database tables as follows:
  - ➤ Entity descriptions, such as probe, fragment, or host are stored in the ENTITY table and the unique key is a MD5 hash of the TSDB entity key and the distributed source value to make it unique within a federated environment.

- ➤ Metrics descriptions are stored in the METRIC table and the unique key is a MD5 hash of the metric data name, metric data collector name and the distributed source to make it unique within a federated environment.
- ➤ The metric values are stored in the RECORD table and have the foreign key values pointing to the ENTITY and METRIC table unique keys. This is done to reduce overall size of data storage as the descriptions of both entities and metrics would be duplicated on every RECORD table row.
- ➤ The 2 additional tables, ENTITY\_ATTRIBUTE\_VALUES and ENTITY\_ATTRIBUTE, serve as lookup tables to further describe the ENTITY dimension.

# Task 6: Verify the results

You can use the database tools of your target database to verify the expected results. For example, the following image shows the results stored in the METRIC table of a SQL Server database. This set of metrics is returned based on the query statement shown:

```
<query id="Probes" frequency="1h" recovery-periods="2">
  <entity-path>/probegroup/probe</entity-path>
  </query>
```

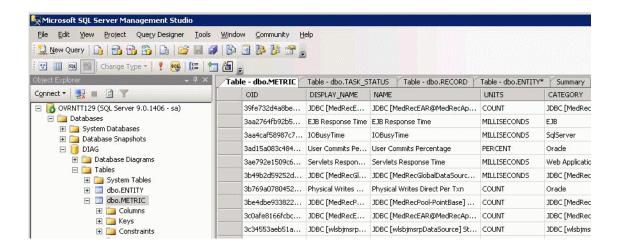

# Task 7: Select the data from the target database

Once the exported data is stored in the target database, you can query it as desired. However, a pivot manipulation is required to get the data into a useful reporting format. The pivot uses the foreign key references to combine the dimension table data into a flatten row with the description data joined to the fact table.

Sample SQL scripts, queries and reports are included in <server\_install\_dir>/ contrib/dataexport/ as follows:

- ➤ sql\_server\_sample\_view.sql. SQL Server views used to denormalize and pivot exported data into a more friendly reporting format.
- ➤ oracle\_server\_sample\_view.sql. Oracle DB Server views used to denormalize and pivot exported data into a more friendly reporting format.
- ➤ oracle\_view\_query\_samples.sql. Various examples of querying the Oracle views.
- ➤ sql\_server\_reports directory. A directory containing SQL Server Reports project with various sample reports. Using the SQL Server Reporting tool, open the sql\_server\_reports directory and the "Diagnostic Fragments.sln" file.

## **Sample Queries**

This section includes some query examples for dealing with time, querying totals and querying averages.

## **Dealing with Time**

To query for data from 8 am to 5 pm, your query should specify the start time as 8:00 and the end time as 16:59. If you specify 17:00 as your query's end time, you will include data from the next time bucket which could be 17:00 to 18:00. This is reflected in the examples that follow.

## **Querying for Totals**

Use the sum() function to calculate totals of metrics.

#### Example:

This query will calculate the total number of threshold violations between 6pm and 8pm for the Server Request with the entity path: Default Client / Default / ROS54770TST\_Diag80\_JDK\_15.

select entity\_display\_name as Server\_Request, sum(total) as Avg\_Latency,sum(total) as Tot\_Latency, sum(rec\_count) as count, metric\_name, units, name, entity\_path from DIAG.DBO.REG\_FRAGMENT\_TYPE\_METRICS\_VIEW where metric\_name = 'threshold\_violations' and ts between '2009-06-11 18:00:00.000' and '2009-06-11 19:59:00.000' and entity\_path = 'Default Client / Default / ROS54770TST\_Diag80\_JDK\_15 / 'group by entity\_path, entity\_display\_name , metric\_name,units, name order by entity\_path, entity\_display\_name

#### **Querying for Averages**

To calculate the average metric value, divide the total metric value by its count. The rec\_count field will contain the count.

**Note:** The count for the Soap Fault metric is set to its total and hence it is not possible to calculate an average value for this metric. Only a total calculation is possible for this metric. In Diagnostics version 7.5, this was also true for the Threshold Violations metric. From Diagnostics 8.0 onwards, the count is available for Threshold Violation and hence it is possible to calculate an average for this metric.

#### Example:

This query will calculate the average latency between 6pm and 8pm for the Server Request with the entity path: Default Client / Default / ROS54770TST\_Diag80\_JDK\_15.

select entity\_display\_name as Server\_Request, sum(total)/sum(rec\_count) as Avg\_Latency,sum(total) as Tot\_Latency, sum(rec\_count) as count, metric\_name, units, name, entity\_path from DIAG.DBO.REG\_FRAGMENT\_TYPE\_METRICS\_VIEW where metric\_name = 'latency' and ts between '2009-06-11 18:00:00.000' and '2009-06-11 19:59:00.000' and entity\_path = 'Default Client / Default / ROS54770TST\_Diag80\_JDK\_15 / ' group by entity\_path, entity\_display\_name , metric\_name,units, name order by entity\_path, entity\_display\_name

#### Example:

This query will calculate the average number of threshold violations between 6pm and 8pm for the Server Request with the entity path: Default Client / Default / ROS54770TST\_Diag80\_JDK\_15.

select entity\_display\_name as Server\_Request, sum(total)/sum(rec\_count) as Avg\_Latency,sum(total) as Tot\_Latency, sum(rec\_count) as count, metric\_name, units, name, entity\_path from DIAG.DBO.REG\_FRAGMENT\_TYPE\_METRICS\_VIEW where metric\_name = 'threshold\_violations' and ts between '2009-06-11 18:00:00.000' and '2009-06-11 19:59:00.000' and entity\_path = 'Default Client / Default / ROS54770TST\_Diag80\_JDK\_15 / ' group by entity\_path, entity\_display\_name , metric\_name,units, name order by entity\_path, entity\_display\_name

# Index

| Symbols                                                                                                    | add-in                                                                                                    |
|----------------------------------------------------------------------------------------------------|----------------------------------------------------------------------------------------------------|
| .NET advanced configuration    ASP.NET applications 281 .NET agent    .NET framework requirements 250    add an HP software product to         configuration 595    advanced configuration 585    collect additional metrics 624    configure for outgoing HTTPS 815    enabling and disabling 287    HTTP proxy 632    installing 249    launching the installers 252    performance counters 624    probe_config file elements 509    system metrics collector 649    uninstall 293    uninstalling 293    upgrade 861 .NET agent installer    how it works 251 .NET agent version information 287 .NET configuration file 509 .NET instrumentation 387 .NET layers 422 .NET points files 389 | admin alert message configuration 61 adonet.points 389 advanced options show or hide 750 after code 304 agent .NET system requirements 36, 37 Java 131 agent administration UI 473 agent name not localizable 44 agent, .NET, See .NET agent agent, Java, See Java agent agent.Java properties file 298 altert properties 751 AM license 79, 84 AM product mode 465 AM/Enterprise mode java agent 140 appdomain element 510 application level permissions 764 application name configure show in server request 496 application server multiple JVM instances 230 application server configuration generic 216 |
| A                                                                                                    | Oracle 221                                                                                                    |
| active 307 active users list of 749, 777 active.products property 463 AD license 79, 84 AD mode java agent 141                                                                                                    | SAP NetWeaver 177 application server startup script generic 228 application servers supported 28 application servers, supported 28 ApplicationPoolIdentity 624                                                                                                    |

| args 304                              | setup to use Diagnostics 695             |
|---------------------------------------|------------------------------------------|
| argument capture 394, 400             | specifying Diagnostics Server details    |
| arguments                             | 698                                      |
| mandatory for .NET 391                | Business Service Management server HTTPS |
| mandatory for Java 301                | communication 818                        |
| optional for .NET 392                 |                                          |
| optional for Java 302                 | C                                        |
| ASP.NET applications                  | _                                        |
| automatic configuration 282           | caller 304                               |
| discovering 281                       | capture points                           |
| aspnet.points 389                     | .NET 388                                 |
| asynchronous thread sampling 498      | capture points files                     |
| authentication element 511            | mandatory point entries 301, 391         |
| authorization and authentication 756  | optional point entries 302, 392          |
| auto_detect.points file 298           | using for instrumentation 298, 388       |
| automatic explicit mode 218           | captureexceptions element 513            |
| automatic implicit mode 221           | CentOS 57                                |
| automatic jsp instrumentation 245     | change                                   |
| Automatic Method Trimming             | privilege level 757                      |
| controlling 466                       | CI population                            |
| Azure Cloud 286                       | discovery of IIS metadata 283            |
|                                       | cipher suites 798                        |
| В                                     | CIs                                      |
| 1 1 1 1 () 004                        | Diagnostics populates in BSM 282,        |
| backslash (\) 884                     | 711                                      |
| backup 841                            | discover new J2EE servers 238            |
| backup directories 844                | synchronize with BSM 749                 |
| backup symbol table                   | class 301, 391                           |
| configuring 844                       | class map capture 324                    |
| before                                | ClassLoader class, recreating 868        |
| code 304                              | client monitoring                        |
| BizTalk 261                           | disable 246                              |
| bufferpool element 512                | instrumentation 245                      |
| Business Availability Center          | cloud                                    |
| assigning permissions for Diagnostics | monitoring applications in the 286       |
| users 706                             | CLP 337                                  |
| Diagnostics configuration 705         | code snippet helper 314                  |
| Business Service Management           | code snippets 308                        |
| Admin>Diagnostics 705                 | secure code-key 322                      |
| changing the Diagnostics Server       | code-key                                 |
| details 705                           | generating 322                           |
| configure HTTPS communications        | collect CPU timestamps 503               |
| 818 Diagnostics downloads 706         | collector                                |
| Diagnostics downloads 706             | configure for outgoing HTTPS 808         |
| Diagnostics registration 705          | configure for outgoing HTTPS 815         |
| samples queue size 454                | configuring active system property       |

| files 104                                | supported metrics 895                  |  |  |
|------------------------------------------|----------------------------------------|--|--|
| installing on Windows 92                 | target database 894, 899               |  |  |
| starting and stopping 126                | data management 825                    |  |  |
| supported platforms 90                   | data management, See Diagnostics data  |  |  |
| uninstalling 128                         | management                             |  |  |
| upgrade 862                              | data port 263                          |  |  |
| verifying installation 101, 125          | data retention 834                     |  |  |
| version information 128                  | database name                          |  |  |
| communication diagrams 847               | automatically discovered 112           |  |  |
| compatibility with other HP Software 865 | data-export-config.xml file 899        |  |  |
| component and communication diagrams     | days data 831                          |  |  |
| 847                                      | deep_mode 303, 329, 393                |  |  |
| component communications 751             | deployed into                          |  |  |
| Components page 748                      | show for server request 496            |  |  |
| compressed files 834                     | depth element 519                      |  |  |
| configure Diagnostics 745                | depth trimming 467, 604                |  |  |
| consumer ID                              | detail 304                             |  |  |
| look deeper in xml to find 488           | Diagnostics                            |  |  |
| consumer IDs                             | integration with LoadRunner 727        |  |  |
| configuring 482                          | integration with Performance Center    |  |  |
| consumeridrules element 514              | 737                                    |  |  |
| CORBA instrumentation 347                | integration wtih Business Service      |  |  |
| CPU 479                                  | Management 695                         |  |  |
| CPU time metrics 479                     |                                        |  |  |
|                                          | Diagnostics components                 |  |  |
| configuring 479                          | description 26                         |  |  |
| CPU timestamp 503                        | host requirements 29                   |  |  |
| cpu.timestamp.collection.method 480      | synchronizing time between 426         |  |  |
| cputime element 515                      | Diagnostics data management            |  |  |
| credentials element 516                  | backing up data 841, 846               |  |  |
| cross VM                                 | custom screen data 826                 |  |  |
| RMI instrumentation 347                  | data sizes & data retention 834        |  |  |
| custom dashboard 749                     | performance considerations 840         |  |  |
| custom data 826                          | performance history data 828, 832      |  |  |
| custom sub-layer instrumentation 326     | Diagnostics mediator                   |  |  |
| custom_code.properties 310               | firewall configuration 639             |  |  |
| customer information 751                 | Diagnostics Server                     |  |  |
|                                          | adjusting heap size 430                |  |  |
| D                                        | administration 745                     |  |  |
|                                          | advanced configuration 425             |  |  |
| data compression 834                     | changing default port 435              |  |  |
| Data exporting                           | configuration pages 451                |  |  |
| about 893                                | configure for incoming HTTPS 802       |  |  |
| configuration file 899                   | configure for outgoing HTTPS 811       |  |  |
| frequency 898                            | configuring 70                         |  |  |
| recovery period 898                      | configuring for large installation 430 |  |  |
| sample scripts 906                       | configuring for multi-homed            |  |  |
|                                          |                                        |  |  |

| environments 438                          | encrypted password 123                    |
|-------------------------------------------|-------------------------------------------|
| configuring LoadRunner offline file       | encryption cipher suites                  |
| 451                                       | filtering 798                             |
| configuring time synchronization 428      | EncryptPassword.jsp 123                   |
| configuring, advanced 425                 | enterprise level permissions 764          |
| high availability 447                     | eve files 735                             |
| HTTP proxy 630                            | event host, setting name for 438          |
| information required for installation     | exception data                            |
| 38                                        | limiting 610                              |
| installing 52                             | exception tree data                       |
| jetty.xml file, modifying 439             | limiting 471                              |
| jetty.xml file, sample 441                | exceptiontype element 522                 |
| launching the installers 53               | exclude element                           |
| optimized to handle more probes 455       | parent is captureexceptions 523           |
| override assignment for a probe 450       | parent is lwmd 524                        |
| overriding default host name 435          | excludeassembly element 525               |
| reducing memory usage 442                 | execute                                   |
| reducing memory use 442                   | privilege level 757                       |
| running the installation 57               | explicit mode 218                         |
| setting event host name 438               | exporting data 893                        |
| setup in BSM 698                          | corporating data as a                     |
| starting and stopping 68                  | _                                         |
| synchronizing time between                | F                                         |
| Diagnostics components 426                | files 749                                 |
| system requirements 44                    | files page                                |
| UI 745                                    | accessing 475                             |
| uninstalling 71                           | filter element 526                        |
| upgrade 853                               | firewall                                  |
| verifying installation 65                 | enabling communications through           |
| Diagnostics Server host name              | 633                                       |
| overridding 435                           | fragment name based trimming 443          |
| Diagnostics Server installation 52        | 0                                         |
| Diagnostics Server port                   | G                                         |
| changing default 435                      | G                                         |
| Diagnostics Server version information 70 | gentvhttpeventforwcf element 528          |
| Diagnostics UI 746                        | granularity 830                           |
| diagnosticsserver element 520             | GROUPBY for JMX metrics 690               |
| discovery                                 |                                           |
| new J2EE servers 238                      | Н                                         |
| disk space exhausted 834                  | ••                                        |
| documentation updates 21                  | heap size 430                             |
| documentation apaates 21                  | adjusting for large installation 430      |
| _                                         | adjusting in startup script 234           |
| E                                         | high availability 447                     |
| embedded java probe and HTTPS 814         | host requirements, Diagnostics components |
| enable.stack.trace.sampling 498           | 29                                        |
| 1 0                                       | hours data 831                            |
|                                           |                                           |

| HP Software Support Web site 20        | Java agent 131                            |  |  |
|----------------------------------------|-------------------------------------------|--|--|
| HP Software Web site 20                | order of 45                               |  |  |
| HTTP proxy communication               | planning 37                               |  |  |
| .NET Probe 632                         | recommended order 45                      |  |  |
| Diagnostics Server in Mediator Mode    | installation requirements                 |  |  |
| 630                                    | .NET agent 36, 37                         |  |  |
| enabling 629                           | .NET Diagnostics Profiler 37              |  |  |
| Java Probe 631                         | Diagnostics Server 30                     |  |  |
| httpclient element 527                 | Java agent 34                             |  |  |
| httpd.conf 792                         | Java Diagnostics Profiler 35              |  |  |
| httpheaderrule element 529             | instance tree files 833                   |  |  |
| httpheaderrules element 530            | instant on license 78                     |  |  |
| HTTPS                                  | instrumenation                            |  |  |
| configuration steps 799                | deep_mode examples 406                    |  |  |
| configure for incoming                 | instrumentation                           |  |  |
| communication 801                      | .NET applications 387                     |  |  |
| configure for outgoing                 | .NET remoting 411                         |  |  |
| communication 811                      | access filter 334                         |  |  |
| HTTPS communication                    | advanced 343                              |  |  |
| enabling for Business Service          | allocation analysis 335                   |  |  |
| Management server 818                  | always trim 339                           |  |  |
| HTTPS communications                   | argument capture 331, 400                 |  |  |
| enabling between components 798        | attributes in instance trees 334          |  |  |
|                                        | caller side 335, 398                      |  |  |
| I                                      | capture for trended methods view 327, 397 |  |  |
| IAPA 59                                | capture with controlled scope 329         |  |  |
| id element 531                         | collection leak pinpointing 337           |  |  |
| ignore_cl 302, 392                     | correlation across multiple threads       |  |  |
| ignore_method 302, 393                 | 349                                       |  |  |
| ignore_tree 303                        | CPU time collection 340                   |  |  |
| ignoreScope 303, 393                   | custom layers 326, 396                    |  |  |
| IIS Host Header 615                    | deallocation 335                          |  |  |
| IIS worker process crash in VMWare 580 | deep_mode hard and soft 329               |  |  |
| iis_discovery_data.xml 283             | direct recursion 335                      |  |  |
| implicit mode 221                      | edit points 375                           |  |  |
| include element                        | edit points from the profiler 372         |  |  |
| parent is captureexceptions 533        | enable at runtime 339                     |  |  |
| parent is lwmd 534                     | enabling for .NET 289                     |  |  |
| installation                           | fragment local storage 352                |  |  |
| .NET agent 249                         | ignore specific methods 326, 396          |  |  |
| collector 90                           | Java applications 297                     |  |  |
| Diagnostics Server 51                  | LWMD 336                                  |  |  |
| Diagnostics Server (Windows) 52        | never trim 339                            |  |  |
| gathering information for 38           | non-ASP.NET applications 407              |  |  |
| interruption during 868                | object lifecycle 337                      |  |  |

| printing 340                           | silent installation 155                |
|----------------------------------------|----------------------------------------|
| RMI 347                                | system metrics 669                     |
| RootRename 333                         | system requirements 34                 |
| thread local storage 348               | uninstalling 158                       |
| TransactionVision related 306          | Unix install 132                       |
| URI aggregation 346                    | upgrade 857                            |
| using annotations 356                  | upgrade steps 858                      |
| using wildcards 326, 396               | Java agent installer                   |
| view current 373                       | how it works 132                       |
| web services 332                       | Java agent windows install 135         |
| instrumentation element 535            | Java Diagnostics Profiler              |
| instrumentation examples               | disabling 459                          |
| .NET 395                               | WAS startup error 869, 870             |
| Java 325                               | Java instrumentation 297               |
| instrumentation overhead 341, 421      | code snippets 308                      |
| instrumentation page                   | Java layers 384                        |
| accessing 475                          | Java Profiler                          |
| iprule element 536                     | PRO product mode 464, 465              |
| iprules element 537                    | Java profiler                          |
| ipidies ciement 337                    | configuration tab 372, 497             |
|                                        | Java system properties 151             |
| J                                      | JDK/JRE executable 147                 |
| JAAS authentication 778                | jetty.xml 439                          |
| Java agent                             | jetty.xml file                         |
| add an HP software product to          | modifying 439                          |
| configuration 463                      | sample 441                             |
| advanced configuration 457             |                                        |
| automatic method trimming 466          | JMS temporary queues<br>grouping 495   |
| configure for incoming HTTPS 805       | JMX metrics                            |
| configure for outgoing HTTPS 813       |                                        |
| configuring and installing, about 132  | accessing 681                          |
| configuring for multiple JVMs 230      | add custom 683                         |
| configuring for proxy server 469       | collecting 683                         |
| controlling log messages 460           | custom 686                             |
| edit probe settings from the profiler  | GROUPBY 690                            |
| 497                                    | understanding patterns 689             |
| failed operation 868                   | JMX metrics collector 681              |
| HTTP proxy 631                         | configuring 682                        |
| installing 131                         | JRE instrumenter                       |
|                                        | how it works 223                       |
| installing using generic installer 154 | JRE instrumenter options to invoke 216 |
| JMX metric collector 681               |                                        |
| JMX metrics collector 681              | K                                      |
| launching windows installer 133        | Izoranoad 202 202                      |
| log messages 460                       | keyword 302, 392                       |
| metrics collectors 661                 |                                        |
| proxy server 469                       | L                                      |

| large deployments                      | parent is appdomain probeconfig         |
|----------------------------------------|-----------------------------------------|
| data management 840                    | process 542                             |
| latency element 538                    | parent is instrumentation 540           |
| latency trimming 466, 599              | LR/PC runs                              |
| layer 301, 391                         | assign Diagnostics server for a probe   |
| layer_type 395                         | 450                                     |
| layers                                 | lwmd element 544                        |
| .NET 422                               | LWMD See lightweight memory Diagnostics |
| .NET layers 422                        | (LWMD)                                  |
| about instrumentation 383, 422         |                                         |
| Java 383                               |                                         |
| Portals 385                            | М                                       |
| view current 374                       | major time periods 830                  |
| layers page                            | manual mode 223                         |
| instrumentation control and edit 342   | max.search.level.depth 488              |
| layers tree 376                        | mediator element 545                    |
| layerType 307                          | memory diagnostics 751                  |
| LDAP authentication 780                | memory usage, reducing 442              |
| license 749                            | message handler 234                     |
| light-weight memory Diagnostics (LWMD) | method 301, 391                         |
| 607                                    | method_access_filter 303                |
| Linux custom metrics 677               | metric collector default port 672       |
| llicensing 78                          | metric element 548                      |
| LoadRunner                             | metric patterns 689                     |
| Diagnostics probe metrics 732          | metric port 264                         |
| Diagnostics, configuring scenarios to  | metrics                                 |
| use 732                                | add custom JMX 683                      |
| Diagnostics, setting up 731            | add custom system 654, 673              |
| firewall configuration 645             | list available 663                      |
| installing add-in for Diagnostics 723  | list available JMX 683                  |
| LoadRunner offline analysis            | metrics agent 649                       |
| reducing file size 452                 | metrics collector                       |
| LoadRunner Offline File                | modifying default port 672, 673         |
| advanced Diagnostics Server            | system metrics 671                      |
| configuration 452                      | metrics element 547                     |
| estimating size of 452                 | metrics entries 652, 664, 686           |
| reducing size of 452                   | metrics.config                          |
| LoadRunner scenarios                   | .Net 651                                |
| configure Diagnostics parameters 732   | Java 661, 671                           |
| log messages 460                       | keywords 657                            |
| logdirmgr element 539                  | MI listener 638                         |
| logging 749, 751                       | migrate servers 436                     |
| controlling 460                        | minor time periods 830                  |
| disable .NET agent 288                 | modes                                   |
| disabling 613                          | .NET agent 596                          |
| logging element                        | Java agent 463, 595                     |

| modes element 550                            | firewall configuration 645                      |
|----------------------------------------------|-------------------------------------------------|
| months data 831                              | integration with Diagnostics 737                |
| MQ probe                                     | load tests, configuring to use                  |
| configuring 115                              | Diagnostics 741                                 |
| permissions required 115                     | offline analysis files 742                      |
| multi-homed environments 438                 | setting up to use Diagnostics 740               |
| multiple JVM instances 230                   | performance counters                            |
| MyBSM authentication issue 720               | access rights 624                               |
| Trij Boiri wattiertieation 100ac / 20        | performance history data 828                    |
|                                              | performance monitor users group 624             |
| N                                            | permission denied                               |
| nanny                                        | server install 62, 875                          |
| start and stop using 68                      | Permissions Page 763                            |
| negative latency with VMWare guest 580       | permissions, See user permissions               |
| NET Diagnostics Profiler                     | persistence                                     |
| enabling 599                                 | configure 835                                   |
| non ASP.NET applications 284                 | data file types 831, 832                        |
| non-ASP.NET applications                     | data files 834                                  |
| instrumenting 407                            | persistence directory                           |
|                                              | history data 830                                |
| ^                                            | persistence.purging.threshold 838               |
| 0                                            | PMI                                             |
| offline analysis files                       | EXPAND_PMI 691                                  |
| improve transfer 735                         | points                                          |
| offline.xml 733                              | .NET 388                                        |
| OM agent and IAPA component installation     | arguments defined for .NET 390                  |
| 62                                           | arguments defined for Java 300                  |
| online cache 751                             | edit 378                                        |
| Oracle 10g JAX-RPC                           | Java 298                                        |
| SOAP message handler 237                     | specifying for Java applications 309            |
| Oracle application server startup scripts    | points element 555                              |
| modifying 171                                | points list 377                                 |
| Oracle probe, configuring 108                | portal layers 385                               |
| Oracle, application server configuration 221 | preinstallation considerations 44               |
| order of installation, recommended 45        | priority 307                                    |
| OSGi 239                                     | privileges                                      |
| OVTA like points 381                         | user 757                                        |
| •                                            | PRO product mode 464, 465                       |
| P                                            | probe administration UI 473                     |
| r                                            | probe aggregator 285                            |
| parked fragments 350                         | probe aggregator 200<br>probe host machine name |
| password obfuscation 123                     |                                                 |
| patch installation instructions 851          | getting 461                                     |
| path segment trimming 468                    | probe level permissions 764 probe metrics       |
| perfmon 624                                  | additional .NET 548                             |
| system metric counters 654                   |                                                 |
| Performance Center                           | collect additional 624                          |

| probe metrics in offline analysis 732 | reflector 592                          |  |  |
|---------------------------------------|----------------------------------------|--|--|
| probe name                            | registrar 749                          |  |  |
| unique 231                            | regular expressions 882                |  |  |
| probe settings                        | regular expressions, backslash (\) 884 |  |  |
| edit from the profiler 497            | remote-backup.sh 842                   |  |  |
| Probe, .NET                           | remoting                               |  |  |
| enabling 586                          | instrumentation for 411                |  |  |
| Probe, .NET advanced configuration    | requirements, Diagnostics Server 44    |  |  |
| classes/methods 586                   | REST client                            |  |  |
| customizing instrumentation for       | .NET configuration 405                 |  |  |
| ASP.NET applications 586              | REST services                          |  |  |
| depth trimming 604                    | .NET WCF 404                           |  |  |
| disabling logging 613                 | configuring as web services 495        |  |  |
| elements and attributes 509           | restore 845                            |  |  |
| latency trimming and throttling 599   | resumeFragment 350                     |  |  |
| light-weight memory Diagnostics       | retention 834                          |  |  |
| (LWMD) 607                            | RMI instrumentation 347                |  |  |
| overriding default Probe host name    | roles 758                              |  |  |
| 614                                   | rootRenameTo 307                       |  |  |
| probe.id 232                          | rum element 561                        |  |  |
| probe_config.xml                      | Run-time Service Model                 |  |  |
| elements and attributes defined 509   | timing for adding web service CIs 711  |  |  |
| probeconfig element 556               | 0                                      |  |  |
| process element 557                   | S                                      |  |  |
| product security 756                  | 3                                      |  |  |
| profiler                              | SaaS                                   |  |  |
| disabling 459                         | .NET agents 252                        |  |  |
| profiler element 559                  | java agent and mediator connection     |  |  |
| profilers                             | 145                                    |  |  |
| authentication for standalone 476     | java agents 133                        |  |  |
| proxy                                 | port 145                               |  |  |
| enabling communication through        | servers 53                             |  |  |
| 629                                   | sample element 563                     |  |  |
| proxy server                          | samples queue size 454                 |  |  |
| configuring for agent 469             | samples sent to BSM 710                |  |  |
| purging                               | sampling                               |  |  |
| symbol table 837                      | thread stack trace 498                 |  |  |
| ,                                     | SAN drive 30                           |  |  |
| •                                     | SAP collector                          |  |  |
| Q                                     | out of memory 107                      |  |  |
| query 749                             | SAP NetWeaver, application server      |  |  |
| query page                            | configuration 177                      |  |  |
| accessing 475                         | SAP probe, configuring 104             |  |  |
| queue size 454                        | scalability information 32             |  |  |
|                                       | scheduler page                         |  |  |
| R                                     | accessing 475                          |  |  |
|                                       |                                        |  |  |

| scope 303, 393                               | configuring 111                         |  |  |
|----------------------------------------------|-----------------------------------------|--|--|
| secure communications 797                    | sql statement parsing 495               |  |  |
| security 749                                 | sql statements                          |  |  |
| security page                                | limit number of 496                     |  |  |
| accessing 475                                | sqlparsing element 569                  |  |  |
| security permissions 757                     | stack trace data                        |  |  |
| server configuration pages 455               | limiting 612                            |  |  |
| server requests                              | stack trace sampling 498                |  |  |
| too many URIs 468                            | examples 500                            |  |  |
| Server, Diagnostics See Diagnostics Server   | troubleshooting 501                     |  |  |
| servers                                      | startup script                          |  |  |
| migrating 436                                | multiple probes 232                     |  |  |
| Service Health Analyzer (SHA) 713            | summary files 832                       |  |  |
| ServiceGuard                                 | support collector 871                   |  |  |
| high availability server 448                 | switch_ovo_agent.sh 703                 |  |  |
| setup                                        | symbol table backup                     |  |  |
| installation 53                              | configuring 844                         |  |  |
| signature 301, 395                           | symbol table files 832                  |  |  |
| silent install                               | symbols element 571                     |  |  |
| log file 67, 102, 157                        | synchronize web service CIs 711         |  |  |
| server 66                                    | synchronize with BAC 749                |  |  |
| specify temp dir 67, 102, 157                | system metrics                          |  |  |
| SiteMinder                                   | .NET 649                                |  |  |
| reverse proxy setup in Apache 792            | about 669                               |  |  |
| SiteMinder JAAS authentication 794           | add custom 654, 673                     |  |  |
| SiteMinder JAAS LoginModule                  | capture 649                             |  |  |
| reverse proxy 791                            | customizing in Windows 673              |  |  |
| SMTP settings 61                             | customizing on Linux host 677           |  |  |
| snapshot persistence 838                     | customizing on Solaris host 676         |  |  |
| SOAP Fault Data, configuration for .NET      | default metrics collected by .NET       |  |  |
| probes 623                                   | metrics agent 650                       |  |  |
| SOAP fault data, configuring for Java probes | default metrics collected by Java agent |  |  |
| 493                                          | 670                                     |  |  |
| SOAP faults                                  | Java 669                                |  |  |
| configuring capture 493, 623                 | metrics collector 671                   |  |  |
| SOAP message handler 150, 234                | metrics collector entries 663           |  |  |
| disable 235                                  | modifying captured metrics 666          |  |  |
| loading 236                                  | stopping capture 666                    |  |  |
| soapcapture element 564                      | system metrics collector 669            |  |  |
| soaprequestforsoapfault element 566          | system requirements 29                  |  |  |
| soaprule element 567                         | .NET agent 36                           |  |  |
| soaprules element 568                        | Diagnostics Server host 30              |  |  |
| Solaris custom metrics 676                   | Java agent host 34                      |  |  |
| SQL Server collector                         | with .NET probes 32                     |  |  |
| Windows NT security 113                      | with Java probes 31                     |  |  |
| SQL Server probe                             | system/ 652                             |  |  |
| _                                            |                                         |  |  |

| T                                           | upgrading earlier versions of Diagnostics 47 |  |  |
|---------------------------------------------|----------------------------------------------|--|--|
| temporary queues                            | URI truncation and trimming 468              |  |  |
| grouping into a single node 495             | use.cpu.timestamps 480                       |  |  |
| thread stack trace sampling 498             | user permissions                             |  |  |
| throttling 602                              | about 756                                    |  |  |
| TIBCO ActiveMatrix 3.x configuration 183    | accessing Diagnostics, default users         |  |  |
| TIBCO BusinessWorks configuration 181       | 759                                          |  |  |
| TIBCO EMS probe                             | assigning for Diagnostics users in           |  |  |
| configuring 118                             | Business Availability Center 706             |  |  |
| TIBCO JMX metrics collection 182            | managing user details 760, 768               |  |  |
| time synchronization 426                    | user roles 758                               |  |  |
| time synchronizing between components       | users                                        |  |  |
| 426                                         | list of 749, 777                             |  |  |
| timestamping 479                            |                                              |  |  |
| timestamps                                  | V                                            |  |  |
| CPU 503                                     | •                                            |  |  |
| Tomcat application server configuration 185 | view                                         |  |  |
| topology element 573                        | privilege level 757                          |  |  |
| TransactionVision related instrumentation   | VMWare                                       |  |  |
| 306                                         | time synchronization 586                     |  |  |
| trend files 833                             | VMware                                       |  |  |
| trial license 78                            | time synchronization 470                     |  |  |
| trim element 576                            | VMware and CPU time metrics 480, 503         |  |  |
| trimming                                    | vmware element 580                           |  |  |
| controlling depth 467                       | VMWare issues on .NET 580                    |  |  |
| controlling latency 466, 599                | VMware probe                                 |  |  |
| server request name based 443               | configuring 121                              |  |  |
| server request URIs 468                     |                                              |  |  |
| trimming parameters 433                     | W                                            |  |  |
| troubleshooting Diagnostics 867             | WCF supported transports 250                 |  |  |
| TV event generation                         | WCF.points 389                               |  |  |
| points driven 394                           | WDEDelivery queue size 454                   |  |  |
| r                                           | weblogic over T3                             |  |  |
|                                             | instrumentation for cross VM 348             |  |  |
| U                                           | webservice element 582                       |  |  |
| Ubuntu 57                                   | WebSphere application server startup script  |  |  |
| UI requirements                             | modifying 194                                |  |  |
| JRE version 30                              | WebSphere IDE configuration 208              |  |  |
| unique probe name 231                       | WebSphere JAX-RPC                            |  |  |
| UNIX installer                              | SOAP message handler 236                     |  |  |
| how to select an option 881                 | WebSphere JMX metric collection 208          |  |  |
| updates, documentation 21                   | weeks data 831                               |  |  |
| upgrade paths                               | windows credentials                          |  |  |
| general recommendations 852                 | SQL server collector 113                     |  |  |
| upgrade procedures 851                      | Windows custom metrics 673                   |  |  |
| ungrade recommendations 852                 |                                              |  |  |

ws element 583

#### X

xml

look deeper in xml for consumer ID 488

xvm element 584

## Y

years data 831

### Z

z/OS installing the Java agent 152 Java agent install 152 zip files 834

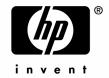

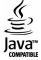